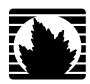

J-series™ Services Router

# Basic LAN and WAN Access Configuration Guide

*Release 8.5*

**Juniper Networks, Inc.**

1194 North Mathilda Avenue Sunnyvale, California 94089 USA 408-745-2000

**www.juniper.net**

Part Number: 530-021977-01, Revision 1

This product includes the Envoy SNMP Engine, developed by Epilogue Technology, an Integrated Systems Company. Copyright <sup>®</sup> 1986-1997, Epilogue Technology Corporation. All rights reserved. This program and its documentation were developed at private expense, and no part of them is in the public domain.

This product includes memory allocation software developed by Mark Moraes, copyright © 1988, 1989, 1993, University of Toronto.

This product includes FreeBSD software developed by the University of California, Berkeley, and its contributors. All of the documentation and software included in the 4.4BSD and 4.4BSD-Lite Releases is copyrighted by the Regents of the University of California. Copyright © 1979, 1980, 1983, 1986, 1988, 1989, 1991, 1992, 1993, 1994. The Regents of the University of California. All rights reserved.

GateD software copyright © 1995, the Regents of the University. All rights reserved. Gate Daemon was originated and developed through release 3.0 by Cornell University and its collaborators. Gated is based on Kirton's EGP, UC Berkeley's routing daemon (routed), and DCN's HELLO routing protocol. Development of Gated has been supported in part by the National Science Foundation. Portions of the GateD software copyright © 1988, Regents of the University of California. All rights reserved. Portions of the GateD software copyright © 1991, D. L. S. Associates.

This product includes software developed by Maker Communications, Inc., copyright © 1996, 1997, Maker Communications, Inc.

Juniper Networks, the Juniper Networks logo, NetScreen, and ScreenOS are registered trademarks of Juniper Networks, Inc. in the United States and other countries. JUNOS and JUNOSe are trademarks of Juniper Networks, Inc. All other trademarks, service marks, registered trademarks, or registered service marks are the property of their respective owners.

Juniper Networks assumes no responsibility for any inaccuracies in this document. Juniper Networks reserves the right to change, modify, transfer, or otherwise revise this publication without notice.

Products made or sold by Juniper Networks or components thereof might be covered by one or more of the following patents that are owned by or licensed to Juniper Networks: U.S. Patent Nos. 5,473,599, 5,905,725, 5,909,440, 6,192,051, 6,333,650, 6,359,479, 6,406,312, 6,429,706, 6,459,579, 6,493,347, 6,538,518, 6,538,899, 6,552,918, 6,567,902, 6,578,186, and 6,590,785.

*J-series™ Services Router Basic LAN and WAN Access Configuration Guide* Release 8.5 Copyright © 2007, Juniper Networks, Inc. All rights reserved. Printed in USA.

Writing: Nidhi Bhargava, Michael Bushong, Maya Devi, Taffy Everts, Walter Goralski, Joshua Kim, Jerry Isaac, Archana Maheshwari, Hareesh Kumar Kozhippurath Narayana Panicker, Laura Phillips, Frank Reade, Hariharan I.S, Selvakumar T. S., Alan Twhigg, and Aiswarya J.Y. Editing: Taffy Everts and Stella Hackell Illustration: Faith Bradford Brown and Nathaniel Woodward Cover Design: Edmonds Design

Revision History 12 October 2007—Revision 1.

The information in this document is current as of the date listed in the revision history.

#### YEAR 2000 NOTICE

Juniper Networks hardware and software products are Year 2000 compliant. The JUNOS software has no known time-related limitations through the year 2038. However, the NTP application is known to have some difficulty in the year 2036.

#### SOFTWARE LICENSE

The terms and conditions for using this software are described in the software license contained in the acknowledgment to your purchase order or, to the extent applicable, to any reseller agreement or end-user purchase agreement executed between you and Juniper Networks. By using this software, you indicate that you understand and agree to be bound by those terms and conditions. Generally speaking, the software license restricts the manner in which you are permitted to use the software and may contain prohibitions against certain uses. The software license may state conditions under which the license is automatically terminated. You should consult the license for further details. For complete product documentation, please see the Juniper Networks Web site at www.juniper.net/techpubs.

#### End User License Agreement

READ THIS END USER LICENSE AGREEMENT ("AGREEMENT") BEFORE DOWNLOADING, INSTALLING, OR USING THE SOFTWARE. BY DOWNLOADING, INSTALLING, OR USING THE SOFTWARE OR OTHERWISE EXPRESSING YOUR AGREEMENT TO THE TERMS CONTAINED HEREIN, YOU (AS CUSTOMER OR IF YOU ARE NOT THE CUSTOMER, AS A REPRESENTATIVE/AGENT AUTHORIZED TO BIND THE CUSTOMER) CONSENT TO BE BOUND BY THIS AGREEMENT. IF YOU DO NOT OR CANNOT AGREE TO THE TERMS CONTAINED HEREIN, THEN (A) DO NOT DOWNLOAD, INSTALL, OR USE THE SOFTWARE, AND (B) YOU MAY CONTACT JUNIPER NETWORKS REGARDING LICENSE TERMS.

1. **The Parties.** The parties to this Agreement are Juniper Networks, Inc. and its subsidiaries (collectively "Juniper"), and the person or organization that originally purchased from Juniper or an authorized Juniper reseller the applicable license(s) for use of the Software ("Customer") (collectively, the "Parties").

2. **The Software.** In this Agreement, "Software" means the program modules and features of the Juniper or Juniper-supplied software, and updates and releases of such software, for which Customer has paid the applicable license or support fees to Juniper or an authorized Juniper reseller. "Embedded Software" means Software which Juniper has embedded in the Juniper equipment.

3. **License Grant.** Subject to payment of the applicable fees and the limitations and restrictions set forth herein, Juniper grants to Customer a non-exclusive and non-transferable license, without right to sublicense, to use the Software, in executable form only, subject to the following use restrictions:

a. Customer shall use the Embedded Software solely as embedded in, and for execution on, Juniper equipment originally purchased by Customer from Juniper or an authorized Juniper reseller.

b. Customer shall use the Software on a single hardware chassis having a single processing unit, or as many chassis or processing units for which Customer has paid the applicable license fees; provided, however, with respect to the Steel-Belted Radius or Odyssey Access Client software only, Customer shall use such Software on a single computer containing a single physical random access memory space and containing any number of processors. Use of the Steel-Belted Radius software on multiple computers requires multiple licenses, regardless of whether such computers are physically contained on a single chassis.

c. Product purchase documents, paper or electronic user documentation, and/or the particular licenses purchased by Customer may specify limits to Customer's use of the Software. Such limits may restrict use to a maximum number of seats, registered endpoints, concurrent users, sessions, calls, connections, subscribers, clusters, nodes, realms, devices, links, ports or transactions, or require the purchase of separate licenses to use particular features, functionalities, services, applications, operations, or capabilities, or provide throughput, performance, configuration, bandwidth, interface, processing, temporal, or geographical limits. In addition, such limits may restrict the use of the Software to managing certain kinds of networks or require the Software to be used only in conjunction with other specific Software. Customer's use of the Software shall be subject to all such limitations and purchase of all applicable licenses.

d. For any trial copy of the Software, Customer's right to use the Software expires 30 days after download, installation or use of the Software. Customer may operate the Software after the 30-day trial period only if Customer pays for a license to do so. Customer may not extend or create an additional trial period by re-installing the Software after the 30-day trial period.

e. The Global Enterprise Edition of the Steel-Belted Radius software may be used by Customer only to manage access to Customer's enterprise network. Specifically, service provider customers are expressly prohibited from using the Global Enterprise Edition of the Steel-Belted Radius software to support any commercial network access services.

The foregoing license is not transferable or assignable by Customer. No license is granted herein to any user who did not originally purchase the applicable license(s) for the Software from Juniper or an authorized Juniper reseller.

4. **Use Prohibitions.** Notwithstanding the foregoing, the license provided herein does not permit the Customer to, and Customer agrees not to and shall not: (a) modify, unbundle, reverse engineer, or create derivative works based on the Software; (b) make unauthorized copies of the Software (except as necessary for backup purposes); (c) rent, sell, transfer, or grant any rights in and to any copy of the Software, in any form, to any third party; (d) remove any proprietary notices, labels, or marks on or in any copy of the Software or any product in which the Software is embedded; (e) distribute any copy of the Software to any third party, including as may be embedded in Juniper equipment sold in the secondhand market; (f) use any 'locked' or key-restricted feature, function, service, application, operation, or capability without first purchasing the applicable license(s) and obtaining a valid key from Juniper, even if such feature, function, service, application, operation, or capability is enabled without a key; (g) distribute any key for the Software provided by Juniper to any third party; (h) use the Software in any manner that extends or is broader than the uses purchased by Customer from Juniper or an authorized Juniper reseller; (i) use the Embedded Software on non-Juniper equipment; (j) use the Software (or make it available for use) on Juniper equipment that the Customer did not originally purchase from Juniper or an authorized Juniper reseller; (k) disclose the results of testing or benchmarking of the Software to any third party without the prior written consent of Juniper; or (l) use the Software in any manner other than as expressly provided herein.

5. **Audit.** Customer shall maintain accurate records as necessary to verify compliance with this Agreement. Upon request by Juniper, Customer shall furnish such records to Juniper and certify its compliance with this Agreement.

6. **Confidentiality.** The Parties agree that aspects of the Software and associated documentation are the confidential property of Juniper. As such, Customer shall exercise all reasonable commercial efforts to maintain the Software and associated documentation in confidence, which at a minimum includes restricting access to the Software to Customer employees and contractors having a need to use the Software for Customer's internal business purposes.

7. **Ownership.** Juniper and Juniper's licensors, respectively, retain ownership of all right, title, and interest (including copyright) in and to the Software, associated documentation, and all copies of the Software. Nothing in this Agreement constitutes a transfer or conveyance of any right, title, or interest in the Software or associated documentation, or a sale of the Software, associated documentation, or copies of the Software.

8. **Warranty, Limitation of Liability, Disclaimer of Warranty.** The warranty applicable to the Software shall be as set forth in the warranty statement that accompanies the Software (the "Warranty Statement"). Nothing in this Agreement shall give rise to any obligation to support the Software. Support services may be purchased separately. Any such support shall be governed by a separate, written support services agreement. TO THE MAXIMUM EXTENT PERMITTED BY LAW, JUNIPER SHALL NOT BE LIABLE FOR ANY LOST PROFITS, LOSS OF DATA, OR COSTS OR PROCUREMENT OF SUBSTITUTE GOODS OR SERVICES, OR FOR ANY SPECIAL, INDIRECT, OR CONSEQUENTIAL DAMAGES ARISING OUT OF THIS AGREEMENT, THE SOFTWARE, OR ANY JUNIPER OR JUNIPER-SUPPLIED SOFTWARE. IN NO EVENT SHALL JUNIPER BE LIABLE FOR DAMAGES ARISING FROM UNAUTHORIZED OR IMPROPER USE OF ANY JUNIPER OR JUNIPER-SUPPLIED SOFTWARE. EXCEPT AS EXPRESSLY PROVIDED IN THE WARRANTY STATEMENT TO THE EXTENT PERMITTED BY LAW, JUNIPER DISCLAIMS ANY AND ALL WARRANTIES IN AND TO THE SOFTWARE (WHETHER EXPRESS, IMPLIED, STATUTORY, OR OTHERWISE), INCLUDING ANY IMPLIED WARRANTY OF MERCHANTABILITY, FITNESS FOR A PARTICULAR PURPOSE, OR NONINFRINGEMENT. IN NO EVENT DOES JUNIPER WARRANT THAT THE SOFTWARE, OR ANY EQUIPMENT OR NETWORK RUNNING THE SOFTWARE, WILL OPERATE WITHOUT ERROR OR INTERRUPTION, OR WILL BE FREE OF VULNERABILITY TO INTRUSION OR ATTACK. In no event shall Juniper's or its suppliers' or licensors' liability to Customer, whether in contract, tort (including negligence), breach of warranty, or otherwise, exceed the price paid by Customer for the Software that gave rise to the claim, or if the Software is embedded in another Juniper product, the price paid by Customer for such other product. Customer acknowledges and agrees that Juniper has set its prices and entered into this Agreement in reliance upon the disclaimers of warranty and the limitations of liability set forth herein, that the same reflect an allocation of risk between the Parties (including the risk that a contract remedy may fail of its essential purpose and cause consequential loss), and that the same form an essential basis of the bargain between the Parties.

9. Termination. Any breach of this Agreement or failure by Customer to pay any applicable fees due shall result in automatic termination of the license granted herein. Upon such termination, Customer shall destroy or return to Juniper all copies of the Software and related documentation in Customer's possession or control.

10. **Taxes.** All license fees for the Software are exclusive of taxes, withholdings, duties, or levies (collectively "Taxes"). Customer shall be responsible for paying Taxes arising from the purchase of the license, or importation or use of the Software.

11. **Export.** Customer agrees to comply with all applicable export laws and restrictions and regulations of any United States and any applicable foreign agency or authority, and not to export or re-export the Software or any direct product thereof in violation of any such restrictions, laws or regulations, or without all necessary approvals. Customer shall be liable for any such violations. The version of the Software supplied to Customer may contain encryption or other capabilities restricting Customer's ability to export the Software without an export license.

12. **Commercial Computer Software.** The Software is "commercial computer software" and is provided with restricted rights. Use, duplication, or disclosure by the United States government is subject to restrictions set forth in this Agreement and as provided in DFARS 227.7201 through 227.7202-4, FAR 12.212, FAR 27.405(b)(2), FAR 52.227-19, or FAR 52.227-14(ALT III) as applicable.

13. **Interface Information.** To the extent required by applicable law, and at Customer's written request, Juniper shall provide Customer with the interface information needed to achieve interoperability between the Software and another independently created program, on payment of applicable fee, if any. Customer shall observe strict obligations of confidentiality with respect to such information and shall use such information in compliance with any applicable terms and conditions upon which Juniper makes such information available.

14. **Third Party Software.** Any licensor of Juniper whose software is embedded in the Software and any supplier of Juniper whose products or technology are embedded in (or services are accessed by) the Software shall be a third party beneficiary with respect to this Agreement, and such licensor or vendor shall have the right to enforce this Agreement in its own name as if it were Juniper. In addition, certain third party software may be provided with the Software and is subject to the accompanying license(s), if any, of its respective owner(s). To the extent portions of the Software are distributed under and subject to open source licenses obligating Juniper to make the source code for such portions publicly available (such as the GNU General Public License ("GPL") or the GNU Library General Public License ("LGPL")), Juniper will make such source code portions (including Juniper modifications, as appropriate) available upon request for a period of up to three years from the date of distribution. Such request can be made in writing to Juniper Networks, Inc., 1194 N. Mathilda Ave., Sunnyvale, CA 94089, ATTN: General Counsel. You may obtain a copy of the GPL at http://www.gnu.org/licenses/gpl.html, and a copy of the LGPL at http://www.gnu.org/licenses/lgpl.html.

15. **Miscellaneous.** This Agreement shall be governed by the laws of the State of California without reference to its conflicts of laws principles. The provisions of the U.N. Convention for the International Sale of Goods shall not apply to this Agreement. For any disputes arising under this Agreement, the Parties hereby consent to the personal and exclusive jurisdiction of, and venue in, the state and federal courts within Santa Clara County, California. This Agreement constitutes the entire and sole agreement between Juniper and the Customer with respect to the Software, and supersedes all prior and contemporaneous agreements relating to the Software, whether oral or written (including any inconsistent terms contained in a purchase order), except that the terms of a separate written agreement executed by an authorized Juniper representative and Customer shall govern to the extent such terms are inconsistent or conflict with terms contained herein. No modification to this Agreement nor any waiver of any rights hereunder shall be effective unless expressly assented to in writing by the party to be charged. If any portion of this Agreement is held invalid, the Parties agree that such invalidity shall not affect the validity of the remainder of this Agreement. This Agreement and associated documentation has been written in the English language, and the Parties agree that the English version will govern. (For Canada: Les parties aux présentés confirment leur volonté que cette convention de même que tous les documents y compris tout avis qui s'y rattaché, soient redigés en langue anglaise. (Translation: The parties confirm that this Agreement and all related documentation is and will be in the English language)).

# Abbreviated Table of Contents

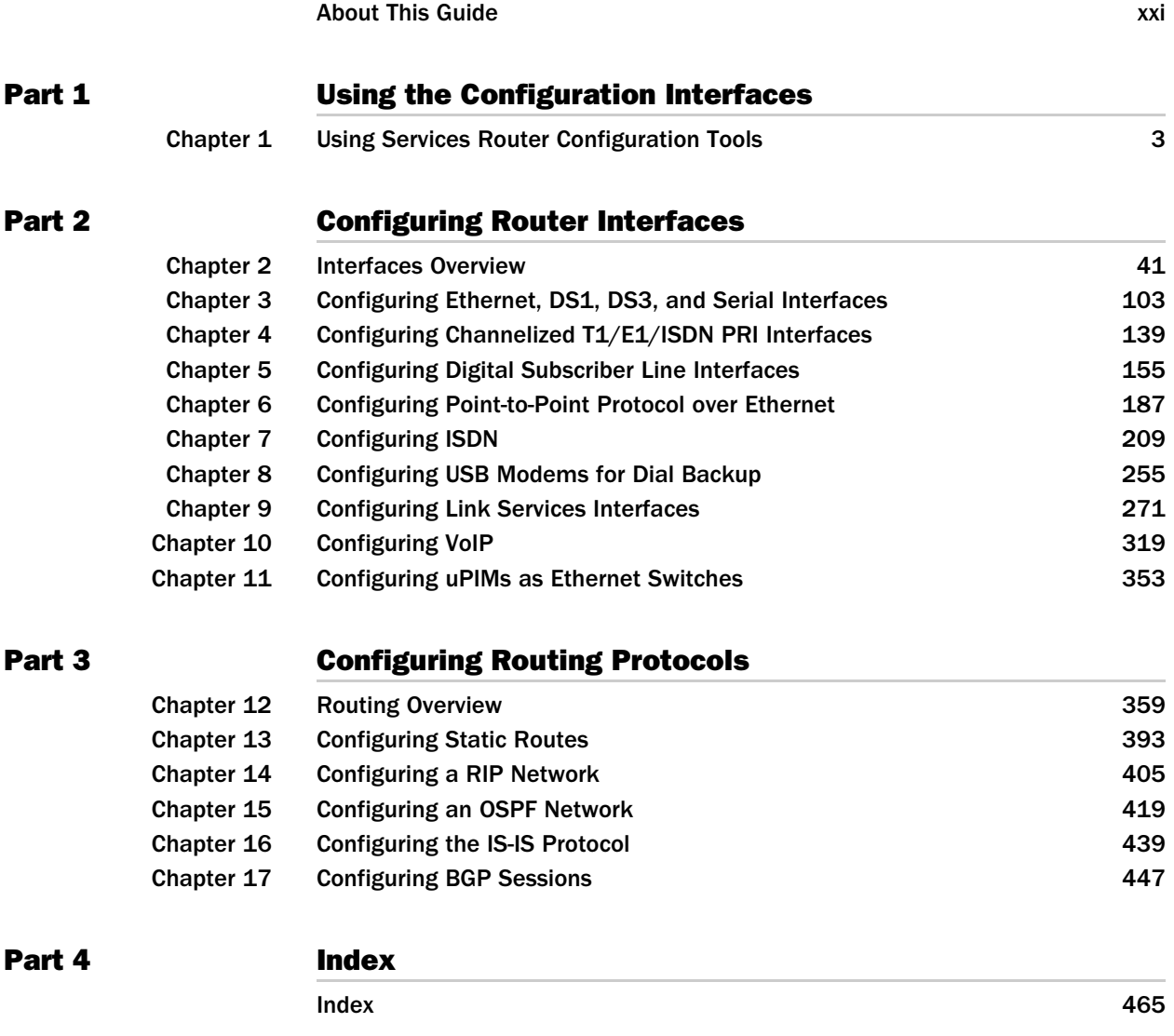

J-series™ Services Router Basic LAN and WAN Access Configuration Guide

# Table of Contents

## [About This Guide](#page-20-0) **[xxi](#page-20-0)**

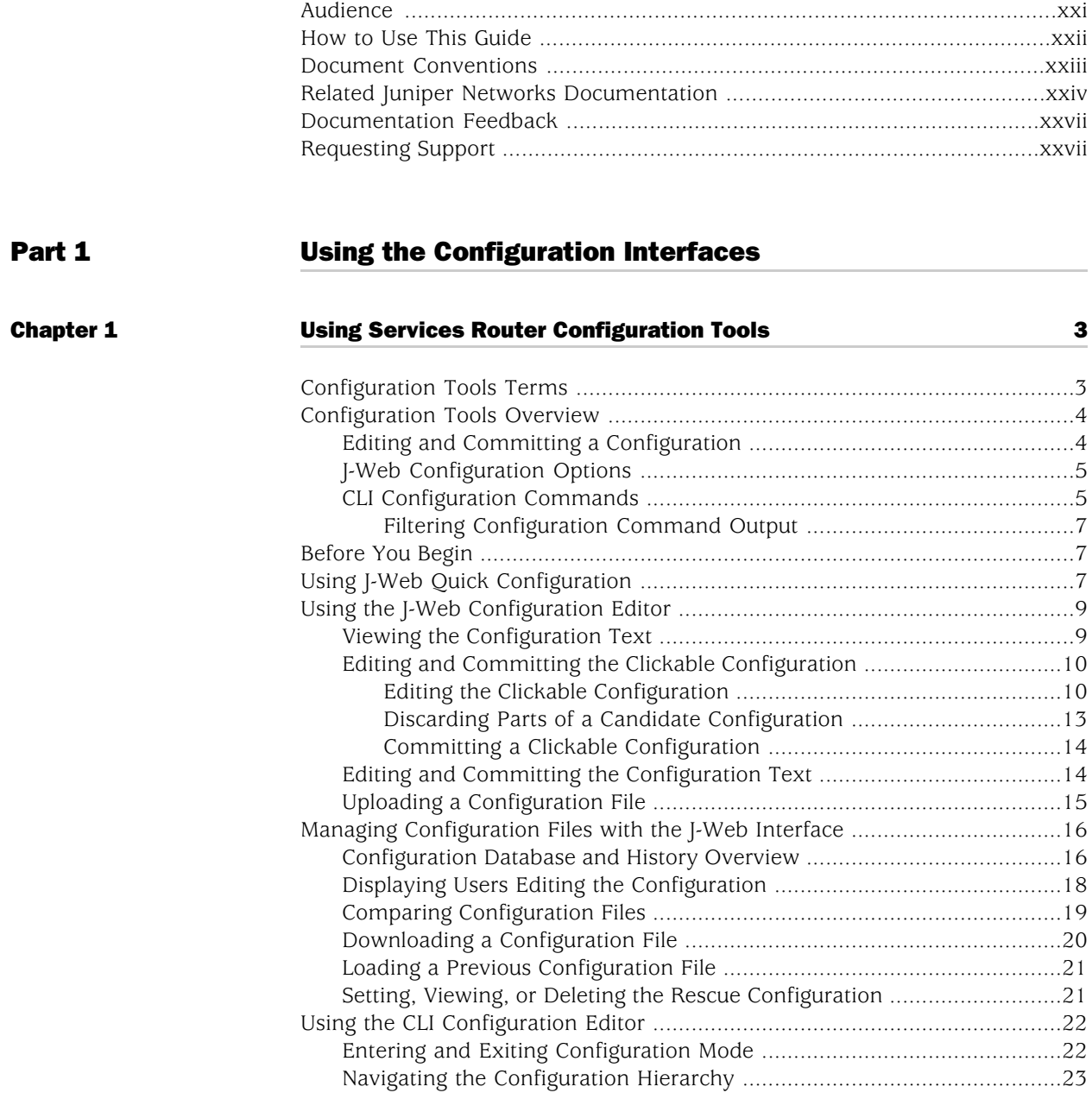

[Objectives](#page-20-1) .....................................................................................................[xxi](#page-20-1)

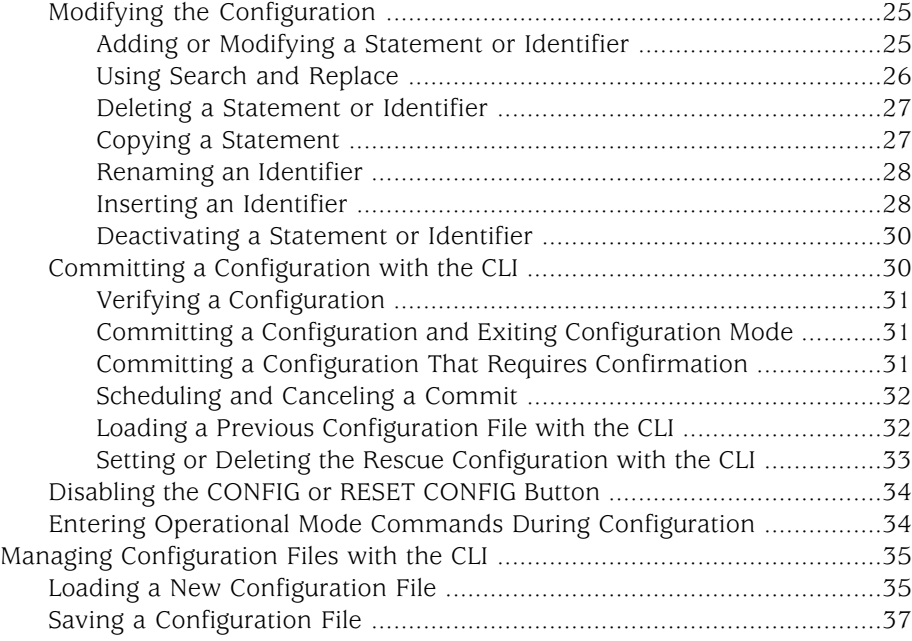

# [Part 2](#page-66-0) **[Configuring Router Interfaces](#page-66-0)**

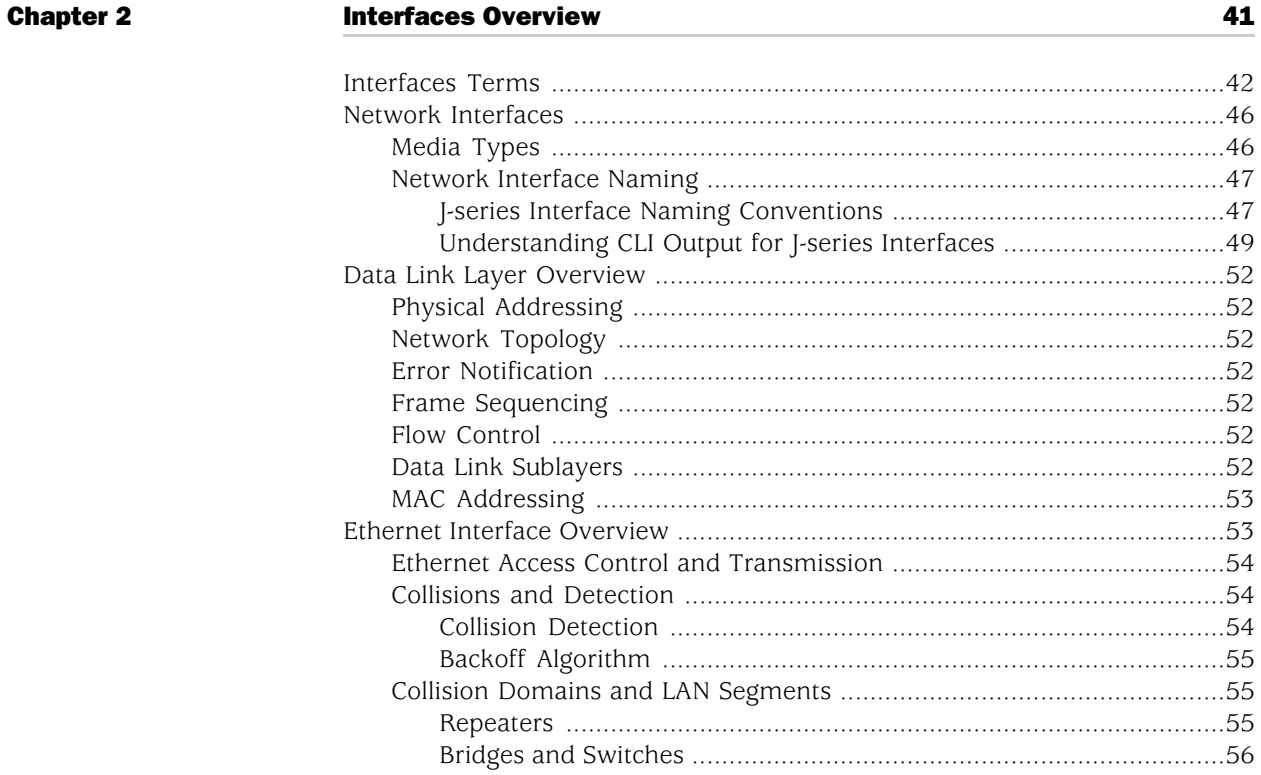

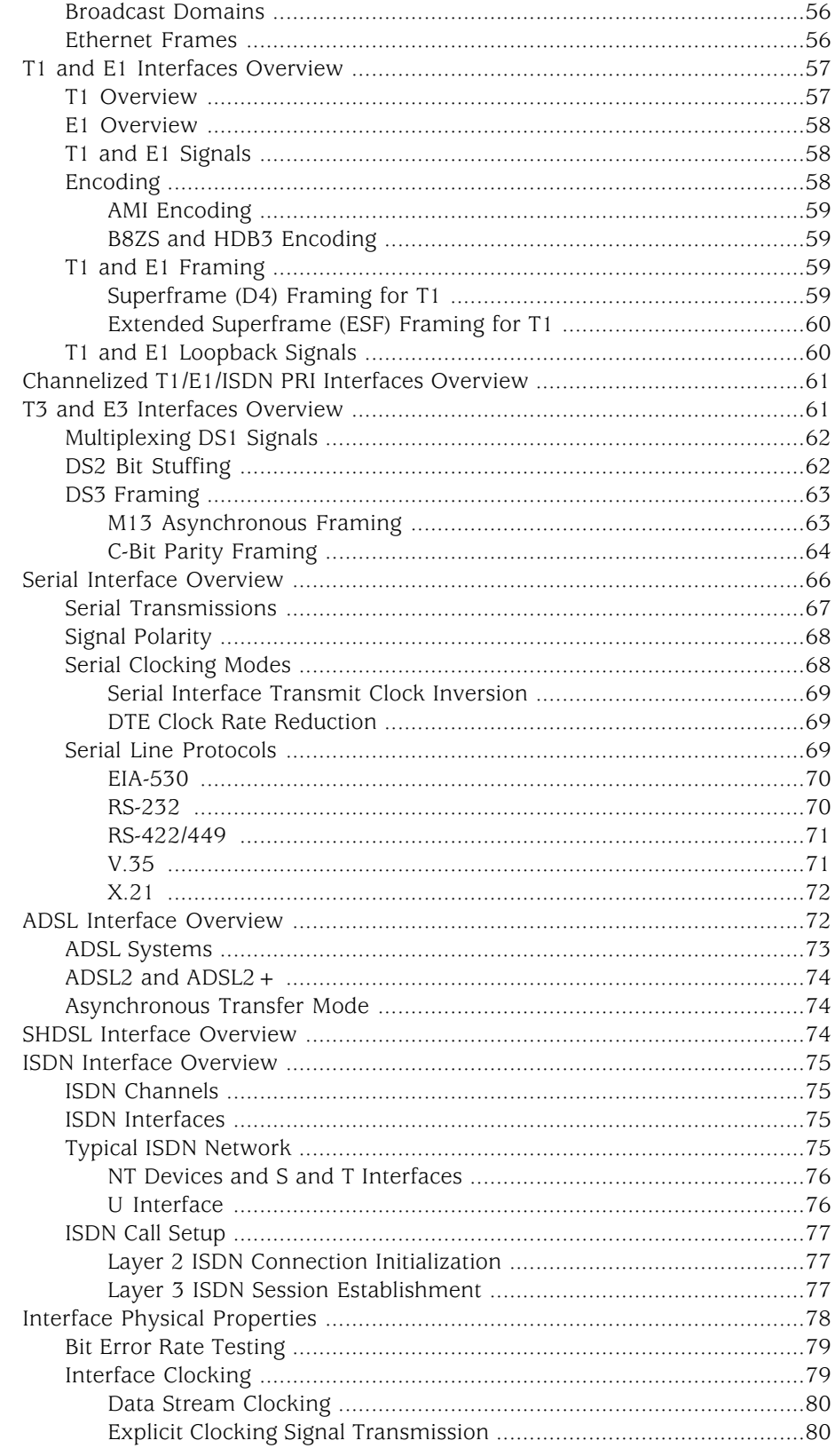

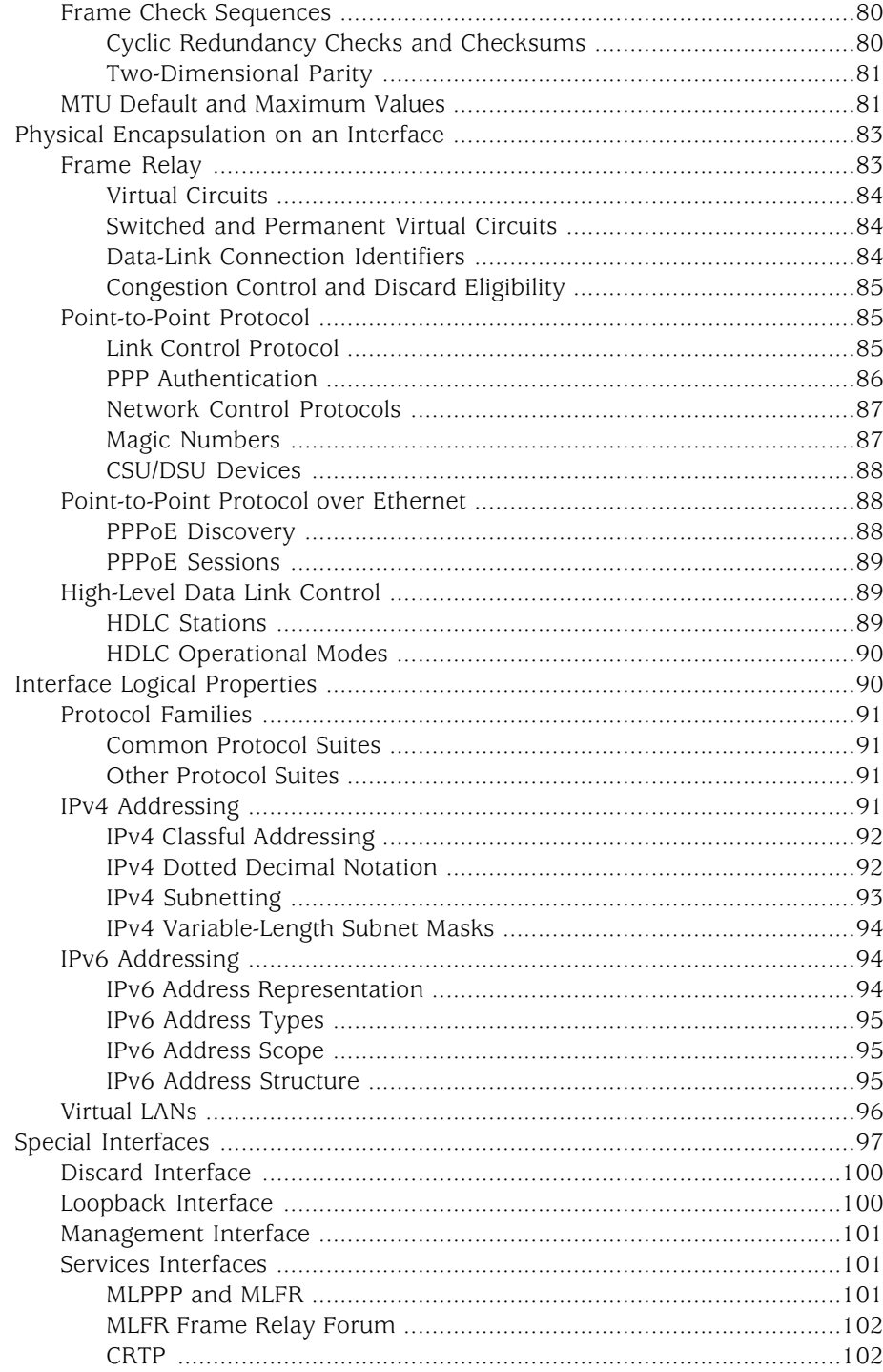

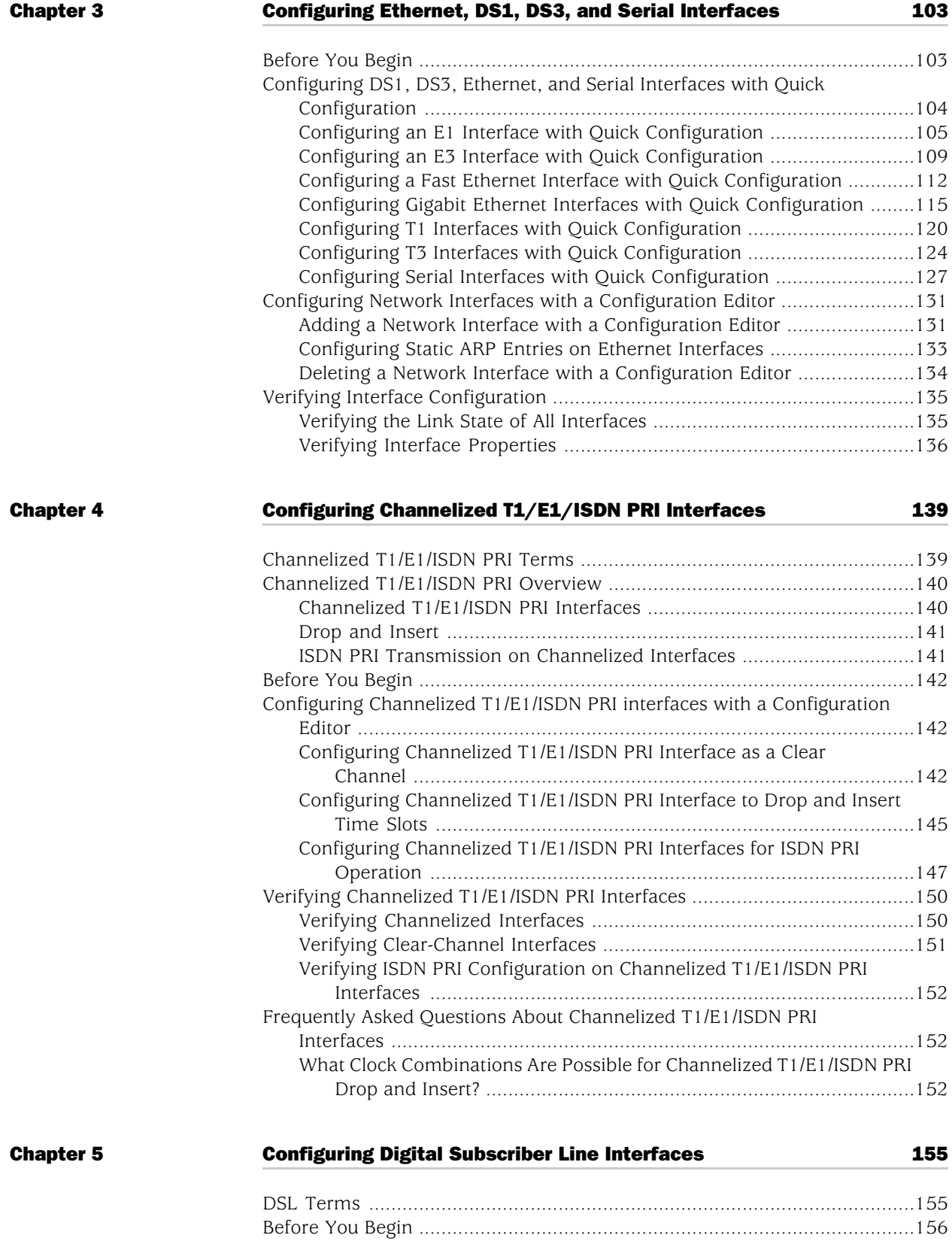

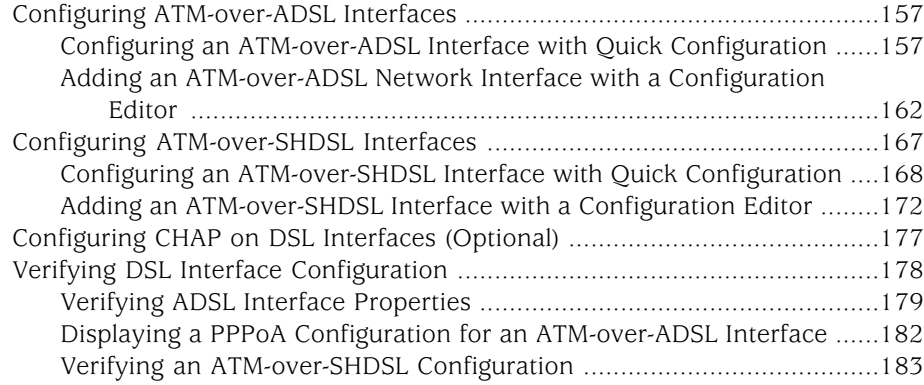

# [Chapter 6](#page-214-0) [Configuring Point-to-Point Protocol over Ethernet](#page-214-0) [187](#page-214-0)

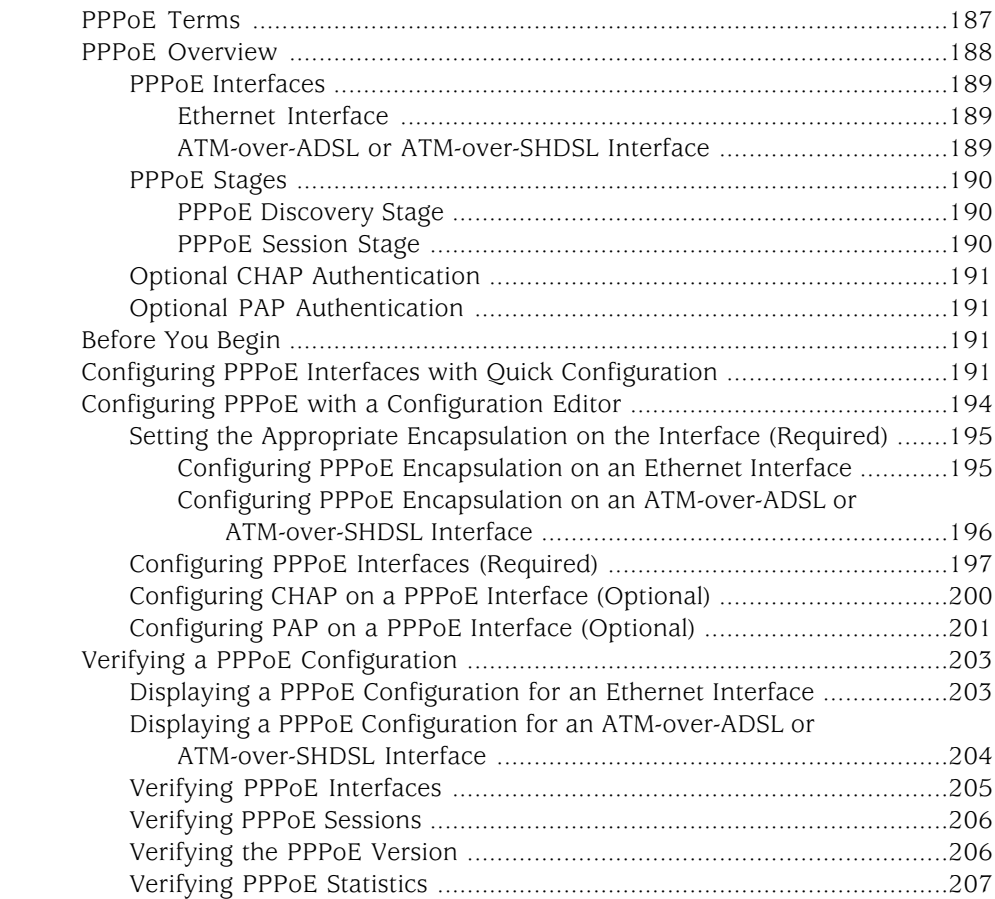

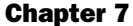

**[Chapter 8](#page-282-0)** 

# pter 7 [Configuring ISDN](#page-236-0) [209](#page-236-0)

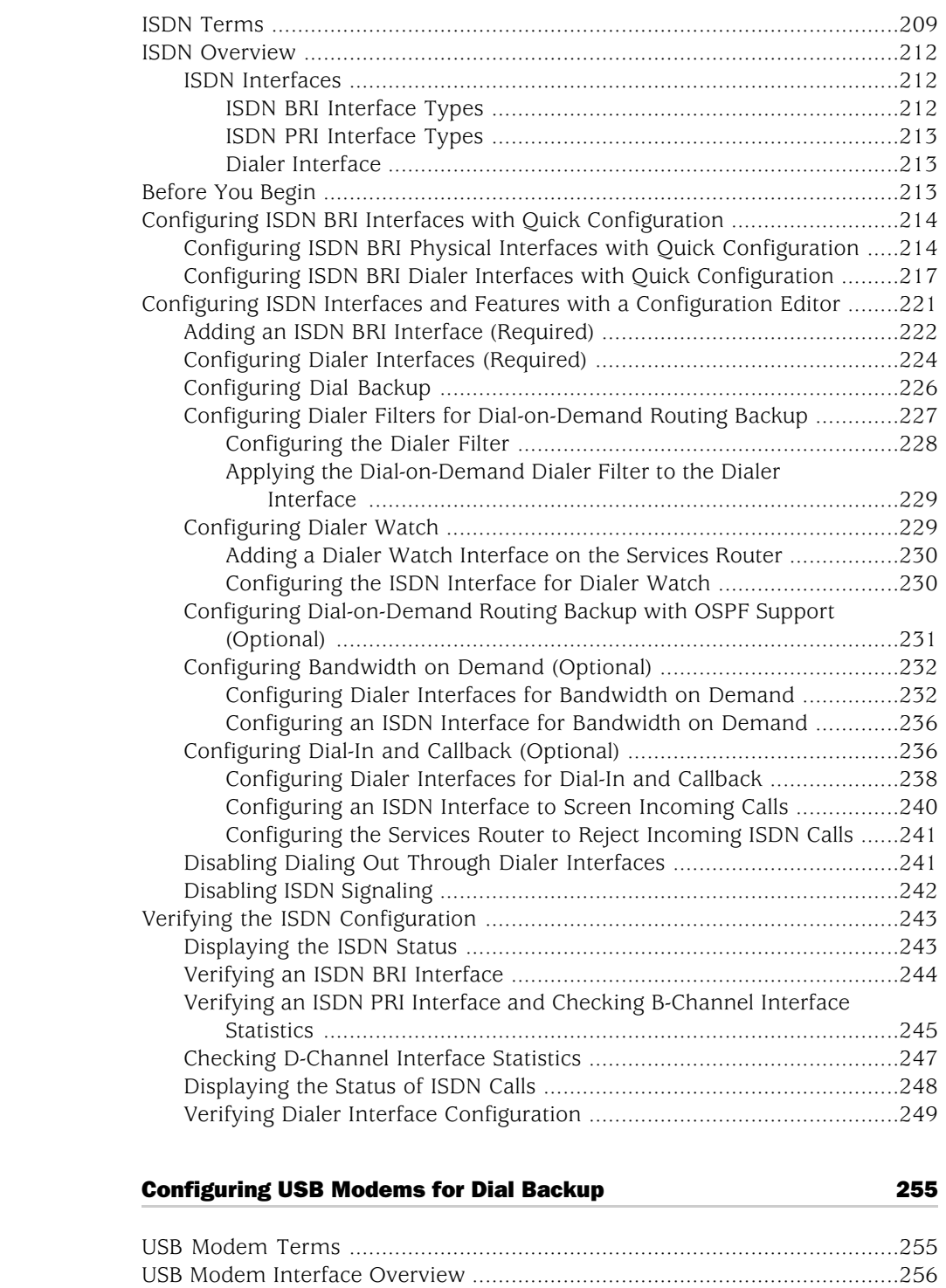

[Before You Begin](#page-284-0) ........................................................................................[.257](#page-284-0)

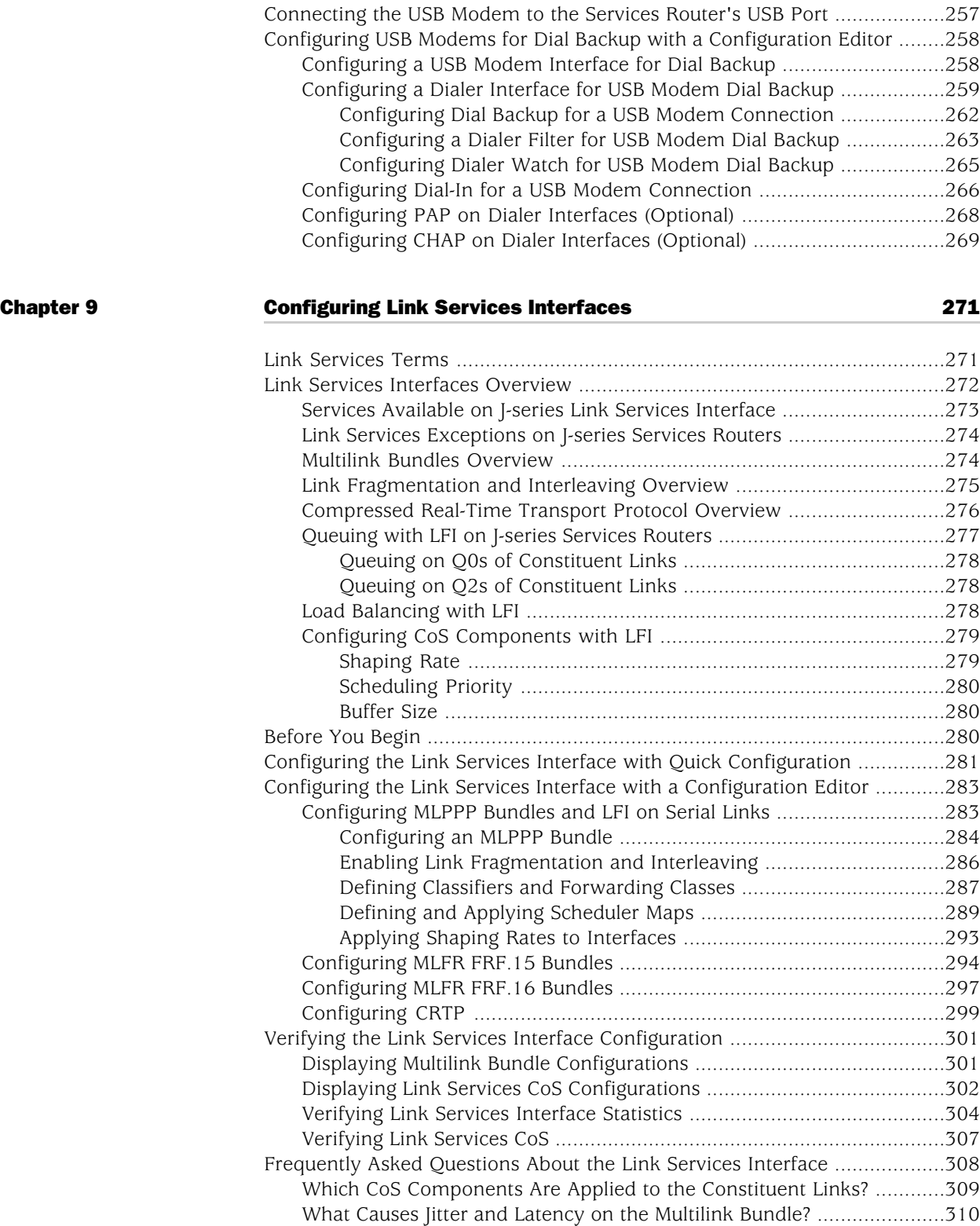

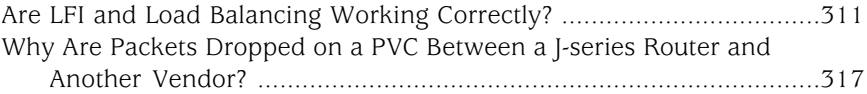

# [Chapter 10](#page-346-0) [Configuring VoIP](#page-346-0) [319](#page-346-0)

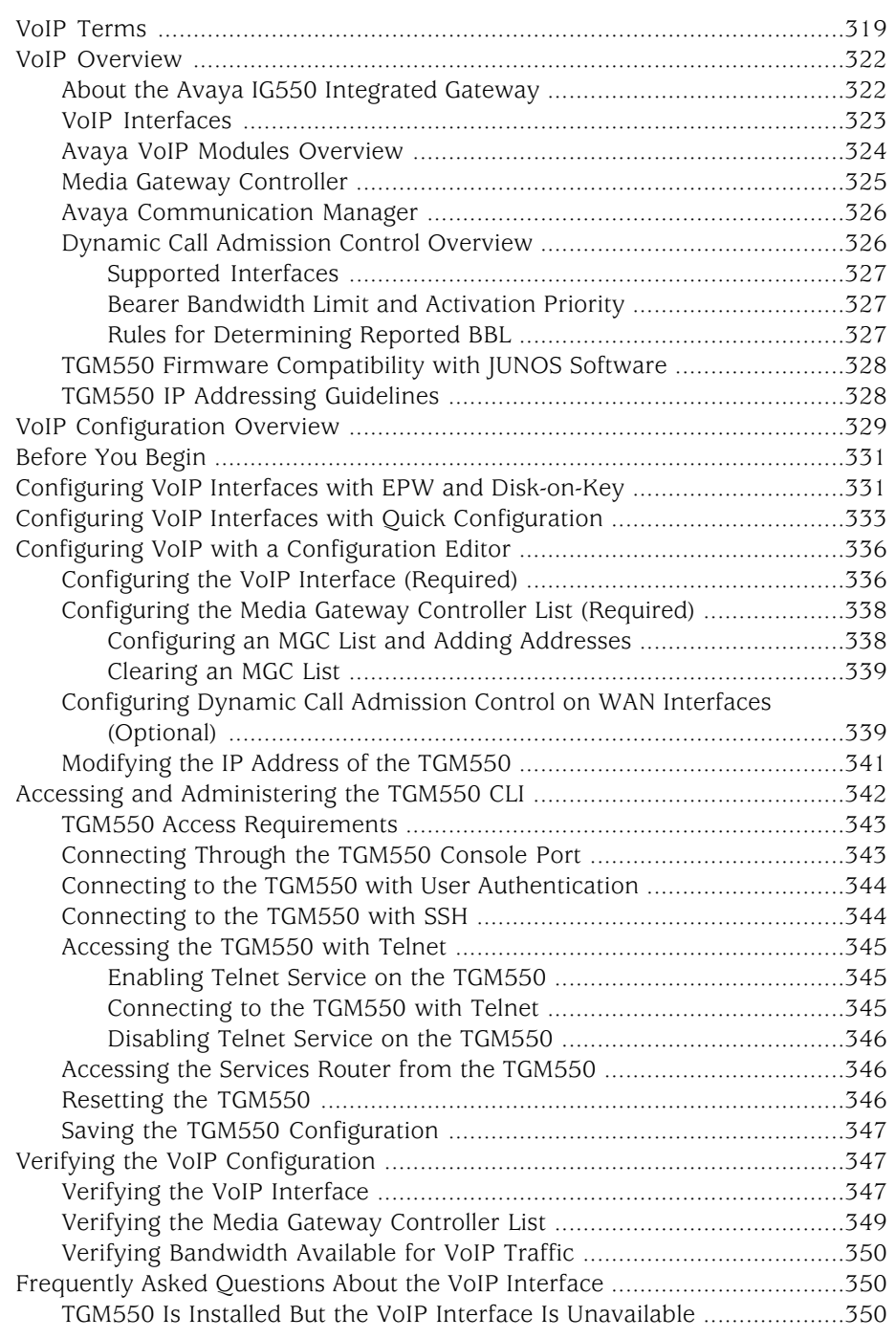

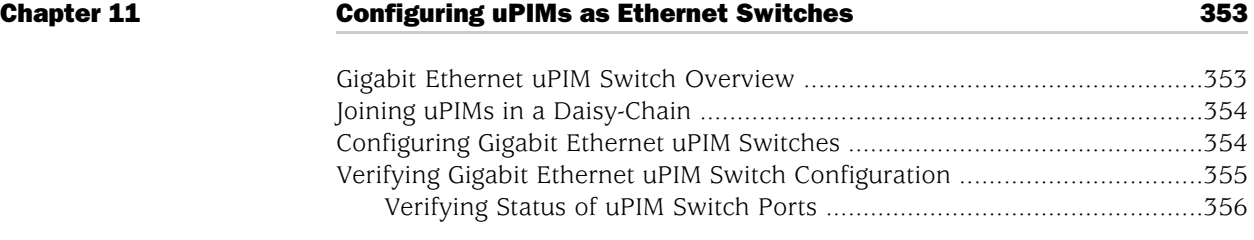

### [Part 3](#page-384-0) [Configuring Routing Protocols](#page-384-0)

# [Chapter 12](#page-386-0) [Routing Overview](#page-386-0) [359](#page-386-0) [Routing Terms](#page-386-1) ............................................................................................[.359](#page-386-1) [Routing Overview](#page-391-0) .......................................................................................[.364](#page-391-0) [Networks and Subnetworks](#page-391-1) .................................................................[.364](#page-391-1) [Autonomous Systems](#page-392-0) ..........................................................................[.365](#page-392-0) [Interior and Exterior Gateway Protocols](#page-392-1) ..............................................[.365](#page-392-1) [Routing Tables](#page-392-2) .....................................................................................[.365](#page-392-2) [Forwarding Tables](#page-393-0) ...............................................................................[.366](#page-393-0) [Dynamic and Static Routing](#page-394-0) .................................................................[.367](#page-394-0) [Route Advertisements](#page-394-1) ..........................................................................[.367](#page-394-1) [Route Aggregation](#page-395-0) ...............................................................................[.368](#page-395-0) [RIP Overview](#page-397-0) .............................................................................................[.370](#page-397-0) [Distance-Vector Routing Protocols](#page-397-1) .......................................................[.370](#page-397-1) [Maximizing Hop Count](#page-398-0) ........................................................................[.371](#page-398-0) [RIP Packets](#page-398-1) ..........................................................................................[.371](#page-398-1) [Split Horizon and Poison Reverse Efficiency Techniques](#page-399-0) .....................[.372](#page-399-0) [Limitations of Unidirectional Connectivity](#page-400-0) ...........................................[.373](#page-400-0) [OSPF Overview](#page-401-0) ..........................................................................................[.374](#page-401-0) [Link-State Advertisements](#page-401-1) ...................................................................[.374](#page-401-1) [Role of the Designated Router](#page-402-0) .............................................................[.375](#page-402-0) [Path Cost Metrics](#page-402-1) .................................................................................[.375](#page-402-1) [Areas and Area Border Routers](#page-402-2) ............................................................[.375](#page-402-2) [Role of the Backbone Area](#page-403-0) ...................................................................[.376](#page-403-0) [Stub Areas and Not-So-Stubby Areas](#page-404-0) ....................................................[.377](#page-404-0) [IS-IS Overview](#page-405-0) ............................................................................................[.378](#page-405-0) [IS-IS Areas](#page-405-1) ...........................................................................................[.378](#page-405-1) [Network Entity Titles and System Identifiers](#page-406-0) .......................................[.379](#page-406-0) [IS-IS Path Selection](#page-406-1) ..............................................................................[.379](#page-406-1) [Protocol Data Units](#page-406-2) ..............................................................................[.379](#page-406-2) [IS-IS Hello PDU](#page-406-3) ..............................................................................[.379](#page-406-3) [Link-State PDU](#page-407-0) ..............................................................................[.380](#page-407-0) [Complete Sequence Number PDU](#page-407-1) .................................................[.380](#page-407-1) [Partial Sequence Number PDU](#page-407-2) ......................................................[.380](#page-407-2) [BGP Overview](#page-408-0) ............................................................................................[.381](#page-408-0) [Point-to-Point Connections](#page-408-1) ..................................................................[.381](#page-408-1) [BGP Messages for Session Establishment](#page-409-0) .............................................[.382](#page-409-0) [BGP Messages for Session Maintenance](#page-409-1) ...............................................[.382](#page-409-1)

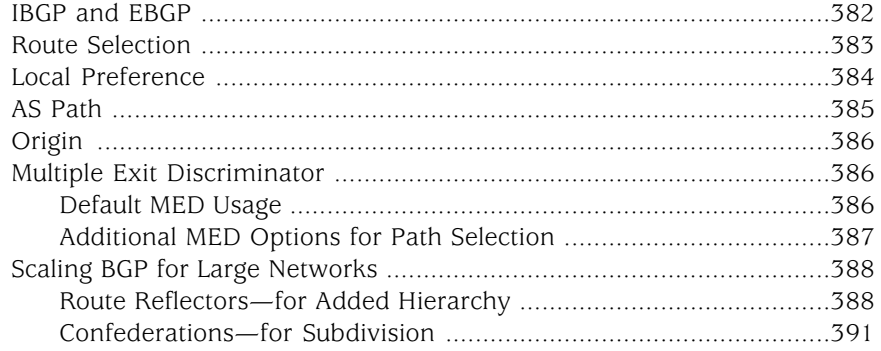

# [Chapter 13](#page-420-0) **[Configuring Static Routes](#page-420-0)** [393](#page-420-0)

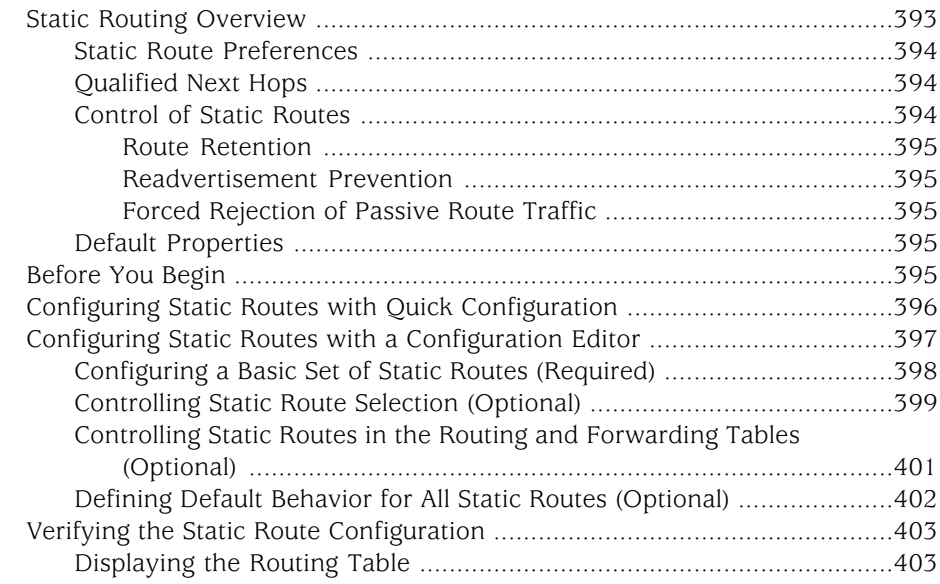

# [Chapter 14](#page-432-0) **[Configuring a RIP Network](#page-432-0) Chapter 14** 205

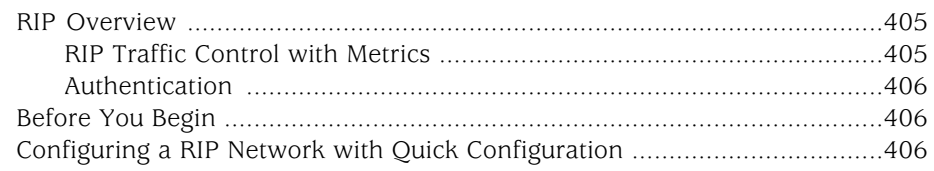

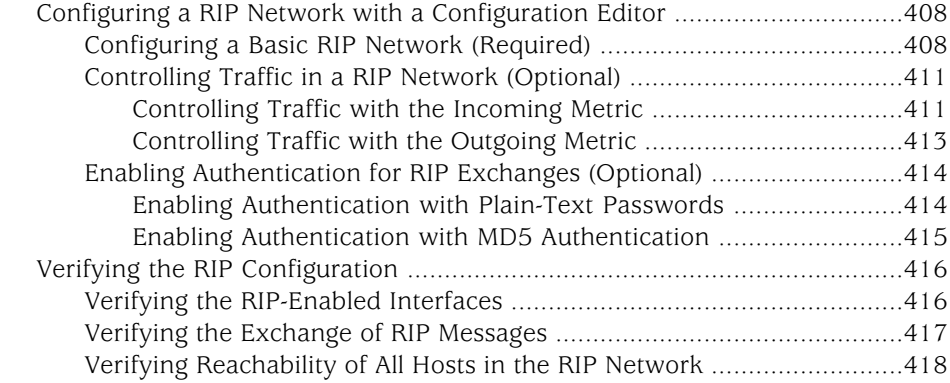

# [Chapter 15](#page-446-0) [Configuring an OSPF Network](#page-446-0) **619 Configuring** an OSPF Network

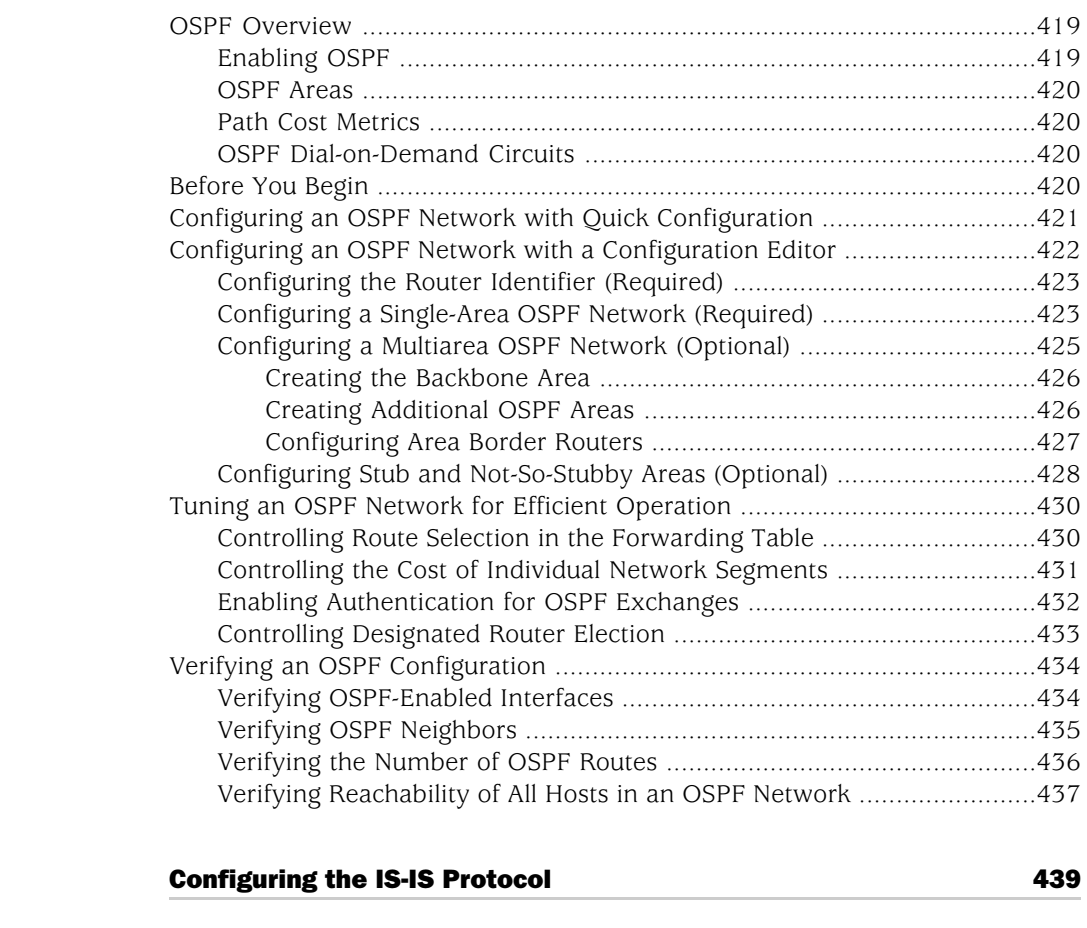

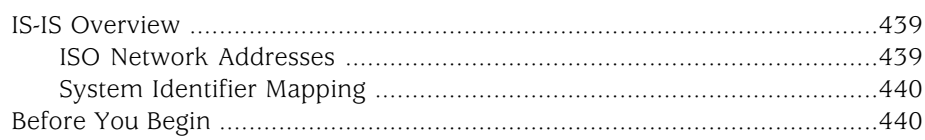

**[Chapter 16](#page-466-0)** 

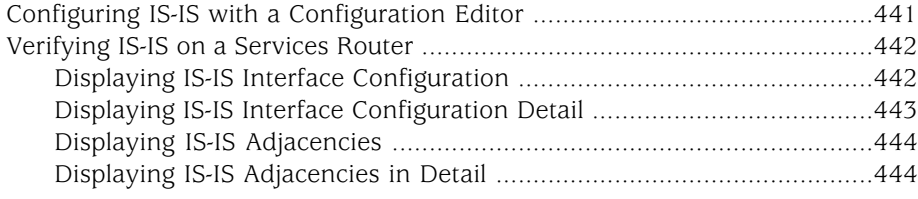

# [Chapter 17](#page-474-0) **[Configuring BGP Sessions](#page-474-0) Chapter 17** [447](#page-474-0)

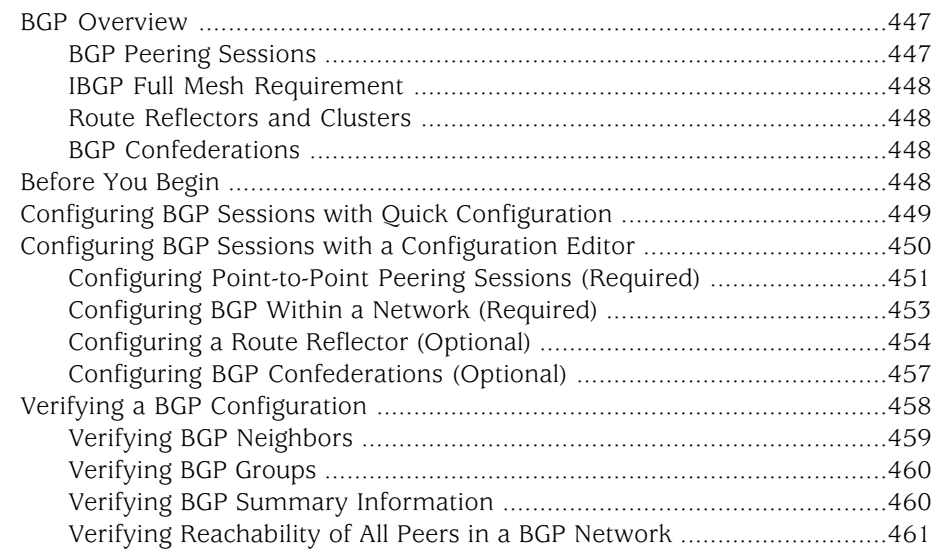

[Part 4](#page-490-0) [Index](#page-490-0)

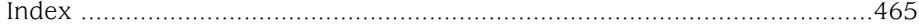

J-series™ Services Router Basic LAN and WAN Access Configuration Guide

# <span id="page-20-0"></span>About This Guide

This preface provides the following guidelines for using the *J-series™ Services Router Basic LAN and WAN Access Configuration Guide*:

- [Objectives on page xxi](#page-20-1)
- [Audience on page xxi](#page-20-2)
- [How to Use This Guide on page xxii](#page-21-0)
- [Document Conventions on page xxiii](#page-22-0)
- [Related Juniper Networks Documentation on page xxiv](#page-23-0)
- [Documentation Feedback on page xxvii](#page-26-0)
- [Requesting Support on page xxvii](#page-26-1)

### <span id="page-20-1"></span>**Objectives**

This guide contains instructions for configuring the interfaces on a Services Router for basic IP routing with standard routing protocols. It also shows how to create backup ISDN interfaces and configure digital subscriber line (DSL) connections and link services.

J-series Services Router operations are controlled by the JUNOS software. You direct the JUNOS software through either a Web browser or a command-line interface (CLI).

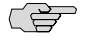

**NOTE:** This guide documents Release 8.5 of the JUNOS software. For additional information about J-series Services Routers—either corrections to or omissions from this guide—see the *J-series Services Router Release Notes* at <http://www.juniper.net>.

## <span id="page-20-2"></span>Audience

This guide is designed for anyone who installs and sets up a J-series Services Router or prepares a site for Services Router installation. The guide is intended for the following audiences:

- Customers with technical knowledge of and experience with networks and the Internet
- Network administrators who install, configure, and manage Internet routers but are unfamiliar with the JUNOS software

Network administrators who install, configure, and manage products of Juniper Networks

Personnel operating the equipment must be trained and competent; must not conduct themselves in a careless, willfully negligent, or hostile manner; and must abide by the instructions provided by the documentation.

### <span id="page-21-0"></span>How to Use This Guide

<span id="page-21-1"></span>J-series documentation explains how to install, configure, and manage J-series routers by providing information about JUNOS implementation specifically on J-series routers. (For comprehensive JUNOS information, see the JUNOS software manuals listed in ["Related Juniper Networks Documentation" on page xxiv.](#page-23-0)) [Table 1 on page xxii](#page-21-1) shows the location of J-series information, by task type, in Juniper Networks documentation.

#### Table 1: Location of J-series Information

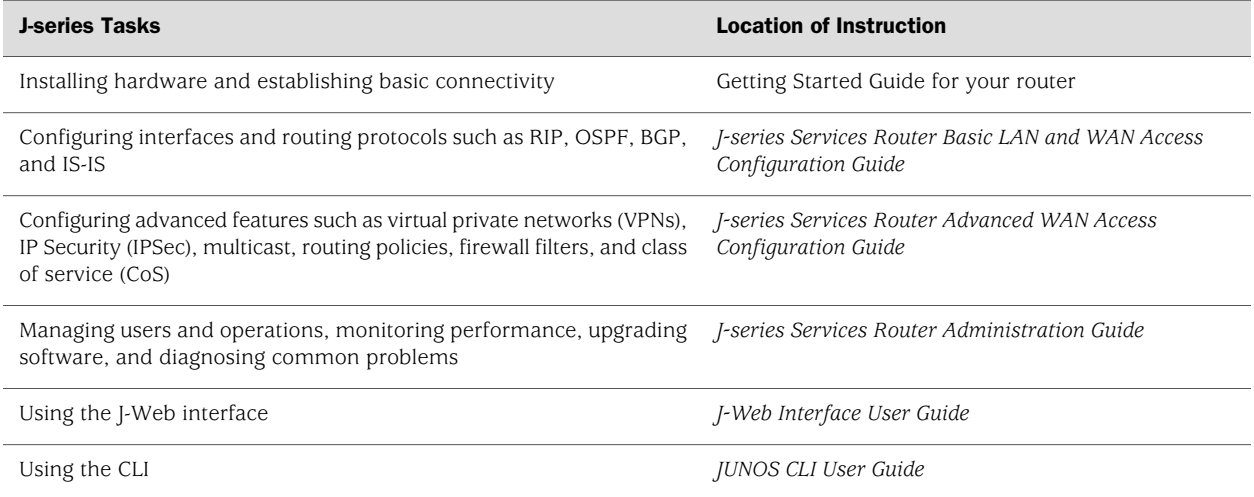

Typically, J-series documentation provides both general and specific information—for example, a configuration overview, configuration examples, and verification methods. Because you can configure and manage J-series routers in several ways, you can choose from multiple sets of instructions to perform a task. To make best use of this information:

- If you are new to the topic—Read through the initial overview information, keep the related JUNOS guide handy for details about the JUNOS hierarchy, and follow the step-by-step instructions for your preferred interface.
- *If you are already familiar with the feature*—Go directly to the instructions for the interface of your choice, and follow the instructions. You can choose a J-Web method, the JUNOS CLI, or a combination of methods based on the level of complexity or your familiarity with the interface.

For many J-series features, you can use J-Web Quick Configuration pages to configure the router quickly and easily without configuring each statement individually. For

more extensive configuration, use the J-Web configuration editor or CLI configuration mode commands.

To monitor, diagnose, and manage a router, use the J-Web interface or CLI operational mode commands.

# <span id="page-22-0"></span>Document Conventions

<span id="page-22-1"></span>[Table 2 on page xxiii](#page-22-1) defines the notice icons used in this guide.

### Table 2: Notice Icons

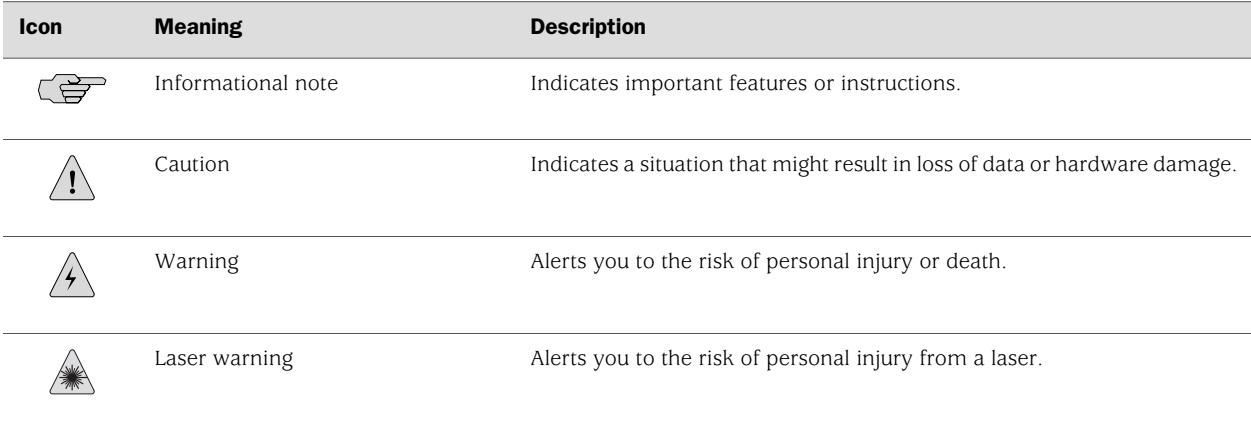

<span id="page-22-2"></span>[Table 3 on page xxiii](#page-22-2) defines the text and syntax conventions used in this guide.

#### Table 3: Text and Syntax Conventions

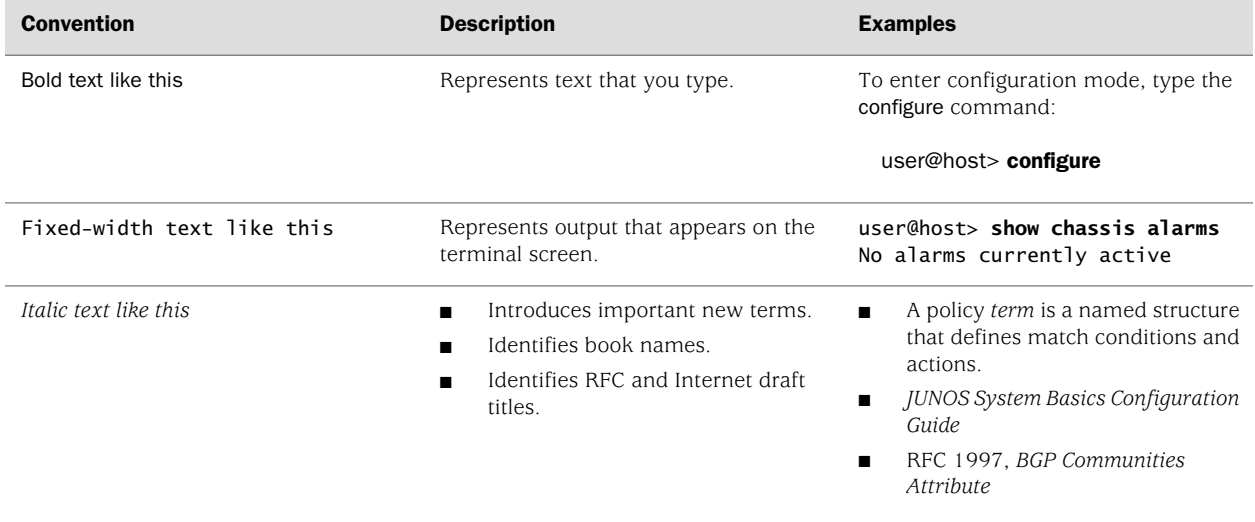

#### Table 3: Text and Syntax Conventions *(continued)*

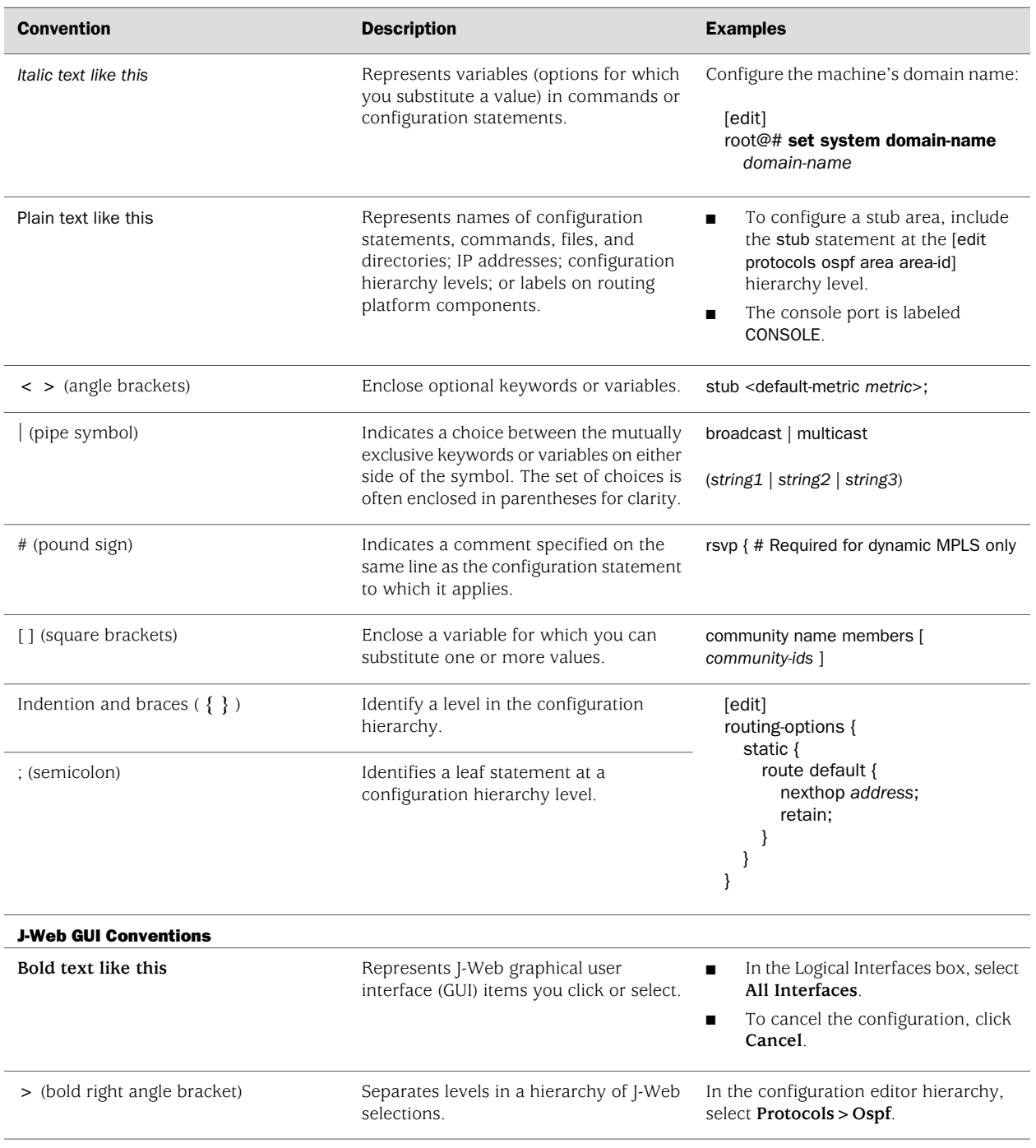

## <span id="page-23-0"></span>Related Juniper Networks Documentation

J-series Services Routers are documented in multiple guides. Although the J-series guides provide instructions for configuring and managing a Services Router with the JUNOS CLI, they are not a comprehensive JUNOS software resource. For complete

<span id="page-24-0"></span>documentation of the statements and commands described in J-series guides, see the JUNOS software manuals listed in [Table 4 on page xxv](#page-24-0).

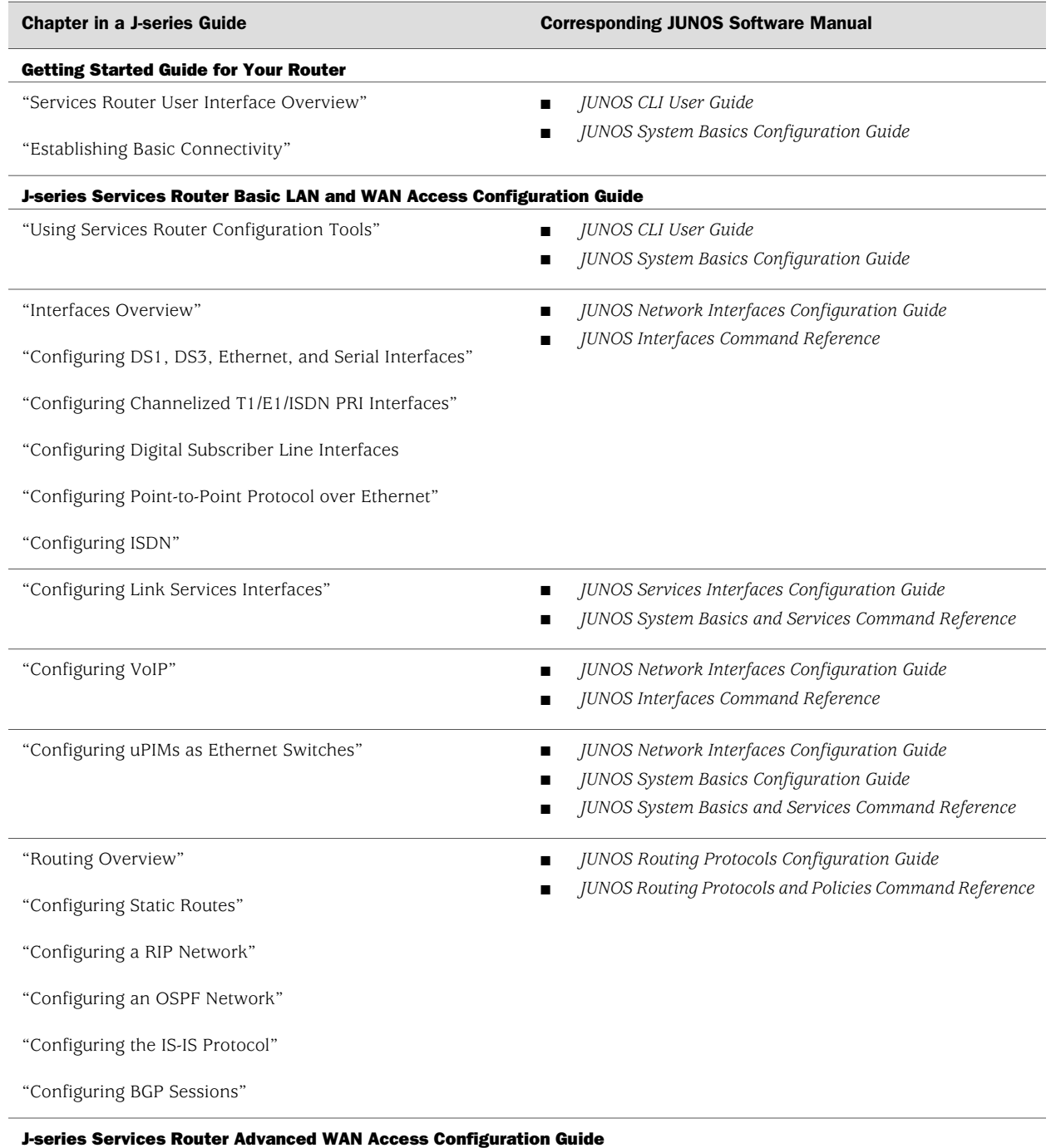

#### Table 4: J-series Guides and Related JUNOS Software Publications

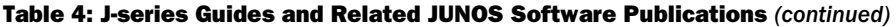

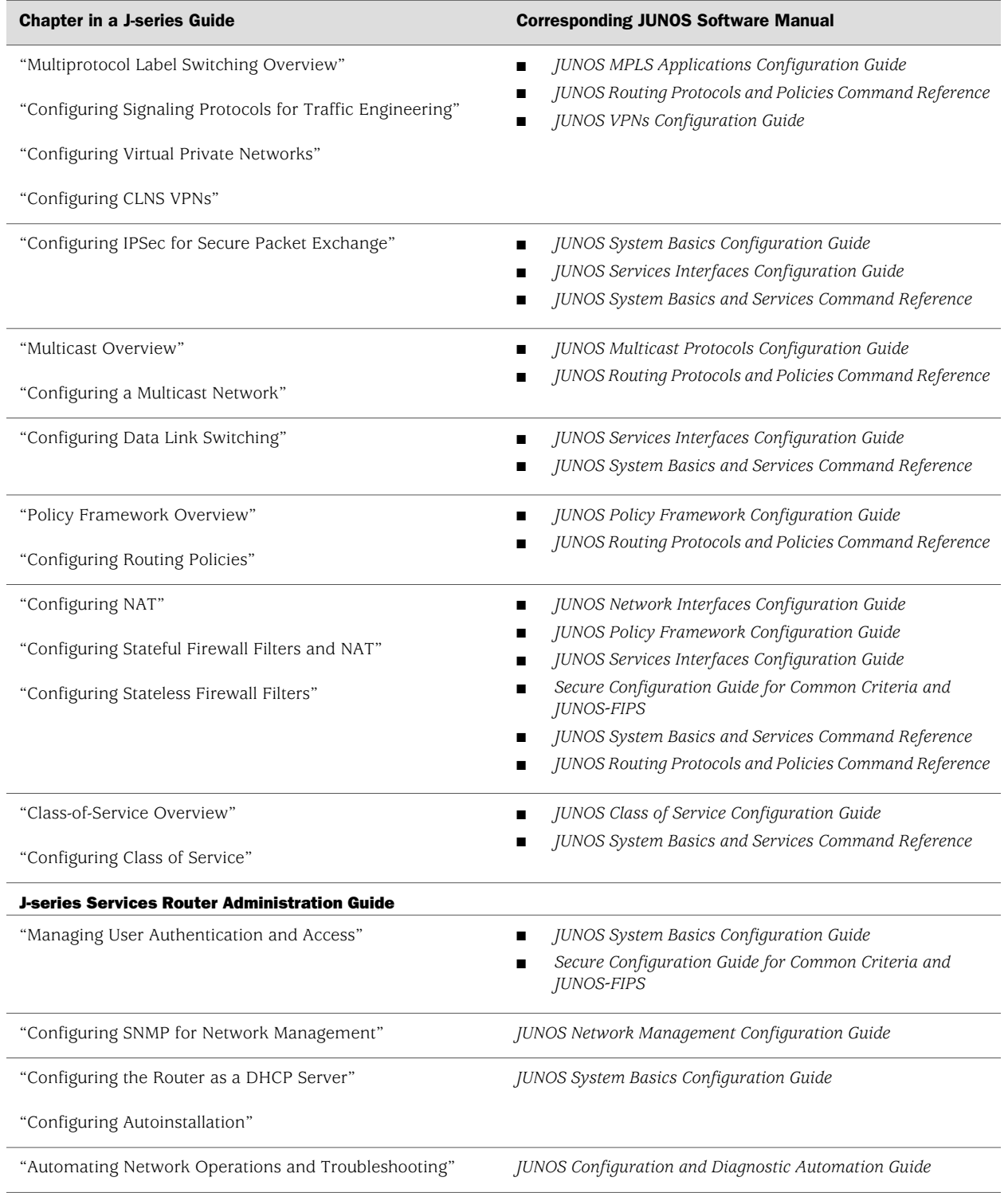

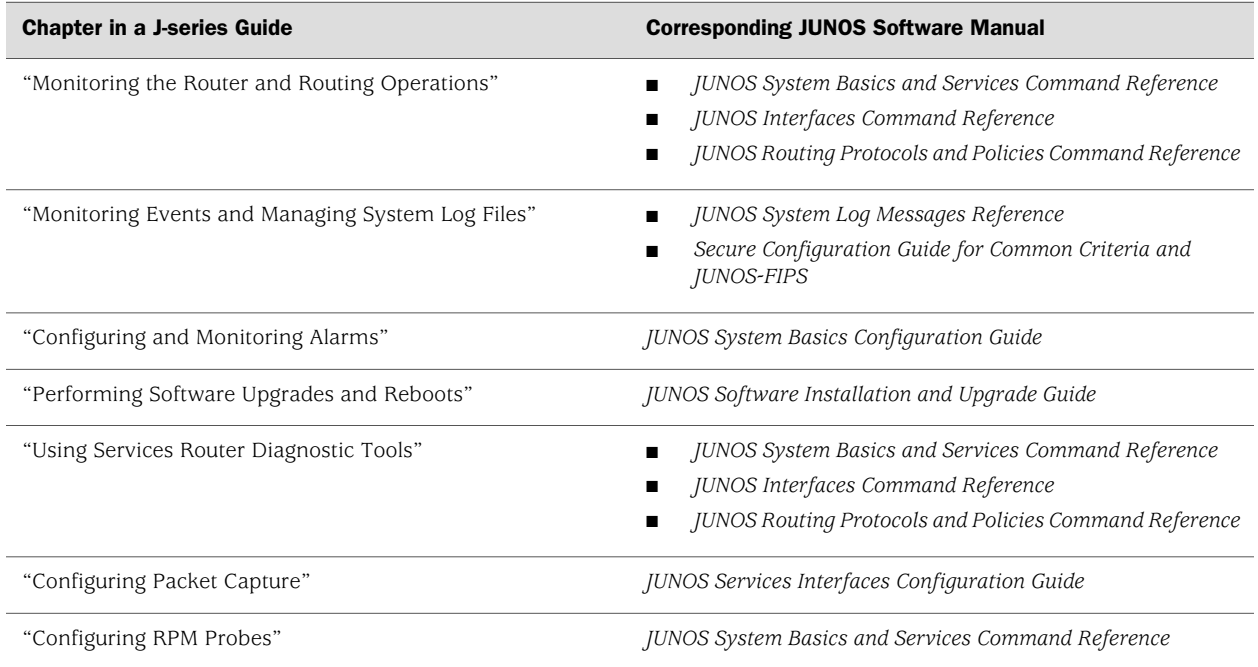

#### Table 4: J-series Guides and Related JUNOS Software Publications *(continued)*

## <span id="page-26-0"></span>Documentation Feedback

We encourage you to provide feedback, comments, and suggestions so that we can improve the documentation. You can send your comments to techpubs-comments@juniper.net, or fill out the documentation feedback form at <http://www.juniper.net/techpubs/docbug/docbugreport.html>. If you are using e-mail, be sure to include the following information with your comments:

- Document name
- Document part number
- Page number
- Software release version

## <span id="page-26-1"></span>Requesting Support

For technical support, open a support case with the Case Manager link at <http://www.juniper.net/support/> or call 1-888-314-JTAC (from the United States, Canada, or Mexico) or 1-408-745-9500 (from elsewhere).

J-series™ Services Router Basic LAN and WAN Access Configuration Guide

# <span id="page-28-0"></span>Part 1 Using the Configuration Interfaces

■ [Using Services Router Configuration Tools on page 3](#page-30-0)

J-series™ Services Router Basic LAN and WAN Access Configuration Guide

# <span id="page-30-0"></span>Chapter 1 Using Services Router Configuration Tools

Use Services Router configuration tools to configure all services on a router, including system parameters, routing protocols, interfaces, network management, and user access.

This chapter contains the following topics:

- [Configuration Tools Terms on page 3](#page-30-1)
- [Configuration Tools Overview on page 4](#page-31-0)
- [Before You Begin on page 7](#page-34-1)
- [Using J-Web Quick Configuration on page 7](#page-34-2)
- [Using the J-Web Configuration Editor on page 9](#page-36-0)
- [Managing Configuration Files with the J-Web Interface on page 16](#page-43-0)
- [Using the CLI Configuration Editor on page 22](#page-49-0)
- [Managing Configuration Files with the CLI on page 35](#page-62-0)

### <span id="page-30-1"></span>Configuration Tools Terms

<span id="page-30-2"></span>Before using the Services Router configuration tools, become familiar with the terms defined in [Table 5 on page 3.](#page-30-2)

#### Table 5: Configuration Tools Terms

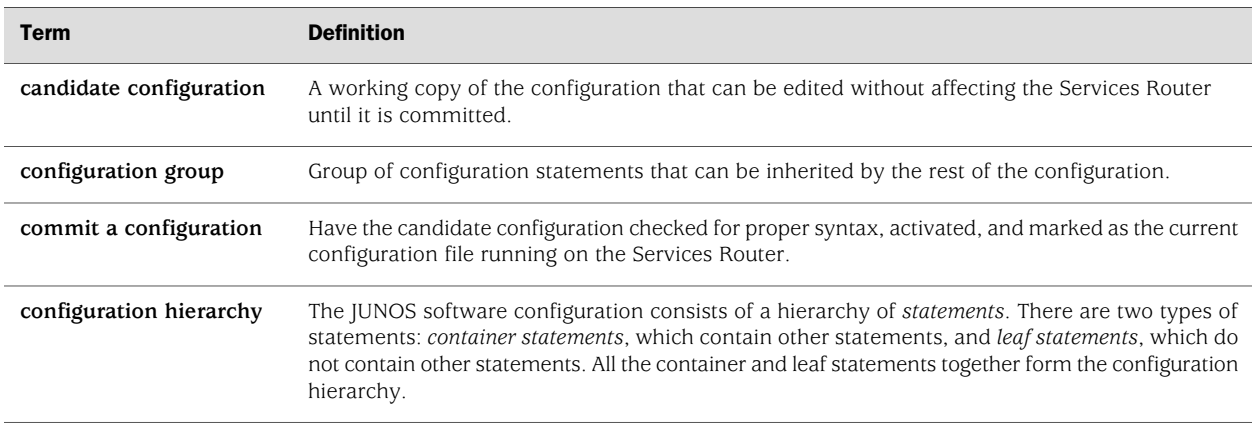

#### Table 5: Configuration Tools Terms *(continued)*

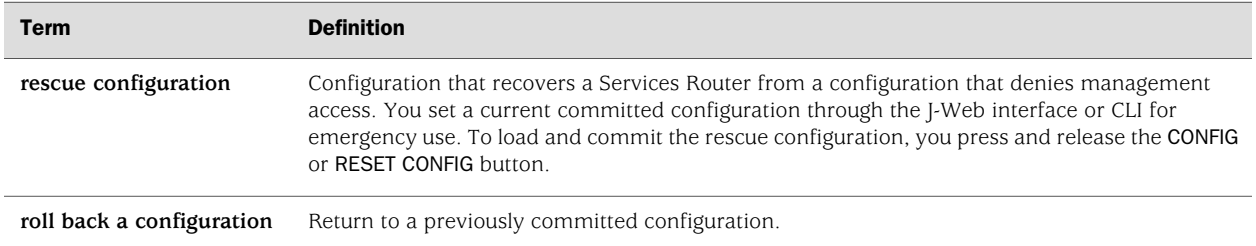

#### <span id="page-31-0"></span>Configuration Tools Overview

The J-Web interface provides a Quick Configuration tool for basic configuration and a configuration editor for complete configuration. You can also use the JUNOS CLI configuration mode as a configuration editor to create and modify a complete configuration hierarchy.

This section contains the following topics:

- [Editing and Committing a Configuration on page 4](#page-31-1)
- [J-Web Configuration Options on page 5](#page-32-0)
- [CLI Configuration Commands on page 5](#page-32-1)

### <span id="page-31-1"></span>*Editing and Committing a Configuration*

When you edit a configuration, you work in a copy of the current configuration to create a candidate configuration. The changes you make to the candidate configuration are visible through the user interface immediately, but do not take effect on the Services Router until you *commit* the changes. When you commit the configuration, the candidate file is checked for proper syntax, activated, and marked as the current, operational software configuration file. If multiple users are editing the configuration when you commit the candidate configuration, all changes made by all the users take effect.

If you are editing the configuration with the CLI, you can edit an *exclusive* or *private* candidate configuration. For more information, see ["Entering and Exiting](#page-49-1) [Configuration Mode" on page 22](#page-49-1).

When you commit a configuration, the Services Router saves the current operational version and the previous 49 versions of committed configurations. The most recently committed configuration is version 0 (the current operational version), and the oldest saved configuration is version 49. You can roll back the configuration to any saved version. Version 0 is stored in the file juniper.conf, and the last three committed configurations are stored in the files juniper.conf.1.gz, juniper.conf.2.gz, and juniper.conf.3.gz. These four files are located in the /config directory, and the remaining 46 previous versions of committed configurations—files juniper.conf.4.gz through juniper.conf.49.gz—are stored in the /var/db/config directory.

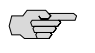

NOTE: You must assign a root password before committing a configuration. For more information, see the *JUNOS Software Installation and Upgrade Guide*.

## <span id="page-32-0"></span>*J-Web Configuration Options*

<span id="page-32-2"></span>You access the J-Web interface configuration tools by selecting **Configuration** in the task bar. [Table 6 on page 5](#page-32-2) describes the J-Web configuration options.

#### Table 6: J-Web Configuration Options

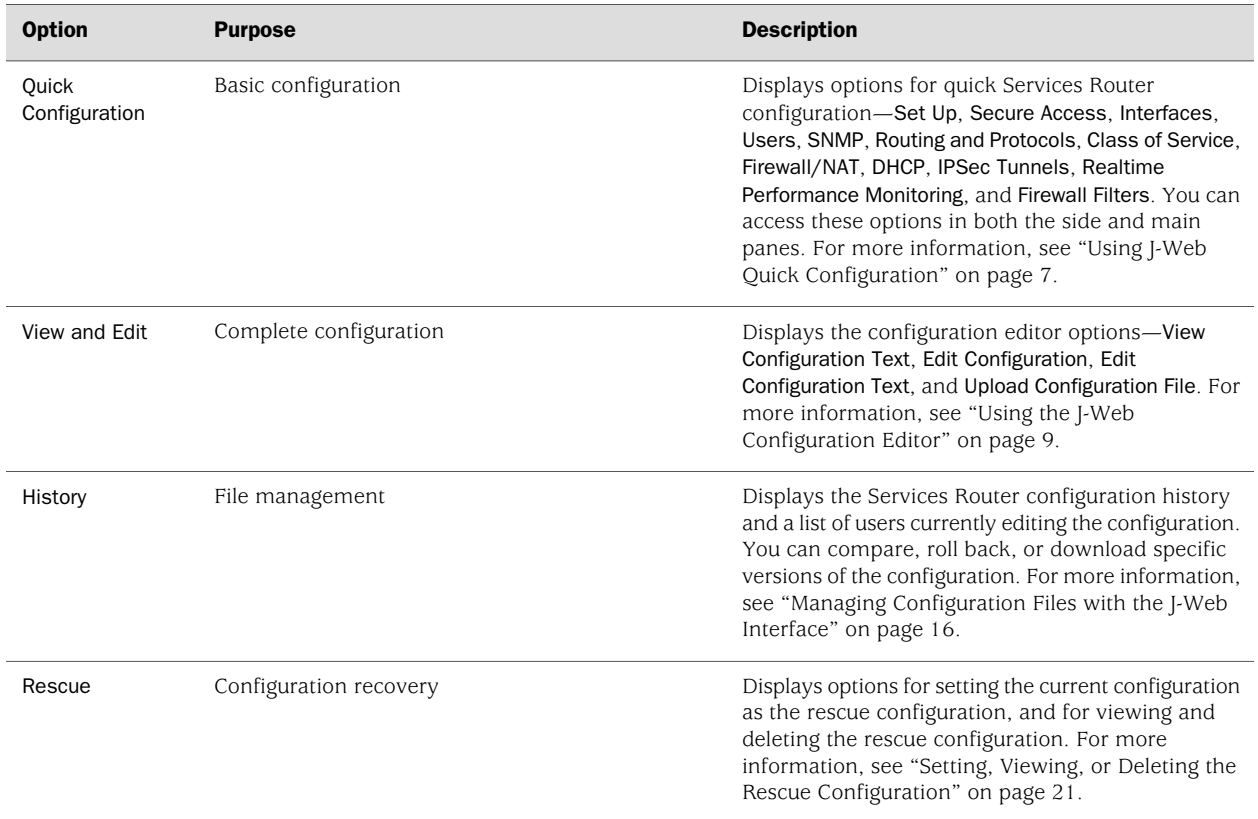

### <span id="page-32-1"></span>*CLI Configuration Commands*

The CLI configuration commands allow you to perform the same configuration tasks you can perform using the J-Web interface. Instead of invoking the tools through a graphical interface, you enter configuration mode commands to perform the tasks.

[Table 7 on page 6](#page-33-0) provides a summary of the top-level CLI configuration commands.

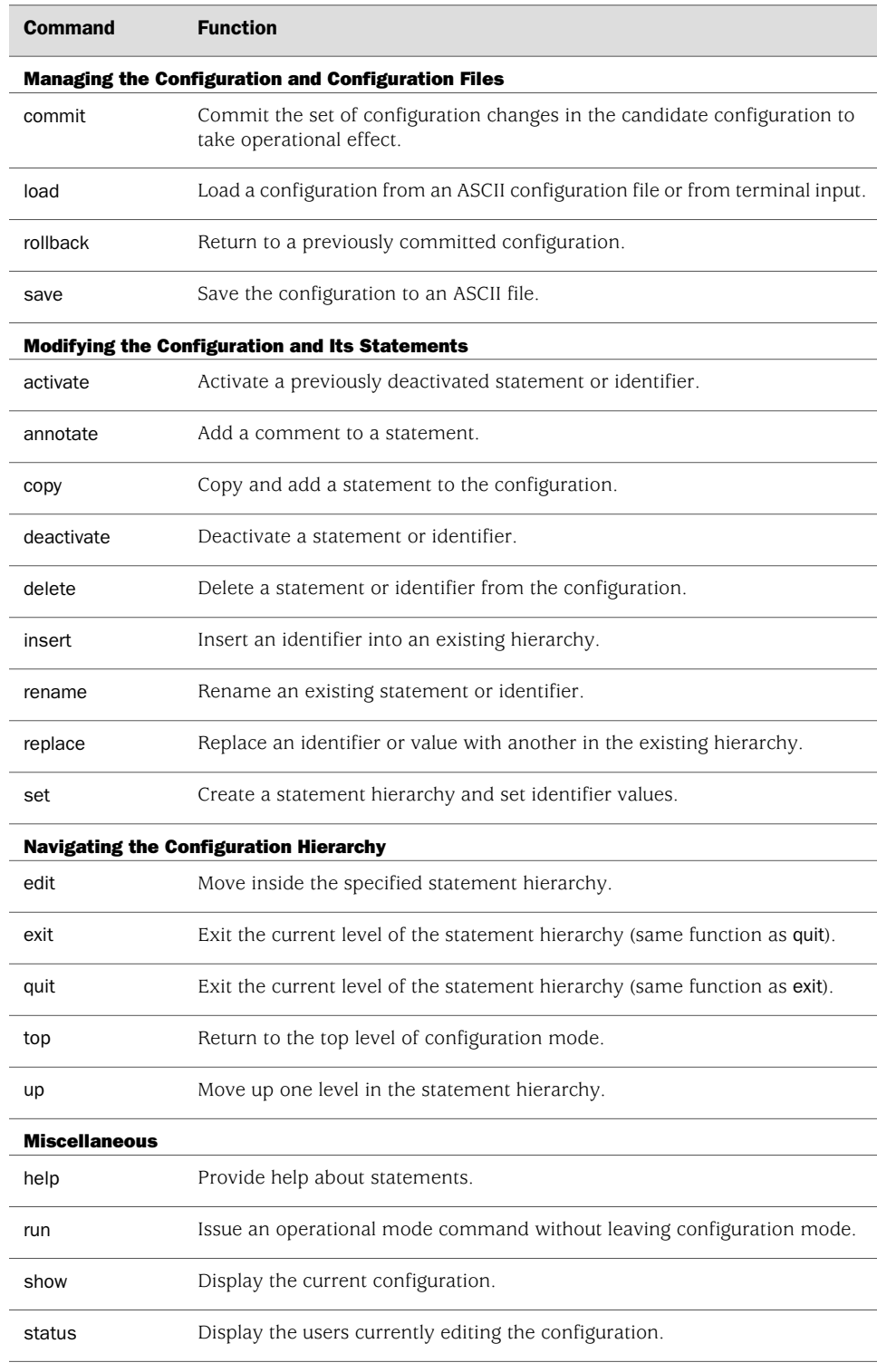

# <span id="page-33-0"></span>Table 7: Top-Level CLI Configuration Commands

For more information about CLI configuration mode commands, see the JUNOS software configuration guides.

#### <span id="page-34-0"></span>Filtering Configuration Command Output

Certain configuration commands, such as show commands, display output. You can filter or redirect the output to a file by including a vertical bar (|), called a *pipe*, when you enter the command. For more information, see the *J-series Services Router Administration Guide*.

## <span id="page-34-1"></span>Before You Begin

To use the J-Web interface and CLI configuration tools, you must have the appropriate access privileges.

## <span id="page-34-2"></span>Using J-Web Quick Configuration

Use J-Web Quick Configuration to quickly and easily configure the Services Router for basic operation. To access Quick Configuration, select

**Configuration>Quick Configuration**. You can select a Quick Configuration option from the side pane by pointer over the Quick Configuration option. Or you can select an option from the main pane (see [Figure 1 on page 8](#page-35-0)).

#### <span id="page-35-0"></span>Figure 1: J-Web Quick Configuration Options

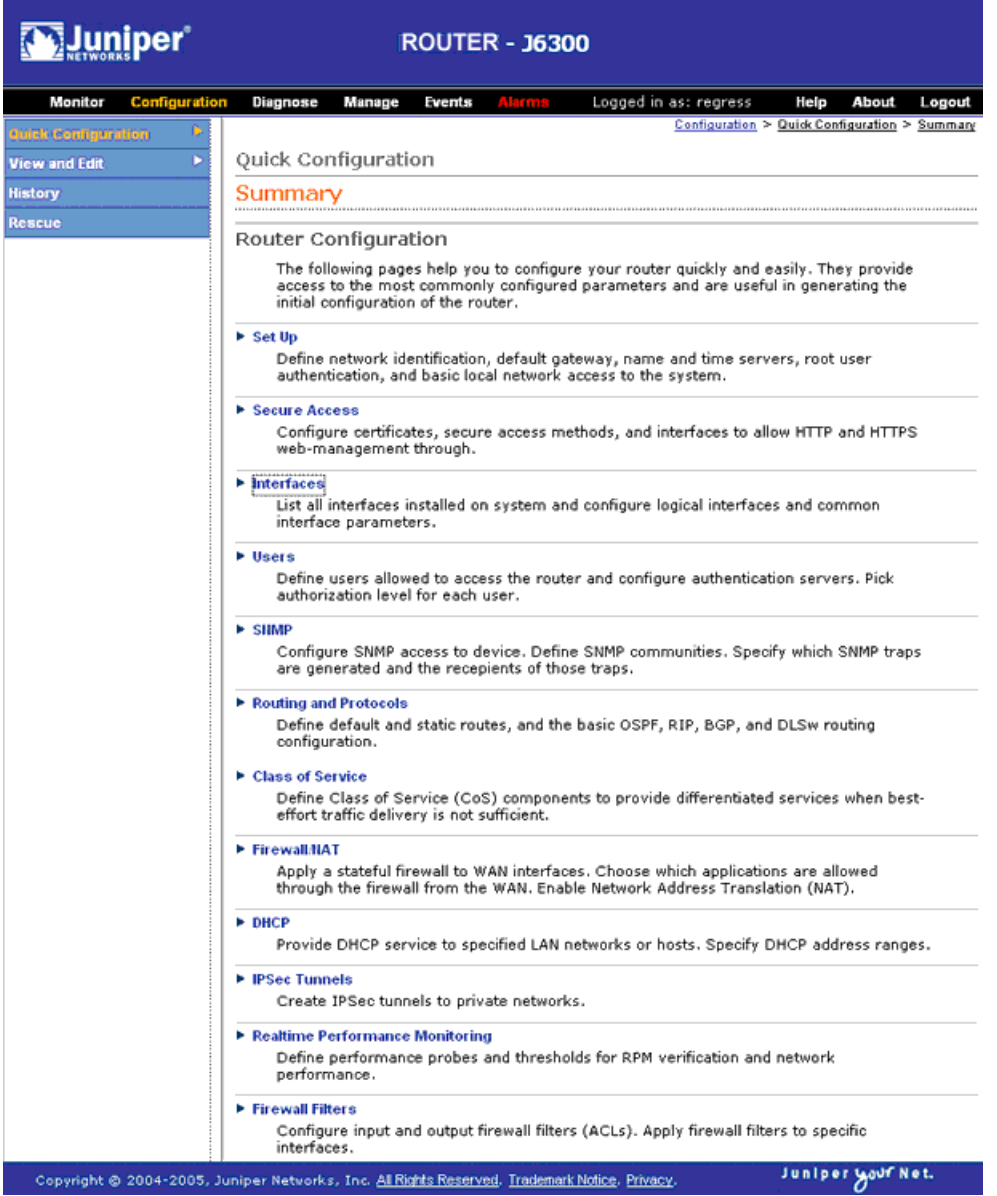

<span id="page-35-1"></span>[Table 8 on page 8](#page-35-1) describes the functions of the buttons that appear in the J-Web Quick Configuration pages.

#### Table 8: J-Web Quick Configuration Buttons

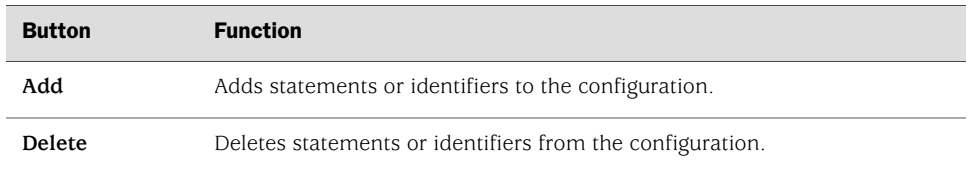
| <b>Button</b> | <b>Function</b>                                                                                                    |
|---------------|----------------------------------------------------------------------------------------------------|
| OK            | Commits your entries into the configuration, and returns you one level up<br>in the configuration hierarchy.                      |
| Cancel        | Clears the entries you have not yet applied to the configuration, and returns<br>you one level up in the configuration hierarchy. |
| Apply         | Commits your entries into the configuration, and stays at the same level in<br>the configuration hierarchy.                       |

Table 8: J-Web Quick Configuration Buttons *(continued)*

## Using the J-Web Configuration Editor

You can use the J-Web configuration editor to perform the following tasks:

- [Viewing the Configuration Text on page 9](#page-36-0)
- [Editing and Committing the Clickable Configuration on page 10](#page-37-0)
- [Editing and Committing the Configuration Text on page 14](#page-41-0)
- [Uploading a Configuration File on page 15](#page-42-0)

## <span id="page-36-0"></span>*Viewing the Configuration Text*

To view the entire configuration in text format, select **Configuration>View and Edit>View Configuration Text**. The main pane displays the configuration in text format (see [Figure 2 on page 10\)](#page-37-1).

Each level in the hierarchy is indented to indicate each statement's relative position in the hierarchy. Each level is generally set off with braces, using an open brace  $(\mathfrak{f})$ at the beginning of each hierarchy level and a closing brace (}) at the end. If the statement at a hierarchy level is empty, the braces are not displayed. Each leaf statement ends with a semicolon (;), as does the last statement in the hierarchy.

This indented representation is used when the configuration is displayed or saved as an ASCII file. However, when you load an ASCII configuration file, the format of the file is not so strict. The braces and semicolons are required, but the indention and use of new lines are not required in ASCII configuration files.

#### <span id="page-37-1"></span>Figure 2: View Configuration Text Page

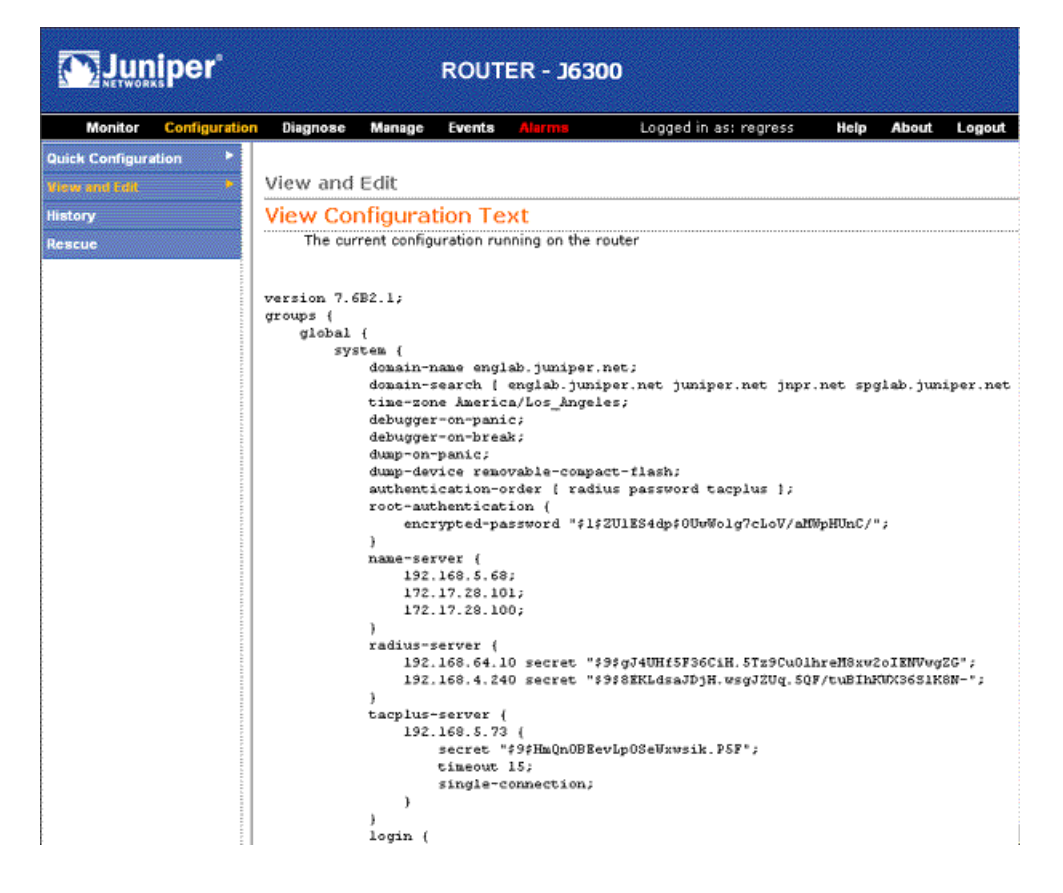

## <span id="page-37-0"></span>*Editing and Committing the Clickable Configuration*

Use the J-Web configuration editor's clickable interface to perform the following configuration tasks on a Services Router:

- <span id="page-37-2"></span>■ [Editing the Clickable Configuration on page 10](#page-37-2)
- [Discarding Parts of a Candidate Configuration on page 13](#page-40-0)
- [Committing a Clickable Configuration on page 14](#page-41-1)

#### Editing the Clickable Configuration

To edit the configuration on a series of pages of clickable options that steps you through the hierarchy, select **Configuration>View and Edit>Edit Configuration**. The side pane displays the top level of the configured hierarchy, and the main pane displays configured hierarchy options and the Icon Legend (see [Figure 3 on page 11](#page-38-0)).

#### <span id="page-38-0"></span>Figure 3: Edit Configuration Page (Clickable)

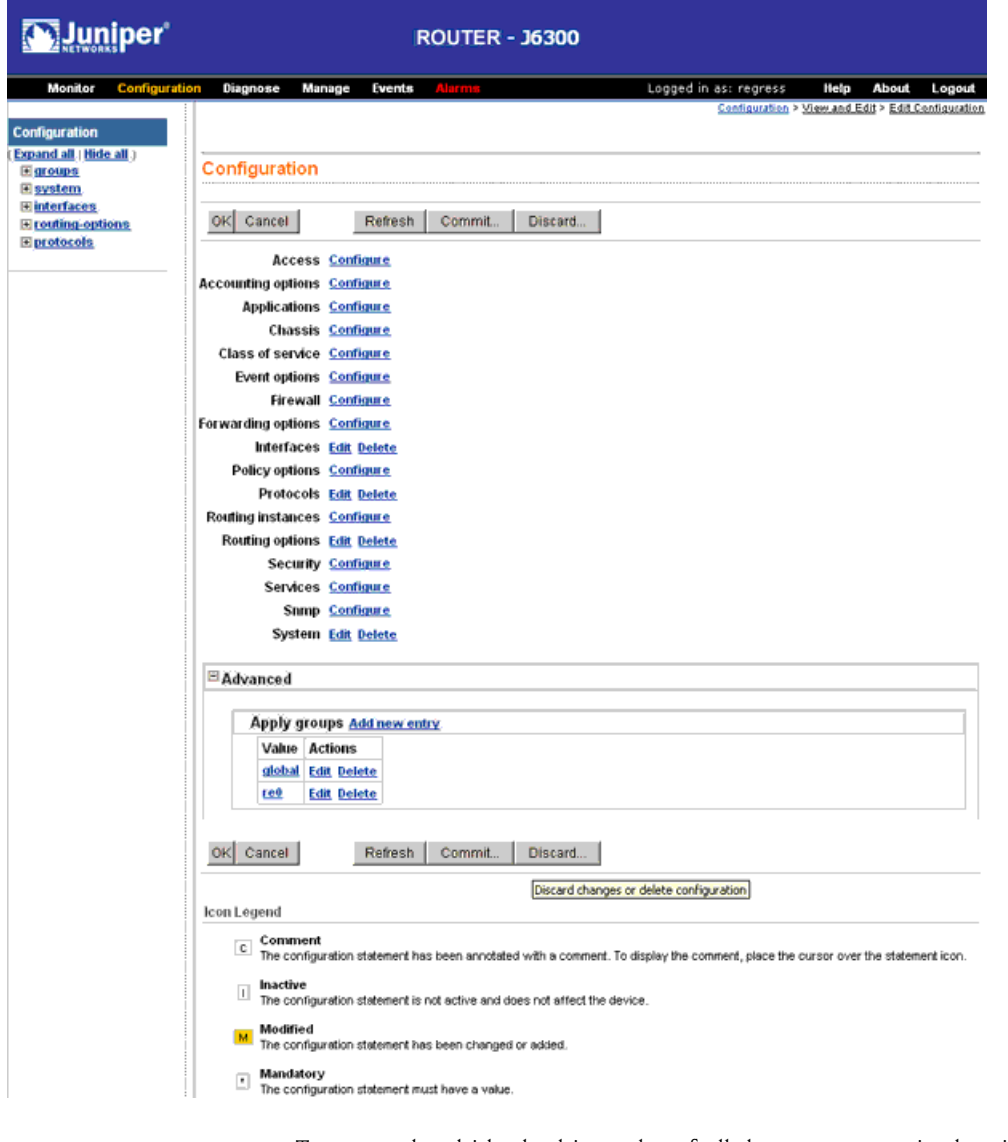

To expand or hide the hierarchy of all the statements in the side pane, click **Expand all** or **Hide all**. To expand or hide an individual statement in the hierarchy, click the expand (+) or collapse (–) icon to the left of the statement.

CS<sub>2</sub>

NOTE: Only those statements included in the committed configuration are displayed in the hierarchy.

The configuration information in the main pane consists of configuration options that correspond to configuration statements. Configuration options that contain subordinate statements are identified by the term *Nested configuration*.

To include, edit, or delete statements in the candidate configuration, click one of the links described in [Table 9 on page 12](#page-39-0) in the main pane. Then specify configuration

information by typing into a field, selecting a value from a list, or clicking a check box (toggle).

#### <span id="page-39-0"></span>Table 9: J-Web Edit Clickable Configuration Links

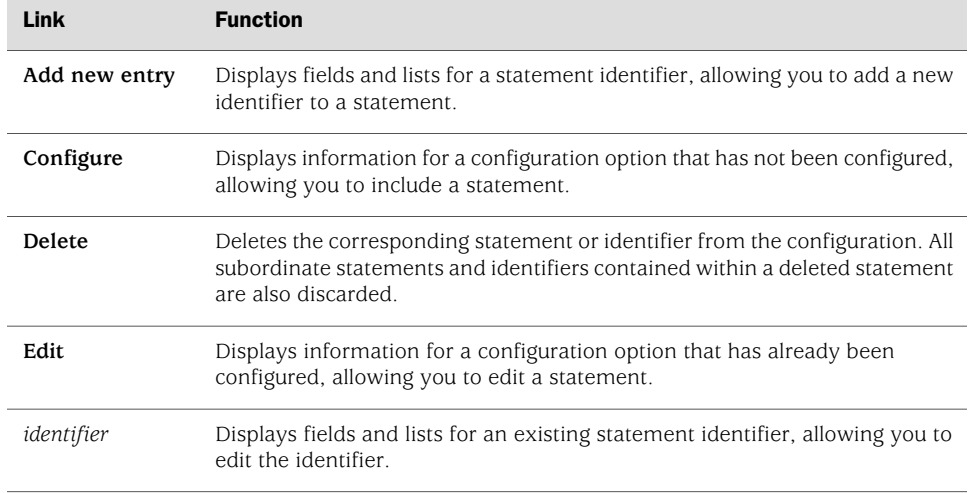

As you navigate through the configuration, the hierarchy level is displayed at the top of the main pane. You can click a statement or identifier in the hierarchy to display the corresponding configuration options in the main pane.

<span id="page-39-1"></span>The main pane includes icons that display information about statements and identifiers when you place your cursor over them. [Table 10 on page 12](#page-39-1) describes the meaning of these icons.

#### Table 10: J-Web Edit Clickable Configuration Icons

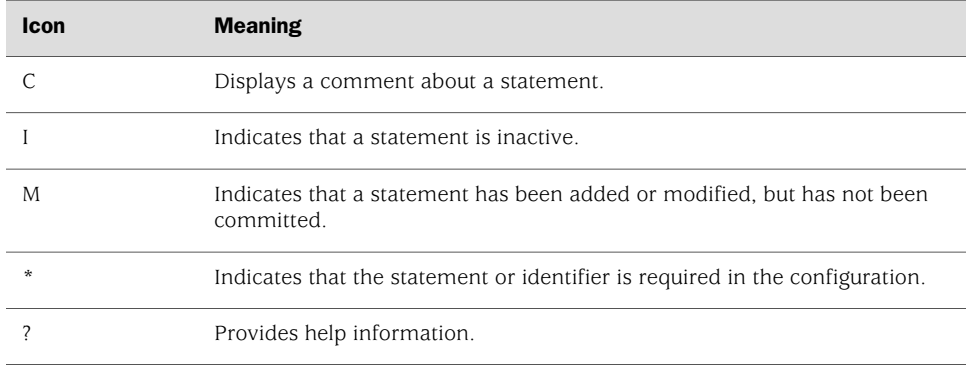

# (을)

**NOTE:** You can annotate statements with comments or make them inactive only through the CLI. For more information, see ["Deactivating a Statement or](#page-57-0) [Identifier" on page 30](#page-57-0) and the *JUNOS CLI User Guide*.

After typing or selecting your configuration edits, click a button in the main pane (described in [Table 11 on page 13](#page-40-1)) to apply your changes or cancel them, refresh the display, or discard parts of the candidate configuration. An updated configuration does not take effect until you commit it.

| <b>Button</b>  | <b>Function</b>                                                                                                    |  |
|----------------|----------------------------------------------------------------------------------------------------|--|
| <b>OK</b>      | Applies edits to the candidate configuration, and returns you one level up in<br>the configuration hierarchy.                                                                                  |  |
| Cancel         | Clears the entries you have not yet applied to the candidate configuration,<br>and returns you one level up in the configuration hierarchy.                                                    |  |
| Refresh        | Updates the display with any changes to the configuration made by other<br>users.                                                                                                    |  |
| Commit         | Verifies edits and applies them to the current configuration file running on<br>the Services Router. For details, see "Committing a Clickable"<br>Configuration" on page 14.                   |  |
| <b>Discard</b> | Removes edits applied to, or deletes existing statements or identifiers from,<br>the candidate configuration. For details, see "Discarding Parts of a Candidate"<br>Configuration" on page 13. |  |

<span id="page-40-1"></span>Table 11: J-Web Edit Clickable Configuration Buttons

#### <span id="page-40-0"></span>Discarding Parts of a Candidate Configuration

Before committing a candidate configuration, you can discard changes you applied or delete existing statements or identifiers.

To discard parts of a candidate configuration:

1. Navigate to the level of the hierarchy you want to edit and click **Discard**.

The main pane displays a list of target statements based on the hierarchy level and the changes you have made.

- 2. Select an option button (also known as a radio button) to specify the appropriate discard operation or deletion. (Not all buttons appear in all situations.)
	- **Discard Changes Below This Point**—Discards changes made to the candidate configuration at the displayed hierarchy level and below. All subordinate statements and identifiers contained within a discarded statement are also discarded.
	- **Discard All Changes**—Discards all changes made to the candidate configuration.
	- **Delete Configuration Below This Point**—Deletes all changes and statements in the candidate configuration at the displayed hierarchy level and below. All subordinate statements and identifiers contained within a deleted statement are also deleted.
- 3. To confirm the discard operation or deletion, click **OK**.

To cancel a discard operation or deletion, click **Cancel**.

The updated candidate configuration does not take effect on the Services Router until you commit it.

## <span id="page-41-1"></span>Committing a Clickable Configuration

When you finish making changes to a candidate configuration with the J-Web configuration editor's clickable interface, you must commit the changes to use them in the current operational software running on the Services Router.

If another user is editing an exclusive candidate configuration with the CLI, you cannot commit a configuration until the user has committed the configuration. To display a list of users, see ["Displaying Users Editing the Configuration" on page 18](#page-45-0). For more information about editing an exclusive candidate configuration, see ["Entering and Exiting Configuration Mode" on page 22](#page-49-0).

To commit a candidate configuration:

1. In the J-Web configuration editor's clickable interface, click **Commit**.

The main pane displays a summary of your changes in statement form.

2. To confirm the commit operation, click **OK**.

To cancel a commit operation, click **Cancel**.

If multiple users are editing the configuration when you commit the candidate configuration, all changes made by all users take effect.

3. To display all the edits applied to the running configuration, click **Refresh**.

## <span id="page-41-0"></span>*Editing and Committing the Configuration Text*

To edit the entire configuration in text format:

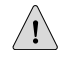

**CAUTION:** We recommend that you use this method to edit and commit the configuration only if you have experience editing configurations through the CLI.

1. Select **Configuration>View and Edit>Edit Configuration Text**. The main pane displays the configuration in a text editor (see [Figure 4 on page 15](#page-42-1)).

For more information about the format of an ASCII configuration file, see ["Viewing](#page-36-0) [the Configuration Text" on page 9](#page-36-0).

2. Navigate to the hierarchy level you want to edit.

You can edit the candidate configuration using standard text editor operations—insert lines (by using the Enter key), delete lines, and modify, copy, and paste text.

3. Click **OK** to load and commit the configuration.

<span id="page-42-1"></span>The Services Router checks the configuration for the correct syntax before committing it.

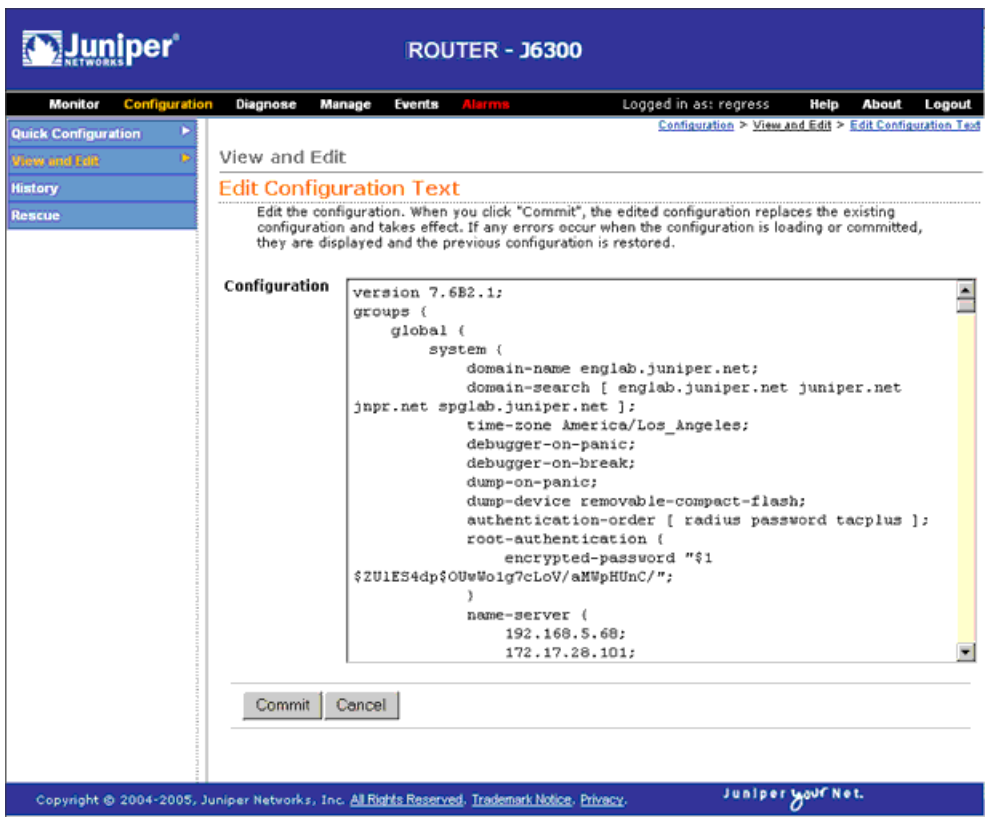

#### Figure 4: Edit Configuration Text Page

## <span id="page-42-0"></span>*Uploading a Configuration File*

To upload a configuration file from your local system:

## 1. Select **Configuration>View and Edit>Upload Configuration File**.

The main pane displays the File to Upload box (see [Figure 5 on page 16](#page-43-0)).

- 2. Specify the name of the file to upload using one of the following methods:
	- Type the absolute path and filename in the File to Upload box.
	- Click **Browse** to navigate to the file.
- 3. Click **OK** to upload and commit the configuration.

The Services Router checks the configuration for the correct syntax before committing it.

#### <span id="page-43-0"></span>Figure 5: J-Web Upload Configuration File Page

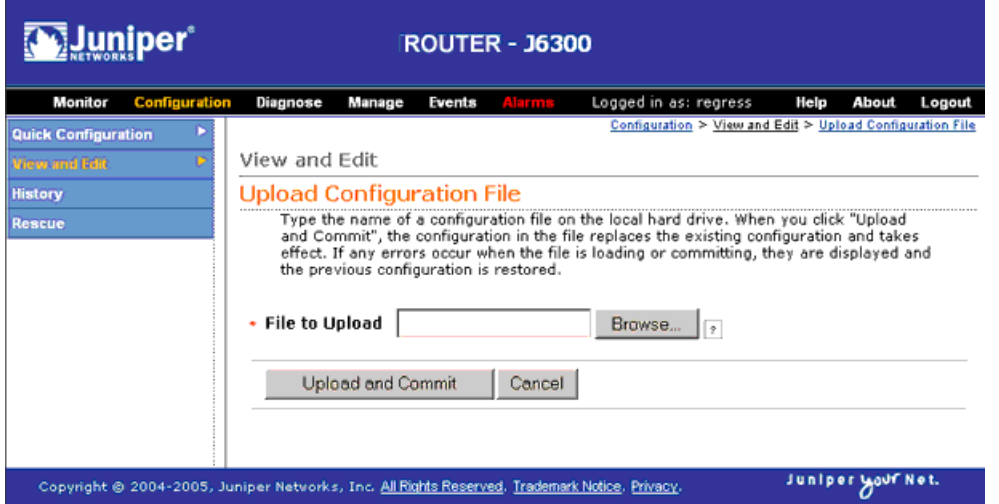

## Managing Configuration Files with the J-Web Interface

The J-Web interface provides configuration database and history information that allows you to manage configuration files. This section contains the following topics:

- [Configuration Database and History Overview on page 16](#page-43-1)
- [Displaying Users Editing the Configuration on page 18](#page-45-0)
- [Comparing Configuration Files on page 19](#page-46-0)
- [Downloading a Configuration File on page 20](#page-47-0)
- [Loading a Previous Configuration File on page 21](#page-48-0)
- [Setting, Viewing, or Deleting the Rescue Configuration on page 21](#page-48-1)

## <span id="page-43-1"></span>*Configuration Database and History Overview*

When you commit a configuration, the Services Router saves the current operational version and the previous 49 versions of committed configurations. To manage these configuration files with the J-Web interface, select **Configuration>History**. The main pane displays Database Information and Configuration History (see [Figure 6 on page 17](#page-44-0)).

[Table 12 on page 17](#page-44-1) and [Table 13 on page 17](#page-44-2) summarize the contents of the display.

## <span id="page-44-0"></span>Figure 6: Configuration Database and History Page

## History

## Database Information

The following users are editing the configuration:

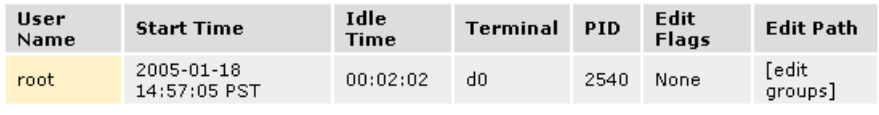

#### **Configuration History**

The following table shows the router's commit history.

To view a configuration, click the revision number.

To compare configurations, select two and click "Compare".

#### Compare

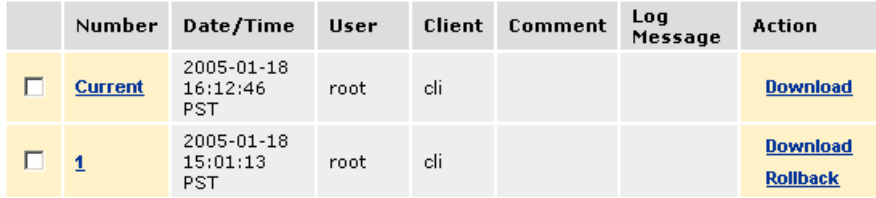

## <span id="page-44-1"></span>Table 12: J-Web Configuration Database Information Summary

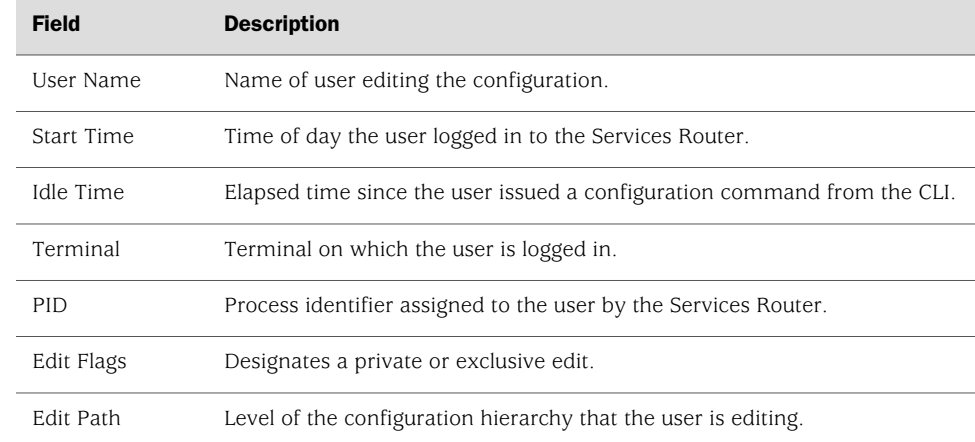

#### <span id="page-44-2"></span>Table 13: J-Web Configuration History Summary

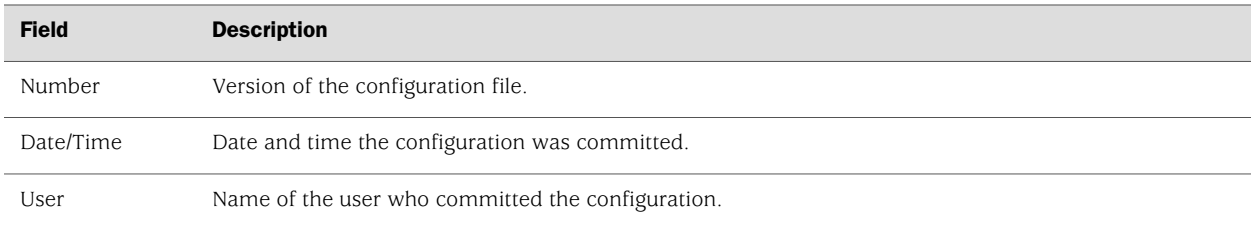

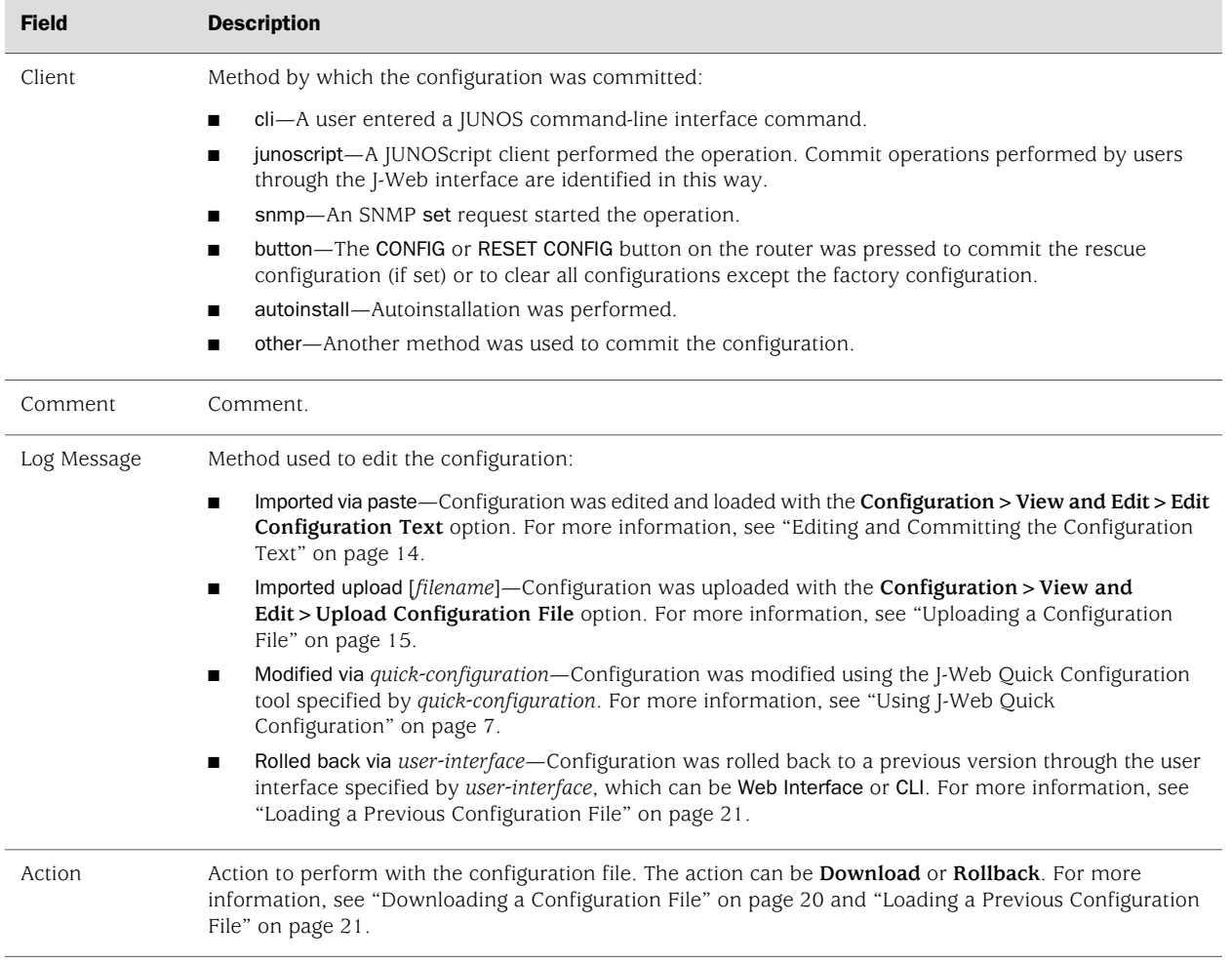

#### Table 13: J-Web Configuration History Summary *(continued)*

The configuration history display allows you to perform the following operations:

- View a configuration.
- Compare two configurations.
- Download a configuration file to your local system.
- Roll back the configuration to any of the previous versions stored on the Services Router.

For more information about saved versions of configuration files, see ["Editing and](#page-31-0) [Committing a Configuration" on page 4.](#page-31-0)

## <span id="page-45-0"></span>*Displaying Users Editing the Configuration*

To display a list of users editing the Services Router configuration, select **Configuration>History**. The list is displayed as Database Information in the main pane (see [Figure 6 on page 17\)](#page-44-0). [Table 12 on page 17](#page-44-1) summarizes the Database Information display.

## <span id="page-46-0"></span>*Comparing Configuration Files*

To compare any two of the past 50 committed configuration files:

1. Select **Configuration>History**.

A list of the current and previous 49 configurations is displayed as Configuration History in the main pane (see [Figure 6 on page 17\)](#page-44-0). [Table 13 on page 17](#page-44-2) summarizes the Configuration History display.

- 2. Click two of the check boxes to the left of the configuration versions you want to compare.
- 3. Click **Compare**.

The main pane displays the differences between the two configuration files at each hierarchy level as follows (see [Figure 7 on page 20](#page-47-1)):

- Lines that have changed are highlighted side by side in green.
- Lines that exist only in the more recent configuration file are displayed in red on the left.
- Lines that exist only in the least recent configuration file are displayed in blue on the right.

#### <span id="page-47-1"></span>Figure 7: J-Web Configuration File Comparison Results

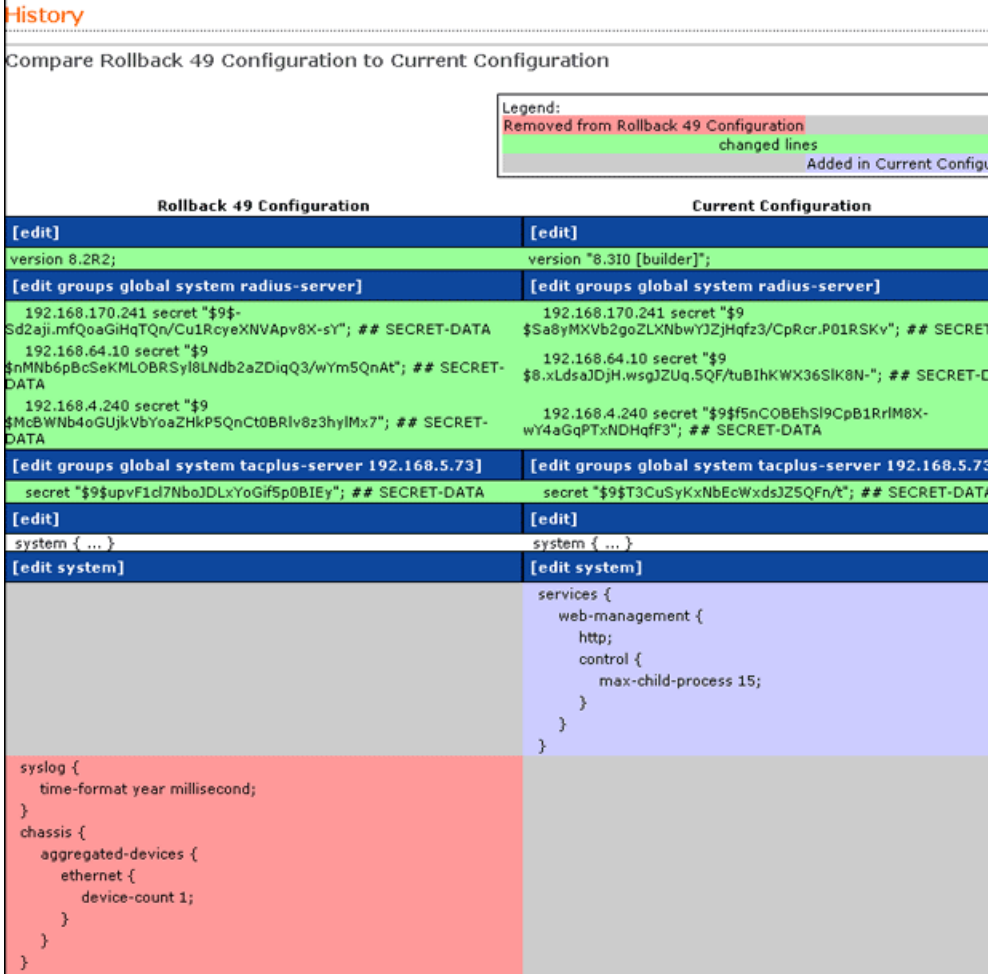

## <span id="page-47-0"></span>*Downloading a Configuration File*

To download a configuration file from the Services Router to your local system:

1. Select **Configuration>History**.

A list of the current and previous 49 configurations is displayed as Configuration History in the main pane (see [Figure 6 on page 17\)](#page-44-0). [Table 13 on page 17](#page-44-2) summarizes the Configuration History display.

- 2. In the Action column, click **Download** for the version of the configuration you want to download.
- 3. Select the options your Web browser provides that allow you to save the configuration file to a target directory on your local system.

The file is saved as an ASCII file.

## <span id="page-48-0"></span>*Loading a Previous Configuration File*

To download a configuration file from the Services Router to your local system:

To load (roll back) and commit a previous configuration file stored on the Services Router:

1. Select **Configuration>History**.

A list of the current and previous 49 configurations is displayed as Configuration History in the main pane (see [Figure 6 on page 17\)](#page-44-0). [Table 13 on page 17](#page-44-2) summarizes the Configuration History display.

2. In the Action column, click **Rollback** for the version of the configuration you want to load.

The main pane displays the results of the rollback operation.

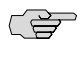

NOTE: When you click **Rollback**, the Services Router loads and commits the selected configuration. This behavior is different from entering the rollback configuration mode command from the CLI, where the configuration is loaded, but not committed.

## <span id="page-48-1"></span>*Setting, Viewing, or Deleting the Rescue Configuration*

If someone inadvertently commits a configuration that denies management access to a Services Router, you can delete the invalid configuration and replace it with a rescue configuration by pressing the CONFIG or RESET CONFIG button on the router. You must have previously set the rescue configuration through the J-Web interface or the CLI. The rescue configuration is a previously committed, valid configuration.

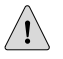

CAUTION: Pressing and holding the CONFIG or RESET CONFIG button for 15 seconds or more—until the configuration LED blinks red—deletes *all* configurations on the router, including the backup configurations and rescue configuration, and loads and commits the factory configuration.

You can change the default behavior of the CONFIG RESET CONFIG button. For more information, see ["Disabling the CONFIG or RESET CONFIG Button" on page 34.](#page-61-0)

To view, set, or delete the rescue configuration, select **Configuration>Rescue**. On the Rescue page, you can perform the following tasks:

- View the current rescue configuration—Click **View rescue configuration**.
- Set the current running configuration as the rescue configuration—Click **Set rescue configuration**.
- Delete the current rescue configuration—Click **Delete rescue configuration**.

## Using the CLI Configuration Editor

You can use the CLI configuration editor to perform the following tasks:

- [Entering and Exiting Configuration Mode on page 22](#page-49-0)
- [Navigating the Configuration Hierarchy on page 23](#page-50-0)
- [Modifying the Configuration on page 25](#page-52-0)
- [Committing a Configuration with the CLI on page 30](#page-57-1)
- [Disabling the CONFIG or RESET CONFIG Button on page 34](#page-61-0)
- [Entering Operational Mode Commands During Configuration on page 34](#page-61-1)

## <span id="page-49-0"></span>*Entering and Exiting Configuration Mode*

You must have access privileges to edit the configuration. For more information, see ["Before You Begin" on page 7](#page-34-1).

To enter and exit configuration mode:

1. At the CLI prompt, enter the configure operational mode command.

Select the form of the configure command (see [Table 14 on page 23](#page-50-1)) that is appropriate for the way you want to edit and commit the candidate configuration. For example:

#### user@host> configure user@host#

2. To display the users currently editing the configuration, enter the status command:

#### user@host# **status**

```
Users currently editing the configuration:
   user1 terminal p1 (pid 66847) on since 2004-04-19 12:32:56 PDT
       [edit]
   user2 terminal p2 (pid 85743) on since 2004-04-19 11:44:06 PDT
       [edit interfaces]
```
For each user, the CLI displays the username, terminal, process identifier, login date and time, and hierarchy level being edited. You can specify the terminal and process identifier in the request system logout command.

- 3. To exit configuration mode and return to operational mode:
	- For the top level, enter the following command:

user@host# exit

From any level, enter the following command:

user@host# exit configuration-mode

<span id="page-50-1"></span>For more information about the configure command, including restrictions on entering and exiting the various configuration modes, see the *JUNOS CLI User Guide*.

| <b>Command</b>                   | <b>Edit Access</b>                                                                       | <b>Commit Access</b>                                                                                                    |  |  |  |
|----------------------------------|------------------------------------------------------------------------------------------|----------------------------------------------------------------------------------------------------|--|--|--|
| configure                        | No one can lock the configuration. All users<br>can make configuration changes.          | No one can lock the configuration. All users<br>п<br>can commit all changes to the candidate                                                                                                    |  |  |  |
|                                  | When you enter configuration mode, the CLI<br>displays the following information:        | configuration.<br>If you and another user make changes and the<br>п<br>other user commits changes, your changes are<br>committed as well.                                                                                                    |  |  |  |
|                                  | A list of the other users editing the<br>П<br>configuration.                             |                                                                                                    |  |  |  |
|                                  | Hierarchy levels the users are viewing or<br>п<br>editing.                               |                                                                                                    |  |  |  |
|                                  | Whether the configuration has been<br>п<br>changed, but not committed.                   |                                                                                                    |  |  |  |
| configure<br>exclusive<br>п<br>п |                                                                                          | One user locks the configuration and makes changes without interference from other users.                                                                                                    |  |  |  |
|                                  |                                                                                          | Other users can enter and exit configuration mode, but they cannot change the configuration.                                                                                                    |  |  |  |
|                                  |                                                                                          | If you enter configuration mode while another user has locked the configuration, the CLI displays the<br>user and the hierarchy level the user is viewing or editing.                                                                                              |  |  |  |
|                                  |                                                                                          | If you enter configuration mode while another user has locked the configuration, you can forcibly log<br>out that user with the request system logout user operational mode command. (For details, see the<br>JUNOS System Basics and Services Command Reference.) |  |  |  |
| configure private<br>п           | Multiple users can edit the configuration at the<br>same time.                           | When you commit the configuration, the<br>п<br>Services Router verifies that the operational                                                                                                    |  |  |  |
|                                  | Each user has a private candidate configuration<br>to edit independently of other users. | (running) configuration has not been modified<br>by another user before accepting your private<br>candidate configuration as the new operational<br>configuration.                                                                                                 |  |  |  |
|                                  |                                                                                          | If the configuration has been modified by<br>п<br>another user, you can merge the modifications<br>into your private candidate configuration and<br>attempt to commit again.                                                                                       |  |  |  |

Table 14: Forms of the configure Command

## <span id="page-50-0"></span>*Navigating the Configuration Hierarchy*

When you first enter configuration mode, you are at the top level of the configuration command hierarchy, which is indicated by the [edit] banner. To move down through an existing configuration command hierarchy, or to create a hierarchy and move down to that level, use the edit command, specifying the hierarchy level at which you want to be:

user@host# edit <*statement-path*> <*identifier*>

Replace *statement-path* with the hierarchy level and *identifier* with a string that identifies an instance of a statement. (Not all statements require identifiers.) If the identifier contains a space, you must enclose the identifier in quotation marks (" "). After you enter an edit command, the banner changes to indicate your current level in the hierarchy:

[edit] user@host# edit protocols ospf [edit protocols ospf] user@host#

To move back up to the previous hierarchy level, enter the exit command. This command is, in effect, the opposite of the edit command. For example:

[edit] user@host# edit protocols ospf [edit protocols ospf] user@host# edit area 0.0.0.0 [edit protocols ospf area 0.0.0.0] user@host# exit [edit protocols ospf] user@host# exit [edit] user@host#

To move up one level, enter the up command. For example:

```
[edit]
user@host# edit protocols ospf area 0.0.0.0
[edit protocols ospf area 0.0.0.0]
user@host# up
[edit protocols ospf]
user@host# up
[edit protocols]
user@host# up
[edit]
user@host#
```
To move directly to the top level of the hierarchy, enter the top command. For example:

[edit protocols ospf area 0.0.0.0] user@host# top [edit] user@host#

To display the configuration, enter the show command:

#### show <*statement-path*>

The configuration at the current hierarchy level, or at the level specified by *statement-path*, is displayed. For example, entering the show command in each of the following cases displays the same level of the configuration:

```
[edit]
user@host# show interfaces ge-0/0/0
unit 0 {
  family inet {
    address 192.168.4.1/30;
```

```
}
}
[edit]
user@host# edit interfaces ge-0/0/0
[edit interfaces ge-0/0/0]
user@host# show
unit 0 {
  family inet {
    address 192.168.4.1/30;
  }
}
```
## <span id="page-52-0"></span>*Modifying the Configuration*

You can modify the configuration by performing the following operations:

- [Adding or Modifying a Statement or Identifier on page 25](#page-52-1)
- [Using Search and Replace on page 26](#page-53-0)
- [Deleting a Statement or Identifier on page 27](#page-54-0)
- [Copying a Statement on page 27](#page-54-1)
- [Renaming an Identifier on page 28](#page-55-0)
- <span id="page-52-1"></span>[Inserting an Identifier on page 28](#page-55-1)
- [Deactivating a Statement or Identifier on page 30](#page-57-0)

## Adding or Modifying a Statement or Identifier

To add or modify statements in a configuration, use the set command:

#### set <*statement-path*> *statement* <*identifier*>

Replace *statement-path* with the path to the statement from the current hierarchy level, and *statement* with the statement itself. Replace *identifier* with a string that identifies an instance of a statement. (Not all statements require identifiers.) If the identifier contains a space, you must enclose the identifier in quotation marks (" ").

If the statement or identifier does not exist in the configuration hierarchy, it is added. If the statement or identifier already exists, it is modified (unless multiple occurrences of the same statement or identifier are allowed in the configuration, in which case another instance is added to the configuration). After you enter the set command, you remain at the same level in the hierarchy.

You can enter a single set command from the top level of the hierarchy. Alternatively, you can enter the edit command to move to the target hierarchy level, from which you can enter the set command. In either case, the CLI creates the hierarchy level if it does not exist. For example, to set the OSPF hello interval from the top level of the hierarchy, enter the set command as follows:

#### [edit]

user@host# set protocols ospf area 0.0.0.0 interface t1-0/0/0 hello-interval 5

Alternatively, use the edit command to create and move to the [edit protocols ospf area 0.0.0.0 interface t1-0/0/0] hierarchy level, then enter a set command to set the value of the hello-interval statement:

[edit]

user@host# edit protocols ospf area 0.0.0.0 interface t1-0/0/0 [edit protocols ospf area 0.0.0.0 interface t1-0/0/0] user@host# set hello-interval 5

#### <span id="page-53-0"></span>Using Search and Replace

Modifying a configuration often requires you to search for an identifier or value and replace it with another. For example, suppose you change the IP address of the ge-0/0/1 interface and need to update it throughout the configuration.

The replace configuration mode command allows you to find and replace identifiers or values without manually searching the configuration hierarchy on the router or uploading the configuration file into a text editor. The replace command supports regular expressions, and allows you to perform find and replace operations using complex search criteria. For example, you can use regular expressions to find and replace all instances of IP addresses starting with 192.

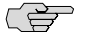

NOTE: The search-and-replace operation of the replace command is case-sensitive, and case-sensitivity cannot be disabled. In addition, the replace command does not support lazy quantifiers in regular expressions.

You can use the replace command at any level in the configuration hierarchy. Identifiers or values specified are replaced from that level downwards in the configuration hierarchy. For example, if you use the replace command at the [edit interfaces] hierarchy level to change an IP address from 10.1.1.1 to 10.2.1.1, the changes are made in the configuration hierarchy under interfaces, but not throughout the configuration.

To replace an identifier or value in the configuration, enter the replace command as follows:

#### replace pattern *identifier 1* with *identifier 2* upto *number*

The upto option does not specify the number of instances of the pattern to be replaced, but the number of configuration objects within which the search-and-replace operation is performed. For example, if you issue the replace command at the [edit interfaces] hierarchy level, and specify 3 for upto, the search-and-replace operation is performed within the first three configuration objects under interfaces—for example, ge-0/0/0, e1-5/0/1, and lo0.

If you do not specify the upto option, all occurrences of the specified pattern are replaced from the configuration hierarchy level downwards.

For more information, see the *JUNOS CLI User Guide*.

<span id="page-54-2"></span>The examples in [Table 15 on page 27](#page-54-2) illustrate ways in which you can use the replace command.

#### Table 15: Sample replace Commands

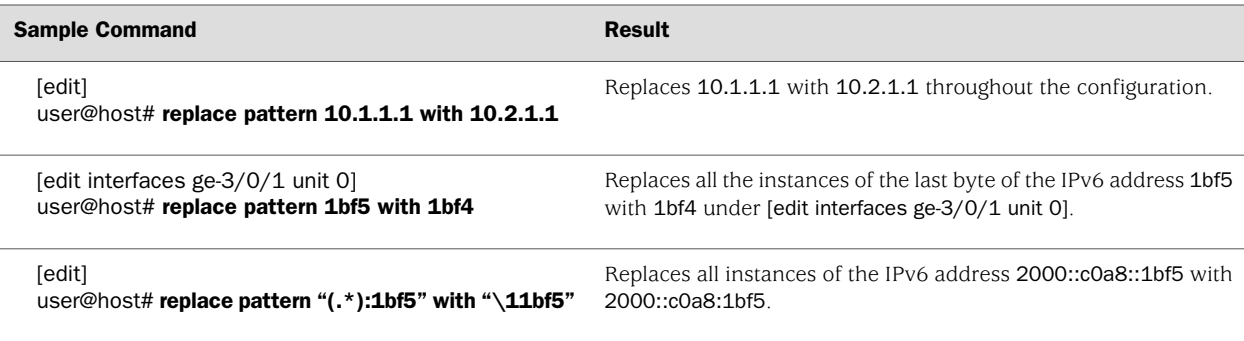

## <span id="page-54-0"></span>Deleting a Statement or Identifier

To delete a statement or identifier from the configuration, enter the delete command:

delete <*statement-path*> <*identifier*>

When you delete a statement, the statement and all its subordinate statements and identifiers are removed from the configuration and revert to their default values. To delete the entire hierarchy starting at the current level, enter the delete command without specifying a statement or an identifier. You are prompted to confirm the deletion.

<span id="page-54-1"></span>As with the set command, you can enter a single delete command from the top level of the hierarchy, or you can use the edit command to move to the target hierarchy level, from which you can enter the delete command.

#### Copying a Statement

To make a copy of an existing statement in the configuration, use the copy command:

#### copy *existing-statement* to *new-statement*

The existing statement and all its subordinate statements are copied and added to the configuration. After you enter the copy command, the configuration might not be valid. If necessary, modify the existing statement or the new statement to ensure the configuration is valid.

The following example shows how to copy a unit configured at the [edit interfaces ge-0/0/0] hierarchy level:

[edit interfaces ge-0/0/0] user@host# show unit 0 { family inet { address 10.14.1.1/24;

```
}
}
[edit interfaces ge-0/0/0]
user@host# copy unit 0 to unit 1
[edit interfaces ge-0/0/0]
user@host# show
unit 0 {
  family inet {
    address 10.14.1.1/24;
  }
}
unit 1 {
  family inet {
    address 10.14.1.1/24;
  }
}
```
<span id="page-55-0"></span>In this example, after you enter the copy command, unit 0 and unit 1 have the same IP address in the candidate configuration. To modify the IP address of unit 1 before committing the configuration, use the rename command as described in ["Renaming](#page-55-0) [an Identifier" on page 28](#page-55-0).

#### Renaming an Identifier

There are two ways to rename an identifier that already exists in a configuration:

- Delete the identifier with the delete command, then add it back into the configuration with the set command.
- Rename the identifier with the rename command:

rename <*statement-path*> *identifier1* to *identifier2*

<span id="page-55-1"></span>In the example provided in ["Copying a Statement" on page 27,](#page-54-1) to rename the IP address of unit 1 from 10.14.1.1/24 to 10.14.2.1/24, enter the rename command as follows:

user@host# rename interfaces ge-0/0/0 unit 1 family inet address 10.14.1.1/24 to address 10.14.2.1/24

#### Inserting an Identifier

To insert an identifier into a specific location within the configuration, use the insert command:

#### insert <*statement-path*> *identifier1* (before | after) *identifier2*

Generally, you can add most identifiers into the configuration in any order. However, when you are inserting identifiers that must be analyzed in order—such as terms in a routing policy or firewall filter—you must specify before or after. If you do not specify where to insert an identifier with the insert command, the identifier is placed at the end of the list of similar identifiers.

In the following example, the firewall filter terms were added to the configuration in the following order: term1, term3, term2. The insert command is used to insert term2 before term3.

```
[edit]
user@host# show firewall
family inet {
  filter filter1 {
    term term1 {
       from {
         address {
           192.168.0.0/16;
         }
      }
       then {
         reject;
      }
    }
    term term3 {
      then {
         reject;
      }
    }
    term term2 {
      from {
         destination-port ssh;
       }
       then accept;
    }
  }
}
[edit]
user@host# insert firewall family inet filter filter1 term term2 before term term3
[edit]
user@host# show firewall
family inet {
  filter filter1 {
    term term1 {
      from {
         address {
           192.168.0.0/16;
         }
      }
       then {
         reject;
      }
    }
    term term2 {
       from {
         destination-port ssh;
       }
       then accept;
    }
    term term3 {
      then {
         reject;
```
} } } }

### <span id="page-57-0"></span>Deactivating a Statement or Identifier

You can deactivate a statement or identifier so that it does not take effect when you enter the commit command. Any deactivated statements and identifiers are marked with the inactive: tag and remain in the configuration.

To deactivate a statement or identifier, use the deactivate command:

deactivate (*statement* | *identifier*)

To reactivate a statement or identifier, use the reactivate command:

reactivate (*statement* | *identifier*)

Reactivate removes the inactive: tag so that a statement or identifier takes effect when you commit the configuration.

In both commands, *statement* or *identifier* must be at the current hierarchy level.

The following example shows how to deactivate interface ge-0/0/0 at the [edit interfaces] hierarchy level:

```
[edit interfaces]
user@host# deactivate ge-0/0/0
[edit interfaces]
user@host# show
inactive: ge–0/0/0 {
  unit 0 {
    family inet {
       address 10.14.1.1/24;
    }
  }
}
```
## <span id="page-57-1"></span>*Committing a Configuration with the CLI*

To save candidate configuration changes to the configuration database and activate the configuration on the Services Router, enter the commit command from any hierarchy level:

[edit] user@host# commit commit complete

If more than one user is modifying the configuration, committing it saves and activates the changes made by all the users.

The Services Router checks the configuration for syntax errors. If the syntax is correct, the configuration is activated and becomes the current, operational configuration

running on the Services Router. If the configuration contains syntax errors, the router sends a message indicating the location of the error and does not activate the configuration. The error message has the following format:

[edit *edit-path*] *offending-statement*; *error-message*

You can specify one or more options within the commit command—or use it with the rollback command—to perform the following operations:

- [Verifying a Configuration on page 31](#page-58-0)
- [Committing a Configuration and Exiting Configuration Mode on page 31](#page-58-1)
- [Committing a Configuration That Requires Confirmation on page 31](#page-58-2)
- [Scheduling and Canceling a Commit on page 32](#page-59-0)
- [Loading a Previous Configuration File with the CLI on page 32](#page-59-1)
- <span id="page-58-0"></span>[Setting or Deleting the Rescue Configuration with the CLI on page 33](#page-60-0)

## Verifying a Configuration

To verify that the syntax of a configuration is correct, enter the commit check command:

[edit] user@host# commit check configuration check succeeds

<span id="page-58-1"></span>If the configuration contains syntax errors, a message indicates the location of the error.

## Committing a Configuration and Exiting Configuration Mode

To save candidate configuration changes, activate the configuration on the Services Router, and exit configuration mode, enter the commit and-quit command:

[edit] user@host# commit and-quit commit complete exiting configuration mode user@host>

<span id="page-58-2"></span>If the configuration contains syntax errors, a message indicates the location of the error.

#### Committing a Configuration That Requires Confirmation

You can commit the current candidate configuration but require an explicit confirmation for the committed configuration to become permanent. This commit process is useful for verifying that a configuration change works correctly and does not prevent management access to the Services Router. If the change prevents access or causes other errors, an automatic rollback to the previous configuration restores access after the rollback confirmation timeout expires.

To commit the current candidate configuration, but require an explicit confirmation for the commit to become permanent, use the commit confirmed command:

#### commit confirmed <*minutes*>

Replace *minutes* with the number of minutes to allow for the timeout period. The default value is 10 minutes.

To make the new configuration permanent, enter the commit or commit check command within the timeout period specified in the commit confirmed command. If the commit is not confirmed within the timeout period, the Services Router automatically rolls back to the previous configuration.

<span id="page-59-0"></span>If the configuration contains syntax errors, a message indicates the location of the error.

#### Scheduling and Canceling a Commit

To schedule a candidate configuration for a commit operation at a future time or the next time the Services Router is rebooted, use the commit at command:

#### commit at *string*

Replace *string* with reboot or the time at which the configuration is to be committed, in one of the following formats:

- *hh*:*mm*<:*ss*>—Hours, minutes, and seconds (optional), in 24-hour format. For example, 20:30 is 8:30 PM.
- *yyyy-mm-dd hh:mm < :ss > —Year, month, date, hours, minutes, and seconds* (optional), in 24-hour format. For example, 2004-09-05 08:00 is September 5, 2004 at 8:00 AM.

The Services Router checks the configuration. If the result of the check is successful, the current user is logged out of configuration mode, and the configuration data is left in a read-only state. No other commit operation can be performed until the scheduled one is completed. If the configuration contains syntax errors, a message indicates the location of the error.

<span id="page-59-1"></span>To cancel a pending commit operation, use the clear system commit operational mode command. For more information, see the *JUNOS System Basics and Services Command Reference*.

## Loading a Previous Configuration File with the CLI

To load, or *roll back*, a previous configuration file stored on the Services Router without activating it, use the rollback command:

#### rollback <*string*>

Replace *string* with a value from 0 through 49, or rescue (if a rescue configuration exists). The default value is 0.

When you commit a configuration, the Services Router saves the current operational version and the previous 49 versions of committed configurations. The most recently committed configuration is version 0 (the current operational version), and the oldest saved configuration is version 49.

If you have defined a rescue configuration, you can roll back to this configuration by entering rollback rescue. (You can also roll back to the rescue configuration or the default factory configuration by pressing the CONFIG or RESET CONFIG button on the Services Router. For more information, see the Getting Started Guide for your router.)

To set the rescue configuration, see ["Setting or Deleting the Rescue Configuration](#page-60-0) [with the CLI" on page 33.](#page-60-0)

For more information about saved versions of configuration files, see ["Editing and](#page-31-0) [Committing a Configuration" on page 4.](#page-31-0)

To activate the configuration you loaded, you must commit it:

```
[edit]
user@host# rollback 2
load complete
[edit]
user@host# commit
```
To display previous configurations, including the rollback number, date, time, name of the user who committed changes, and commit method, use the rollback ? command:

```
user@host# rollback ?
Possible completions:
  <[Enter]> Execute this command
  0 2004-05-27 14:50:05 PDT by root via junoscript 
  1 2004-05-27 14:00:14 PDT by root via cli 
  2 2004-05-27 13:16:19 PDT by snmpset via snmp
  ...
 28 2004-05-21 16:56:25 PDT by root via cli
  rescue 2004-05-27 14:30:23 PDT by root via cli 
  | Pipe through a command
```
<span id="page-60-0"></span>The access privilege level for using the rollback command is controlled by the rollback permission bit. Users for whom this permission bit is not set can return only to the most recently committed configuration. Users for whom this bit is set can return to any prior committed configuration. For more information, see the *JUNOS System Basics Configuration Guide*.

#### Setting or Deleting the Rescue Configuration with the CLI

If someone inadvertently commits a configuration that denies management access to the Services Router, you can delete the invalid configuration and replace it with a rescue configuration by pressing the CONFIG or RESET CONFIG button on the router. You must have previously set the rescue configuration through the J-Web interface or the CLI. The rescue configuration is a previously committed, valid configuration.

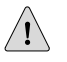

CAUTION: Pressing and holding the CONFIG or RESET CONFIG button for 15 seconds or more—until the configuration LED blinks red—deletes *all* configurations on the router, including the backup configurations and rescue configuration, and loads and commits the factory configuration.

To set the current running configuration as the rescue configuration, use the following command:

#### user@host> request system configuration rescue save

To delete the current rescue configuration, use the following command:

user@host> request system configuration rescue delete

#### <span id="page-61-0"></span>*Disabling the CONFIG or RESET CONFIG Button*

You can change the default behavior of the CONFIG or RESET CONFIG button by including the config-button statement at the [edit chassis] hierarchy level:

config-button <no-rescue> <no-clear>

The no-rescue option prevents the CONFIG or RESET CONFIG button from loading the rescue configuration. The no-clear option prevents the CONFIG or RESET CONFIG button from deleting all configurations on the router.

To return the function of the CONFIG or RESET CONFIG button to its default behavior, do not include the config-button statement in the router configuration.

#### <span id="page-61-1"></span>*Entering Operational Mode Commands During Configuration*

While in configuration mode, you might need to enter an operational mode command, such as show or request. To enter a single operational mode command, first enter the run command and then specify the operational mode command as follows:

#### user@host# run *operational-mode-command*

For example, to display a pending system reboot while in configuration mode, enter the show system reboot operational mode command as follows:

[edit] user@host# run show system reboot No shutdown/reboot scheduled.

If you are in operational mode, the show cli history command displays the history of the operational mode commands issued. To display the history of the configuration mode commands issued, enter the show cli history command from configuration mode as follows:

[edit] user@host# run show cli history  $15:32:51 - exit$  $15:52:02 - load$  merge terminal  $17:07:57$  - run show ospf statistics 17:09:12 - exit  $17:18:49$  - run show cli history

## Managing Configuration Files with the CLI

This section contains the following topics:

- [Loading a New Configuration File on page 35](#page-62-0)
- [Saving a Configuration File on page 37](#page-64-0)

## <span id="page-62-0"></span>*Loading a New Configuration File*

You can create a configuration file, copy the file to the Services Router, and then load the file into the CLI. After you load the file, you can commit it to activate the configuration on the router, or you can edit the configuration interactively with the CLI and commit it at a later time.

You can also create a configuration while typing at the terminal and then load it. Loading a configuration from the terminal is generally useful when you are cutting existing portions of the configuration and pasting them elsewhere in the configuration.

To load an existing configuration file that is located on the router, use the following version of the load command:

load (merge | override | patch | replace | update) *filename* <relative>

To load a configuration from the terminal, use the following version of the load command:

#### load (merge | override | patch | replace | update) terminal <relative>

<span id="page-62-1"></span>Use the load command options provided in [Table 16 on page 35](#page-62-1). (The *incoming configuration* is the configuration in *filename* or the one that you type at the terminal). For more information about loading a configuration, see the *JUNOS CLI User Guide*.

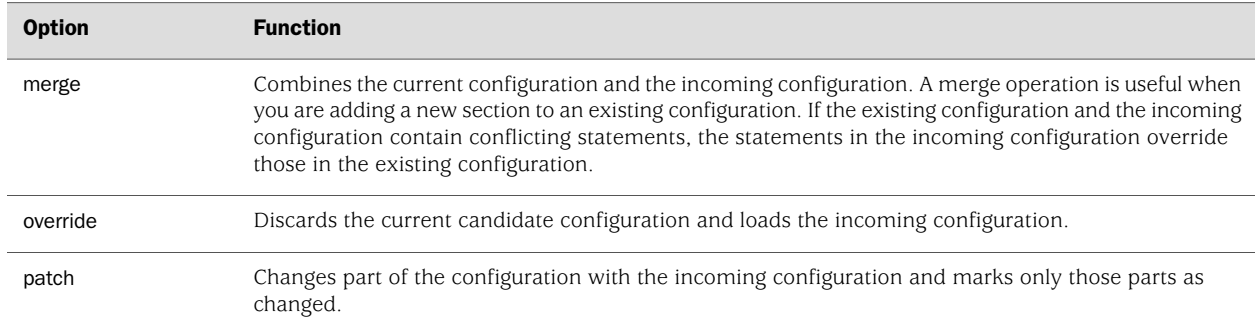

#### Table 16: Load Configuration File Options

#### Table 16: Load Configuration File Options *(continued)*

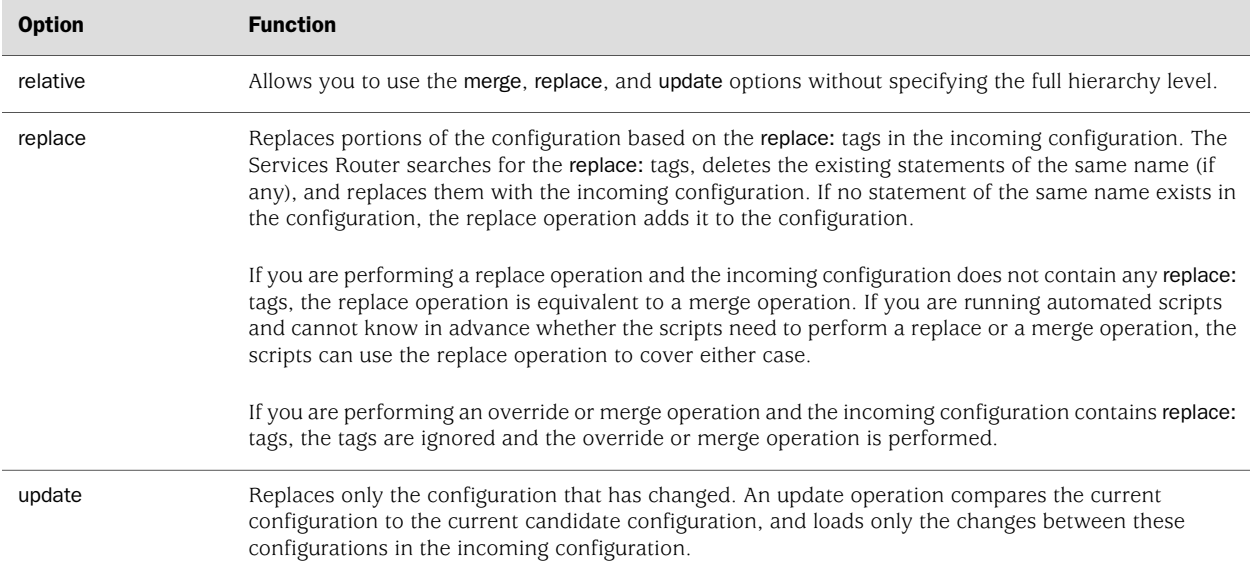

<span id="page-63-0"></span>[Figure 8 on page 36](#page-63-0) through [Figure 10 on page 37](#page-64-1) show the results of override, replace, and merge operations.

#### **Current configuration:** New contents: **File contents:** interfaces { interfaces { interfaces {  $lo0$  { replace: load override t13/0/0 { unit  $0\{$  $t1-3/0/0$  { unit  $0$  { family inet { unit  $0$  { family inet { address 127.0.0.1; family inet { address 10.0.0.1/8; address 10 0 0 1/8,  $\}$  $\}$  $\,$  }  $\overline{\phantom{a}}$  $\}$  $\overline{\phantom{a}}$  $\mathcal{E}$  $\overline{\phantom{a}}$  $t13/0/0$  {  $\}$  $\rightarrow$ unit  $0$  {  $\mathcal{E}$ family inet { address 204 69 248 181/28.  $\mathcal{E}$  $\overline{\phantom{a}}$ g003573  $\,$  }  $\}$

#### Figure 8: Loading a Configuration with the Override Operation

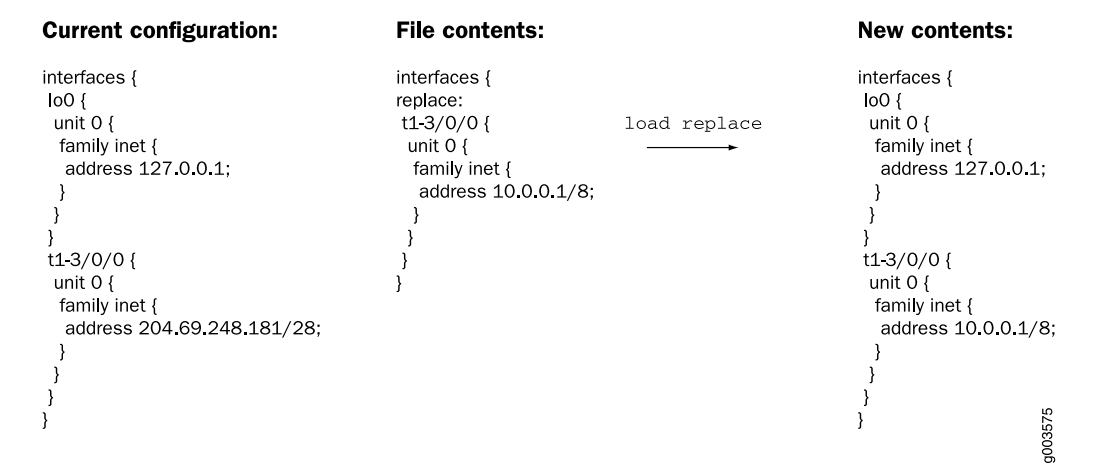

#### Figure 9: Loading a Configuration with the Replace Operation

<span id="page-64-1"></span>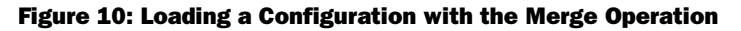

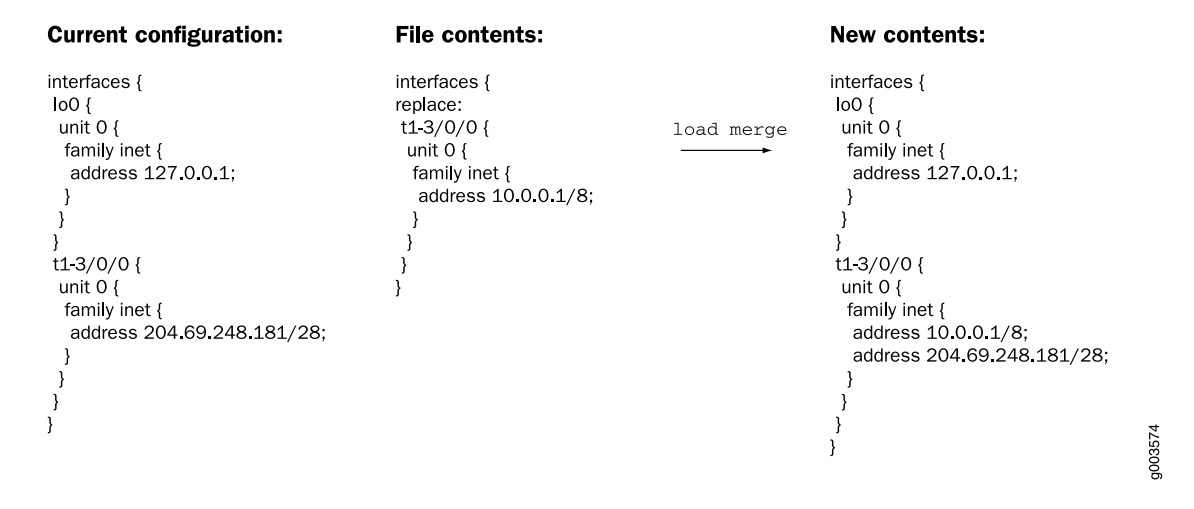

## <span id="page-64-0"></span>*Saving a Configuration File*

To save your current configuration to an ASCII file, including any uncommitted changes made by you and all users, issue the save command:

#### save *filename*

By default, the configuration is saved to a file in your home directory. For information about specifying filenames, see the *JUNOS CLI User Guide*.

J-series™ Services Router Basic LAN and WAN Access Configuration Guide

# Part 2 Configuring Router Interfaces

- [Interfaces Overview on page 41](#page-68-0)
- [Configuring Ethernet, DS1, DS3, and Serial Interfaces on page 103](#page-130-0)
- [Configuring Channelized T1/E1/ISDN PRI Interfaces on page 139](#page-166-0)
- [Configuring Digital Subscriber Line Interfaces on page 155](#page-182-0)
- [Configuring Point-to-Point Protocol over Ethernet on page 187](#page-214-0)
- [Configuring ISDN on page 209](#page-236-0)
- [Configuring USB Modems for Dial Backup on page 255](#page-282-0)
- [Configuring Link Services Interfaces on page 271](#page-298-0)
- [Configuring VoIP on page 319](#page-346-0)
- [Configuring uPIMs as Ethernet Switches on page 353](#page-380-0)

J-series™ Services Router Basic LAN and WAN Access Configuration Guide

# <span id="page-68-0"></span>Chapter 2 Interfaces Overview

J-series Services Routers support network interfaces for E1, E3, T1, T3, Fast Ethernet, Gigabit Ethernet, serial, Point-to-Point Protocol over Ethernet (PPPoE), and ISDN media. In addition, the router supports a set of special interfaces for such tasks as router identification and security services. Each type of interface has particular physical and logical characteristics.

To configure and monitor Services Router interfaces, you need to understand their media characteristics, as well as physical and logical properties such as IP addressing, link-layer protocols, and link encapsulation.

This chapter contains the following topics. For more information about interfaces, see the *JUNOS Network Interfaces Configuration Guide*, the *JUNOS Services Interfaces Configuration Guide*, and the *JUNOS Interfaces Command Reference*.

- [Interfaces Terms on page 42](#page-69-0)
- [Network Interfaces on page 46](#page-73-0)
- [Data Link Layer Overview on page 52](#page-79-0)
- [Ethernet Interface Overview on page 53](#page-80-0)
- [T1 and E1 Interfaces Overview on page 57](#page-84-0)
- [Channelized T1/E1/ISDN PRI Interfaces Overview on page 61](#page-88-0)
- [T3 and E3 Interfaces Overview on page 61](#page-88-1)
- [Serial Interface Overview on page 66](#page-93-0)
- [ADSL Interface Overview on page 72](#page-99-0)
- [SHDSL Interface Overview on page 74](#page-101-0)
- [ISDN Interface Overview on page 75](#page-102-0)
- [Interface Physical Properties on page 78](#page-105-0)
- [Physical Encapsulation on an Interface on page 83](#page-110-0)
- [Interface Logical Properties on page 90](#page-117-0)
- [Special Interfaces on page 97](#page-124-0)

# <span id="page-69-0"></span>Interfaces Terms

<span id="page-69-1"></span>To understand interfaces, become familiar with the terms defined in [Table 17 on page 42.](#page-69-1)

#### Table 17: Network Interfaces Terms

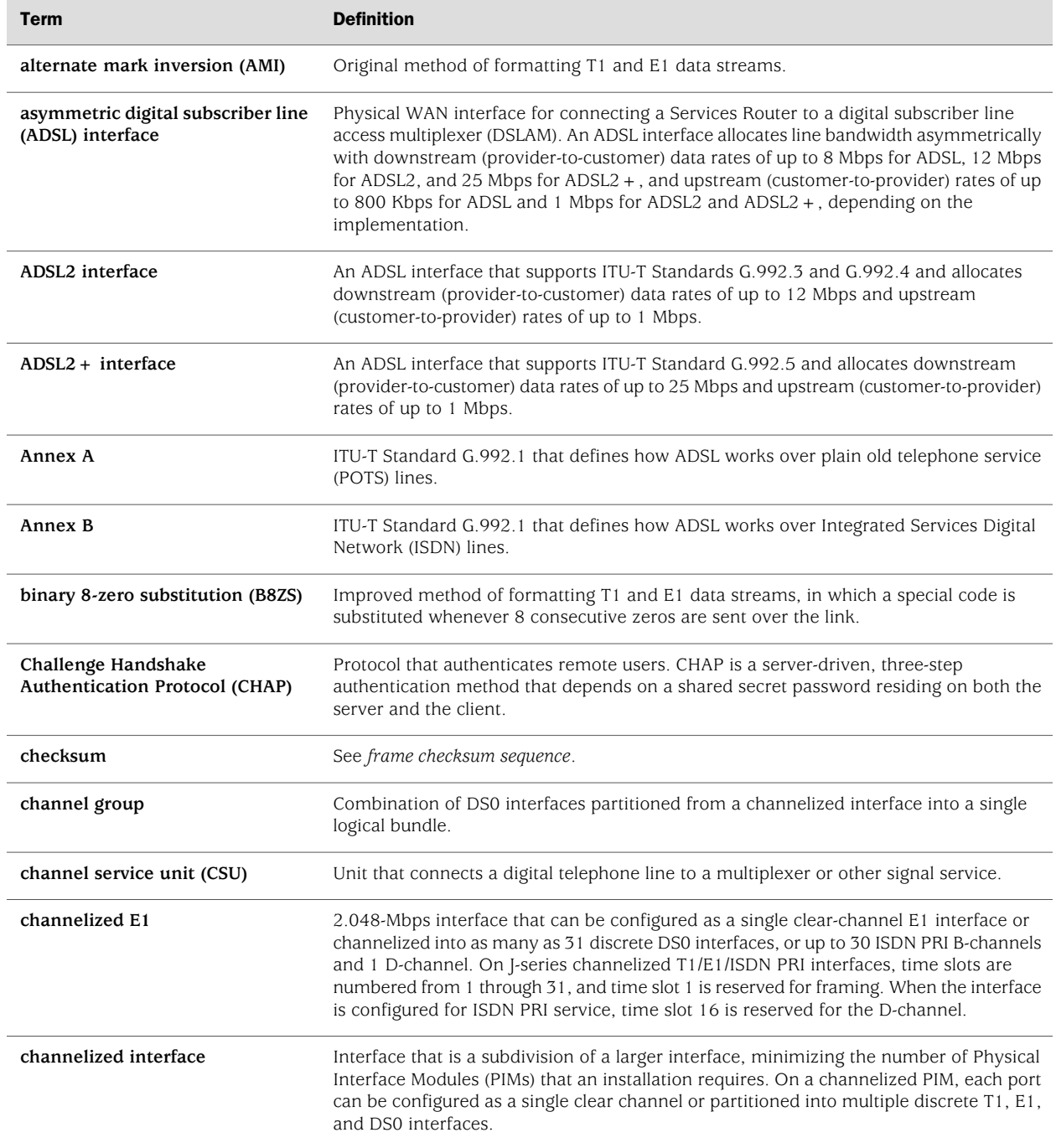

## Table 17: Network Interfaces Terms *(continued)*

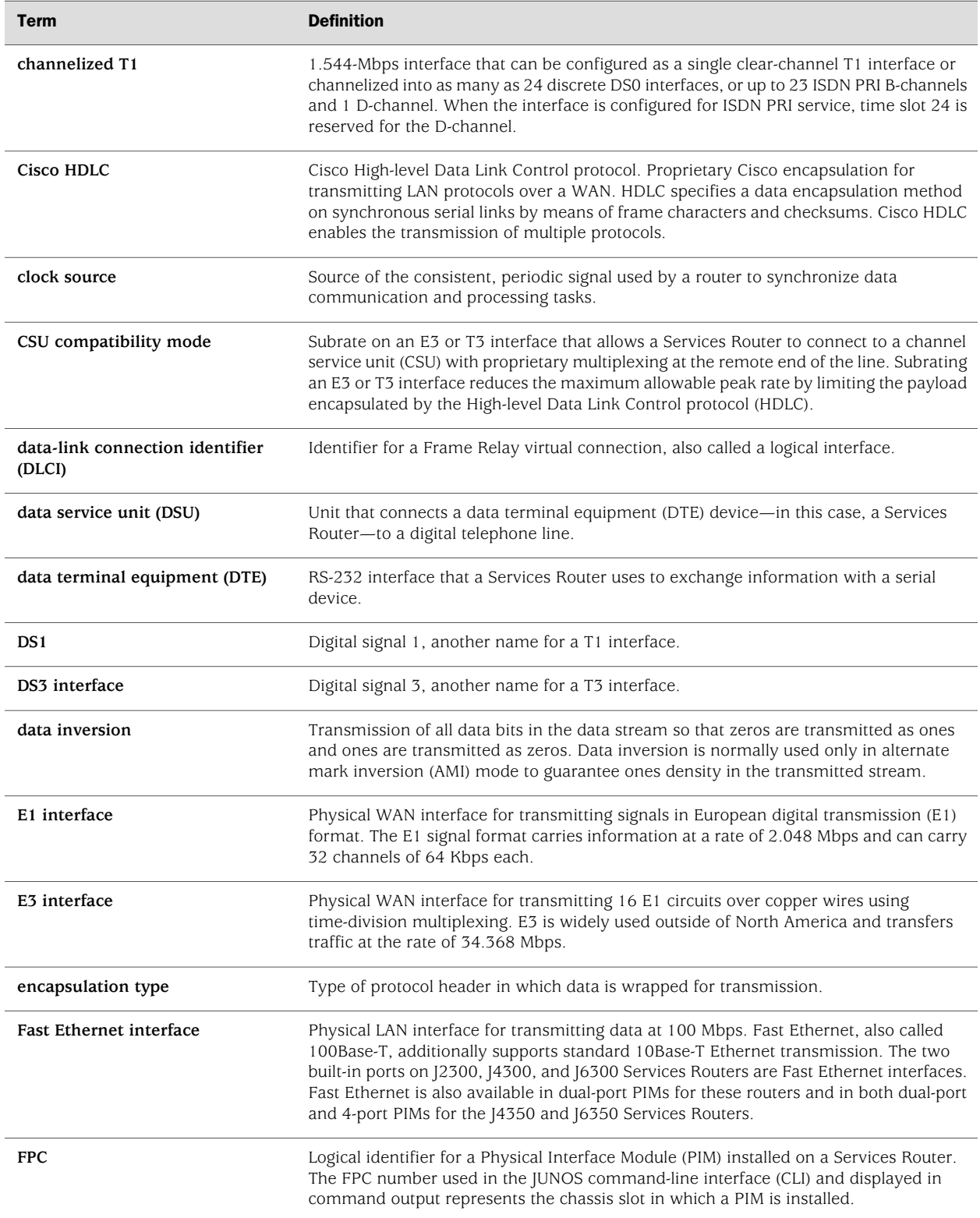

## Table 17: Network Interfaces Terms *(continued)*

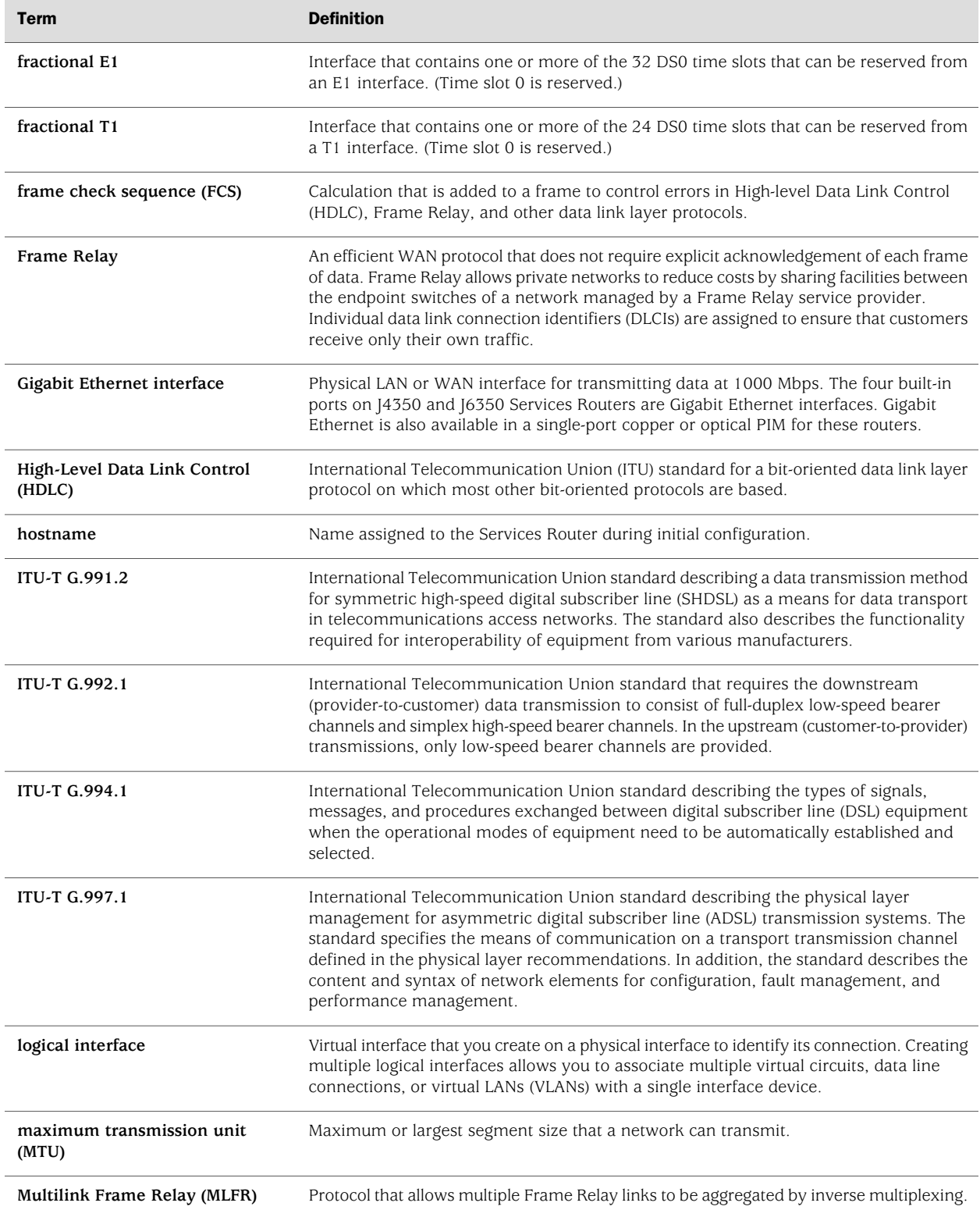
# Table 17: Network Interfaces Terms *(continued)*

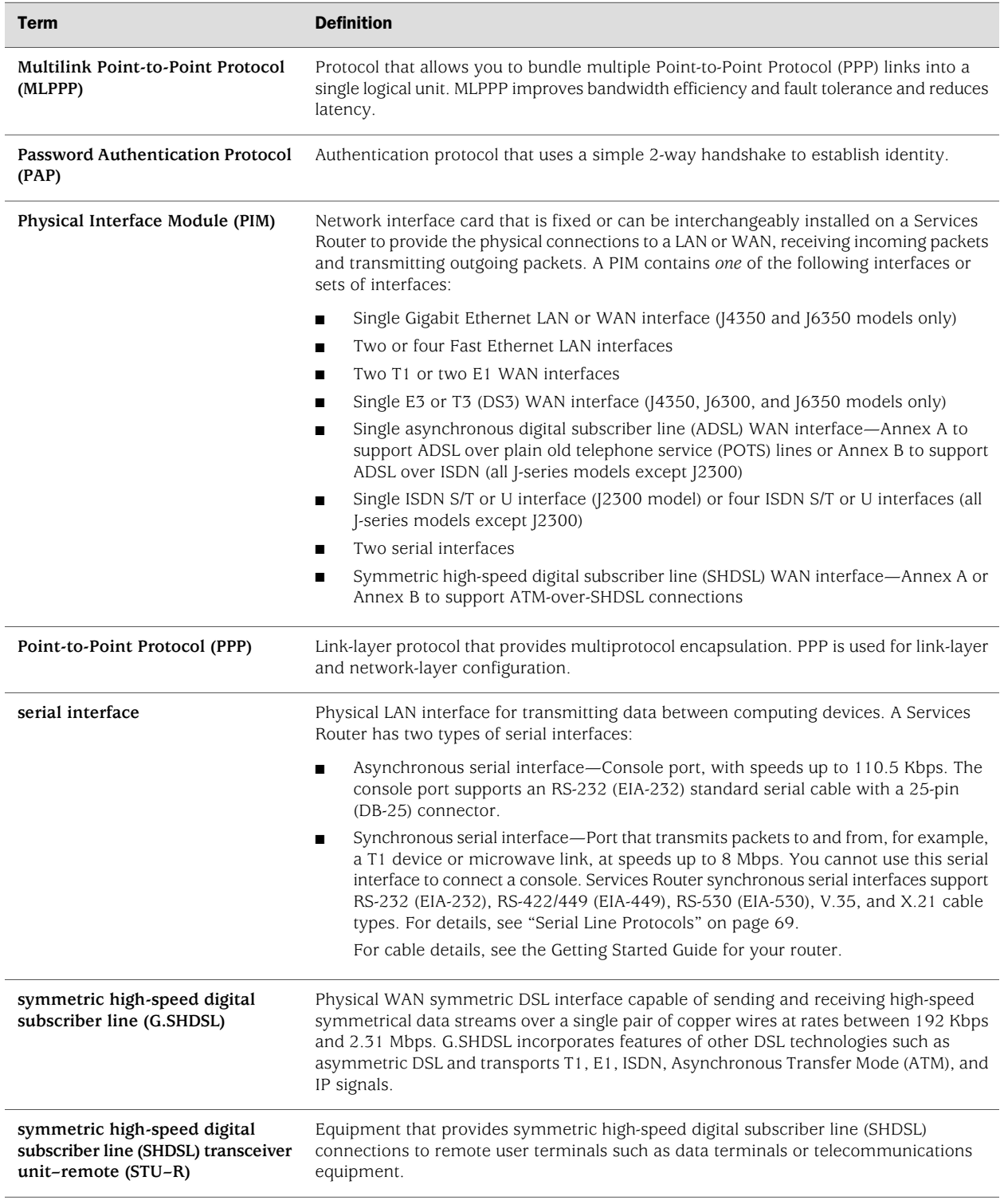

#### Table 17: Network Interfaces Terms *(continued)*

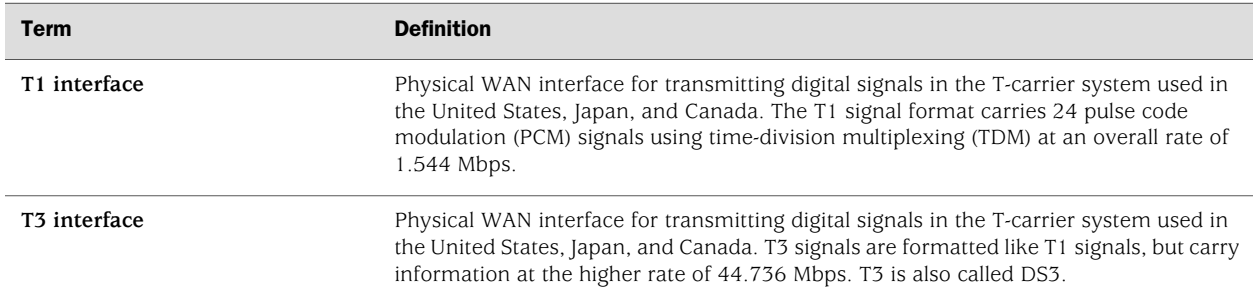

# Network Interfaces

Services Routers use network interfaces to make physical connections to other devices. A connection takes place along media-specific physical wires through a port on a Physical Interface Module (PIM) installed in the router. Each Services Router interface has a unique name that follows a naming convention.

This section contains the following topics:

- [Media Types on page 46](#page-73-0)
- [Network Interface Naming on page 47](#page-74-0)

# <span id="page-73-0"></span>*Media Types*

Each type of interface on a Services Router uses a particular medium to transmit data. The physical wires and data link layer protocols used by a medium determine how traffic is sent. Services Routers support the following media types:

■ Asynchronous Transfer Mode over asymmetric digital subscriber line (ATM-over-ADSL) interface (all J-series models except J2300)

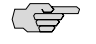

NOTE: Services Routers with ADSL PIMs can use PPP over Ethernet (PPPoE) and PPP over ATM (PPPoA) to connect through ADSL lines only, not for direct ATM connections.

■ Asynchronous Transfer Mode over symmetrical high-speed digital subscriber line (ATM-over-SHDSL) interface

NOTE: Services Routers with SHDSL PIMs can connect through SHDSL lines only, not for direct ATM connections.

- Channelized E1 interface
- E1 interface
- E3 interface (J4350, J6300, and J6350 models only)
- Fast Ethernet interface
- Gigabit Ethernet interface (14350 and 16350 models only)
- Integrated Services Digital Network (ISDN) BRI interface
- Serial interface (EIA-530, RS-449/422, RS-232, V.35, and X.21 line protocols)
- Channelized T1 interface
- T1 interface
- T3 interface (also called DS3) (J4350, J6300, and J6350 models only)

You must configure each network interface before it can operate on the router. Configuring an interface can define both the physical properties of the link and the logical properties of a logical interface on the link.

### <span id="page-74-0"></span>*Network Interface Naming*

<u>ne et</u>

The interfaces on a Services Router are used for networking and services. Most interfaces are configurable, but some internally generated interfaces are not configurable. If you are familiar with Juniper Networks M-series and T-series routing platforms, be aware that Services Router interface names are similar to but not identical with the interface names on those routing platforms.

This section contains the following topics:

- <span id="page-74-1"></span>[J-series Interface Naming Conventions on page 47](#page-74-1)
- [Understanding CLI Output for J-series Interfaces on page 49](#page-76-0)

### J-series Interface Naming Conventions

The unique name of each Services Router interface identifies its type and location and indicates whether it is a physical interface or an optional logical unit created on a physical interface:

The name of each interface on the router has the following format, to identify the physical device that corresponds to a single physical network connector:

*type*-*pim*/0/*port*

Network interfaces that are fractionalized into time slots include a channel number in the name, preceded by a colon (:):

*type*-*pim*/0/*port*:*channel*

■ Each logical interface has an additional logical unit identifier, preceded by a period (.):

*type*-*pim*/0/*port*:<*channel*>.*unit*

<span id="page-75-0"></span>The parts of an interface name are summarized in [Table 18 on page 48](#page-75-0).

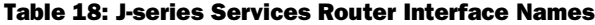

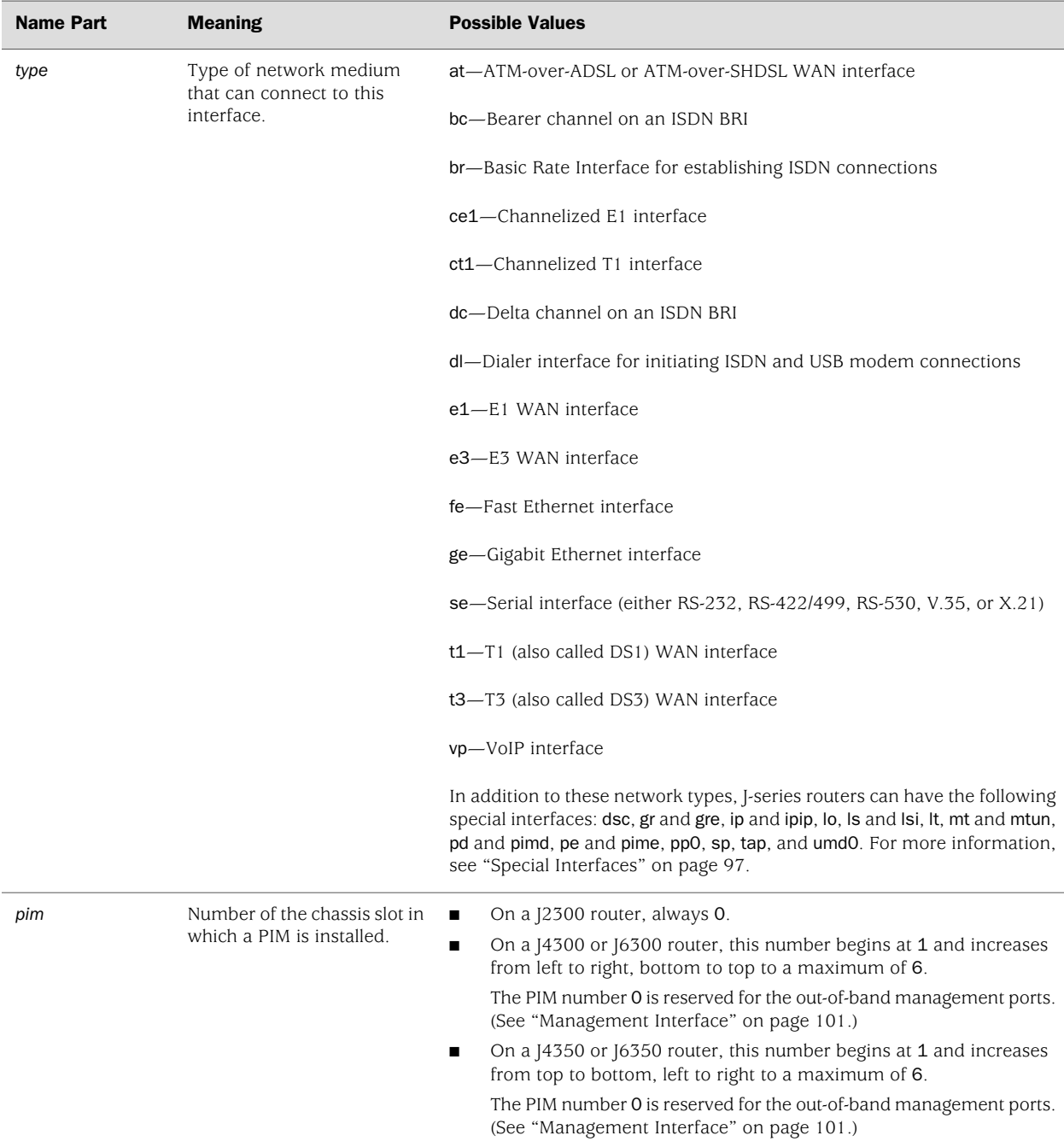

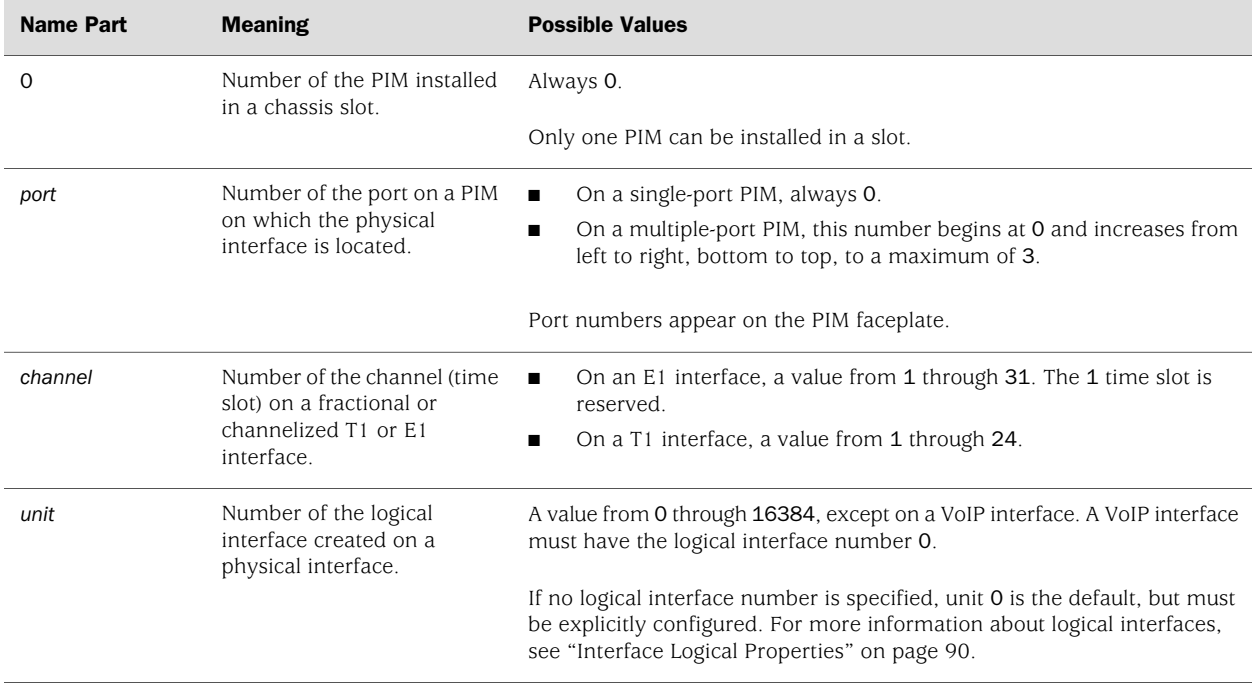

#### Table 18: J-series Services Router Interface Names *(continued)*

For example, the interface name e1-5/0/0:15.0 represents the following information:

- E1 WAN interface
- PIM slot 5
- PIM number 0 (always 0)
- Port 0
- <span id="page-76-0"></span>■ Channel 15
- Logical interface, or unit, 0

# Understanding CLI Output for J-series Interfaces

The JUNOS software that operates J-series Services Routers was originally developed for Juniper Networks M-series and T-series routing platforms that support many ports, on interface cards called Physical Interface Cards (PICs). On these larger platforms, PICs are installed into slots on FPCs, and FPCs are installed into slots in the router chassis.

Because Services Routers have the same hardware and software architectures as the M-series and T-series routing platforms, PIM slots are detected internally by the JUNOS software as FPC slots, and the PIM in each slot is identified as a "PIC." For example, in the following output, the three PIMs located in slots 0, 2, and 5 are reported as FPC 0, FPC 2, and FPC 5, and PIM 0 is reported as PIC 0:

#### user@host> **show chassis hardware**

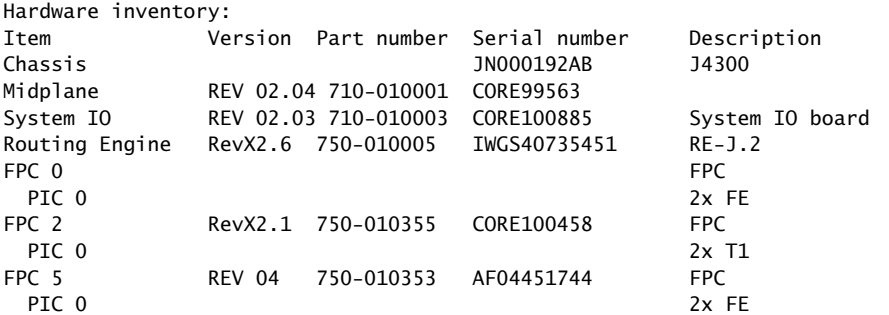

<span id="page-77-0"></span>To understand the abbreviations for PIMs, enhanced PIMs (ePIMs), and universal PIMs (uPIMs) that appear in JUNOS CLI output, see [Table 19 on page 50](#page-77-0) (for J2300 fixed PIMs) and [Table 20 on page 51](#page-78-0) (for PIMS in the other J-series models). For PIM details, see the Getting Started Guide for your router.

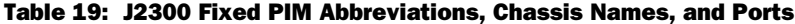

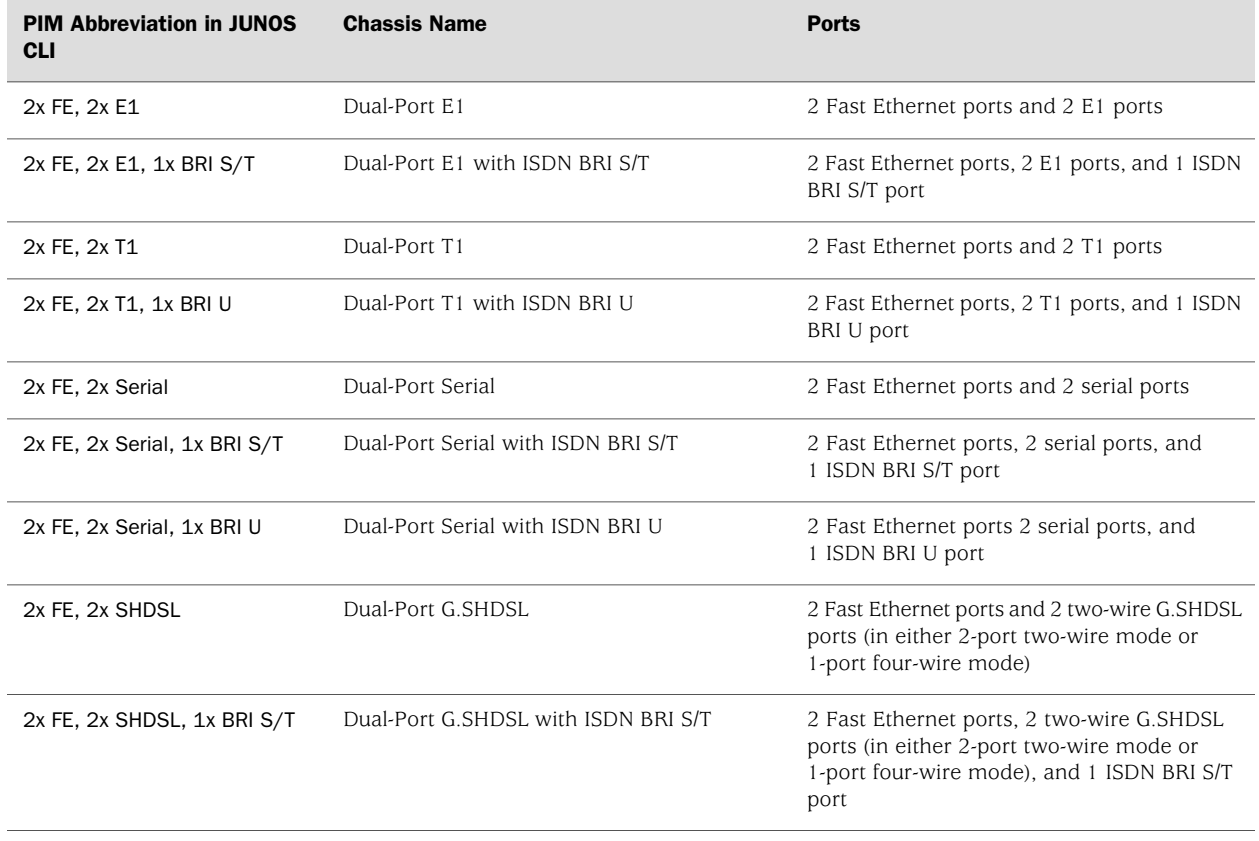

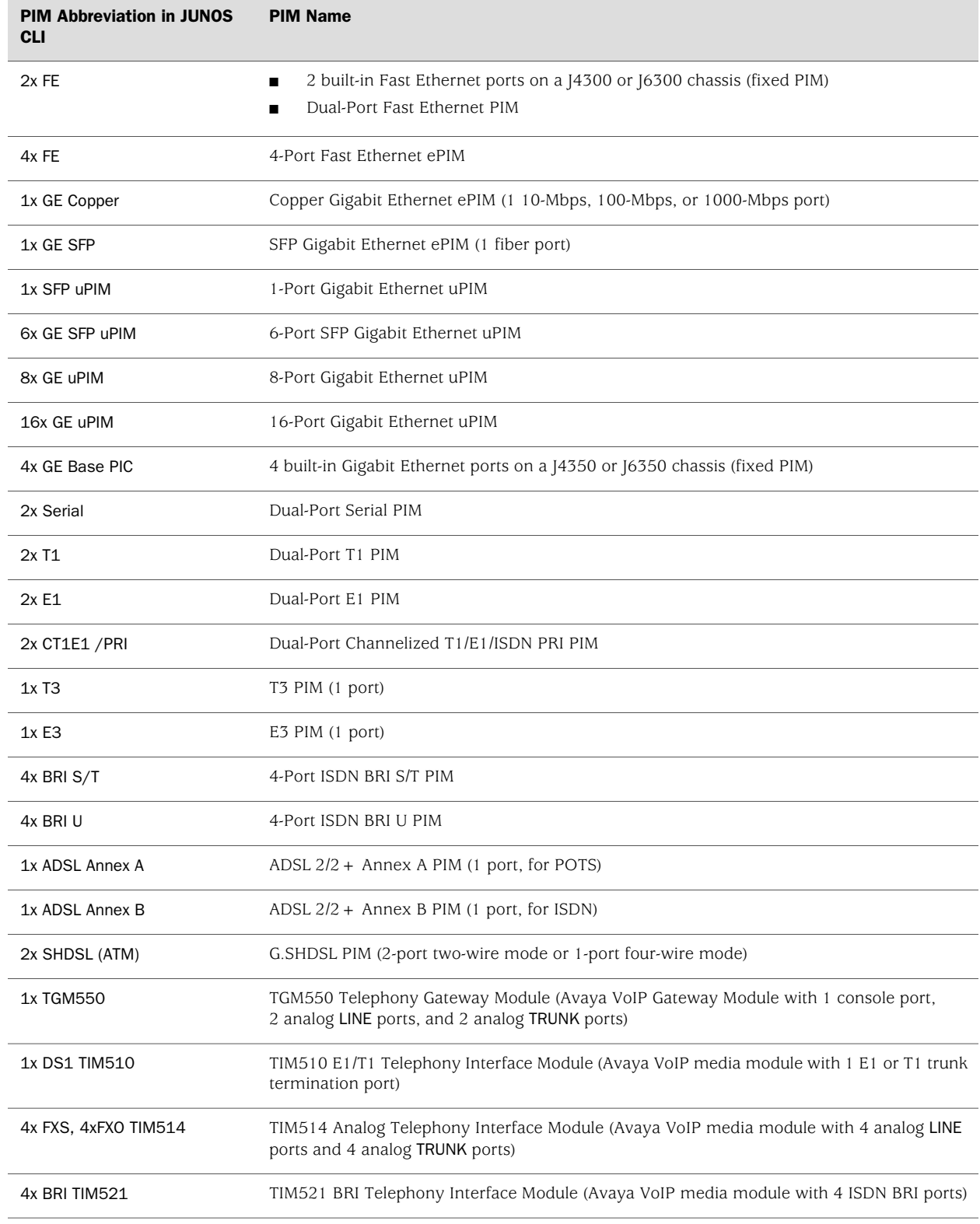

# <span id="page-78-0"></span>Table 20: J4300, J4350, J6300, and J6350 PIM Abbreviations and Full Names

### Data Link Layer Overview

The data link layer is Layer 2 in the Open Systems Interconnection (OSI) model. The data link layer is responsible for transmitting data across a physical network link. Each physical medium has link-layer specifications for network and link-layer protocol characteristics such as physical addressing, network topology, error notification, frame sequencing, and flow control.

### *Physical Addressing*

Physical addressing is different from network addressing. Network addresses differentiate between nodes or devices in a network, allowing traffic to be routed or switched through the network. In contrast, physical addressing identifies devices at the link-layer level, differentiating between individual devices on the same physical medium. The primary form of physical addressing is the media access control (MAC) address.

### *Network Topology*

Network topology specifications identify how devices are linked in a network. Some media allow devices to be connected by a bus topology, while others require a ring topology. The bus topology is used by Ethernet technologies, which are supported on Services Routers.

# *Error Notification*

The data link layer provides error notifications that alert higher-layer protocols that an error has occurred on the physical link. Examples of link-level errors include the loss of a signal, the loss of a clocking signal across serial connections, or the loss of the remote endpoint on a T1 or T3 link.

# *Frame Sequencing*

The frame sequencing capabilities of the data link layer allow frames that are transmitted out of sequence to be reordered on the receiving end of a transmission. The integrity of the packet can then be verified by means of the bits in the Layer 2 header, which is transmitted along with the data payload.

# *Flow Control*

Flow control within the data link layer allows receiving devices on a link to detect congestion and notify their upstream and downstream neighbors. The neighbor devices relay the congestion information to their higher-layer protocols so that the flow of traffic can be altered or rerouted.

# *Data Link Sublayers*

The data link layer is divided into two sublayers: Logical Link Control (LLC) and Media Access Control (MAC). The LLC sublayer manages communications between devices

over a single link of a network. This sublayer supports fields in link-layer frames that enable multiple higher-layer protocols to share a single physical link.

The MAC sublayer governs protocol access to the physical network medium. Through the MAC addresses that are typically assigned to all ports on a router, multiple devices on the same physical link can uniquely identify one another at the data link layer. MAC addresses are used in addition to the network addresses that are typically configured manually on ports within a network.

### *MAC Addressing*

A MAC address is the serial number permanently stored in a device adapter to uniquely identify the device. MAC addresses operate at the data link layer, while IP addresses operate at the network layer. The IP address of a device can change as the device is moved around a network to different IP subnets, but the MAC address remains the same, because it is physically tied to the device.

Within an IP network, devices match each MAC address to its corresponding configured IP address by means of the Address Resolution Protocol (ARP). ARP maintains a table with a mapping for each MAC address in the network.

Most Layer 2 networks use one of three primary numbering spaces—MAC-48, EUI-48 (Extended Unique Identifier), and EUI-64—which are all globally unique. MAC-48 and EUI-48 spaces each use 48-bit addresses, and EUI-64 spaces use a 64-bit addresses, but all three use the same numbering format. MAC-48 addresses identify network hardware, and EUI-48 addresses identify other devices and software.

The Ethernet and ATM technologies supported on Services Routers use the MAC-48 address space. IPv6 uses the EUI-64 address space.

MAC-48 addresses are the most commonly used MAC addresses in most networks. These addresses are 12-digit hexadecimal numbers (48 bits in length) that typically appear in one of the following formats:

- *MM:MM:MM:SS:SS:SS*
- *MM-MM-MM-SS-SS-SS*

The first three octets (*MM:MM:MM* or *MM-MM-MM*) are the ID number of the hardware manufacturer. Manufacturer ID numbers are assigned by the Institute of Electrical and Electronics Engineers (IEEE). The last three octets (*SS:SS:SS* or *SS-SS-SS*) make up the serial number for the device, which is assigned by the manufacturer. For example, an Ethernet interface card might have a MAC address of 00:05:85:c1:a6:a0.

# Ethernet Interface Overview

Ethernet is a Layer 2 technology that operates in a shared bus topology. Ethernet supports broadcast transmission, uses best-effort delivery, and has distributed access control. Ethernet is a point-to-multipoint technology.

In a shared bus topology, all devices connect to a single, shared physical link through which all data transmissions are sent. All traffic is broadcast, so that all devices within the topology receive every transmission. The devices within a single Ethernet topology make up a broadcast domain.

Ethernet uses best-effort delivery to broadcast traffic. The physical hardware provides no information to the sender about whether the traffic was received. If the receiving host is offline, traffic to the host is lost. Although the Ethernet data link protocol does not inform the sender about lost packets, higher-layer protocols like TCP/IP might provide this type of notification.

This section contains the following topics:

- [Ethernet Access Control and Transmission on page 54](#page-81-0)
- [Collisions and Detection on page 54](#page-81-1)
- [Collision Domains and LAN Segments on page 55](#page-82-0)
- [Broadcast Domains on page 56](#page-83-0)
- [Ethernet Frames on page 56](#page-83-1)

# <span id="page-81-0"></span>*Ethernet Access Control and Transmission*

Ethernet's access control is distributed, because Ethernet has no central mechanism that grants access to the physical medium within the network. Instead, Ethernet uses carrier sense multiple access with collision detection (CSMA/CD). Because multiple devices on an Ethernet network can access the physical medium, or wire, simultaneously, each device must determine whether the physical medium is in use. Each host listens on the wire to determine if a message is being transmitted. If it detects no transmission, the host begins transmitting its own data.

The length of each transmission is determined by fixed Ethernet packet sizes. By fixing the length of each transmission and enforcing a minimum idle time between transmissions, Ethernet ensures that no pair of communicating devices on the network can monopolize the wire and block others from sending and receiving traffic.

# <span id="page-81-1"></span>*Collisions and Detection*

When a device on an Ethernet network begins transmitting data, the data takes a finite amount of time to reach all hosts on the network. Because of this delay, or latency, in transmitting traffic, a device might detect an idle state on the wire just as another device initially begins its transmission. As a result, two devices might send traffic across a single wire at the same time. When the two electrical signals collide, they become scrambled so that both transmissions are effectively lost.

### Collision Detection

To handle collisions, Ethernet devices monitor the link while they are transmitting data. The monitoring process is known as collision detection. If a device detects a foreign signal while it is transmitting, it terminates the transmission and attempts to transmit again only after detecting an idle state on the wire. Collisions continue to occur if two colliding devices both wait the same amount of time before retransmitting. To avoid this condition, Ethernet devices use a binary exponential backoff algorithm.

### Backoff Algorithm

<span id="page-82-1"></span>To use the binary exponential backoff algorithm, each device that sent a colliding transmission randomly selects a value within a range. The value represents the number of transmission times that the device must wait before retransmitting its data. If another collision occurs, the range of values is doubled and retransmission takes place again. Each time a collision occurs, the range of values doubles, to reduce the likelihood that two hosts on the same network can select the same retransmission time. [Table 21 on page 55](#page-82-1) shows collision rounds up to round 10.

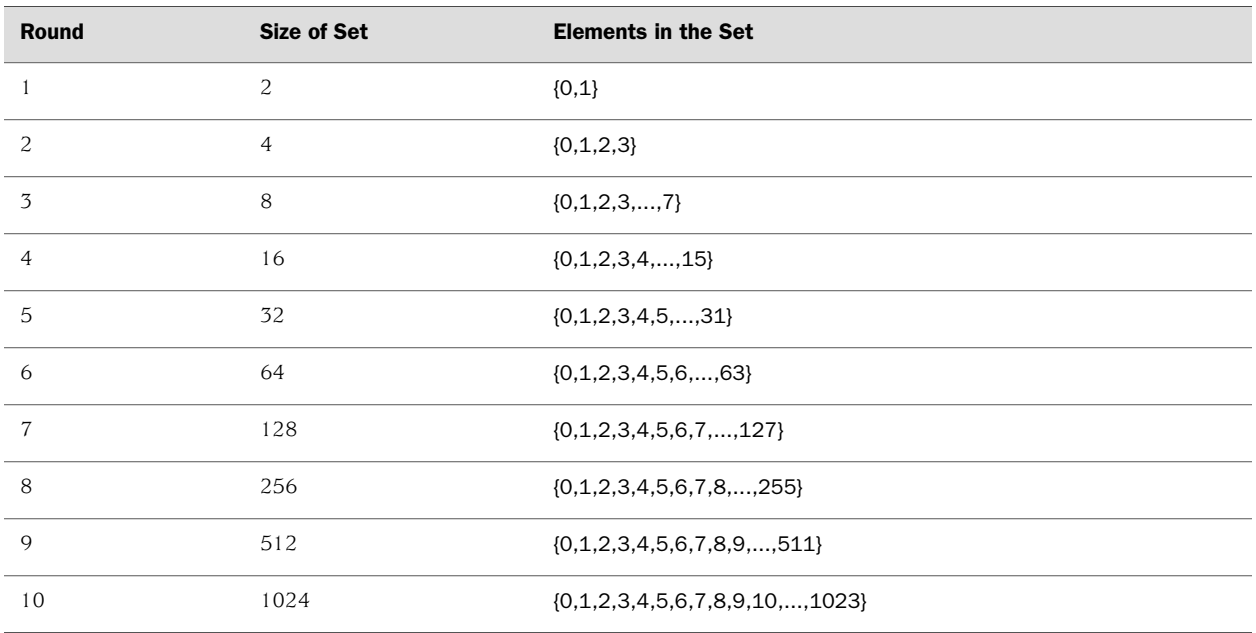

#### Table 21: Collision Backoff Algorithm Rounds

# <span id="page-82-0"></span>*Collision Domains and LAN Segments*

Collisions are confined to a physical wire over which data is broadcast. Because the physical wires are subject to signal collisions, individual LAN segments are known as collision domains. Although the physical limitations on the length of an Ethernet cable restrict the length of a LAN segment, multiple collision domains can be interconnected by repeaters, bridges, and switches.

### Repeaters

Repeaters are electronic devices that act on analog signals. Repeaters relay all electronic signals from one wire to another. A single repeater can double the distance between two devices on an Ethernet network. However, the Ethernet specification restricts the number of repeaters between any two devices on an Ethernet network to two, because collision detection with latencies increases in complexity as the wire length and number of repeaters increase.

### Bridges and Switches

Bridges and switches combine LAN segments into a single Ethernet network by using multiple ports to connect the physical wires in each segment. Although bridges and switches are fundamentally the same, bridges generally provide more management and more interface ports. As Ethernet packets flow through a bridge, the bridge tracks the source MAC address of the packets and stores the addresses and their associated input ports in an interface table. As it receives subsequent packets, the bridge examines its interface table and takes one of the following actions:

- If the destination address does not match an address in the interface table, the bridge transmits the packet to all hosts on the network using the Ethernet broadcast address.
- If the destination address maps to the port through which the packet was received, the bridge or switch discards the packet. Because the other devices on the LAN segment also received the packet, the bridge does not need to retransmit it.
- If the destination address maps to a port other than the one through which the packet was received, the bridge transmits the packet through the appropriate port to the corresponding LAN segment.

# <span id="page-83-0"></span>*Broadcast Domains*

The combination of all the LAN segments within an Ethernet network is called a broadcast domain. In the absence of any signaling devices such as a repeater, bridge, or switch, the broadcast domain is simply the physical wire that makes up the connections in the network. If a bridge or switch is used, the broadcast domain consists of the entire LAN.

# <span id="page-83-1"></span>*Ethernet Frames*

<span id="page-83-2"></span>Data is transmitted through an Ethernet network in frames. The frames are of variable length, ranging from 64 octets to 1518 octets, including the header, payload, and cyclic redundancy check (CRC) value. [Figure 11 on page 56](#page-83-2) shows the Ethernet frame format.

#### Figure 11: Ethernet Frame Format

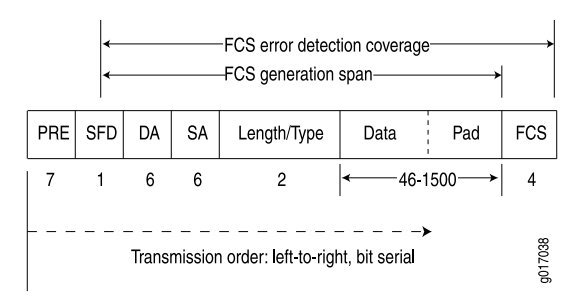

Ethernet frames have the following fields:

- The preamble (PRE) in the frame is 7 octets of alternating 0s and 1s. The predictable format in the preamble allows receiving interfaces to synchronize themselves to the data being sent. The preamble is followed by a 1-octet start-of-frame delimiter (SFD).
- The destination address (DA) and source address (SA) fields contain the 6-octet (48-bit) MAC addresses for the destination and source ports on the network. These Layer 2 addresses uniquely identify the devices on the LAN.
- The length/type field is a 2-octet field that either indicates the length of the frame's data field or identifies the protocol stack associated with the frame. Following are some common frame types:
	- AppleTalk—0x809B
	- AppleTalk ARP—0x80F3
	- DECnet—0x6003
	- IP—0x0800
	- IPX—0x8137
	- Loopback—0x9000
	- XNS—0x0600
- The frame data is the packet payload.
- The frame check sequence (FCS) field is a 4-octet field that contains the calculated CRC value. This value is calculated by the originating host and appended to the frame. When it receives the frames, the receiving host calculates the CRC and checks it against this appended value to verify the integrity of the received frame.

# T1 and E1 Interfaces Overview

T1 and E1 are equivalent digital data transmission formats that carry DS1 signals. T1 and E1 lines can be interconnected for international use. This section contains the following topics:

- [T1 Overview on page 57](#page-84-0)
- [E1 Overview on page 58](#page-85-0)
- [T1 and E1 Signals on page 58](#page-85-1)
- [Encoding on page 58](#page-85-2)
- [T1 and E1 Framing on page 59](#page-86-0)
- [T1 and E1 Loopback Signals on page 60](#page-87-0)

# <span id="page-84-0"></span>*T1 Overview*

T1 is a digital data transmission medium capable of handling 24 simultaneous connections running at a combined 1.544 Mbps. T1 combines these 24 separate connections, called channels or time slots, onto a single link. T1 is also called DS1. The T1 data stream is broken into frames. Each frame consists of a single framing bit and 24 8-bit channels, totalling 193 bits per T1 frame. Frames are transmitted 8,000 times per second, at a data transmission rate of 1.544 Mbps  $(8,000 \times 193 =$ 1.544 Mbps).

As each frame is received and processed, the data in each 8-bit channel is maintained with the channel data from previous frames, enabling T1 traffic to be separated into 24 separate flows across a single medium. For example, in the following set of 4-channel frames (without a framing bit), the data in channel 1 consists of the first octet of each frame, the data in channel 2 consists of the second octet of each frame, and so on:

 Chan. 1 Chan. 2 Chan. 3 Chan. 4 Frame 1 [10001100][00110001][11111000][10101010] Frame 2 [11100101][01110110][10001000][11001010] Frame 3 [00010100][00101111][11000001][00000001]

# <span id="page-85-0"></span>*E1 Overview*

E1 is the European format for DS1 digital transmission. E1 links are similar to T1 links except that they carry signals at 2.048 Mbps. Each signal has 32 channels, and each channel transmits at 64 Kbps. E1 links have higher bandwidth than T1 links because they use all 8 bits of a channel. T1 links use 1 bit in each channel for overhead.

# <span id="page-85-1"></span>*T1 and E1 Signals*

T1 and E1 interfaces consist of two pairs of wires—a transmit data pair and a receive data pair. Clock signals, which determine when the transmitted data is sampled, are embedded in T1 and E1 transmissions.

Typical digital signals operate by sending either zeros (0s) or ones (1s), which are usually represented by the absence or presence of a voltage on the line. The receiving device need only detect the presence of the voltage on the line at the particular sampling edge to determine if the signal is 0 or 1. T1 and E1, however, use bipolar electrical pulses. Signals are represented by no voltage (0), positive voltage (1), or negative voltage (1). The bipolar signal allows T1 and E1 receivers to detect error conditions in the line, depending on the type of encoding that is being used. For more information, see ["Encoding" on page 58](#page-85-2).

# <span id="page-85-2"></span>*Encoding*

Following are common T1 and E1 encoding techniques:

- Alternate mark inversion (AMI)-T1 and E1
- Bipolar with 8-zero substitution (B8ZS)-T1 only
- High-density bipolar 3 code (HDB3)—E1 only

## AMI Encoding

AMI encoding forces the 1s signals on a T1 or E1 line to alternate between positive and negative voltages for each successive 1 transmission, as in this sample data transmission:

1 1 0 1 0 1 0 1  $+ - 0 + 0 - 0 +$ 

When AMI encoding is used, a data transmission with a long sequence of 0s has no voltage transitions on the line. In this situation, devices have difficulty maintaining clock synchronization, because they rely on the voltage fluctuations to constantly synchronize with the transmitting clock. To counter this effect, the number of consecutive 0s in a data stream is restricted to 15. This restriction is called the 1s density requirement, because it requires a certain number of 1s for every 15 0s that are transmitted.

On an AMI-encoded line, two consecutive pulses of the same polarity—either positive or negative—are called a bipolar violation (BPV), which is generally flagged as an error.

### B8ZS and HDB3 Encoding

Both B8ZS and HDB3 encoding do not restrict the number of 0s that can be transmitted on a line. Instead, these encoding methods detect sequences of 0s and substitute bit patterns in their place to provide the signal oscillations required to maintain timing on the link.

The B8ZS encoding method for T1 lines detects sequences of eight consecutive 0 transmissions and substitutes a pattern of two consecutive BPVs (11110000). Because the receiving end uses the same encoding, it detects the BPVs as 0s substitutions, and no BPV error is flagged. A single BPV, which does not match the 11110000 substitution bit sequence, is likely to generate an error, depending on the configuration of the device.

The HDB3 encoding method for E1 lines detects sequences of four consecutive 0 transmissions and substitutes a single BPV (1100). Similar to B8ZS encoding, the receiving device detects the 0s substitutions and does not generate a BPV error.

### <span id="page-86-0"></span>*T1 and E1 Framing*

Services Router T1 interfaces use two types of framing: superframe (D4) and extended superframe (ESF). E1 interfaces use G.704 framing or G.704 with no CRC4 framing, or can be in unframed mode.

### Superframe (D4) Framing for T1

A D4 frame consists of 192 data bits: 24 8-bit channels and a single framing bit. The single framing bit is part of a 12-bit framing sequence. The 193rd bit in each T1 frame is set to a value, and every 12 consecutive frames are examined to determine the framing bit pattern for the 12-bit superframe.

The following sample 12-frame sequence shows the framing pattern for D4 framing:

[data bits][framing bit] [xxxxxxxxx][1] [xxxxxxxxx][0] [xxxxxxxxx][0] [xxxxxxxxx][0]  $[xxxxxxx][1]$  $[xxxxxxx][1]$ [xxxxxxxxx][0] [xxxxxxxxx][1] [xxxxxxxxx][1]  $[xxxxxxx][1]$ [xxxxxxxxx][0] [xxxxxxxxx][0]

The 100011011100 12-bit pattern is repeated in each successive superframe. The receiving device detects these bits to synchronize with the incoming data stream and determine when the framing pattern begins and ends.

D4 framing requires the 8th bit of every byte (of every channel) within the frame to be set to 1, a process known as bit robbing. The bit-robbing requirement ensures that the 1s density requirements are met, regardless of the data contents of the frames, but it reduces the bandwidth on the T1 link by an eighth.

### Extended Superframe (ESF) Framing for T1

ESF extends the D4 superframe from 12 frames to 24 frames. By expanding the size of the superframe, ESF increases the number of bits in the superframe framing pattern from 12 to 24. The extra bits are used for frame synchronization, error detection, and maintenance communications through the facilities data link (FDL).

The ESF pattern for synchronization bits is 001011. Only the framing bits from frames 4, 8, 12, 16, 20, and 24 in the superframe sequence are used to create the synchronization pattern.

The framing bits from frames 2, 6, 10, 14, 18, and 22 are used to pass a CRC code for each superframe block. The CRC code verifies the integrity of the received superframe and detects bit errors with a CRC6 algorithm.

The framing bits for frames 1, 3, 5, 7, 9, 11, 13, 15, 17, 19, 21, and 23 are used for the data link channel. These 12 bits enable the operators at the network control center to query the remote equipment for information about the performance of the link.

# <span id="page-87-0"></span>*T1 and E1 Loopback Signals*

The control signal on a T1 or E1 link is the loopback signal. Using the loopback signal, the operators at the network control center can force the device at the remote end of a link to retransmit its received signals back onto the transmit path. The transmitting device can then verify that the received signals match the transmitted signals, to perform end-to-end checking on the link.

Two loopback signals are used to perform the end-to-end testing:

The loop-up command signal sets the link into loopback mode, with the following command pattern:

 $\ldots$ .1000010000100000100...

The loop-down signal returns the link to its normal mode, with the following command pattern:

....100100100100100100....

While the link is in loopback mode, the operator can insert test equipment onto the line to test its operation.

# Channelized T1/E1/ISDN PRI Interfaces Overview

Channelization enables routers to provide IP services to users with different access speeds and bandwidth requirements. Users share an interface that has been divided into discrete time slots, by transmitting in only their own time slot. On J-series Services Routers, a single channelized T1/E1/ISDN PRI interface can be partitioned into the following numbers of DS0 or ISDN PRI time slots, by means of software configuration:

- T1 interface—Up to 24 DS0 time slots (channels 1 through 24).
- E1 interface—Up to 31 DS0 time slots (channels 1 through 31).
- ISDN PRI—Up to 23 ISDN PRI B-channels and 1 D-channel when the parent interface is channelized T1, and up to 30 ISDN PRI B-channels and 1 D channel when the parent interface is channelized E1. Time slots on the interface unused by ISDN PRI can operate normally as DS0 interfaces.

For more information about ISDN, see ["ISDN Interface Overview" on page 75](#page-102-0).

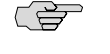

**NOTE:** You cannot configure the channelized T1/E1/ISDN PRI PIM through a J-Web Quick Configuration page.

You can aggregate the channels on a channelized interface into bundles called channel groups to aggregate customer traffic.

A single channelized T1/E1/ISDN PRI interface also supports drop-and-insert multiplexing, to integrate voice and data channels on a single T1 or E1 link. The drop-and-insert feature allows you to remove the DS0 time slots of one T1 or E1 port and replace them by inserting the time slots of another T1 or E1 interface.

# T3 and E3 Interfaces Overview

T3 is a high-speed data-transmission medium formed by multiplexing 28 DS1 signals into seven separate DS2 signals, and combining the DS2 signals into a single DS3 signal. T3 links operate at 43.736 Mbps. T3 is also called DS3.

E3 is the equivalent European transmission format. E3 links are similar to T3 (DS3) links, but carry signals at 34.368 Mbps. Each signal has 16 E1 channels, and each channel transmits at 2.048 Mbps. E3 links use all 8 bits of a channel, whereas T3 links use 1 bit in each channel for overhead.

### *Multiplexing DS1 Signals*

Four DS1 signals combine to form a single DS2 signal. The four DS1 signals form a single DS2 M-frame, which includes subframes M1 through M4. Each subframe has six 49-bit blocks, for a total of 294 bits per subframe. The first bit in each block is a DS2 overhead (OH) bit. The remaining 48 bits are DS1 information bits.

<span id="page-89-0"></span>[Figure 12 on page 62](#page-89-0) shows the DS2 M-frame format.

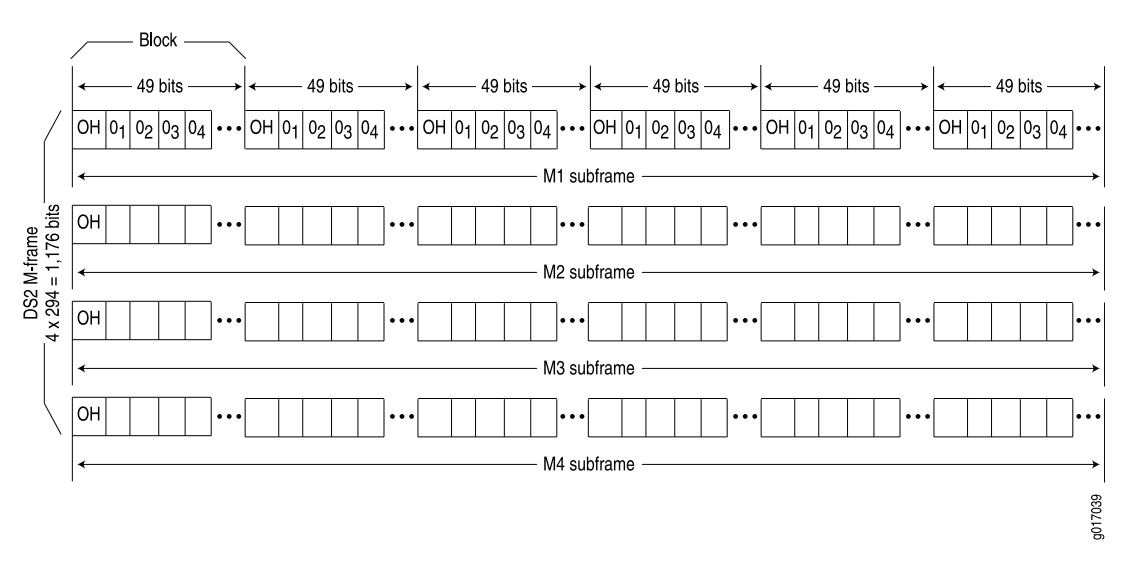

#### Figure 12: DS2 M-Frame Format

The four DS2 subframes are not four DS1 channels. Instead, the DS1 data bits within the subframes are formed by data interleaved from the DS1 channels. The  $0_n$  values designate time slots devoted to DS1 inputs as part of the bit-by-bit interleaving process. After every 48 DS1 information bits (12 bits from each signal), a DS2 OH bit is inserted to indicate the start of a subframe.

# *DS2 Bit Stuffing*

Because the four DS1 signals are asynchronous signals, they might operate at different line rates. To synchronize the asynchronous streams, the multiplexers on the line use bit stuffing.

A DS2 connection requires a nominal transmit rate of 6.304 Mbps. However, because multiplexers increase the overall output rate to the intermediate rate of 6.312 Mbps, the output rate is higher than individual input rates on DS1 signals. The extra bandwidth is used to stuff the incoming DS1 signals with extra bits until the output rate of each signal equals the increased intermediate rate. These stuffed bits are

inserted at fixed locations in the DS2 M-frame. When DS2 frames are received and the signal is demultiplexed, the stuffing bits are identified and removed.

# *DS3 Framing*

A set of four DS1 signals is multiplexed into seven DS2 signals, which are multiplexed into a single DS3 signal. The multiplexing occurs just as with DS1-to-DS2 multiplexing. The resulting DS3 signal uses either the standard M13 asynchronous framing format or the C-bit parity framing format. Although the two framing formats differ in their use of control and message bits, the basic frame structures are identical. The DS3 frame structures are shown in [Figure 13 on page 63](#page-90-0) and [Figure 14 on page 65.](#page-92-0)

### M13 Asynchronous Framing

<span id="page-90-0"></span>A DS3 M-frame includes seven subframes, formed by DS2 data bits interleaved from the seven multiplexed DS2 signals. Each subframe has eight 85-bit blocks—a DS3 OH bit plus 84 data bits. The meaning of an OH bit depends on the block it precedes. Standard DS3 M13 asynchronous framing format is shown in [Figure 13 on page 63](#page-90-0).

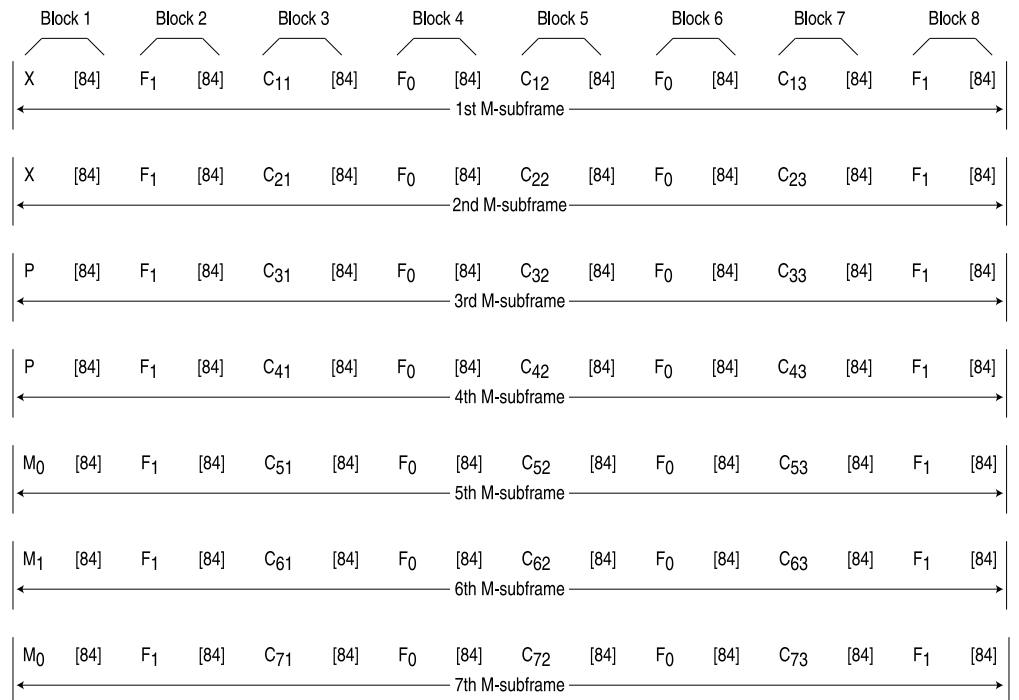

#### Figure 13: DS3 M13 Frame Format

A DS3 M13 M-frame contains the following types of OH bits:

g017040

- Framing bits (F-bits)—Make up a frame alignment signal that synchronizes DS3 subframes. Each DS3 frame contains 28 F-bits (4 bits per subframe). F-bits are located at the beginning of blocks 2, 4, 6, and 8 of each subframe. When combined, the frame alignment pattern for each subframe is 1001. The pattern can be examined to detect bit errors in the transmission.
- Multiframing bits (M-bits)—Make up a multiframe alignment signal that synchronizes the M-frames in a DS3 signal. Each DS3 frame contains 3 M-bits, which are located at the beginning of subframes 5, 6, and 7. When combined, the multiframe alignment patter for each M-frame is 010.
- Bit stuffing control bits (C-bits)—Serve as bit stuffing indicators for each DS2 input. For example,  $C_{11}$ ,  $C_{12}$ , and  $C_{13}$  are indicators for DS2 input 1. Their values indicate whether DS3 bit stuffing has occurred at the multiplexer. If the three C-bits in a subframe are all 0s, no stuffing was performed for the DS2 input. If the three C-bits are all 1s, stuffing was performed.
- Message bits (X-bits)—Used by DS3 transmitters to embed asynchronous in-service messages in the data transmission. Each DS3 frame contains 2 X-bits, which are located at the beginning of subframes 1 and 2. Within an DS3 M-frame, both X-bits must be identical.
- Parity bits (P-bits)—Compute parity over all but 1 bit of the M-frame. (The first X-bit is not included.) Each DS3 frame contains 2 P-bits, which are located at the beginning of subframes 3 and 4. Both P-bits must be identical.

If the previous DS3 frame contained an odd number of 1s, both P-bits are set to 1. If the previous DS3 contained an even number of 1s, both P-bits are set to 0. If, on the receiving side, the number of 1s for a given frame does not match the P-bits in the following frame, it indicates one or more bit errors in the transmission.

# C-Bit Parity Framing

In M13 framing, every C-bit in a DS3 frame is used for bit stuffing. However, because multiplexers first use bit stuffing when multiplexing DS1 signals into DS2 signals, the incoming DS2 signals are already synchronized. Therefore, the bit stuffing that occurs when DS2 signals are multiplexed is redundant.

C-bit parity framing format redefines the function of C-bits and X-bits, using them to monitor end-to-end path performance and provide in-band data links. The C-bit parity framing structure is shown in [Figure 14 on page 65](#page-92-0).

g017041

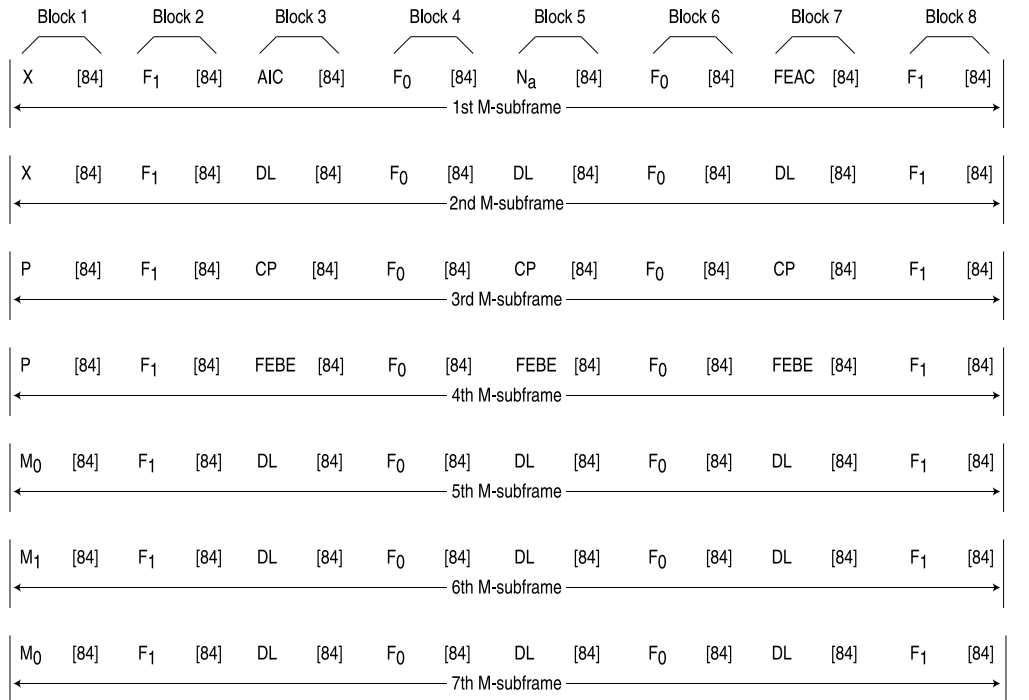

#### <span id="page-92-0"></span>Figure 14: DS3 C-Bit Parity Framing

In C-bit parity framing, the X-bits transmit error conditions from the far end of the link to the near end. If no error conditions exist, both X-bits are set to 1. If an out-of-frame (OOF) or alarm indication signal (AIS) error is detected, both X-bits are set to 0 in the upstream direction for 1 second to notify the other end of the link about the condition.

The C-bits that control bit stuffing in M13 frames are typically used in the following ways by C-bit parity framing:

- Application identification channel (AIC)—The first C-bit in the first subframe identifies the type of DS3 framing used. A value of 1 indicates that C-bit parity framing is in use.
- $N_a$ —A reserved network application bit.
- Far-end alarm and control (FEAC) channel—The third C-bit in the first subframe is used for the FEAC channel. In normal transmissions, the FEAC C-bit transmits all 1s. When an alarm condition is present, the FEAC C-bit transmits a code word in the format 0*xxxxxxx* 11111111, in which *x* can be either 1 or 0. Bits are transmitted from right to left.

<span id="page-92-1"></span>[Table 22 on page 65](#page-92-1) lists some C-bit code words and the alarm or status condition indicated.

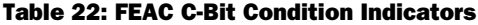

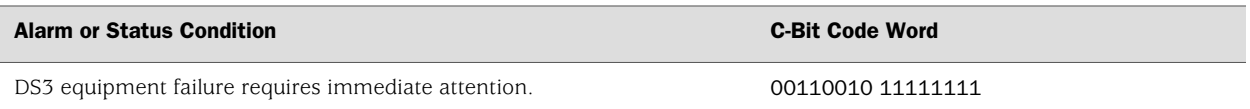

#### Table 22: FEAC C-Bit Condition Indicators *(continued)*

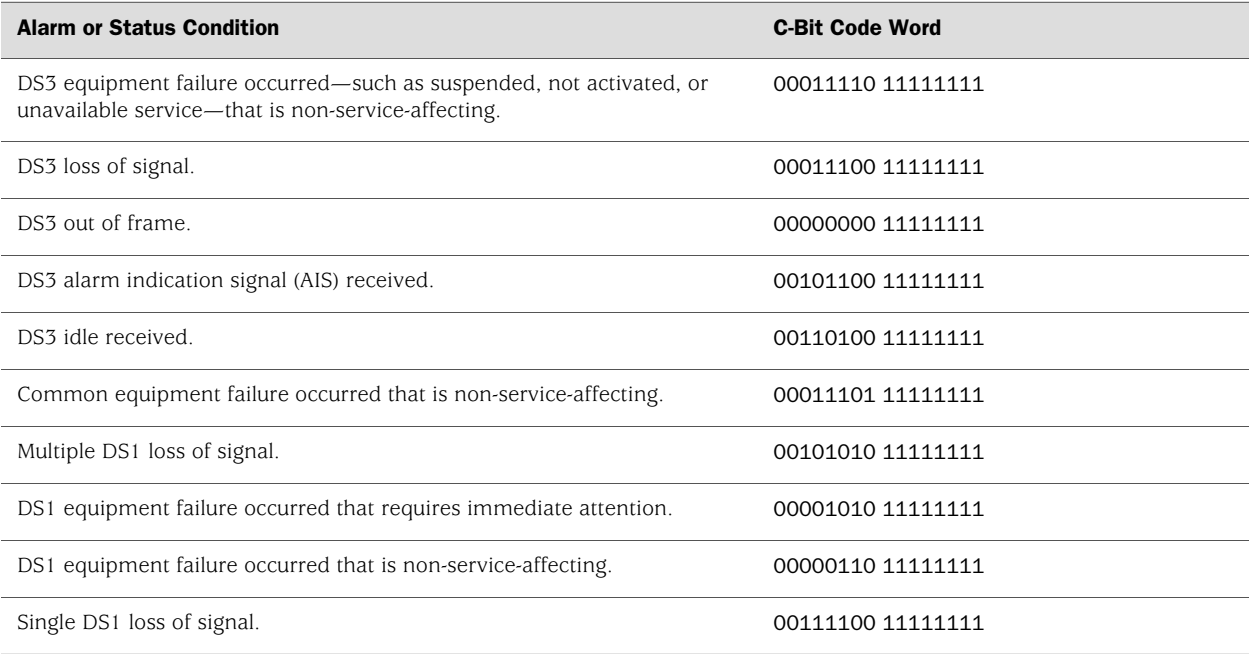

- Data links—The 12 C-bits in subframes 2, 5, 6, and 7 are data link (DL) bits for applications and terminal-to-terminal path maintenance.
- DS3 parity—The 3 C-bits in the third subframe are DS3 parity C-bits (also called CP-bits). When a DS3 frame is transmitted, the sending device sets the CP-bits to the same value as the P-bits. When the receiving device processes the frame, it calculates the parity of the M-frame and compares this value to the parity in the CP-bits of the following M-frame. If no bit errors have occurred, the two values are typically the same.
- Far–end block errors (FEBEs)—The 3 C-bits in the fourth subframe make up the far-end block error (FEBE) bits. If a framing or parity error is detected in an incoming M-frame (via the CP-bits), the receiving device generates a C-bit parity error and sends an error notification to the transmitting (far-end) device. If an error is generated, the FEBE bits are set to 000. If no error occurred, the bits are set to 111.

# Serial Interface Overview

Serial links are simple, bidirectional links that require very few control signals. In a basic serial setup, data communications equipment (DCE) installed in a user's premises is responsible for establishing, maintaining, and terminating a connection. A modem is a typical DCE device.

A serial cable connects the DCE to a telephony network where, ultimately, a link is established with data terminal equipment (DTE). DTE is typically where a serial link terminates.

The distinction between DCE and DTE is important because it affects the cable pinouts on a serial cable. A DTE cable uses a male 9-pin or 25-pin connector, and a DCE cable uses a female 9-pin or 25-pin connector.

To form a serial link, the cables are connected to each other. However, if the pins are identical, each side's transmit and receive lines are connected, which makes data transport impossible. To address this problem, each cable is connected to a null modem cable, which crosses the transmit and receive lines in the cable.

# *Serial Transmissions*

<span id="page-94-0"></span>In basic serial communications, nine signals are critical to the transmission. Each signal is associated with a pin in either the 9-pin or 25-pin connector. [Table 23 on page 67](#page-94-0) lists and defines serial signals and their sources.

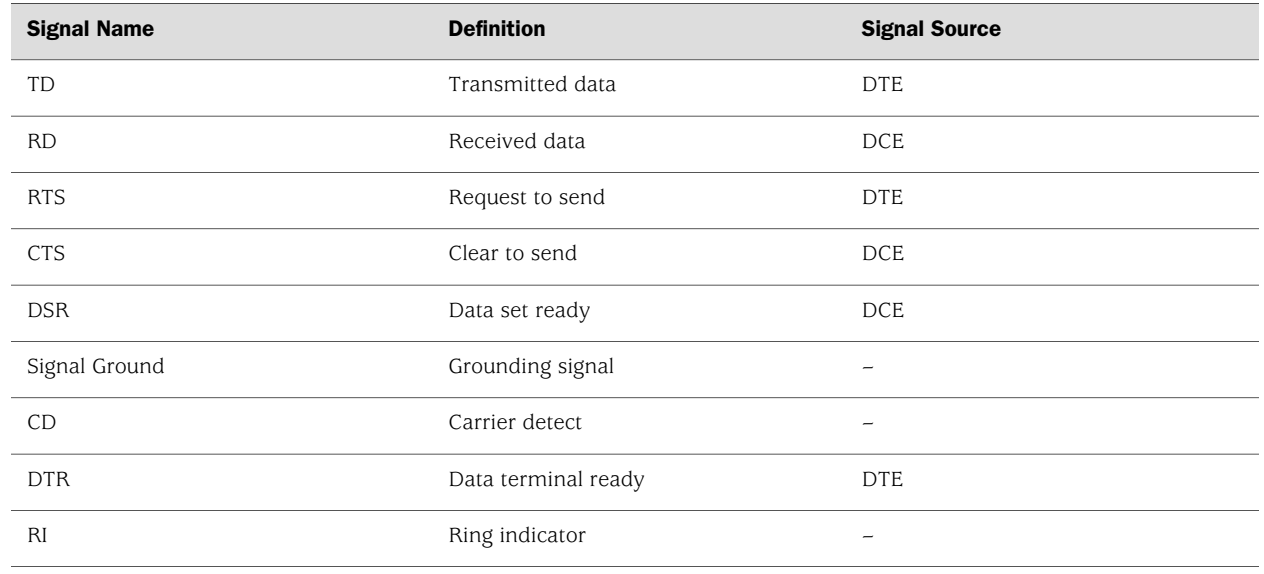

#### Table 23: Serial Transmission Signals

When a serial connection is made, a serial line protocol—such as EIA-530, X.21, RS-422/449, RS-232, or V.35—begins controlling the transmission of signals across the line as follows:

- 1. The DCE transmits a DSR signal to the DTE, which responds with a DTR signal. After this handshake, the link is established and traffic can pass.
- 2. When the DTE device is ready to receive data, it sets its RTS signal to a marked state (all 1s) to indicate to the DCE that it can transmit data. (If the DTE is not able to receive data—because of buffer conditions, for example—it sets the RTS signal to all 0s.)
- 3. When the DCE device is ready to receive data, it sets its CTS signal to a marked state to indicate to the DTE that it can transmit data. (If the DCE is not able to receive data, it sets the CTS signal to all 0s.)
- 4. When the negotiation to send information has taken place, data is transmitted across the transmitted data (TD) and received data (RD) lines:
	- TD line—Line through which data from a DTE device is transmitted to a DCE device
	- RD line—Line through which data from a DCE device is transmitted to a DTE device

The name of the wire does not indicate the direction of data flow.

The DTR and DSR signals were originally designed to operate as a handshake mechanism. When a serial port is opened, the DTE device sets its DTR signal to a marked state. Similarly, the DCE sets its DSR signal to a marked state. However, because of the negotiation that takes place with the RTS and CTS signals, the DTR and DSR signals are not commonly used.

The carrier detect and ring indicator signals are used to detect connections with remote modems. These signals are not commonly used.

# *Signal Polarity*

Serial interfaces use a balanced (also called differential) protocol signaling technique. Two serial signals are associated with a circuit: the A signal and the B signal. The A signal is denoted with a plus sign (for example, DTR+), and the B signal is denoted with a minus sign (for example,  $DTR$ –). If DTR is low, then  $DTR +$  is negative with respect to DTR–. If DTR is high, then DTR+ is positive with respect to DTR–.

By default, all signal polarities are positive, but sometimes they might be reversed. For example, signals might be miswired as a result of reversed polarities.

# *Serial Clocking Modes*

By default, a serial interface uses loop clocking to determine its timing source. For EIA-530 and V.35 interfaces, you can set each port independently to use one of the following clocking modes. X.21 interfaces can use only loop clocking mode.

- Loop clocking mode—Uses the DCE's receive (RX) clock to clock data from the DCE to the DTE.
- DCE clocking mode—Uses the transmit (TXC) clock, generated by the DCE specifically to be used by the DTE as the DTE's transmit clock.
- Internal clocking mode—Uses an internally generated clock. The speed of this clock is configured locally. Internal clocking mode is also known as line timing.

Both loop clocking mode and DCE clocking mode use external clocks generated by the DCE.

<span id="page-96-1"></span>[Figure 15 on page 69](#page-96-1) shows the clock sources for loop, DCE, and internal clocking modes.

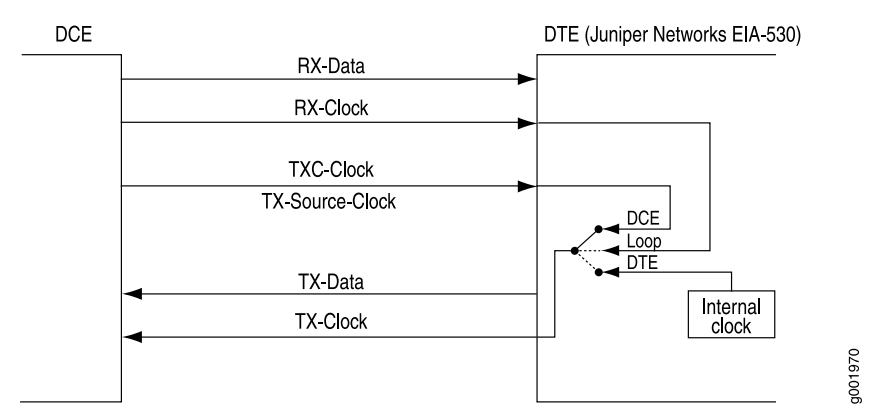

#### Figure 15: Serial Interface Clocking Modes

### Serial Interface Transmit Clock Inversion

When an externally timed clocking mode (DCE or loop) is used, long cables might introduce a phase shift of the DTE-transmitted clock and data. At high speeds, this phase shift might cause errors. Inverting the transmit clock corrects the phase shift, thereby reducing error rates.

# DTE Clock Rate Reduction

Although the serial interface is intended for use at the default clock rate of 16.384 MHz, you might need to use a slower rate under any of the following conditions:

- The interconnecting cable is too long for effective operation.
- The interconnecting cable is exposed to an extraneous noise source that might cause an unwanted voltage in excess of  $+1$  volt.

The voltage must be measured differentially between the signal conductor and the point in the circuit from which all voltages are measured ("circuit common") at the load end of the cable, with a 50-ohm resistor substituted for the generator.

- Interference with other signals must be minimized.
- Signals must be inverted.

### <span id="page-96-0"></span>*Serial Line Protocols*

Serial interfaces support the following line protocols:

- [EIA-530 on page 70](#page-97-0)
- [RS-232 on page 70](#page-97-1)
- [RS-422/449 on page 71](#page-98-0)
- [V.35 on page 71](#page-98-1)
- <span id="page-97-0"></span>■ [X.21 on page 72](#page-99-0)

#### EIA-530

EIA-530 is an Electronic Industries Association (EIA) standard for the interconnection of DTE and DCE using serial binary data interchange with control information exchanged on separate control circuits. EIA-530 is also known as RS-530.

The EIA-530 line protocol is a specification for a serial interface that uses a DB-25 connector and balanced equivalents of the RS-232 signals—also called V.24. The EIA-530 line protocol is equivalent to the RS-422 and RS-423 interfaces implemented on a 25-pin connector.

The EIA-530 line protocol supports both balanced and unbalanced modes. In unbalanced transmissions, voltages are transmitted over a single wire. Because only a single signal is transmitted, differences in ground potential can cause fluctuations in the measured voltage across the link. For example, if a 3V signal is sent from one endpoint to another, and the receiving endpoint has a ground potential 1V higher than the transmitter, the signal on the receiving end is measured as a 2V signal.

Balanced transmissions use two wires instead of one. Rather than sending a single signal across the wire and having the receiving end measure the voltage, the transmitting device sends two separate signals across two separate wires. The receiving device measures the difference in voltage of the two signals (balanced sampling) and uses that calculation to evaluate the signal. Any differences in ground potential affect both wires equally, and the difference in the signals is still the same.

<span id="page-97-1"></span>The EIA-530 interface supports asynchronous and synchronous transmissions at rates ranging from 20 Kbps to 2 Mbps.

### RS-232

RS-232 is a Recommended Standard (RS) describing the most widely used type of serial communication. The RS-232 protocol is used for asynchronous data transfer as well as synchronous transfers using HDLC, Frame Relay, and X.25. RS-232 is also known as EIA-232.

The RS-232 line protocol is very popular for low-speed data signals. RS-232 signals are carried as single voltages referred to a common ground signal. The voltage output level of these signals varies between  $-12V$  and  $+12V$ . Within this range, voltages between –3V and +3V are considered inoperative and are used to absorb line noise. Control signals are considered operative when the voltage ranges from  $+3$  to  $+25V$ .

The RS-232 line protocol is an unbalanced protocol, because it uses only one wire, and is susceptible to signal degradation. Degradation can be extremely disruptive, particularly when a difference in ground potential exists between the transmitting and receiving ends of a link.

The RS-232 interface is implemented in a 25-pin D-shell connector and supports line rates up to 200 Kbps over lines shorter than 98 feet (30 meters).

# -12

NOTE: RS-232 serial interfaces cannot function error-free with a clock rate greater than 200 KHz.

### <span id="page-98-0"></span>RS-422/449

RS-422 is a Recommended Standard (RS) describing the electrical characteristics of balanced voltage digital interface circuits that support higher bandwidths than traditional serial protocols like RS-232. RS-422 is also known as EIA-422.

The RS-449 standard (also known as EIA-449) is compatible with RS-422 signal levels. The EIA created RS-449 to detail the DB-37 connector pinout and define a set of modem control signals for regulating flow control and line status.

The RS-422/499 line protocol runs in balanced mode, allowing serial communications to extend over distances of up to 4,000 feet (1.2 km) and at very fast speeds of up to 10 Mbps.

In an RS-422/499-based system, a single master device can communicate with up to 10 slave devices in the system. To accommodate this configuration, RS-422/499 supports the following kinds of transmission:

- Half-duplex transmission—In half-duplex transmission mode, transmissions occur in only one direction at a time. Each transmission requires a proper handshake before it is sent. This operation is typical of a balanced system in which two devices are connected by a single connection.
- Full-duplex transmission—In full duplex transmission mode, multiple transmissions can occur simultaneously so that devices can transmit and receive at the same time. This operation is essential when a single master in a point-to-multipoint system must communicate with multiple receivers.
- <span id="page-98-1"></span>Multipoint transmission—RS-422/449 allows only a single master in a multipoint system. The master can communicate to all points in a multipoint system, and the other points must communicate with each other through the master.

# V.35

V.35 is an ITU-T standard describing a synchronous, physical-layer protocol used for communications between a network access device and a packet network. V.35 is most commonly used in the United States and Europe.

The V.35 line protocol is a mixture of balanced (RS-422) and common ground (RS-232) signal interfaces. The V.35 control signals DTR, DSR, DCD, RTS, and CTS are single-wire common ground signals that are essentially identical to their RS-232 equivalents. Unbalanced signaling for these control signals is sufficient, because the control signals are mostly constant, varying at very low frequency, which makes single-wire transmission suitable. Higher-frequency data and clock signals are sent over balanced wires.

V.35 interfaces operate at line rates of 20 Kbps and above.

# <span id="page-99-0"></span>X.21

X.21 is an ITU-T standard for serial communications over synchronous digital lines. The X.21 protocol is used primarily in Europe and Japan.

The X.21 line protocol is a state-driven protocol that sets up a circuit-switched network using call setup. X.21 interfaces use a 15-pin connector with the following eight signals:

- Signal ground (G)—Reference signal used to evaluate the logic states of the other signals. This signal can be connected to the protective earth (ground).
- DTE common return (Ga)—Reference ground signal for the DCE interface. This signal is used only in unbalanced mode.
- Transmit (T)—Binary signal that carries the data from the DTE to the DCE. This signal can be used for data transfer or in call-control phases such as Call Connect or Call Disconnect.
- Receive (R)—Binary signal that carries the data from the DCE to the DTE. This signal can be used for data transfer or in call-control phases such as Call Connect or Call Disconnect.
- Control (C)—DTE-controlled signal that controls the transmission on an X.21 link. This signal must be on during data transfer, and can be on or off during call-control phases.
- Indication (I)—DCE-controlled signal that controls the transmission on an X.21 link. This signal must be on during data transfer, and can be on or off during call-control phases.
- Signal Element Timing (S)—Clocking signal that is generated by the DCE. This signal specifies when sampling on the line must occur.
- Byte Timing (B)—Binary signal that is on when data or call-control information is being sampled. When an 8-byte transmission is over, this signal switches to off.

Transmissions across an X.21 link require both the DCE and DTE devices to be in a ready state, indicated by an all 1s transmission on the T and R signals.

# ADSL Interface Overview

Asymmetric digital subscriber line (ADSL) technology is part of the *x*DSL family of modem technologies that use existing twisted-pair telephone lines to transport high-bandwidth data. ADSL lines connect service provider networks and customer sites over the "last mile" of the network—the loop between the service provider and the customer site.

ADSL transmission is asymmetric because the downstream bandwidth is typically greater than the upstream bandwidth. A typical ADSL circuit uses bandwidths of 1.5 Mbps to 2.0 Mbps downstream and 16 Kbps upstream. Depending on the length of the copper wire, an ADSL link can have up to 6.1 Mbps downstream and 64 Kbps upstream.

All Services Routers except the [2300 router support ADSL, ADSL2, and ADSL2 +, which comply with the following standards:

- For Annex A and B-ITU G.992.1 (ADSL)
- For Annex A only-ANSI T1.413 Issue II, ITU G.992.3 (ADSL2) and ITU G.992.5  $(ADSL2+)$
- For Annex B only-ETSI TS 101 388 V1.3

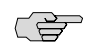

NOTE: Services Routers with ADSL PIMs can use PPP over Ethernet (PPPoE) and PPP over ATM (PPPoA) to connect through ADSL lines only, not for direct ATM connections.

# *ADSL Systems*

ADSL links run across twisted-pair telephone wires. When ADSL modems are connected to each end of a telephone wire, a dual-purpose ADSL circuit can be created. Once established, the circuit can transmit lower-frequency voice traffic and higher-frequency data traffic.

To accommodate both types of traffic, ADSL modems are connected to plain old telephone service (POTS) splitters that filter out the lower-bandwidth voice traffic and the higher-bandwidth data traffic. The voice traffic can be directed as normal telephone voice traffic. The data traffic is directed to the ADSL modem, which is typically connected to the data network.

<span id="page-100-0"></span>Because twisted-pair wiring has a length limit, ADSL modems are typically connected to multiplexing devices. DSL access multiplexers (DSLAMs) can process and route traffic from multiple splitters. This typical ADSL configuration is shown in [Figure 16 on page 73](#page-100-0).

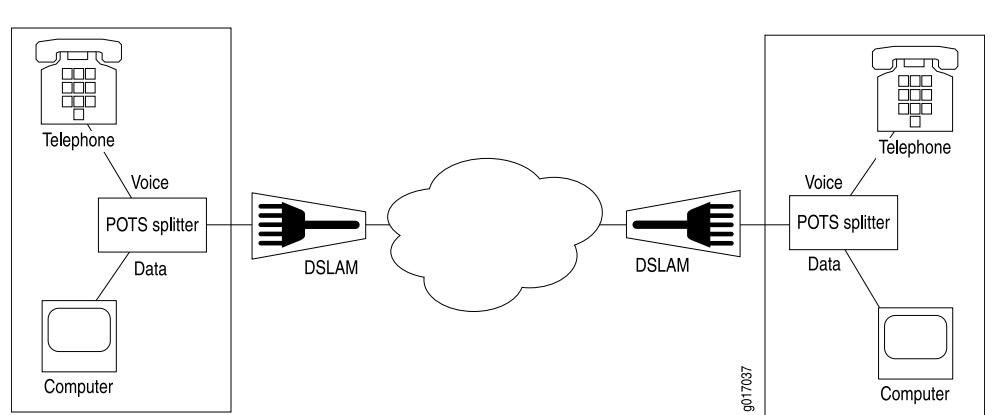

#### Figure 16: Typical ADSL Topology

# *ADSL2 and ADSL2+*

The ADSL2 and ADSL2+ standards were adopted by the ITU in July 2002. ADSL2 improves the data rate and reach performance, diagnostics, standby mode, and interoperability of ADSL modems.

ADSL2+ doubles the possible downstream data bandwidth, enabling rates of 20 Mbps on telephone lines shorter than 5,000 feet (1.5 km).

First-generation ADSL standards require fixed 32-bit overhead framing on all ADSL packets. On long lines with low rates of 128 Kbps, the overhead represents 25 percent of the available bandwidth. ADSL2 standards allow the overhead per frame to be a programmable value between 4 Kbps and 32 Kbps, to provide up to 28 Kbps more bandwidth for payload data.

ADSL2 uses seamless rate adaptation (SRA) to change the data rate of a connection during operation with no interruptions or bit errors. The ADSL2 transceiver detects changes in channel conditions—for example, the failure of another transceiver in a multicarrier link—and sends a message to the transmitter to initiate a data rate change. The message includes data transmission parameters such as the number of bits modulated and the power on each channel. When the transmitter receives the information, it transitions to the new transmission rate.

### *Asynchronous Transfer Mode*

On a J-series Services Router, the ADSL link is employed over an Asynchronous Transfer Mode (ATM)-over-ADSL interface. Although the interface type is at, the physical interface is ADSL. ATM-over-ADSL and ATM-over-SHDSL interfaces can be configured with the properties associated with traditional ATM interfaces, including virtual circuit and path information and ATM encapsulation.

# SHDSL Interface Overview

SHDSL interfaces on J-series Service Routers support a symmetric, high-speed digital subscriber line (SHDSL) multirate technology for data transfer between a single customer premises equipment (CPE) subscriber and a central office (CO). ITU-T G.991.2 is the officially designated standard describing SHDSL, also known as G.SHDSL.

Unlike ADSL, which delivers more bandwidth downstream than available upstream, SHDSL is symmetrical and delivers a bandwidth of up to 2.3 Mbps in both directions. Because business applications require higher-speed digital transportation methods, SHDSL is becoming very popular and gaining wide acceptance in the industry. Additionally, SHDSL is compatible with ADSL and therefore causes very little, if any, interference between cables.

SHDSL is deployed on a network in much the same manner as ADSL.

# <span id="page-102-0"></span>ISDN Interface Overview

The Integrated Services Digital Network (ISDN) technology is a design for a completely digital telecommunications network. ISDN can carry voice, data, images, and video across a telephony network, using a single interface for all transmissions.

# *ISDN Channels*

ISDN uses separate channels to transmit voice and data over the network. Channels operate at bandwidths of either 64 Kbps or 16 Kbps, depending on the type of channel.

Bearer channels (B-channels) use 64 Kbps to transmit voice, data, video, or multimedia information. This bandwidth is derived from the fact that analog voice lines are sampled at a rate of 64 Kbps (8,000 samples per second using 8 bits per sample).

Delta channels (D-channels) are control channels that operate at either 16 Kbps or 64 Kbps. D-channels are used primarily for ISDN signaling between switching equipment in an ISDN network.

# *ISDN Interfaces*

ISDN provides two basic types of service, Basic Rate Interface (BRI) and Primary Rate Interface (PRI). Services Routers support both ISDN BRI and ISDN PRI.

ISDN BRI is designed for high-bandwidth data transmissions through existing telephone lines. The copper wires that make up much of the existing telephony infrastructure can support approximately 160 Kbps, which provides enough bandwidth for two B-channels and a D-channel, leaving 16 Kbps for any data framing, maintenance, and link control overhead.

ISDN PRI is designed for users with greater capacity requirements than can be met with ISDN BRI. In the United States, the most common PRI supports 23 B-channels and 1 D-channel, totalling 1,536 Kbps, which is roughly equivalent to a T1 link. In Europe, the most common PRI supports 30 B-channels and 1 D-channel, totalling 1,984 Kbps, which is roughly equivalent to an E1 link.

### *Typical ISDN Network*

[Figure 17 on page 76](#page-103-0) shows a typical ISDN network.

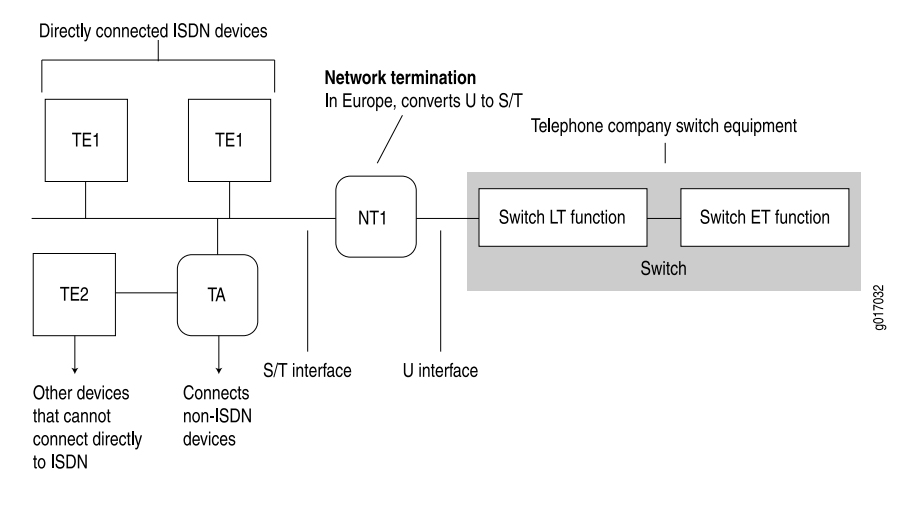

<span id="page-103-0"></span>Figure 17: ISDN Network

In [Figure 17 on page 76,](#page-103-0) two types of end-user devices are connected to the ISDN network:

- Terminal equipment type 1 (TE1) device—Designed to connect directly through an ISDN telephone line.
- Terminal equipment type 2 (TE2) device—Not designed for ISDN. TE2 devices—for example, analog telephones or modems—must connect to the ISDN network through a terminal adapter (TA).

A terminal adapter allows non-ISDN devices on the ISDN network.

### NT Devices and S and T Interfaces

The interface between the ISDN network and a TE1 device or terminal adapter is called an S interface. The S interface connects to a network termination type 2 (NT2) device such as a PBX, or directly to the TE1 device or terminal adapter, as shown in [Figure 17 on page 76](#page-103-0). The NT2 device is then connected to a network termination type 1 (NT1) device through a T interface. The S and T interfaces are electrically equivalent.

An NT1 device is a physical layer device that connects a home telephone network to a service provider carrier network. ISDN devices that connect to an NT1 device from the home network side use a 4-wire S/T interface. The NT1 device converts the 4-wire S/T interface into the 2-wire U interface that telephone carriers use as their plain old telephone service (POTS) lines.

In the United States, NT1 devices are user owned. In many other countries, NT1 devices are owned by the telephone service providers.

# U Interface

The U interface connects the ISDN network into the telephone switch through line termination (LT) equipment. The connection from LT equipment to other switches within the telephone network is called the exchange termination (ET).

### *ISDN Call Setup*

Before traffic can pass through an ISDN network, an ISDN call must be set up. ISDN call setup requires a Layer 2 connection to be initialized and then a Layer 3 session to be established over the connection.

To specify the services and features to be provided by the service provider switch, you must set service profile identifiers (SPIDs) on TE1 devices before call setup and initialization. If you define SPIDs for features that are not available on the ISDN link, Layer 2 initialization takes place, but a Layer 3 connection is not established.

### Layer 2 ISDN Connection Initialization

The TE device and the telephone network initialize a Layer 2 connection for ISDN as follows:

- 1. The TE device and the telephone network exchange Receive Ready (RR) frames, to indicate that they are available for data transmission. A call cannot be set up if either the TE device or telephone network does not transmit RR frames.
- 2. If both ends of the ISDN connection are available to receive data, the TE device sends an Unnumbered Information (UI) frame to all devices on the ISDN link.
- 3. When it receives the UI frame, the network responds with a message containing a unique terminal endpoint identifier (TEI) that identifies the endpoint on the ISDN link for all subsequent data transmissions.
- 4. When the TE device receives the TEI message, it sends out a call setup message.
- 5. The network sends an acknowledgement of the call setup message.
- 6. When the TE device receives the acknowledgement, a Layer 2 connection is initialized on the ISDN link.

### Layer 3 ISDN Session Establishment

The caller, switch, and receiver establish a Layer 3 ISDN connection as follows:

- 1. When a Layer 2 connection is initialized, the caller sends a SETUP message to the switch in the telephone network.
- 2. If the setup is message is valid, the switch responds with a call proceeding (CALL PROC) message to the caller and a SETUP message to the receiver.
- 3. When the receiver receives the SETUP message, it responds with an ALERTING message to the telephone switch.
- 4. This ALERTING message is then forwarded to the caller.
- 5. The receiver then accepts the connection by sending a CONNECT message to the switch.
- 6. The switch forwards the CONNECT message to the caller.
- 7. The caller responds with an acknowledgement message (CONNECT ACK).
- 8. When the CONNECT ACK message is received by the receiver, the ISDN call is set up and traffic can pass.

# Interface Physical Properties

The physical properties of a network interface are the characteristics associated with the physical link that affect the transmission of either link-layer signals or the data across the links. Physical properties include clocking properties, transmission properties, such as the maximum transmission unit (MTU), and encapsulation methods, such as point-to-point and Frame Relay encapsulation.

The default property values for an interface are usually sufficient to successfully enable a bidirectional link. However, if you configure a set of physical properties on an interface, those same properties must be set on all adjacent interfaces to which a direct connection is made.

<span id="page-105-0"></span>[Table 24 on page 78](#page-105-0) summarizes some key physical properties of J-series Services Router interfaces.

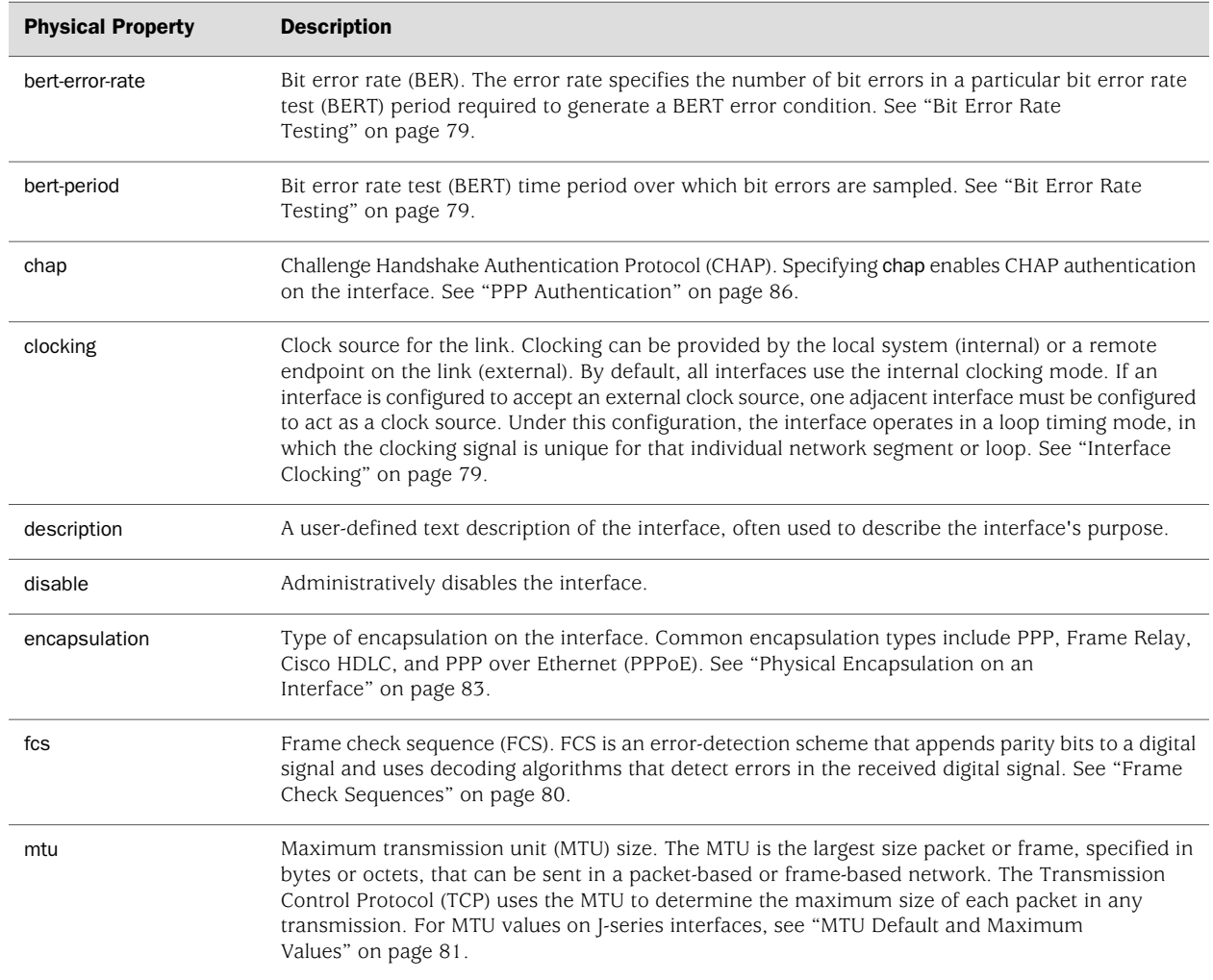

#### Table 24: Interface Physical Properties

### Table 24: Interface Physical Properties *(continued)*

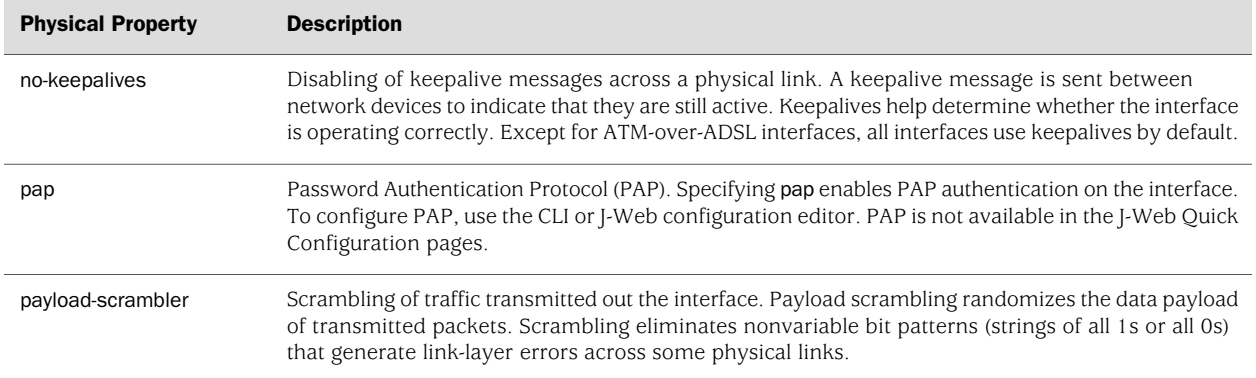

### <span id="page-106-0"></span>*Bit Error Rate Testing*

In telecommunication transmission, the bit error rate (BER) is the percentage of bits that have errors compared to the total number of bits received in a transmission, usually expressed as 10 to a negative power. For example, a transmission with a BER of  $10^{-6}$  received 1 errored bit in 1,000,000 bits transmitted. The BER indicates how often a packet or other data unit must be retransmitted because of an error. If the BER is too high, a slower data rate might improve the overall transmission time for a given amount of data if it reduces the BER and thereby lowers the number of resent packets.

A bit error rate test (BERT) is a procedure or device that measures the BER for a given transmission. You can configure a Services Router to act as a BERT device by configuring the interface with a bit error rate and a testing period. When the interface receives a BERT request from a BER tester, it generates a response in a well-known BERT pattern. The initiating device checks the BERT-patterned response to determine the number of bit errors.

### <span id="page-106-1"></span>*Interface Clocking*

Clocking determines how individual routing nodes or entire networks sample transmitted data. As streams of information are received by a router in a network, a clock source specifies when to sample the data. In asynchronous networks, the clock source is derived locally, and synchronous networks use a central, external clock source. Interface clocking indicates whether the device uses asynchronous or synchronous clocking.

# C<del>Q</del>

NOTE: Because truly synchronous networks are difficult to design and maintain, most synchronous networks are really plesiochronous networks. In a plesiochronous network, different timing regions are controlled by local clocks that are synchronized (with very narrow constraints). Such networks approach synchronicity and are generally known as synchronous networks.

Most networks are designed to operate as asynchronous networks. Each device generates its own clock signal, or devices use clocks from more than one clock source. The clocks within the network are not synchronized to a single clock source. By default, Services Routers generate their own clock signals to send and receive traffic.

The system clock allows the router to sample (or detect) and transmit data being received and transmitted through its interfaces. Clocking enables the router to detect and transmit the 0s and 1s that make up digital traffic through the interface. Failure to detect the bits within a data flow results in dropped traffic.

Short-term fluctuations in the clock signal are known as clock jitter. Long-term variations in the signal are known as clock wander.

Asynchronous clocking can either derive the clock signal from the data stream or transmit the clocking signal explicitly.

### Data Stream Clocking

Common in T1 links, data stream clocking occurs when separate clock signals are not transmitted within the network. Instead, devices must extract the clock signal from the data stream. As bits are transmitted across the network, each bit has a time slot of 648 nanoseconds. Within a time slot, pulses are transmitted with alternating voltage peaks and drops. The receiving device uses the period of alternating voltages to determine the clock rate for the data stream.

### Explicit Clocking Signal Transmission

Clock signals that are shared by hosts across a data link must be transmitted by one or both endpoints on the link. In a serial connection, for example, one host operates as a clock master and the other operates as a clock slave. The clock master internally generates a clock signal that is transmitted across the data link. The clock slave receives the clock signal and uses its period to determine when to sample data and how to transmit data across the link.

This type of clock signal controls only the connection on which it is active and is not visible to the rest of the network. An explicit clock signal does not control how other devices or even other interfaces on the same device sample or transmit data.

### <span id="page-107-0"></span>*Frame Check Sequences*

All packets or frames within a network can be damaged by crosstalk or interference in the network's physical wires. The frame check sequence (FCS) is an extra field in each transmitted frame that can be analyzed to determine if errors have occurred. The FCS uses cyclic redundancy checks (CRCs), checksums, and two-dimensional parity bits to detect errors in the transmitted frames.

### Cyclic Redundancy Checks and Checksums

On a link that uses CRCs for frame checking, the data source uses a predefined polynomial algorithm to calculate a CRC number from the data it is transmitting. The result is included in the FCS field of the frame and transmitted with the data. On the receiving end, the destination host performs the same calculation on the data it receives.
If the result of the second calculation matches the contents of the FCS field, the packet was sent and received without bit errors. If the values do not match, an FCS error is generated, the frame is discarded and the originating host is notified of the error.

Checksums function similarly to CRCs, but use a different algorithm.

#### Two-Dimensional Parity

On a link that uses two-dimensional parity bits for frame checking, the sending and receiving hosts examine each frame in the total packet transmission and create a parity byte that is evaluated to detect transmission errors.

For example, a host can create the parity byte for the following frame sequence by summing up each column (each bit position in the frame) and keeping only the least-significant bit:

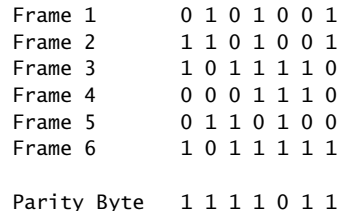

If the sum of the bit values in a bit position is even, the parity bit for the position is 0. If the sum is odd, the parity bit is 1. This method is called even parity. Matching parity bytes on the originating and receiving hosts indicate that the packet was received without error.

# *MTU Default and Maximum Values*

<span id="page-108-0"></span>[Table 25 on page 81](#page-108-0) lists maximum transmission unit (MTU) sizes for interfaces on J2300, J4300, and J6300 Services Routers. [Table 26 on page 82](#page-109-0) lists MTU values for J4350 and J6350 Services Routers.

#### Table 25: MTU Values for J2300, J4300, and J6300 Interfaces

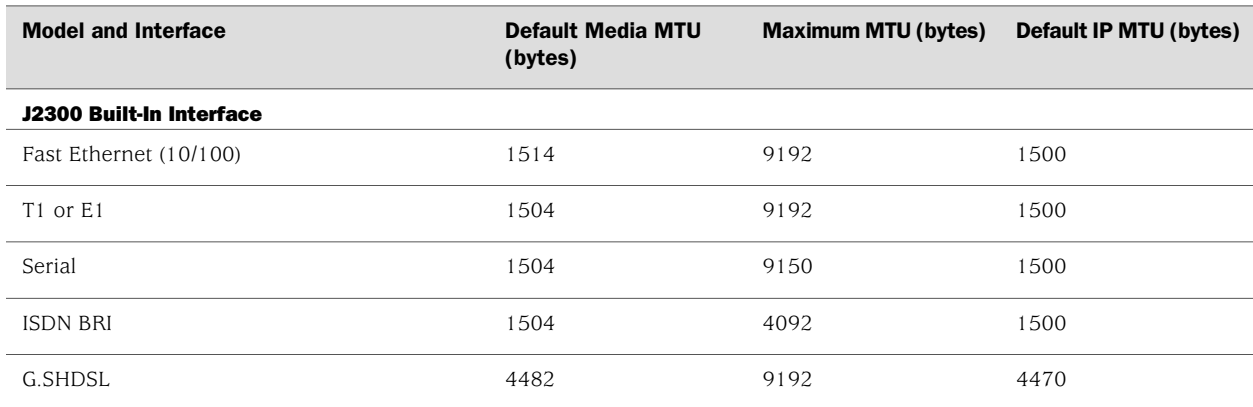

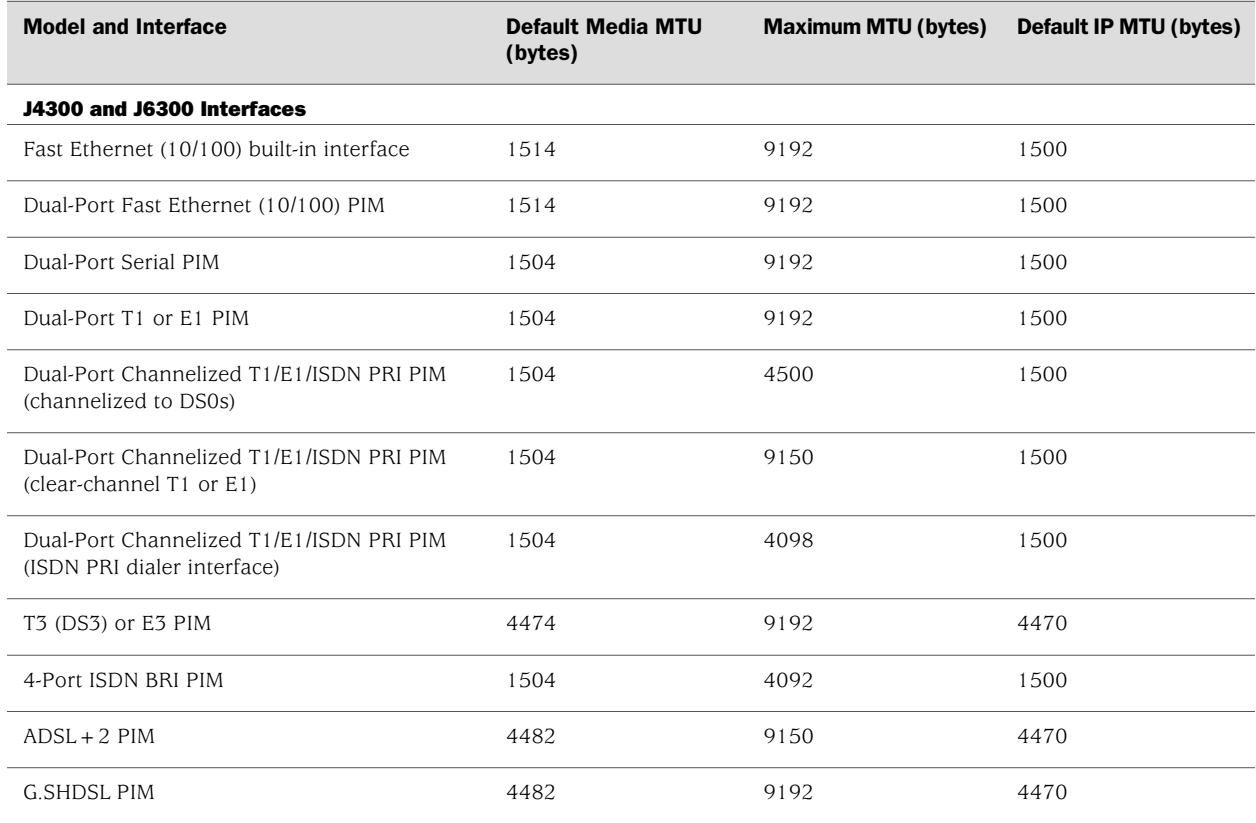

# Table 25: MTU Values for J2300, J4300, and J6300 Interfaces *(continued)*

## <span id="page-109-0"></span>Table 26: MTU Values for J4350 and J6350 Interfaces

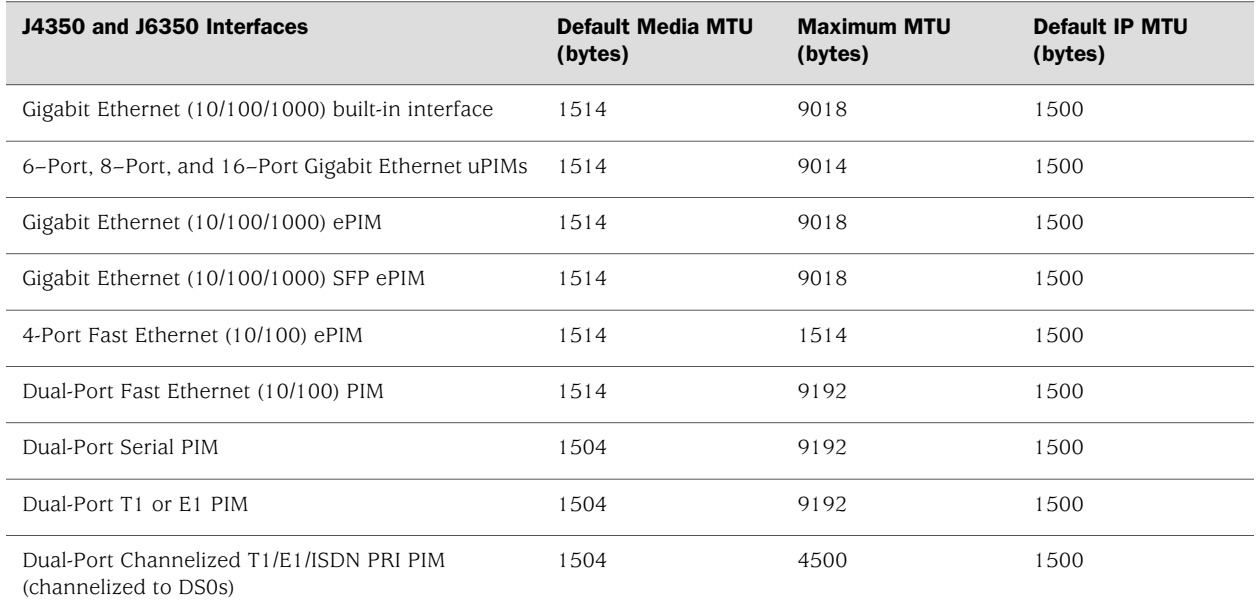

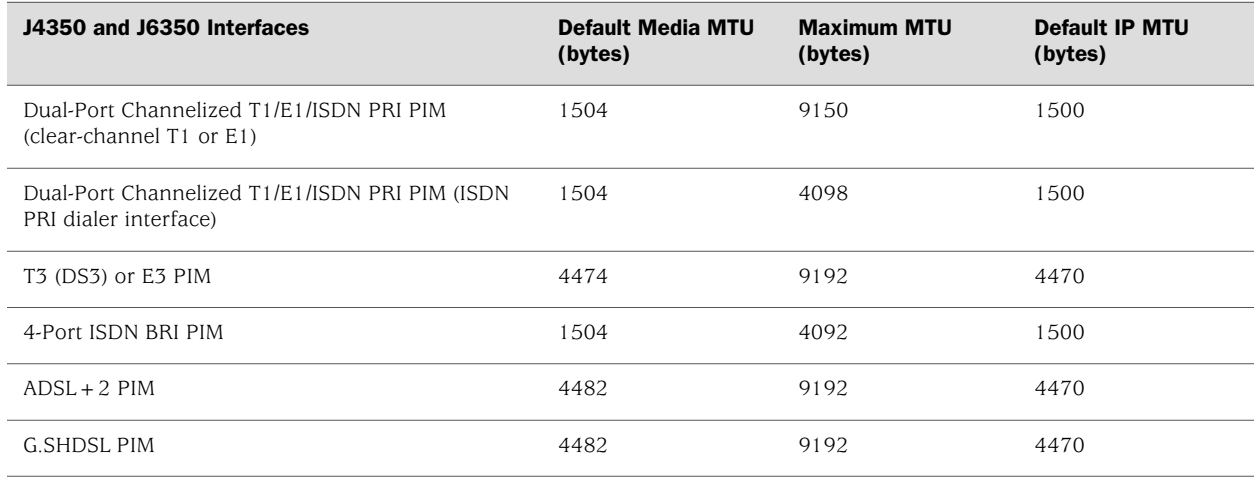

#### Table 26: MTU Values for J4350 and J6350 Interfaces *(continued)*

# Physical Encapsulation on an Interface

Encapsulation is the process by which a lower-level protocol accepts a message from a higher-level protocol and places it in the data portion of the lower-level frame. As a result, datagrams transmitted through a physical network have a sequence of headers: the first header for the physical network (or data link layer) protocol, the second header for the network layer protocol (IP, for example), the third header for the transport protocol, and so on.

The following encapsulation protocols are supported on J-series Services Router physical interfaces:

- [Frame Relay on page 83](#page-110-0)
- [Point-to-Point Protocol on page 85](#page-112-0)
- [Point-to-Point Protocol over Ethernet on page 88](#page-115-0)
- [High-Level Data Link Control on page 89](#page-116-0)

# <span id="page-110-0"></span>*Frame Relay*

The Frame Relay packet-switching protocol operates at the physical and data link layers in a network to optimize packet transmissions by creating virtual circuits between hosts. [Figure 18 on page 84](#page-111-0) shows a typical Frame Relay network.

<span id="page-111-0"></span>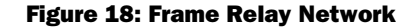

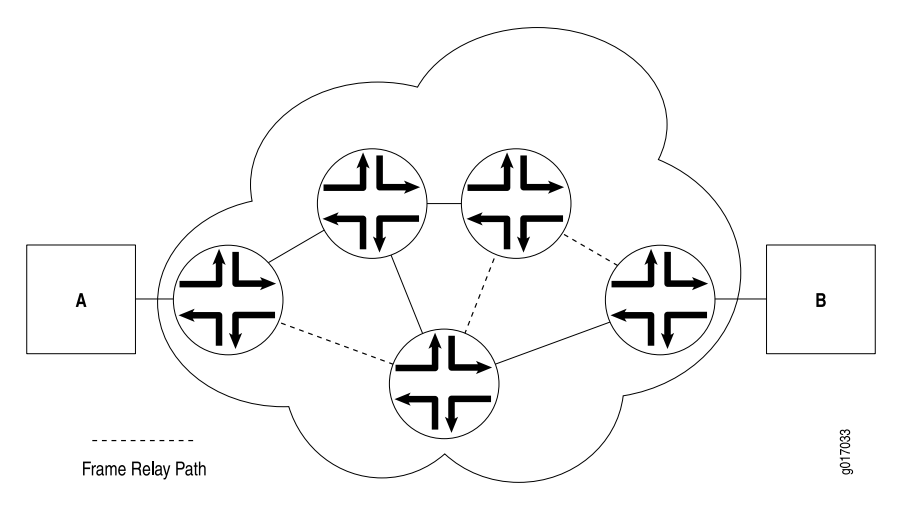

[Figure 18 on page 84](#page-111-0) shows multiple paths from Host A to Host B. In a typical routed network, traffic is sent from device to device with each device making routing decisions based on its own routing table. In a packet-switched network, the paths are predefined. Devices switch a packet through the network according to predetermined next-hops established when the virtual circuit is set up.

## Virtual Circuits

A virtual circuit is a bidirectional path between two hosts in a network. Frame Relay virtual circuits are logical connections between two hosts that are established either by a call setup mechanism or by explicit configuration.

A virtual circuit created through a call setup mechanism is known as a switched virtual circuit (SVC). A virtual circuit created through explicit configuration is called a permanent virtual circuit (PVC).

#### Switched and Permanent Virtual Circuits

Before data can be transmitted across an SVC, a signaling protocol like ISDN must set up a call by the exchange of setup messages across the network. When a connection is established, data is transmitted across the SVC. After data transmission, the circuit is torn down and the connection is lost. For additional traffic to pass between the same two hosts, a subsequent SVC must be established, maintained, and terminated.

Because PVCs are explicitly configured, they do not require the setup and teardown of SVCs. Data can be switched across the PVC whenever a host is ready to transmit. SVCs are useful in networks where data transmission is sporadic and a permanent circuit is not needed.

#### Data-Link Connection Identifiers

An established virtual circuit is identified by a data-link connection identifier (DLCI). The DLCI is a value from 16 through 1022. (Values 1 through 15 are reserved.) The DLCI uniquely identifies a virtual circuit locally so that routers can switch packets to the appropriate next-hop address in the circuit. Multiple paths that pass through the same transit routers have different DLCIs and associated next-hop addresses.

#### Congestion Control and Discard Eligibility

Frame Relay uses the following types of congestion notification to control traffic within a Frame Relay network. Both are controlled by a single bit in the Frame Relay header.

- Forward-explicit congestion notification (FECN)
- Backward-explicit congestion notification (BECN)

Traffic congestion is typically defined in the buffer queues on a router. When the queues reach a predefined level of saturation, traffic is determined to be congested. When traffic congestion occurs in a virtual circuit, the router experiencing congestion sets the congestion bits in the Frame Relay header to 1. As a result, transmitted traffic has the FECN bit set to 1, and return traffic on the same virtual circuit has the BECN bit set to 1.

When the FECN and BECN bits are set to 1, they provide a congestion notification to the source and destination devices. The devices can respond in either of two ways: to control traffic on the circuit by sending it through other routes, or to reduce the load on the circuit by discarding packets.

If devices discard packets as a means of congestion (flow) control, Frame Relay uses the discard eligibility (DE) bit to give preference to some packets in discard decisions. A DE value of 1 indicates that the frame is of lower importance than other frames and more likely to be dropped during congestion. Critical data (such as signaling protocol messages) without the DE bit set is less likely to be dropped.

# <span id="page-112-0"></span>*Point-to-Point Protocol*

The Point-to-Point Protocol (PPP) is an encapsulation protocol for transporting IP traffic across point-to-point links. PPP is made up of three primary components:

- Link control protocol (LCP)—Establishes working connections between two points.
- Authentication protocols—Enable secure connections between two points.
- Network control protocols (NCPs)—Initialize the PPP protocol stack to handle multiple network layer protocols, such as IPv4, IPv6, and Connectionless Network Protocol (CLNP).

# Link Control Protocol

LCP is responsible for establishing, maintaining, and tearing down a connection between two endpoints. LCP also tests the link and determines whether it is active. LCP establishes a point-to-point connection as follows:

- 1. LCP must first detect a clocking signal on each endpoint. However, because the clocking signal can be generated by a network clock and shared with devices on the network, the presence of a clocking signal is only a preliminary indication that the link might be functioning.
- 2. When a clocking signal is detected, a PPP host begins transmitting PPP Configure-Request packets.
- 3. If the remote endpoint on the point-to-point link receives the Configure-Request packet, it transmits a Configure-Acknowledgement packet to the source of the request.
- 4. After receiving the acknowledgement, the initiating endpoint identifies the link as established. At the same time, the remote endpoint sends its own request packets and processes the acknowledgement packets. In a functioning network, both endpoints treat the connection as established.

During connection establishment, LCP also negotiates connection parameters such as FCS and HDLC framing. By default, PPP uses a 16-bit FCS, but you can configure PPP to use either a 32-bit FCS or a 0-bit FCS (no FCS). Alternatively, you can enable HDLC encapsulation across the PPP connection.

After a connection is established, PPP hosts generate Echo-Request and Echo-Response packets to maintain a PPP link.

# PPP Authentication

PPP's authentication layer uses a protocol to help ensure that the endpoint of a PPP link is a valid device. Authentication protocols include the Password Authentication Protocol (PAP), the Extensible Authentication Protocol (EAP), and the Challenge Handshake Authentication Protocol (CHAP). CHAP is the most commonly used.

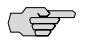

NOTE: EAP is not currently supported on J-series Services Routers. PAP is supported, but must be configured from the CLI or J-Web configuration editor. PAP is not configurable from the J-Web Quick Configuration pages.

CHAP ensures secure connections across PPP links. After a PPP link is established by LCP, the PPP hosts at either end of the link initiate a three-way CHAP handshake. Two separate CHAP handshakes are required before both sides identify the PPP link as established.

CHAP configuration requires each endpoint on a PPP link to use a shared secret (password) to authenticate challenges. The shared secret is never transmitted over the wire. Instead, the hosts on the PPP connection exchange information that enables both to determine that they share the same secret. Challenges consist of a hash function calculated from the secret, a numeric identifier, and a randomly chosen challenge value that changes with each challenge. If the response value matches the challenge value, authentication is successful. Because the secret is never transmitted and is required to calculate the challenge response, CHAP is considered very secure.

PAP authentication protocol uses a simple 2-way handshake to establish identity. PAP is used after the link establishment phase (LCP up), during the authentication phase. JUNOS software can support PAP in one direction (egress or ingress), and CHAP in the other.

#### Network Control Protocols

After authentication is completed, the PPP connection is fully established. At this point, any higher-level protocols (for example, IP protocols) can initialize and perform their own negotiations and authentication.

PPP NCPs include support for the following protocols. IPCP and IPV6CP are the most widely used on J-series Services Routers.

- ATCP-AppleTalk Control Protocol
- BCP—Bridging Control Protocol
- BVCP—Banyan Vines Control Protocol
- DNCP-DECnet Phase IV Control Protocol
- IPCP—IP Control Protocol
- IPV6CP-IPv6 Control Protocol
- IPXCP-Novell IPX Control Protocol
- LECP-LAN Extension Control Protocol
- NBFCP—NetBIOS Frames Control Protocol
- OSINLCP—OSI Network Layer Control Protocol (includes IS-IS, ES-IS, CLNP, and IDRP)
- SDTP—Serial Data Transport Protocol
- SNACP-Systems Network Architecture (SNA) Control Protocol
- XNSCP—Xerox Network Systems (XNS) Internet Datagram Protocol (IDP) Control Protocol

# Magic Numbers

Hosts running PPP can create "magic" numbers for diagnosing the health of a connection. A PPP host generates a random 32-bit number and sends it to the remote endpoint during LCP negotiation and echo exchanges.

In a typical network, each host's magic number is different. A magic number mismatch in an LCP message informs a host that the connection is not in loopback mode and traffic is being exchanged bidirectionally. If the magic number in the LCP message is the same as the configured magic number, the host determines that the connection is in loopback mode, with traffic looped back to the transmitting host.

Looping traffic back to the originating host is a valuable way to diagnose network health between the host and the loopback location. To enable loopback testing, telecommunications equipment typically supports channel service unit/data service unit (CSU/DSU) devices.

#### CSU/DSU Devices

A channel service unit (CSU) connects a terminal to a digital line. A data service unit (DSU) performs protective and diagnostic functions for a telecommunications line. Typically, the two devices are packaged as a single unit. A CSU/DSU device is required for both ends of a T1 or T3 connection, and the units at both ends must be set to the same communications standard.

A CSU/DSU device enables frames sent along a link to be looped back to the originating host. Receipt of the transmitted frames indicates that the link is functioning correctly up to the point of loopback. By configuring CSU/DSU devices to loop back at different points in a connection, network operators can diagnose and troubleshoot individual segments in a circuit.

## <span id="page-115-0"></span>*Point-to-Point Protocol over Ethernet*

Point-to-Point Protocol over Ethernet (PPPoE) combines PPP, which is typically run over broadband connections, with the Ethernet link-layer protocol that allows users to connect to a network of hosts over a bridge or access concentrator. PPPoE enables service providers to maintain access control through PPP connections and also manage multiple hosts at a remote site.

To provide a PPPoE connection, each PPP session must learn the Ethernet address of the remote peer and establish a unique session identifier during the PPPoE discovery and session stages.

## PPPoE Discovery

To initiate a PPPoE session, a host must first identify the Ethernet MAC address of the remote peer and establish a unique PPPoE session ID for the session. Learning the remote Ethernet MAC address is called PPPoE discovery.

During the PPPoE discovery process, the host does not discover a remote endpoint on the Ethernet network. Instead, the host discovers the access concentrator through which all PPPoE sessions are established. Discovery is a client/server relationship, with the host (a J-series Services Router) acting as the client and the access concentrator acting as the server.

The PPPoE discovery stage consists of the following steps:

- 1. PPPoE Active Discovery Initiation (PADI)—The client initiates a session by broadcasting a PADI packet to the LAN, to request a service.
- 2. PPPoE Active Discovery Offer (PADO)—Any access concentrator that can provide the service requested by the client in the PADI packet replies with a PADO packet that contains it own name, the unicast address of the client, and the service

requested. An access concentrator can also use the PADO packet to offer other services to the client.

- 3. PPPoE Active Discovery Request (PADR)—From the PADOs it receives, the client selects one access concentrator based on its name or the services offered and sends it a PADR packet to indicate the service or services needed.
- 4. PPPoE Active Discovery Session-Confirmation (PADS)—When the selected access concentrator receives the PADR packet, it accepts or rejects the PPPoE session:
	- To accept the session, the access concentrator sends the client a PADS packet with a unique session ID for a PPPoE session and a service name that identifies the service under which it accepts the session.
	- To reject the session, the access concentrator sends the client a PADS packet with a service name error and resets the session ID to zero.

# PPPoE Sessions

The PPPoE session stage starts after the PPPoE discovery stage is over. Each PPPoE session is uniquely identified by the Ethernet address of the peer and the session ID. After the PPPoE session is established, data is sent as in any other PPP encapsulation. The PPPoE information is encapsulated within an Ethernet frame and is sent to a unicast address. Magic numbers, echo requests, and all other PPP traffic behave exactly as in normal PPP sessions. In this stage, both the client and the server must allocate resources for the PPPoE logical interface.

After a session is established, the client or the access concentrator can send a PPPoE Active Discovery Termination (PADT) packet anytime to terminate the session. The PADT packet contains the destination address of the peer and the session ID of the session to be terminated. After this packet is sent, the session is closed to PPPoE traffic.

#### <span id="page-116-0"></span>*High-Level Data Link Control*

High-Level Data Link Control (HDLC) is a bit-oriented, switched and nonswitched link-layer protocol. HDLC is widely used because it supports half-duplex and full-duplex connections, point-to-point and point-to-multipoint networks, and switched and nonswitched channels.

# HDLC Stations

Nodes within a network running HDLC are called stations. HDLC supports three types of stations for data link control:

- Primary stations—Responsible for controlling the secondary and combined other stations on the link. Depending on the HDLC mode, the primary station is responsible for issuing acknowledgement packets to allow data transmission from secondary stations.
- Secondary stations—Controlled by the primary station. Under normal circumstances, secondary stations cannot control data transmission across the link with the primary station, are active only when requested by the primary

station, and can respond to the primary station only (not to other secondary stations). All secondary station frames are response frames.

■ Combined stations—A combination of primary and secondary stations. On an HDLC link, all combined stations can send and receive commands and responses without any permission from any other stations on the link and cannot be controlled by any other station.

#### HDLC Operational Modes

HDLC runs in three separate modes:

Normal Response Mode (NRM)—The primary station on the HDLC link initiates all information transfers with secondary stations. A secondary station on the link can transmit a response of one or more information frames only when it receives explicit permission from the primary station. When the last frame is transmitted, the secondary station must wait for explicit permission before it can transmit more frames.

NRM is used most widely for point-to-multipoint links, in which a single primary station controls many secondary stations.

■ Asynchronous Response Mode (ARM)—The secondary station can transmit either data or control traffic at any time, without explicit permission from the primary station. The primary station is responsible for error recovery and link setup, but the secondary station can transmit information at any time.

ARM is used most commonly with point-to-point links, because it reduces the overhead on the link by eliminating the need for control packets.

Asynchronous Balance Mode (ABM)—All stations are combined stations. Because no other station can control a combined station, all stations can transmit information without explicit permission from any other station. ABM is not a widely used HDLC mode.

#### Interface Logical Properties

The logical properties of an interface are the characteristics that do not apply to the physical interface or the wires connected to it. Logical properties include the protocol families running on the interface (including any protocol-specific MTUs), the IP address or addresses associated with the interface, virtual LAN (VLAN) tagging, and any firewall filters or routing policies that are operating on the interface.

The IP specification requires a unique address on every interface of each system attached to an IP network, so that traffic can be correctly routed. Individual hosts such as home computers must have a single IP address assigned. Routers must have a unique IP address for every interface.

This section contains the following topics:

- [Protocol Families on page 91](#page-118-0)
- [IPv4 Addressing on page 91](#page-118-1)
- [IPv6 Addressing on page 94](#page-121-0)
- [Virtual LANs on page 96](#page-123-0)

## <span id="page-118-0"></span>*Protocol Families*

A protocol family is a group of logical properties within an interface configuration. Protocol families include all the protocols that make up a protocol suite. To use a protocol within a particular suite, you must configure the entire protocol family as a logical property for an interface. The protocol families include common and not-so-common protocol suites.

# Common Protocol Suites

JUNOS protocol families include the following common protocol suites:

- Inet—Supports IP protocol traffic, including Open Shortest Path First (OSPF), Border Gateway Protocol (BGP), and Internet Control Message Protocol (ICMP).
- Inet6—Supports IPv6 protocol traffic, including Routing Information Protocol for IPv6 (RIPng), Intermediate System-to-Intermediate System (IS-IS), and BGP.
- ISO—Supports IS-IS traffic.
- MPLS—Supports Multiprotocol Label Switching (MPLS).

#### Other Protocol Suites

In addition to the common protocol suites, JUNOS protocol families sometimes use the following protocol suites:

- ccc—Circuit cross-connect (CCC).
- mlfr-uni-nni—Multilink Frame Relay (MLFR) FRF.16 user-to-network network-to-network (UNI NNI).
- mlfr-end-to-end-Multilink Frame Relay end-to-end.
- mlppp—Mulitlink Point-to-Point Protocol.
- tcc—Translational cross-connect (TCC).
- tnp—Trivial Network Protocol. This Juniper Networks proprietary protocol provides communication between the Routing Engine and the router's packet forwarding components. The JUNOS software automatically configures this protocol family on the router's internal interfaces only.

# <span id="page-118-1"></span>*IPv4 Addressing*

IPv4 addresses are 32-bit numbers that are typically displayed in dotted decimal notation. A 32-bit address contains two primary parts: the network prefix and the host number.

All hosts within a single network share the same network address. Each host also has an address that uniquely identifies it. Depending on the scope of the network and the type of device, the address is either globally or locally unique. Devices that are visible to users outside the network (Web servers, for example) must have a globally unique IP address. Devices that are visible only within the network (routers, for example) must have locally unique IP addresses.

IP addresses are assigned by a central numbering authority called the Internet Assigned Numbers Authority (IANA). IANA ensures that addresses are globally unique where needed and has a large address space reserved for use by devices not visible outside their own networks.

#### IPv4 Classful Addressing

To provide flexibility in the number of addresses distributed to networks of different sizes, 4-octet (32-bit) IP addresses were originally divided into three different categories or classes: class A, class B, and class C. Each address class specifies a different number of bits for its network prefix and host number:

- Class A addresses use only the first byte (octet) to specify the network prefix, leaving 3 bytes to define individual host numbers.
- Class B addresses use the first 2 bytes to specify the network prefix, leaving 2 bytes to define host addresses.
- Class C addresses use the first 3 bytes to specify the network prefix, leaving only the last byte to identify hosts.

In binary format, with an x representing each bit in the host number, the three address classes can be represented as follows:

00000000 xxxxxxxx xxxxxxxx xxxxxxxx (Class A) 00000000 00000000 xxxxxxxx xxxxxxxx (Class B) 00000000 00000000 00000000 xxxxxxxx (Class C)

Because each bit (x) in a host number can have a 0 or 1 value, each represents a power of 2. For example, if only 3 bits are available for specifying the host number, only the following host numbers are possible:

111 110 101 100 011 010 001 000

In each IP address class, the number of host-number bits raised to the power of 2 indicates how many host numbers can be created for a particular network prefix. Class A addresses have  $2^{24}$  (or 16,777,216) possible host numbers, class B addresses have  $2^{16}$  (or 65,536) host numbers, and class C addresses have  $2^8$  (or 256) possible host numbers.

## IPv4 Dotted Decimal Notation

The 32-bit IPv4 addresses are most often expressed in dotted decimal notation, in which each octet (or byte) is treated as a separate number. Within an octet, the rightmost bit represents  $2^0$  (or 1), increasing to the left until the first bit in the octet is  $2<sup>7</sup>$  (or 128). Following are IP addresses in binary format and their dotted decimal equivalents:

11010000 01100010 11000000 10101010 = 208.98.192.170 01110110 00001111 11110000 01010101 = 118.15.240.85 00110011 11001100 00111100 00111011 = 51.204.60.59

#### IPv4 Subnetting

Because of the physical and architectural limitations on the size of networks, you often must break large networks into smaller subnetworks. Within a network, each wire or ring requires its own network number and identifying subnet address.

<span id="page-120-0"></span>[Figure 19 on page 93](#page-120-0) shows two subnets in a network.

#### Figure 19: Subnets in a Network

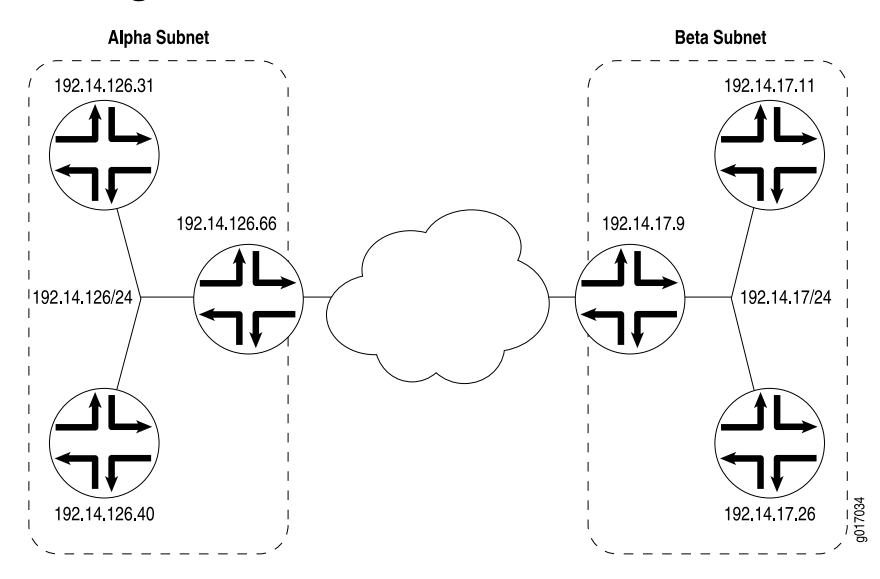

[Figure 19 on page 93](#page-120-0) shows three devices connected to one subnet and three more devices connected to a second subnet. Collectively, the six devices and two subnets make up the larger network. In this example, the network is assigned the network prefix 192.14.0.0, a class B address. Each device has an IP address that falls within this network prefix.

In addition to sharing a network prefix (the first two octets), the devices on each subnet share a third octet. The third octet identifies the subnet. All devices on a subnet must have the same subnet address. In this case, the alpha subnet has the IP address 192.14.126.0 and the beta subnet has the IP address 192.14.17.0.

The subnet address 192.14.17.0 can be represented as follows in binary notation:

11000000 . 00001110 . 00010001 . xxxxxxxx

Because the first 24 bits in the 32-bit address identify the subnet, the last 8 bits are not significant. To indicate the subnet, the address is written as 192.14.17.0/24 (or just 192.14.17/24). The /24 is the subnet mask (sometimes shown as 255.255.255.0).

#### IPv4 Variable-Length Subnet Masks

Traditionally, subnets were divided by address class. Subnets had either 8, 16, or 24 significant bits, corresponding to  $2^{24}$ ,  $2^{16}$ , or  $2^8$  possible hosts. As a result, an entire /16 subnet had to be allocated for a network that required only 400 addresses, wasting 65,136 ( $2^{16}$  – 400 = 65,136) addresses.

To help allocate address spaces more efficiently, variable-length subnet masks (VLSMs) were introduced. Using VLSM, network architects can allocate more precisely the number of addresses required for a particular subnet.

For example, suppose a network with the prefix 192.14.17/24 is divided into two smaller subnets, one consisting of 18 devices and the other of 46 devices.

To accommodate 18 devices, the first subnet must have  $2^5$  (32) host numbers. Having 5 bits assigned to the host number leaves 27 bits of the 32-bit address for the subnet. The IP address of the first subnet is therefore 192.14.17.128/27, or the following in binary notation:

11000000 . 00001110 . 00010001 . 100xxxxx

The subnet mask includes 27 significant digits.

To create the second subnet of 46 devices, the network must accommodate  $2^6$  (64) host numbers. The IP address of the second subnet is 192.14.17.64/26, or

11000000 . 00001110 . 00010001 . 01xxxxxx

By assigning address bits within the larger /24 subnet mask, you create two smaller subnets that use the allocated address space more efficiently.

# <span id="page-121-0"></span>*IPv6 Addressing*

To create a much larger address space and relieve a projected future shortage of IP addresses, IPv6 was created. IPv6 addresses consist of 128 bits, instead of 32 bits, and include a scope field that identifies the type of application suitable for the address. IPv6 does not support broadcast addresses, but instead uses multicast addresses for broadcast. In addition, IPv6 defines a new type of address called anycast.

#### IPv6 Address Representation

IPv6 addresses consist of 8 groups of 16-bit hexadecimal values separated by colons (:). IPv6 addresses have the following format:

aaaa:aaaa:aaaa:aaaa:aaaa:aaaa:aaaa:aaaa

Each aaaa is a 16-bit hexadecimal value, and each a is a 4-bit hexadecimal value. Following is a sample IPv6 address:

3FFE:0000:0000:0001:0200:F8FF:FE75:50DF

You can omit the leading zeros of each 16-bit group, as follows:

3FFE:0:0:1:200:F8FF:FE75:50DF

You can compress 16-bit groups of zeros to double colons (::) as shown in the following example, but only once per address:

3FFE::1:200:F8FF:FE75:50DF

#### IPv6 Address Types

IPv6 has three types of addresses:

- Unicast—For a single interface.
- Multicast—For a set of interfaces on the same physical medium. A packet is sent to all interfaces associated with the address.
- Anycast—For a set of interfaces on different physical media. A packet is sent to only one of the interfaces associated with this address, not to all the interfaces.

## IPv6 Address Scope

Unicast and multicast IPv6 addresses support feature called address scoping that identifies the application suitable for the address.

Unicast addresses support global address scope and two types of local address scope:

- Link-local unicast addresses—Used only on a single network link. The first 10 bits of the prefix identify the address as a link-local address. Link-local addresses cannot be used outside the link.
- Site-local unicast addresses—Used only within a site or intranet. A site consists of multiple network links. Site-local addresses identify nodes inside the intranet and cannot be used outside the site.

Multicast addresses support 16 different types of address scope, including node, link, site, organization, and global scope. A 4-bit field in the prefix identifies the address scope.

## IPv6 Address Structure

Unicast addresses identify a single interface. Each unicast address consists of *n* bits for the prefix, and 128 – *n* bits for the interface ID.

Multicast addresses identify a set of interfaces. Each multicast address consists of the first 8 bits of all 1s, a 4-bit flags field, a 4-bit scope field, and a 112-bit group ID:

11111111 | flgs | scop | group ID

The first octet of 1s identifies the address as a multicast address. The flags field identifies whether the multicast address is a well-known address or a transient

multicast address. The scope field identifies the scope of the multicast address. The 112-bit group ID identifies the multicast group.

Similar to multicast addresses, anycast addresses identify a set of interfaces. However, packets are sent to only one of the interfaces, not to all interfaces. Anycast addresses are allocated from the normal unicast address space and cannot be distinguished from a unicast address in format. Therefore, each member of an anycast group must be configured to recognize certain addresses as anycast addresses.

# <span id="page-123-0"></span>*Virtual LANs*

A local area network (LAN) is a single broadcast domain. When traffic is broadcast, all hosts within the LAN receive the broadcast traffic. A LAN is determined by the physical connectivity of devices within the domain.

<span id="page-123-1"></span>Within a traditional LAN, hosts are connected by a hub or repeater that propagates any incoming traffic throughout the network. Each host and its connecting hubs or repeaters make up a LAN segment. LAN segments are connected through switches and bridges to form the broadcast domain of the LAN. [Figure 20 on page 96](#page-123-1) shows a typical LAN topology.

#### Figure 20: Typical LAN

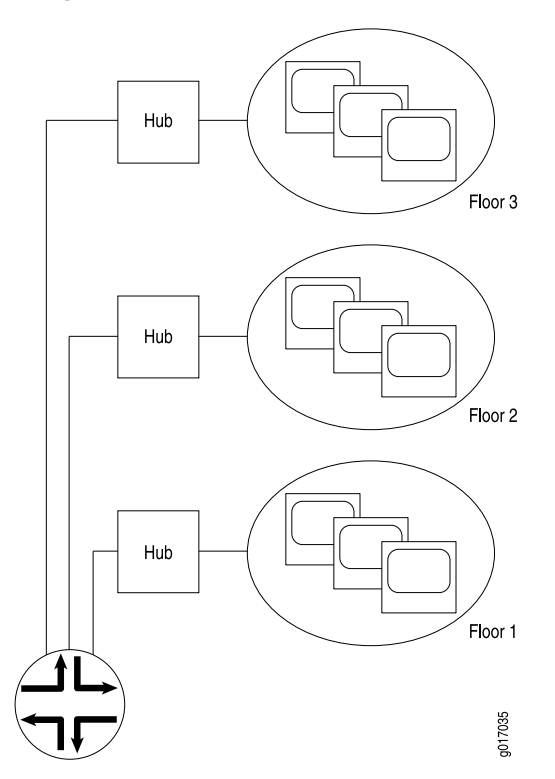

Virtual LANs (VLANs) allow network architects to segment LANs into different broadcast domains based on logical groupings. Because the groupings are logical, the broadcast domains are not determined by the physical connectivity of the devices in the network. Hosts can be grouped according to a logical function, to limit the traffic broadcast within the VLAN to only the devices for which the traffic is intended. Suppose a corporate network has three major organizations: engineering, sales, and support. Using VLAN tagging, hosts within each organization can be tagged with a different VLAN identifier. Traffic sent to the broadcast domain is then checked against the VLAN identifier and broadcast to only the devices in the appropriate VLAN. [Figure 21 on page 97](#page-124-0) shows a typical VLAN topology.

# <span id="page-124-0"></span>Figure 21: Typical VLAN

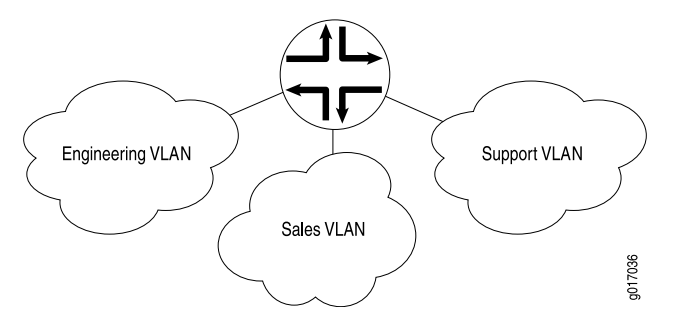

# Special Interfaces

In addition to the configured network interfaces associated with the physical ports and wires that make up much of the network, J-series Services Routers have special interfaces. [Table 27 on page 97](#page-124-1) lists each special interface and briefly describes its use.

<span id="page-124-1"></span>For information about interface names, see ["Network Interface Naming" on page 47](#page-74-0).

| <b>Interface Name</b> | <b>Description</b>                                                                                                    |  |  |  |  |
|-----------------------|----------------------------------------------------------------------------------------------------|--|--|--|--|
| dsc                   | Discard interface. See "Discard Interface" on page 100.                                                                                                    |  |  |  |  |
| fxp0                  | This interface is not supported on a <i>[-series Services Router. (On an M-series or T-series router,</i><br>fxp0 is used for out-of-band management.) For more information about the J-series Services Router<br>management port interface, see "Management Interface" on page 101.                                                                                          |  |  |  |  |
|                       | For information about the interfaces supported on <i>[-series, M-series, and T-series routers, see the</i><br>JUNOS Interfaces Command Reference.                                                                                                    |  |  |  |  |
| gr-0/0/0              | Configurable generic routing encapsulation (GRE) interface. GRE allows the encapsulation of one<br>routing protocol over another routing protocol.                                                                                                    |  |  |  |  |
|                       | Within a Services Router, packets are routed to this internal interface, where they are first<br>encapsulated with a GRE packet and then re-encapsulated with another protocol packet to complete<br>the GRE. The GRE interface is an internal interface only and is not associated with a physical<br>medium or PIM. You must configure the interface for it to perform GRE. |  |  |  |  |
| gre                   | Internally generated GRE interface. This interface is generated by the JUNOS software to handle<br>GRE. It is not a configurable interface.                                                                                                    |  |  |  |  |

Table 27: Special Interfaces on a Services Router

## Table 27: Special Interfaces on a Services Router *(continued)*

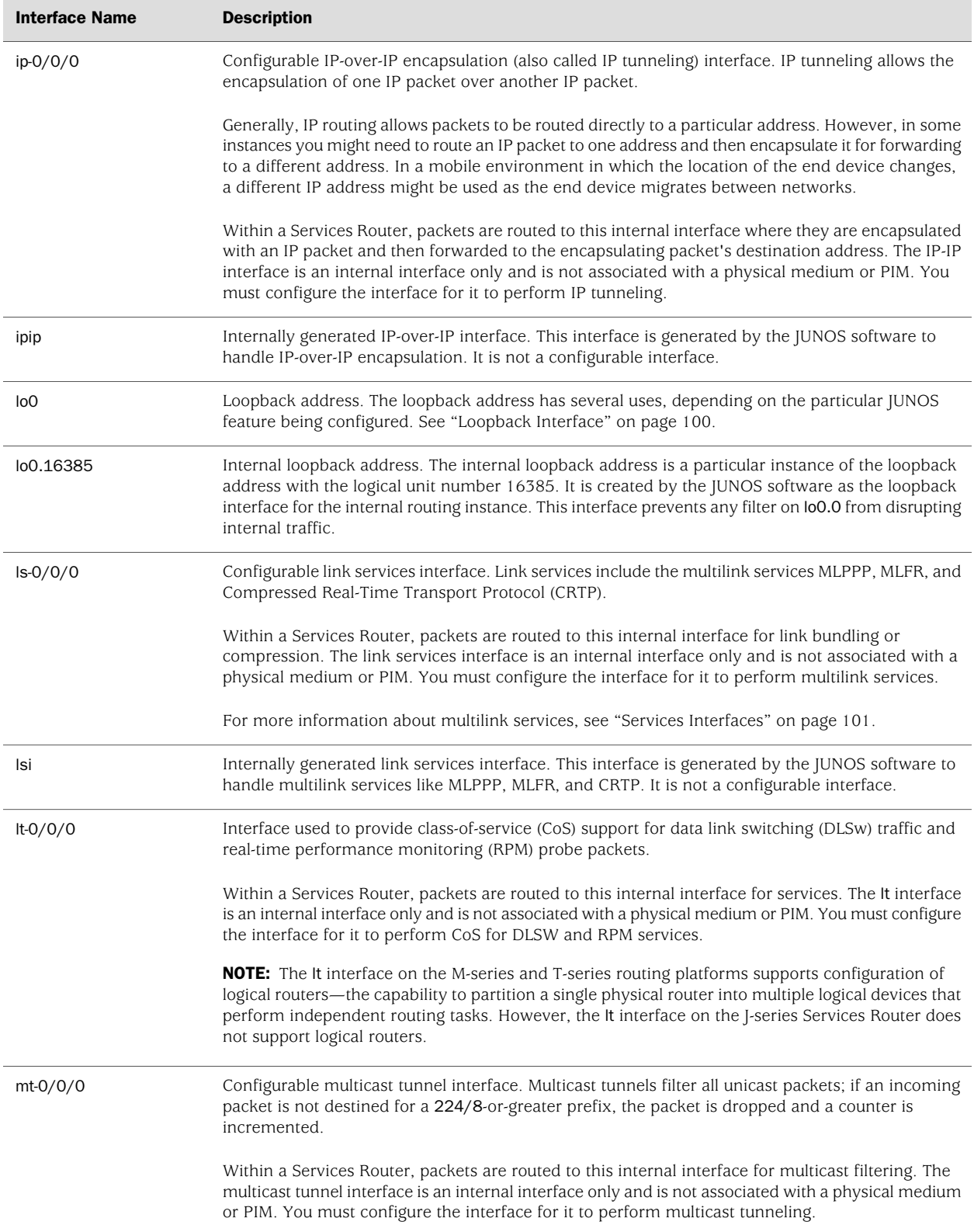

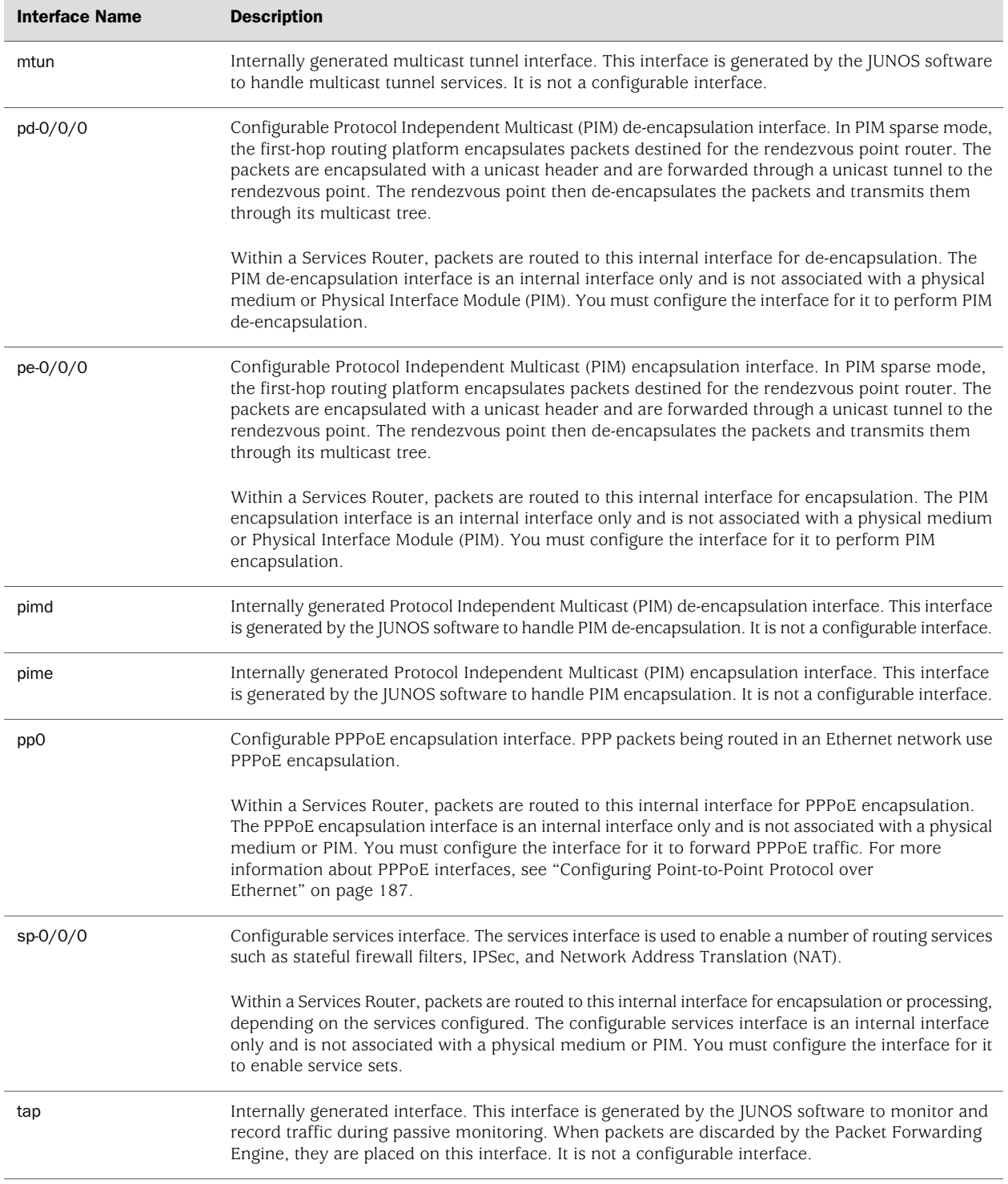

## Table 27: Special Interfaces on a Services Router *(continued)*

#### Table 27: Special Interfaces on a Services Router *(continued)*

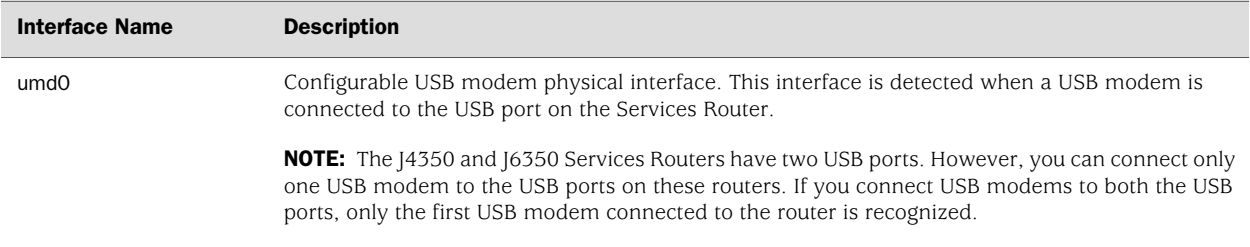

# <span id="page-127-0"></span>*Discard Interface*

The discard (dsc) interface is not a physical interface, but a virtual interface that discards packets. You can configure one discard interface. This interface allows you to identify the ingress (inbound) point of a denial-of-service (DoS) attack. When your network is under attack, the target host IP address is identified, and the local policy forwards attacking packets to the discard interface. Traffic routed out the discard interface is silently discarded.

## <span id="page-127-1"></span>*Loopback Interface*

The Internet Protocol (IP) specifies a loopback network with the (IPv4) address 127.0.0.0/8. Most IP implementations support a loopback interface (lo0) to represent the loopback facility. Any traffic that a computer program sends on the loopback network is addressed to the same computer. The most commonly used IP address on the loopback network is 127.0.0.1 for IPv4 and ::1 for IPv6. The standard domain name for the address is localhost.

The loopback interface can perform the following functions:

Router identification—The loopback interface is used to identify the router. While any interface address can be used to determine if the router is online, the loopback address is the preferred method. Whereas interfaces might be removed or addresses changed based on network topology changes, the loopback address *never changes*.

When you ping an individual interface address, the results do not always indicate the health of the router. For example, a subnet mismatch in the configuration of two endpoints on a point-to-point link makes the link appear to be inoperable. Pinging the interface to determine whether the router is online provides a misleading result. An interface might be unavailable because of a problem unrelated to the router's configuration or operation.

- Routing information—The loopback address is used by protocols such as OSPF to determine protocol-specific properties for the router or network. Further, some commands such as ping mpls require a loopback address to function correctly.
- Packet filtering—Stateless firewall filters can be applied to the loopback address to filter packets originating from, or destined for, the Routing Engine.

#### <span id="page-128-0"></span>*Management Interface*

The management interfaces (also called the out-of-band management interfaces) on a J-series Services Router are located on the front panel of the router chassis. The number and type of management interfaces depend on the model of the Services Router as follows:

- On [2300, [4300, and [6300 routers—Two Fast Ethernet interfaces designated fe-0/0/0 and fe-0/0/1 from left to right
- On J4350 and J6350 routers—Four Gigabit Ethernet interfaces designated ge-0/0/0, ge-0/0/1, ge-0/0/2, and ge-0/0/3 from left to right

The management interfaces are the primary interfaces for accessing the router remotely. Typically, a management interface is not connected to the in-band network, but is connected instead to the router's internal network. Through a management interface you can access the router over the network and configure it from anywhere, regardless of its physical location.

As a security feature, users cannot log in as root through a management interface. To access the router as root, you must use the console port.

# <span id="page-128-1"></span>*Services Interfaces*

On Juniper Networks M-series and T-series routing platforms, individual services such as IP-over-IP encapsulation, link services such as multilink protocols, adaptive services such as stateful firewall filters and NAT, and sampling and logging capabilities are implemented by services Physical Interface Cards (PICs). On a J-series Services Router, these same features are implemented by the general-purpose CPU on the main circuit board.

Although the same JUNOS software image supports the services features across all routing platforms, on a Services Router no Physical Interface Module (PIM) is associated with services features.

To configure services on a Services Router, you must configure one or more internal interfaces by specifying PIM slot 0 and port 0—for example, sp-0/0/0 for stateful firewall filters and NAT or gr-0/0/0 for GRE.

Services Routers support multilink protocol services on the ls-0/0/0 interface. At the logical level, the ls-0/0/0 interface supports the Multilink Point-to-Point Protocol (MLPPP) and Multilink Frame Relay (MLFR) FRF.15 encapsulation types, and at the physical level, the interface supports the MLRF FRF.16 encapsulation type and Compressed Real-Time Transport Protocol (CRTP).

# MLPPP and MLFR

Multilink Point-to-Point Protocol (MLPPP) is a protocol for aggregating multiple constituent links into one larger PPP bundle. Multilink Frame Relay (MLFR) allows you to aggregate multiple Frame Relay links by inverse multiplexing. MLPPP and MLFR provide service options between low-speed T1 and E1 services. In addition to providing additional bandwidth, bundling multiple links can add a level of fault tolerance to your dedicated access service. Because you can implement bundling

across multiple interfaces, you can protect users against loss of access when a single interface fails.

#### MLFR Frame Relay Forum

JUNOS supports FRF.12 fragmentation header formats for both FRF.15 (MLFR) and FRF.16 (MFR).

MLFR Frame Relay Forum 15 (FRF.15) combines multiple permanent virtual circuits (PVCs) into one aggregated virtual circuit (AVC). This process provides fragmentation over multiple PVCs on one end and reassembly of the AVC on the other end. MLFR FRF.15 is supported on the ls-0/0/0 interface.

MLFR FRF.16 is supported on the ls-0/0/0:*channel*, which carries a single MLFR FRF.16 bundle. MLFR FRF.16 combines multiple links to form one logical link. Packet fragmentation and reassembly occur on each virtual circuit. Each bundle can support multiple virtual circuits.

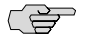

NOTE: If you configure a permanent virtual circuit (PVC) between T1, E1, T3, or E3 interfaces in J-series router and another vendor, and the other vendor does not have the same FRF.12 support or supports FRF.12 in a different way, the J–series interface might discard a fragmented packet containing FRF.12 headers and count it as a "Policed Discard." Therefore, when you configure a PVC between T1, E1, T3, or E3 interfaces in J-series router and another vendor, you should configure multilink bundles on both peers and configure fragmentation thresholds on the multilink bundle.

# CRTP

Real-Time Transport Protocol (RTP) can help achieve interoperability among different implementations of network audio and video applications. However, the header can be too large a payload for networks using low-speed lines such as dial-up modems. Compressed Real-Time Transport Protocol (CRTP) can reduce network overhead on a low-speed link. On a Services Router, CRTP can operate on a T1 or E1 interface with PPP encapsulation.

# Chapter 3 Configuring Ethernet, DS1, DS3, and Serial Interfaces

Each Services Router supports multiple types of interfaces that perform different functions. The router uses DS1, DS3, Fast Ethernet, Gigabit Ethernet, and serial network interfaces to transmit and receive network traffic. For network interfaces to operate, you must configure properties such as logical interfaces, the encapsulation type, and certain settings specific to the interface type.

In most cases, you can use either J-Web Quick Configuration or a configuration editor to configure network interfaces.

CS<sub>2</sub>

**NOTE:** You cannot configure channelized T1 or E1 interfaces through a J-Web Quick Configuration page. You must use the J-Web or CLI configuration editor. Even after configuration, channelized interfaces do not appear on the Quick Configuration Interfaces page.

This chapter includes the following topics. For more information about interfaces, see ["Interfaces Overview" on page 41](#page-68-0) and the *JUNOS Network Interfaces Configuration Guide*. To configure channelized interfaces, see ["Configuring Channelized T1/E1/ISDN](#page-166-0) [PRI Interfaces" on page 139.](#page-166-0) To configure DSL interfaces, see ["Configuring Digital](#page-182-0) [Subscriber Line Interfaces" on page 155](#page-182-0). To configure PPPoE interfaces, see ["Configuring Point-to-Point Protocol over Ethernet" on page 187](#page-214-0). To configure ISDN interfaces, see ["Configuring ISDN" on page 209.](#page-236-0)

- [Before You Begin on page 103](#page-130-0)
- Configuring DS1, DS3, Ethernet, and Serial Interfaces with Ouick [Configuration on page 104](#page-131-0)
- [Configuring Network Interfaces with a Configuration Editor on page 131](#page-158-0)
- [Verifying Interface Configuration on page 135](#page-162-0)

# <span id="page-130-0"></span>Before You Begin

Before you configure network interfaces, you need to perform the following tasks:

Install Services Router hardware. For more information, see the Getting Started Guide for your router.

- Establish basic connectivity. For more information, see the Getting Started Guide for your router.
- If you do not already have a basic understanding of physical and logical interfaces and Juniper Networks interface conventions, read ["Interfaces](#page-68-0) [Overview" on page 41.](#page-68-0)

Although it is not a requirement, you might also want to plan how you are going to use the various network interfaces before you start configuring them. You can see a list of the physical interfaces installed on the J-series Services Router by displaying the Quick Configuration page, as shown in [Figure 22 on page 104](#page-131-1).

## <span id="page-131-0"></span>Configuring DS1, DS3, Ethernet, and Serial Interfaces with Quick Configuration

The Quick Configuration page allows you to configure most network interfaces on a Services Router, as shown in [Figure 22 on page 104.](#page-131-1)

<span id="page-131-1"></span>For information about interface names, see ["Network Interface Naming" on page 47](#page-74-0).

| Monitor                                     | Configuration | Diagnose<br>Manage  | Alarme<br>Events  |            | Logged in as: regress<br>Help<br><b>About</b><br>Logout<br>Configuration > Quick Configuration > Interfaces |  |  |
|---------------------------------------------|---------------|---------------------|-------------------|------------|----------------------------------------------------------------------------------------------------|--|--|
| Quick Configuration<br><b>View and Edit</b> | в             | Quick Configuration |                   |            |                                                                                                    |  |  |
|                                             |               | <b>Interfaces</b>   |                   |            |                                                                                                    |  |  |
| <b>History</b>                              |               |                     |                   |            |                                                                                                    |  |  |
| Rescue                                      |               |                     |                   |            |                                                                                                    |  |  |
|                                             |               | Interface Name      | <b>Link State</b> | Configured | <b>Description</b>                                                                                          |  |  |
|                                             |               | $fe - 0.0.0$        | Up                | Yes        | Fast Ethernet Interface 'fe-0/0/0'                                                                          |  |  |
|                                             |               | $fe - 0.0.0.0$      | Up                | Yes        | Logical Unit 0 on Fast Ethernet Interface<br>'fe-0/0/0'                                                     |  |  |
|                                             |               | $1e - 0.011$        | Down              | No         | Fast Ethernet Interface 'fe-0/0/1'                                                                          |  |  |
|                                             |               | $5c - 1.00$         | Down              | No         | Other Interface 'se-1/0/0'                                                                                  |  |  |
|                                             |               | $se-1.0.1$          | Down              | No         | Other Interface 'se-1/0/1'                                                                                  |  |  |
|                                             |               | $fe - 3.0.0$        | Up                | No         | Fast Ethernet Interface 'fe-3/0/0'                                                                          |  |  |
|                                             |               | $fe-3.0.1$          | Up                | No         | Fast Ethernet Interface 'fe-3/0/1'                                                                          |  |  |
|                                             |               | $11 - 400$          | ர                 | Yes        | T1 Interface 't1-4/0/0"                                                                                     |  |  |
|                                             |               | $11-40.0.0$         | Up                | Yes        | Logical Unit 0 on T1 Interface 't1-4/0/0'                                                                   |  |  |
|                                             |               | $11 - 40/1$         | Up                | No         | T1 Interface 't1-4/0/1'                                                                                     |  |  |
|                                             |               | $e1-5.0.0$          | Up                | No         | E1 Interface 'e1-5/0/0'                                                                                     |  |  |
|                                             |               | $e1-5/0/1$          | Down              | No         | E1 Interface 'e1-5/0/1'                                                                                     |  |  |
|                                             |               | $11-60.0$           | Upl               | No         | T1 Interface 't1-6/0/0"                                                                                     |  |  |
|                                             |               | $11-6.0.1$          | Down              | No         | T1 Interface 't1-6/0/1'                                                                                     |  |  |
|                                             |               | 100                 | Up                | Yes        | Loopback Interface 'lo0'                                                                                    |  |  |
|                                             |               | 100.0               | Up                | Yes        | Logical Unit 0 on Loopback Interface 'lo0'                                                                  |  |  |
|                                             |               | pp0                 | Up                | No         | Point-to-Point Protocol over Ethernet<br>Interface 'pp0'                                                    |  |  |

Figure 22: Quick Configuration Interfaces Page

To configure a network interface with Quick Configuration:

1. In the J-Web user interface, select **Configuration>Quick Configuration>Interfaces**.

A list of the network interfaces present on the Services Router is displayed, as shown in [Figure 22 on page 104](#page-131-1). (For information about interface names, see ["Network Interface Naming" on page 47.](#page-74-0)) The third column indicates whether the interface has been configured.

<u>reta</u> **NOTE:** Channelized T1 and E1 interfaces are not displayed in the list of interfaces on the J-Web Quick Configuration Interfaces page. However, you can configure and view channelized T1/ interfaces with the J-Web configuration editor. For details, see ["Configuring Channelized T1/E1/ISDN PRI Interfaces" on page 139](#page-166-0).

- 2. To configure properties for a network interface, select the interface name and proceed with configuration as described in one of the following topics:
- [Configuring an E1 Interface with Quick Configuration on page 105](#page-132-0)
- [Configuring an E3 Interface with Quick Configuration on page 109](#page-136-0)
- [Configuring a Fast Ethernet Interface with Quick Configuration on page 112](#page-139-0)
- [Configuring Gigabit Ethernet Interfaces with Quick Configuration on page 115](#page-142-0)
- [Configuring T1 Interfaces with Quick Configuration on page 120](#page-147-0)
- [Configuring T3 Interfaces with Quick Configuration on page 124](#page-151-0)
- [Configuring Serial Interfaces with Quick Configuration on page 127](#page-154-0)

# <span id="page-132-0"></span>*Configuring an E1 Interface with Quick Configuration*

To configure properties on an E1 interface:

1. From the Quick Configuration page, as shown in [Figure 22 on page 104](#page-131-1), select the E1 interface you want to configure.

<span id="page-133-0"></span>The properties you can configure on an E1 interface are displayed, as shown in [Figure 23 on page 106.](#page-133-0) (For information about interface names, see ["Network](#page-74-0) [Interface Naming" on page 47.](#page-74-0))

#### Figure 23: E1 Interfaces Quick Configuration Page

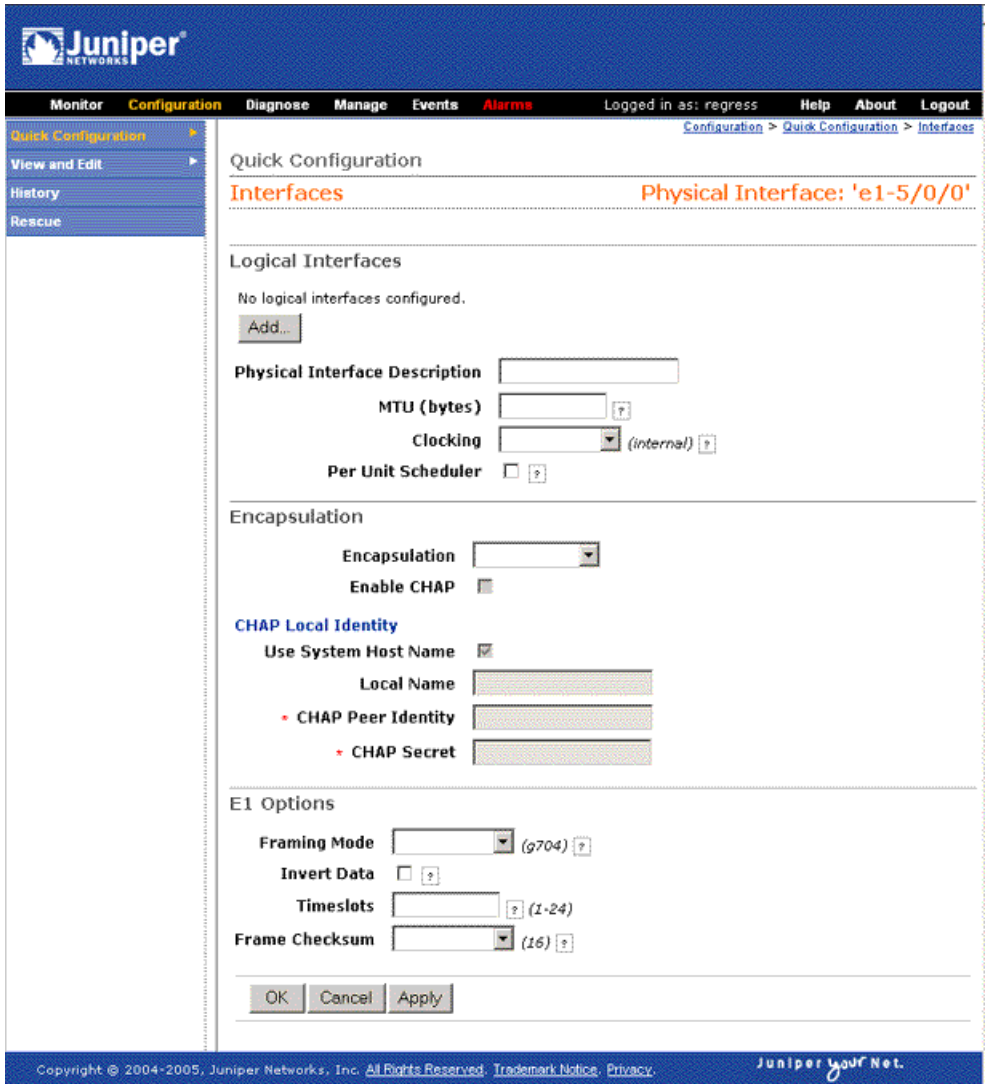

- 2. Enter information into the Quick Configuration page, as described in [Table 28 on page 107](#page-134-0).
- 3. Click one of the following buttons:
	- To apply the configuration and stay on the Quick Configuration page, click **Apply**.
- To apply the configuration and return to the main configuration page, click **OK**.
- To cancel your entries and return to the main page, click **Cancel**.
- <span id="page-134-0"></span>4. To verify that the E1 interface is configured correctly, see ["Verifying Interface](#page-162-0) [Configuration" on page 135](#page-162-0).

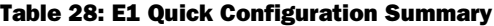

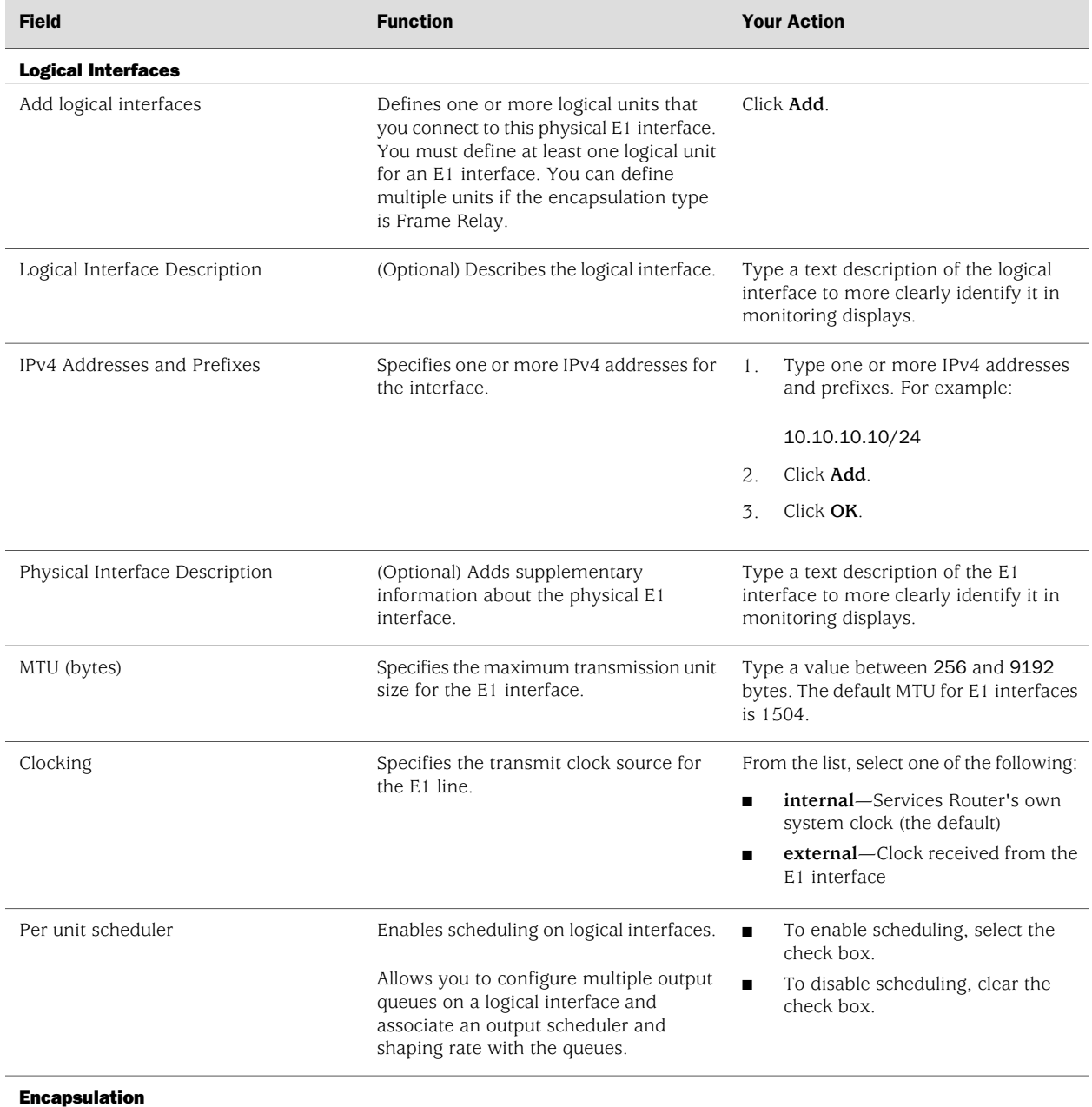

# Table 28: E1 Quick Configuration Summary *(continued)*

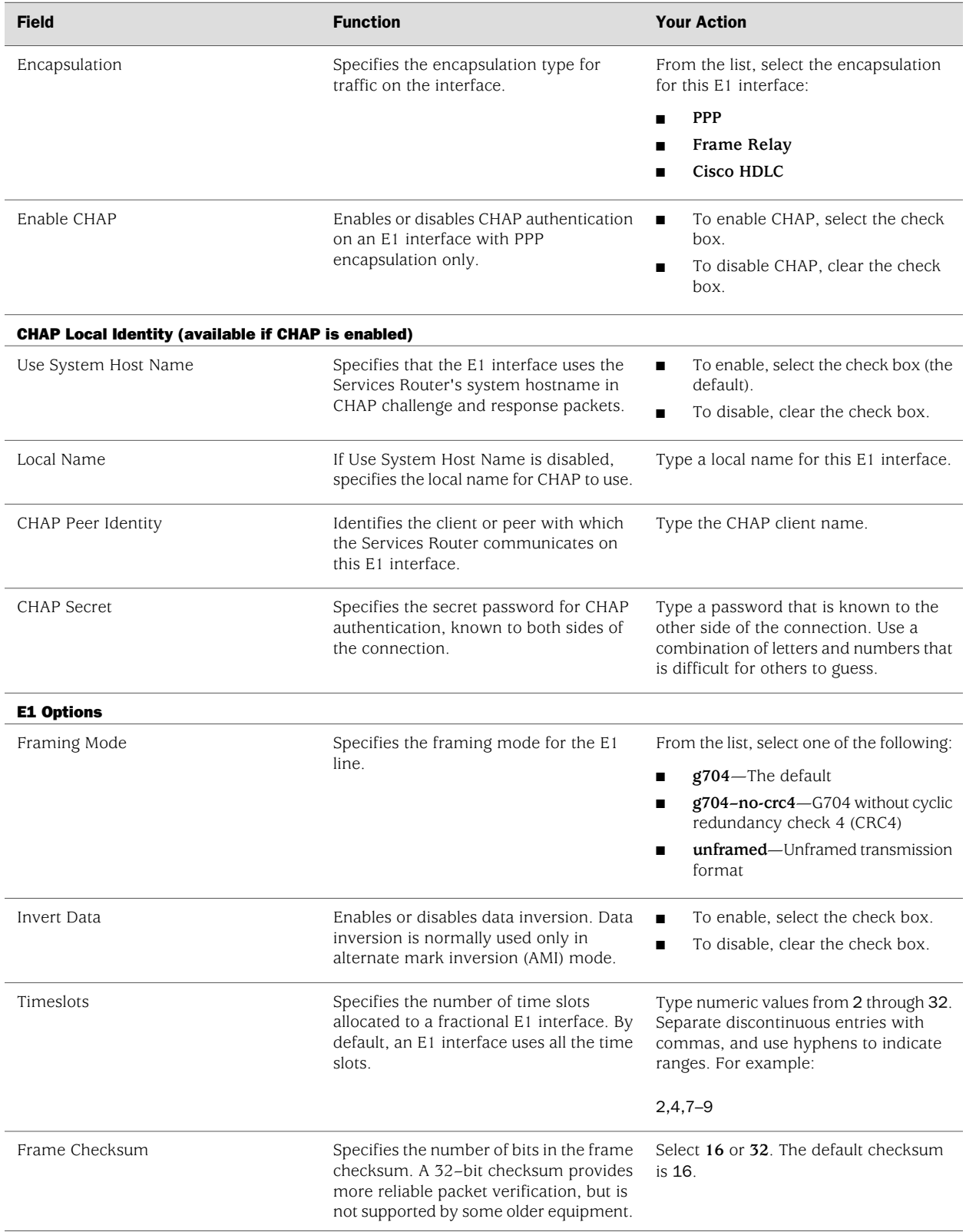

# <span id="page-136-0"></span>*Configuring an E3 Interface with Quick Configuration*

To configure properties on an E3 interface:

1. From the Quick Configuration page, as shown in [Figure 22 on page 104](#page-131-1), select the interface you want to configure.

<span id="page-136-1"></span>The properties you can configure on an E3 interface are displayed, as shown in [Figure 24 on page 109.](#page-136-1) (For information about interface names, see ["Network](#page-74-0) [Interface Naming" on page 47.](#page-74-0))

#### Figure 24: E3 Interfaces Quick Configuration Page

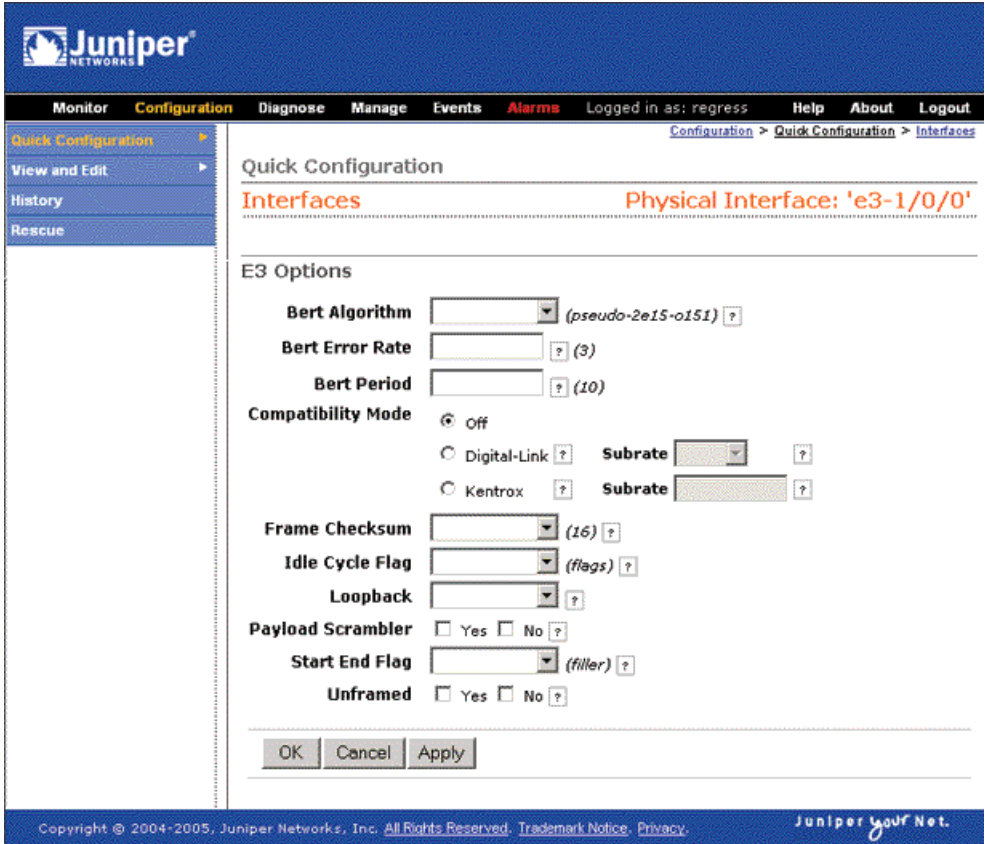

- 2. Enter information into the Quick Configuration page, as described in [Table 29 on page 110](#page-137-0).
- 3. Click one of the following buttons:
	- To apply the configuration and stay on the Quick Configuration page, click **Apply**.
	- To apply the configuration and return to the main configuration page, click **OK**.
- To cancel your entries and return to the main page, click **Cancel**.
- <span id="page-137-0"></span>4. To verify that the E3 interface is configured correctly, see ["Verifying Interface](#page-162-0) [Configuration" on page 135](#page-162-0).

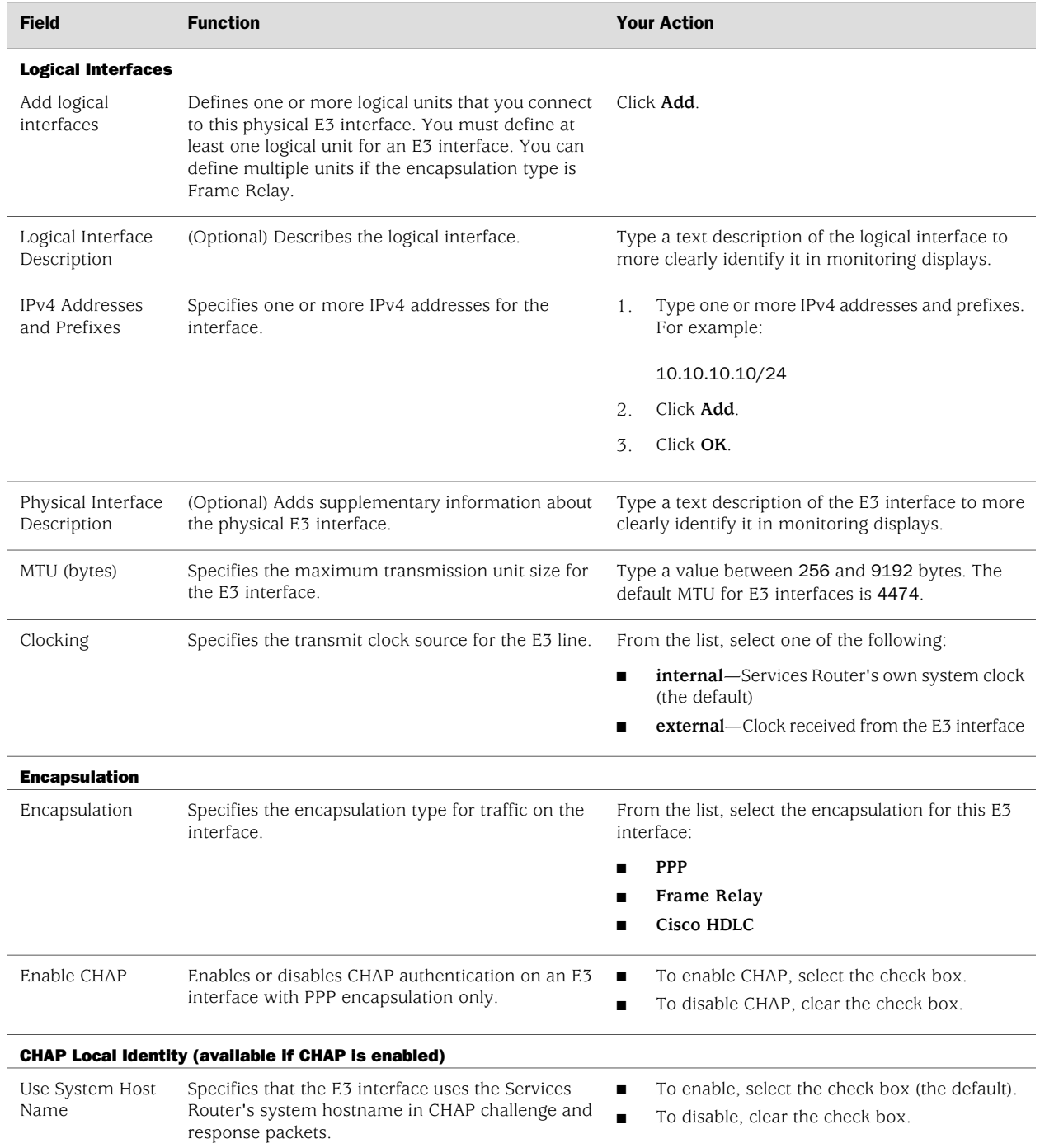

#### Table 29: E3 Quick Configuration Summary

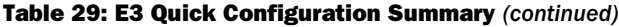

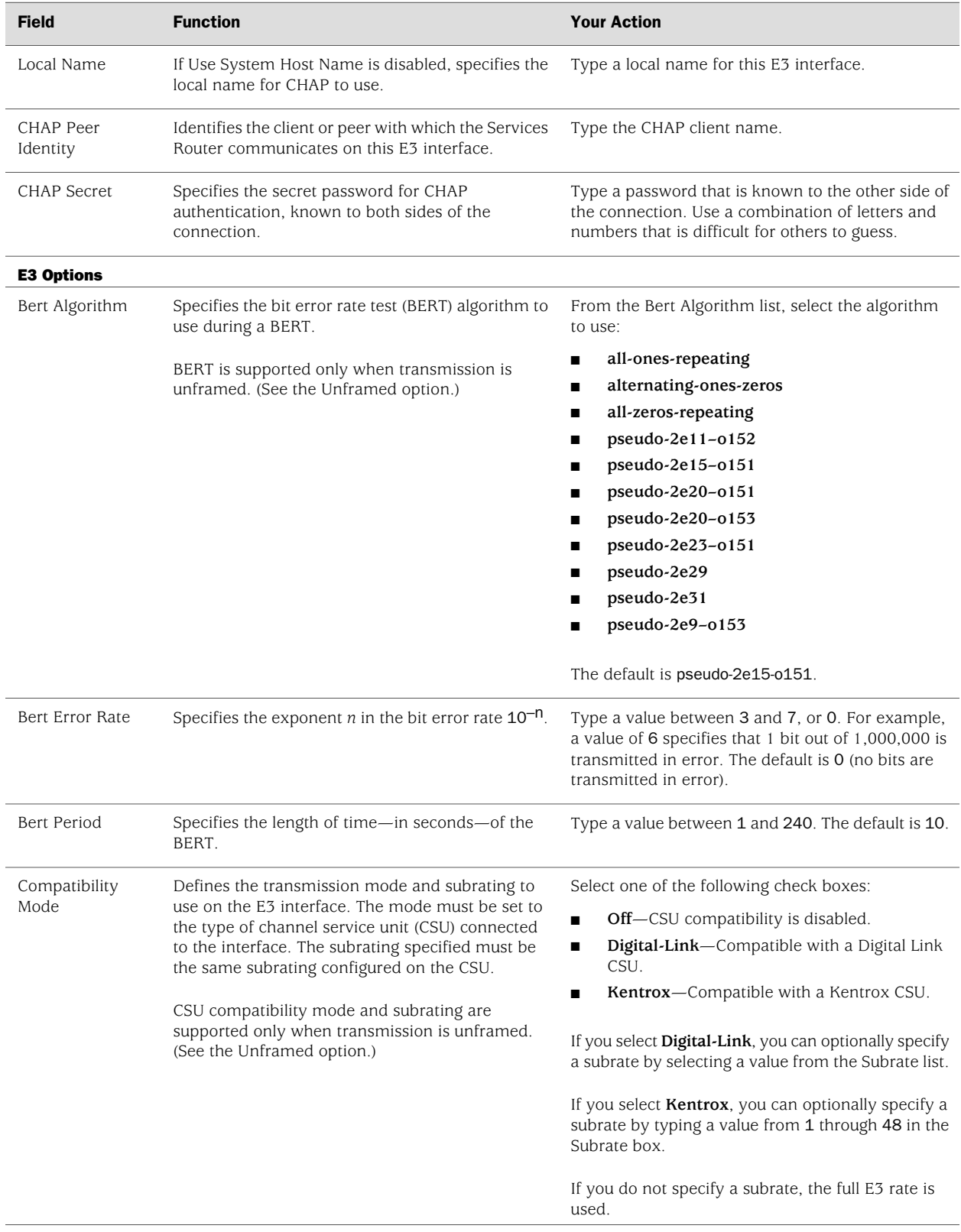

#### Table 29: E3 Quick Configuration Summary *(continued)*

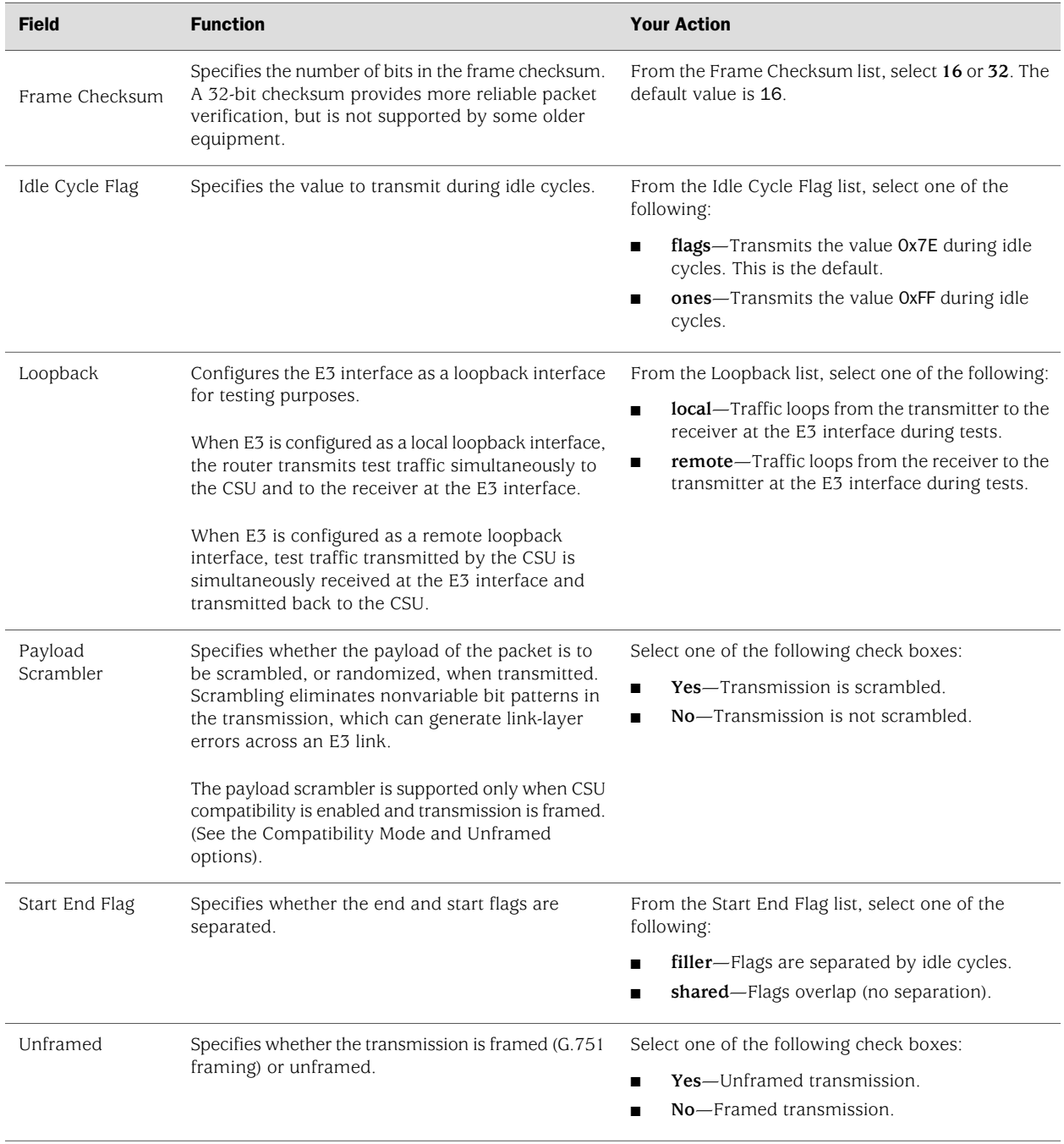

# <span id="page-139-0"></span>*Configuring a Fast Ethernet Interface with Quick Configuration*

To configure properties on a Fast Ethernet interface:

1. From the Quick Configuration page, as shown in [Figure 22 on page 104](#page-131-1), select the interface you want to configure.

<span id="page-140-0"></span>The properties you can configure on a Fast Ethernet interface are displayed, as shown in [Figure 25 on page 113](#page-140-0). (For information about interface names, see ["Network Interface Naming" on page 47.](#page-74-0))

#### Figure 25: Fast Ethernet Interfaces Quick Configuration Page

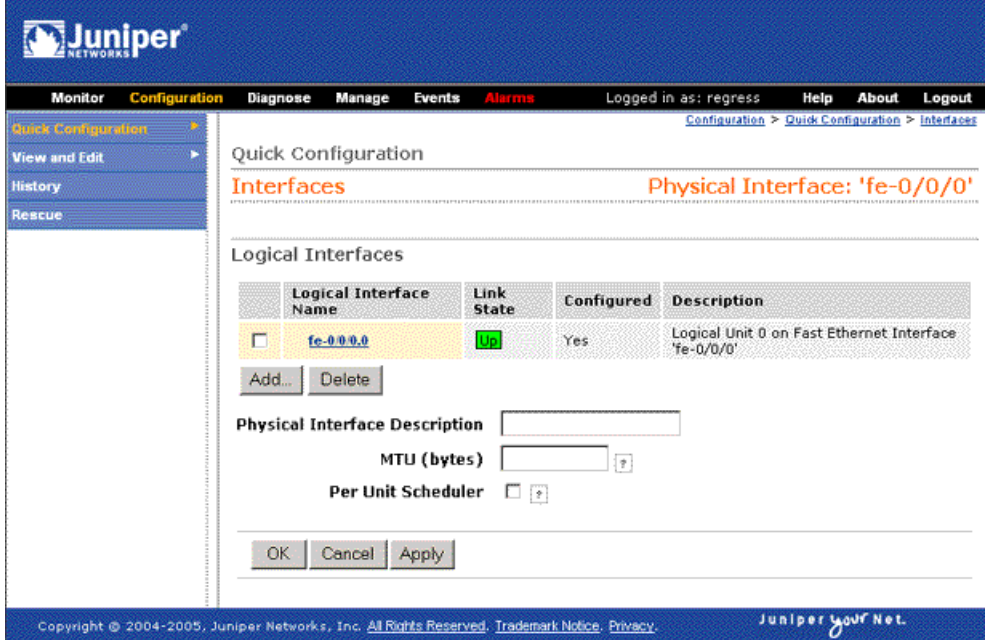

- 2. Enter information into the Quick Configuration page, as described in [Table 30 on page 113](#page-140-1).
- 3. Click one of the following buttons:
	- To apply the configuration and stay on the Quick Configuration page, click **Apply**.
	- To apply the configuration and return to the main configuration page, click **OK**.
	- To cancel your entries and return to the main page, click **Cancel**.
- <span id="page-140-1"></span>4. To verify that the Fast Ethernet interface is configured correctly, see ["Verifying](#page-162-0) [Interface Configuration" on page 135](#page-162-0).

#### Table 30: Fast Ethernet Quick Configuration Summary

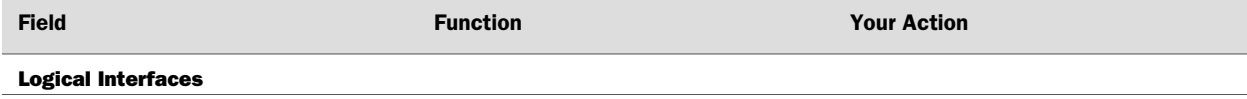

## Table 30: Fast Ethernet Quick Configuration Summary *(continued)*

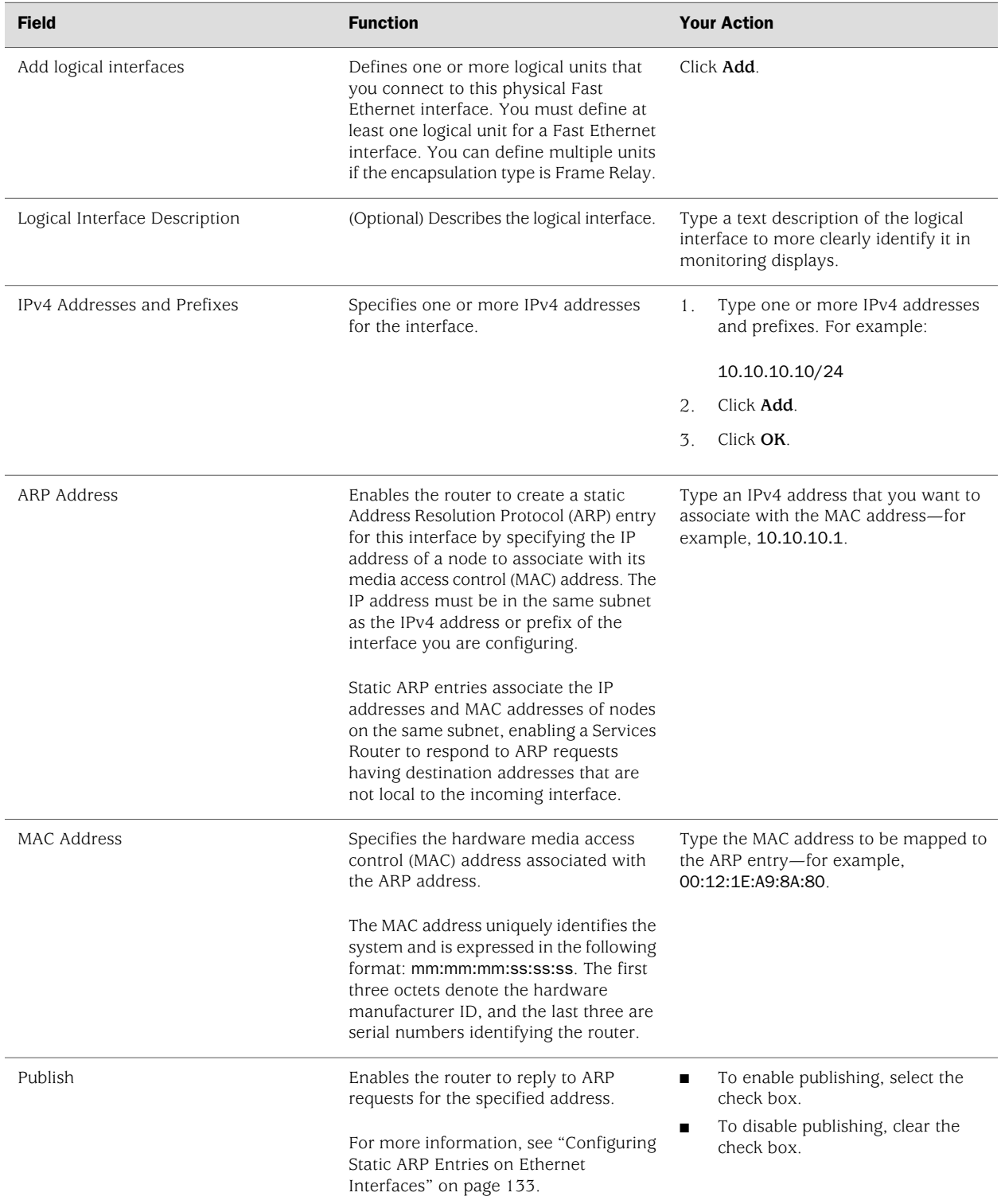

## Table 30: Fast Ethernet Quick Configuration Summary *(continued)*

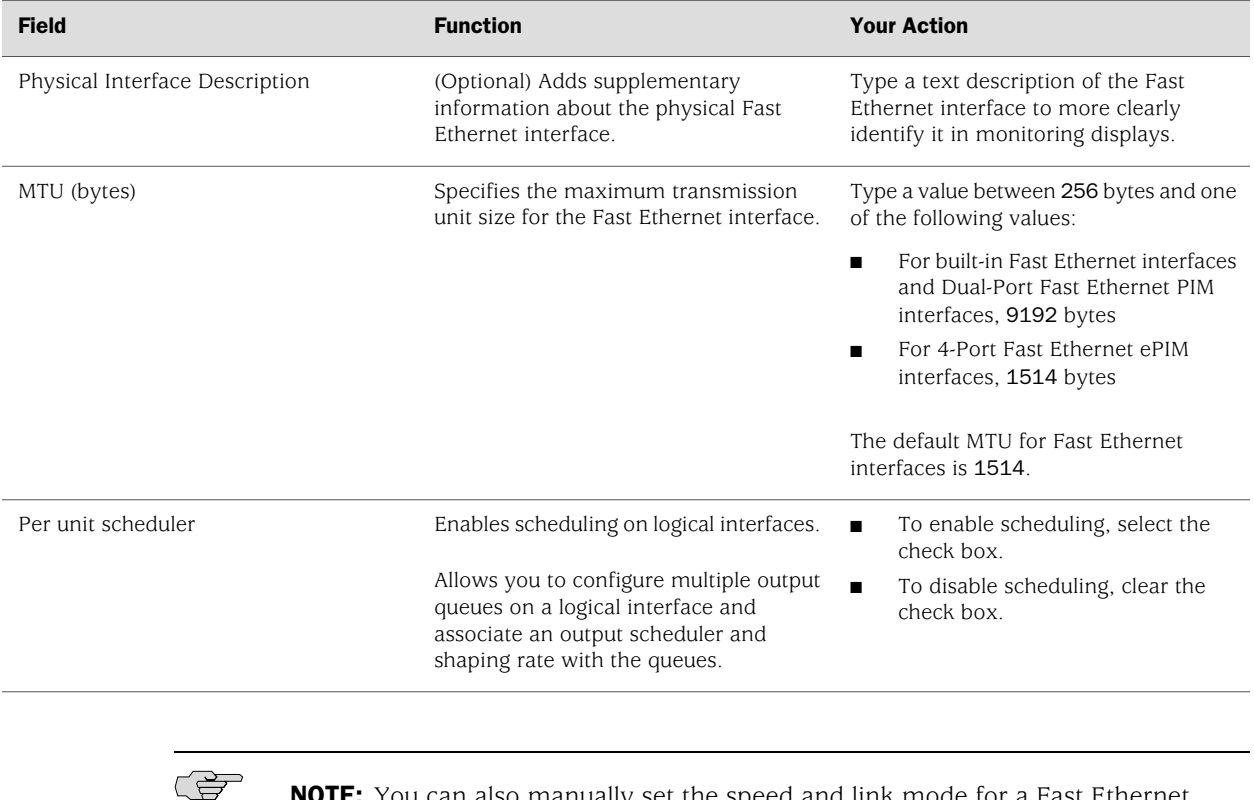

NOTE: You can also manually set the speed and link mode for a Fast Ethernet interface using the CLI commands set interfaces fe-*pim*/0/*port* speed 10m | 100m and set interfaces fe-*pim*/0/*port* link-mode half-duplex | full-duplex.

# <span id="page-142-0"></span>*Configuring Gigabit Ethernet Interfaces with Quick Configuration*

To configure properties on a Gigabit Ethernet interface:

1. From the Quick Configuration page, as shown in [Figure 22 on page 104](#page-131-1), select the Gigabit Ethernet interface you want to configure.

<span id="page-143-0"></span>The properties you can configure on a Gigabit Ethernet interface are displayed, as shown in [Figure 26 on page 116](#page-143-0). (For information about interface names, see ["Network Interface Naming" on page 47.](#page-74-0))

#### Figure 26: Gigabit Ethernet Interfaces Quick Configuration Page

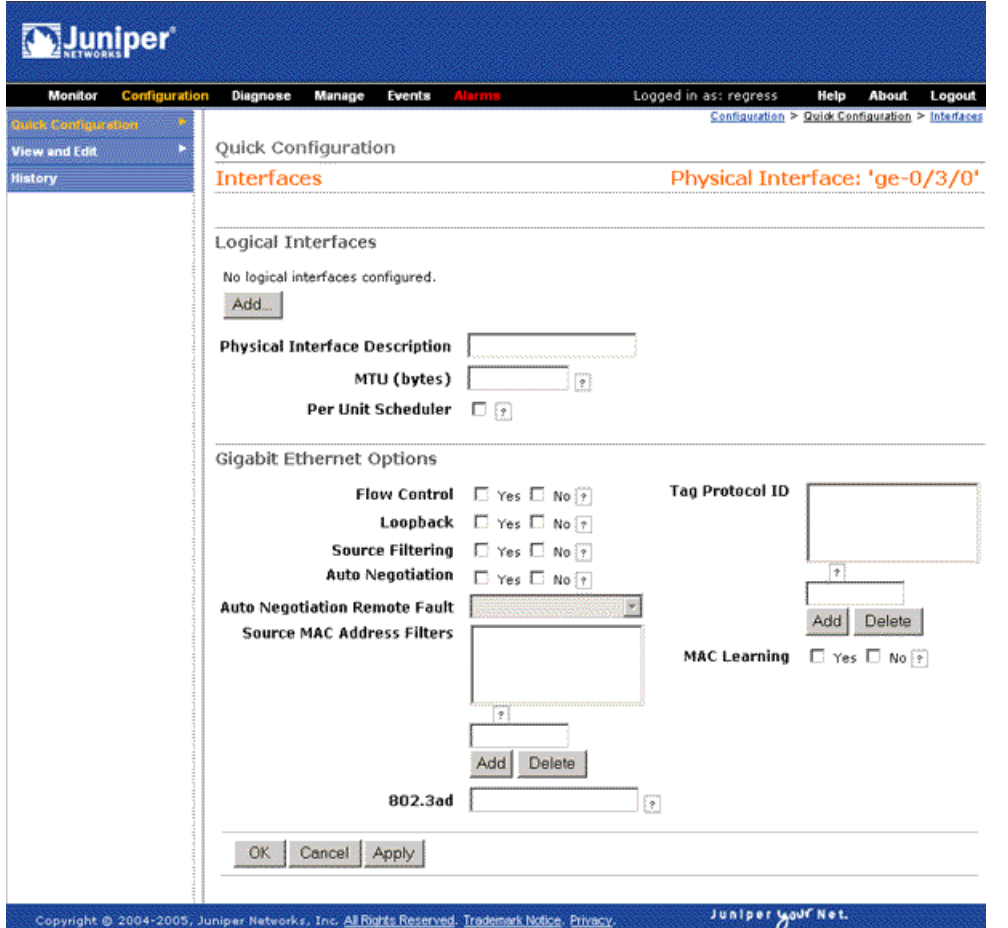

- 2. Enter information into the Quick Configuration page, as described in [Table 31 on page 117](#page-144-0).
- 3. Click one of the following buttons:
	- To apply the configuration and stay on the Quick Configuration page, click **Apply**.
	- To apply the configuration and return to the main Configuration page, click **OK**.
- To cancel your entries and return to the main page, click **Cancel**.
- 4. To verify that the Gigabit Ethernet interface is configured correctly, see ["Verifying](#page-162-0) [Interface Configuration" on page 135](#page-162-0).

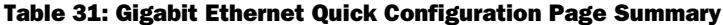

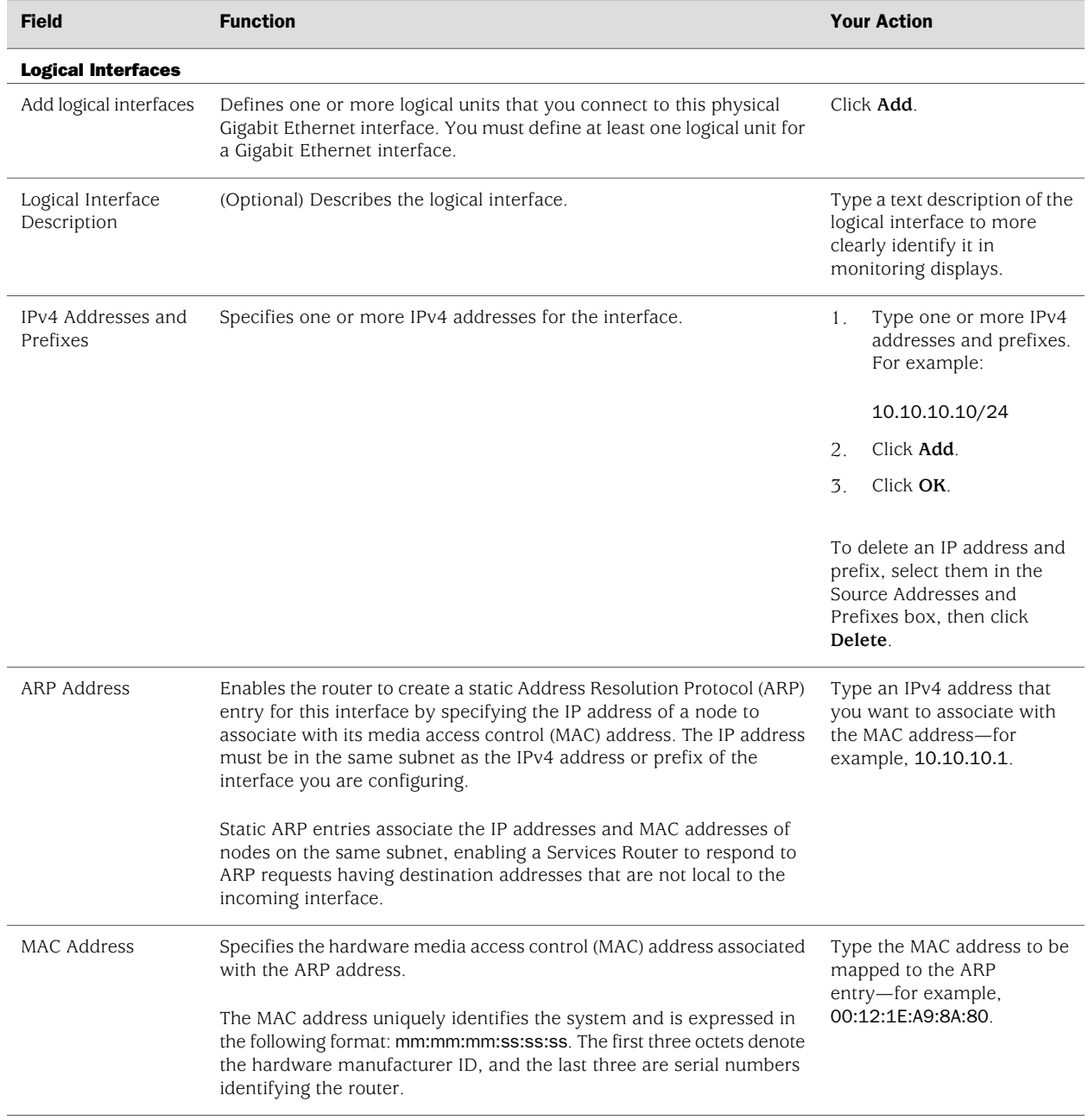

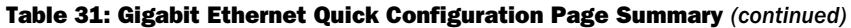

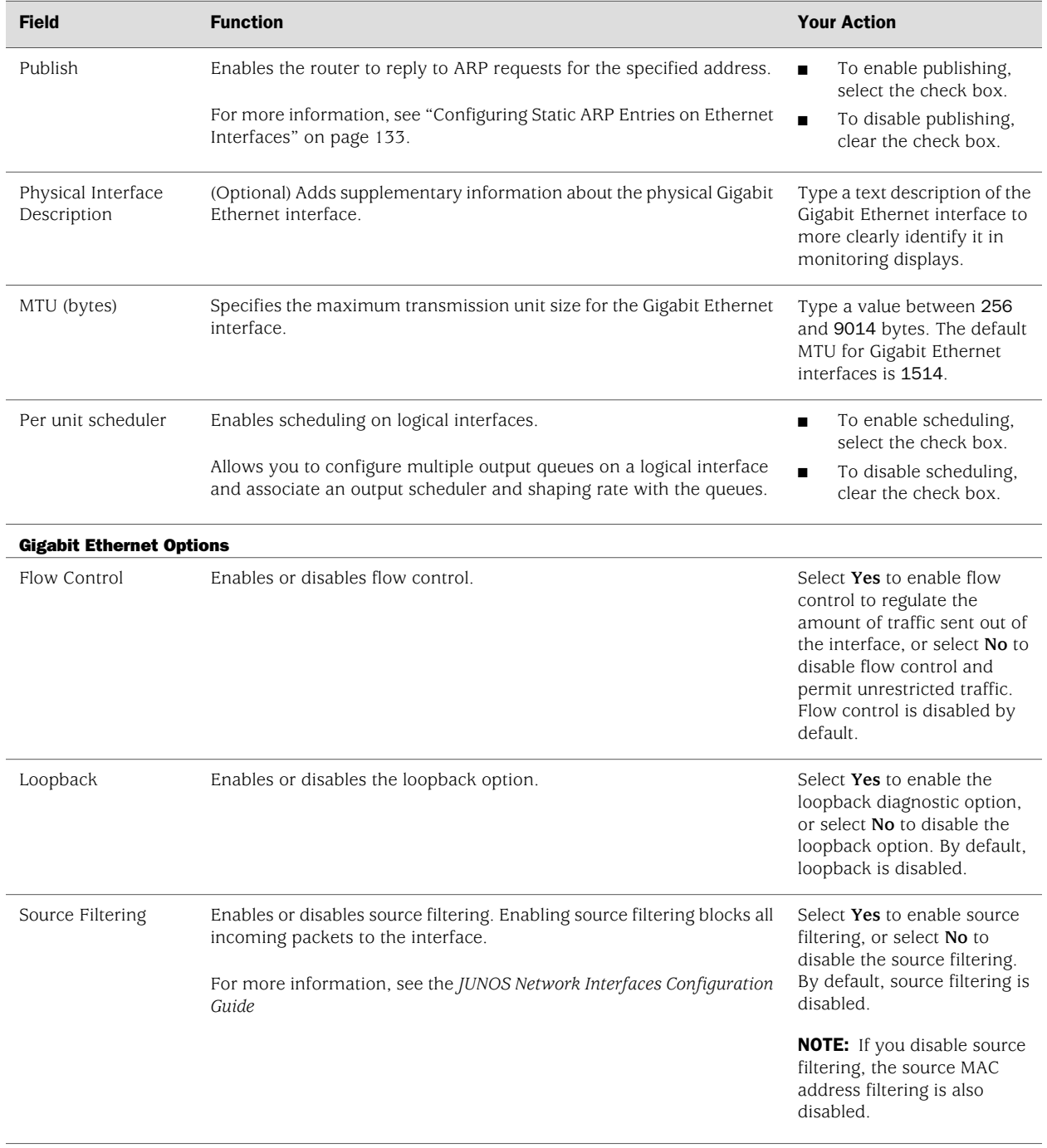

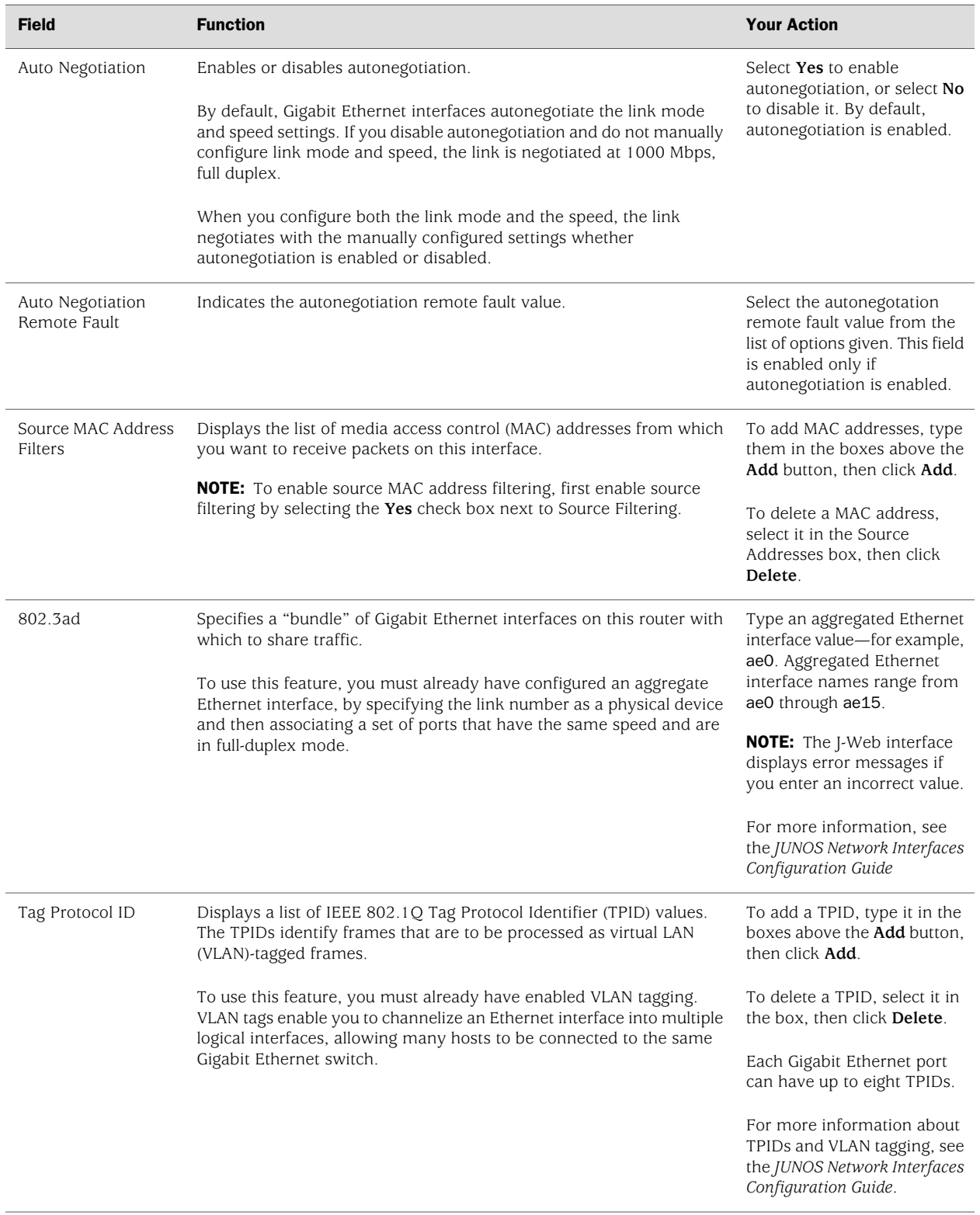

# Table 31: Gigabit Ethernet Quick Configuration Page Summary *(continued)*

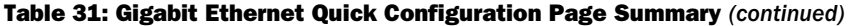

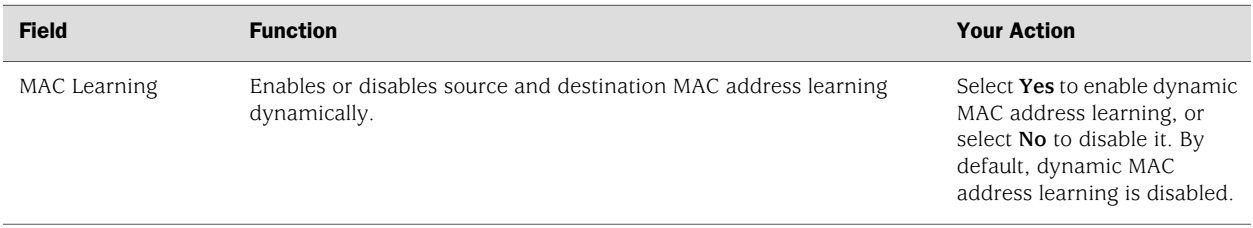

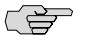

NOTE: You can also manually set the speed and link mode for built-in and copper PIM Gigabit Ethernet interfaces on J4350 and J6350 routers using the CLI commands set interfaces ge-*pim*/0/*port* speed 10m | 100m | 1000m and set interfaces ge-*pim*/0/*port* link-mode half-duplex | full-duplex. (You cannot manually configure speed and link mode on SFP Gigabit Ethernet PIMs.) You must configure both link mode and speed—if you configure only one or the other, the system ignores the configuration and generates a system log message.

# *Configuring T1 Interfaces with Quick Configuration*

To configure properties on a T1 interface:

1. From the Quick Configuration page, as shown in [Figure 22 on page 104](#page-131-0), select the interface you want to configure.

<span id="page-148-0"></span>The properties you can configure on a T1 interface are displayed, as shown in [Figure 27 on page 121.](#page-148-0) (For information about interface names, see ["Network](#page-74-0) [Interface Naming" on page 47.](#page-74-0))

## Figure 27: T1 Interfaces Quick Configuration Page

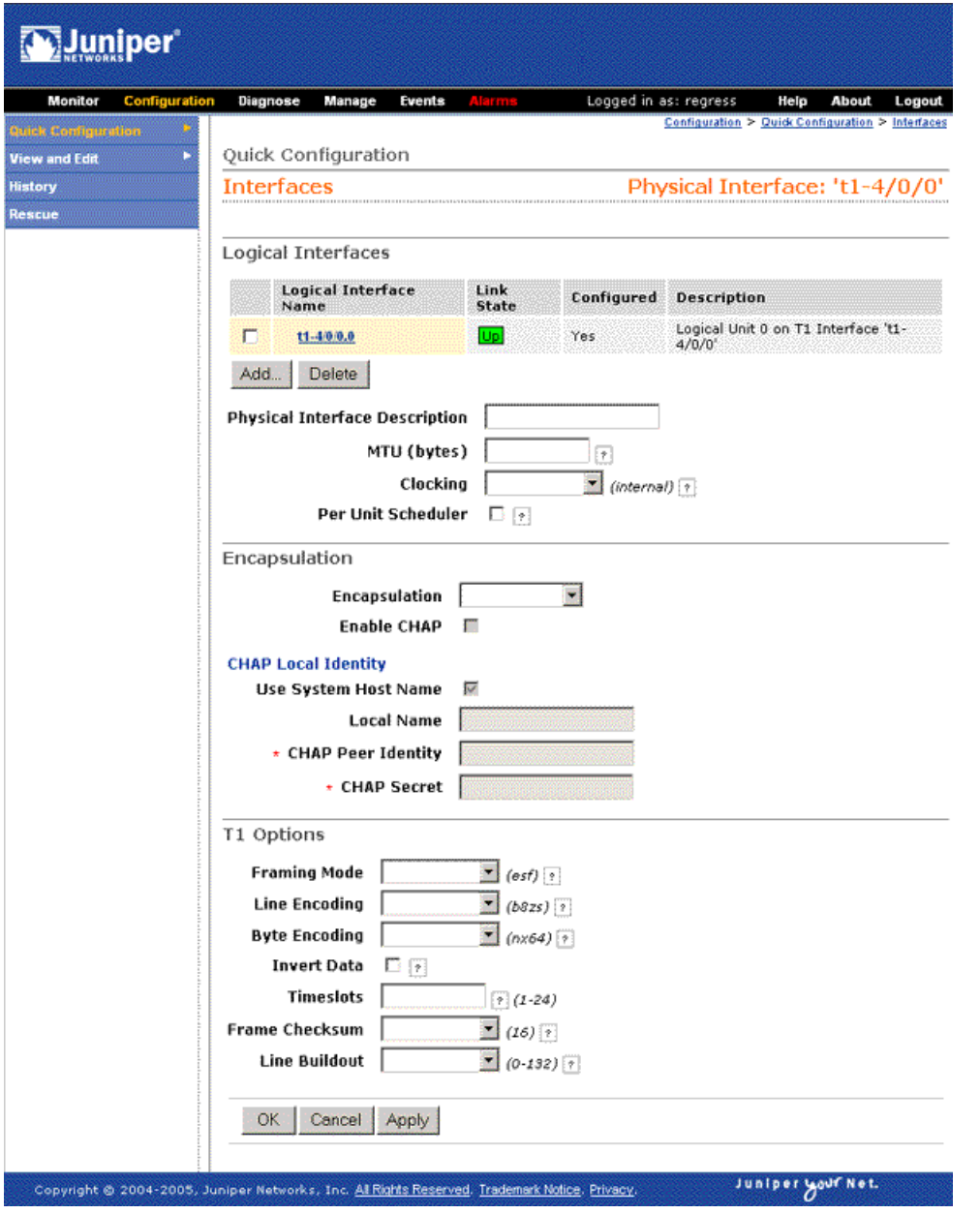

2. Enter information into the Quick Configuration page, as described in [Table 32 on page 122](#page-149-0).

- 3. Click one of the following buttons:
	- To apply the configuration and stay on the Quick Configuration page, click **Apply**.
	- To apply the configuration and return to the main configuration page, click **OK**.
	- To cancel your entries and return to the main page, click **Cancel**.
- <span id="page-149-0"></span>4. To verify that the T1 interface is configured correctly, see ["Verifying Interface](#page-162-0) [Configuration" on page 135](#page-162-0).

#### Table 32: T1 Quick Configuration Summary

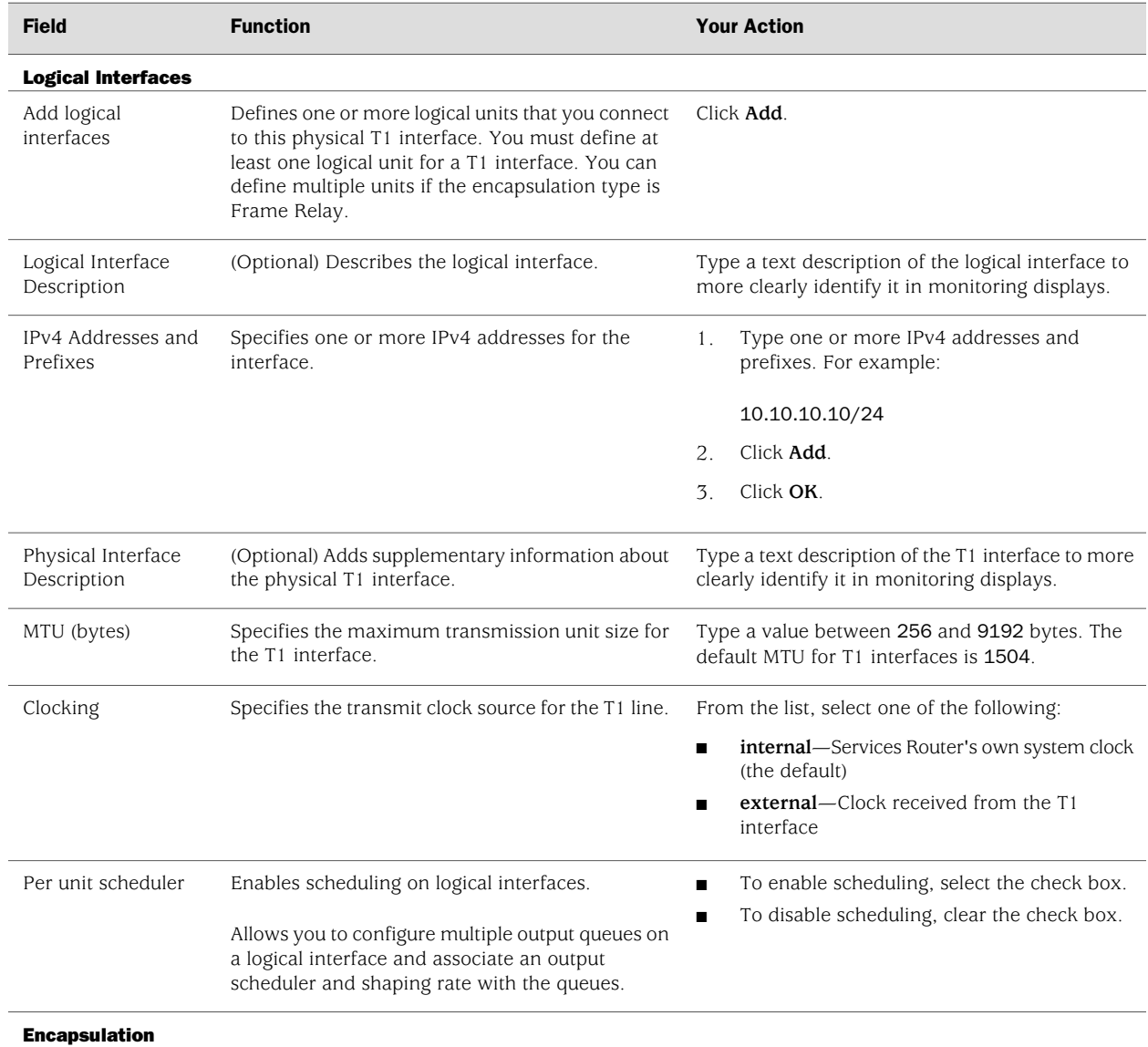

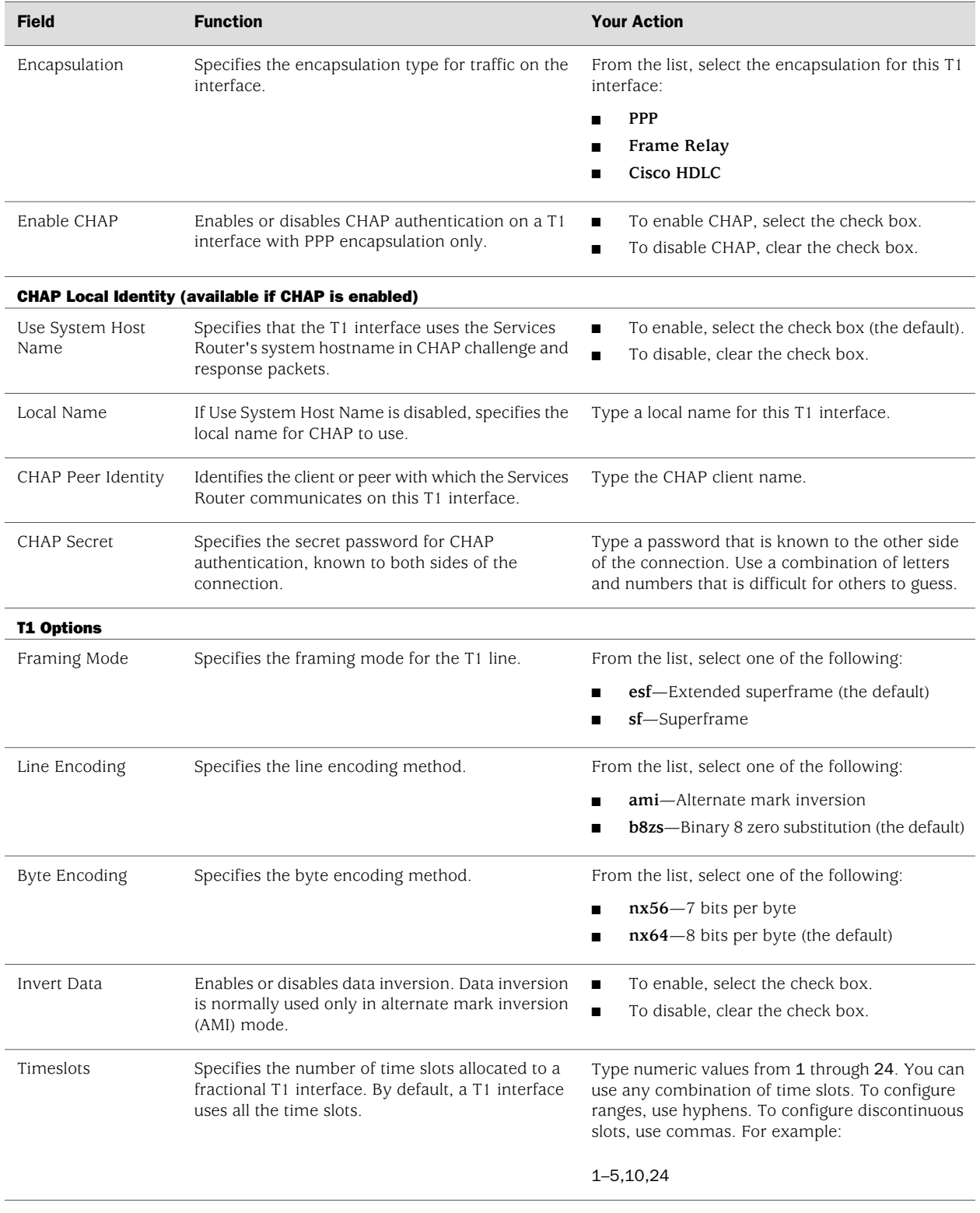

# Table 32: T1 Quick Configuration Summary *(continued)*

### Table 32: T1 Quick Configuration Summary *(continued)*

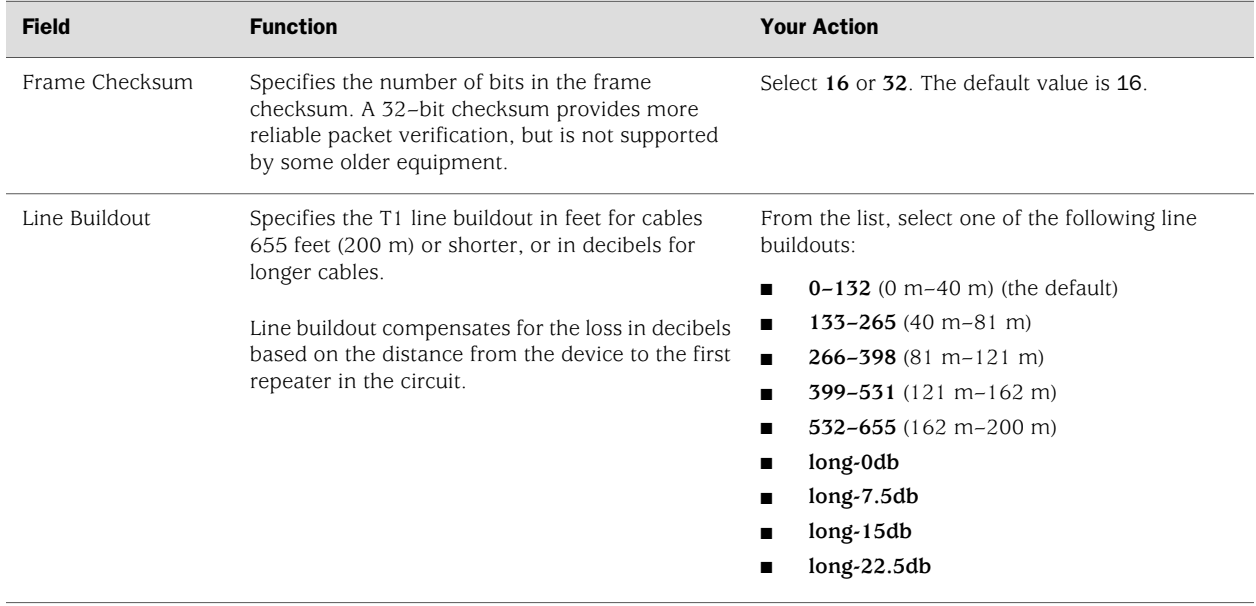

# *Configuring T3 Interfaces with Quick Configuration*

To configure properties on a T3 (DS3) interface:

1. From the Quick Configuration page, as shown in [Figure 22 on page 104](#page-131-0), select the interface you want to configure.

The properties you can configure on a T3 interface are displayed, as shown in [Figure 28 on page 125.](#page-152-0) (For information about interface names, see ["Network](#page-74-0) [Interface Naming" on page 47.](#page-74-0))

## <span id="page-152-0"></span>Figure 28: T3 Interfaces Quick Configuration Page

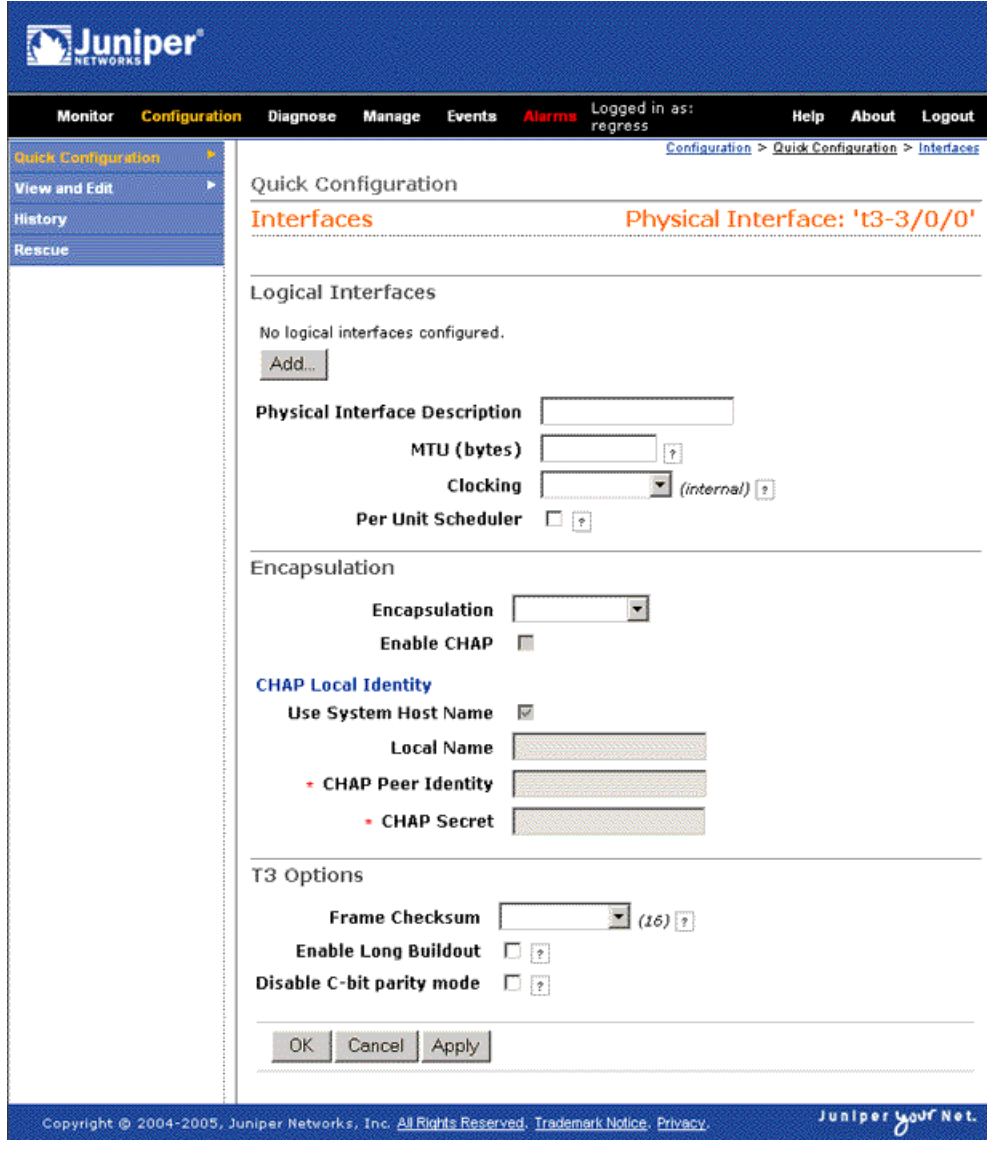

- 2. Enter information into the Quick Configuration page, as described in [Table 33 on page 126](#page-153-0).
- 3. Click one of the following buttons:
	- To apply the configuration and stay on the Quick Configuration page, click **Apply**.
- To apply the configuration and return to the main configuration page, click **OK**.
- To cancel your entries and return to the main page, click **Cancel**.
- <span id="page-153-0"></span>4. To verify that the T3 interface is configured correctly, see ["Verifying Interface](#page-162-0) [Configuration" on page 135](#page-162-0).

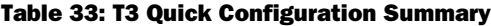

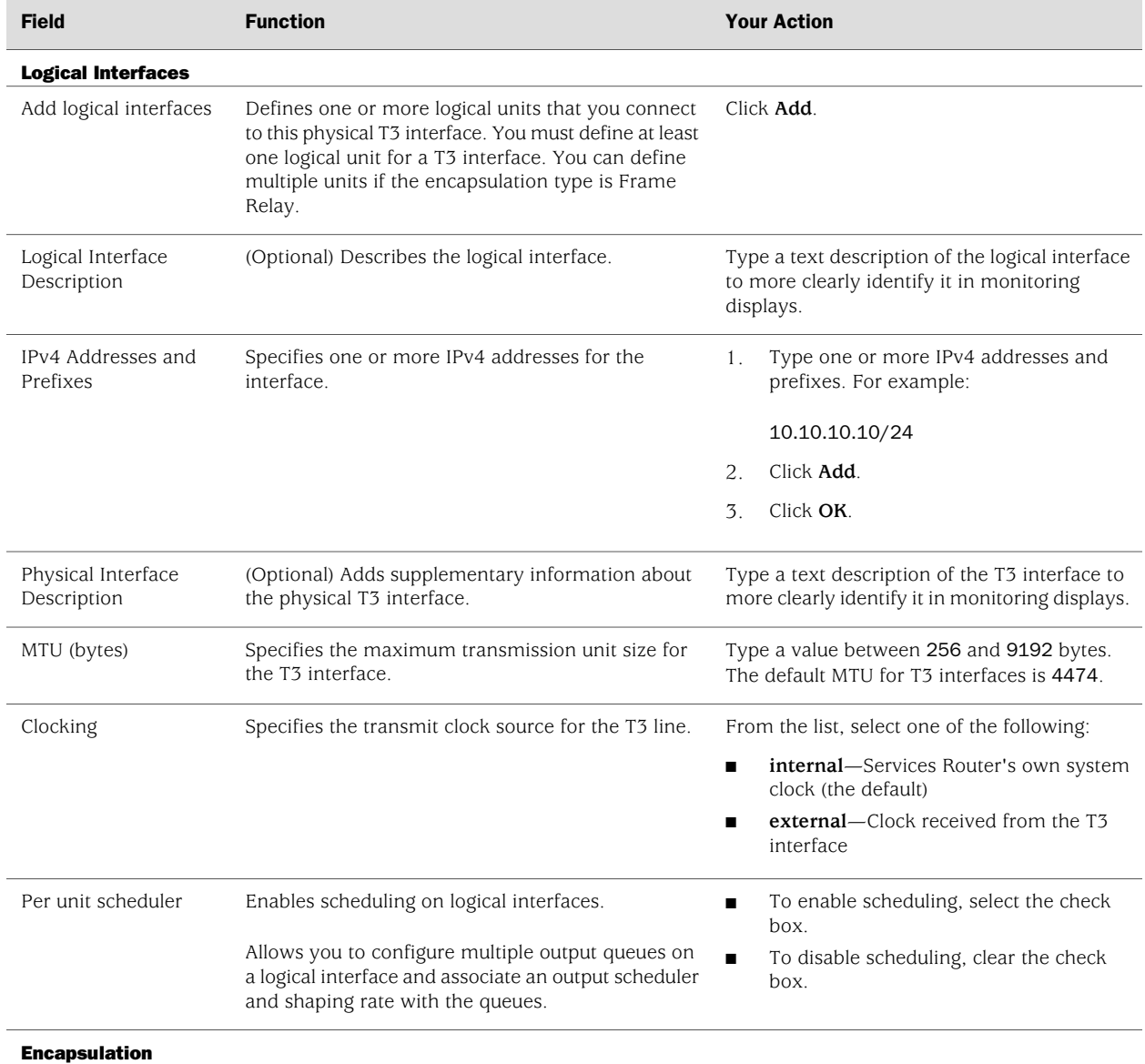

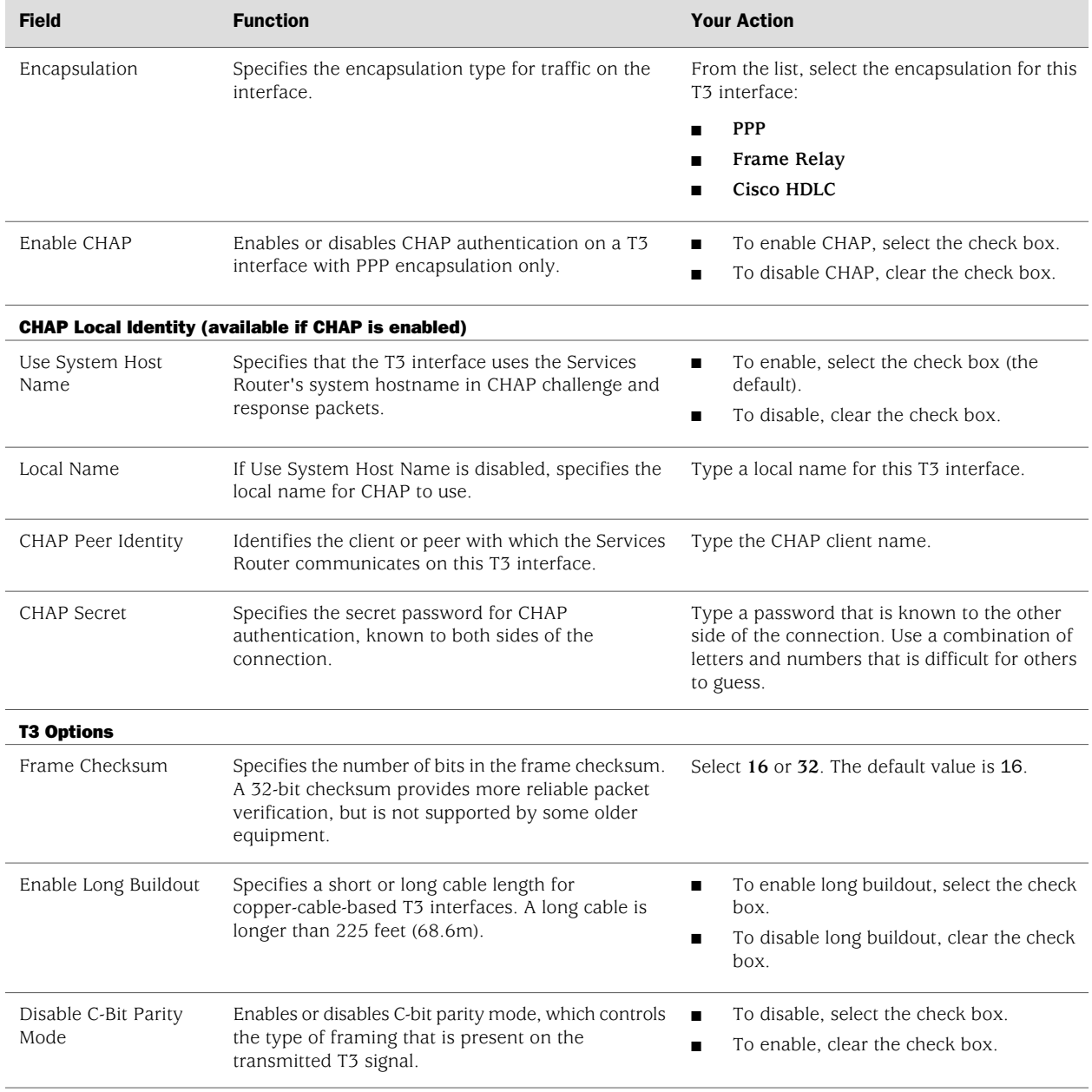

#### Table 33: T3 Quick Configuration Summary *(continued)*

# *Configuring Serial Interfaces with Quick Configuration*

A serial interface uses a serial line protocol—such as EIA-530, X.21, RS-449/422, RS-232, or V.35—to control the transmission of signals across the interface. You do not need to explicitly configure the serial line protocol, because it is automatically detected by a Services Router based on the cable plugged into the serial interface.

To configure properties on a serial interface:

1. From the Quick Configuration page, as shown in [Figure 22 on page 104](#page-131-0), select the interface you want to configure.

<span id="page-155-0"></span>The properties you can configure on a serial interface are displayed, as shown in [Figure 29 on page 128.](#page-155-0) (For information about interface names, see ["Network](#page-74-0) [Interface Naming" on page 47.](#page-74-0))

#### Figure 29: Serial Interfaces Quick Configuration Page

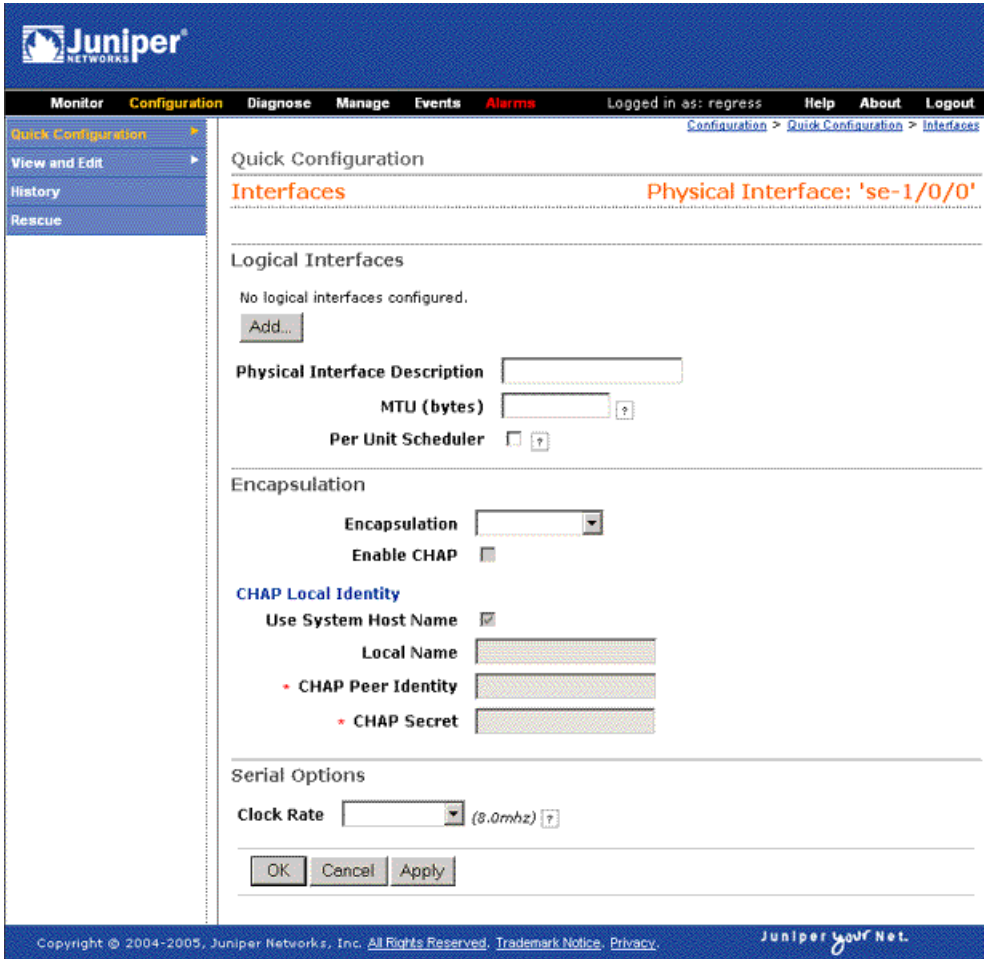

- 2. Enter information into the Quick Configuration page, as described in [Table 34 on page 129](#page-156-0).
- 3. Click one of the following buttons:
	- To apply the configuration and stay on the Quick Configuration page, click **Apply**.
	- To apply the configuration and return to the main configuration page, click **OK**.
- To cancel your entries and return to the main page, click **Cancel**.
- <span id="page-156-0"></span>4. To verify that the serial interface is configured correctly, see ["Verifying Interface](#page-162-0) [Configuration" on page 135](#page-162-0).

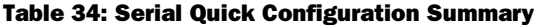

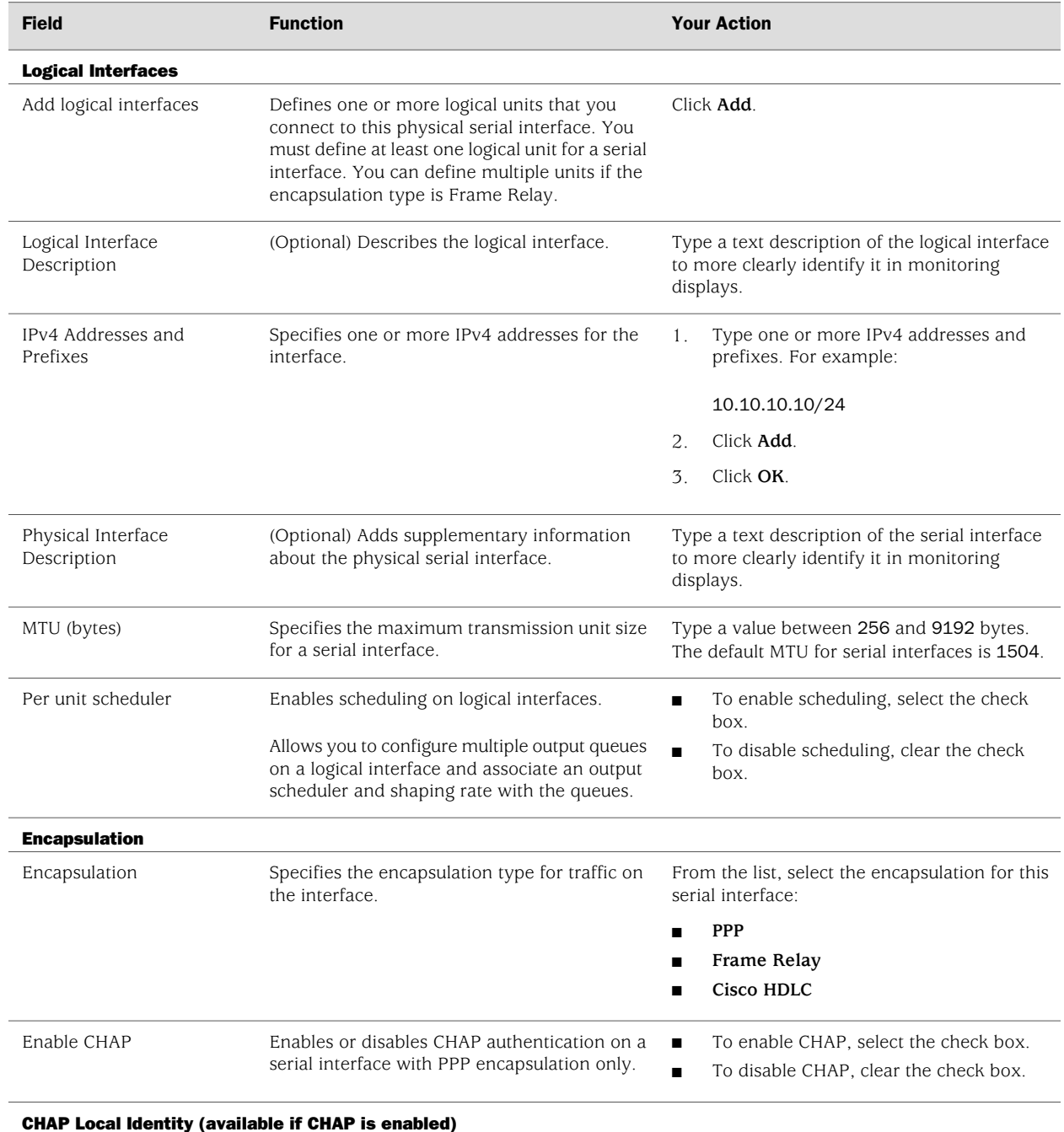

## Table 34: Serial Quick Configuration Summary *(continued)*

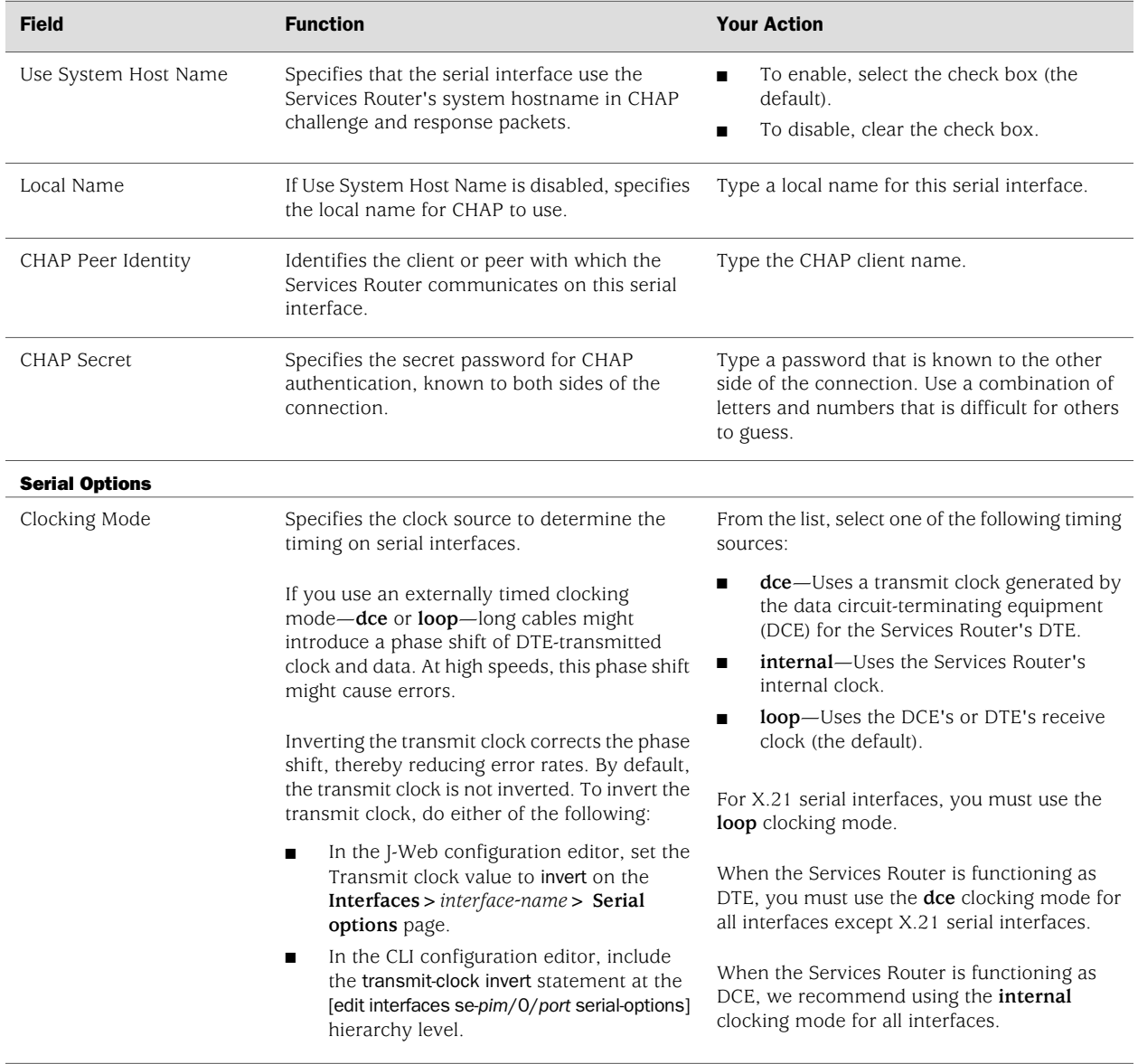

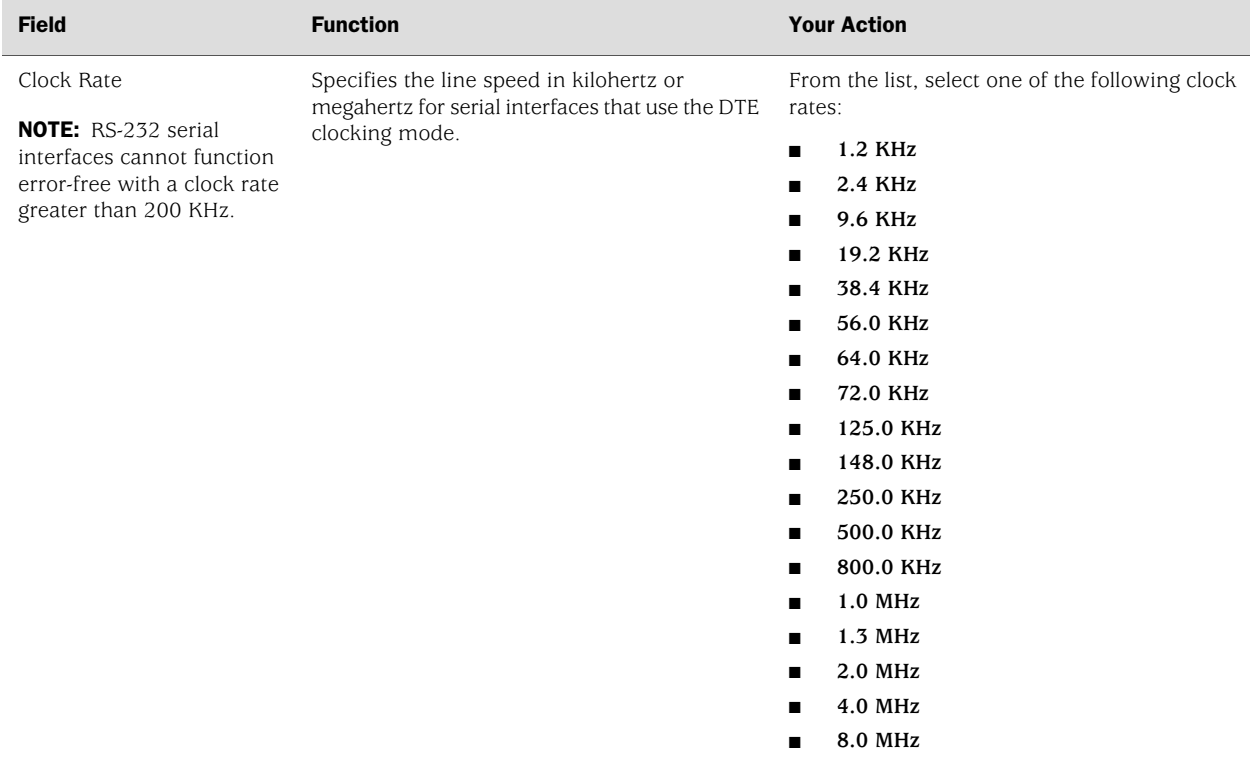

## Table 34: Serial Quick Configuration Summary *(continued)*

## Configuring Network Interfaces with a Configuration Editor

To enable the interfaces installed on your Services Router to work properly, you must configure their properties. You can perform basic interface configuration using the J-Web Quick Configuration pages, as described in ["Configuring DS1, DS3, Ethernet,](#page-131-1) [and Serial Interfaces with Quick Configuration" on page 104.](#page-131-1) You can perform the same configuration tasks using the J-Web or CLI configuration editor. In addition, you can configure a wider variety of options that are encountered less frequently.

You can perform the following tasks to configure interfaces:

- [Adding a Network Interface with a Configuration Editor on page 131](#page-158-0)
- [Configuring Static ARP Entries on Ethernet Interfaces on page 133](#page-160-0)
- [Deleting a Network Interface with a Configuration Editor on page 134](#page-161-0)

For information about using the J-Web and CLI configuration editors, see ["Using](#page-30-0) [Services Router Configuration Tools" on page 3](#page-30-0).

## <span id="page-158-0"></span>*Adding a Network Interface with a Configuration Editor*

After you install a PIM, connect the interface cables to the ports, and power on the router, you must complete initial configuration of each network interface, as described in the following procedure:

- 1. Navigate to the top of the interfaces configuration hierarchy in either the J-Web or CLI configuration editor.
- 2. Perform the configuration tasks described in [Table 35 on page 132.](#page-159-0)
- 3. When you are finished configuring the router, commit the configuration.
- <span id="page-159-0"></span>4. To verify that the network interface is configured correctly, see ["Verifying](#page-162-0) [Interface Configuration" on page 135](#page-162-0).

## Table 35: Adding an Interface

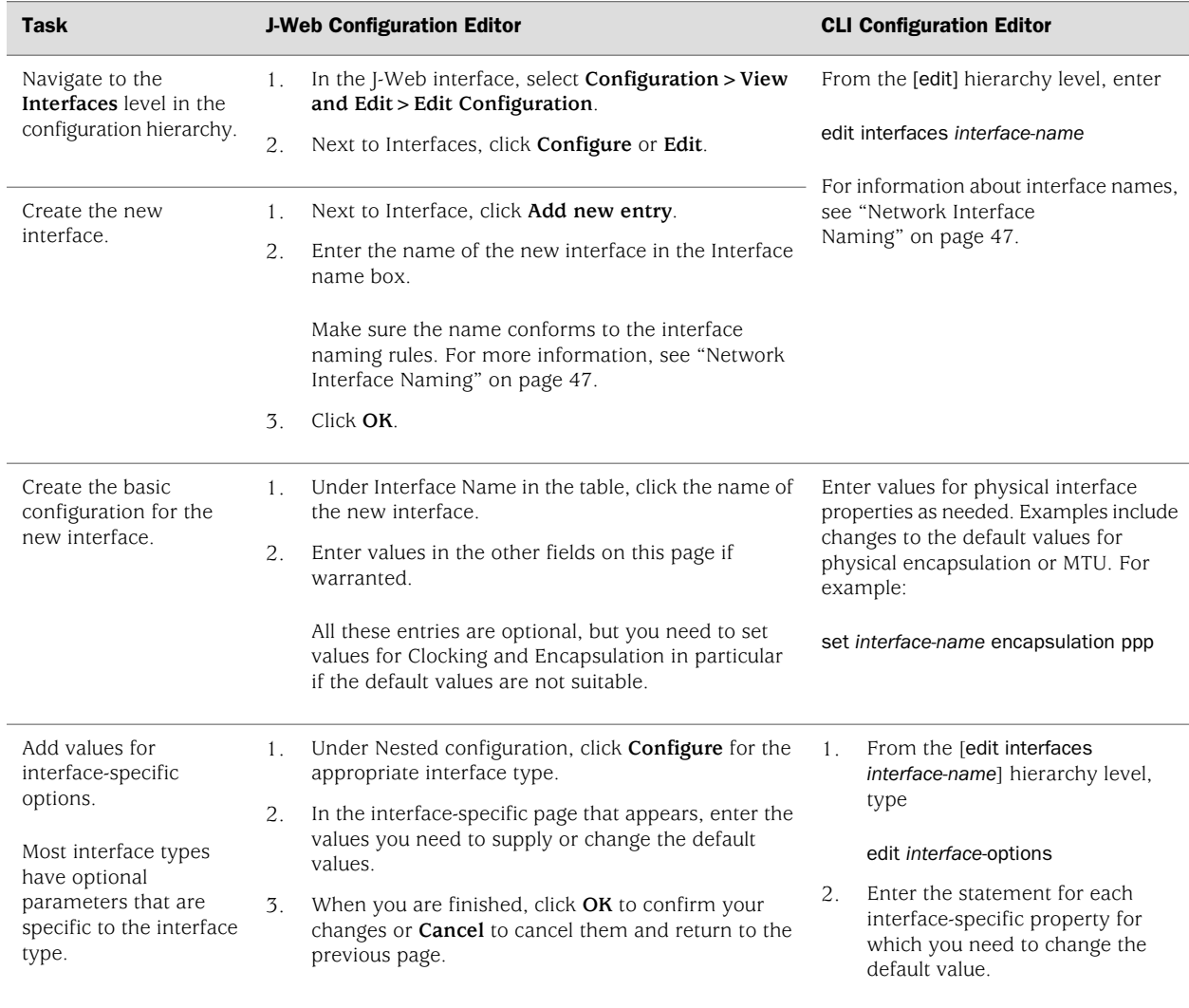

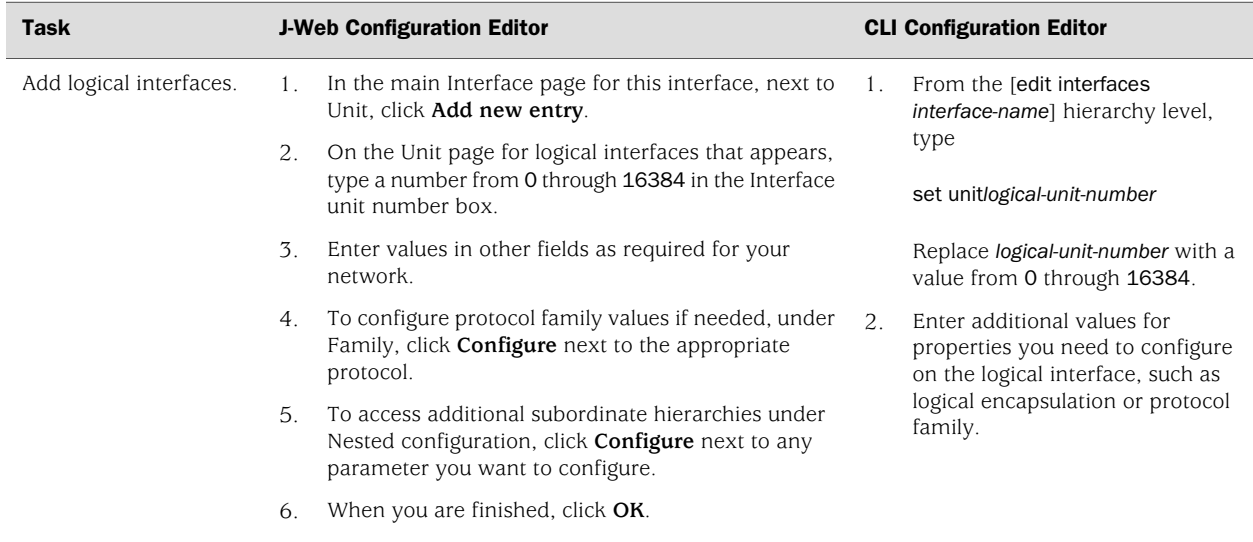

#### Table 35: Adding an Interface *(continued)*

#### <span id="page-160-0"></span>*Configuring Static ARP Entries on Ethernet Interfaces*

By default, the Services Router responds to an Address Resolution Protocol (ARP) request only if the destination address of the ARP request is on the local network of the incoming interface. For Fast Ethernet or Gigabit Ethernet interfaces, you can configure static ARP entries that associate the IP addresses of nodes on the same Ethernet subnet with their media access control (MAC) addresses. These static ARP entries enable the Services Router to respond to ARP requests even if the destination address of the ARP request is not local to the incoming Ethernet interface.

In this example, you configure a static ARP entry on Gigabit Ethernet interface ge-0/0/3 of the Services Router consisting of the IP address and corresponding MAC address of a node on the same Ethernet subnet. The ge-0/0/3 interface has the IP address 10.1.1.1/24. The node has the IP address 10.1.1.3 and the MAC address 00:ff:85:7f:78:03. If the node on your network is another router running the JUNOS software, you can enter the show interfaces *interface-name* command to learn the IP and MAC (hardware) address of the node.

For more information about configuring static ARP entries, see the *JUNOS Network Interfaces Configuration Guide*.

To configure a static ARP entry on the ge-0/0/3 interface:

- 1. Navigate to the top of the interfaces configuration hierarchy in either the J-Web or CLI configuration editor.
- 2. Perform the configuration tasks described in [Table 36 on page 134.](#page-161-1)
- 3. If you are finished configuring the router, commit the configuration.
- 4. To verify the configuration, see ["Verifying Interface Configuration" on page 135](#page-162-0).

#### <span id="page-161-1"></span>Table 36: Configuring Static ARP Entries

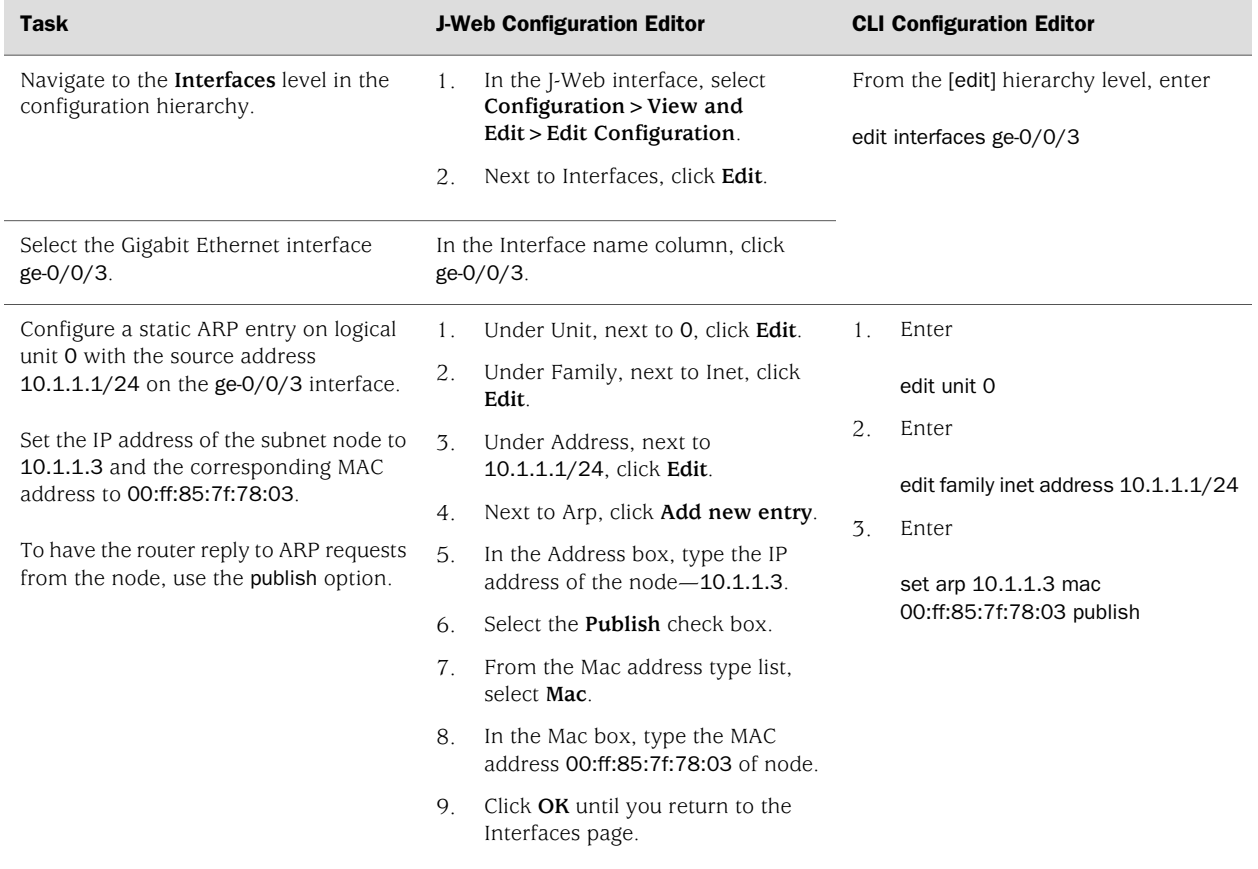

## <span id="page-161-0"></span>*Deleting a Network Interface with a Configuration Editor*

To delete an interface on a Services Router:

- 1. Navigate to the top of the configuration hierarchy in either the J-Web or CLI configuration editor.
- 2. Perform the configuration tasks described in [Table 37 on page 135.](#page-162-1)

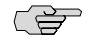

NOTE: Performing this action removes the interface from the software configuration and disables it. Network interfaces remain physically present, and their identifiers continue to appear on the J-Web Monitor and Quick Configuration pages.

#### <span id="page-162-1"></span>Table 37: Deleting an Interface

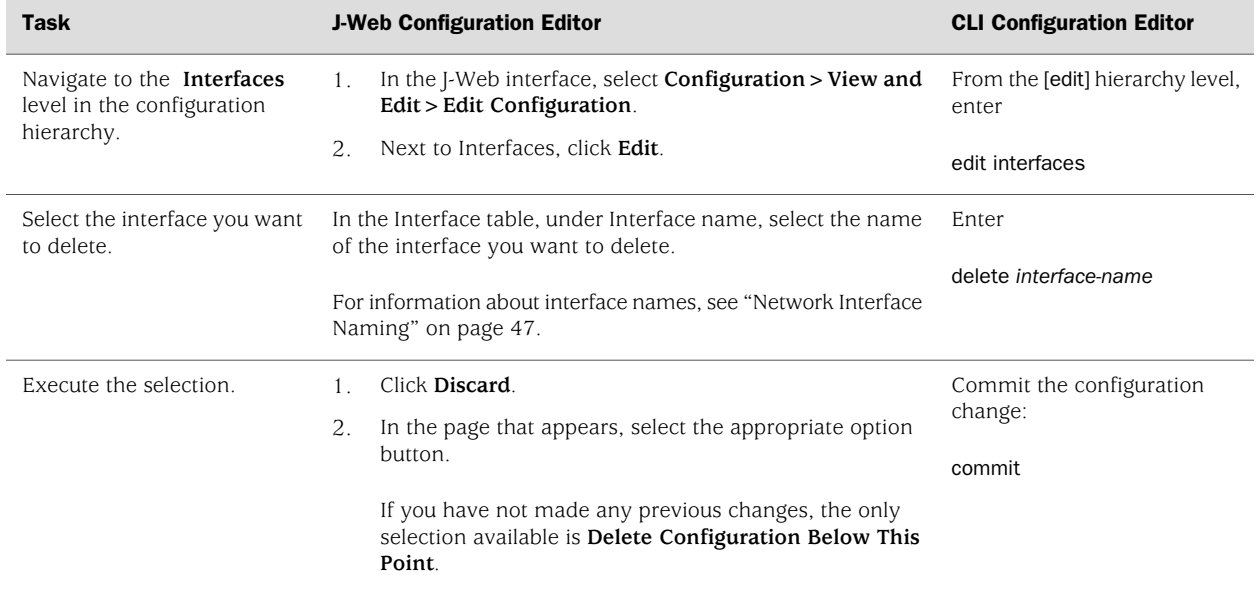

# <span id="page-162-2"></span><span id="page-162-0"></span>Verifying Interface Configuration

To verify an interface configuration, perform these tasks:

- [Verifying the Link State of All Interfaces on page 135](#page-162-2)
- [Verifying Interface Properties on page 136](#page-163-0)

# *Verifying the Link State of All Interfaces*

- **Purpose** By using the ping tool on each peer address in the network, verify that all interfaces on the Services Router are operational.
	- Action For each interface on the Services Router:
		- 1. In the J-Web interface, select **Diagnose>Ping Host**.
		- 2. In the Remote Host box, type the address of the interface for which you want to verify the link state.
		- 3. Click **Start**. Output appears on a separate page.

PING 10.10.10.10 : 56 data bytes 64 bytes from 10.10.10.10: icmp\_seq=0 ttl=255 time=0.382 ms 64 bytes from 10.10.10.10: icmp\_seq=1 ttl=255 time=0.266 ms

**What It Means** If the interface is operational, it generates an ICMP response. If this response is received, the round-trip time in milliseconds is listed in the time field. For more information about the output, see the *J-series Services Router Administration Guide*. Related Topics For more information about using the J-Web interface to ping a host, see the *J-series Services Router Administration Guide*.

> For information about the ping command, see the *J-series Services Router Administration Guide* or the *JUNOS System Basics and Services Command Reference*

# <span id="page-163-0"></span>*Verifying Interface Properties*

**Purpose** Verify that the interface properties are correct.

Action From the CLI, enter the show interfaces detail command.

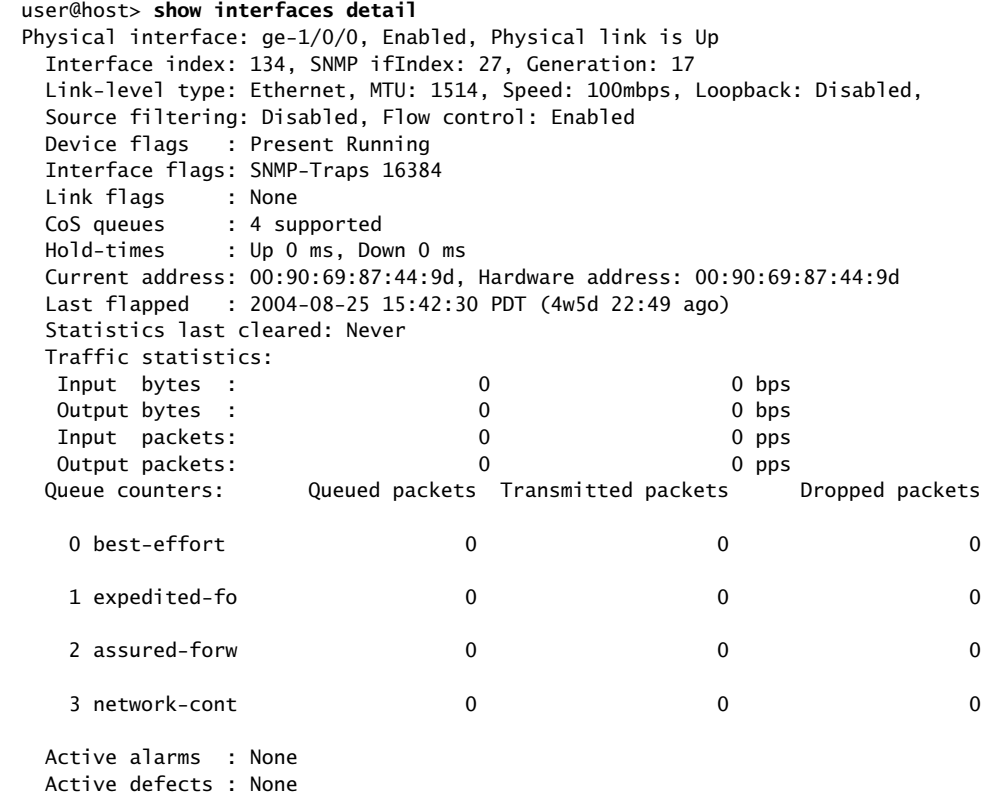

- **What It Means** The output shows a summary of interface information. Verify the following information:
	- The physical interface is Enabled. If the interface is shown as Disabled, do either of the following:
		- In the CLI configuration editor, delete the disable statement at the [edit interfaces *interface-name*] level of the configuration hierarchy.
- In the J-Web configuration editor, clear the **Disable** check box on the **Interfaces>***interface-name* page.
- The physical link is Up. A link state of Down indicates a problem with the interface module, interface port, or physical connection (link-layer errors).
- The Last Flapped time is an expected value. The Last Flapped time indicates the last time the physical interface became unavailable and then available again. Unexpected flapping indicates likely link-layer errors.
- The traffic statistics reflect expected input and output rates. Verify that the number of inbound and outbound bytes and packets matches expected throughput for the physical interface. To clear the statistics and see only new changes, use the clear interfaces statistics *interface-name* command.
- Related Topics For a complete description of show interfaces detail output, see the *JUNOS Interfaces Command Reference*.

J-series™ Services Router Basic LAN and WAN Access Configuration Guide

# Chapter 4 Configuring Channelized T1/E1/ISDN PRI Interfaces

The Services Router supports the software-configurable interfaces on the Dual-Port Channelized T1/E1/ISDN PRI PIM. Each interface can be partitioned into T1 or E1 DS0 channels, or into a combination of T1 or E1 and ISDN Primary Rate Interface (PRI) B-channels and a D-channel.

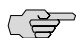

**NOTE:** You cannot configure channelized T1/E1/ISDN/PRI interfaces through a J-Web Quick Configuration page. You must use the J-Web or CLI configuration editor. Even after configuration, channelized interfaces do not appear on the Quick Configuration Interfaces page.

This chapter includes the following topics. For more information about interfaces, see ["Interfaces Overview" on page 41](#page-68-0) and the *JUNOS Network Interfaces Configuration Guide*. For ISDN information, see ["Configuring ISDN" on page 209.](#page-236-0)

- [Channelized T1/E1/ISDN PRI Terms on page 139](#page-166-0)
- [Channelized T1/E1/ISDN PRI Overview on page 140](#page-167-0)
- [Before You Begin on page 142](#page-169-0)
- [Configuring Channelized T1/E1/ISDN PRI interfaces with a Configuration](#page-169-1) [Editor on page 142](#page-169-1)
- [Verifying Channelized T1/E1/ISDN PRI Interfaces on page 150](#page-177-0)
- [Frequently Asked Questions About Channelized T1/E1/ISDN PRI](#page-179-0) [Interfaces on page 152](#page-179-0)

# <span id="page-166-0"></span>Channelized T1/E1/ISDN PRI Terms

Before configuring channelized T1/E1/ISDN PRI interfaces on a Services Router, become familiar with the terms defined in [Table 38 on page 140.](#page-167-1)

#### <span id="page-167-1"></span>Table 38: Channelized T1/E1/ISDN PRI Terms

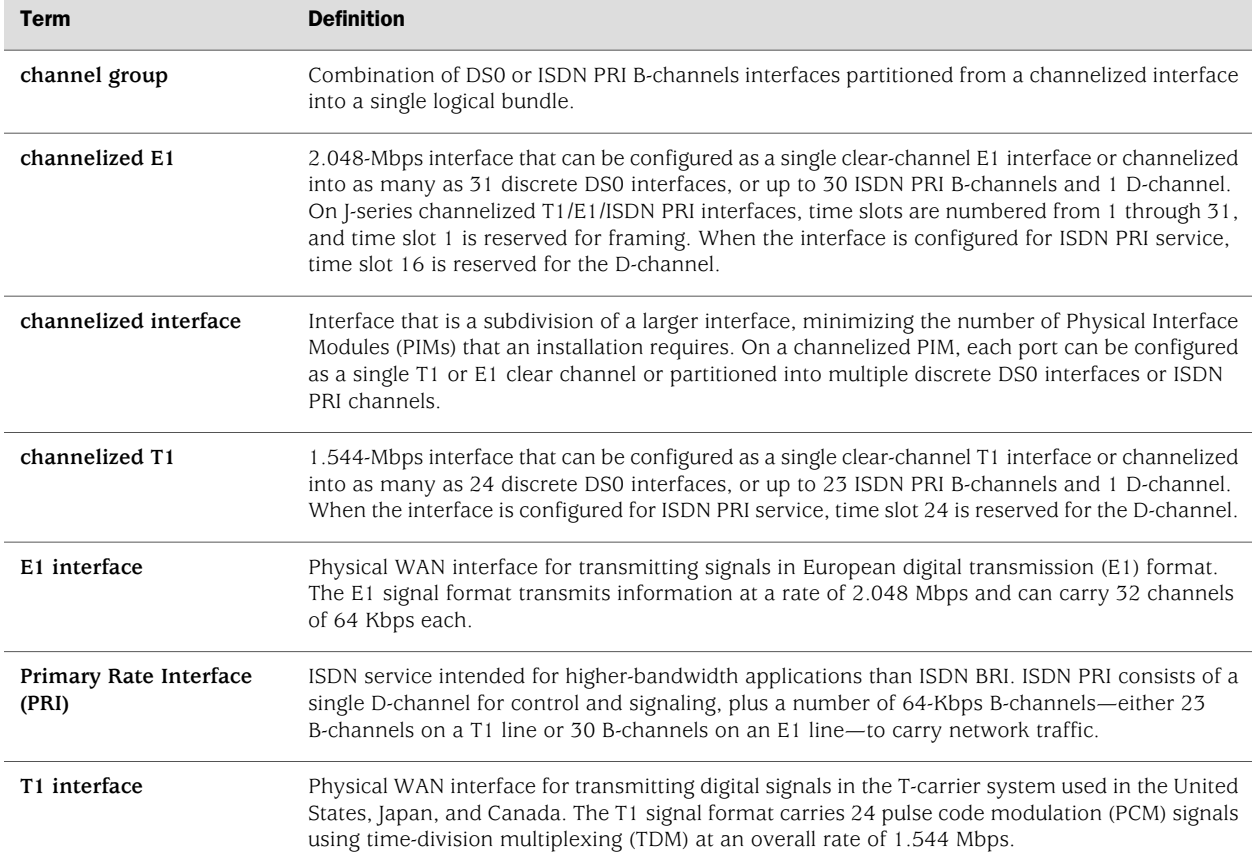

# <span id="page-167-0"></span>Channelized T1/E1/ISDN PRI Overview

You can configure a channelized T1/E1/ISDN PRI interface for T1 or E1 or ISDN PRI service.

On a channelized T1/E1/ISDN PRI PIM configured for channelized operation, you can use the "drop-and-insert" feature to integrate voice and data on a single T1 or E1 link, and save the cost of two lines.

This overview contains the following topics:

- [Channelized T1/E1/ISDN PRI Interfaces on page 140](#page-167-2)
- [Drop and Insert on page 141](#page-168-0)
- [ISDN PRI Transmission on Channelized Interfaces on page 141](#page-168-1)

# <span id="page-167-2"></span>*Channelized T1/E1/ISDN PRI Interfaces*

Each port on a channelized T1/E1/ISDN PRI PIM is software configurable for T1, E1, or ISDN PRI service. Each channelized T1 or E1 interface can be configured as a

single clear channel, or for fractional (*N*xDS0) or channelized operation, where *N* is channels 1 to 31 for an E1 interface and channels 1 to 24 for a T1 interface.

Each channelized interface can be configured as ISDN PRI B-channels and one D-channel or as a combination of T1 or E1 DS0 channels and ISDN PRI channels.

J-series ISDN PRI interfaces support the following switch types:

- ATT5E—AT&T 5ESS
- ETSI-NET3 for the United Kingdom and Europe
- NI2-National ISDN-2
- NTDMS100-Northern Telecom DMS-100
- NTT-NTT Group switch for Japan

For more information, see ["ISDN PRI Transmission on Channelized](#page-168-1) [Interfaces" on page 141.](#page-168-1)

Channelized T1/E1/ISDN PRI interfaces are configured through a configuration editor only.

A channelized T1/E1/ISDN PRI interface supports CoS configuration. For information about CoS features, see the *J-series Services Router Advanced WAN Access Configuration Guide*.

## <span id="page-168-0"></span>*Drop and Insert*

On channelized T1/E1 interfaces configured for channelized operation, you can insert channels (time slots) from one port (for example, channels carrying voice) directly into the other port on the PIM, to replace channels coming through the Routing Engine. This feature, known as drop and insert, allows you to integrate voice and data on a single T1 or E1 link by removing the DS0 time slots of one T1 or E1 port and replacing them by inserting the time slots of another T1 or E1 port. You need not use the same time slots on both interfaces, but the time slots count must be the same.

The channels that are not configured for the drop-and-insert feature are used for normal traffic.

# <span id="page-168-1"></span>*ISDN PRI Transmission on Channelized Interfaces*

The Dual-Port Channelized T1/E1/ISDN PRI PIM provides support for ISDN PRI services such as dial-in at the central office, callback from the central office, and primary or backup network connections from branch offices. For more information about the services, see ["Configuring ISDN" on page 209.](#page-236-0)

You can configure up to 23 time slots in a channelized T1 PRI interface and up to 30 time slots in a channelized E1 PRI interface as B-channels. The 24th time slot in a T1 interface and the 16th time slot in an E1 interface are configured as the D-channel interface for signaling purposes. Each B-channel supports 64 Kbps of traffic. The unconfigured time slots can be used as regular DS0 interfaces on top of the T1 or E1 physical layer.

You can install channelized T1/EI/ISDN PRI PIMs and ISDN BRI PIMs and configure both ISDN PRI and ISDN BRI service on the same Services Router.

## <span id="page-169-0"></span>Before You Begin

Before you configure network interfaces, you need to perform the following tasks:

- Install Services Router hardware. For more information, see the Getting Started Guide for your router.
- Establish basic connectivity. For more information, see the Getting Started Guide for your router.
- If you do not already have a basic understanding of physical and logical interfaces and Juniper Networks interface conventions, read ["Interfaces](#page-68-0) [Overview" on page 41.](#page-68-0)

Although it is not a requirement, you might also want to plan how you are going to use the various network interfaces before you start configuring them.

## <span id="page-169-1"></span>Configuring Channelized T1/E1/ISDN PRI interfaces with a Configuration Editor

Each port on a channelized T1/E1/ISDN PRI PIM is software configurable as a T1 or E1 clear channel. You can partition each port into up to 24 DS0 channels on a T1 interface or up to 31 DS0 channels on an E1 interface, and can insert channels from one port into another with the drop-and-insert feature.

Channelized T1/E1/ISDN PRI ports can also be partitioned into channels for ISDN PRI service.

Channelized T1/E1/ISDN PRI interfaces are configured through a configuration editor only.

This section includes the following topics:

- [Configuring Channelized T1/E1/ISDN PRI Interface as a Clear Channel on page 142](#page-169-2)
- [Configuring Channelized T1/E1/ISDN PRI Interface to Drop and Insert Time](#page-172-0) [Slots on page 145](#page-172-0)
- [Configuring Channelized T1/E1/ISDN PRI Interfaces for ISDN PRI](#page-174-0) [Operation on page 147](#page-174-0)

## <span id="page-169-2"></span>*Configuring Channelized T1/E1/ISDN PRI Interface as a Clear Channel*

To configure or edit a channelized T1/E1/ISDN PRI interface as a clear channel:

- 1. Navigate to the top of the configuration hierarchy in either the J-Web or CLI configuration editor.
- 2. Perform the configuration tasks described in [Table 39 on page 143.](#page-170-0)
- 3. If you are finished configuring the router, commit the configuration.
- 4. To verify the configuration, see ["Verifying Interface Configuration" on page 135](#page-162-0).

<span id="page-170-0"></span>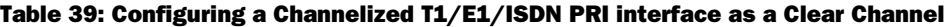

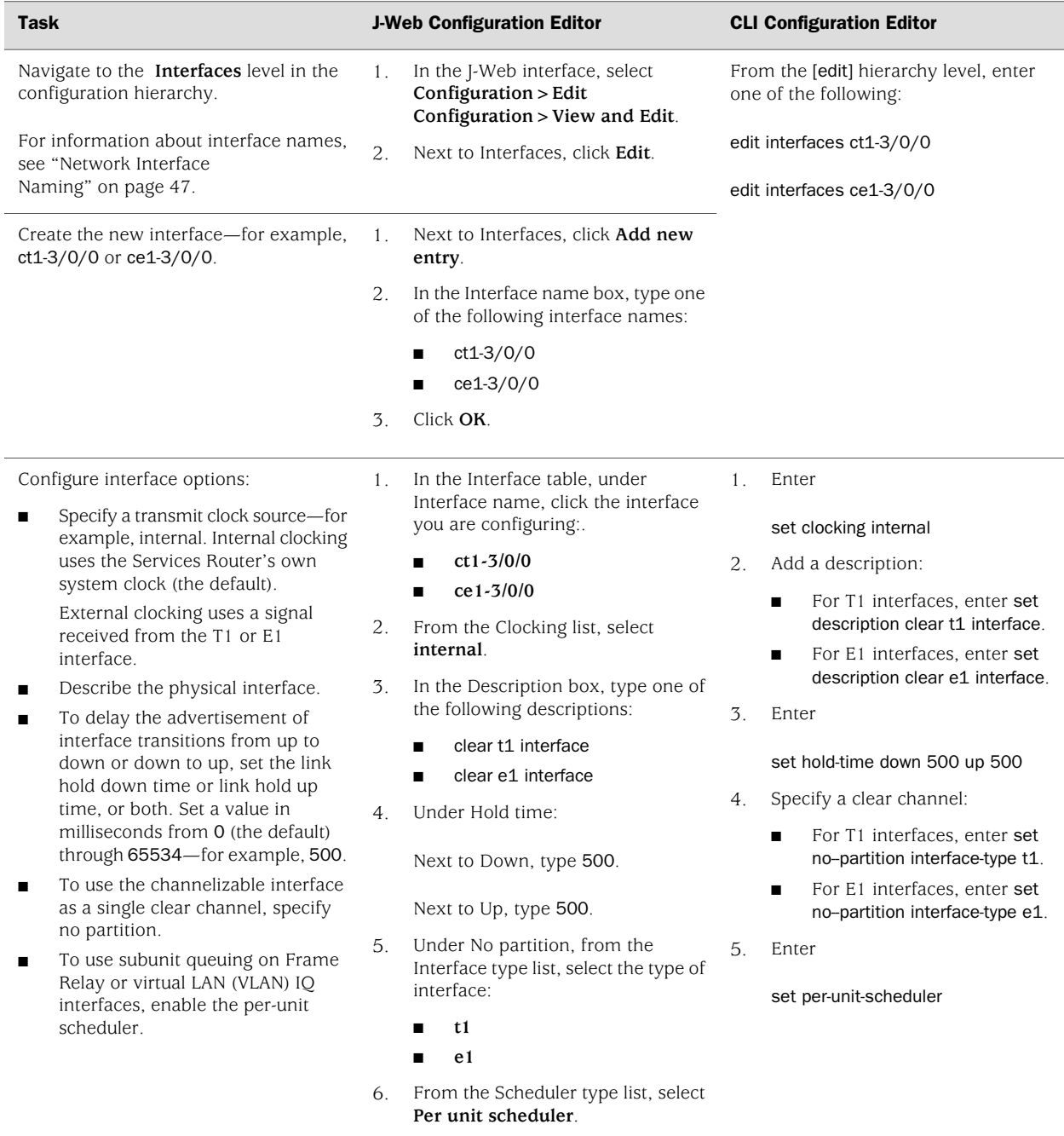

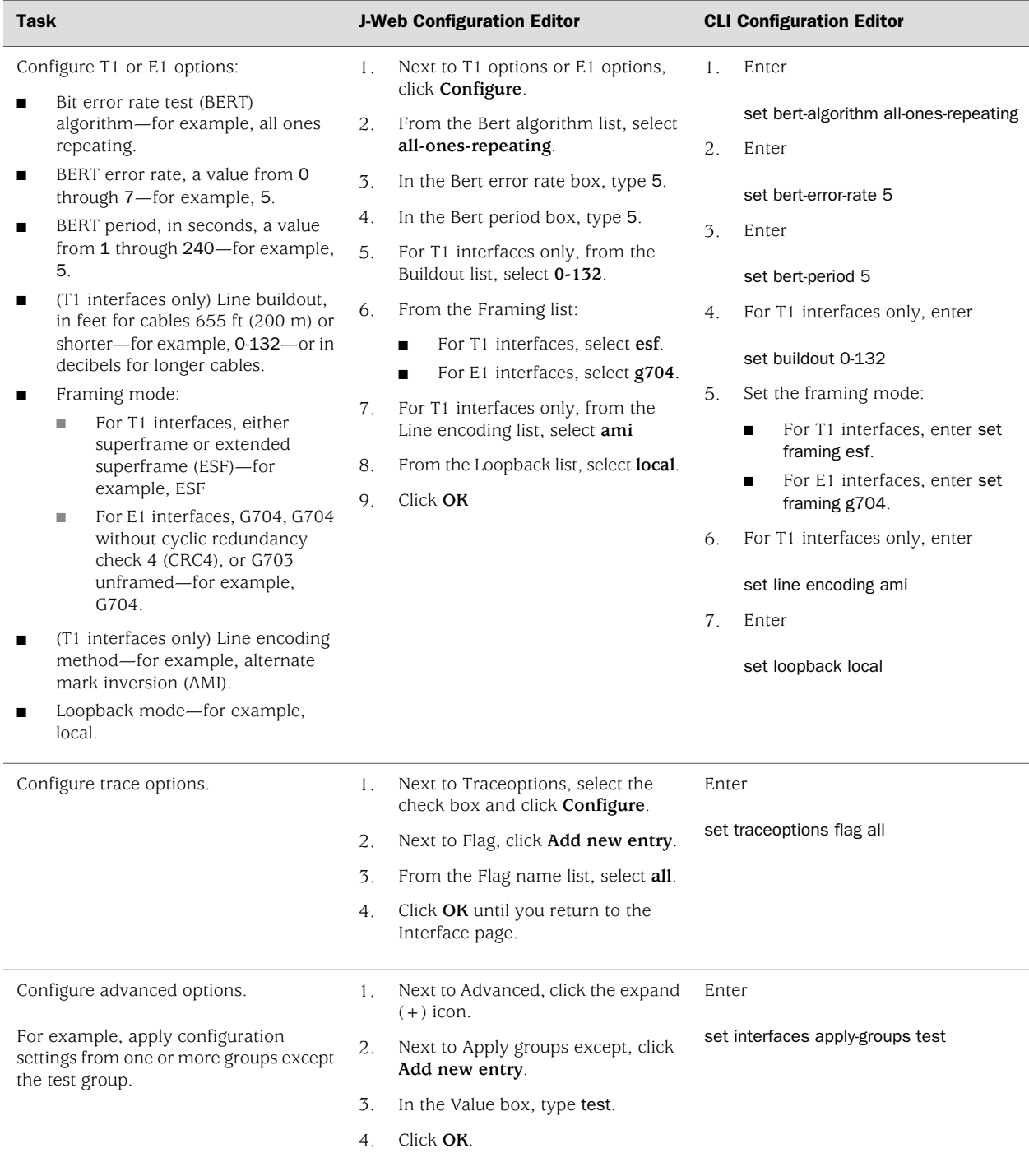

## Table 39: Configuring a Channelized T1/E1/ISDN PRI interface as a Clear Channel *(continued)*

# <span id="page-172-0"></span>*Configuring Channelized T1/E1/ISDN PRI Interface to Drop and Insert Time Slots*

On channelized T1/E1/ISDN PRI interfaces configured for channelized operation, you can insert channels (time slots) from one port (for example, channels carrying voice) directly into the other port on the PIM, to replace channels coming through the Routing Engine. Although you need not use the same time slots on both interfaces, the time slots count must be the same. The channels that are not configured for the drop-and-insert feature are used for normal traffic.

You must ensure that the signaling channels (port 16 for an E1 interface and port 24 for a T1 interface) are also part of the channels that are being switched through the drop-and-insert functionality. The JUNOS software does not support switching of voice and data between ports by default.

Both ports involved in the drop-and-insert configuration must use the same clock source—either the router's internal clock or an external clock. The following clock source settings are valid:

- When port 0 is set to use the internal clock, port 1 must also be set to use it, and vice versa.
- When port 0 is set to use its external clock, port 1 must be set to run on the same clock—the external clock for port 0.
- When port 1 is set to use its external clock, port 0 must be set to run on the same clock—the external clock for port 1.

For more details about valid clock combinations, see ["Frequently Asked Questions](#page-179-0) [About Channelized T1/E1/ISDN PRI Interfaces" on page 152.](#page-179-0)

To configure or edit the drop-and-insert feature on a channelized T1/E1/ISDN PRI interface:

- 1. Navigate to the top of the configuration hierarchy in either the J-Web or CLI configuration editor.
- 2. Perform the configuration tasks described in [Table 40 on page 146.](#page-173-0)
- 3. If you are finished configuring the router, commit the configuration.
- 4. To verify the configuration, see ["Verifying Interface Configuration" on page 135](#page-162-0).

## <span id="page-173-0"></span>Table 40: Configuring a Channelized T1/E1/ISDN PRI Interface to Drop and Insert Time Slots

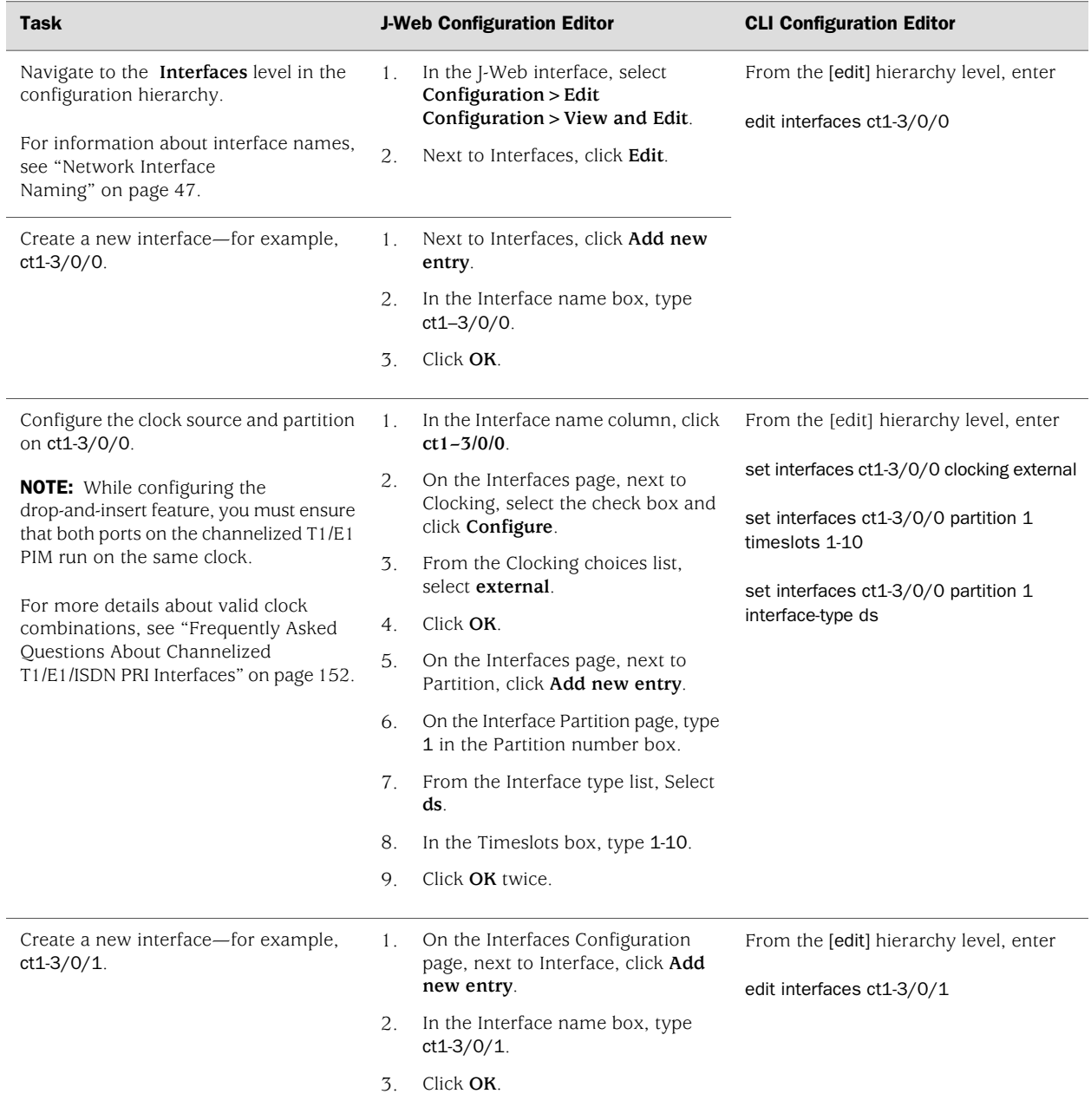

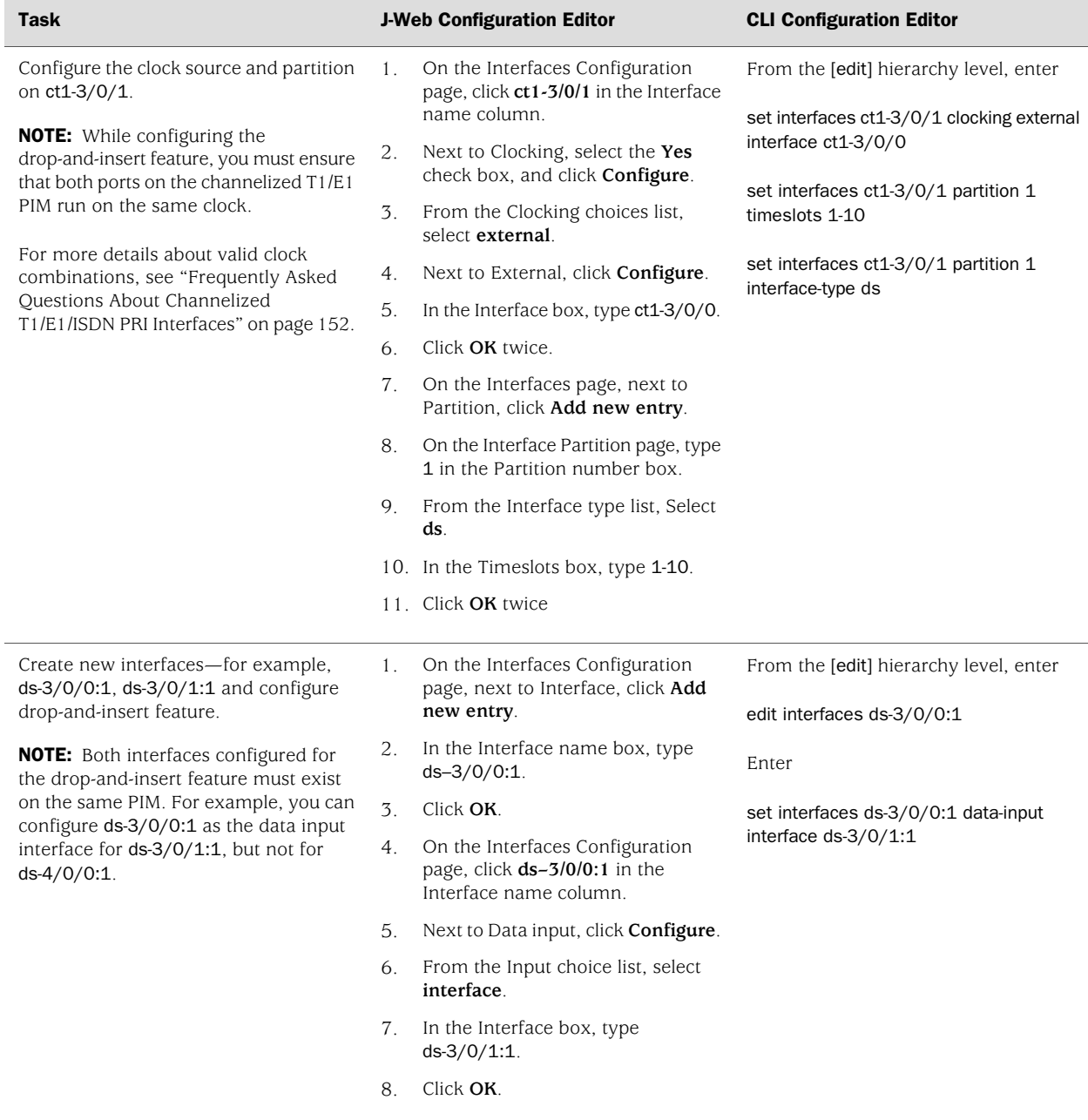

#### Table 40: Configuring a Channelized T1/E1/ISDN PRI Interface to Drop and Insert Time Slots *(continued)*

# <span id="page-174-0"></span>*Configuring Channelized T1/E1/ISDN PRI Interfaces for ISDN PRI Operation*

On a J-series Services Router with Dual-Port Channelized T1/E1/ISDN PRI PIMs, you can configure each port for either T1, E1, or ISDN PRI service, or for a combination of ISDN PRI and either channelized T1 or E1 service. For a channelized T1 interface with ISDN PRI service, you can configure 23 B-channels and for a channelized E1 interface with ISDN PRI service, you can configure 30 B-channels.

You must also explicitly configure a D-channel: time slot 24 on a channelized T1 interface and time slot 16 on a channelized E1 interface. In addition, you select a switch type and trace options.

Setting up the router for ISDN PRI operation is a multipart process. First, you add ISDN PRI service on a channelized interface as shown here. Second, you follow the instructions in ["Configuring Dialer Interfaces \(Required\)" on page 224](#page-251-0) to configure a dialer interface. You can then configure ISDN services such as dial-in, callback, and backup. For details, see ["Configuring ISDN" on page 209](#page-236-0).

To configure an ISDN PRI network service on a channelized T1 or E1 interface for the Services Router:

- 1. Navigate to the top of the configuration hierarchy in either the J-Web or CLI configuration editor.
- 2. Perform the configuration tasks described in [Table 41 on page 148.](#page-175-0)
- <span id="page-175-0"></span>3. Go on to ["Configuring Dialer Interfaces \(Required\)" on page 224](#page-251-0).

#### Table 41: Adding an ISDN PRI Service to a Channelized T1/E1/ISDN PRI Interface

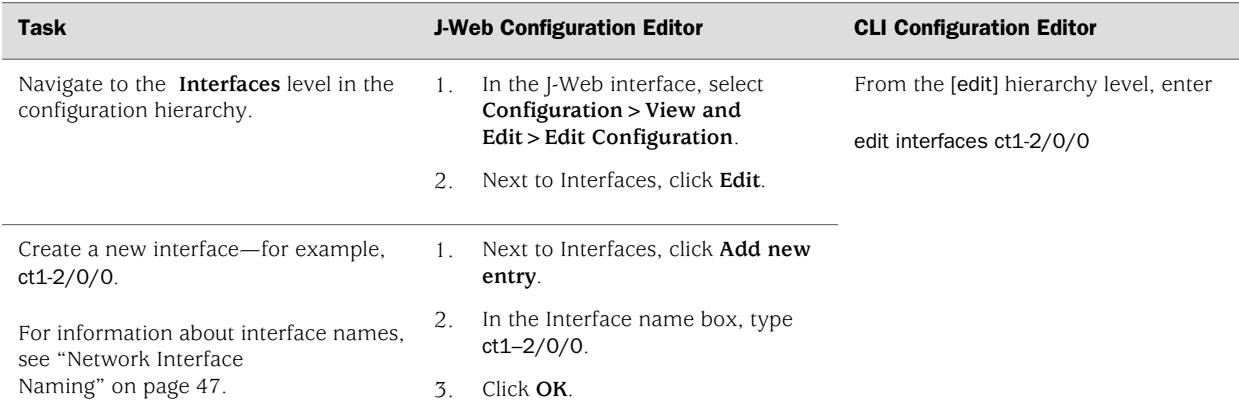

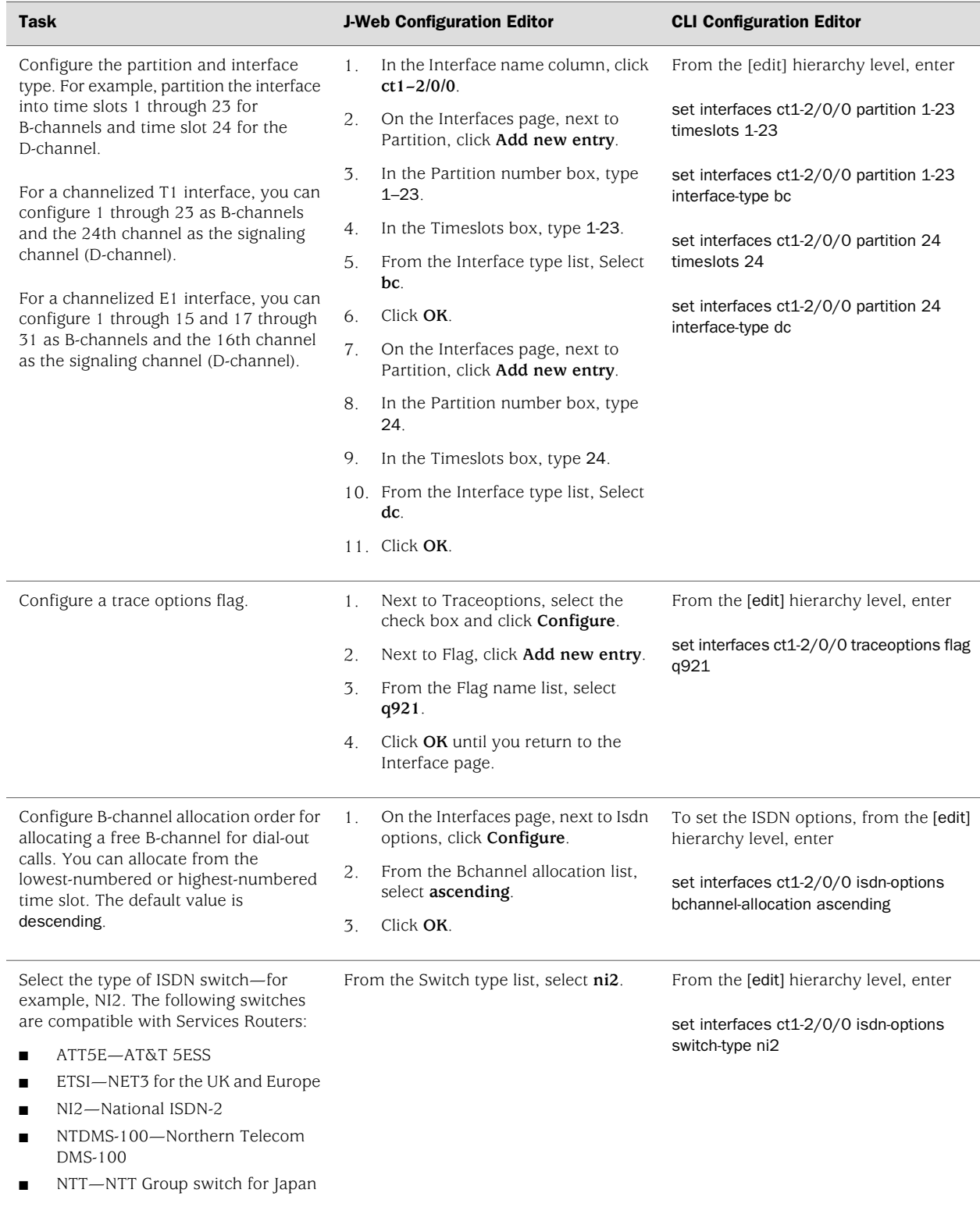

## Table 41: Adding an ISDN PRI Service to a Channelized T1/E1/ISDN PRI Interface *(continued)*

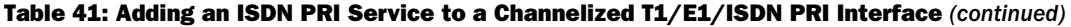

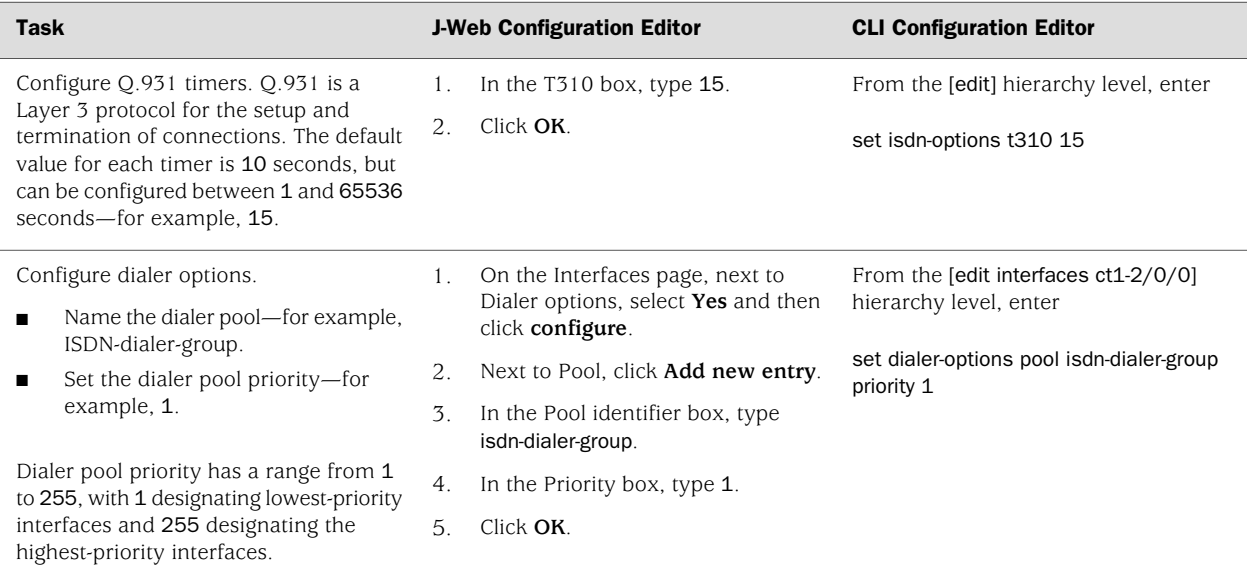

To configure a dialer interface, see ["Configuring Dialer Interfaces](#page-251-0) [\(Required\)" on page 224](#page-251-0).

# <span id="page-177-0"></span>Verifying Channelized T1/E1/ISDN PRI Interfaces

To verify an interface configuration, perform these tasks:

- [Verifying Channelized Interfaces on page 150](#page-177-1)
- [Verifying Clear-Channel Interfaces on page 151](#page-178-0)
- [Verifying ISDN PRI Configuration on Channelized T1/E1/ISDN PRI](#page-179-1) [Interfaces on page 152](#page-179-1)

## <span id="page-177-1"></span>*Verifying Channelized Interfaces*

**Purpose** Verify that your configurations for the channelized interfaces are correct.

Action From the CLI, enter the show interfaces ct1-3/0/1 command.

user@host> **show interfaces ct1-3/0/1**

Physical interface: ct1-3/0/1, Enabled, Physical link is Up Interface index: 151, SNMP ifIndex: 28 Link-level type: Controller, Clocking: Internal, Speed: E1, Loopback: None, Framing: G704, Parent: None Device flags : Present Running Interface flags: Point-To-Point SNMP-Traps Internal: 0x4000 Link flags : None CoS queues : 8 supported, 8 maximum usable queues Last flapped : 2006-10-05 21:11:48 PDT (06:45:04 ago) DS1 alarms : None

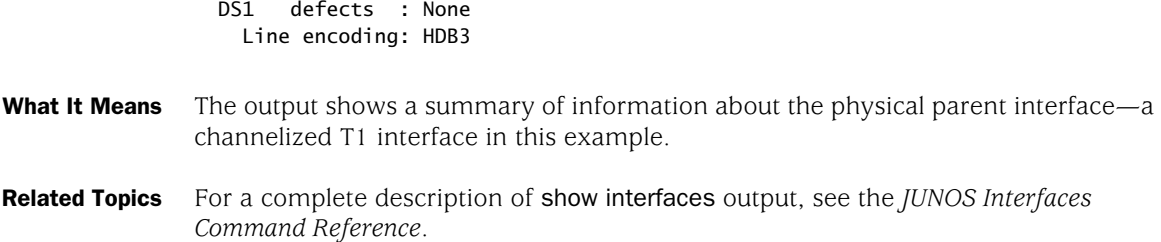

#### <span id="page-178-0"></span>*Verifying Clear-Channel Interfaces*

```
Purpose Verify that your configurations for the clear-channel interfaces are correct.
 Action From the CLI, enter the show interfaces e1-3/0/1 command.
          user@host> show interfaces e1-3/0/1
          Physical interface: e1-3/0/1, Enabled, Physical link is Up
             Interface index: 212, SNMP ifIndex: 237
             Link-level type: PPP, MTU: 1504, Speed: E1, Loopback: None, FCS: 16,
            Parent: ce1-3/0/1 Interface index 151
            Device flags : Present Running
             Interface flags: Point-To-Point SNMP-Traps Internal: 0x4000
            Link flags : Keepalives
             Keepalive settings: Interval 10 seconds, Up-count 1, Down-count 3
             Keepalive: Input: 1066 (00:00:02 ago), Output: 1066 (00:00:02 ago)
            LCP state: Opened
            NCP state: inet: Opened, inet6: Opened, iso: Not-configured, mpls:
            Not-configured
            CHAP state: Closed
           CoS queues : 8 supported, 8 maximum usable queues
            Last flapped : 2006-10-06 01:01:36 PDT (02:57:27 ago)
             Input rate : 88 bps (0 pps)
           Output rate : 58144 bps (157 pps)
           DS1 alarms : None
            DS1 defects : None
             Logical interface e1-3/0/1.0 (Index 66) (SNMP ifIndex 238)
               Flags: Point-To-Point SNMP-Traps 0x4000 Encapsulation: PPP
               Bandwidth: 1984kbps
               Protocol inet, MTU: 1500
                 Flags: None
                 Addresses, Flags: Is-Preferred Is-Primary
                  Destination: 47.47.47.0/30, Local: 47.47.47.2, Broadcast: 47.47.47.3
               Protocol inet6, MTU: 1500
                 Flags: None
                 Addresses, Flags: Is-Preferred Is-Primary
                  Destination: 8b8b:8b01::/64, Local: 8b8b:8b01::2
                 Addresses, Flags: Is-Preferred
                  Destination: fe80::/64, Local: fe80::205:85ff:fec5:d3d0
```
What It Means The output shows a summary of interface information. Although the parent interface is ce1-3/0/1, the physical and logical clear-channel interfaces are named e1-3/0/1 and e1-3/0/1.0.

Related Topics For a complete description of show interfaces output, see the *JUNOS Interfaces Command Reference*.

#### <span id="page-179-1"></span>*Verifying ISDN PRI Configuration on Channelized T1/E1/ISDN PRI Interfaces*

- **Purpose** Verify that your configuration of ISDN PRI service on a channelized interface is correct.
	- Action From the J-Web interface, select **Configuration > View and Edit > View Configuration Text**. Alternatively, from configuration mode in the CLI, enter the show interfaces ct1-2/0/0 command.

```
user@host# show interfaces ct1-2/0/0
```

```
traceoptions {
     flag q921;
     file {
        isdnback;
 }
}
clocking external;
isdn-options {
     switch-type ni2;
}
dialer-options {
     isdn-dialer-group priority 1;
     }
partition 24 timeslots 24 interface-type dc;
partition 1-23 timeslots 1-23 interface-type bc;
[edit]
```
- What It Means Verify that the output shows your intended ISDN PRI interface configuration.
- <span id="page-179-0"></span>**Related Topics** For more information about the format of a configuration file, see ["Viewing the](#page-36-0) [Configuration Text" on page 9.](#page-36-0)

To additionally verify ISDN PRI configuration, see ["Verifying the ISDN](#page-270-0) [Configuration" on page 243](#page-270-0).

## <span id="page-179-2"></span>Frequently Asked Questions About Channelized T1/E1/ISDN PRI Interfaces

Use answers to the following question to solve configuration problems on a channelized T1/E1/ISDN PRI interface:

[What Clock Combinations Are Possible for Channelized T1/E1/ISDN PRI Drop](#page-179-2) [and Insert? on page 152](#page-179-2)

## *What Clock Combinations Are Possible for Channelized T1/E1/ISDN PRI Drop and Insert?*

When you configure the drop-and-insert feature on a channelized T1/E1/ISDN PRI PIM, you must ensure that both ports run on the same clock. The following clock combinations are valid:
- When port 0 is configured to use the *internal* clock, port 1 must also be configured to use the *internal* clock.
- When port 0 is configured to use the *external* clock, port 1 must be configured to run on the same clock, the *external clock for port 0*.
- When port 1 is configured to use the *external* clock, port 0 must be configured to run on the same clock, the *external clock for port 1*.

Services Routers connected to one another must have complementary clock sources configured. Consider a scenario where Router R1 is connected to Routers R2 and R3. Port 0 on the channelized T1/E1/ISDN PRI PIM of R1 is connected to R2, and port 1 is connected to R3. The drop-and-insert feature is configured on R1 to insert input coming from R2 on port 0 into port 1 for transmission to R3.

Routers R1, R2, and R3 can be configured in three ways, according to whether the drop-and-insert clock source on R1 is the external clock for port 0, the external clock for port 1, or the router's internal clock.

To configure the drop-and-insert interfaces on Router R1 to use the external clock for port 0:

1. On Router R2, configure:

```
user@hostR2# set interfaces ct1-6/0/0 partition 1 timeslots 1-10
user@hostR2# set interfaces ct1-6/0/0 partition 1 interface-type ds
user@hostR2# set interfaces ds-6/0/0:1 unit 0 family inet address 10.46.46.1/30
```
2. On Router R3, configure:

```
user@hostR3# set interfaces ct1-3/0/0 clocking external
user@hostR3# set interfaces ct1-3/0/0 partition 1 timeslots 1-10
user@hostR3# set interfaces ct1-3/0/0 partition 1 interface-type ds
user@hostR3# set interfaces ds-3/0/0:1 unit 0 family inet address 10.46.46.2/30
```
3. On Router R1, configure:

```
user@hostR1# set interfaces ct1-3/0/0 clocking external
user@hostR1# set interfaces ct1-3/0/0 partition 1 timeslots 1-10
user@hostR1# set interfaces ct1-3/0/0 partition 1 interface-type ds
user@hostR1# set interfaces ds-3/0/0:1 data-input interface ds-3/0/1:1
user@hostR1# set interfaces ct1-3/0/1 clocking external interface ct1-3/0/0
user@hostR1# set interfaces ct1-3/0/1 partition 1 timeslots 1-10
user@hostR1# set interfaces ct1-3/0/1 partition 1 interface-type ds
```
To configure the drop-and-insert interfaces on Router R1 to use the external clock for port 1:

1. On Router R2, configure:

```
user@hostR2# set interfaces ct1-6/0/0 clocking external
user@hostR2# set interfaces ct1-6/0/0 partition 1 timeslots 1-10
user@hostR2# set interfaces ct1-6/0/0 partition 1 interface-type ds
user@hostR2# set interfaces ds-6/0/0:1 unit 0 family inet address 10.46.46.1/30
```
2. On Router R3, configure:

user@hostR3# set interfaces ct1-3/0/0 partition 1 timeslots 1-10 user@hostR3# set interfaces ct1-3/0/0 partition 1 interface-type ds

```
user@hostR3# set interfaces ds-3/0/0:1 unit 0 family inet address 10.46.46.2/30
3. On Router R1, configure:
user@hostR1# set interfaces ct1-3/0/0 clocking external interface ct1-3/0/1
user@hostR1# set interfaces ct1-3/0/0 partition 1 timeslots 1-10
user@hostR1# set interfaces ct1-3/0/0 partition 1 interface-type ds
user@hostR1# set interfaces ds-3/0/0:1 data-input interface ds-3/0/1:1
user@hostR1# set interfaces ct1-3/0/1 clocking external
user@hostR1# set interfaces ct1-3/0/1 partition 1 timeslots 1-10
user@hostR1# set interfaces ct1-3/0/1 partition 1 interface-type ds
To configure the drop-and-insert interfaces on Router R1 to use the router's internal
clock:
1. On Router R2, configure:
user@hostR2# set interfaces ct1-6/0/0 clocking external
user@hostR2# set interfaces ct1-6/0/0 partition 1 timeslots 1-10
user@hostR2# set interfaces ct1-6/0/0 partition 1 interface-type ds
user@hostR2# set interfaces ds-6/0/0:1 unit 0 family inet address 10.46.46.1/30
2. On Router R3, configure:
user@hostR3# set interfaces ct1-3/0/0 clocking external
user@hostR3# set interfaces ct1-3/0/0 partition 1 timeslots 1-10
user@hostR3# set interfaces ct1-3/0/0 partition 1 interface-type ds
```
user@hostR3# set interfaces ds-3/0/0:1 unit 0 family inet address 10.46.46.2/30

3. On Router R1, configure:

```
user@hostR1# set interfaces ct1-3/0/0 clocking internal
user@hostR1# set interfaces ct1-3/0/0 partition 1 timeslots 1-10
user@hostR1# set interfaces ct1-3/0/0 partition 1 interface-type ds
user@hostR1# set interfaces ds-3/0/0:1 data-input interface ds-3/0/1:1
user@hostR1# set interfaces ct1-3/0/1 clocking internal
user@hostR1# set interfaces ct1-3/0/1 partition 1 timeslots 1-10
user@hostR1# set interfaces ct1-3/0/1 partition 1 interface-type ds
```
# Chapter 5 Configuring Digital Subscriber Line Interfaces

The Services Router supports DSL features including ATM-over-ADSL and ATM-over-SHDSL interfaces.

You can use either J-Web Quick Configuration or a configuration editor to configure ATM-over-ADSL or ATM-over-SHDSL interfaces.

**CE** NOTE: Payload loopback functionality is not supported on ATM-over-SHDSL interfaces.

This chapter contains the following topics.

- [DSL Terms on page 155](#page-182-0)
- [Before You Begin on page 156](#page-183-0)
- [Configuring ATM-over-ADSL Interfaces on page 157](#page-184-0)
- [Configuring ATM-over-SHDSL Interfaces on page 167](#page-194-0)
- [Configuring CHAP on DSL Interfaces \(Optional\) on page 177](#page-204-0)
- [Verifying DSL Interface Configuration on page 178](#page-205-0)

## <span id="page-182-0"></span>DSL Terms

<span id="page-182-1"></span>Before configuring DSL on a Services Router, become familiar with the terms defined in [Table 42 on page 155](#page-182-1).

### Table 42: DSL Terms

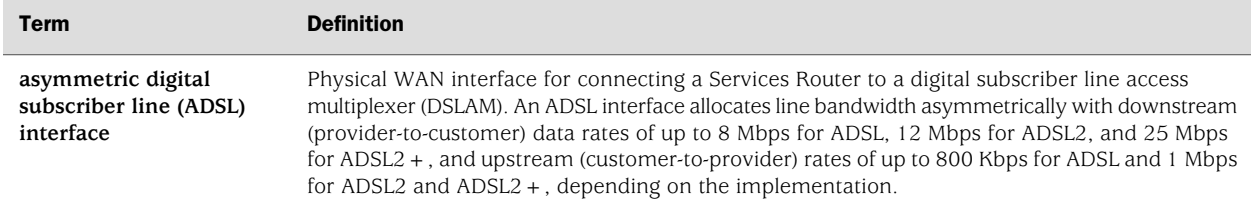

#### Table 42: DSL Terms *(continued)*

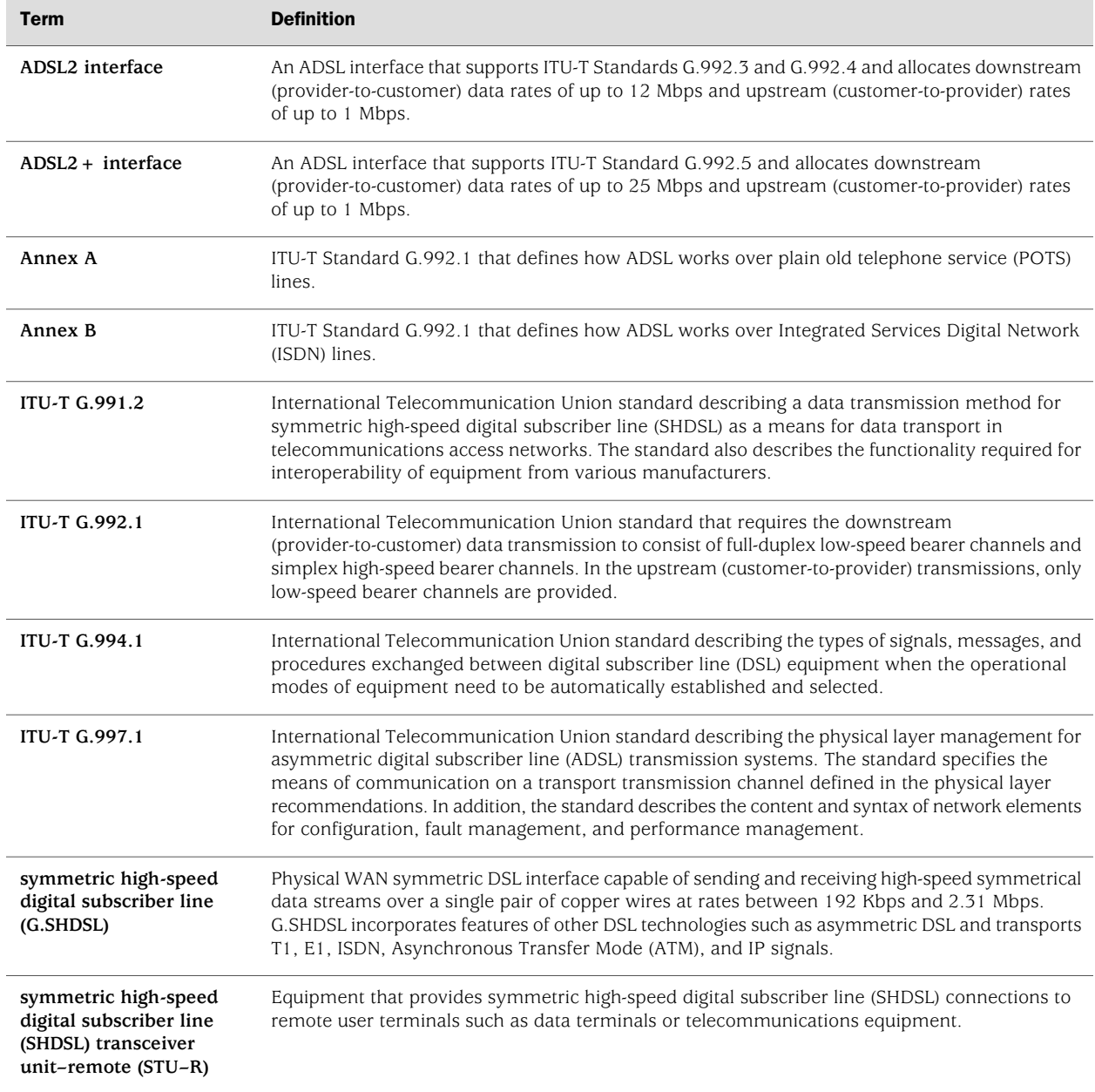

## <span id="page-183-0"></span>Before You Begin

Before you begin configuring DSL interfaces, complete the following tasks:

- Establish basic connectivity. See the Getting Started Guide for your router.
- If you do not already have a basic understanding of physical and logical interfaces and Juniper Networks interface conventions, read ["Interfaces](#page-68-0) [Overview" on page 41.](#page-68-0)

Configure network interfaces as necessary. See ["Configuring Ethernet, DS1, DS3,](#page-130-0) [and Serial Interfaces" on page 103.](#page-130-0)

## <span id="page-184-0"></span>Configuring ATM-over-ADSL Interfaces

Services Routers with ADSL Annex A or Annex B PIMs can use an Asynchronous Transfer Mode (ATM) interface to send network traffic through a point-to-point connection to a DSL access multiplexer (DSLAM). ADSL is currently not supported on the J2300 Services Router.

<u>"\$F</u>

NOTE: You can configure Services Routers with ADSL PIMs for connections through ADSL only, not for direct ATM connections.

To configure Point-to-Point Protocol (PPP), see the *JUNOS Network Interfaces Configuration Guide*.

You configure the underlying ADSL interface as an ATM interface, with an interface name of at-*pim*/0/*port*. (For information about interface names, see ["Network Interface](#page-74-0) [Naming" on page 47](#page-74-0).) Multiple encapsulation types are supported on both the physical and logical ATM-over-ADSL interface.

This section contains the following topics:

- [Configuring an ATM-over-ADSL Interface with Quick Configuration on page 157](#page-184-1)
- Adding an ATM-over-ADSL Network Interface with a Configuration Editor on page [162](#page-189-0)

### <span id="page-184-1"></span>*Configuring an ATM-over-ADSL Interface with Quick Configuration*

The Quick Configuration pages allow you to configure ATM-over-ADSL interfaces on a Services Router.

To configure an ATM-over-ADSL interface with Quick Configuration:

1. In the J-Web user interface, select **Configuration>Quick Configuration>Interfaces**.

A list of the network interfaces present on the Services Router is displayed. (For information about interface names, see ["Network Interface Naming" on page 47](#page-74-0).)

2. Select the at-*pim*/0/*port* interface name for the ADSL port you want to configure.

The ATM-over-ADSL Quick Configuration page is displayed, as shown in [Figure 30 on page 158.](#page-185-0)

#### <span id="page-185-0"></span>Figure 30: ATM-over-ADSL Interface Quick Configuration Page

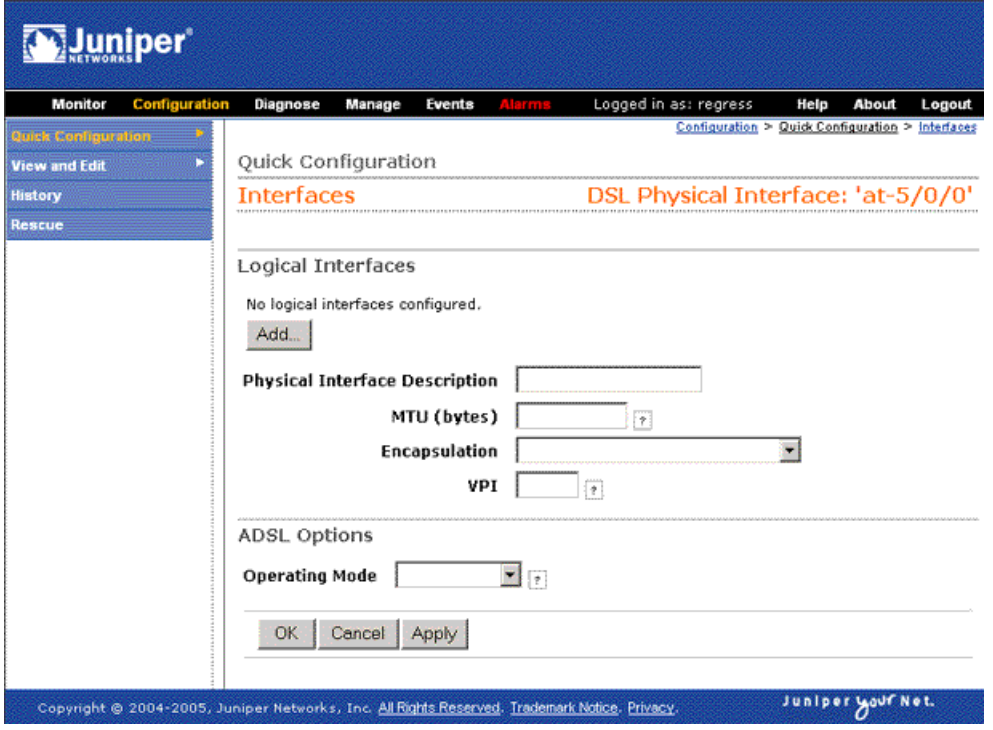

- 3. Enter information into the ATM-over-ADSL Quick Configuration pages, as described in [Table 43 on page 158.](#page-185-1)
- 4. From the ATM-over-ADSL Quick Configuration main page, click one of the following buttons:
	- To apply the configuration and stay on the ATM-over-ADSL Quick Configuration main page, click **Apply**.
	- To apply the configuration and return to the Interfaces Quick Configuration page, click **OK**.
	- To cancel your entries and return to the Interfaces Quick Configuration page, click **Cancel**.
- <span id="page-185-1"></span>5. To verify that the ATM-over-ADSL interface is configured properly, see ["Verifying](#page-205-0) [DSL Interface Configuration" on page 178](#page-205-0).

#### Table 43: ATM-over-ADSL Interface Quick Configuration Pages Summary

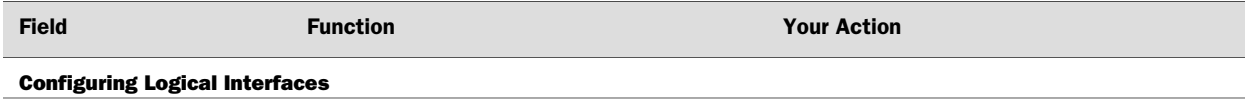

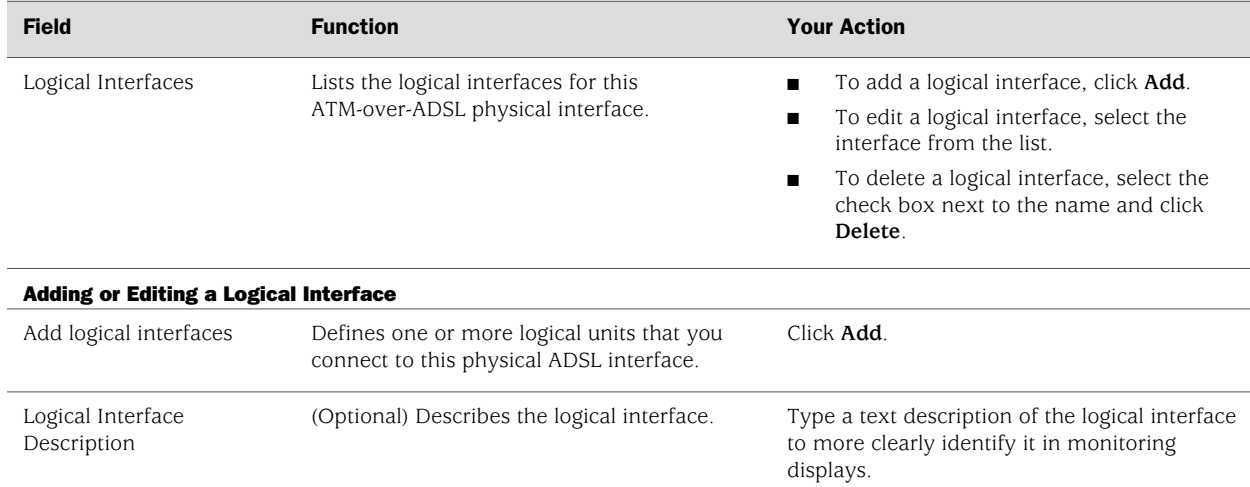

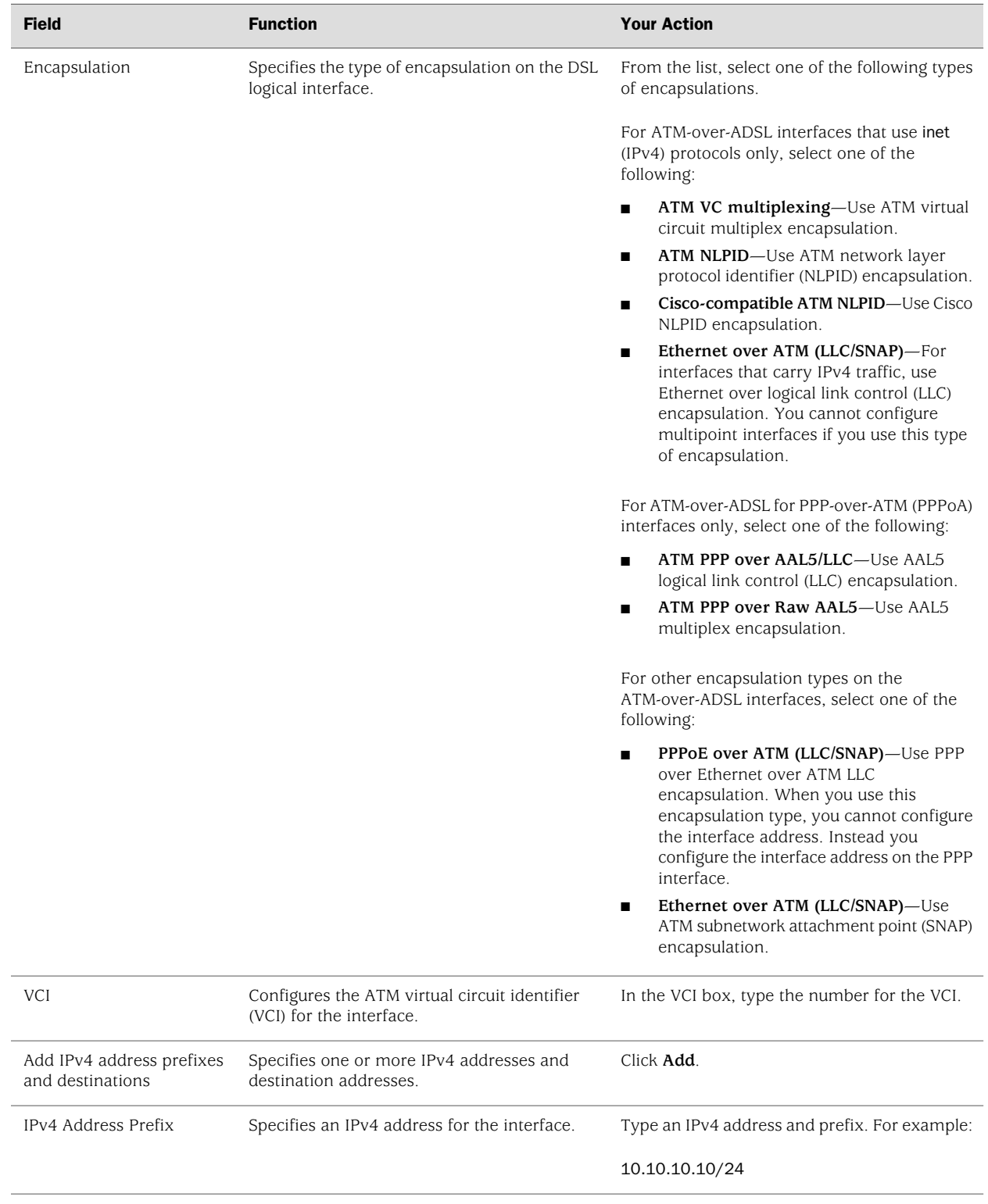

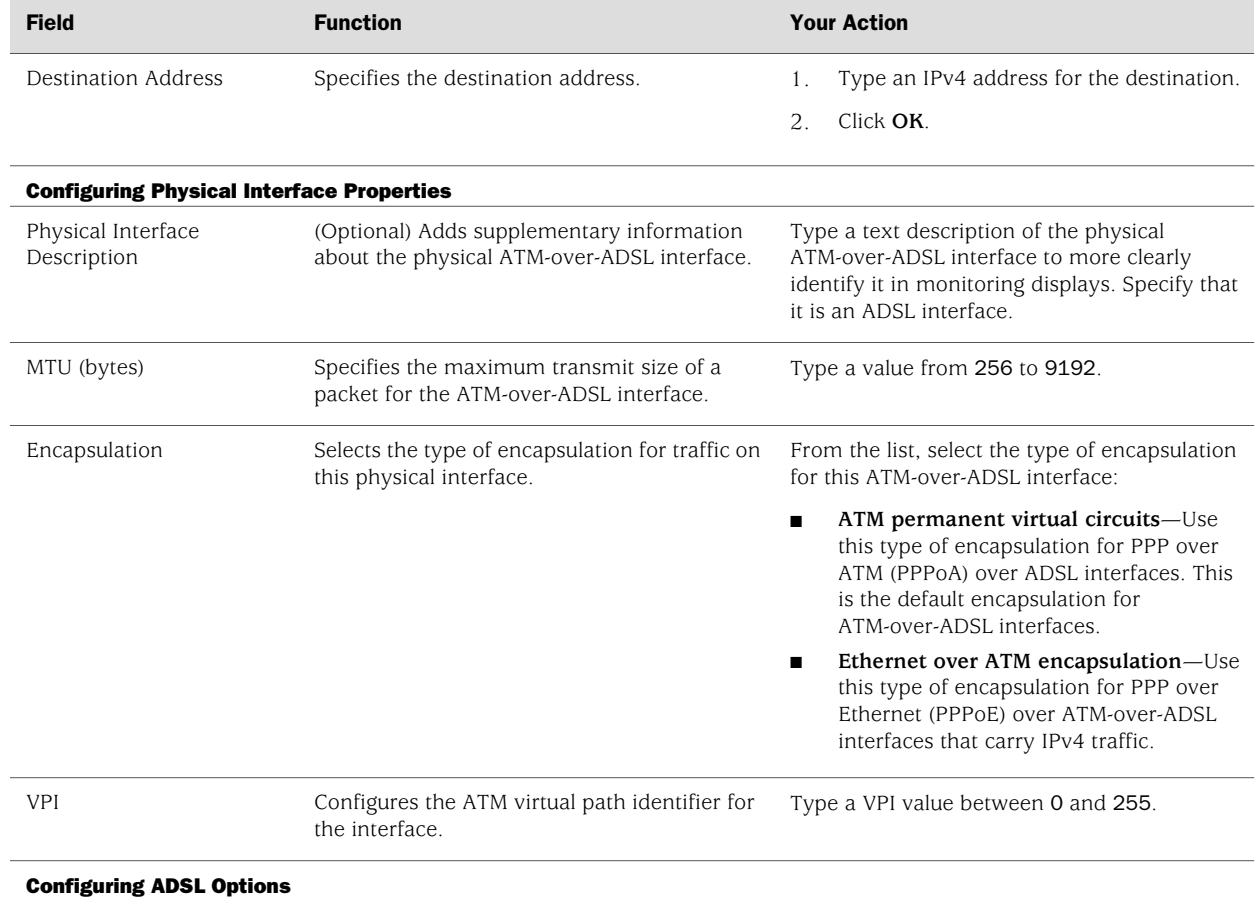

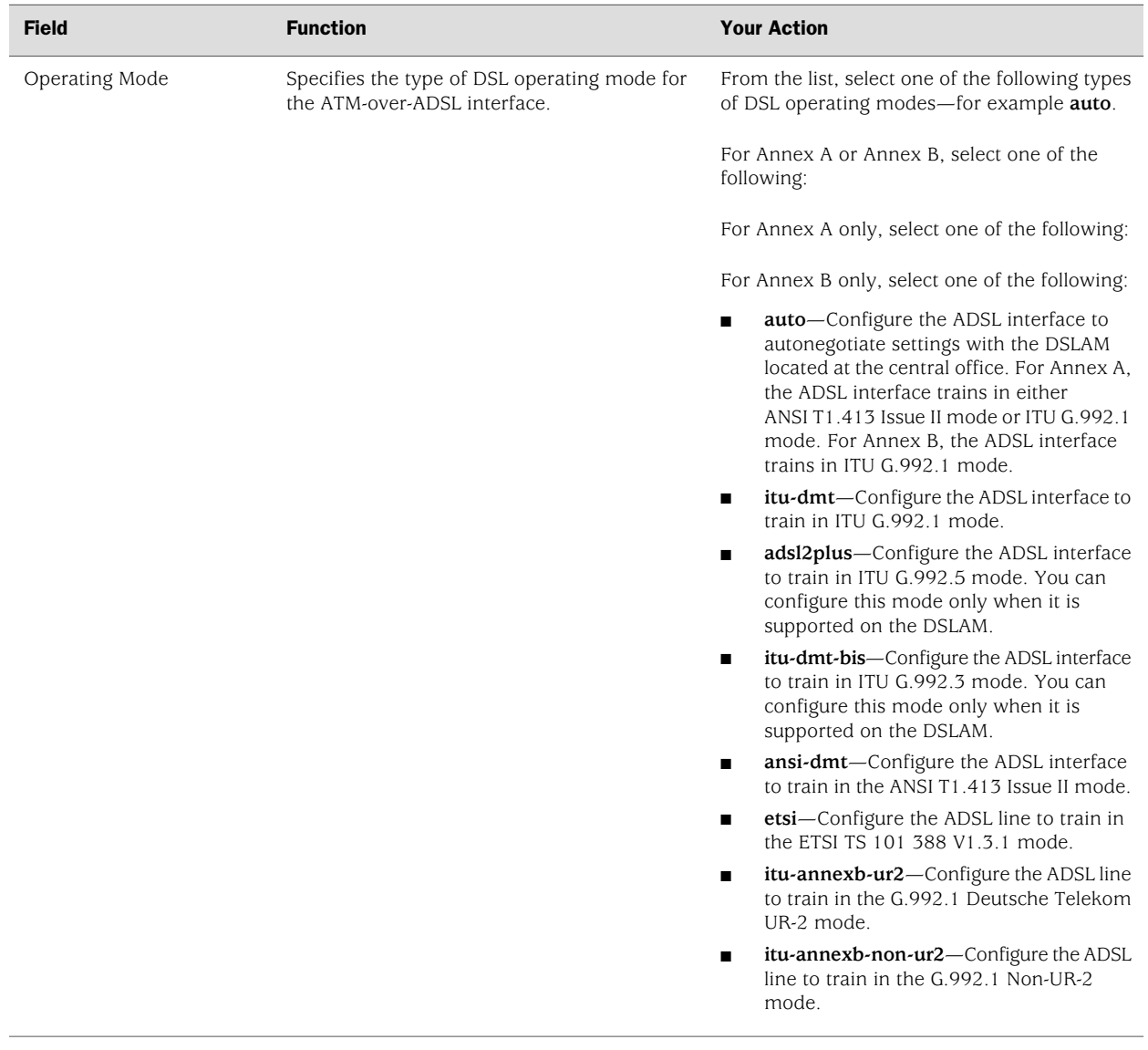

# <span id="page-189-0"></span>*Adding an ATM-over-ADSL Network Interface with a Configuration Editor*

To configure ATM-over-ADSL network interfaces for the Services Router with a configuration editor:

- 1. Navigate to the top of the interfaces configuration hierarchy in either the J-Web or CLI configuration editor.
- 2. Perform the configuration tasks described in [Table 44 on page 163.](#page-190-0)
- 3. If you are finished configuring the router, commit the configuration.
- 4. Go on to one of the following procedures:
- To enable authentication on the interface, see ["Configuring CHAP on DSL](#page-204-0) [Interfaces \(Optional\)" on page 177.](#page-204-0)
- To configure PPP over Ethernet (PPPoE) encapsulation on an Ethernet interface or on an ATM-over-ADSL interface, see ["Configuring Point-to-Point](#page-214-0) [Protocol over Ethernet" on page 187](#page-214-0).
- <span id="page-190-0"></span>5. To check the configuration, see ["Verifying DSL Interface](#page-205-0) [Configuration" on page 178](#page-205-0).

#### Table 44: Adding an ATM-over-ADSL Network Interface

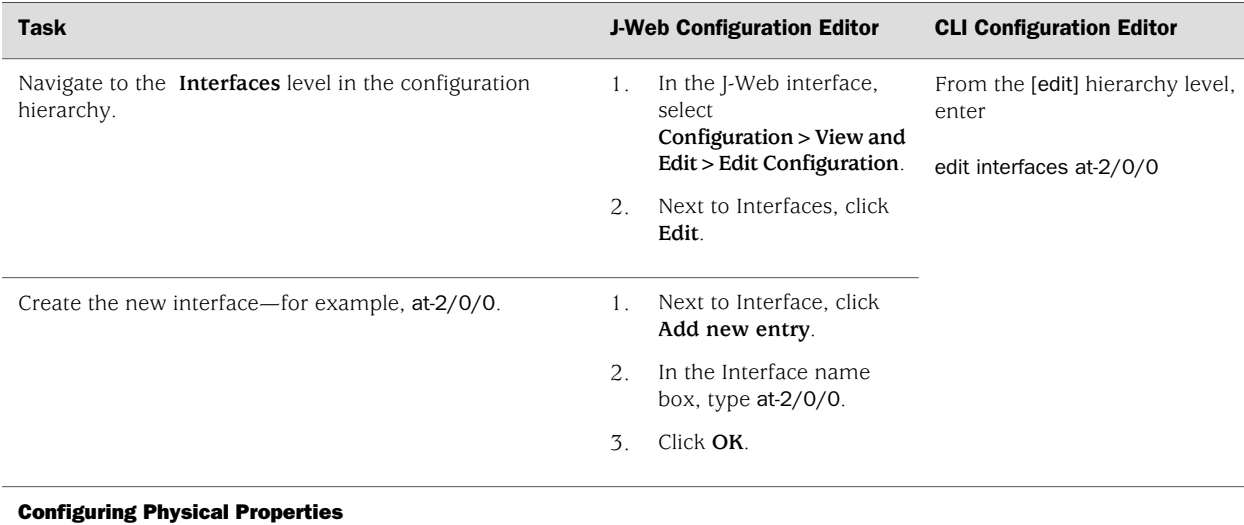

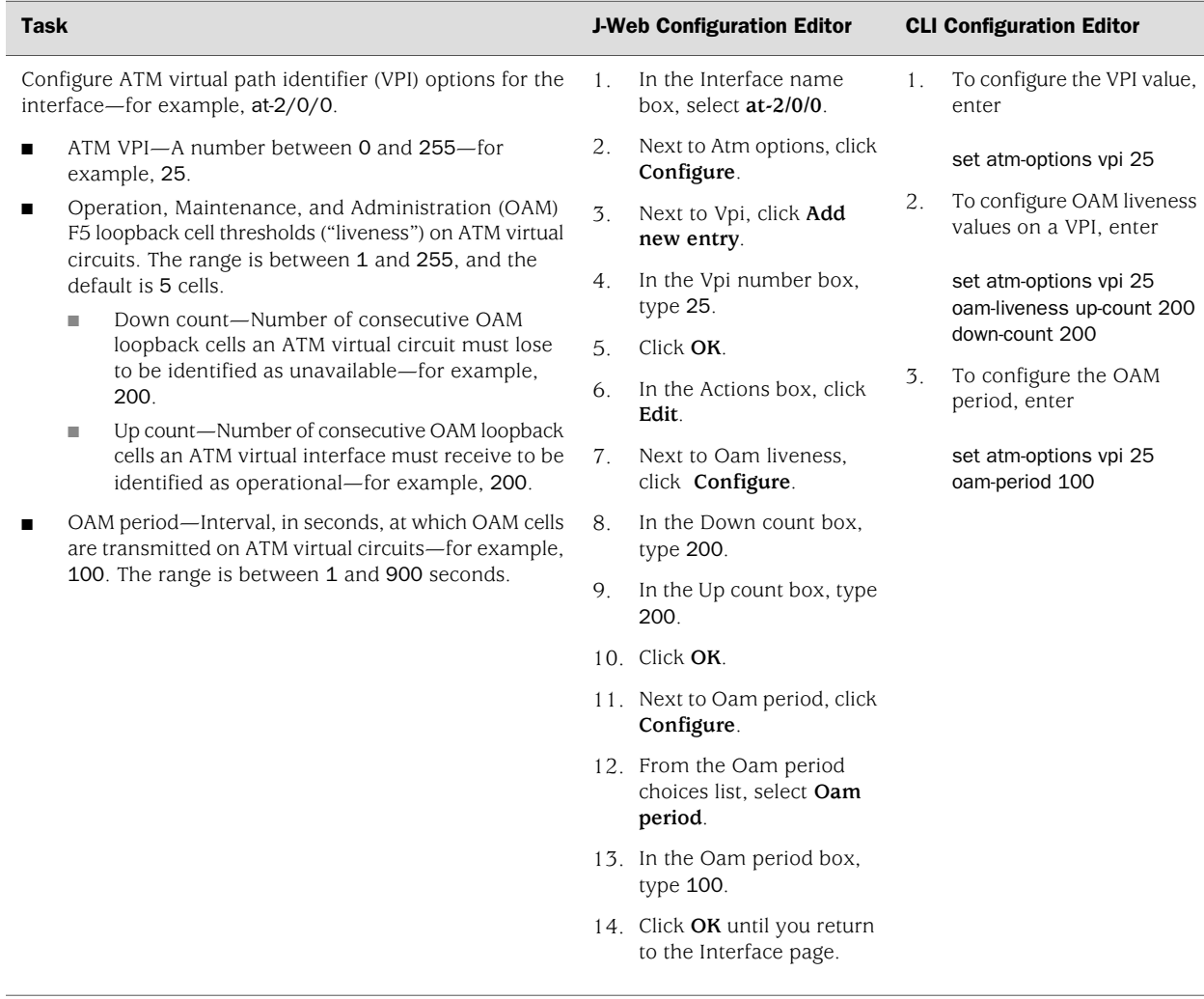

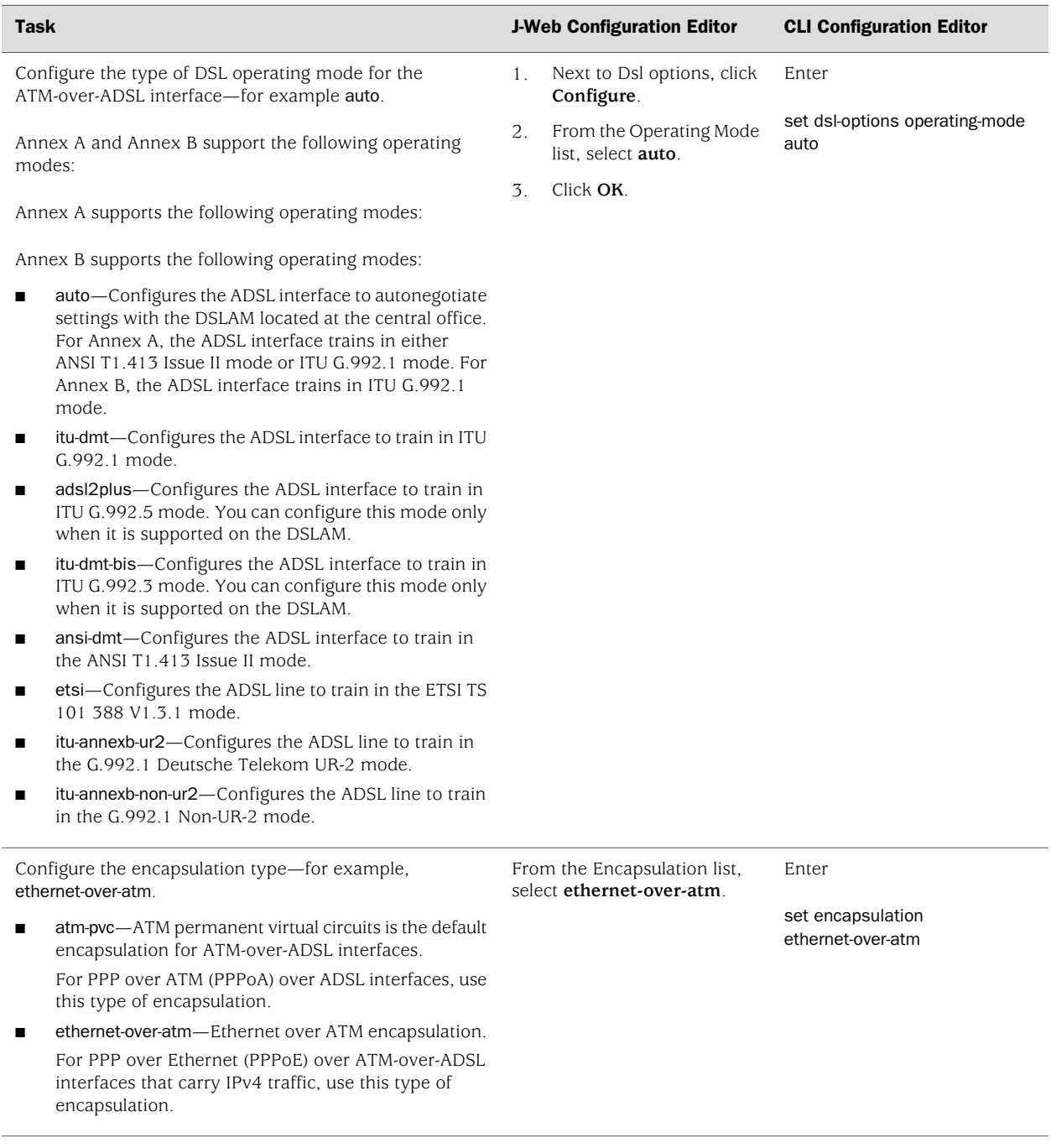

Configuring Logical Properties

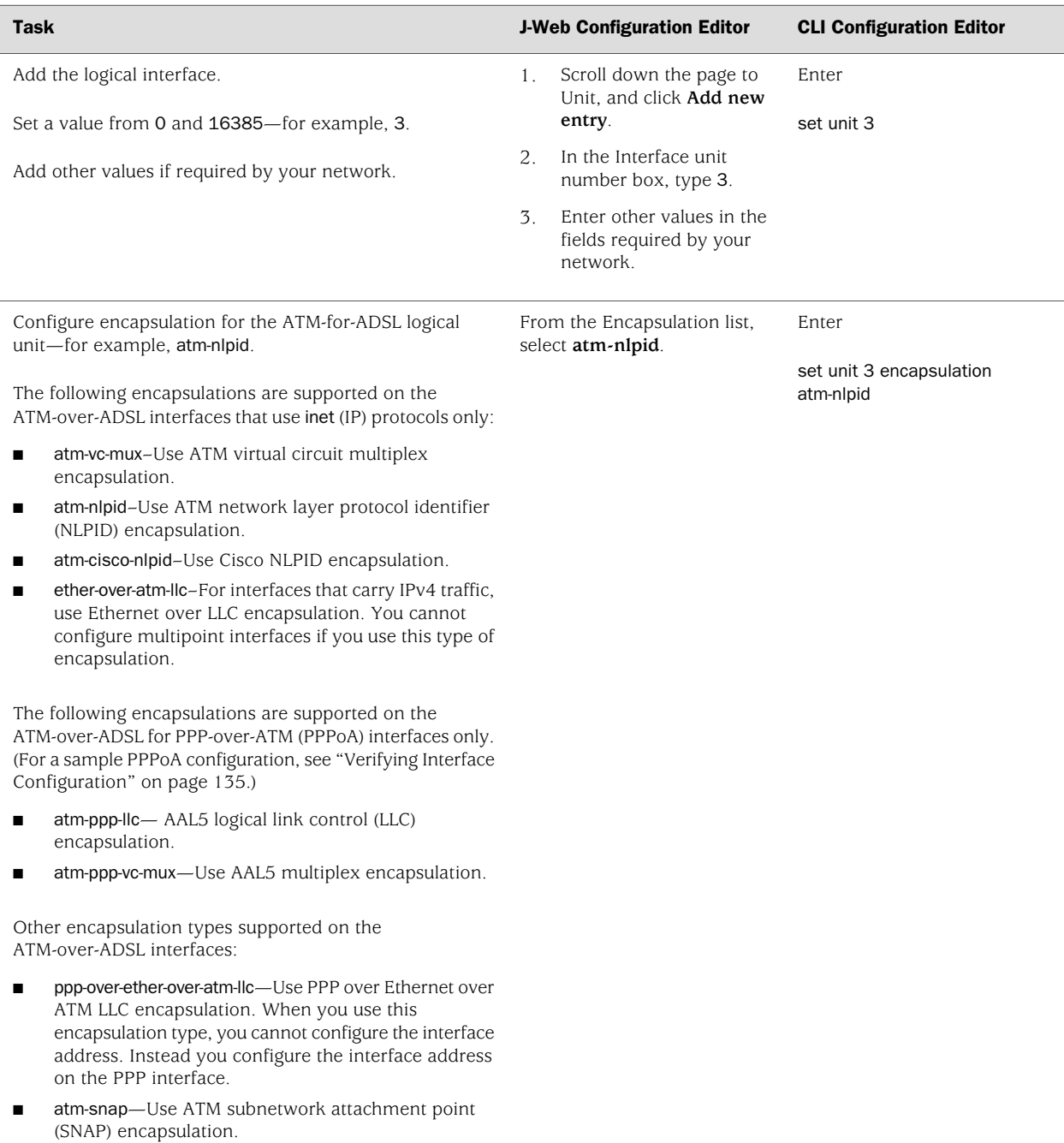

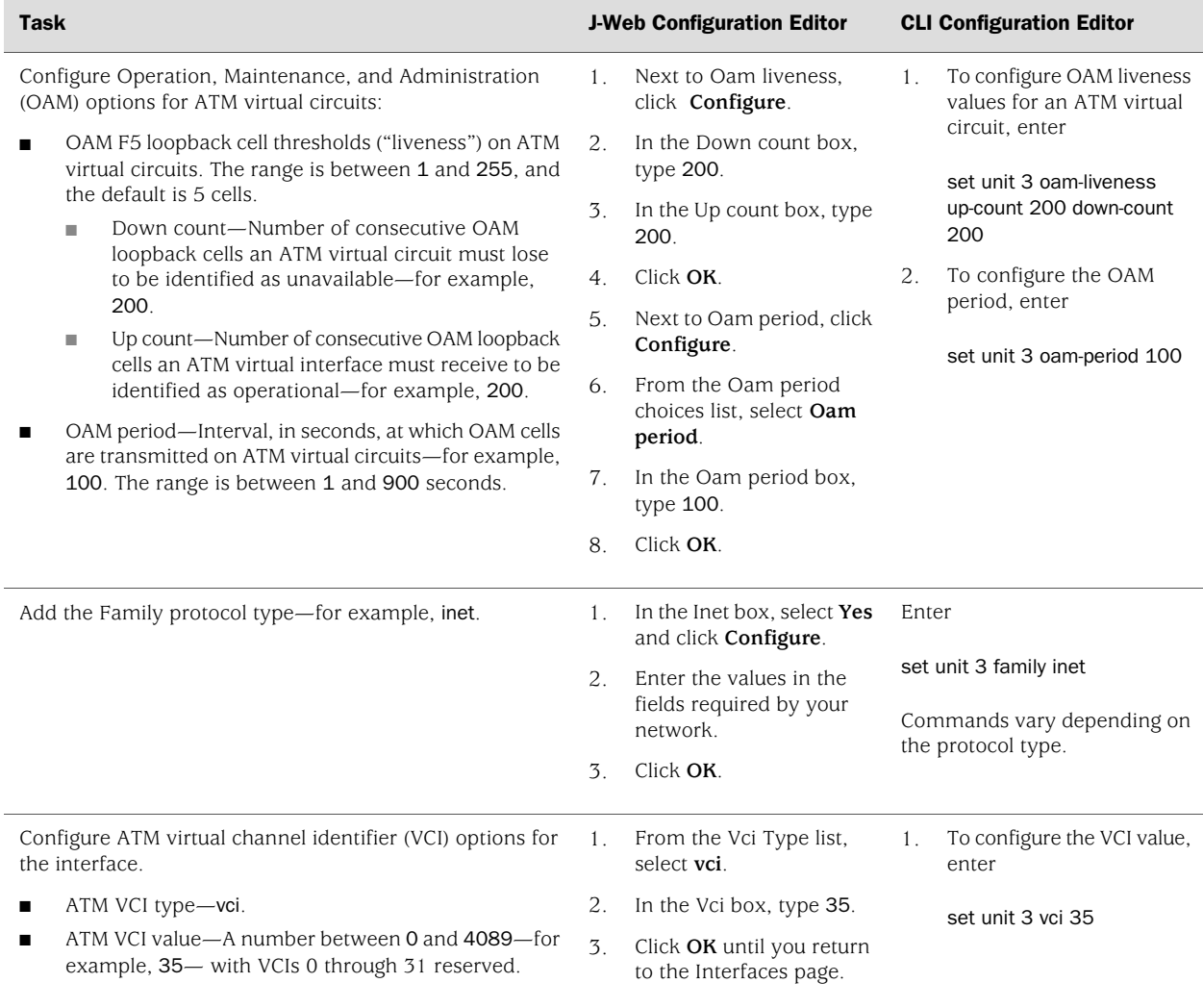

## <span id="page-194-0"></span>Configuring ATM-over-SHDSL Interfaces

Services Routers with G.SHDSL interfaces can use an Asynchronous Transfer Mode (ATM) interface to send network traffic through a point-to-point connection to a DSL access multiplexer (DSLAM).

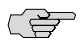

NOTE: You can configure Services Routers with a G.SHDSL interface for connections through SHDSL only, not for direct ATM connections.

J-series Services Routers with a 2-port G.SHDSL interface installed support the following modes. You can configure only one mode on each interface.

■ 2-port two-wire mode (Annex A or Annex B)—Supports autodetection of the line rate or fixed line rates and provides network speeds from 192 Kbps to 2.3 Mbps in 64-Kbps increments. Two-wire mode provides two separate, slower SHDSL interfaces.

■ 1-port four-wire mode (Annex A or Annex B)—Supports fixed line rates only and provides network speeds from 384 Kbps to 4.6 Mbps in 128-Kbps increments, doubling the bandwidth. Four-wire mode provides a single, faster SHDSL interface.

To configure Point-to-Point Protocol (PPP), see the *JUNOS Network Interfaces Configuration Guide*.

You configure the underlying G.SHDSL interface as an ATM interface, with an interface name of at-*pim*/0/*port*. (For information about interface names, see ["Network Interface](#page-74-0) [Naming" on page 47](#page-74-0).) Multiple encapsulation types are supported on both the physical and logical ATM-over-SHDSL interface.

This section contains the following topics:

- [Configuring an ATM-over-SHDSL Interface with Quick Configuration on page 168](#page-195-0)
- [Adding an ATM-over-SHDSL Interface with a Configuration Editor on page 172](#page-199-0)

#### <span id="page-195-0"></span>*Configuring an ATM-over-SHDSL Interface with Quick Configuration*

The ATM-over-SHDSL Quick Configuration pages allow you to configure ATM-over-SHDSL interfaces and SHDSL options.

To configure an ATM-over-SHDSL interface with Quick Configuration:

1. In the J-Web interface, select **Configuration>Quick Configuration>Interfaces**.

A list of the network interfaces installed on the Services Router is displayed. (For information about interface names, see ["Network Interface Naming" on page 47](#page-74-0).)

2. Select an at-*pim*/0/*port* interface from the list.

The ATM-over-SHDSL Interface Quick Configuration page is displayed, as shown in [Figure 31 on page 169.](#page-196-0)

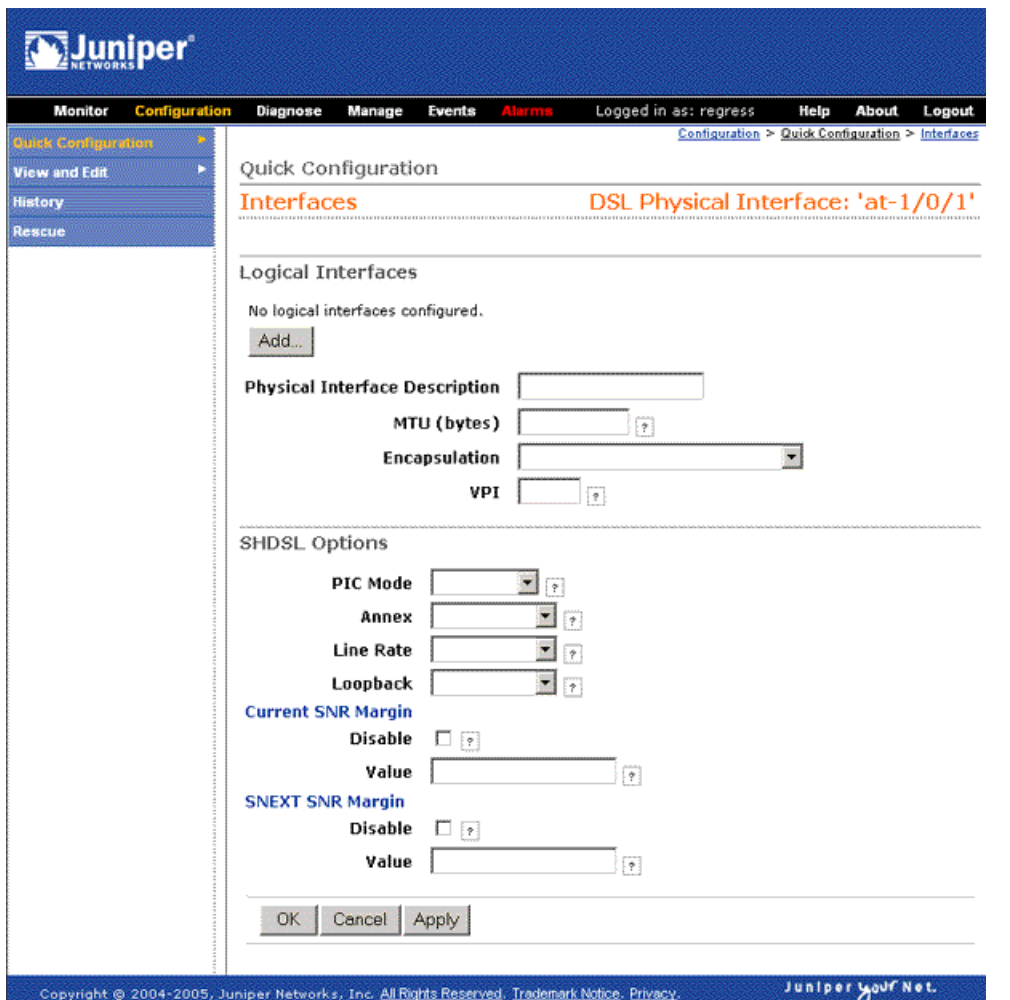

#### <span id="page-196-0"></span>Figure 31: ATM-over-SHDSL Interfaces Quick Configuration Main Page

- 3. Enter information into the ATM-over-SHDSL Quick Configuration page, as described in [Table 45 on page 170.](#page-197-0)
- 4. From the ATM-over-SHDSL Quick Configuration main page, click one of the following buttons:
	- To apply the configuration and stay in the ATM-over-SHDSL interface Quick Configuration main page, click **Apply**.
	- To apply the configuration and return to the Interfaces Quick Configuration page, click **OK**.
	- To cancel your entries and return to the Interfaces Quick Configuration page, click **Cancel**.
- 5. To verify the ATM-over-SHDSL interface properties, see ["Verifying DSL Interface](#page-205-0) [Configuration" on page 178](#page-205-0).

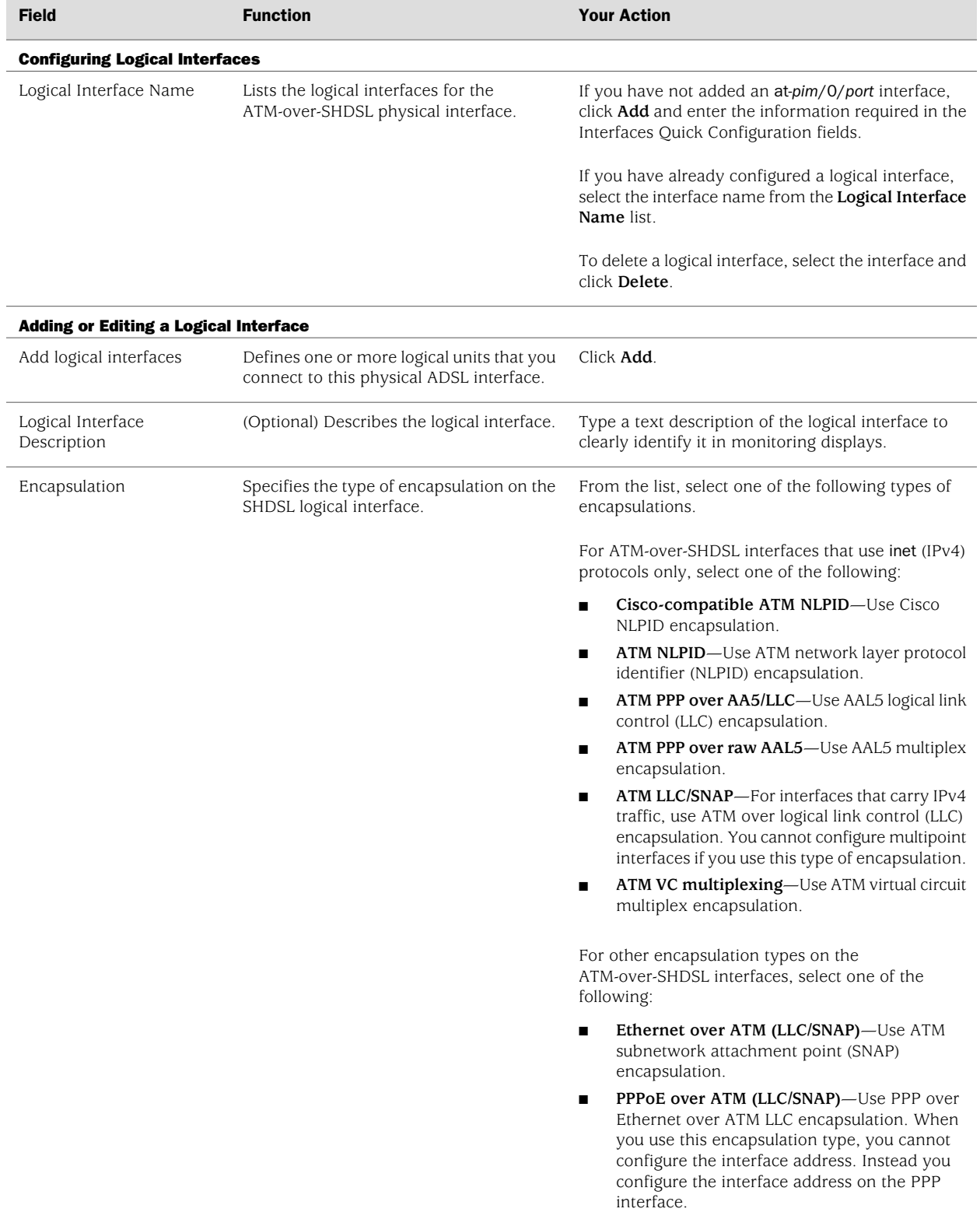

#### <span id="page-197-0"></span>Table 45: ATM-over-SHDSL Interface Quick Configuration Pages Summary

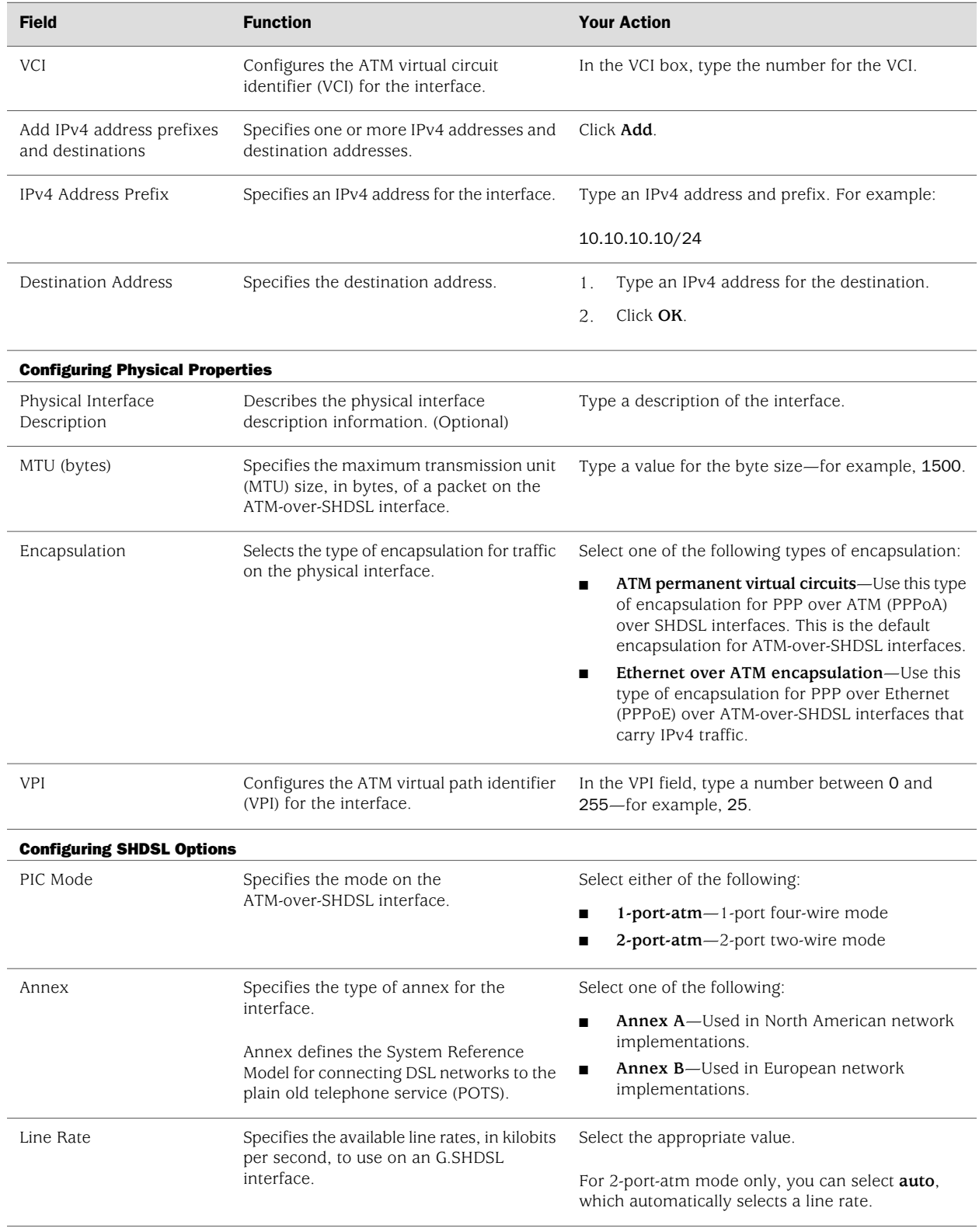

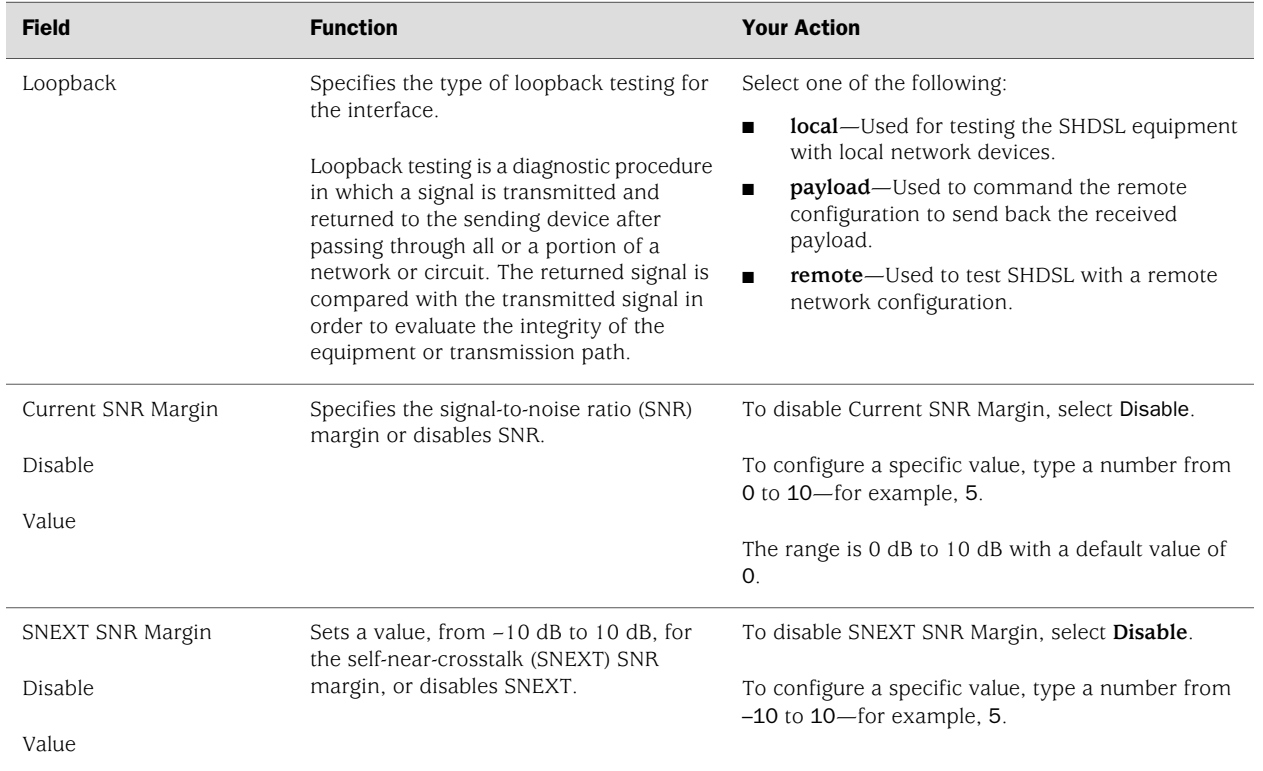

## <span id="page-199-0"></span>*Adding an ATM-over-SHDSL Interface with a Configuration Editor*

To configure ATM-over-SHDSL network interfaces for the Services Router with a configuration editor:

- 1. Navigate to the top of the interfaces configuration hierarchy in either the J-Web or CLI configuration editor.
- 2. Perform the configuration tasks described in [Table 46 on page 173.](#page-200-0)
- 3. If you are finished configuring the router, commit the configuration.
- 4. Go on to one of the following procedures:
	- To enable authentication on the interface, see ["Configuring CHAP on DSL](#page-204-0) [Interfaces \(Optional\)" on page 177.](#page-204-0)
	- To configure PPP over Ethernet (PPPoE) encapsulation on an Ethernet interface or on an ATM-over-SHDSL interface, see ["Configuring Point-to-Point](#page-214-0) [Protocol over Ethernet" on page 187](#page-214-0).
- 5. To check the configuration, see ["Verifying DSL Interface](#page-205-0) [Configuration" on page 178](#page-205-0).

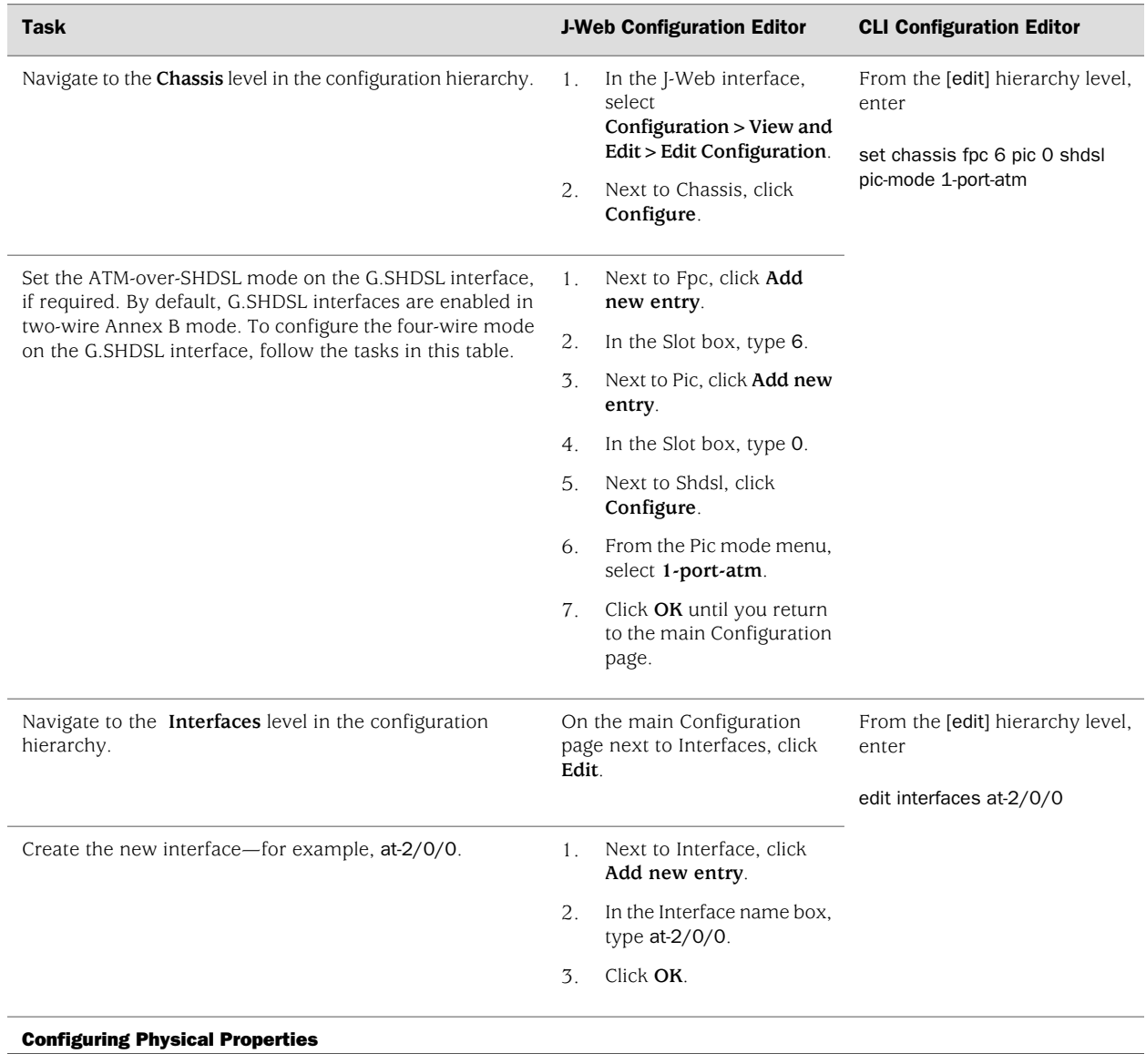

## <span id="page-200-0"></span>Table 46: Adding an ATM-over-SHDSL Network Interface

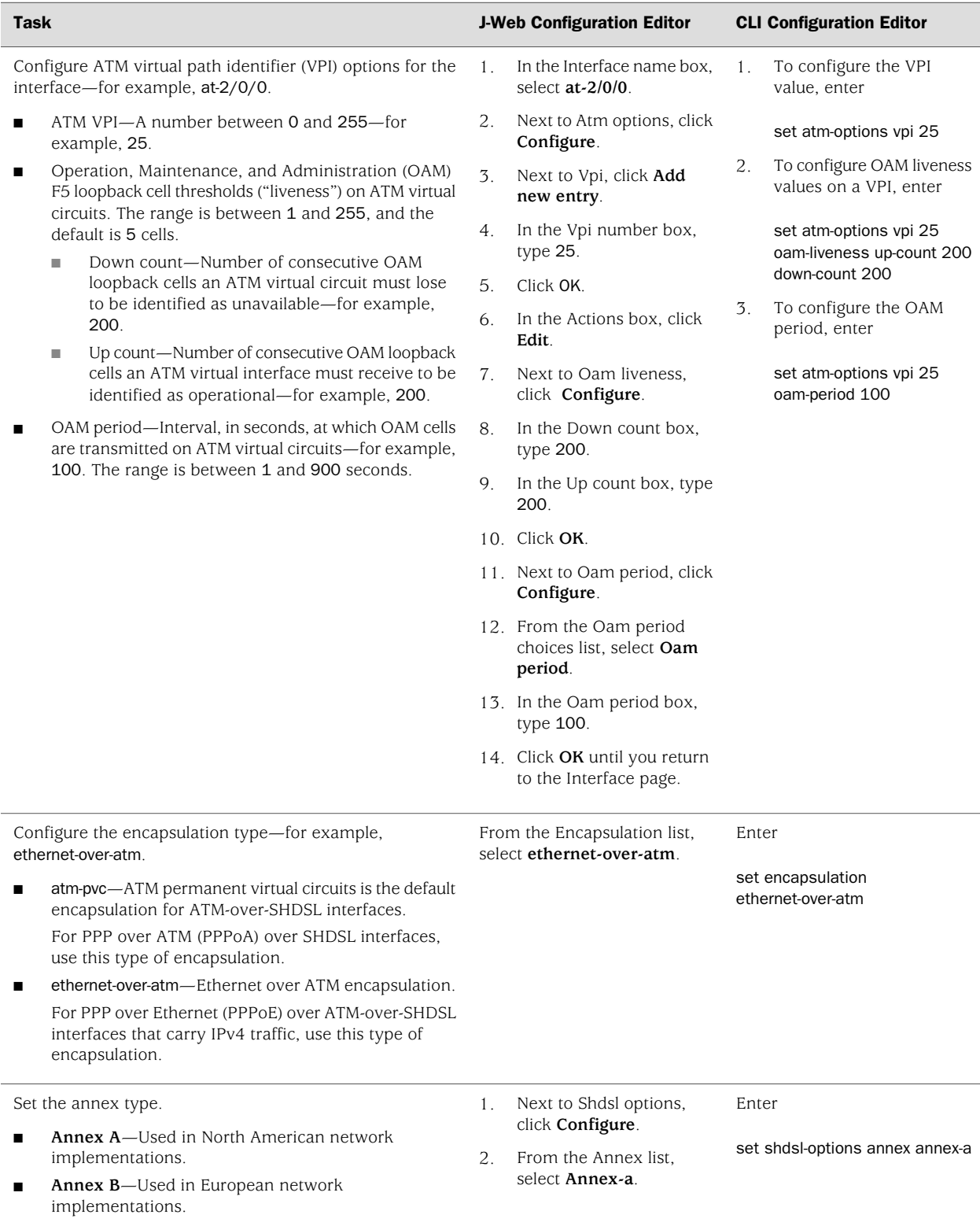

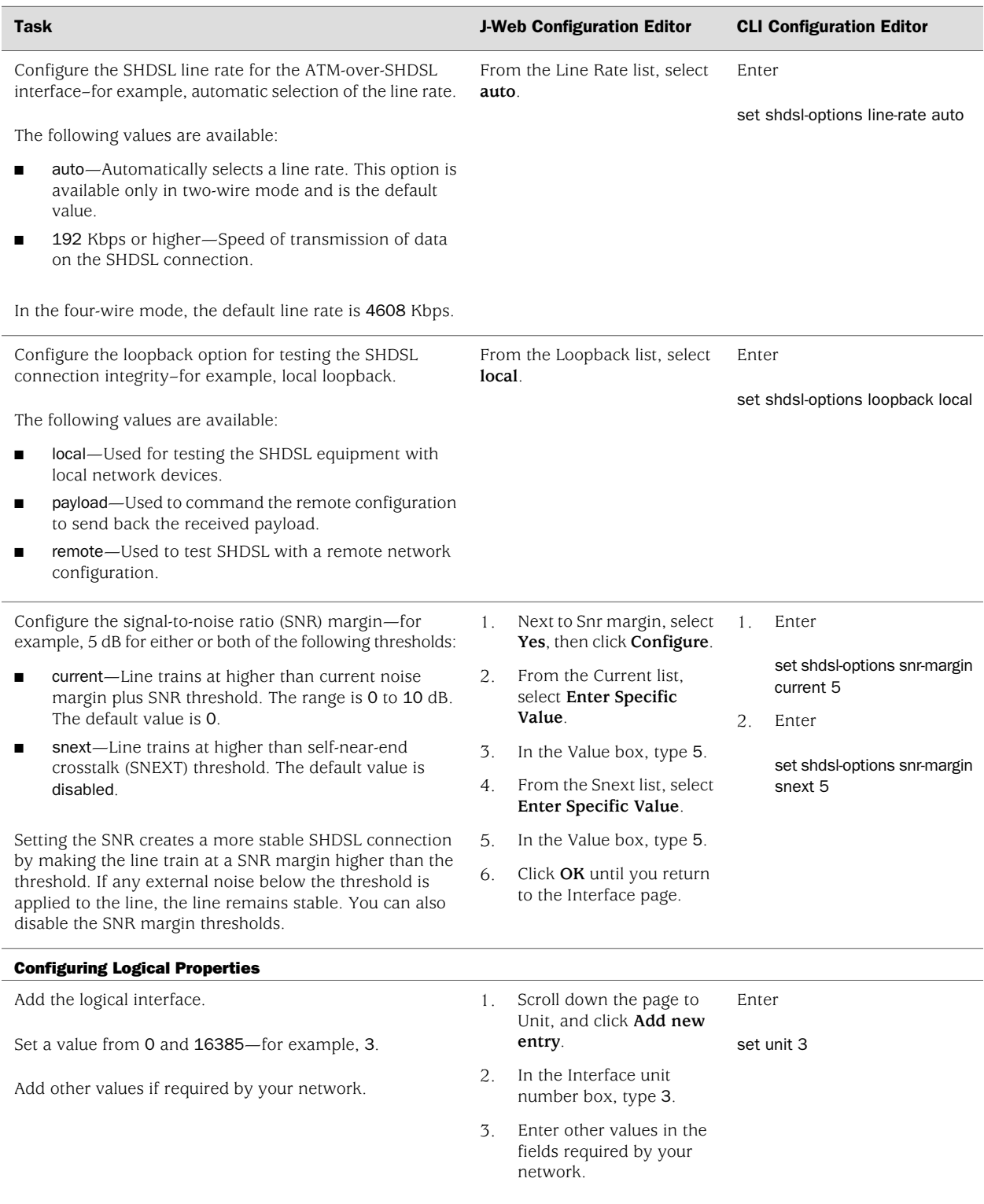

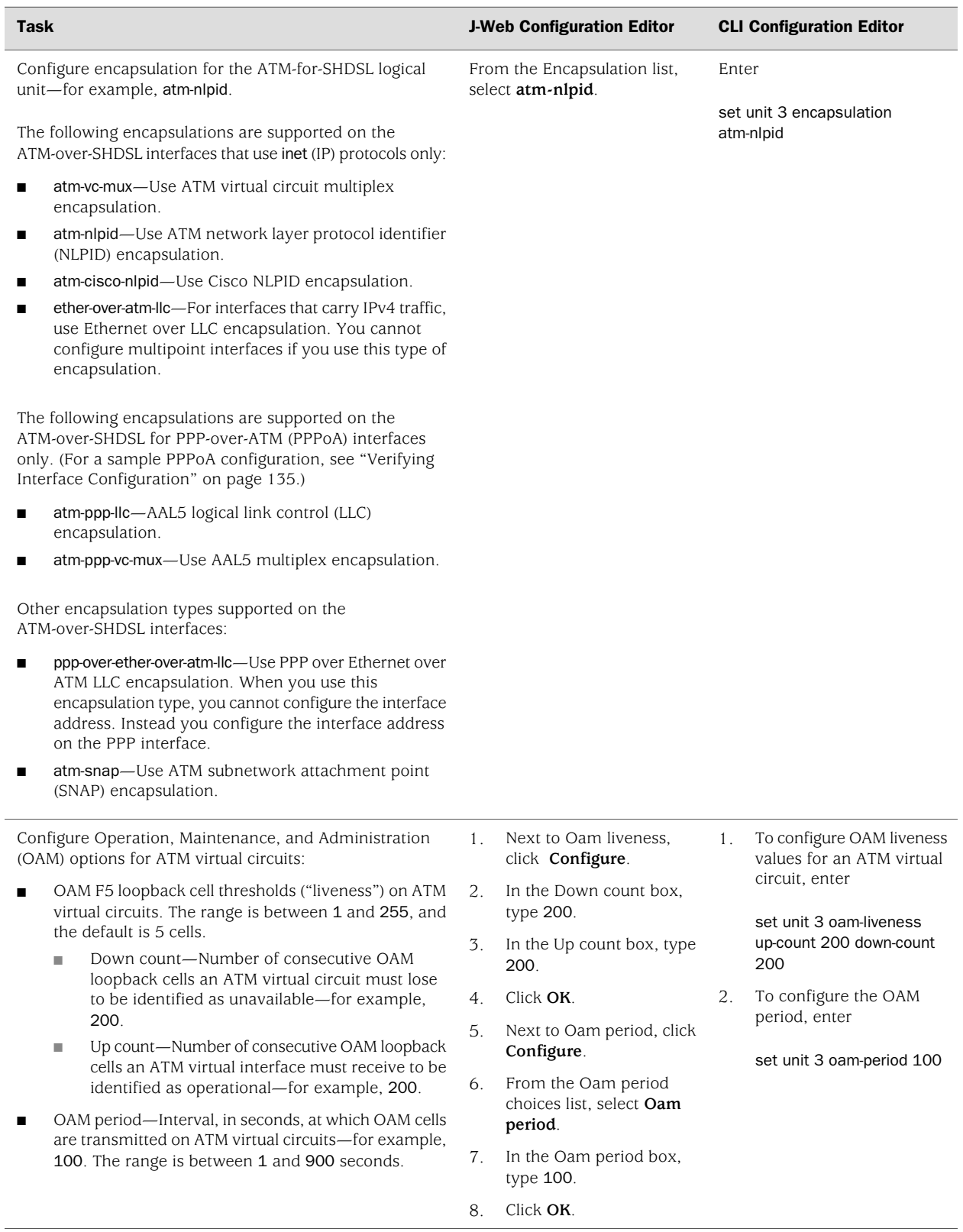

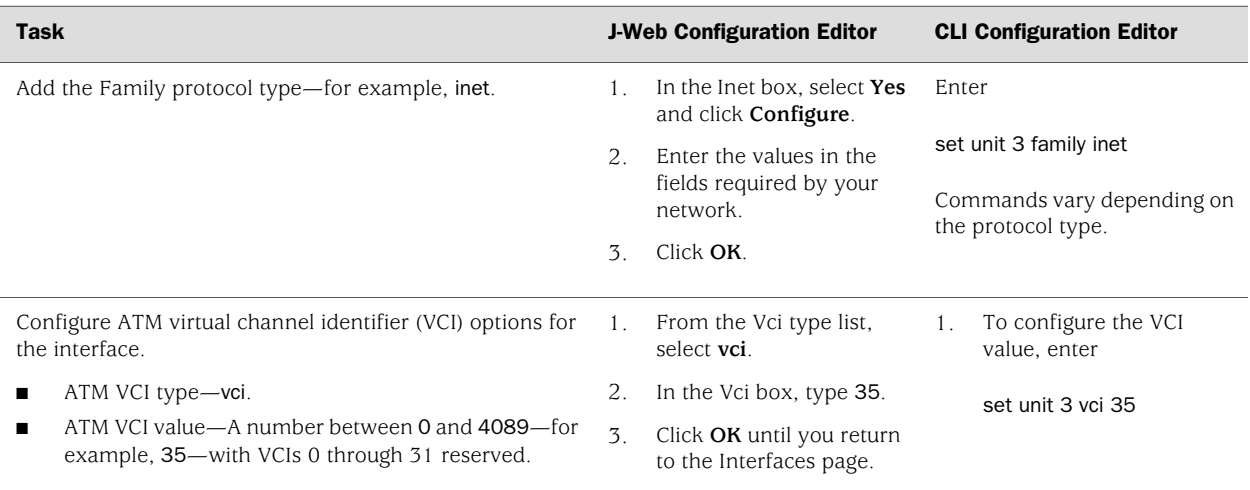

# <span id="page-204-0"></span>Configuring CHAP on DSL Interfaces (Optional)

For interfaces with PPPoA encapsulation, you can optionally configure interfaces to support the PPP Challenge Handshake Authentication Protocol (CHAP). When you enable CHAP on an interface, the interface can authenticate its peer and be authenticated by its peer.

If you set the passive option to handle incoming CHAP packets only, the interface does not challenge its peer. However, if the interface is challenged, it responds to the challenge. If you do not set the passive option, the interface always challenges its peer.

For more information about CHAP, see the *JUNOS Network Interfaces Configuration Guide*.

To configure CHAP on the ATM-over-ADSL or ATM-over-SHDSL interface:

- 1. Navigate to the top of the configuration hierarchy in either the J-Web or CLI configuration editor.
- 2. Perform the configuration tasks described in [Table 47 on page 178.](#page-205-1)
- 3. If you are finished configuring the router, commit the configuration.
- 4. To check the configuration, see ["Verifying DSL Interface](#page-205-0) [Configuration" on page 178](#page-205-0).

#### <span id="page-205-1"></span>Table 47: Configuring CHAP

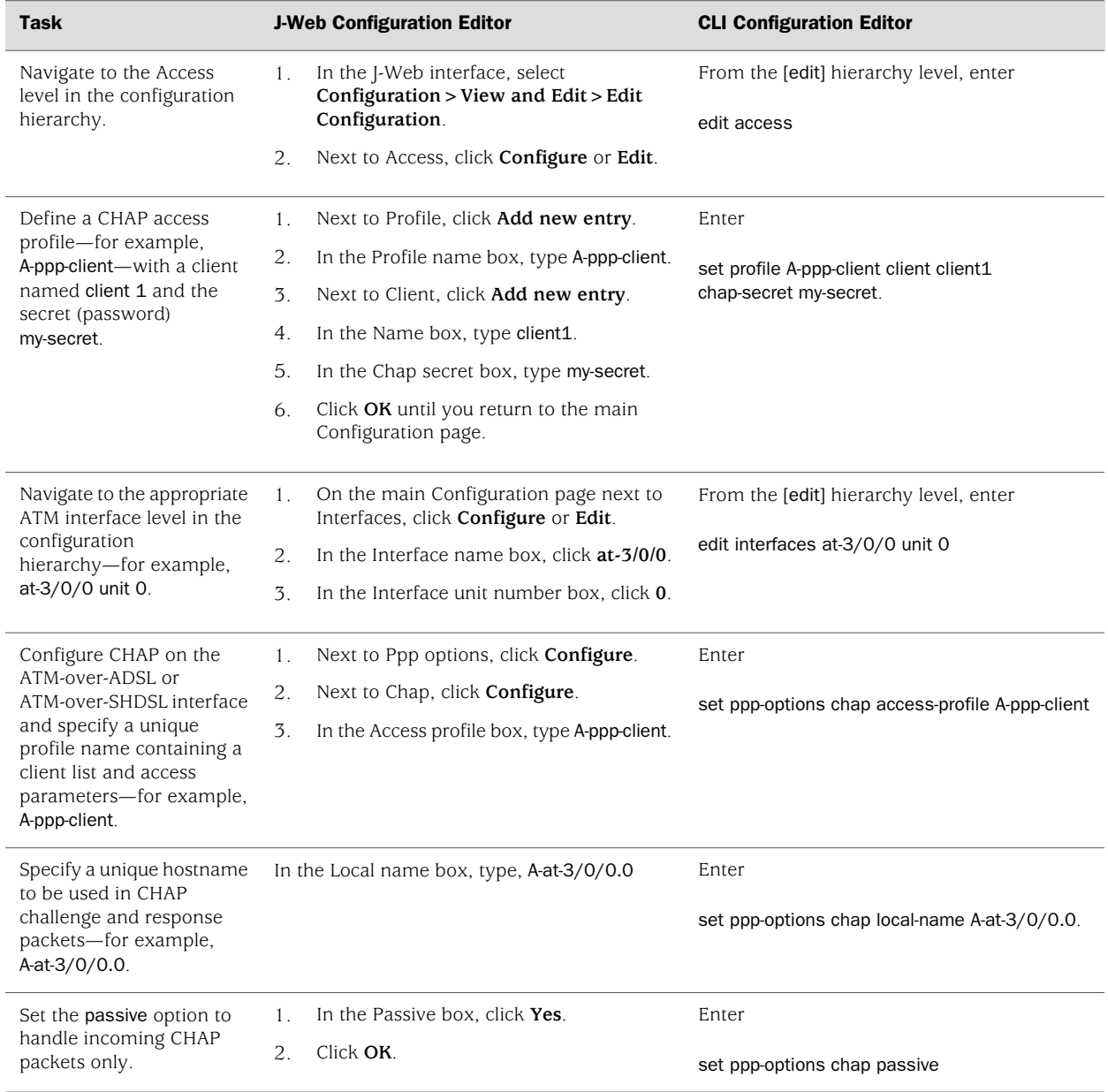

# <span id="page-205-0"></span>Verifying DSL Interface Configuration

To verify ATM-over-ADSL or ATM-over-SHDSL, perform these tasks:

- [Verifying ADSL Interface Properties on page 179](#page-206-0)
- [Displaying a PPPoA Configuration for an ATM-over-ADSL Interface on page 182](#page-209-0)
- [Verifying an ATM-over-SHDSL Configuration on page 183](#page-210-0)

## <span id="page-206-0"></span>*Verifying ADSL Interface Properties*

```
Purpose Verify that the interface properties are correct.
 Action From the CLI, enter the show interfaces interface-name extensive command.
      user@host> show interfaces at-3/0/0 extensive
      Physical interface: at-3/0/0, Enabled, Physical link is Up
         Interface index: 141, SNMP ifIndex: 23, Generation: 48
         Link-level type: ATM-PVC, MTU: 4482, Clocking: Internal, ADSL mode, Speed: ADSL,
         Loopback: None
         Device flags : Present Running
         Link flags : None
        CoS queues : 8 supported
         Hold-times : Up 0 ms, Down 0 ms
         Current address: 00:05:85:c7:44:3c
         Last flapped : 2005-05-16 05:54:41 PDT (00:41:42 ago)
         Statistics last cleared: Never
         Traffic statistics:
         Input bytes : 4520 0 bps
        Output bytes : 39250 0 bps
        Input packets: 71 0 pps
        Output packets: 1309 0 pps
         Input errors:
          Errors: 0, Drops: 0, Invalid VCs: 0, Framing errors: 0, Policed discards: 0,
          L3 incompletes: 0, L2 channel errors: 1, L2 mismatch timeouts: 0, Resource 
      errors: 0
         Output errors:
          Carrier transitions: 3, Errors: 0, Drops: 0, Aged packets: 0, MTU errors: 0,
          Resource errors: 0
         Queue counters: Queued packets Transmitted packets Dropped packets
         0 best-effort 4 4 4 0
          1 expedited-fo 0 0 0
          2 assured-forw 0 0 0
          3 network-cont 2340 2340 0
         ADSL alarms : LOS, LOM, LOCDNI, FAR_LOF, FAR_LOS, FAR_LOCDNI
         ADSL defects : LOF, LOS, LOCDNI, FAR_LOF, FAR_LOS, FAR_LOCDNI
        ADSL media: Seconds Count State
          LOF 239206 2 OK
         LOS 239208 1 OK
       LOM 3 1 OK
        LOP 0 0 OK
        LOCDI 3 1 OK
          LOCDNI 239205 1 OK
         ADSL status:
          Modem status : Showtime
          DSL mode : Auto Annex A
          Last fail code: ATU-C not detected
        ADSL Statistics: ATU-R ATU-R ATU-C
         Attenuation (dB) : 0.5 0.0
         Capacity used (%) : 81 81 72
         Noise margin (dB) : 9.0 9.5
```
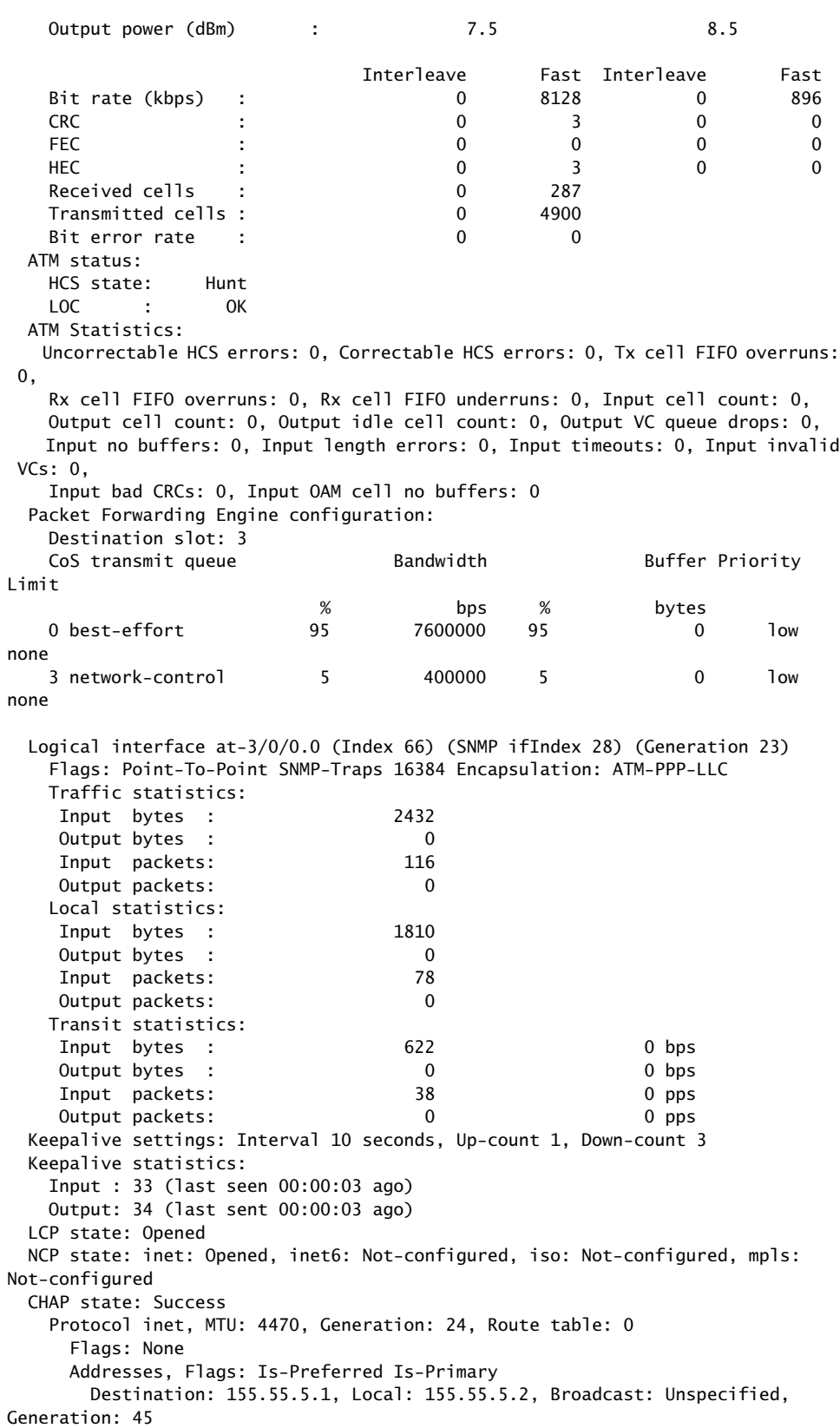

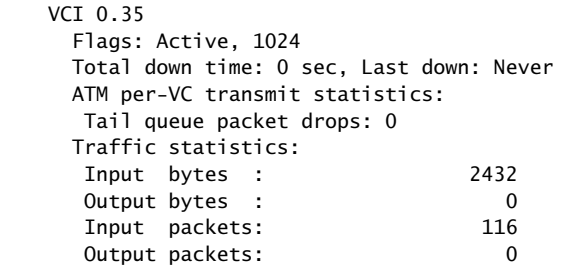

 Logical interface at-3/0/0.32767 (Index 69) (SNMP ifIndex 25) (Generation 21) Flags: Point-To-Multipoint No-Multicast SNMP-Traps 16384 Encapsulation: ATM-VCMUX

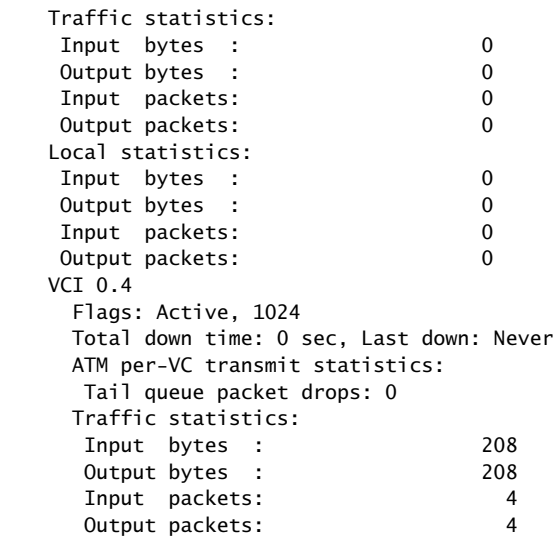

- **What It Means** The output shows a summary of interface information. Verify the following information:
	- The physical interface is Enabled. If the interface is shown as Disabled, do either of the following:
		- In the CLI configuration editor, delete the disable statement at the [edit] interfaces *interface-name*] level of the configuration hierarchy.
		- In the J-Web configuration editor, clear the **Disable** check box on the **Interfaces>***interface-name* page.
	- The physical link is Up. A link state of Down indicates a problem with the interface module, interface port, or physical connection (link-layer errors).
	- The Last Flapped time is an expected value. The Last Flapped time indicates the last time the physical interface became unavailable and then available again. Unexpected flapping indicates likely link-layer errors.
	- The traffic statistics reflect expected input and output rates. Verify that the number of inbound and outbound bytes and packets matches expected

throughput for the physical interface. To clear the statistics and see only new changes, use the clear interfaces statistics *interface-name* command.

- No ADSL alarms and defects appear that can render the interface unable to pass packets. When a defect persists for a certain amount of time, it is promoted to an alarm. The following are ADSL-specific alarms:
	- LOCDI–Loss of cell delineation for interleaved channel
	- LOCDNI—Loss of cell delineation for non-interleaved channel
	- LOF—Loss of frame
	- LOM—Loss of multiframe
	- LOP—Loss of power
	- LOS—Loss of signal
	- FAR\_LOF—Loss of frame in ADSL transceiver unit-central office (ATU-C)
	- FAR\_LOS—Loss of signal in ATU-C
	- FAR\_LOCDI—Loss of cell delineation for interleaved channel in ATU-C
	- FAR\_LOCDNI—Loss of cell delineation for non-interleaved channel in ATU-C

Examine the operational statistics for an ADSL interface. Statistics in the ATU-R (ADSL transceiver unit–remote) column are for the near end. Statistics in the ATU-C (ADSL transceiver unit–central office) column are for the far end.

- Attenuation (dB)-Reduction in signal strength measured in decibels.
- Capacity used (%)—Amount of ADSL usage in %.
- Noise Margin (dB)—Maximum extraneous signal allowed without causing the output to deviate from an acceptable level.
- Output Power (dBm)—Amount of power used by the ADSL interface.
- Bit Rate (kbps)—Data transfer speed on the ADSL interface.
- <span id="page-209-0"></span>Related Topics For a complete description of show interfaces extensive output, see the *JUNOS Interfaces Command Reference*.

#### *Displaying a PPPoA Configuration for an ATM-over-ADSL Interface*

- **Purpose** Verify the PPPoA configuration for an ATM-over-ADSL interface.
- **Action** From the J-Web interface, select

**Configuration>View and Edit>View Configuration Text**. Alternatively, from configuration mode in the CLI, enter the show interfaces *interface-name* and the show access commands from the top level.

[edit] user@host# show interfaces at-3/0/0

```
at-3/0/0 {
                   encapsulation atm-pvc;
                     atm-options {
                        vpi 0;
                     }
                     dsl-options {
                        operating-mode auto;
                     }
                     unit 0 {
                        encapsulation atm-ppp-llc;
                        vci 0.100;
                        ppp-options {
                          chap {
                            access-profile A-ppp-client;
                              local-name A-at-3/0/0.0;
                              passive;
                            }
                          }
                          family inet {
                            negotiate address;
                          }
                        }
                     }
                   user@host# show access
                   profile A-ppp-client {
                     client A-ppp-server chap-secret "$9$G4ikPu0ISyKP5clKv7Nik.PT3"; ## SECRET-DATA
                   }
What It Means Verify that the output shows the intended configuration of PPPoA.
```
<span id="page-210-0"></span>**Related Topics** For more information about the format of a configuration file, see ["Viewing the](#page-36-0) [Configuration Text" on page 9.](#page-36-0)

## *Verifying an ATM-over-SHDSL Configuration*

**Purpose** Verify that the interface properties are correct. Action From the CLI, enter the show interfaces *interface-name* extensive command. user@host> **show interfaces at-6/0/0 extensive** Physical interface: at-6/0/0, Enabled, Physical link is Up Interface index: 141, SNMP ifIndex: 23, Generation: 48 Link-level type: ATM-PVC, MTU: 4482, Clocking: Internal, ADSL mode, Speed: ADSL, Loopback: None Device flags : Present Running Link flags : None CoS queues : 8 supported Hold-times : Up 0 ms, Down 0 ms Current address: 00:05:85:c7:44:3c Last flapped : 2005-05-16 05:54:41 PDT (00:41:42 ago) Statistics last cleared: Never Traffic statistics: Input bytes : 4520 0 bps Output bytes : 39250 0 bps

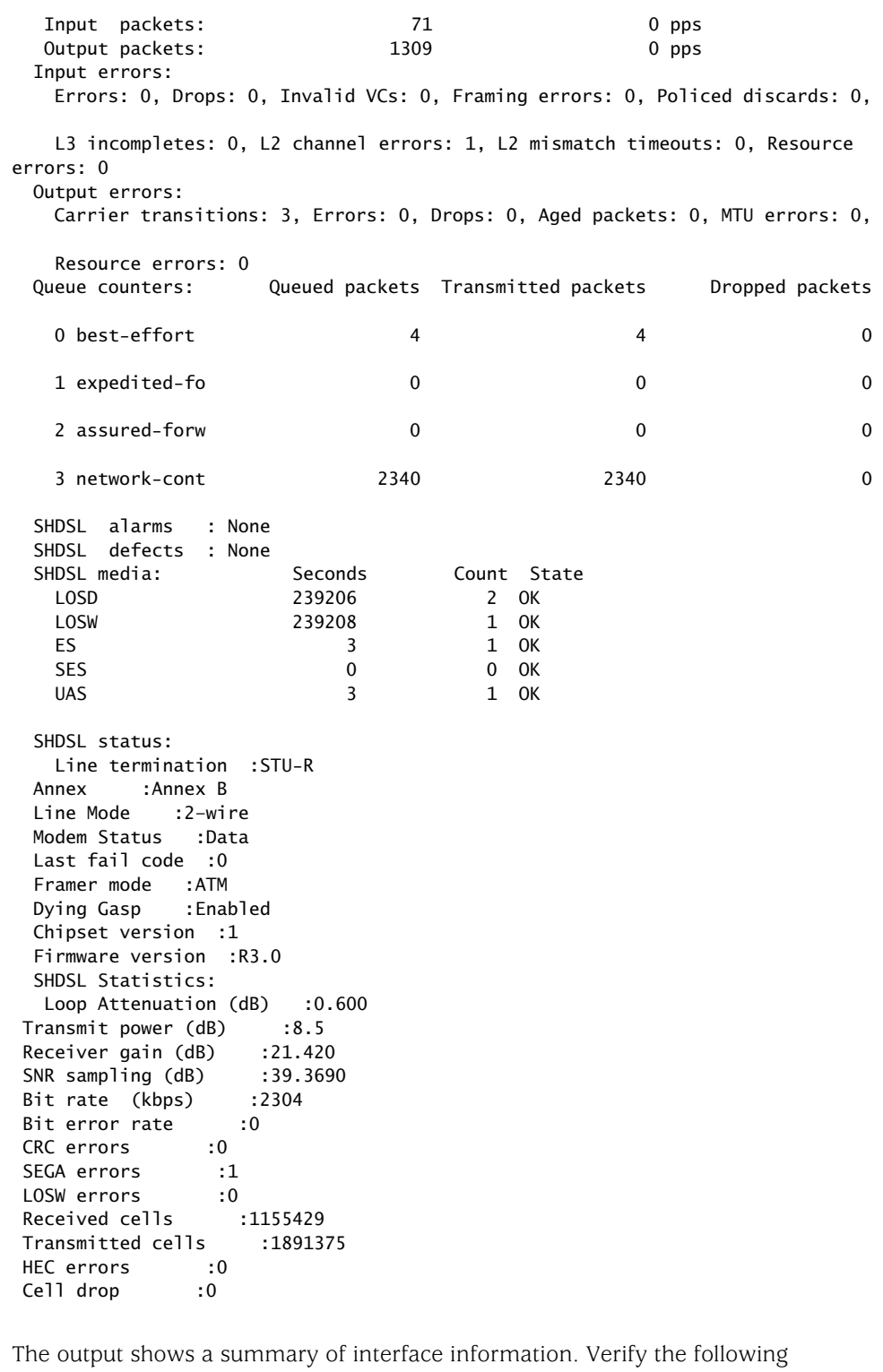

What It Means information:

> ■ The physical interface is Enabled. If the interface is shown as Disabled, do either of the following:

- In the CLI configuration editor, delete the disable statement at the [edit interfaces *interface-name*] level of the configuration hierarchy.
- In the J-Web configuration editor, clear the **Disable** check box on the **Interfaces>***interface-name* page.
- The physical link is Up. A link state of Down indicates a problem with the interface module, interface port, or physical connection (link-layer errors).
- The Last Flapped time is an expected value. The Last Flapped time indicates the last time the physical interface became unavailable and then available again. Unexpected flapping indicates likely link-layer errors.
- The traffic statistics reflect expected input and output rates. Verify that the number of inbound and outbound bytes and packets matches expected throughput for the physical interface. To clear the statistics and see only new changes, use the clear interfaces statistics *interface-name* command.
- No SHDSL alarms and defects appear that can render the interface unable to pass packets. When a defect persists for a certain amount of time, it is promoted to an alarm.
	- LOS—Loss of signal. No signal was detected on the line.
	- LOSW—Loss of sync word. A message ID was sent.
	- Power status—A power failure has occurred.
	- LOSD—Loss of signal was detected at the remote application interface.
	- ES-Errored seconds. One or more cyclic redundancy check (CRC) anomalies were detected.
	- SES—Severely errored seconds. At least 50 CRC anomalies were detected.
	- UAS—Unavailable seconds. An interval has occurred during which one or more LOSW defects were detected.

Examine the SHDSL interface status:

- Line termination—SHDSL transceiver unit–remote (STU–R). (Only customer premises equipment is supported.)
- Annex—Either Annex A or Annex B. Annex A is supported in North America, and Annex B is supported in Europe.
- Line Mode-SHDSL mode configured on the G.SHDSL interface pair, either 2-wire or 4-wire.
- Modem Status—Data. Sending or receiving data.
- Last fail code—Code for the last interface failure.
- Framer mode—Framer mode of the underlying interface: ATM.
- Dying Gasp—Ability of a J-series router that has lost power to send a message informing the attached DSL access multiplexer (DSLAM) that it is about to go offline.
- Chipset version—Version number of the chipset on the interface
- Firmware version-Version number of the firmware on the interface.

Examine the operational statistics for a SHDSL interface.

- Loop Attenuation (dB)—Reduction in signal strength measured in decibels.
- Transmit power (dB)—Amount of SHDSL usage in %.
- Receiver gain (dB)—Maximum extraneous signal allowed without causing the output to deviate from an acceptable level.
- SNR sampling (dB)—Signal-to-noise ratio at a receiver point, in decibels.
- Bit Rate (kbps)—Data transfer speed on the SHDSL interface.
- CRC errors—Number of cyclic redundancy check errors.
- SEGA errors—Number of segment anomaly errors. A regenerator operating on a segment received corrupted data.
- LOSW errors—Number of loss of signal defect errors. Three or more consecutively received frames contained one or more errors in the framing bits.
- Received cells—Number of cells received through the interface.
- Transmitted cells—Number of cells sent through the interface.
- HEC errors—Number of header error checksum errors.
- Cell drop—Number of dropped cells on the interface.
- Related Topics For a complete description of show interfaces extensive output, see the *JUNOS Interfaces Command Reference*.

# <span id="page-214-0"></span>Chapter 6 Configuring Point-to-Point Protocol over Ethernet

The Point-to-Point Protocol over Ethernet (PPPoE) connects multiple hosts on an Ethernet LAN to a remote site through a single customer premises equipment (CPE) device—a J-series Services Router. Hosts share a common digital subscriber line (DSL), a cable modem, or a wireless connection to the Internet. To use PPPoE, you must initiate a PPPoE session, encapsulate Point-to-Point Protocol (PPP) packets over Ethernet, and configure the Services Router as a PPPoE client.

CS<sub>2</sub>

NOTE: Services Routers with asymmetric digital subscriber line (ADSL) or symmetric high-speed DSL (SHDSL) interfaces can use PPPoE over Asynchronous Transfer Mode (ATM) to connect through DSL lines only, not for direct ATM connections.

You can use the J-Web Quick Configuration, J-Web configuration editor, or CLI configuration editor to configure PPPoE.

This chapter contains the following topics:

- [PPPoE Terms on page 187](#page-214-1)
- [PPPoE Overview on page 188](#page-215-0)
- [Before You Begin on page 191](#page-218-0)
- [Configuring PPPoE Interfaces with Quick Configuration on page 191](#page-218-1)
- [Configuring PPPoE with a Configuration Editor on page 194](#page-221-0)
- [Verifying a PPPoE Configuration on page 203](#page-230-0)

## <span id="page-214-1"></span>PPPoE Terms

Before configuring PPPoE on a Services Router, become familiar with the terms defined in [Table 48 on page 188.](#page-215-1)

#### <span id="page-215-1"></span>Table 48: PPPoE Terms

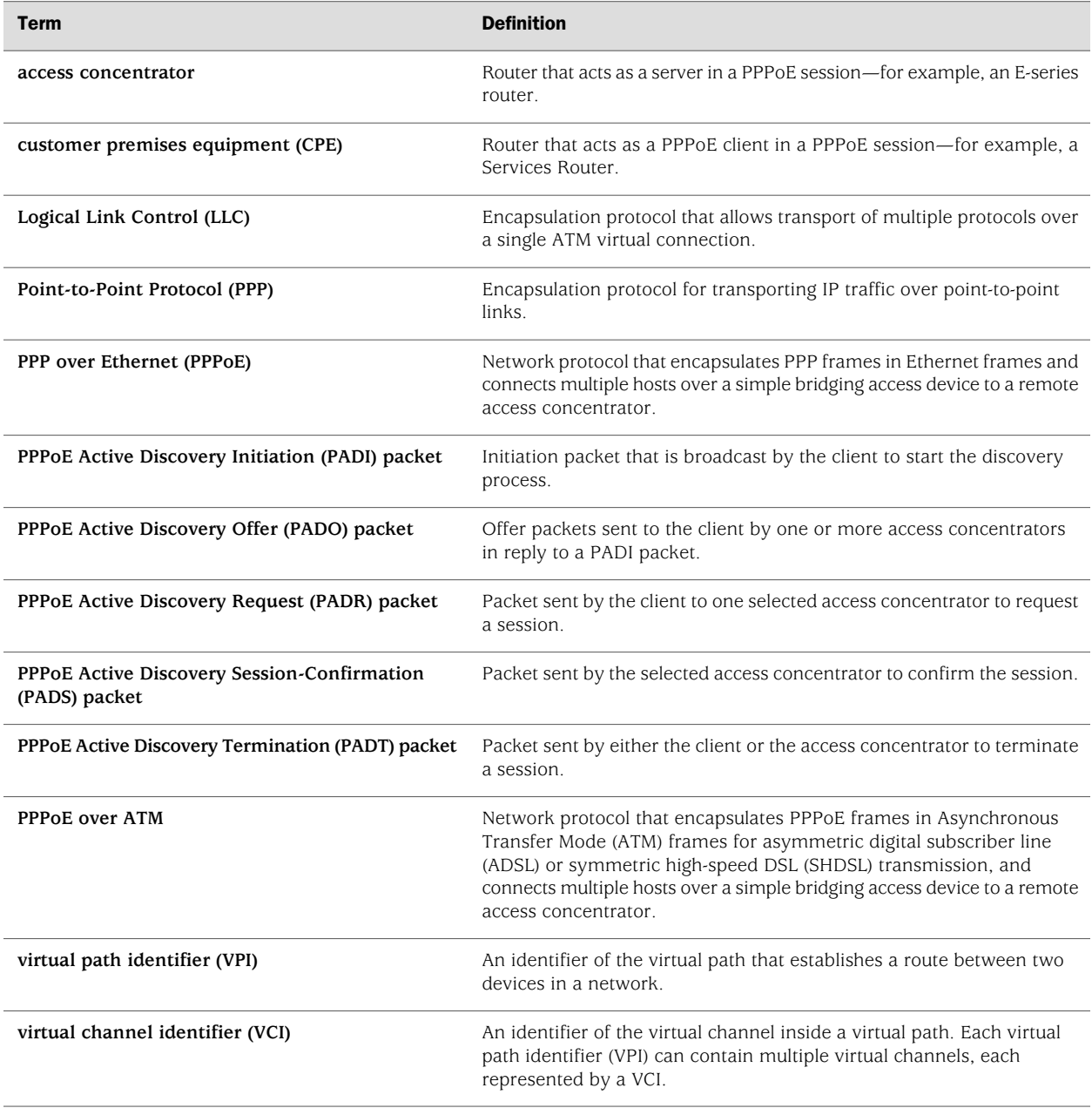

# <span id="page-215-0"></span>PPPoE Overview

On the Services Router, PPPoE establishes a point-to-point connection between the client (Services Router) and the server, also called an access concentrator. Multiple hosts can be connected to the Services Router, and their data can be authenticated, encrypted, and compressed before the traffic is sent to the PPPoE session on the Services Router's Fast Ethernet, Gigabit Ethernet, ATM-over-ADSL, or ATM-over-SHDSL
interface. PPPoE is easy to configure and allows services to be managed on a per user basis rather than on a per site basis.

This overview contains the following topics:

- [PPPoE Interfaces on page 189](#page-216-0)
- [PPPoE Stages on page 190](#page-217-0)
- [Optional CHAP Authentication on page 191](#page-218-0)
- [Optional PAP Authentication on page 191](#page-218-1)

# <span id="page-216-0"></span>*PPPoE Interfaces*

The PPPoE interface to the access concentrator can be a Fast Ethernet interface on any Services Router, a Gigabit Ethernet interface on J4350 and J6350 Services Routers, an ATM-over-ADSL or ATM-over-SHDSL interface on all J-series Services Routers except the J2300, or an ATM-over-SHDSL interface on a J2300 Services Router. The PPPoE configuration is the same for both interfaces. The only difference is the encapsulation for the underlying interface to the access concentrator:

- If the interface is Ethernet, use a PPPoE encapsulation.
- If the interface is ATM-over-ADSL or ATM-over-SHDSL, use a PPPoE over ATM encapsulation.

# Ethernet Interface

<span id="page-216-1"></span>The Services Router encapsulates each PPP frame in an Ethernet frame and transports the frames over an Ethernet loop. [Figure 32 on page 189](#page-216-1) shows a typical PPPoE session between a Services Router and an access concentrator on the Ethernet loop.

#### Figure 32: PPPoE Session on the Ethernet Loop

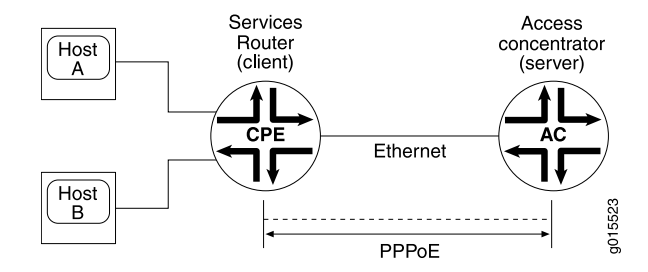

#### ATM-over-ADSL or ATM-over-SHDSL Interface

When an ATM network is configured with a point-to-point connection, PPPoE can use ATM Adaptation Layer 5 (AAL5) for framing PPPoE-encapsulated packets. The AAL5 protocol provides a virtual connection between the client and the server within the same network. The Services Router encapsulates each PPPoE frame in an ATM frame and transports each frame over an ADSL or SHDSL loop and a digital subscriber line access multiplexer (DSLAM). For example, [Figure 33 on page 190](#page-217-1) shows a typical

<span id="page-217-1"></span>PPPoE over ATM session between a Services Router and an access concentrator on an ADSL loop.

#### Figure 33: PPPoE Session on an ADSL Loop

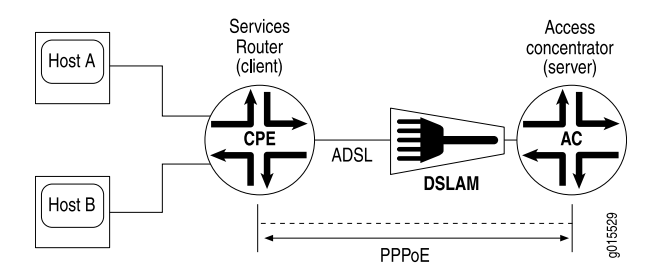

# <span id="page-217-0"></span>*PPPoE Stages*

PPPoE has two stages, the discovery stage and the PPPoE session stage. In the discovery stage, the client discovers the access concentrator by identifying the Ethernet media access control (MAC) address of the access concentrator and establishing a PPPoE session ID. In the PPPoE session stage, the client and the access concentrator build a point-to-point connection over Ethernet, based on the information collected in the discovery stage.

#### PPPoE Discovery Stage

A Services Router initiates the PPPoE discovery stage by broadcasting a PPPoE Active Discovery Initiation (PADI) packet. To provide a point-to-point connection over Ethernet, each PPPoE session must learn the Ethernet MAC address of the access concentrator and establish a session with a unique session ID. Because the network might have more than one access concentrator, the discovery stage allows the client to communicate with all of them and select one.

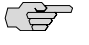

NOTE: A Services Router cannot receive PPPoE packets from two different access concentrators on the same physical interface.

#### PPPoE Session Stage

The PPPoE session stage starts after the PPPoE discovery stage is over. The access concentrator can start the PPPoE session after it sends a PPPoE Active Discovery Session-Confirmation (PADS) packet to the client, or the client can start the PPPoE session after it receives a PADS packet from the access concentrator. A Services Router supports multiple PPPoE sessions on each interface, but no more than 256 PPPoE sessions per Services Router.

Each PPPoE session is uniquely identified by the Ethernet address of the peer and the session ID.

# <span id="page-218-0"></span>*Optional CHAP Authentication*

For interfaces with PPPoE encapsulation, you can configure interfaces to support the PPP Challenge Handshake Authentication Protocol (CHAP). When you enable CHAP on an interface, the interface can authenticate its peer and be authenticated by its peer.

If you set the passive option to handle incoming CHAP packets only, the interface does not challenge its peer. However, if the interface is challenged, it responds to the challenge. If you do not set the passive option, the interface always challenges its peer.

You can configure Remote Authentication Dial-In User Service (RADIUS) authentication of PPP sessions using CHAP. CHAP enables you to send RADIUS messages through a routing instance to customer RADIUS servers in a private network. For more information, see the *JUNOS System Basics Configuration Guide*.

For more information about CHAP, see the *JUNOS Network Interfaces Configuration Guide*.

# <span id="page-218-1"></span>*Optional PAP Authentication*

For interfaces with PPPoE encapsulation, you can configure interfaces to support the PPP Password Authentication Protocol (PAP). PAP is a simple authentication protocol to authenticate a user to a network access server using a two-way handshake. This is done only upon initial link establishment. After the link is established, an ID and password pair is repeatedly sent by the peer to the authenticator until authentication is acknowledged or the connection is terminated.

For more information, see the *JUNOS System Basics Configuration Guide*

# Before You Begin

Before you begin configuring PPPoE, complete the following tasks:

- Establish basic connectivity. See the Getting Started Guide for your router.
- Configure network interfaces. See ["Configuring a Fast Ethernet Interface with](#page-139-0) [Quick Configuration" on page 112](#page-139-0), ["Configuring Gigabit Ethernet Interfaces with](#page-142-0) [Quick Configuration" on page 115,](#page-142-0) or ["Configuring Digital Subscriber Line](#page-182-0) [Interfaces" on page 155.](#page-182-0)

# Configuring PPPoE Interfaces with Quick Configuration

To configure properties on a PPPoE interface:

1. In the J-Web user interface, select **Configuration>Quick Configuration>Interfaces**.

A list of the network interfaces present on the Services Router is displayed, as shown in [Figure 22 on page 104](#page-131-0). (For information about interface names, see ["Network Interface Naming" on page 47.](#page-74-0)) The third column indicates whether the interface has been configured.

2. Select **pp0**.

<span id="page-219-0"></span>The PPPoE Interfaces Quick Configuration main page is displayed, as shown in [Figure 34 on page 192.](#page-219-0)

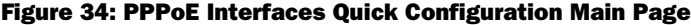

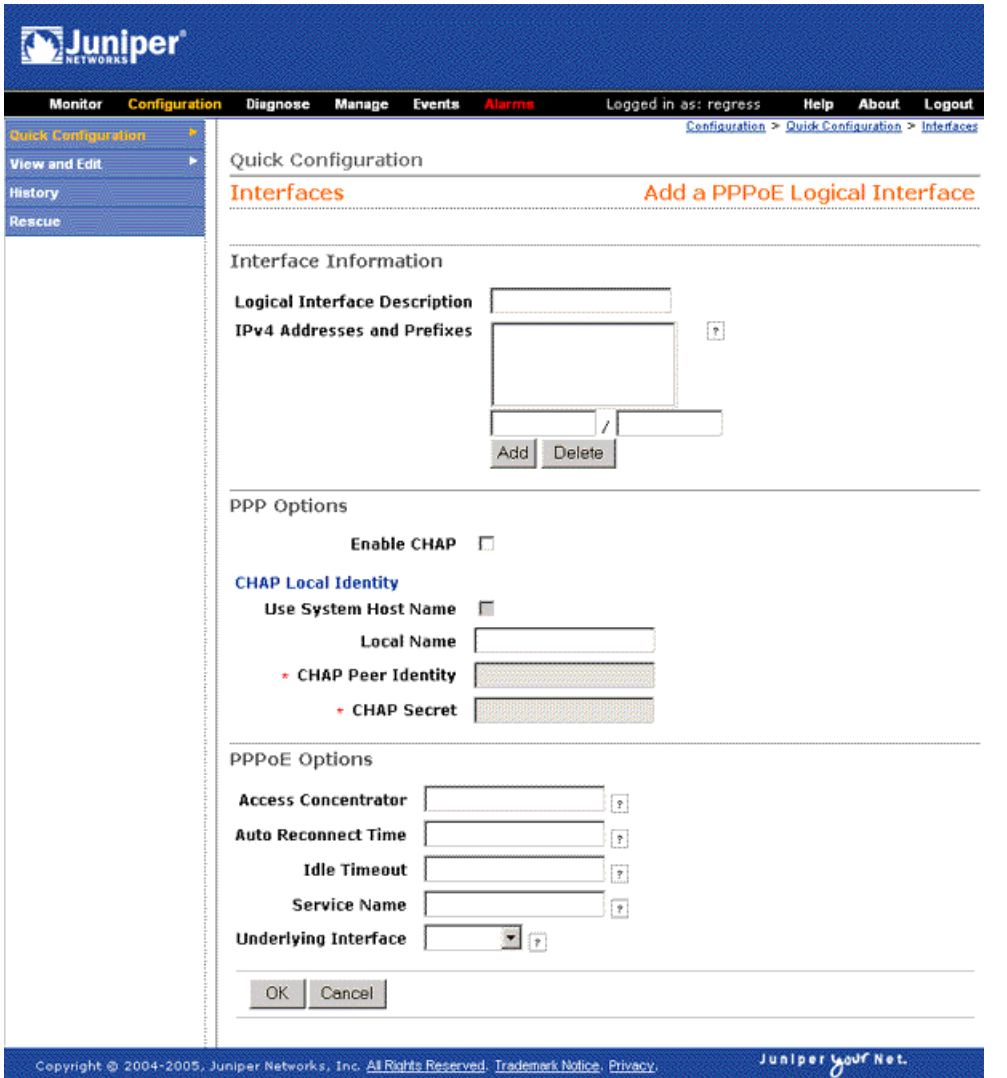

3. Enter information into the Quick Configuration pages, as described in [Table 49 on page 193](#page-220-0).

- 4. From the PPPoE Interfaces Quick Configuration main page, click one of the following buttons:
	- To apply the configuration and stay on the PPPoE Quick Configuration main page, click **Apply**.
	- To apply the configuration and return to the Interfaces Quick Configuration page, click **OK**.
	- To cancel your entries and return to the Interfaces Quick Configuration page, click **Cancel**.
- <span id="page-220-0"></span>5. To verify that the PPPoE interface is configured correctly, see ["Verifying a PPPoE](#page-230-0) [Configuration" on page 203](#page-230-0).

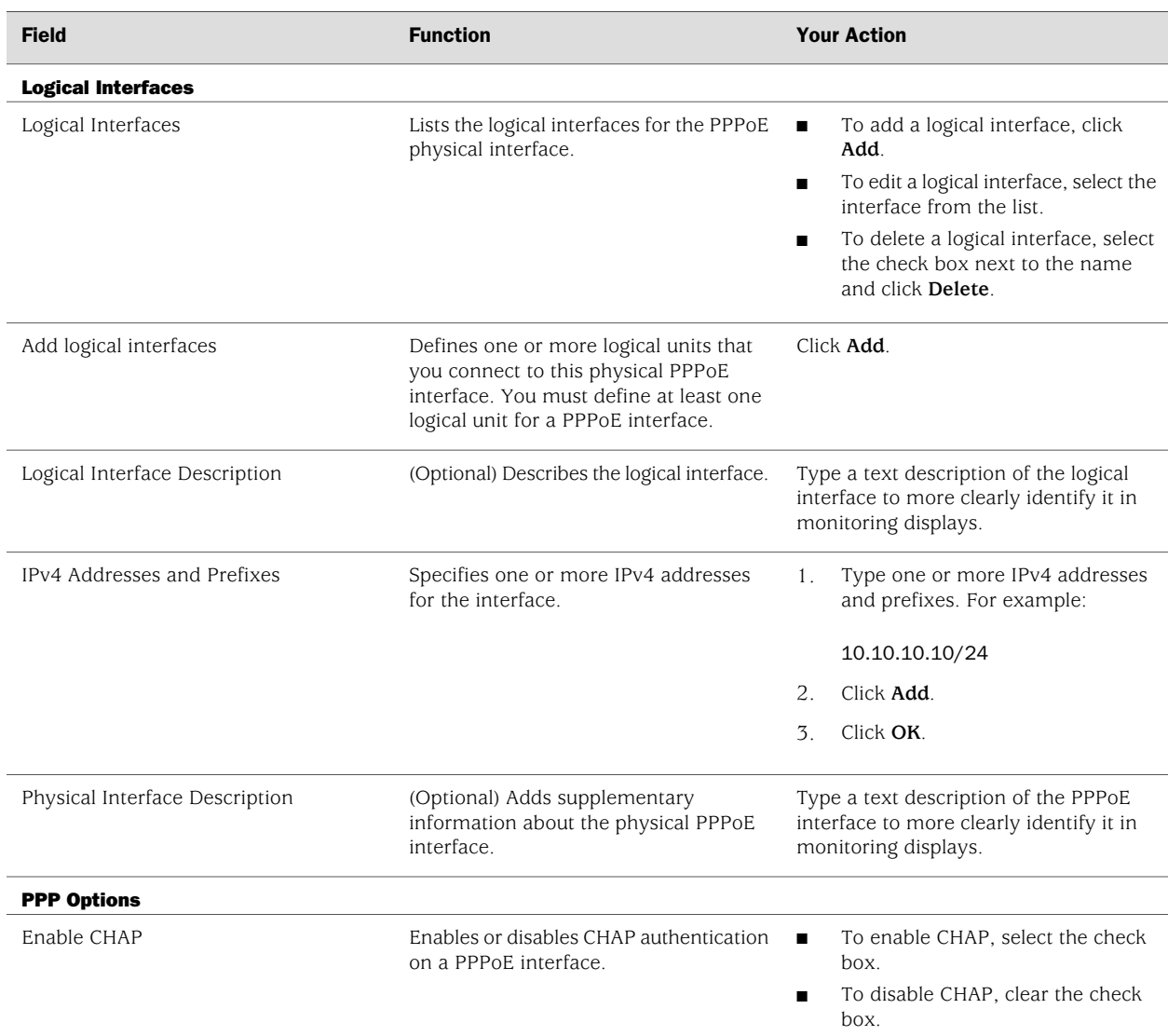

# Table 49: PPPoE Quick Configuration Summary

#### Table 49: PPPoE Quick Configuration Summary *(continued)*

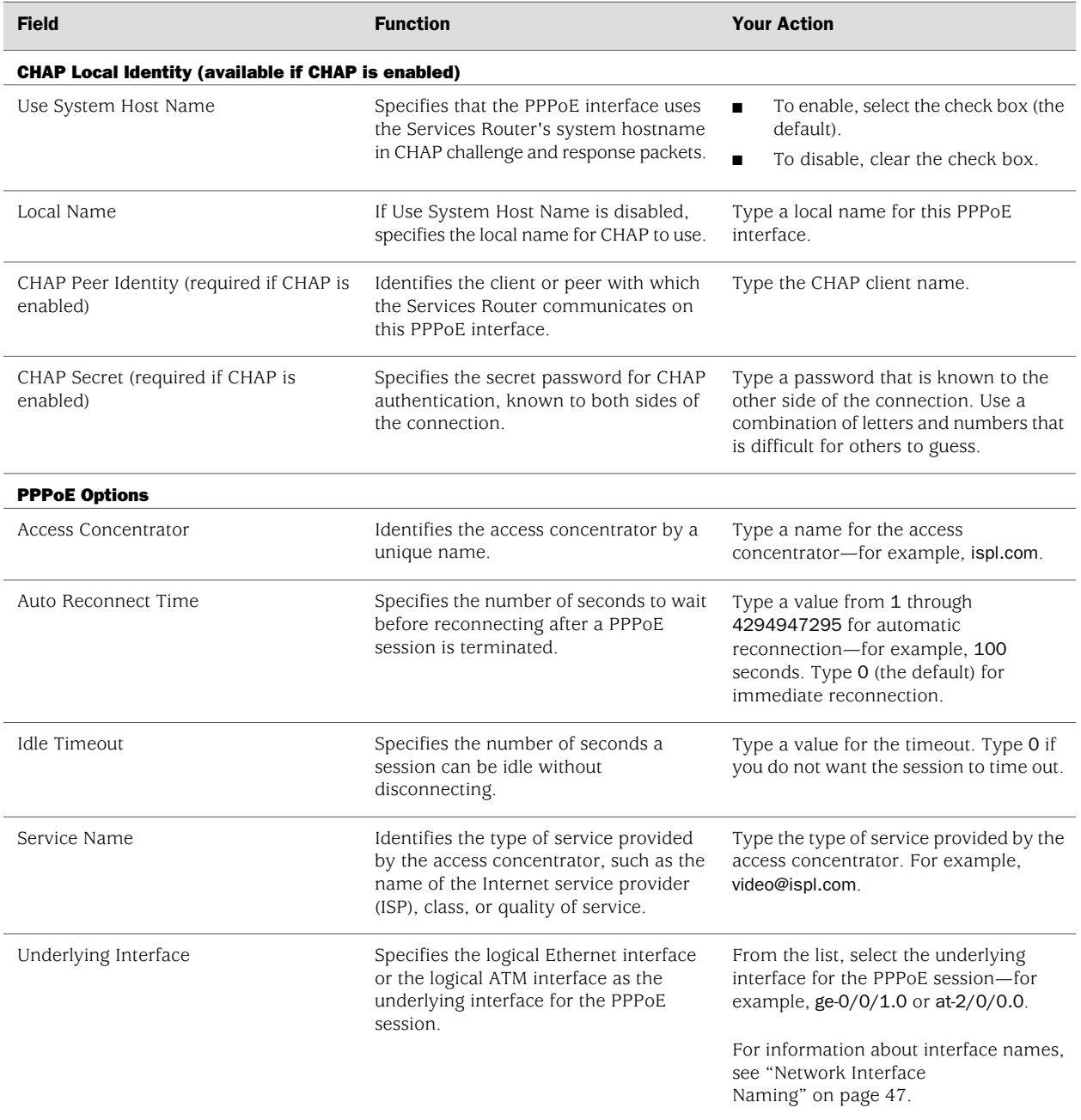

# Configuring PPPoE with a Configuration Editor

To configure PPPoE on a Services Router, you must perform the following tasks marked *(Required)*:

- [Setting the Appropriate Encapsulation on the Interface \(Required\) on page 195](#page-222-0)
- [Configuring PPPoE Interfaces \(Required\) on page 197](#page-224-0)
- [Configuring CHAP on a PPPoE Interface \(Optional\) on page 200](#page-227-0)
- [Configuring PAP on a PPPoE Interface \(Optional\) on page 201](#page-228-0)

#### <span id="page-222-0"></span>*Setting the Appropriate Encapsulation on the Interface (Required)*

For PPPoE on an Ethernet interface, you must configure encapsulation on the logical interface. To configure encapsulation on an Ethernet logical interface, use PPP over Ethernet encapsulation.

For PPPoE on an ATM-over-ADSL or ATM-over-SHDSL interface, you must configure encapsulation on both the physical and logical interfaces. To configure encapsulation on an ATM-over-ADSL or ATM-over-SHDSL physical interface, use Ethernet over ATM encapsulation. To configure encapsulation on an ATM-over-ADSL or ATM-over-SHDSL logical interface, use PPPoE over AAL5 logical link control (LLC) encapsulation. LLC encapsulation allows a single ATM virtual connection to transport multiple protocols.

When you configure a point-to-point encapsulation such as PPP on a physical interface, the physical interface can have only one logical interface (only one unit statement) associated with it.

Perform the task appropriate for the interface on which you are using PPPoE:

- [Configuring PPPoE Encapsulation on an Ethernet Interface on page 195](#page-222-1)
- <span id="page-222-1"></span>[Configuring PPPoE Encapsulation on an ATM-over-ADSL or ATM-over-SHDSL](#page-223-0) [Interface on page 196](#page-223-0)

#### Configuring PPPoE Encapsulation on an Ethernet Interface

Both the client and the server must be configured to support PPPoE.

To configure PPPoE encapsulation on an Ethernet interface:

- 1. Navigate to the top of the configuration hierarchy in either the J-Web or CLI configuration editor.
- 2. Perform the configuration tasks described in [Table 50 on page 196.](#page-223-1)
- 3. If you are finished configuring the router, commit the configuration.
- 4. Go on to one of the following procedures:
	- To configure the PPPoE interface, see ["Configuring PPPoE Interfaces](#page-224-0) [\(Required\)" on page 197](#page-224-0).
	- To enable authentication on the interface, see ["Configuring CHAP on a PPPoE](#page-227-0) [Interface \(Optional\)" on page 200](#page-227-0).
	- To check the configuration, see ["Verifying a PPPoE](#page-230-0) [Configuration" on page 203](#page-230-0).

#### <span id="page-223-1"></span>Table 50: Configuring PPPoE Encapsulation on an Ethernet Interface

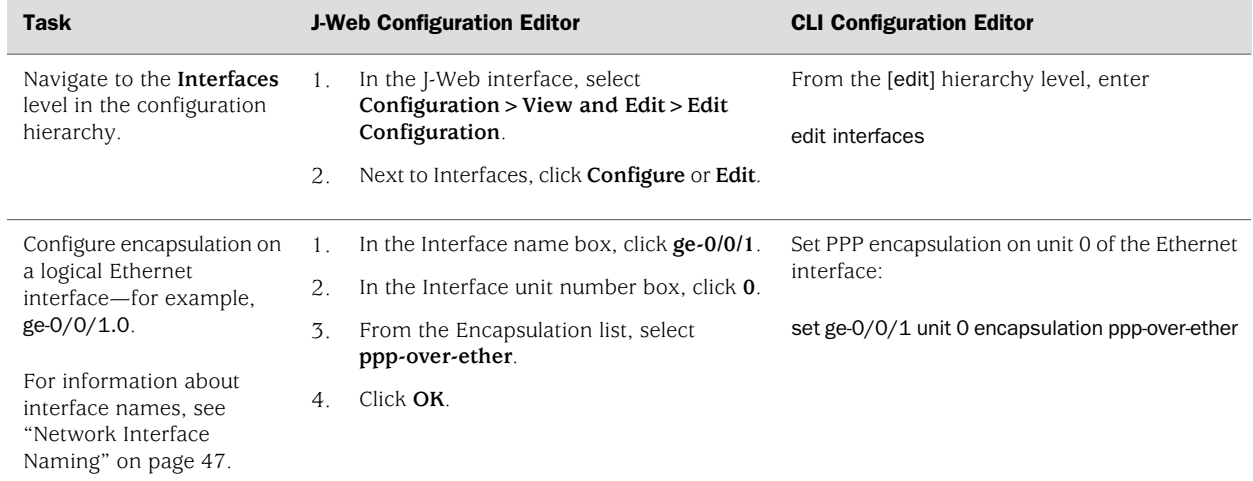

# <span id="page-223-0"></span>Configuring PPPoE Encapsulation on an ATM-over-ADSL or ATM-over-SHDSL Interface

To configure PPPoE encapsulation on an ATM-over-ADSL or ATM-over-SHDSL interface:

- 1. Navigate to the top of the configuration hierarchy in either the J-Web or CLI configuration editor.
- 2. Perform the configuration tasks described in [Table 51 on page 196.](#page-223-2)
- 3. If you are finished configuring the router, commit the configuration.
- <span id="page-223-2"></span>4. Go on to one of the following procedures:
	- To configure the PPPoE interface, see ["Configuring PPPoE Interfaces](#page-224-0) [\(Required\)" on page 197](#page-224-0).
	- To enable authentication on the interface, see ["Configuring CHAP on a PPPoE](#page-227-0) [Interface \(Optional\)" on page 200](#page-227-0).
	- To check the configuration, see ["Verifying a PPPoE](#page-230-0) [Configuration" on page 203](#page-230-0).

#### Table 51: Configuring PPPoE Encapsulation on an ATM-over-ADSL or ATM-over-SHDSL Interface

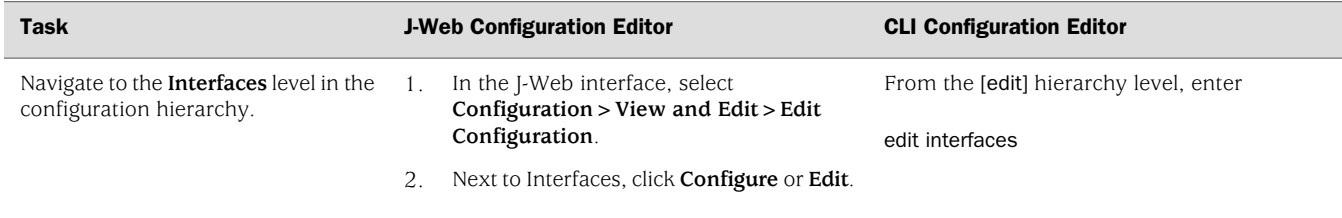

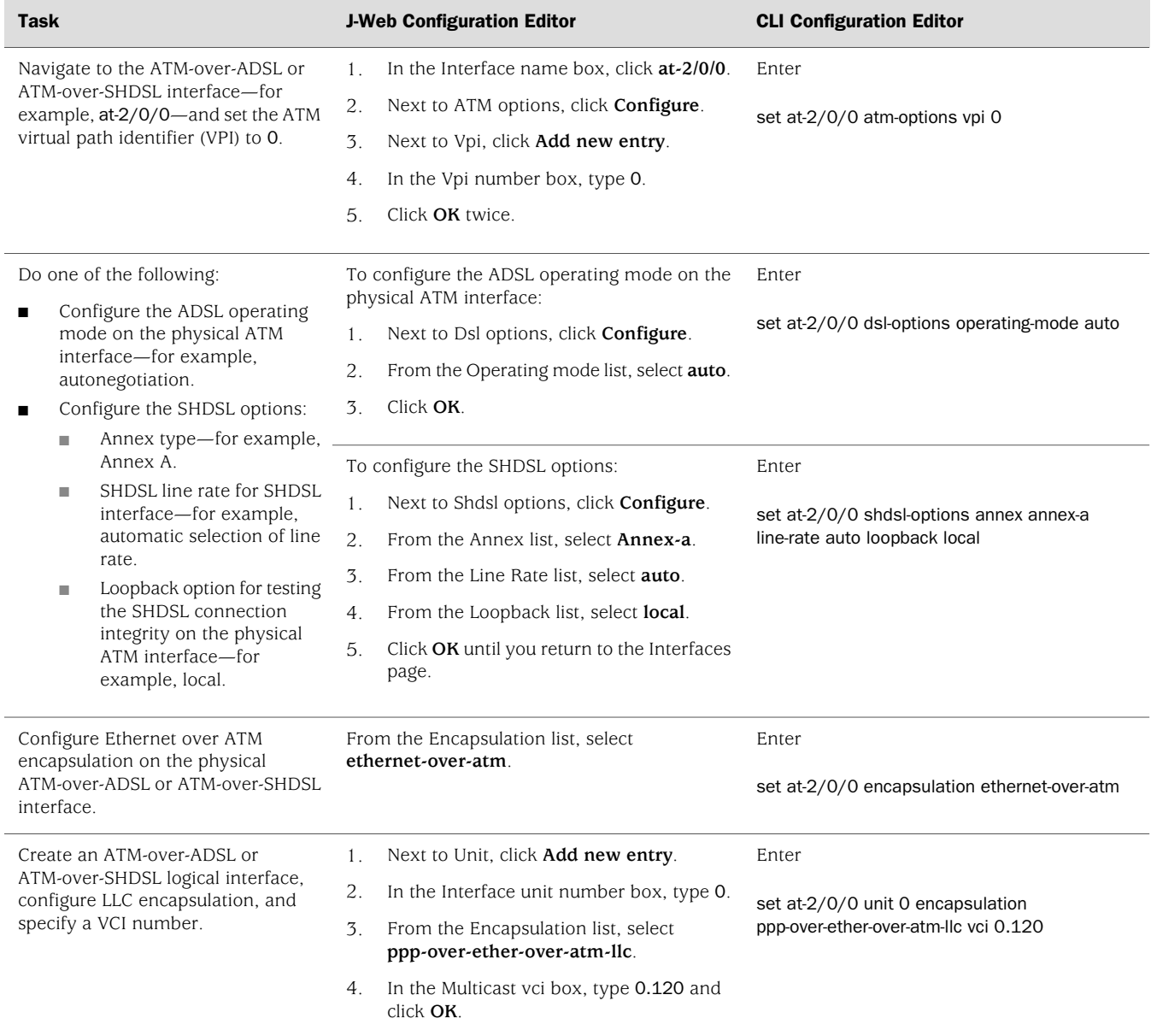

#### Table 51: Configuring PPPoE Encapsulation on an ATM-over-ADSL or ATM-over-SHDSL Interface *(continued)*

# <span id="page-224-0"></span>*Configuring PPPoE Interfaces (Required)*

To create and configure a PPPoE interface over the underlying Ethernet and ATM interface:

- 1. Navigate to the top of the configuration hierarchy in either the J-Web or CLI configuration editor.
- 2. Perform the configuration tasks described in [Table 52 on page 198.](#page-225-0)
- 3. If you are finished configuring the router, commit the configuration.
- <span id="page-225-0"></span>4. Go on to one of the following procedures:
	- To enable authentication on the PPPoE interface, see ["Configuring CHAP on](#page-227-0) [a PPPoE Interface \(Optional\)" on page 200](#page-227-0).
	- To check the configuration, see ["Verifying a PPPoE](#page-230-0) [Configuration" on page 203](#page-230-0).

## Table 52: Configuring a PPPoE Interface

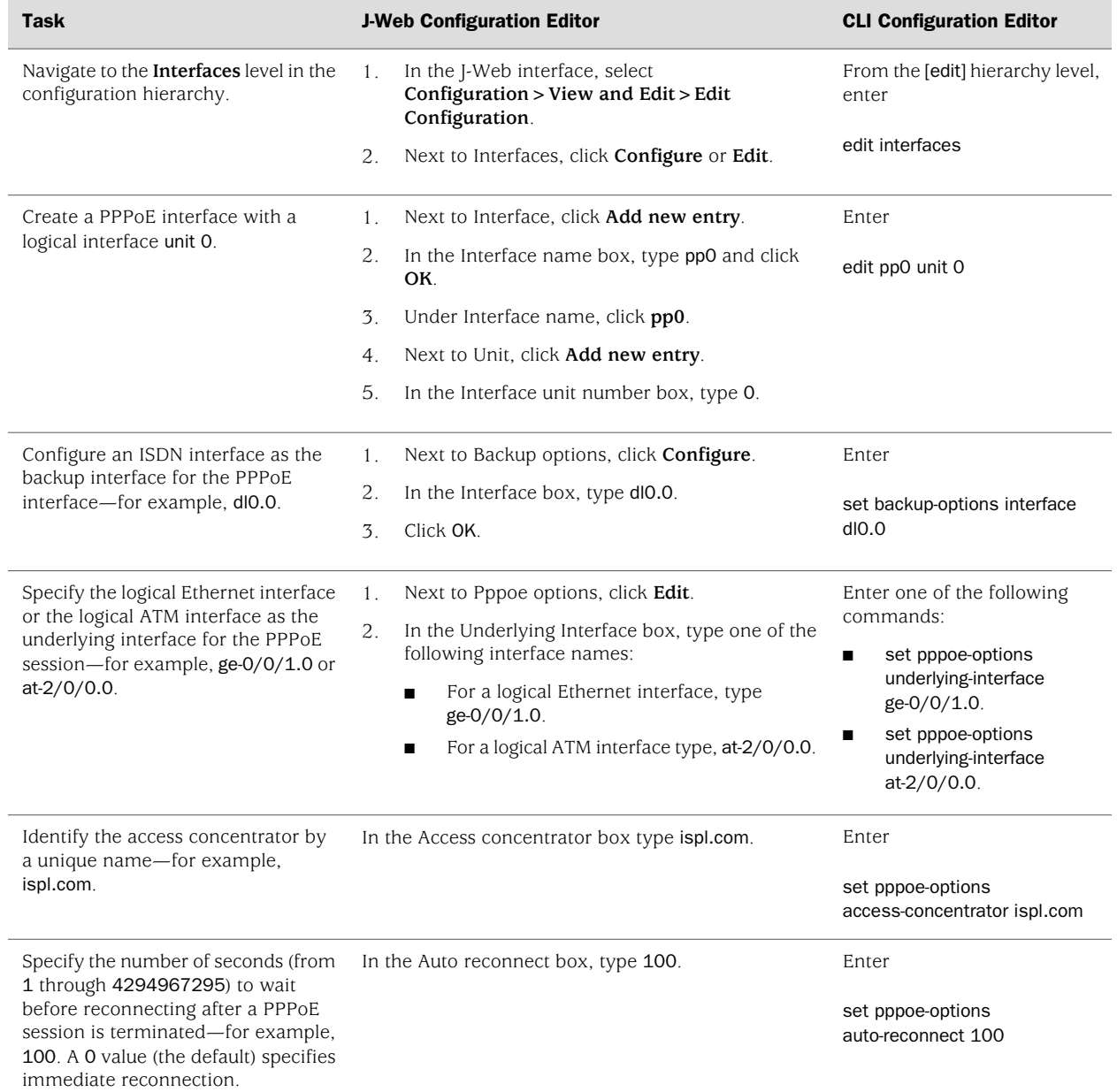

# Table 52: Configuring a PPPoE Interface *(continued)*

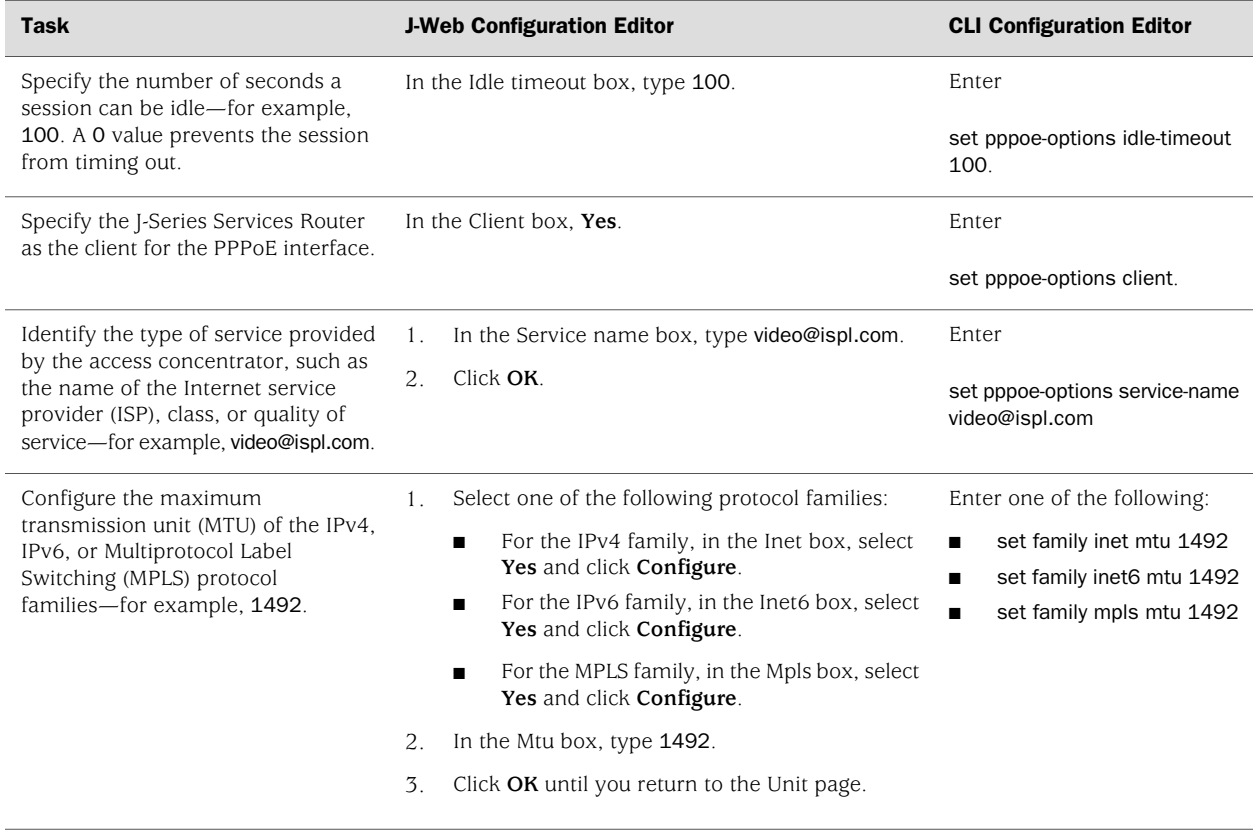

#### Table 52: Configuring a PPPoE Interface *(continued)*

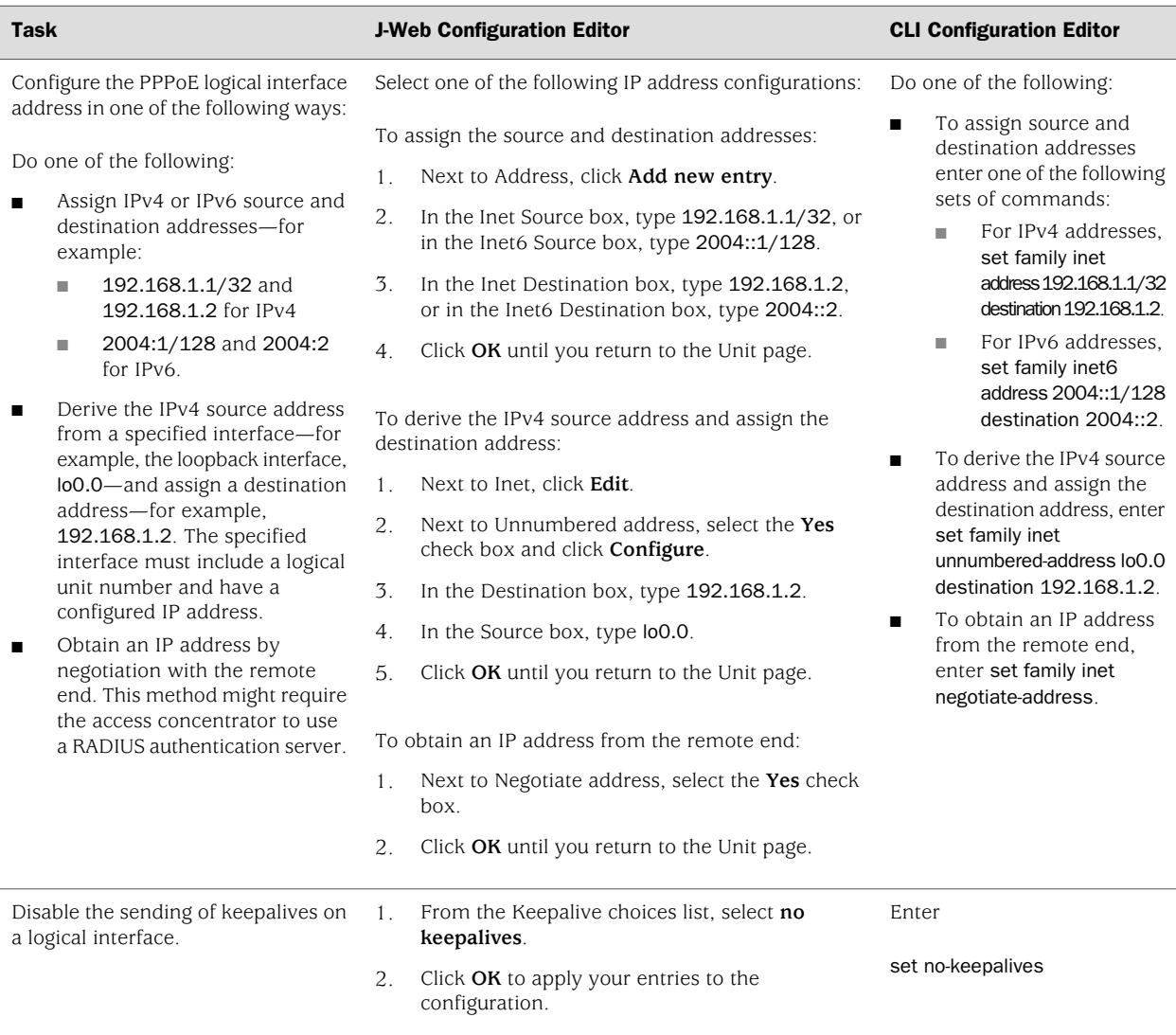

To clear a PPPoE session on the pp0.0 interface, enter the clear pppoe sessions pp0.0 command. To clear all sessions on the PPPoE inteface, enter the clear pppoe sessions command.

# <span id="page-227-0"></span>*Configuring CHAP on a PPPoE Interface (Optional)*

To configure CHAP on the PPPoE interface:

- 1. Navigate to the top of the configuration hierarchy in either the J-Web or CLI configuration editor.
- 2. Perform the configuration tasks described in [Table 53 on page 201.](#page-228-1)
- 3. If you are finished configuring the router, commit the configuration.
- <span id="page-228-1"></span>4. To check the configuration, see ["Verifying a PPPoE Configuration" on page 203](#page-230-0).

## Table 53: Configuring CHAP on a PPPoE Interface

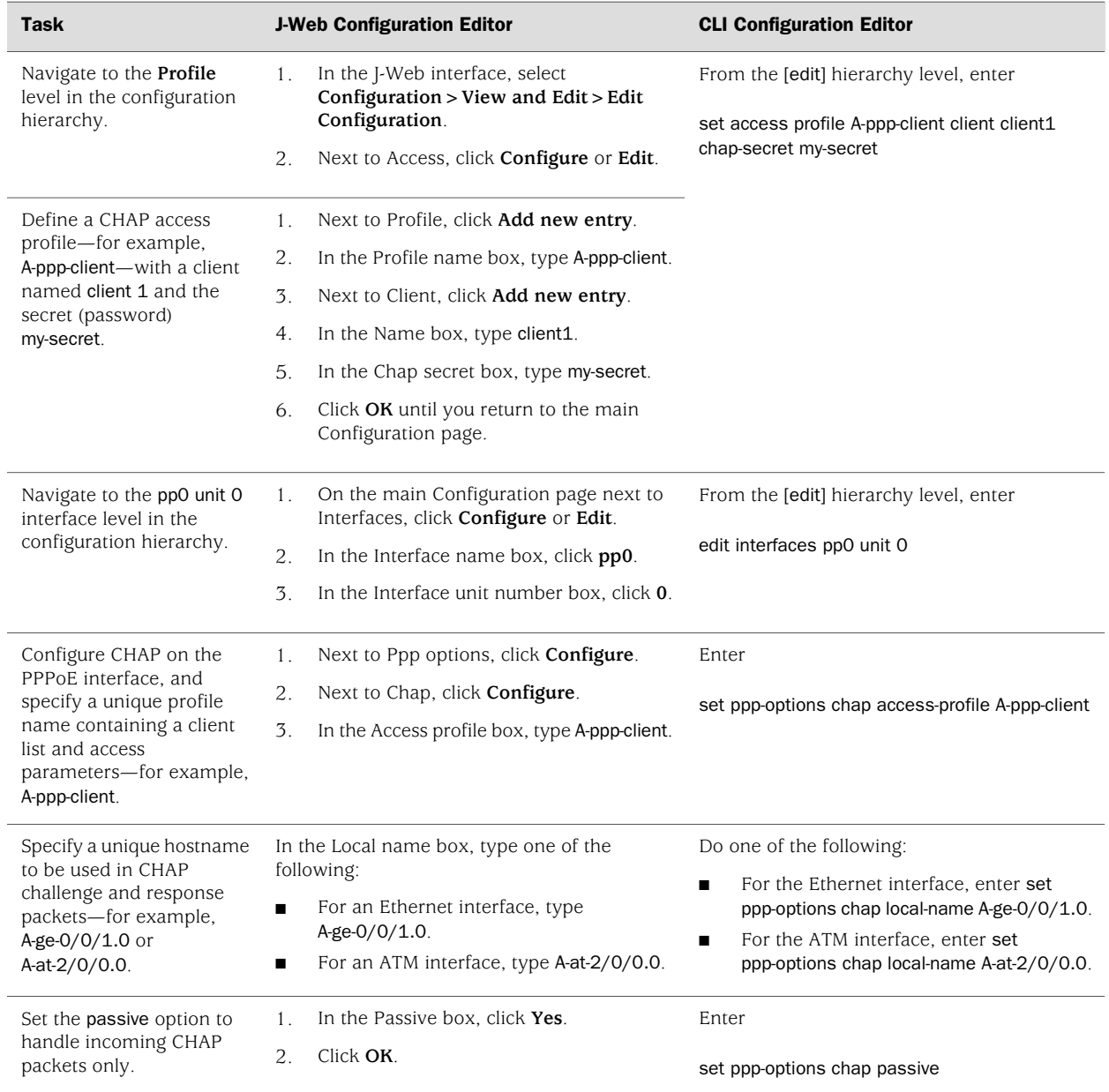

# <span id="page-228-0"></span>*Configuring PAP on a PPPoE Interface (Optional)*

To configure PAP on the PPPoE interface:

- 1. Navigate to the top of the configuration hierarchy in either the J-Web or CLI configuration editor.
- 2. Perform the configuration tasks described in [Table 54 on page 202.](#page-229-0)
- 3. If you are finished configuring the router, commit the configuration.
- <span id="page-229-0"></span>4. To check the configuration, see ["Verifying a PPPoE Configuration" on page 203](#page-230-0).

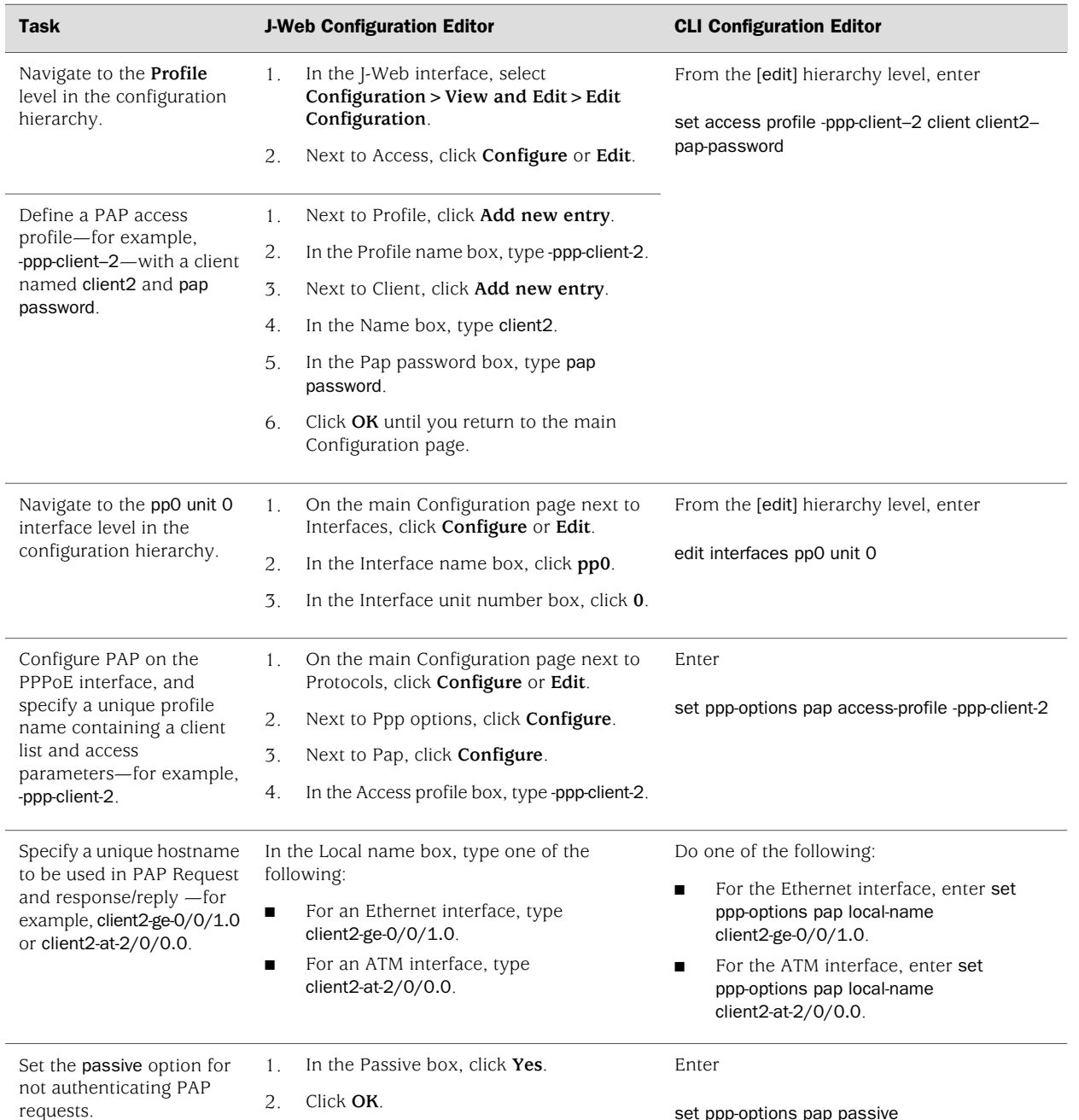

set ppp-options pap passive

#### Table 54: Configuring PAP on a PPPoE Interface

# <span id="page-230-0"></span>Verifying a PPPoE Configuration

To verify PPPoE configuration perform the following tasks:

- [Displaying a PPPoE Configuration for an Ethernet Interface on page 203](#page-230-1)
- [Displaying a PPPoE Configuration for an ATM-over-ADSL or ATM-over-SHDSL](#page-231-0) [Interface on page 204](#page-231-0)
- [Verifying PPPoE Interfaces on page 205](#page-232-0)
- [Verifying PPPoE Sessions on page 206](#page-233-0)
- [Verifying the PPPoE Version on page 206](#page-233-1)
- [Verifying PPPoE Statistics on page 207](#page-234-0)

# <span id="page-230-1"></span>*Displaying a PPPoE Configuration for an Ethernet Interface*

**Purpose** Verify the PPPoE configuration for an Ethernet interface.

**Action** From the J-Web interface, select

**Configuration>View and Edit>View Configuration Text**. Alternatively, from configuration mode in the CLI, enter the show interfaces command from the top level.

```
[edit]
user@host#show interfaces
ge-3/0/0 {
  unit 1 {
  }
}
pp0 {
  unit 1 \}pppoe-options {
       underlying-interface ge-3/0/0.0;
         idle-timeout 123;
         access-concentrator myac;
         service-name myserv;
         auto-reconnect 10;
         client;
      }
       family inet {
         address 22.2.2.1/32 {
           destination 22.2.2.2;
         }
      }
       family inet6 {
         address 3004::1/128 {
           destination 3004::2;
         }
      }
    }
  }
```
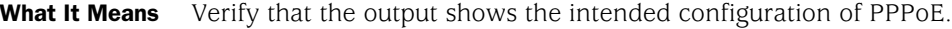

**Related Topics** For more information about the format of a configuration file, see ["Viewing the](#page-36-0) [Configuration Text" on page 9.](#page-36-0)

#### <span id="page-231-0"></span>*Displaying a PPPoE Configuration for an ATM-over-ADSL or ATM-over-SHDSL Interface*

```
Purpose Verify the PPPoE configuration for an ATM-over-ADSL or ATM-over-SHDSL interface.
```
- **Action** From the J-Web interface, select
	- **Configuration>View and Edit>View Configuration Text**. Alternatively, from configuration mode in the CLI, enter the show interfaces command from the top level.

```
[edit]
user@host#show interfaces
at-6/0/0 {
  encapsulation ethernet-over-atm;
  atm-options {
    vpi 0;
  }
  dsl-options {
    operating-mode itu-dmt;
  }
  unit 0 {
    encapsulation ppp-over-ether-over-atm-llc;
    vci 35;
  }
}
pp0 {
  unit 0 {
    pppoe-options {
      underlying-interface at-6/0/0.0;
         idle-timeout 123;
         access-concentrator myac;
         service-name myserv;
         auto-reconnect 10;
         client;
       }
       family inet {
         address 11.1.1.1/32 {
           destination 11.1.1.2;
         }
      }
       family inet6 {
         address 2004::1/128 {
           destination 2004::2;
         }
       }
       family mpls;
    }
  }
```
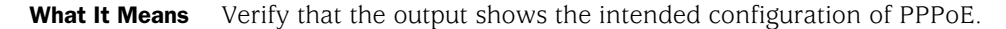

**Related Topics** For more information about the format of a configuration file, see ["Viewing the](#page-36-0) [Configuration Text" on page 9.](#page-36-0)

## <span id="page-232-0"></span>*Verifying PPPoE Interfaces*

- **Purpose** Verify that the PPPoE router interfaces are configured properly.
	- Action From the CLI, enter the show interfaces pp0 command.

```
user@host> show interfaces pp0
Physical interface: pp0, Enabled, Physical link is Up
   Interface index: 67, SNMP ifIndex: 317
   Type: PPPoE, Link-level type: PPPoE, MTU: 9192
  Device flags : Present Running
   Interface flags: Point-To-Point SNMP-Traps
   Link type : Full-Duplex
  Link flags : None
  Last flapped : Never
  Input rate : 0 bps (0 pps)
  Output rate : 0 bps (0 pps)
   Logical interface pp0.0 (Index 1) (SNMP ifIndex 330)
     Flags: Point-To-Point SNMP-Traps 16384 Encapsulation: PPPoE
     PPPoE:
       State: SessionUp, Session ID: 3304,
       Session AC name: isp1.com, AC MAC address: 00:90:1a:40:f6:4c,
       Service name: video@isp1.com, Configured AC name: isp1.com,
       Auto-reconnect timeout: 60 seconds
      Underlying interface: ge-5/0/0.0 (Index 71)
   Input packets : 23
   Output packets: 22
   Keepalive settings: Interval 10 seconds, Up-count 1, Down-count 3
   Keepalive: Input: 16 (00:00:26 ago), Output: 0 (never)
  LCP state: Opened
  NCP state: inet: Opened, inet6: Not-configured, iso: Not-configured, mpls:
  Not-configured
  CHAP state: Success
     Protocol inet, MTU: 1492
       Flags: Negotiate-Address
       Addresses, Flags: Kernel Is-Preferred Is-Primary
        Destination: 211.211.211.2, Local: 211.211.211.1
```
#### **What It Means** The output shows information about the physical and the logical interface. Verify the following information:

- The physical interface is enabled and the link is up.
- The PPPoE session is running on the correct logical interface.
- Under State, the state is active (up).
- Under Underlying interface, the physical interface on which the PPPoE session is running is correct:
	- For an Ethernet connection, the underlying interface is Fast Ethernet or Gigabit Ethernet—for example, ge-5/0/0.0.
	- For an ATM-over-ADSL or ATM-over-SHDSL connection, the underlying interface is ATM—for example, at-2/0/0.0.

Related Topics For a complete description of show interfaces pp0 output, see the *JUNOS Interfaces Command Reference*.

# <span id="page-233-0"></span>*Verifying PPPoE Sessions*

- **Purpose** Verify that a PPPoE session is running properly on the logical interface.
	- Action From the CLI, enter the show pppoe interfaces command.

```
user@host> show pppoe interfaces
pp0.0 Index 67
   State: Session up, Session ID: 31,
   Service name: video@isp1.com, Configured AC name: isp1.com,
   Session AC name: belur, AC MAC address: 00:90:1a:40:f6:4e,
  Auto-reconnect timeout: 1 seconds,
   Underlying interface: ge-0/0/1.0 Index 69
```
- **What It Means** The output shows information about the PPPoE sessions. Verify the following information:
	- The PPPoE session is running on the correct logical interface.
	- Under State, the session is active (up).
	- Under Underlying interface, the physical interface on which the PPPoE session is running is correct:
		- For an Ethernet connection, the underlying interface is Fast Ethernet or Gigabit Ethernet—for example, ge-0/0/1.0.
		- For an ATM-over-ADSL or ATM-over-SHDSL connection, the underlying interface is ATM—for example, at-2/0/0.0.
- <span id="page-233-1"></span>Related Topics For a complete description of show pppoe interfaces output, see the *JUNOS Interfaces Command Reference*.

#### *Verifying the PPPoE Version*

- **Purpose** Verify the version information of the PPPoE protocol configured on the Services Router interfaces.
	- Action From the CLI, enter the show pppoe version command.

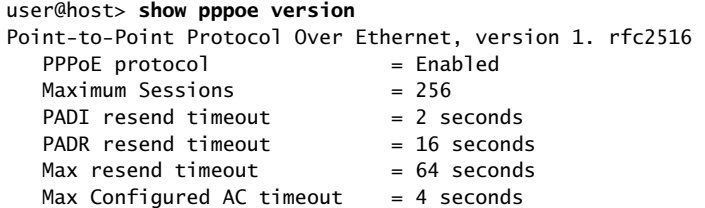

#### What It Means The output shows PPPoE protocol information. Verify the following information:

■ The correct version of the PPPoE protocol is configured on the interface.

- Under PPPoE protocol, the PPPoE protocol is enabled.
- Related Topics For a complete description of show pppoe version output, see the *JUNOS Interfaces Command Reference*.

# <span id="page-234-0"></span>*Verifying PPPoE Statistics*

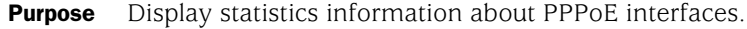

Action From the CLI, enter the show pppoe statistics command.

user@host> **show pppoe statistics**

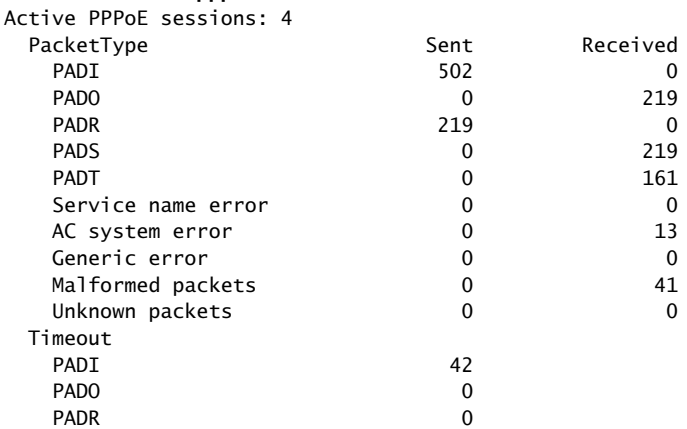

- What It Means The output shows information about active sessions on PPPoE interfaces. Verify the following information:
	- Total number of active PPPoE sessions running on the interface.
	- Under Packet Type, the number of packets of each type sent and received during the PPPoE session.
- Related Topics For a complete description of show pppoe statistics output, see the *JUNOS Interfaces Command Reference*.

J-series™ Services Router Basic LAN and WAN Access Configuration Guide

# Chapter 7 Configuring ISDN

ISDN connectivity is supported on the J-series Services Routers as a backup for a primary Internet connection. The J-series Services Routers can be configured to "fail over" to an ISDN interface when the primary connection experiences interruptions in Internet connectivity.

Use ISDN also at the central office to terminate calls that originate at branch office routers and for central office callback for security, accounting, or cost savings at the branch office.

You can use either J-Web Quick Configuration or a configuration editor to configure ISDN BRI interfaces. To configure ISDN PRI, you use either the J-Web configuration editor or CLI configuration editor.

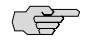

NOTE: This chapter provides instructions for configuring basic ISDN BRI service and features such as dial backup, dial-in, or callback for both ISDN BRI and ISDN PRI. To configure basic ISDN PRI service, see ["Configuring Channelized T1/E1/ISDN PRI](#page-166-0) [Interfaces" on page 139.](#page-166-0)

This chapter contains the following topics:

- [ISDN Terms on page 209](#page-236-0)
- [ISDN Overview on page 212](#page-239-0)
- [Before You Begin on page 213](#page-240-0)
- [Configuring ISDN BRI Interfaces with Quick Configuration on page 214](#page-241-0)
- [Configuring ISDN Interfaces and Features with a Configuration Editor on page 221](#page-248-0)
- [Verifying the ISDN Configuration on page 243](#page-270-0)

# <span id="page-236-0"></span>ISDN Terms

Before configuring ISDN, become familiar with the terms defined in [Table 55 on page 210](#page-237-0).

#### <span id="page-237-0"></span>Table 55: ISDN Terminology

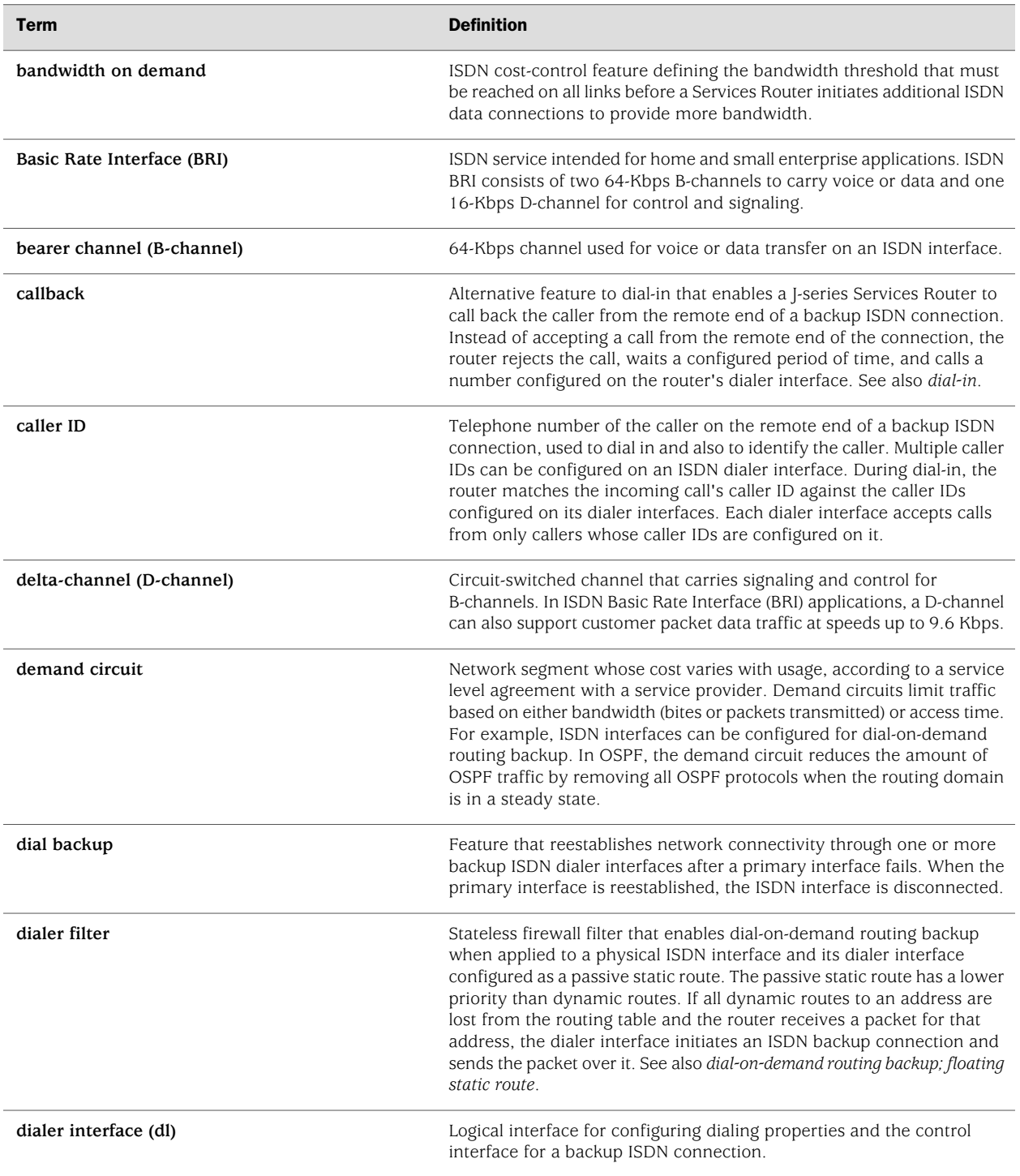

# Table 55: ISDN Terminology *(continued)*

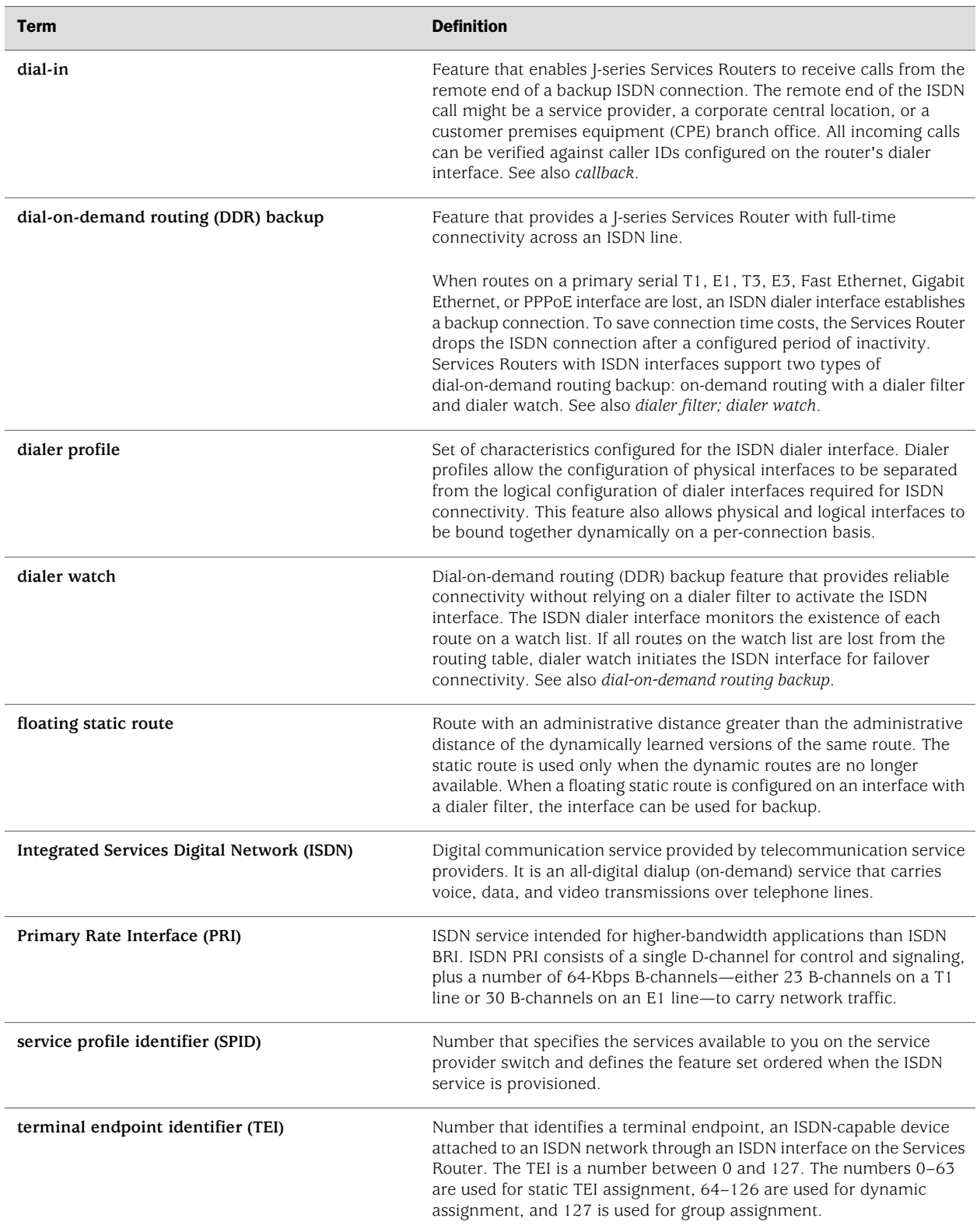

# <span id="page-239-0"></span>ISDN Overview

Integrated Services Digital Network (ISDN) is a set of standards for digital transmission over different media created by the Consultative Committee for International Telegraph and Telephone (CCITT) and International Telecommunication Union (ITU). As a dial-on-demand service, it has fast call setup and low latency as well as the ability to carry high-quality voice, data, and video transmissions. ISDN is also a circuit-switched service that can be used on both multipoint and point-to-point connections.

You configure two types of interfaces for ISDN service: at least one physical interface and a logical interface called the dialer interface.

# *ISDN Interfaces*

<span id="page-239-1"></span>[Table 56 on page 212](#page-239-1) lists the J-series Services Router interfaces available for ISDN connectivity.

#### Table 56: ISDN Ports and PIMs

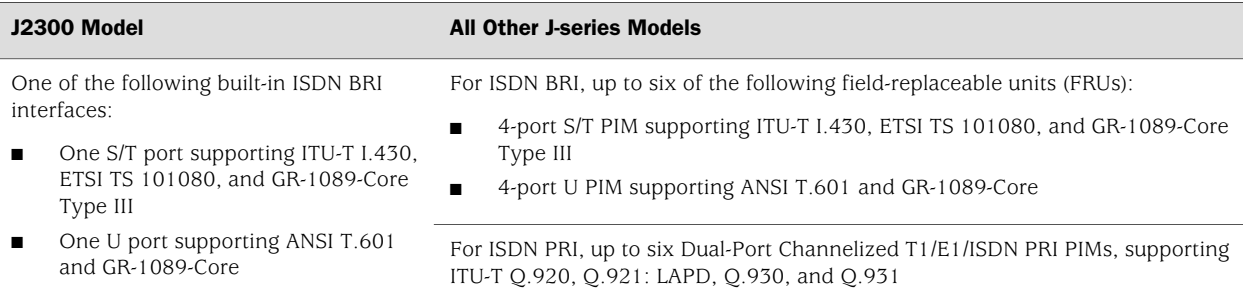

#### ISDN BRI Interface Types

A J-series Services Router with one or more ISDN BRI ports has the following types of ISDN interfaces:

- Physical ISDN BRI interface—br-*pim*/0/*port*
- Physical B-channel interface—bc-*pim*/0/*port*
- Physical D-channel interface—dc-*pim*/0/*port*
- Logical dialer interface—dl*n*

For information about interface names, see ["Network Interface Naming" on page 47](#page-74-0).

To configure ISDN BRI service on a Services Router, you configure the physical ISDN BRI interface and the logical dialer interface.

Each ISDN BRI port has two B-channels for transport, identified as bc-*pim*/0/*port*:1 and bc-*pim*/0/*port*:2, and one D-channel for control, identified as dc-*pim*/0/*port*. On ISDN BRI interfaces, the B-channels and D-channel have no configurable settings, but you can monitor them for interface status and statistics.

# ISDN PRI Interface Types

On a J-series Services Router with one or more Dual-Port Channelized T1/E1/ISDN PRI PIMs, you can configure each port on the PIM for either T1, E1, or ISDN PRI service, or for a combination of ISDN PRI and either T1 or E1 service. For ISDN PRI service, you configure the following types of ISDN interfaces as channels on the channelized T1 or E1 interface:

- Physical B-channel interface—bc-*pim*/0/*port*:*channel*
	- On a channelized T1 interface, up to 23 time slots can be configured as ISDN PRI B-channels.
	- On a channelized E1 interface, up to 30 time slots can be configured as ISDN PRI B-channels.
- Physical D-channel interface—dc-*pim*/0/*port*:*channel*
	- On a channelized T1 interface, you configure time slot 24 as the D-channel.
	- On a channelized E1 interface, you configure time slot 16 as the D-channel.
- Logical dialer interface—dl*n*

For information about interface names, see ["Network Interface Naming" on page 47](#page-74-0).

For more information about channelized T1/E1/ISDN PRI interfaces, see ["Configuring](#page-166-0) [Channelized T1/E1/ISDN PRI Interfaces" on page 139](#page-166-0).

# Dialer Interface

The dialer (dl*n*) interface is a logical interface on which you configure dialing properties for ISDN connections. The interface can be configured in two modes:

- Multilink mode using Multilink PPP encapsulation
- Normal mode using PPP or Cisco High-Level Data Link Control (HDLC) encapsulation

The dialer interface can perform backup, dialer filter, and dialer watch functions, but these operations are mutually exclusive. You can configure a single dialer interface to operate in only one of the following ways:

- As a backup interface—for one primary interface
- As a dialer filter
- As a dialer watch interface

# <span id="page-240-0"></span>Before You Begin

Before you configure ISDN interfaces, you need to perform the following tasks:

- Install Services Router hardware. For more information, see the Getting Started Guide for your router.
- Establish basic connectivity. For more information, see the Getting Started Guide for your router.
- Order an ISDN line from your telecommunications service provider. Contact your service provider for more information.
- If you do not already have a basic understanding of physical and logical interfaces and Juniper Networks interface conventions, read ["Interfaces](#page-68-0) [Overview" on page 41.](#page-68-0)

Although it is not a requirement, you might also want to plan how you are going to use the ISDN interfaces on your network before you begin configuring them. (To display a list of installed ISDN BRI interfaces, select **Configuration>Quick Configuration>Interfaces**.)

# <span id="page-241-0"></span>Configuring ISDN BRI Interfaces with Quick Configuration

You can use the ISDN Interfaces Quick Configuration pages to configure ISDN BRI interfaces on a router. The Quick Configuration pages allow you to configure ISDN BRI connectivity on a router to back up a primary Internet connection.

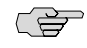

NOTE: To configure an ISDN *PRI* interface, you must use the J-Web or CLI configuration editor.

You configure the physical ISDN BRI interface first and then the backup method on the logical dialer interface.

This section contains the following topics:

- [Configuring ISDN BRI Physical Interfaces with Quick Configuration on page 214](#page-241-1)
- [Configuring ISDN BRI Dialer Interfaces with Quick Configuration on page 217](#page-244-0)

# <span id="page-241-1"></span>*Configuring ISDN BRI Physical Interfaces with Quick Configuration*

To configure ISDN BRI physical interfaces with Quick Configuration:

1. In the J-Web interface, select **Configuration>Quick Configuration>Interfaces**.

A list of network interfaces installed on the router is displayed.

2. Click the br-*pim*/0/*port* interface name for the ISDN BRI port you want to configure.

The ISDN BRI Physical Interface Quick Configuration page is displayed as shown in [Figure 35 on page 215.](#page-242-0)

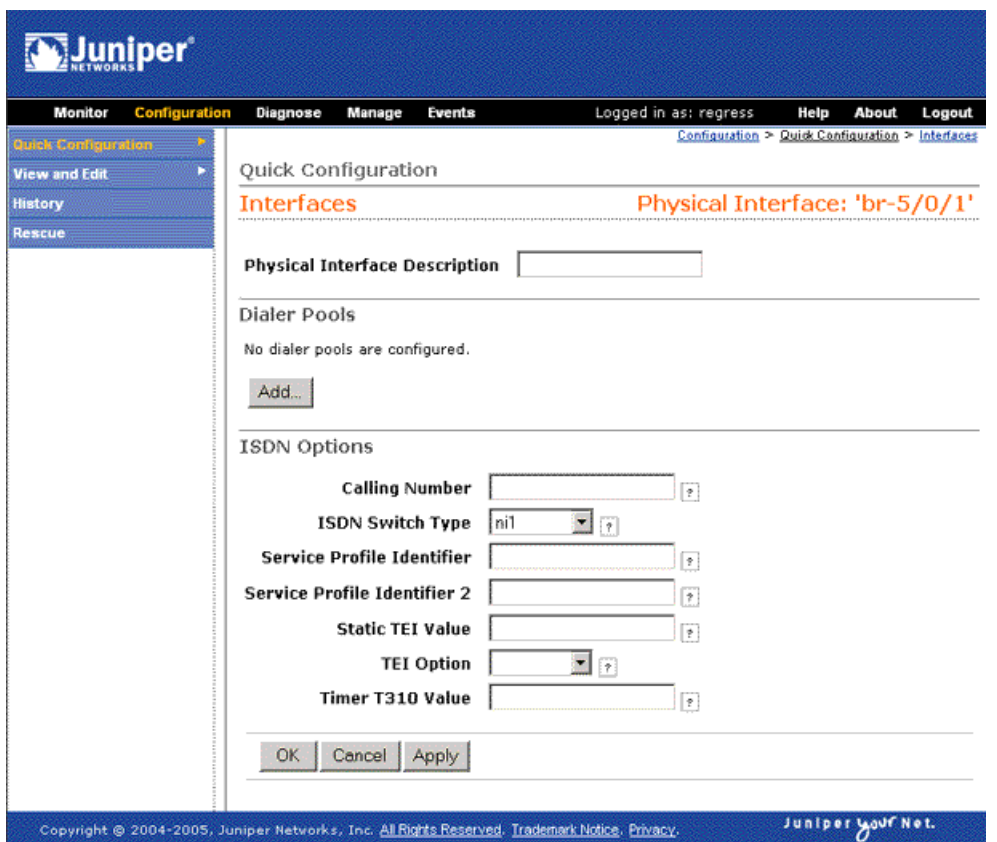

#### <span id="page-242-0"></span>Figure 35: ISDN BRI Physical Interface Quick Configuration Page

- 3. Enter information into the ISDN Quick Configuration pages, as described in [Table 57 on page 215](#page-242-1).
- 4. From the ISDN Physical Interfaces Quick Configuration page:
	- To apply the configuration and stay on the ISDN Physical Interfaces Quick Configuration page, click **Apply**.
	- To apply the configuration and return to the Interfaces Quick Configuration page, click **OK**.
	- To cancel your entries and return to the Interfaces Quick Configuration page, click **Cancel**.
- <span id="page-242-1"></span>5. Go on to ["Configuring ISDN BRI Dialer Interfaces with Quick](#page-244-0) [Configuration" on page 217](#page-244-0).

#### Table 57: ISDN BRI Quick Configuration Page Summary

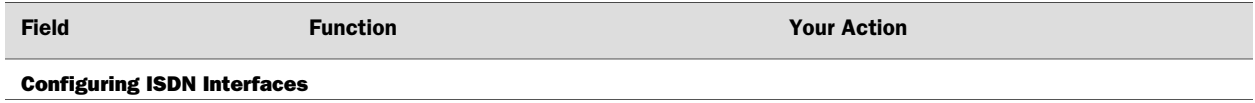

# Table 57: ISDN BRI Quick Configuration Page Summary *(continued)*

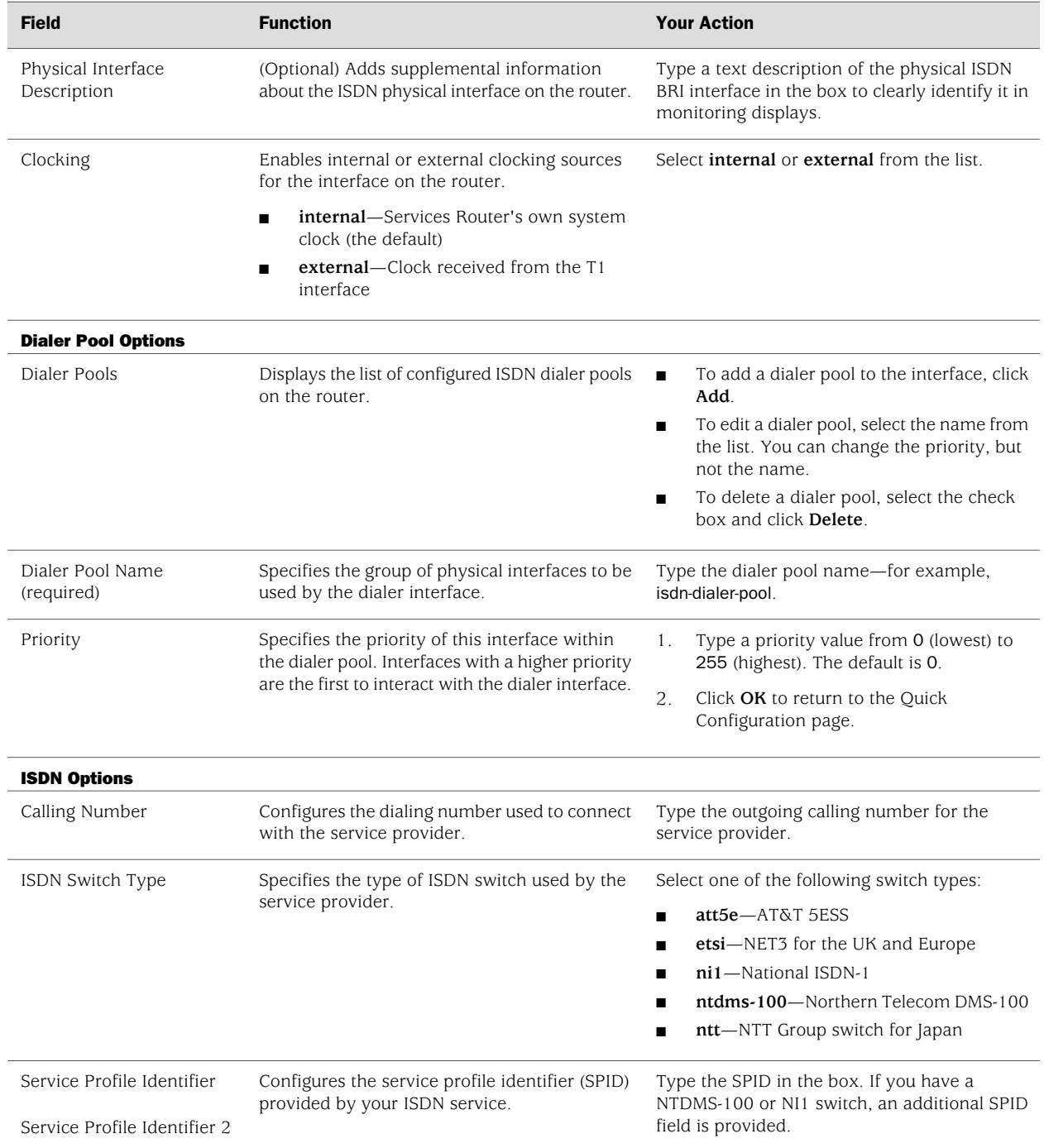

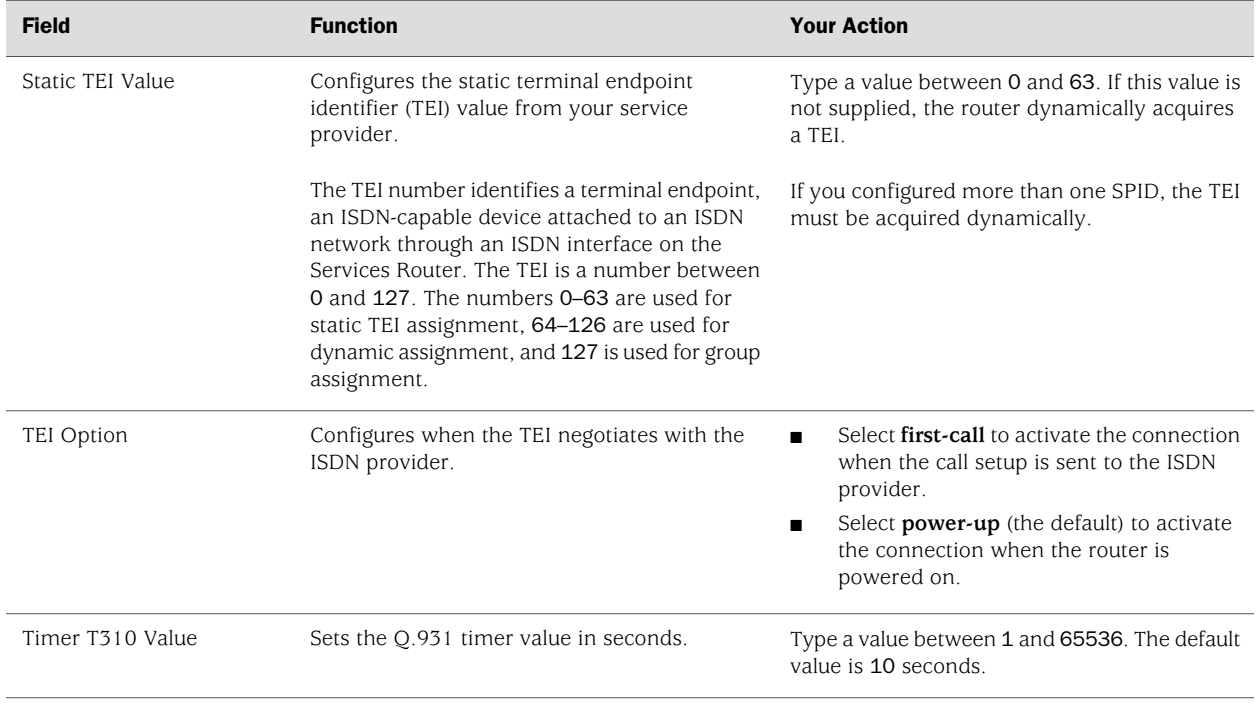

#### Table 57: ISDN BRI Quick Configuration Page Summary *(continued)*

# <span id="page-244-0"></span>*Configuring ISDN BRI Dialer Interfaces with Quick Configuration*

When ISDN BRI interfaces are installed on the Services Router, links to ISDN Quick Configuration pages for dialer options are displayed on the Interfaces Quick Configuration page as shown in [Figure 36 on page 218](#page-245-0).

You can use these Quick Configuration pages to configure an ISDN BRI dialer interface for either dial backup or dialer watch. For dial backup you specify the serial interface to back up. For dialer watch you specify a watch list of one or more routes to monitor.

<span id="page-245-0"></span>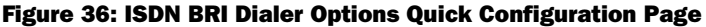

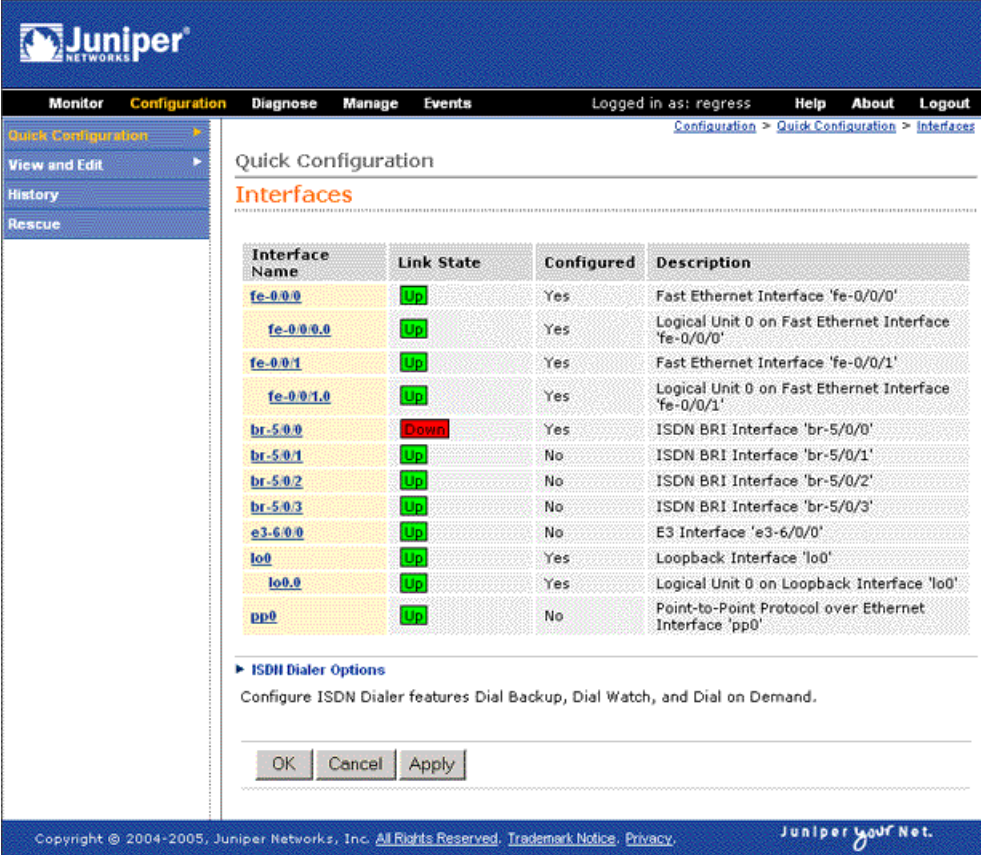

To configure ISDN BRI dialer interfaces with Quick Configuration:

1. In the J-Web interface, select **Configuration>Quick Configuration>Interfaces**.

A list of network interfaces installed on the Services Router is displayed.

- 2. Click **ISDN Dialer Options** under the interfaces list.
- 3. Select a backup method to configure on the dialer interface:
	- Click **Dial Backup** to allow one or more dialer interfaces to back up the primary interface. The backup interfaces are activated only when the primary interface fails.
	- Click **Dialer Watch** to monitor a specified route and initiate dialing of the backup link if that route is not present.
- 4. Do one of the following:
	- To edit an existing dialer interface, click the dialer interface name. For example, click **dl0** to edit the dialer physical interface, and then click **dl0.0** to edit the dialer logical interface.
	- To add a dialer interface, click **Add**. In the Interface Name box, type a name for the logical interface—for example, dl1—then click **Add** under Logical Interfaces.

<span id="page-246-0"></span>[Figure 37 on page 219](#page-246-0) shows the ISDN Quick Configuration page for dialer logical interfaces.

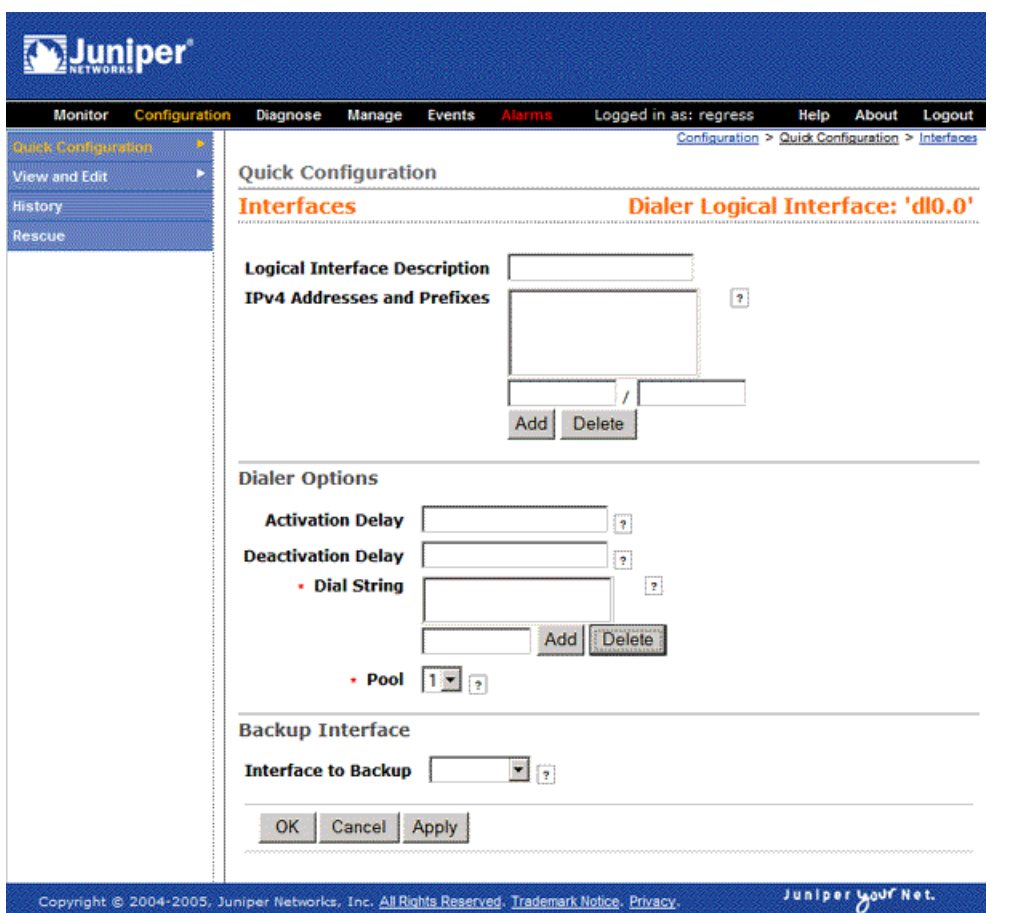

#### Figure 37: ISDN BRI Dialer Interface Quick Configuration Page

- 5. Enter information into the ISDN Quick Configuration page for dialer logical interfaces, as described in [Table 58 on page 220.](#page-247-0)
- 6. Click one of the following buttons on the ISDN Quick Configuration page:
	- To apply the configuration and stay on the current Quick Configuration page, click **Apply**.
	- To apply the configuration and return to the previous Quick Configuration page, click **OK**.
	- To cancel your entries and return to the previous Quick Configuration page, click **Cancel**.
- 7. To verify that the ISDN interface is configured correctly, see ["Verifying the ISDN](#page-270-0) [Configuration" on page 243](#page-270-0).

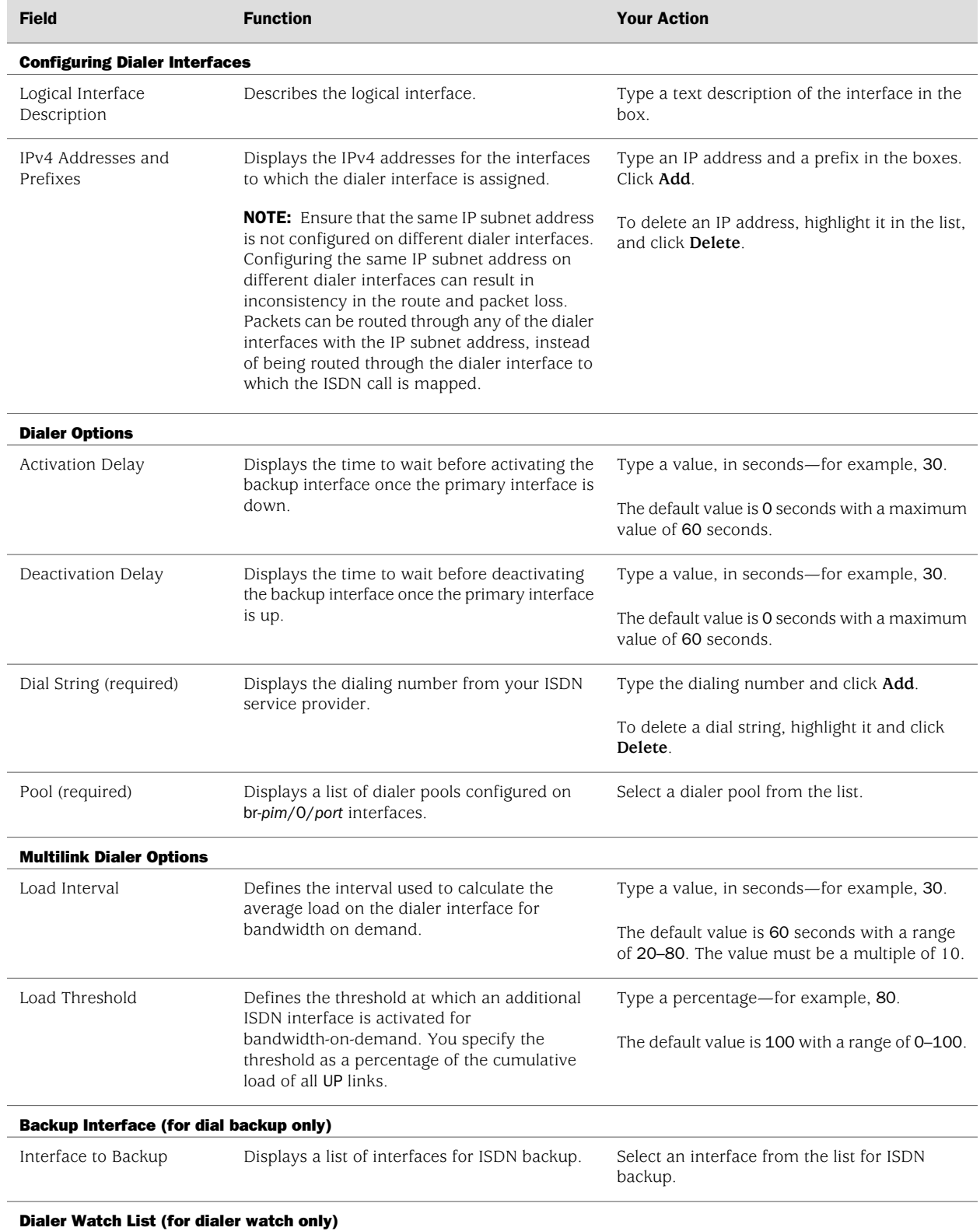

## <span id="page-247-0"></span>Table 58: ISDN BRI Dialer Interface Quick Configuration Page Summary

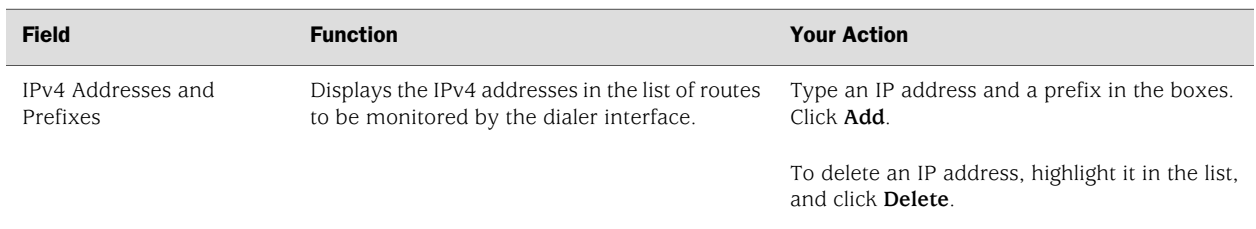

#### Table 58: ISDN BRI Dialer Interface Quick Configuration Page Summary *(continued)*

# <span id="page-248-0"></span>Configuring ISDN Interfaces and Features with a Configuration Editor

To configure ISDN interfaces on a J-series Services Router, you first configure the basic ISDN interface—either ["Adding an ISDN BRI Interface \(Required\)" on page 222](#page-249-0) or ["Configuring Channelized T1/E1/ISDN PRI Interfaces for ISDN PRI](#page-174-0) [Operation" on page 147.](#page-174-0) Second, configure the dialer interface by performing ["Configuring Dialer Interfaces \(Required\)" on page 224.](#page-251-0)

To configure ISDN interfaces to back up primary Services Router interfaces, you then configure a backup method—either ["Configuring Dial Backup" on page 226](#page-253-0), ["Configuring Dialer Filters for Dial-on-Demand Routing Backup" on page 227](#page-254-0), or ["Configuring Dialer Watch" on page 229](#page-256-0).

To configure ISDN interfaces for dial-in or callback, configure the basic ISDN BRI or PRI interface and then perform ["Configuring Dial-In and Callback](#page-263-0) [\(Optional\)" on page 236](#page-263-0).

Perform other tasks as needed on your network.

This section contains the following topics:

- [Adding an ISDN BRI Interface \(Required\) on page 222](#page-249-0)
- [Configuring Dialer Interfaces \(Required\) on page 224](#page-251-0)
- [Configuring Dial Backup on page 226](#page-253-0)
- [Configuring Dialer Filters for Dial-on-Demand Routing Backup on page 227](#page-254-0)
- [Configuring Dialer Watch on page 229](#page-256-0)
- [Configuring Dial-on-Demand Routing Backup with OSPF Support](#page-258-0) [\(Optional\) on page 231](#page-258-0)
- [Configuring Bandwidth on Demand \(Optional\) on page 232](#page-259-0)
- [Configuring Dial-In and Callback \(Optional\) on page 236](#page-263-0)
- [Disabling Dialing Out Through Dialer Interfaces on page 241](#page-268-0)
- [Disabling ISDN Signaling on page 242](#page-269-0)

# <span id="page-249-0"></span>*Adding an ISDN BRI Interface (Required)*

To enable ISDN BRI interfaces installed on your Services Router to work properly, you must configure the interface properties.

To configure an ISDN BRI network interface for the Services Router:

- 1. Navigate to the top of the interfaces configuration hierarchy in either the J-Web or CLI configuration editor.
- 2. Perform the configuration tasks described in [Table 59 on page 222.](#page-249-1)
- <span id="page-249-1"></span>3. Go on to ["Configuring Dialer Interfaces \(Required\)" on page 224](#page-251-0).

#### Table 59: Adding an ISDN BRI Interface

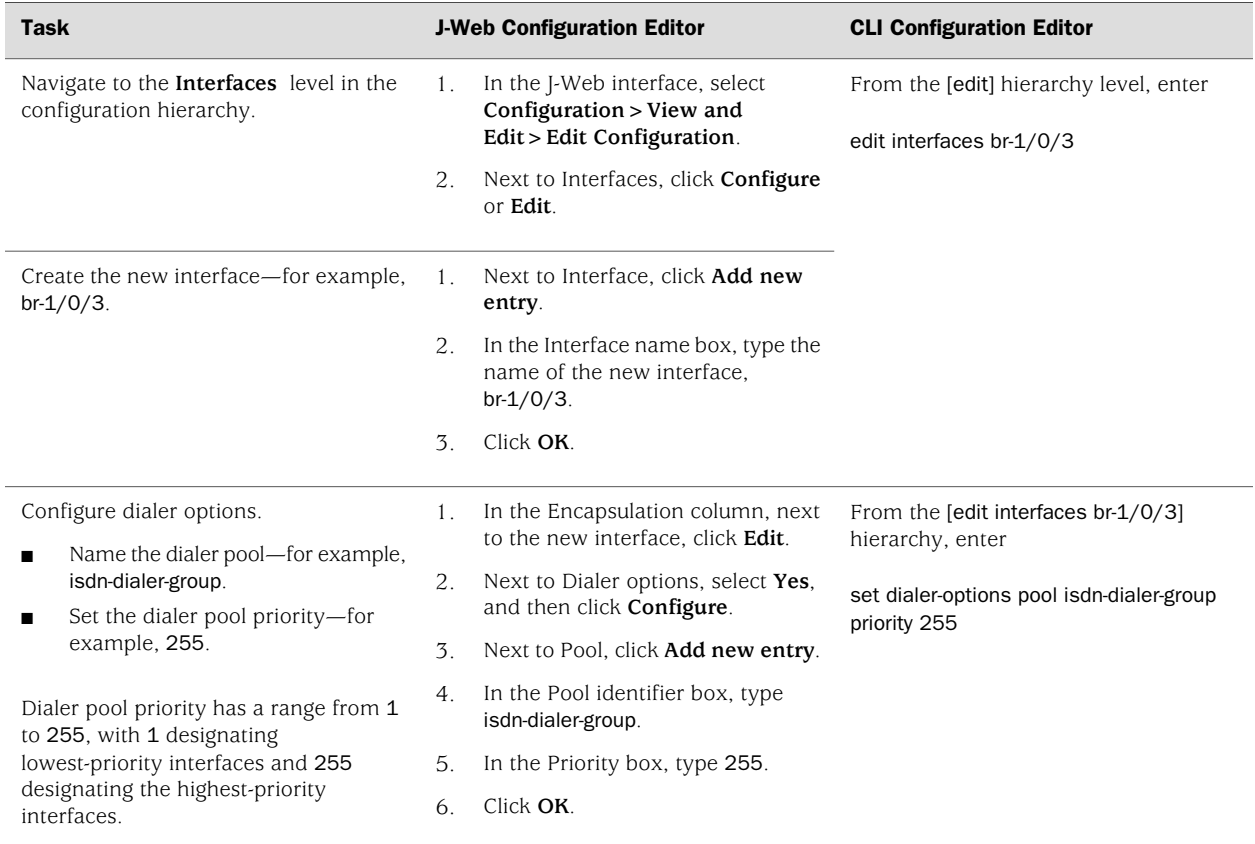

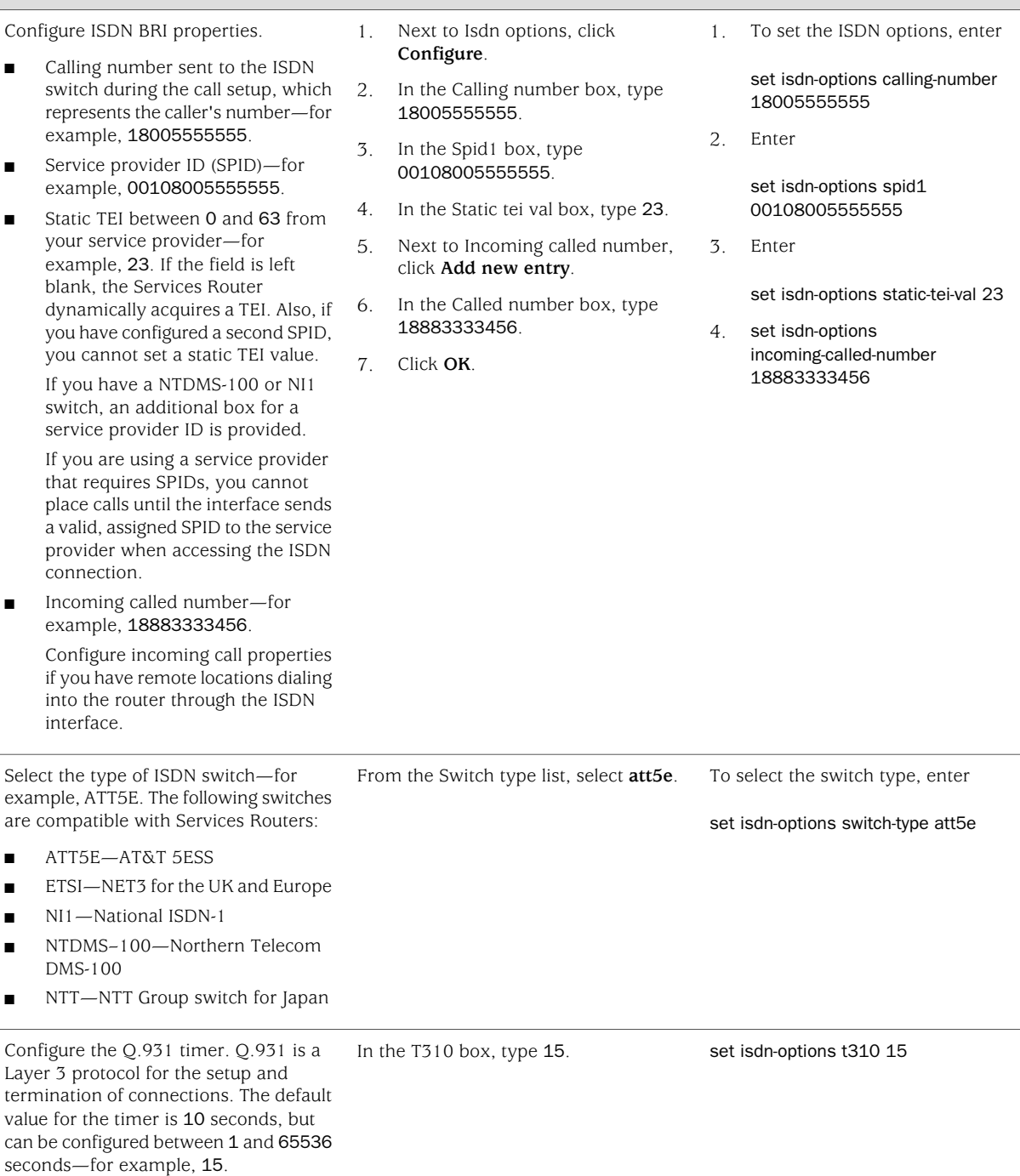

Task J-Web Configuration Editor CLI Configuration Editor

# Table 59: Adding an ISDN BRI Interface *(continued)*

#### Table 59: Adding an ISDN BRI Interface *(continued)*

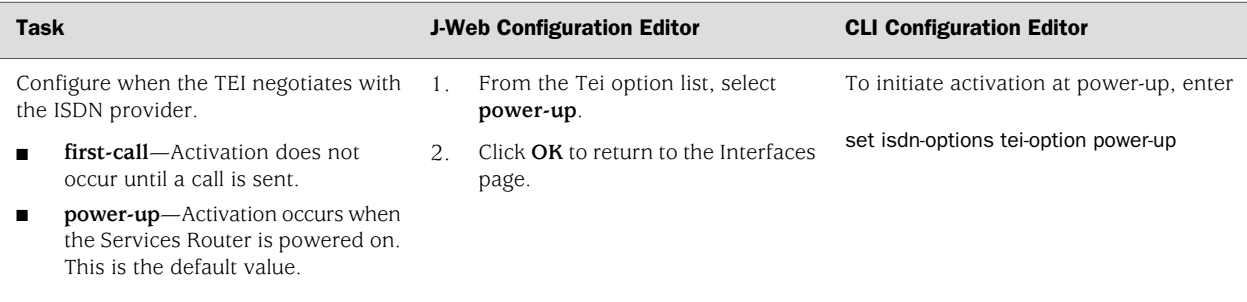

# <span id="page-251-0"></span>*Configuring Dialer Interfaces (Required)*

The dialer interface (dl) is a logical interface configured to establish ISDN connectivity. You can configure multiple dialer interfaces for different functions on the Services Router.

After configuring the dialer interface, you must configure a backup method—either dial backup, a dialer filter, or dialer watch.

To configure a logical dialer interface for the Services Router:

- 1. Navigate to the top of the interfaces configuration hierarchy in either the J-Web or CLI configuration editor.
- 2. Perform the configuration tasks described in [Table 60 on page 224.](#page-251-1)
- <span id="page-251-1"></span>3. To configure a backup method, go on to one of the following tasks:
	- ["Configuring Dial Backup" on page 226](#page-253-0).
	- ["Configuring Dialer Filters for Dial-on-Demand Routing Backup" on page 227](#page-254-0).
	- ["Configuring Dialer Watch" on page 229](#page-256-0).

#### Table 60: Adding a Dialer Interface to a Services Router

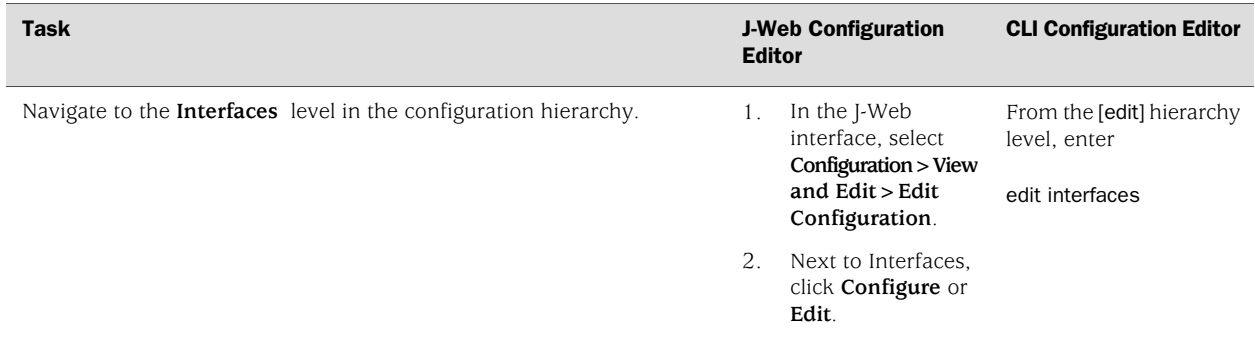
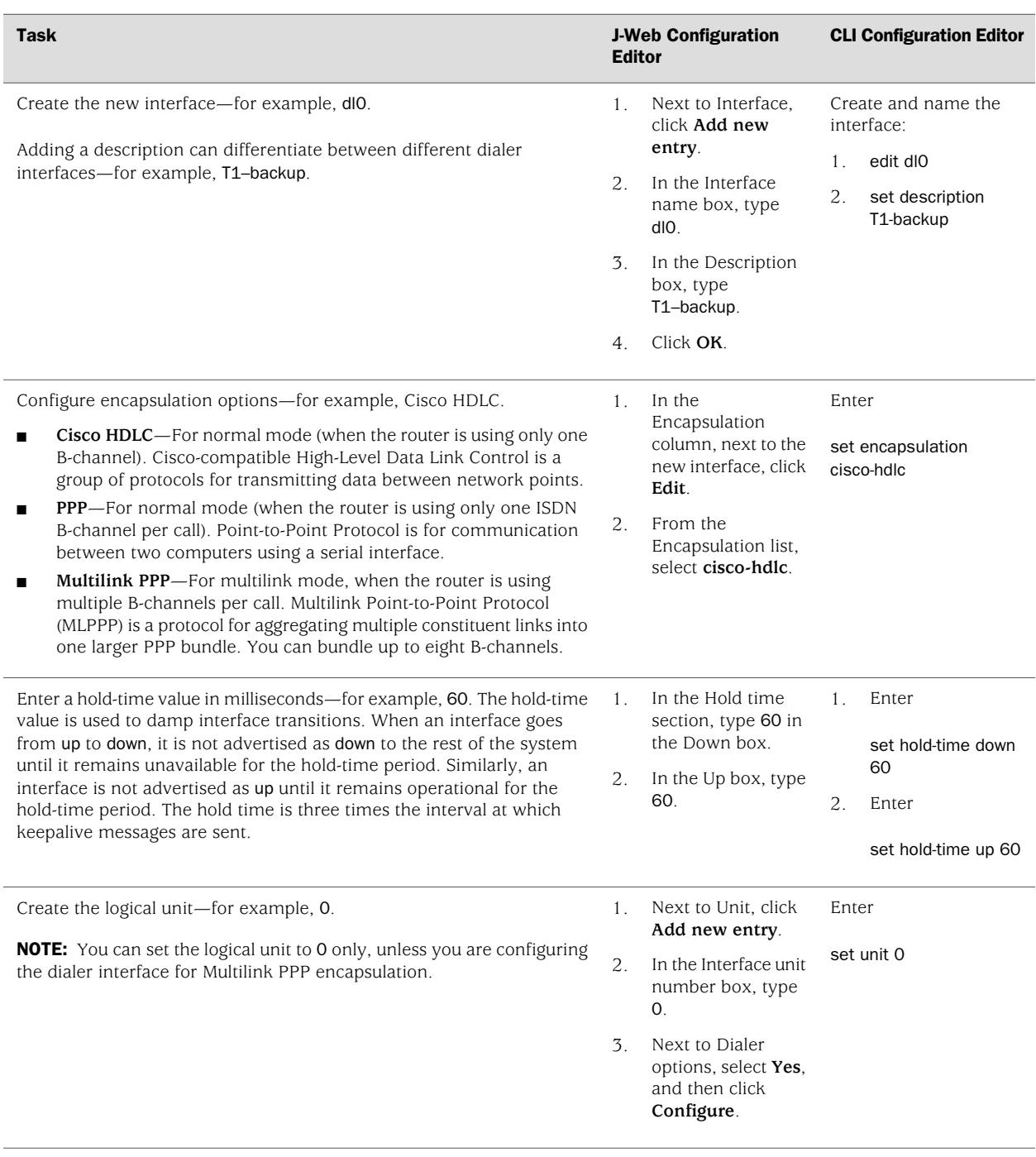

# Table 60: Adding a Dialer Interface to a Services Router *(continued)*

## Table 60: Adding a Dialer Interface to a Services Router *(continued)*

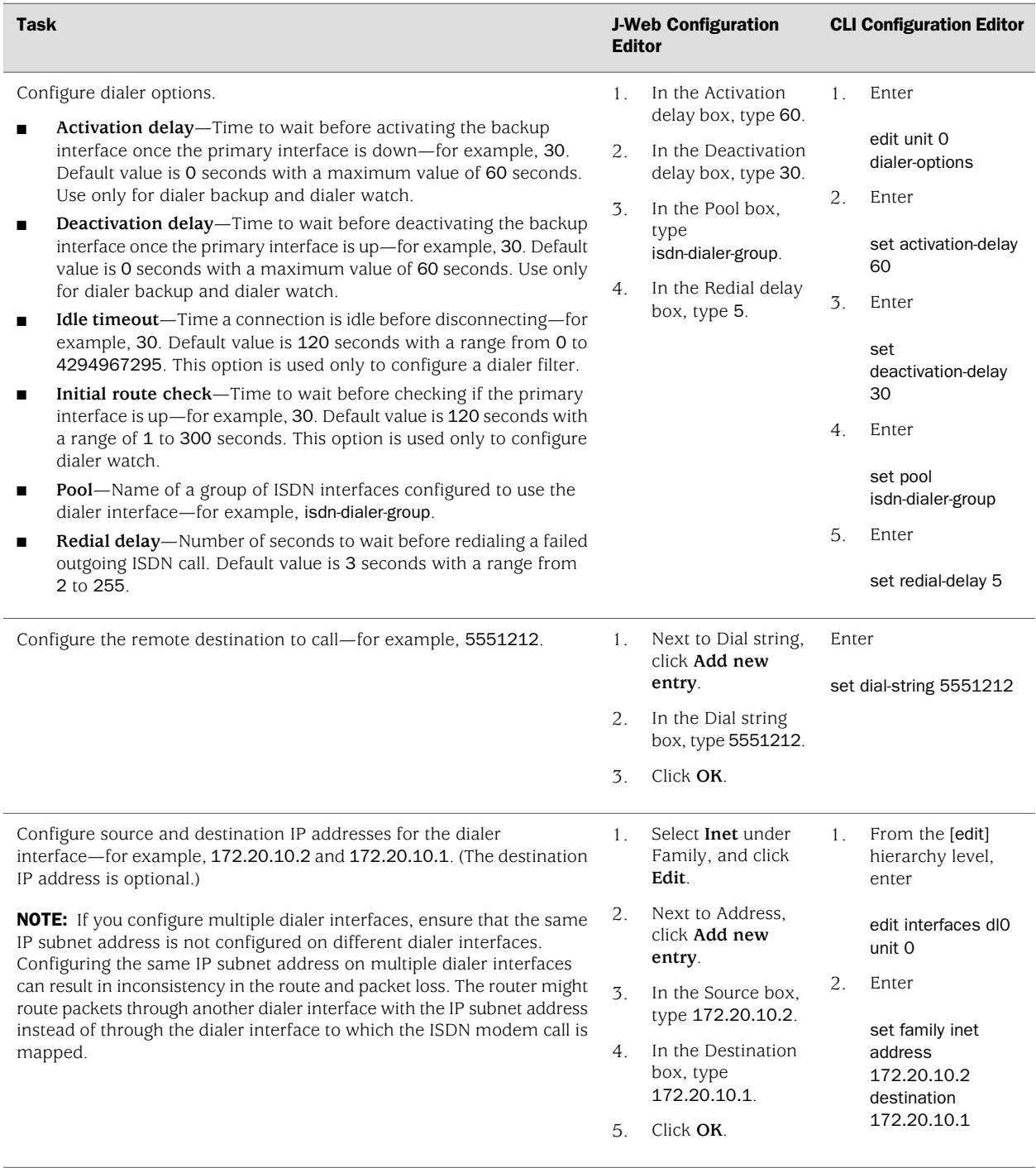

# *Configuring Dial Backup*

Dial backup allows one or more dialer interfaces to be configured as the backup link for a primary interface. The backup dialer interfaces are activated only when the

primary interface fails. ISDN backup connectivity is supported on all interfaces except ls-0/0/0.

To configure a primary interface for backup connectivity:

- 1. Navigate to the top of the interfaces configuration hierarchy in either the J-Web or CLI configuration editor.
- 2. Perform the configuration tasks described in [Table 61 on page 227.](#page-254-0)
- 3. If you are finished configuring the router, commit the configuration.
- 4. Go on to any of the following optional tasks:
	- ["Configuring Dial-on-Demand Routing Backup with OSPF Support](#page-258-0) [\(Optional\)" on page 231](#page-258-0).
	- ["Configuring Bandwidth on Demand \(Optional\)" on page 232](#page-259-0).
	- [Configuring Dial-In and Callback \(Optional\) on page 236](#page-263-0)
- <span id="page-254-0"></span>5. To verify that the network interface is configured correctly, see ["Verifying the](#page-270-0) [ISDN Configuration" on page 243.](#page-270-0)

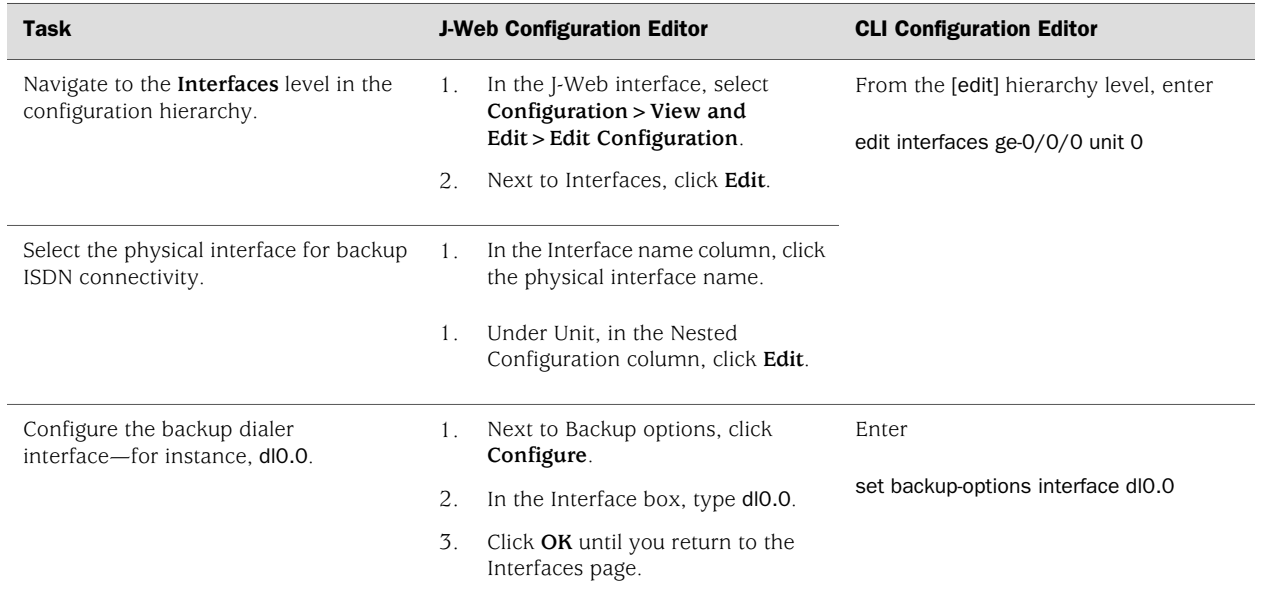

#### Table 61: Configuring an Interface for ISDN Backup

## *Configuring Dialer Filters for Dial-on-Demand Routing Backup*

This dial-on-demand routing backup method allows an ISDN line to be activated only when network traffic configured as an "interesting packet" arrives on the network. Once the network traffic is sent, an inactivity timer is triggered and the connection is closed after the timer expires.

You define an interesting packet using the dialer filter feature of the Services Router. There are two steps to configuring dial-on-demand routing backup using a dialer filter:

- [Configuring the Dialer Filter on page 228](#page-255-0)
- <span id="page-255-0"></span>■ [Applying the Dial-on-Demand Dialer Filter to the Dialer Interface on page 229](#page-256-0)

#### Configuring the Dialer Filter

To configure the dialer filter:

- 1. Navigate to the top of the interfaces configuration hierarchy in either the J-Web or CLI configuration editor.
- 2. Perform the configuration tasks described in [Table 62 on page 228.](#page-255-1)
- <span id="page-255-1"></span>3. Go on to ["Applying the Dial-on-Demand Dialer Filter to the Dialer](#page-256-0) [Interface" on page 229.](#page-256-0)

#### Table 62: Configuring a Dialer Filter for Interesting Packets

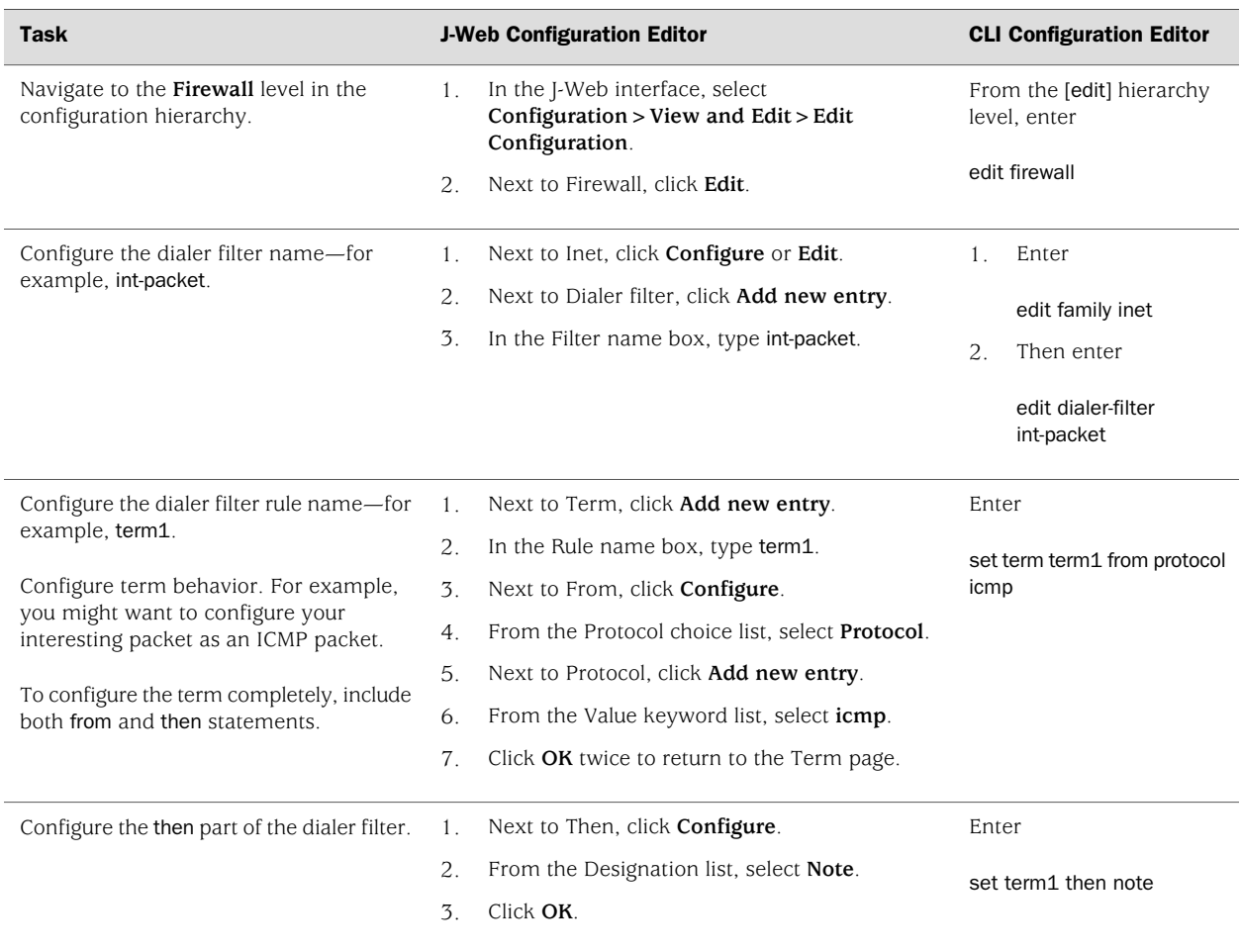

## <span id="page-256-0"></span>Applying the Dial-on-Demand Dialer Filter to the Dialer Interface

To complete dial-on-demand routing with dialer filter configuration:

- 1. Navigate to the top of the interfaces configuration hierarchy in either the J-Web or CLI configuration editor.
- 2. Perform the configuration tasks described in [Table 63 on page 229.](#page-256-1)
- 3. When you are finished configuring the router, commit the configuration.
- 4. Go on to any of the following optional tasks:
	- ["Configuring Dial-on-Demand Routing Backup with OSPF Support](#page-258-0) [\(Optional\)" on page 231](#page-258-0).
	- ["Configuring Bandwidth on Demand \(Optional\)" on page 232](#page-259-0).
	- [Configuring Dial-In and Callback \(Optional\) on page 236](#page-263-0)
- <span id="page-256-1"></span>5. To verify that the network interface is configured correctly, see ["Verifying the](#page-270-0) [ISDN Configuration" on page 243.](#page-270-0)

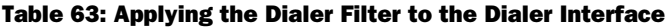

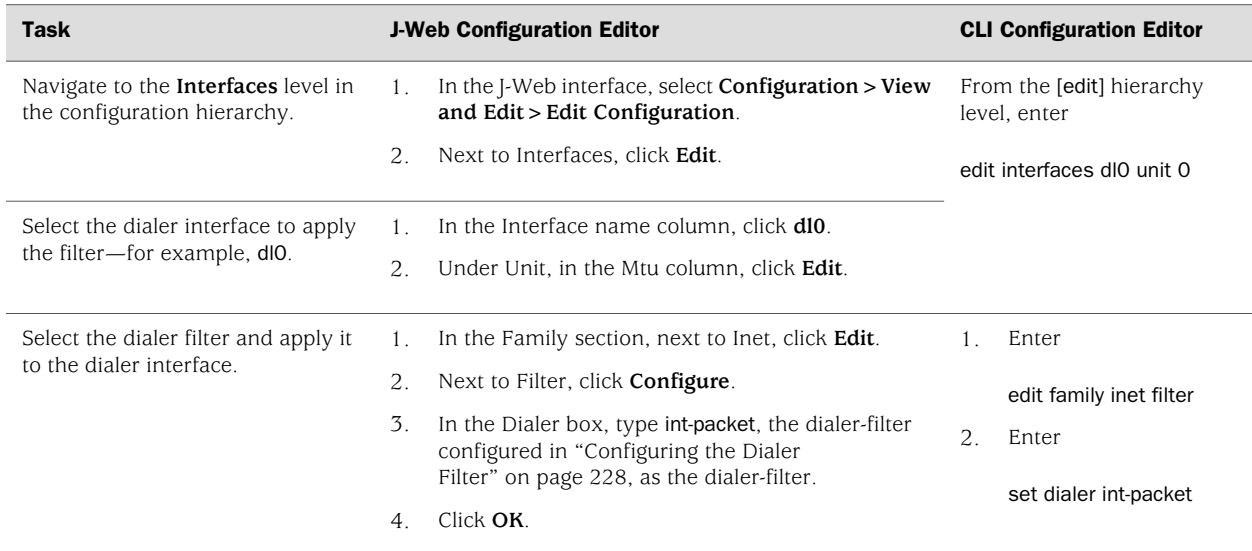

## *Configuring Dialer Watch*

Dialer watch is a backup method that integrates backup dialing with routing capabilities and provides reliable connectivity without relying on a dialer filter to trigger outgoing ISDN connections. With dialer watch, the Services Router monitors the existence of a specified route and if the route disappears, the dialer interface initiates the ISDN connection as a backup connection.

## Adding a Dialer Watch Interface on the Services Router

To configure dialer watch:

- 1. Navigate to the top of the interfaces configuration hierarchy in either the J-Web or CLI configuration editor.
- 2. Perform the configuration tasks described in [Table 64 on page 230.](#page-257-0)
- <span id="page-257-0"></span>3. Go on to ["Configuring the ISDN Interface for Dialer Watch" on page 230](#page-257-1).

#### Table 64: Adding a Dialer Watch Interface

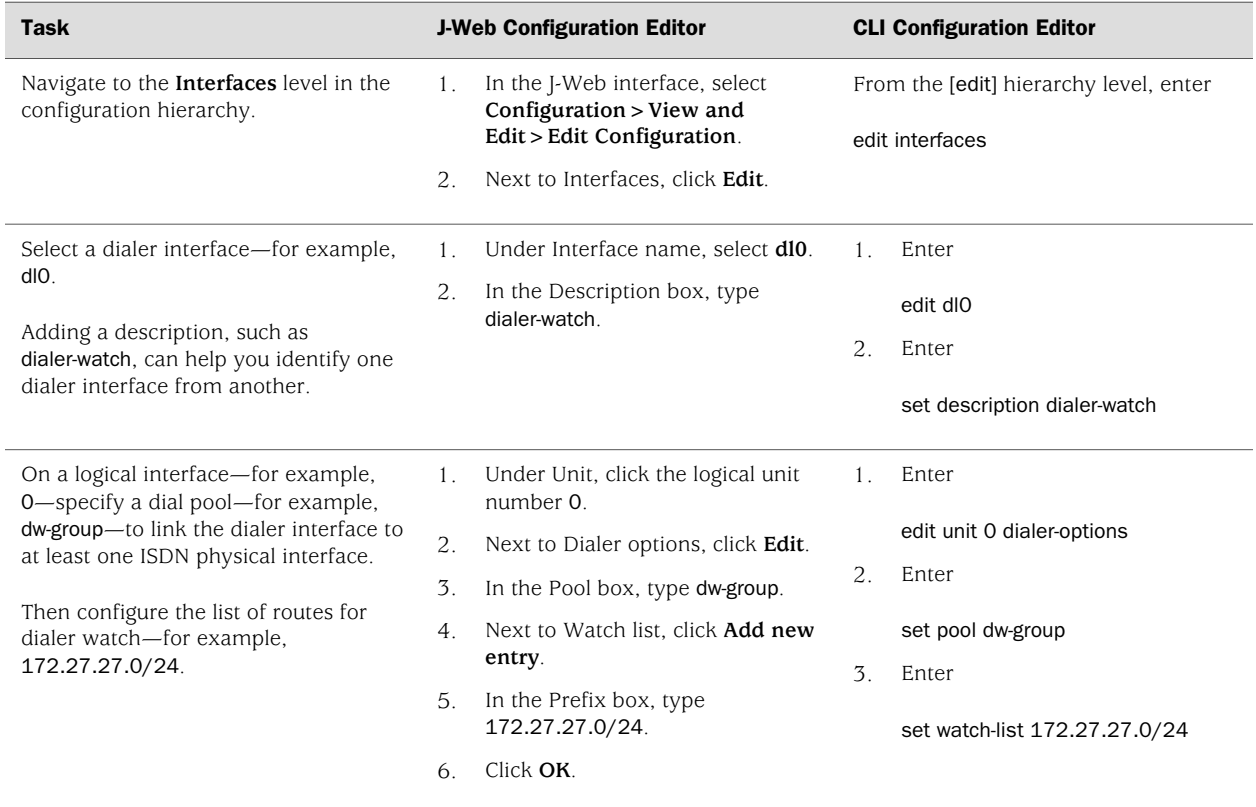

## <span id="page-257-1"></span>Configuring the ISDN Interface for Dialer Watch

To configure the ISDN interface to participate as a dialer watch interface:

- 1. Navigate to the top of the interfaces configuration hierarchy in either the J-Web or CLI configuration editor.
- 2. Perform the configuration tasks described in [Table 65 on page 231.](#page-258-1)
- 3. If you are finished configuring the router, commit the configuration.
- 4. Go on to any of the following optional tasks:
	- ["Configuring Dial-on-Demand Routing Backup with OSPF Support](#page-258-0) [\(Optional\)" on page 231](#page-258-0).
- ["Configuring Bandwidth on Demand \(Optional\)" on page 232](#page-259-0).
- [Configuring Dial-In and Callback \(Optional\) on page 236](#page-263-0)
- <span id="page-258-1"></span>5. To verify that the network interface is configured correctly, see ["Verifying the](#page-270-0) [ISDN Configuration" on page 243.](#page-270-0)

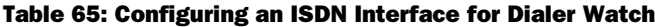

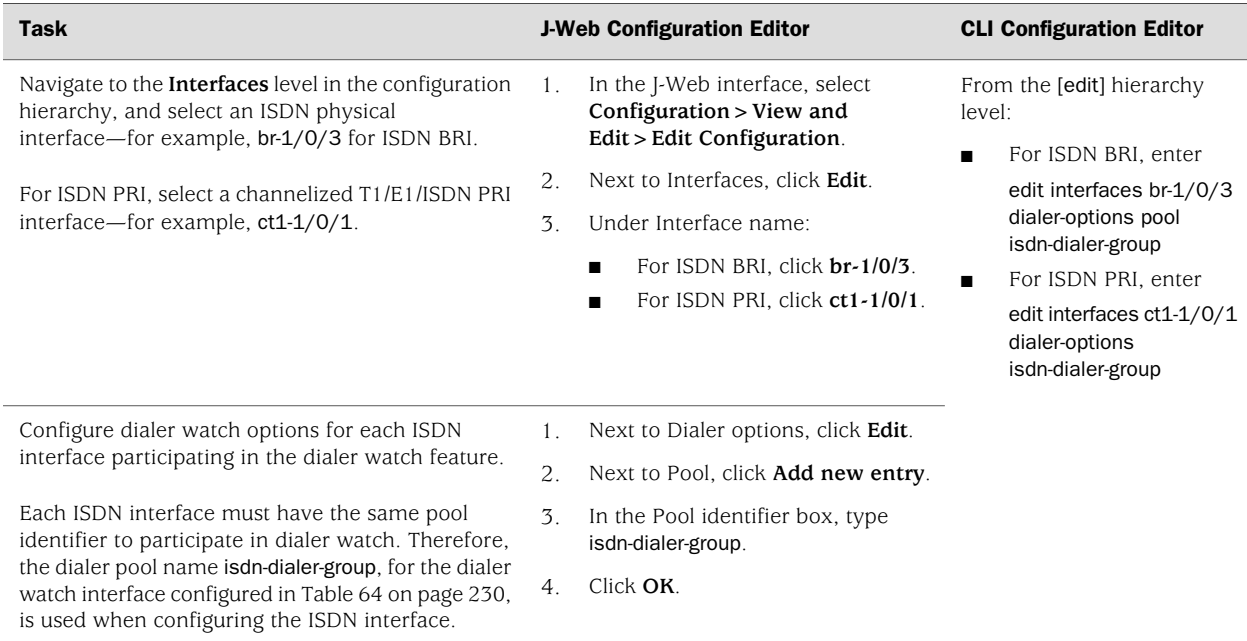

# <span id="page-258-0"></span>*Configuring Dial-on-Demand Routing Backup with OSPF Support (Optional)*

Two types of routing protocol traffic are used by OSPF to establish and maintain network structure. First, periodic hello packets are sent over each link for neighbor discovery and maintenance. Second, OSPF protocol traffic achieves and maintains link-state database synchronization between routers. The OSPF demand circuit feature removes the periodic nature of both traffic types and reduces the amount of OSPF traffic by removing all OSPF protocol traffic from a demand circuit when the routing domain is in a steady state. This feature allows the underlying data-link connections to be closed when no application traffic is on the network.

You must configure OSPF on the Services Router before configuring on-demand routing backup with OSPF support. For information on configuring OSPF, see ["Configuring an OSPF Network" on page 419.](#page-446-0)

To configure OSPF demand circuits:

- 1. Navigate to the top of the configuration hierarchy in either the J-Web or CLI configuration editor.
- 2. Perform the configuration tasks described in [Table 66 on page 232.](#page-259-1)
- 3. If you are finished configuring the router, commit the configuration.
- <span id="page-259-1"></span>4. To verify that the network interface is configured correctly, see ["Verifying the](#page-270-0) [ISDN Configuration" on page 243.](#page-270-0)

#### Table 66: Configuring OSPF Demand Circuits

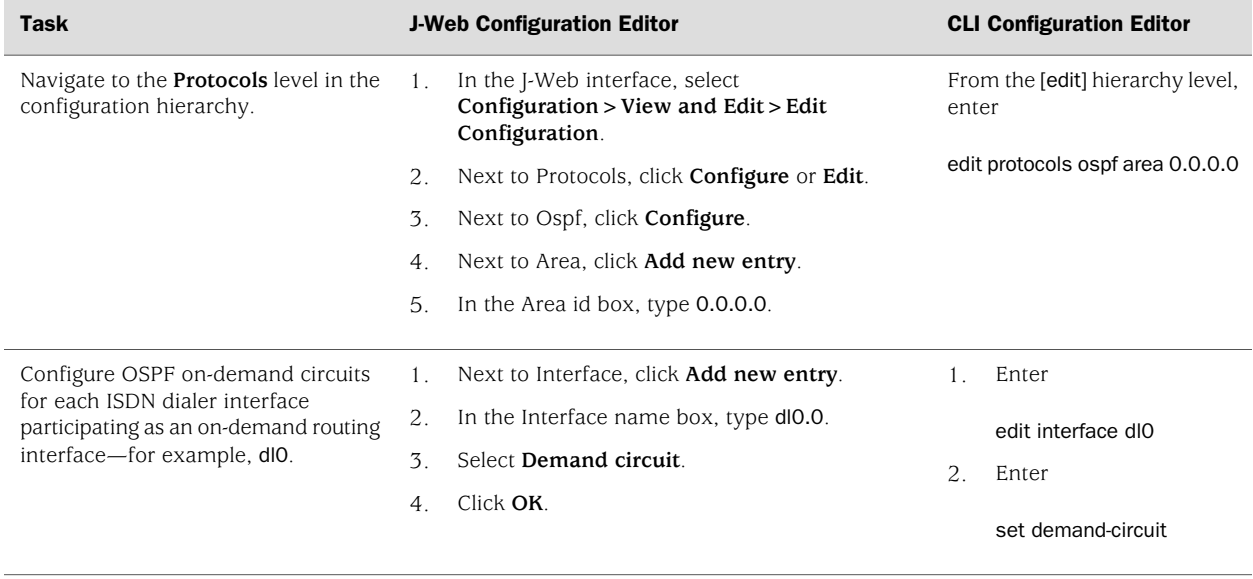

## <span id="page-259-0"></span>*Configuring Bandwidth on Demand (Optional)*

You can define a threshold for network traffic on the Services Router using the dialer interface and ISDN interfaces. A number of ISDN interfaces are aggregated together into a bundle and assigned a single dialer profile. Initially, only one ISDN link is active and all packets are sent through this interface. When a configured threshold is exceeded, the dialer interface activates another ISDN link and initiates a data connection. The threshold is specified as a percentage of the cumulative load of all UP links that are part of the bundle. When the cumulative load of all UP links, not counting the most recently activated link, is at or below the threshold, the most recently activated link is deactivated.

#### Configuring Dialer Interfaces for Bandwidth on Demand

To configure a dialer interface for bandwidth-on-demand:

- 1. Navigate to the top of the interfaces configuration hierarchy in either the J-Web or CLI configuration editor.
- 2. Perform the configuration tasks described in [Table 67 on page 233.](#page-260-0)
- 3. Go on to ["Configuring an ISDN Interface for Bandwidth on Demand" on page 236](#page-263-1).

<span id="page-260-0"></span>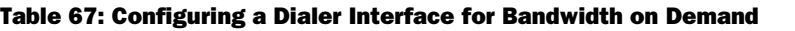

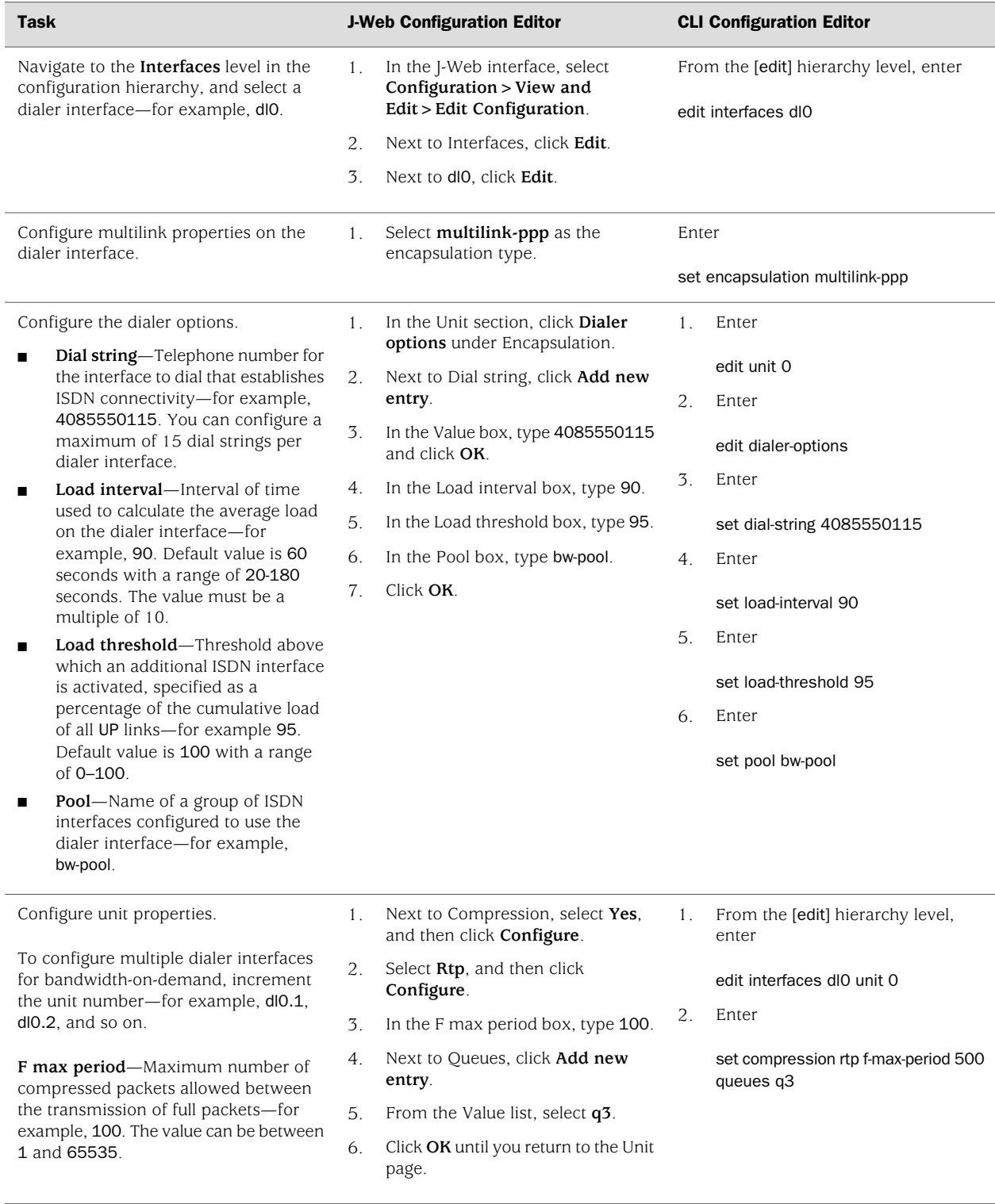

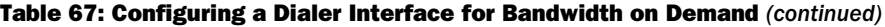

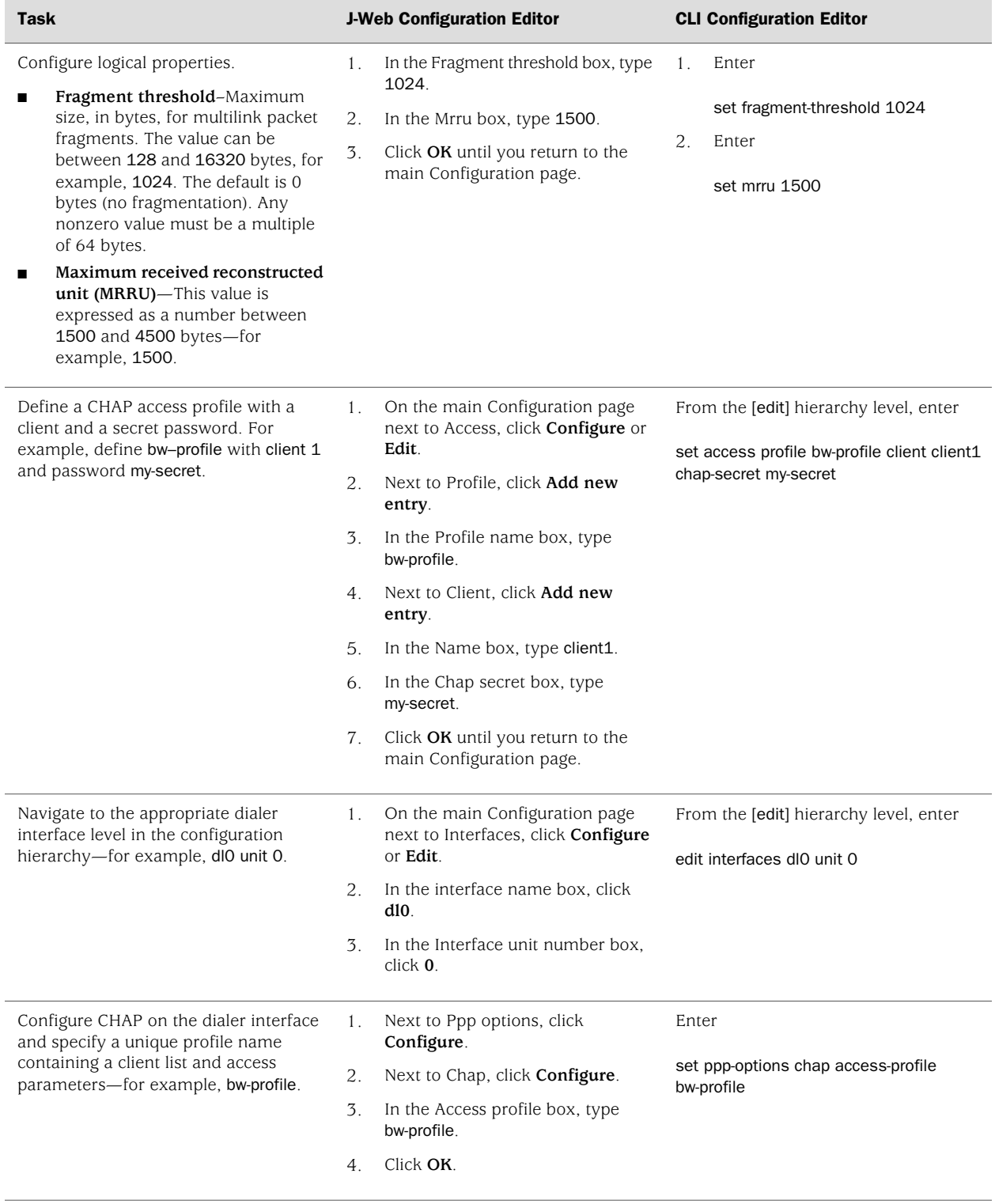

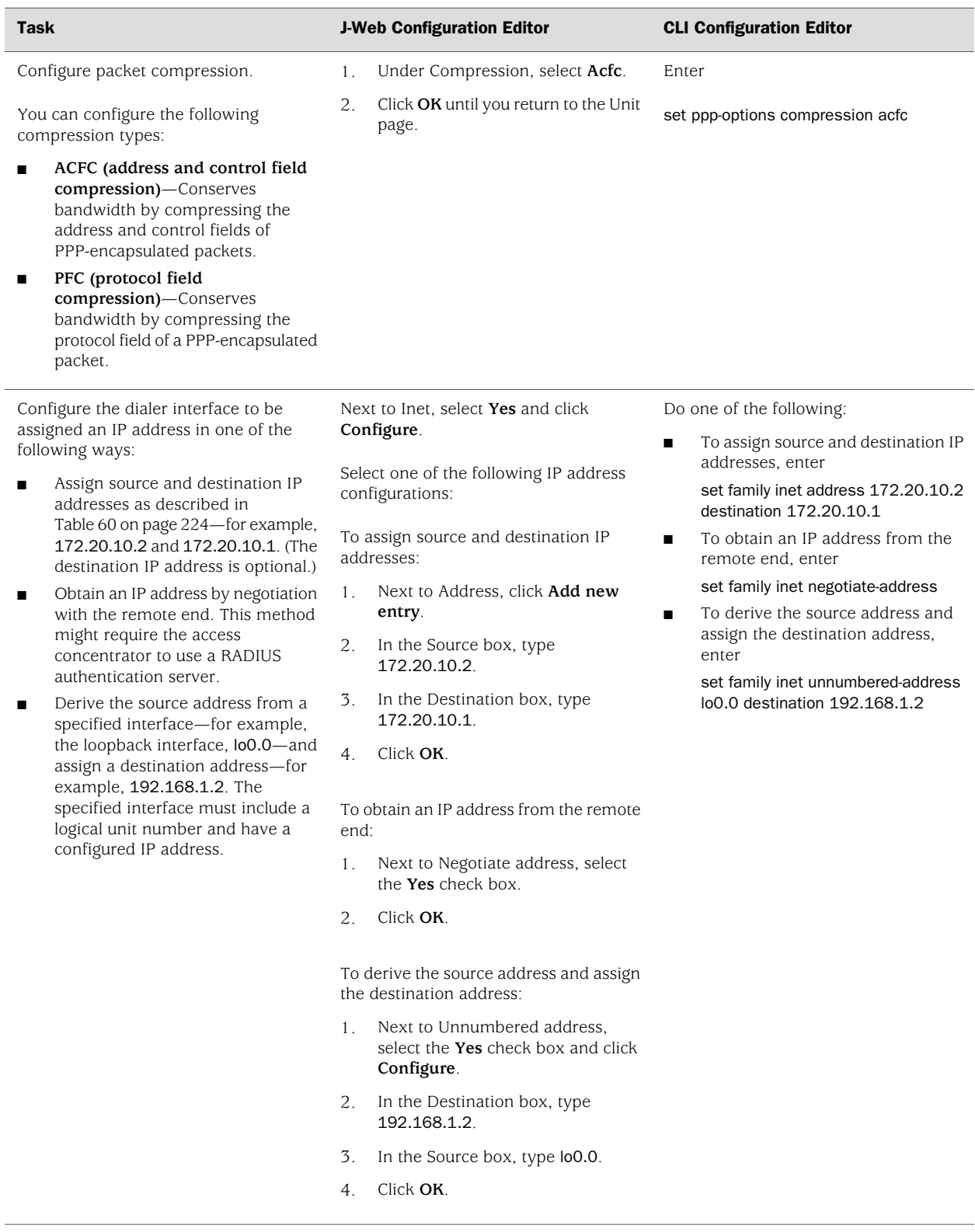

## Table 67: Configuring a Dialer Interface for Bandwidth on Demand *(continued)*

## <span id="page-263-1"></span>Configuring an ISDN Interface for Bandwidth on Demand

To configure bandwidth on demand on the ISDN interface:

- 1. Navigate to the top of the configuration hierarchy in either the J-Web or CLI configuration editor.
- 2. Perform the configuration tasks described in [Table 68 on page 236](#page-263-2). Repeat these tasks for each ISDN interface participating in the aggregated link.
- 3. If you are finished configuring the router, commit the configuration.
- <span id="page-263-2"></span>4. To verify that the network interface is configured correctly, see ["Verifying the](#page-270-0) [ISDN Configuration" on page 243.](#page-270-0)

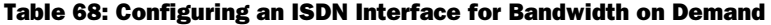

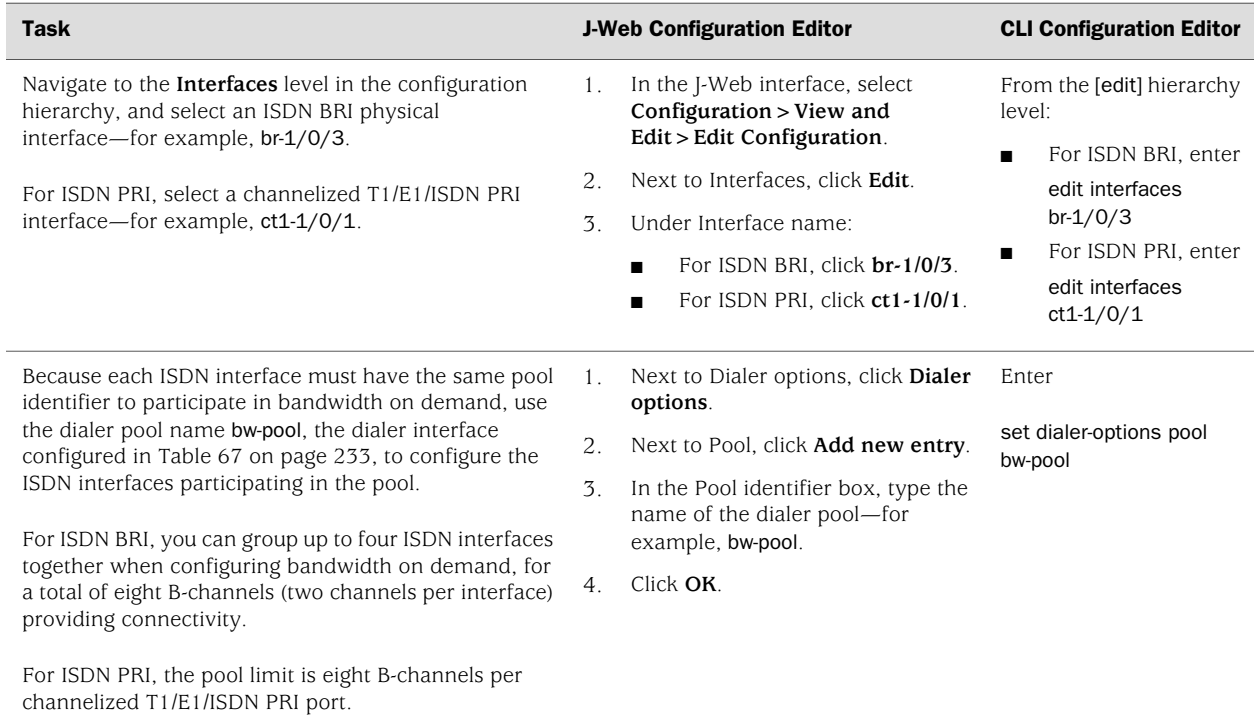

## <span id="page-263-0"></span>*Configuring Dial-In and Callback (Optional)*

If you are a service provider or a corporate data center into which a remote location dials in during an emergency, you can configure the Services Router to accept incoming ISDN calls originating from the remote location, or reject the incoming calls and call back the remote location. The callback feature lets you control access by allowing only specific remote locations to connect to the Services Router. You can also configure the Services Router to reject all incoming ISDN calls.

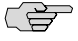

**NOTE:** Incoming voice calls are currently not supported.

When it receives an incoming ISDN call, the Services Router matches the incoming call's caller ID against the caller IDs configured on its dialer interfaces. If an exact match is not found and the incoming call's caller ID has more digits than the configured caller IDs, the Services Router performs a right-to-left match of the incoming call's caller ID with the configured caller IDs and accepts the incoming call if a match is found. For example, if the incoming call's caller ID is 4085550115 and the caller ID configured on a dialer interface is 5550115, the incoming call is accepted. Each dialer interface accepts calls from only callers whose caller IDs are configured on it.

<span id="page-264-0"></span>The dialer interface of the Services Router and the dialer interface of the remote router must have the same encapsulation—PPP, Multilink PPP, or Cisco HDLC. If the encapsulation is different, the ISDN call is dropped. [Table 69 on page 237](#page-264-0) describes how the Services Router performs encapsulation monitoring.

#### Table 69: Encapsulation Monitoring by Services Routers

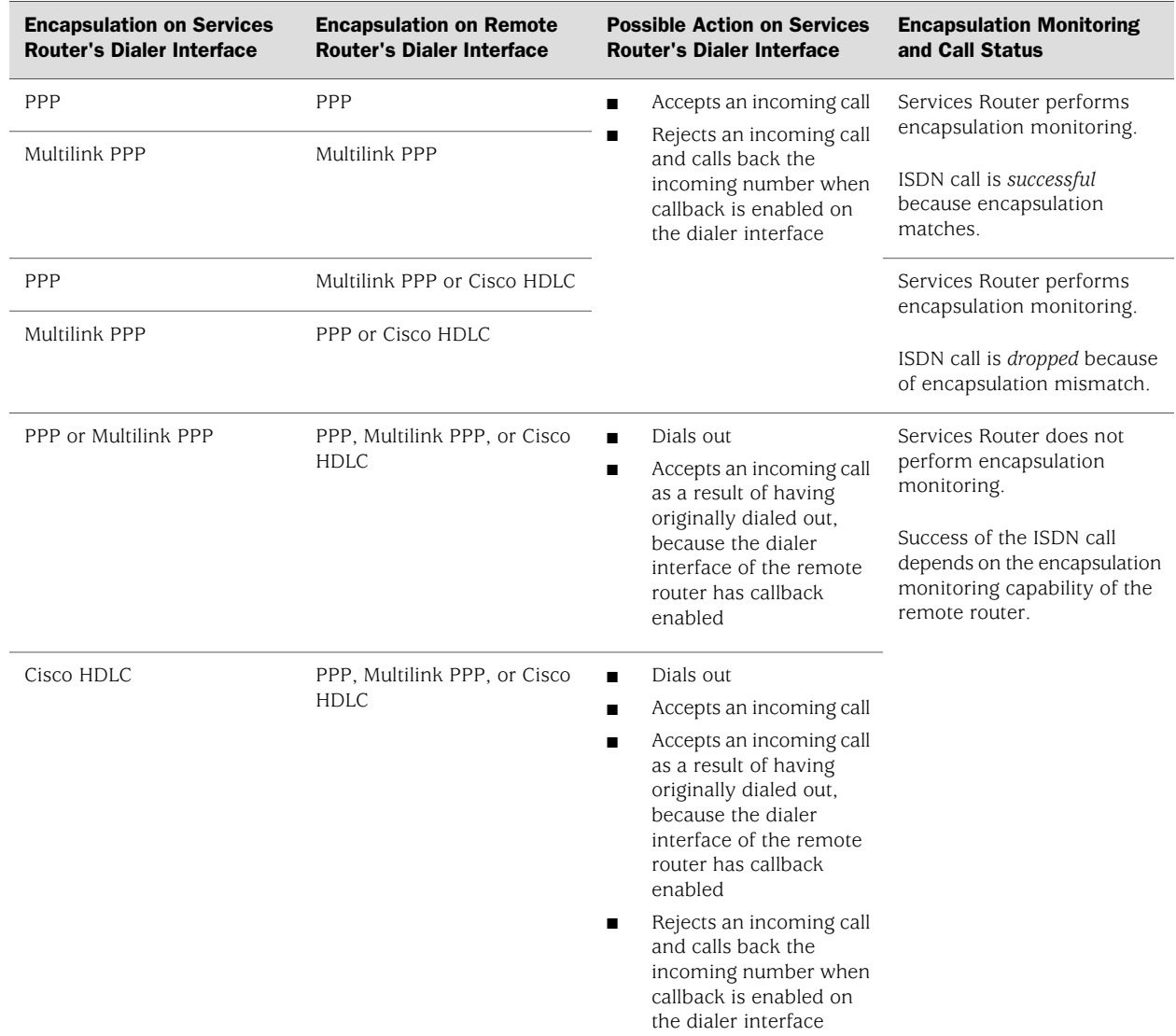

This section contains the following topics:

- [Configuring Dialer Interfaces for Dial-In and Callback on page 238](#page-265-0)
- [Configuring an ISDN Interface to Screen Incoming Calls on page 240](#page-267-0)
- <span id="page-265-0"></span>■ [Configuring the Services Router to Reject Incoming ISDN Calls on page 241](#page-268-0)

## Configuring Dialer Interfaces for Dial-In and Callback

To configure a dialer interface for dial-in and callback:

- 1. Navigate to the top of the configuration hierarchy in either the J-Web or CLI configuration editor.
- 2. Perform the configuration tasks described in [Table 70 on page 238.](#page-265-1)
- 3. If you are finished configuring the router, commit the configuration.
- <span id="page-265-1"></span>4. To verify that the network interface is configured correctly, see ["Verifying the](#page-270-0) [ISDN Configuration" on page 243.](#page-270-0)

#### Table 70: Configuring the Dialer Interface for Dial-In and Callback

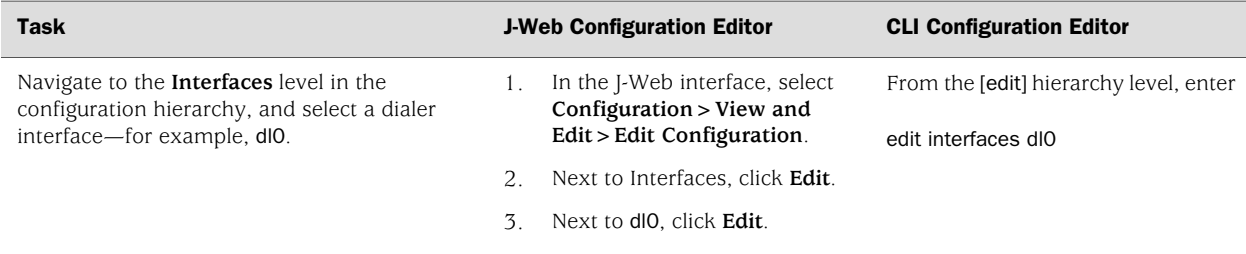

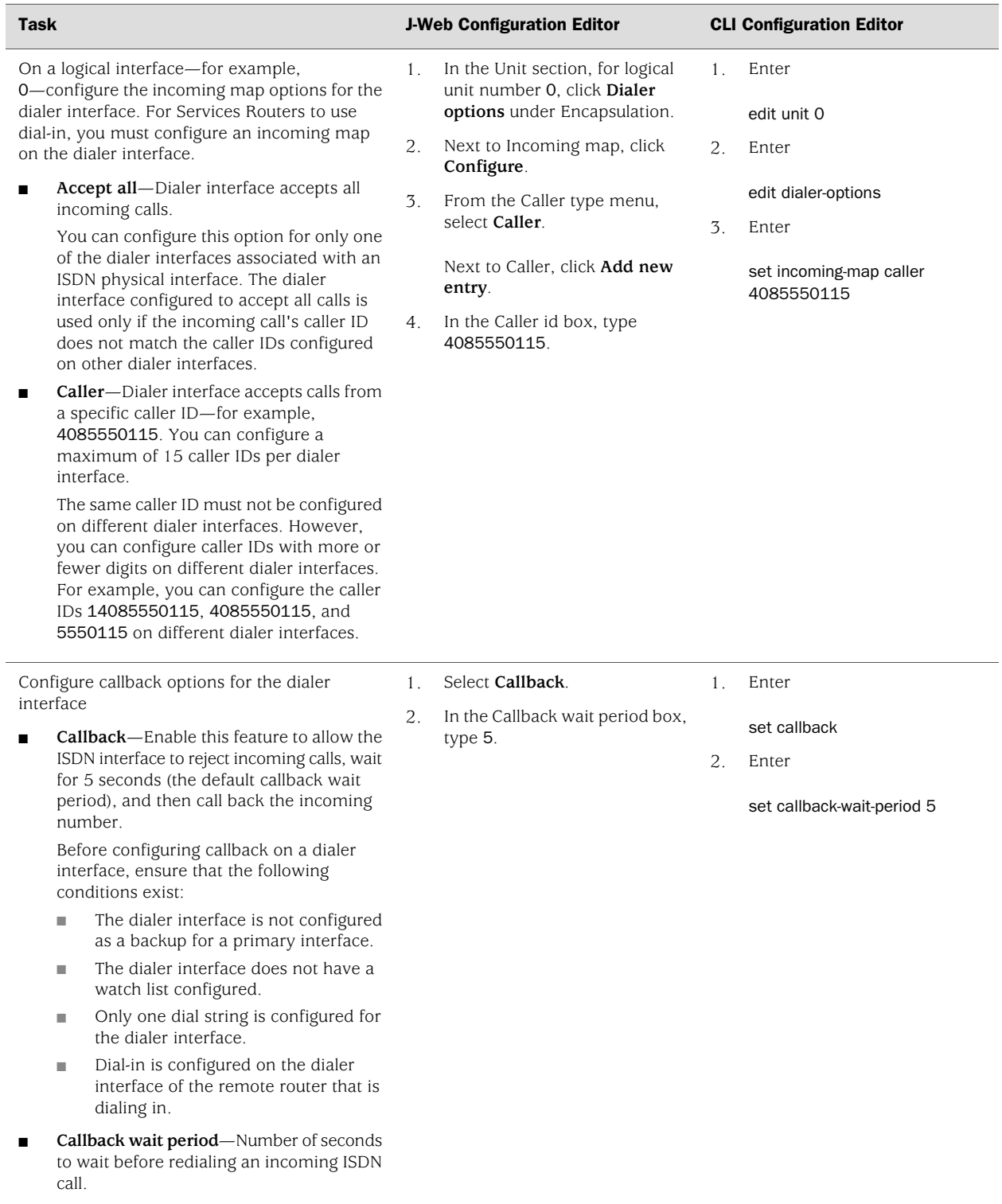

# Table 70: Configuring the Dialer Interface for Dial-In and Callback *(continued)*

#### <span id="page-267-0"></span>Configuring an ISDN Interface to Screen Incoming Calls

By default, an ISDN interface is configured to accept all incoming calls. If multiple devices are connected to the same ISDN line, you can configure an ISDN interface to screen incoming calls based on the incoming called number.

You can configure the incoming called numbers that you want an ISDN interface to accept. You can also use the reject option to configure a called number that you want an ISDN interface to ignore because the number belongs to another device connected to the same ISDN line. For example, if another device on the same ISDN line has the called number 4085551091, you can configure the called number 4085551091 with the reject option on the ISDN interface so that it does not accept calls with that number.

When it receives an incoming ISDN call, the Services Router matches the incoming called number against the called numbers configured on its ISDN interfaces. If an exact match is not found, or if the called number is configured with the reject option, the incoming call is ignored. Each ISDN interface accepts only the calls whose called numbers are configured on it.

To configure an ISDN interface to screen incoming ISDN calls:

- 1. Navigate to the top of the configuration hierarchy in either the J-Web or CLI configuration editor.
- 2. Perform the configuration tasks described in [Table 71 on page 240.](#page-267-1)
- 3. If you are finished configuring the router, commit the configuration.
- <span id="page-267-1"></span>4. To verify that the network interface is configured correctly, see ["Verifying the](#page-270-0) [ISDN Configuration" on page 243.](#page-270-0)

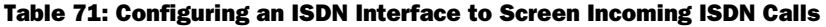

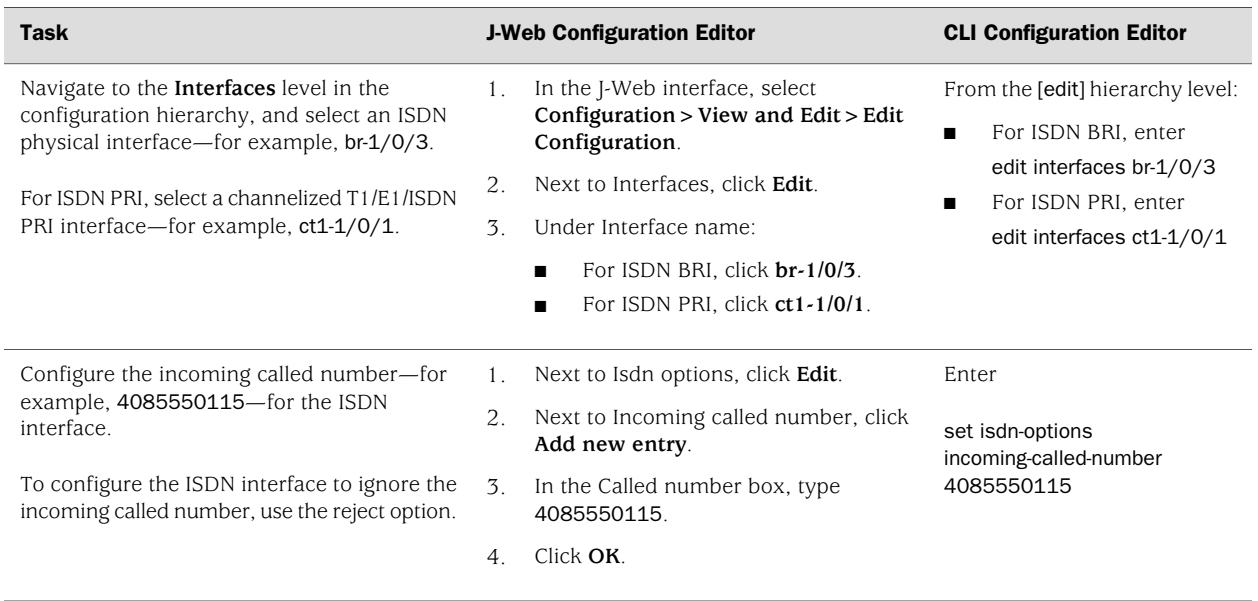

## <span id="page-268-0"></span>Configuring the Services Router to Reject Incoming ISDN Calls

By default, the Services Router is configured to accept incoming ISDN calls. The incoming calls are accepted if dial-in is configured on the Services Router. You can configure the Services Router to reject all incoming ISDN calls.

To configure the Services Router to reject incoming ISDN calls:

- 1. Navigate to the top of the configuration hierarchy in either the J-Web or CLI configuration editor.
- 2. Perform the configuration tasks described in [Table 72 on page 241.](#page-268-1)
- 3. If you are finished configuring the router, commit the configuration.
- <span id="page-268-1"></span>4. To verify that the network interface is configured correctly, see ["Verifying the](#page-270-0) [ISDN Configuration" on page 243.](#page-270-0)

#### Table 72: Configuring the Services Router to Reject Incoming ISDN Calls

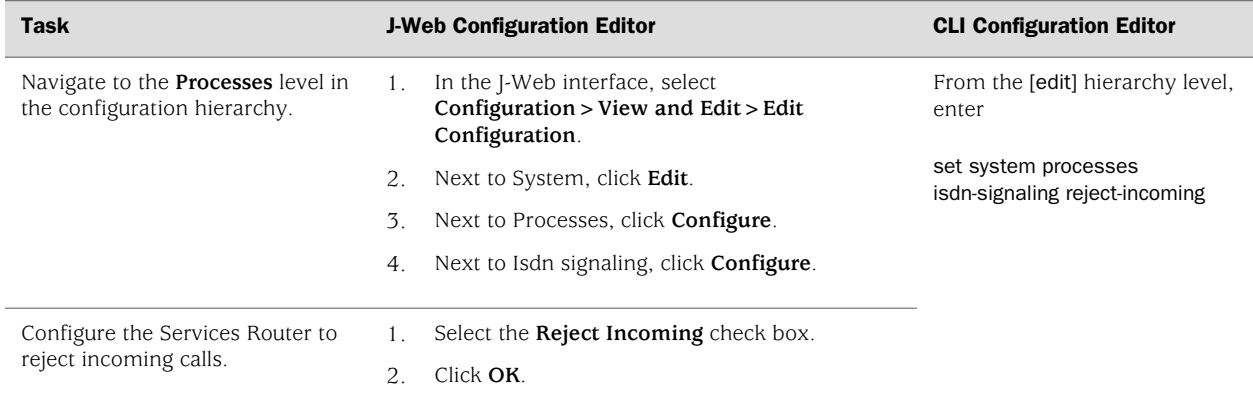

## *Disabling Dialing Out Through Dialer Interfaces*

The JUNOS ISDN dialer services process manages dialing out through dialer interfaces. You can disable dialing out through all dialer interfaces by disabling the dialer services process.

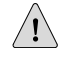

**CAUTION:** Never disable a software processes unless instructed to do so by a Customer Support engineer.

To disable dialing out through dialer interfaces:

- 1. Navigate to the top of the configuration hierarchy in either the J-Web or CLI configuration editor.
- 2. Perform the configuration tasks described in [Table 73 on page 242.](#page-269-0)
- 3. If you are finished configuring the router, commit the configuration.

#### <span id="page-269-0"></span>Table 73: Disabling Dialing Out Through Dialer Interfaces

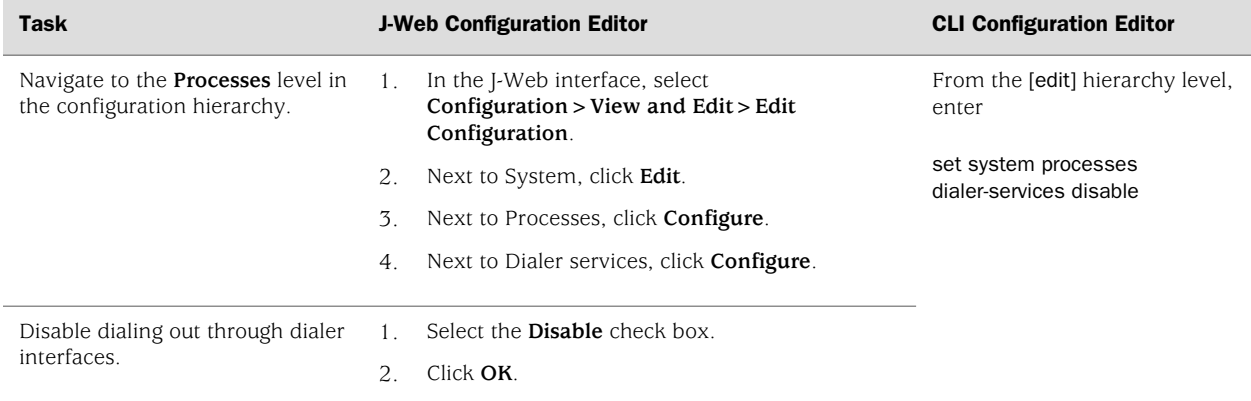

# *Disabling ISDN Signaling*

The JUNOS ISDN signaling process manages ISDN signaling by initializing ISDN connections. You can disable ISDN signaling by disabling the ISDN signaling process.

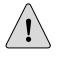

**CAUTION:** Never disable a software processes unless instructed to do so by a Customer Support engineer.

To disable ISDN signaling:

- 1. Navigate to the top of the configuration hierarchy in either the J-Web or CLI configuration editor.
- <span id="page-269-1"></span>2. Perform the configuration tasks described in [Table 74 on page 242.](#page-269-1)
- 3. If you are finished configuring the router, commit the configuration.

#### Table 74: Disabling ISDN Signaling

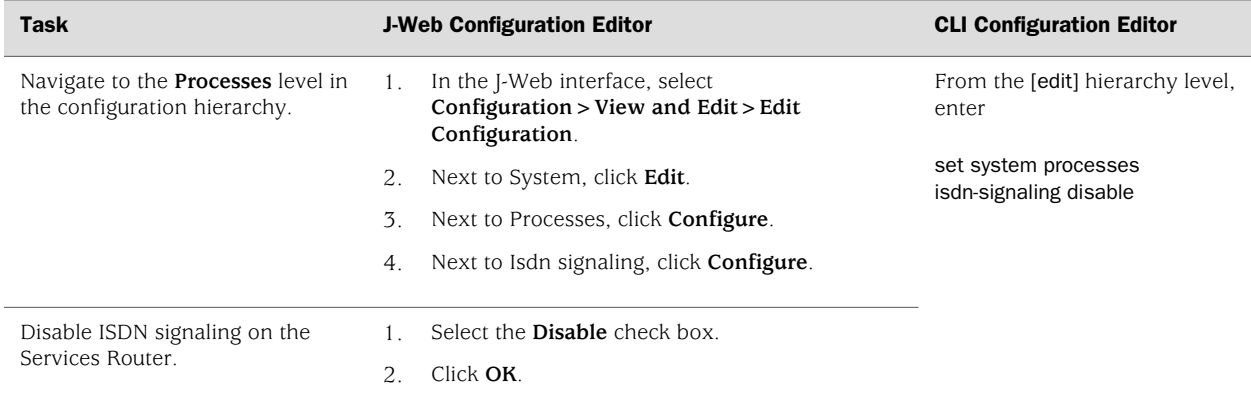

## <span id="page-270-0"></span>Verifying the ISDN Configuration

To verify an ISDN configuration, perform the following tasks:

- [Displaying the ISDN Status on page 243](#page-270-1)
- [Verifying an ISDN BRI Interface on page 244](#page-271-0)
- [Verifying an ISDN PRI Interface and Checking B-Channel Interface](#page-272-0) [Statistics on page 245](#page-272-0)
- [Checking D-Channel Interface Statistics on page 247](#page-274-0)
- [Displaying the Status of ISDN Calls on page 248](#page-275-0)
- [Verifying Dialer Interface Configuration on page 249](#page-276-0)

## <span id="page-270-1"></span>*Displaying the ISDN Status*

- **Purpose** Display the status of ISDN service on the ISDN interface. For example, you can display ISDN BRI status on the br-6/0/0 interface and ISDN PRI status on the ct1-2/0/0 interface.
	- Action From the operational mode in the CLI, enter show isdn status.

```
user@host> show isdn status
Interface: br-6/0/0 
 Layer 1 status: active
 Layer 2 status: 
 CES: 0, Q.921: up, TEI: 12
 Layer 3 status: 1 Active calls
 Switch Type : ETSI<br>Interface Type : USER
 Interface Type
 T310 : 10 seconds
 Tei Option : Power Up
```
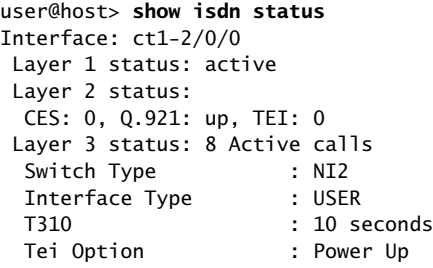

**What It Means** The output shows a summary of interface information. Verify the following information:

- Interface—ISDN interface currently active on the Services Router. For ISDN BRI, the interface is a br-*pim*/0/*port* interface, as shown in the first example for br-6/0/0. For ISDN PRI, the interface displayed is a channelized T1 or channelized E1 interface, as shown in the second example for ct1-2/0/0.
- Layer 1 status—Indicates whether Layer 1 is active or inactive.
- Layer 2 status—Indicates whether Q.921 (the D-channel protocol) is up or down.
- TEI—Assigned terminal endpoint identifier (TEI) number.
- Layer 3 status-Number of active calls.
- Switch Type—Type of ISDN switch connected to the Services Router interface.
- Interface Type—Default value for the local interface.
- Calling number—Telephone number configured for dial-out.
- T310—Q.931-specific timer.
- TEI Option—Indicates when TEI negotiations occur on the interface.
- Related Topics For a complete description of show isdn status output, see the *JUNOS Interfaces Command Reference*.

#### <span id="page-271-0"></span>*Verifying an ISDN BRI Interface*

- **Purpose** Verify that the ISDN BRI interface is correctly configured.
	- **Action** From the CLI, enter the show interfaces extensive command. Alternatively, from the J-Web interface select **Monitor>Interfaces>br-6/0/0**.

user@host> **show interfaces br-6/0/0 extensive** Physical interface: br-6/0/0, Enabled, Physical link is Up Interface index: 143, SNMP ifIndex: 59, Generation: 24 Type: BRI, Link-level type: Controller, MTU: 4092, Clocking: 1, Speed: 144kbps, Parent: None Device flags : Present Running Interface flags: Point-To-Point SNMP-Traps Internal: 0x4000 Link type : Full-Duplex Link flags : None Physical info : S/T Hold-times : Up 0 ms, Down 0 ms Last flapped : 2005-12-07 12:21:11 UTC (04:07:26 ago) Statistics last cleared: Never Traffic statistics: Input bytes : 0 0 0 bps Output bytes : 0 0 bps Input packets: 0 0 pps Output packets: 0 0 0 pps Input errors: Errors: 0, Drops: 0, Framing errors: 0, Runts: 0, Giants: 0, Policed discards: 0, Resource errors: 0 Output errors: Carrier transitions: 0, Errors: 0, Drops: 0, MTU errors: 0, Resource errors:

**What It Means** The output shows a summary of interface information. Verify the following information: The physical interface is Enabled. If the interface is shown as Disabled, do either of the following: In the CLI configuration editor, delete the disable statement at the **[edit**] interfaces *interface-name*] level of the configuration hierarchy. ■ In the J-Web configuration editor, clear the **Disable** check box on the **Interfaces>***interface-name* page. ■ The physical link is Up. A link state of Down indicates a problem with the interface module, interface port, or physical connection (link-layer errors). The Last Flapped time is an expected value. The Last Flapped time indicates the last time the physical interface became unavailable and then available again. Unexpected flapping indicates likely link-layer errors. The traffic statistics reflect expected input and output rates. Verify that the number of inbound and outbound bytes and packets matches expected throughput for the physical interface. To clear the statistics and see only new changes, use the clear interfaces statistics *interface-name* command. Related Topics For a complete description of show interfaces (ISDN BRI) output, see the *JUNOS Interfaces Command Reference*.

## <span id="page-272-0"></span>*Verifying an ISDN PRI Interface and Checking B-Channel Interface Statistics*

**Purpose** Verify that an ISDN B-channel interface is operating properly. For ISDN PRI, verify that a B-channel interface is configured correctly. (To display a list of B-channel interfaces, enter the show isdn calls command.)

**Action** From the CLI, enter the show interfaces extensive command. Alternatively, from the J-Web interface select **Monitor>Interfaces>bc-0/0/4:1**.

user@host> **show interfaces bc-0/0/4:1 extensive** Physical interface: bc-0/0/4:1, Administratively down, Physical link is Up Interface index: 145, SNMP ifIndex: 75, Generation: 26 Type: Serial, Link-level type: Multilink-PPP, MTU: 1510, Clocking: Internal, Speed: 64kbps, Parent: br-0/0/4 Interface index 143 Device flags : Present Running Interface flags: Admin-Test SNMP-Traps 16384 Link type : Full-Duplex Link flags : None Physical info : Unspecified Hold-times : Up 0 ms, Down 0 ms Current address: Unspecified, Hardware address: Unspecified Alternate link address: Unspecified CoS queues : 8 supported, 8 maximum usable queues Last flapped : Never Statistics last cleared: Never Traffic statistics:

 $\Omega$ 

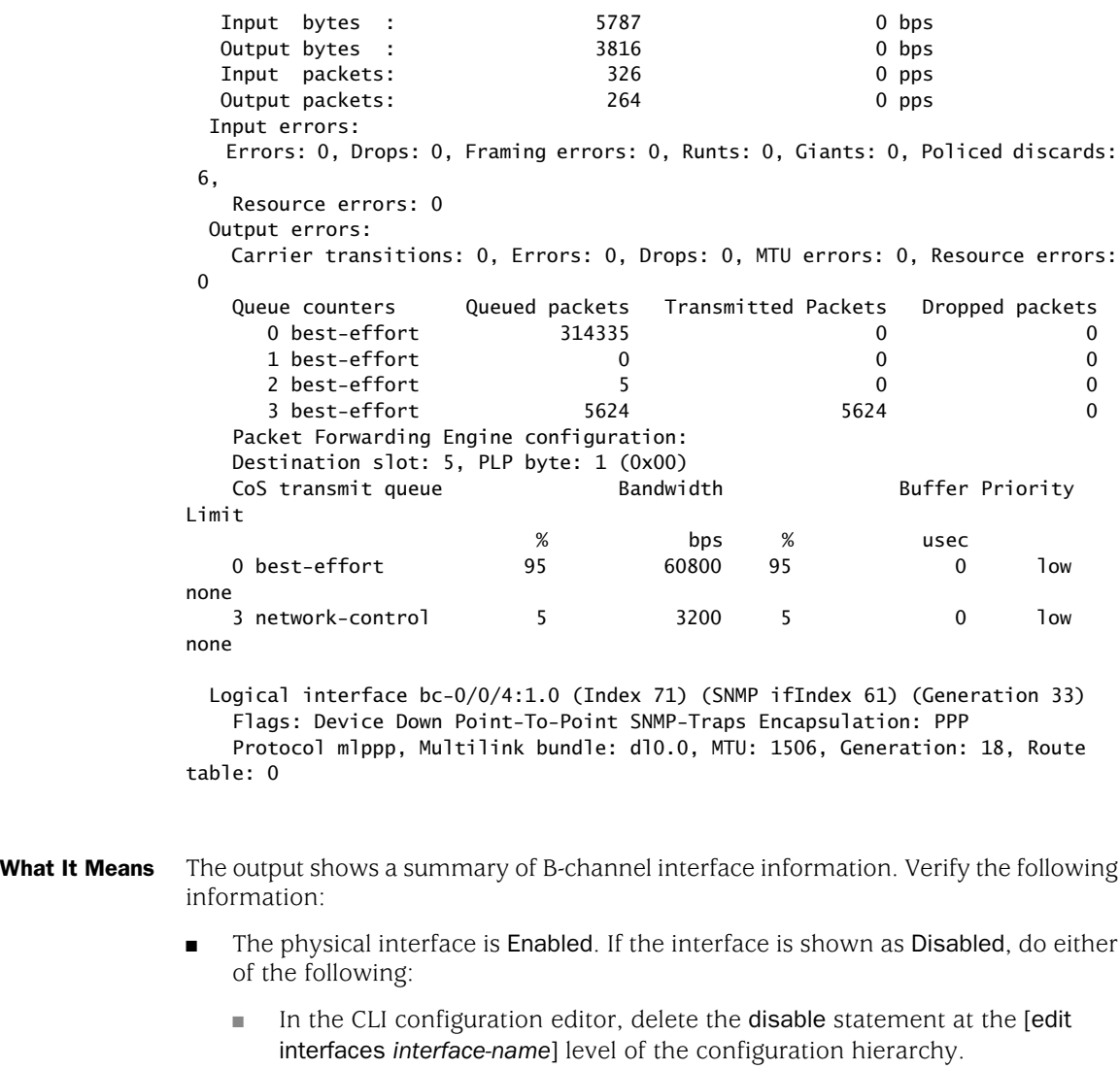

- In the J-Web configuration editor, clear the **Disable** check box on the **Interfaces>***interface-name* page.
- The physical link is Up. A link state of Down indicates a problem with the interface module, interface port, or physical connection (link-layer errors).
- For ISDN BRI, the Parent interface is a br-*pim*/0/*port* interface—br-0/0/4 in this example. For ISDN PRI, the Parent interface is a channelized T1 or channelized E1 interface—ct1–*pim*/0/*port* or ce1–*pim*/0/*port*.
- The Last Flapped time is an expected value. The Last Flapped time indicates the last time the physical interface became unavailable and then available again. Unexpected flapping indicates possible link-layer errors.
- The traffic statistics reflect expected input and output rates. Verify that the number of inbound and outbound bytes and packets matches expected throughput for the physical interface. To clear the statistics and see only new changes, use the clear interfaces statistics *interface-name* command.

Related Topics For a complete description of show interfaces (ISDN B-channel) output, see the *JUNOS Interfaces Command Reference*.

#### <span id="page-274-0"></span>*Checking D-Channel Interface Statistics*

- **Purpose** Verify that the ISDN D-channel interface is operating properly. For ISDN PRI, verify that the D-channel interface is configured correctly.
- Action From the CLI, enter the show interfaces extensive command. Alternatively, from the J-Web interface select **Monitor>Interfaces>dc-0/0/4**.

```
user@host> show interfaces dc-0/0/4 extensive
Physical interface: dc-0/0/4, Enabled, Physical link is Up
  Interface index: 144, SNMP ifIndex: 60, Generation: 25
  Type: Serial, Link-level type: 55, MTU: 4092, Clocking: Internal, Speed: 16kbps,
  Parent: br-0/0/4 Interface index 143
  Device flags : Present Running
  Interface flags: SNMP-Traps Internal: 0x4000
  Link type : Full-Duplex
  Link flags : None
  Physical info : Unspecified
  Hold-times : Up 0 ms, Down 0 ms
  Current address: Unspecified, Hardware address: Unspecified
  Alternate link address: Unspecified
  Last flapped : 2005-12-07 12:21:12 UTC (05:46:00 ago)
  Statistics last cleared: Never
  Traffic statistics:
  Input bytes : 13407 0 bps
  Output bytes : 16889 0 bps
  Input packets: 3262 0 pps
  Output packets: 3262 0 pps
  Input errors:
   Errors: 0, Drops: 0, Framing errors: 0, Runts: 0, Giants: 0, Policed discards:
\Omega Resource errors: 0
  Output errors:
    Carrier transitions: 1, Errors: 0, Drops: 0, MTU errors: 0, Resource errors:
\Omega ISDN alarms : None
  ISDN media: Seconds Count State
   LOF 0 1 0K
 LOS 0 0 0K
  Logical interface dc-0/0/4.32767 (Index 70) (SNMP ifIndex 72) (Generation 8)
    Flags: Point-To-Point SNMP-Traps Encapsulation: 60
    Traffic statistics:
    Input bytes : 13407
    Output bytes : 82129
    Input packets: 3262
    Output packets: 3262
    Local statistics:
   Input bytes : 13407
   Output bytes : 82129
     Input packets: 3262
    Output packets: 3262
```
- What It Means The output shows a summary of D-channel interface information. Verify the following information:
	- The physical interface is Enabled. If the interface is shown as Disabled, do either of the following:
		- In the CLI configuration editor, delete the disable statement at the [edit interfaces *interface-name*] level of the configuration hierarchy.
		- In the J-Web configuration editor, clear the **Disable** check box on the **Interfaces>***interface-name* page.
	- The physical link is Up. A link state of Down indicates a problem with the interface module, interface port, or physical connection (link-layer errors).
	- For ISDN BRI, the Parent interface is a br-*pim*/0/*port* interface—br-0/0/4 in this example. For ISDN PRI, the Parent interface is a channelized T1 or channelized E1 interface—ct1–*pim*/0/*port* or ce1–*pim*/0/*port*.
	- The Last Flapped time is an expected value. The Last Flapped time indicates the last time the physical interface became unavailable and then available again. Unexpected flapping indicates possible link-layer errors.
	- The traffic statistics reflect expected input and output rates. Verify that the number of inbound and outbound bytes and packets matches expected throughput for the physical interface. To clear the statistics and see only new changes, use the clear interfaces statistics *interface-name* command.
- <span id="page-275-0"></span>Related Topics For a complete description of show interfaces (ISDN D-channel) output, see the *JUNOS Interfaces Command Reference*.

## *Displaying the Status of ISDN Calls*

- **Purpose** Display the status of ISDN calls. This information helps you to verify the dialer interface configuration as described in [Verifying Dialer Interface](#page-276-0) [Configuration on page 249.](#page-276-0) The command also provides a list of the B-channels configured on an ISDN BRI or ISDN PRI interface.
	- Action From the CLI, enter the show isdn calls command.

user@host> **show isdn calls** Interface: bc-6/0/0:1 Status: No call in progress Most recent error code: No error Interface: bc-6/0/0:2 Status: Connected to 384070 Call Duration: 43 seconds Call Direction: Dialout Most recent error code: No error user@host> **show isdn calls** Interface: bc-2/0/0:1 Status: Connected to 384010

Call Duration: 49782 seconds Call Direction: Dialin

```
Interface: bc-2/0/0:2
  Status: Connected to 384011
   Call Duration: 49782 seconds
   Call Direction: Dialin
  Most recent error code: destination out of order
Interface: bc-2/0/0:3
   Status: Connected to 384020
   Call Duration: 49782 seconds
   Call Direction: Dialin
  Most recent error code: destination out of order
...
Interface: bc-2/0/0:20
  Status: No call in progress
  Most recent error code: No error
Interface: bc-2/0/0:21
  Status: No call in progress
  Most recent error code: No error
Interface: bc-2/0/0:22
   Status: No call in progress
   Most recent error code: No error
Interface: bc-2/0/0:23
  Status: No call in progress
   Most recent error code: No error
```
- What It Means The output shows a summary of B-channel interfaces and the active ISDN calls on the interfaces. The first example shows the two B-channels on an ISDN BRI interface—bc-2/0/0:1 and bc-2/0/0:2. The second example indicates B-channels bc-2/0/0:1 through bc-2/0/0:23, the 23 B-channels on an ISDN PRI interface. Determine the following information:
	- The interfaces on which ISDN calls are in progress
	- Whether the call is a dial-in call, dial-out call, or a callback call
- <span id="page-276-0"></span>Related Topics For a complete description of show isdn calls output, see the *JUNOS Interfaces Command Reference*.

#### *Verifying Dialer Interface Configuration*

- **Purpose** Verify that the dialer interface is correctly configured. To determine the ISDN interfaces on which calls are taking place, see [Displaying the Status of ISDN](#page-275-0) [Calls on page 248.](#page-275-0)
	- Action From the CLI, enter the show interfaces dl0 extensive command. Alternatively, from the J-Web interface select **Monitor>Interfaces>dl0**.

```
user@host> show interfaces dl0 extensive
Physical interface: dl0, Enabled, Physical link is Up
  Interface index: 173, SNMP ifIndex: 26, Generation: 77
  Type: 27, Link-level type: PPP, MTU: 1504, Clocking: Unspecified, Speed: 
Unspecified
  Device flags : Present Running
  Interface flags: SNMP-Traps
  Link type : Full-Duplex
              : Keepalives
  Physical info : Unspecified
  Hold-times : Up 0 ms, Down 0 ms
```
 Current address: Unspecified, Hardware address: Unspecified Alternate link address: Unspecified Last flapped : Never Statistics last cleared: Never Traffic statistics: Input bytes : 13859 0 bps Output bytes : 0 0 bps Input packets: 317 0 pps Output packets: 0 0 0 pps Input errors: Errors: 0, Drops: 0, Framing errors: 0, Runts: 0, Giants: 0, Policed discards:  $0<sub>1</sub>$  Resource errors: 0 Output errors: Carrier transitions: 0, Errors: 0, Drops: 0, MTU errors: 0, Resource errors:  $\Omega$  Logical interface dl0.0 (Index 76) (SNMP ifIndex 28) (Generation 148) Flags: Point-To-Point SNMP-Traps 0x4000 LinkAddress 23-0 Encapsulation: PPP Dialer: State: Active, Dial pool: 1 Dial strings: 384070 Subordinate interfaces: bc-6/0/0:2 (Index 172) Watch list: 11.12.13.14/32 Activation delay: 0, Deactivation delay: 0 Initial route check delay: 120 Redial delay: 3 Callback wait period: 5 Load threshold: 0, Load interval: 60 Bandwidth: 64kbps Traffic statistics: Input bytes : 24839 Output bytes : 17792 Input packets: 489 Output packets: 340 Local statistics: Input bytes : 10980 Output bytes : 17792 Input packets: 172 Output packets: 340 Transit statistics: Input bytes : 13859 0 bps Output bytes : 0 0 0 bps Input packets: 317 0 pps Output packets: 0 0 0 pps Keepalive settings: Interval 10 seconds, Up-count 1, Down-count 3 Keepalive statistics: Input : 0 (last seen: never) Output: 36 (last sent 00:00:09 ago) LCP state: Opened NCP state: inet: Opened, inet6: Not-configured, iso: Not-configured, mpls: Not-configured CHAP state: Success Protocol inet, MTU: 1500, Generation: 74, Route table: 0 Flags: Negotiate-Address Addresses, Flags: Kernel Is-Preferred Is-Primary Destination: 43.1.1.2, Local: 43.1.1.19, Broadcast: Unspecified, Generation: 37

user@host> **show interfaces dl0 extensive**

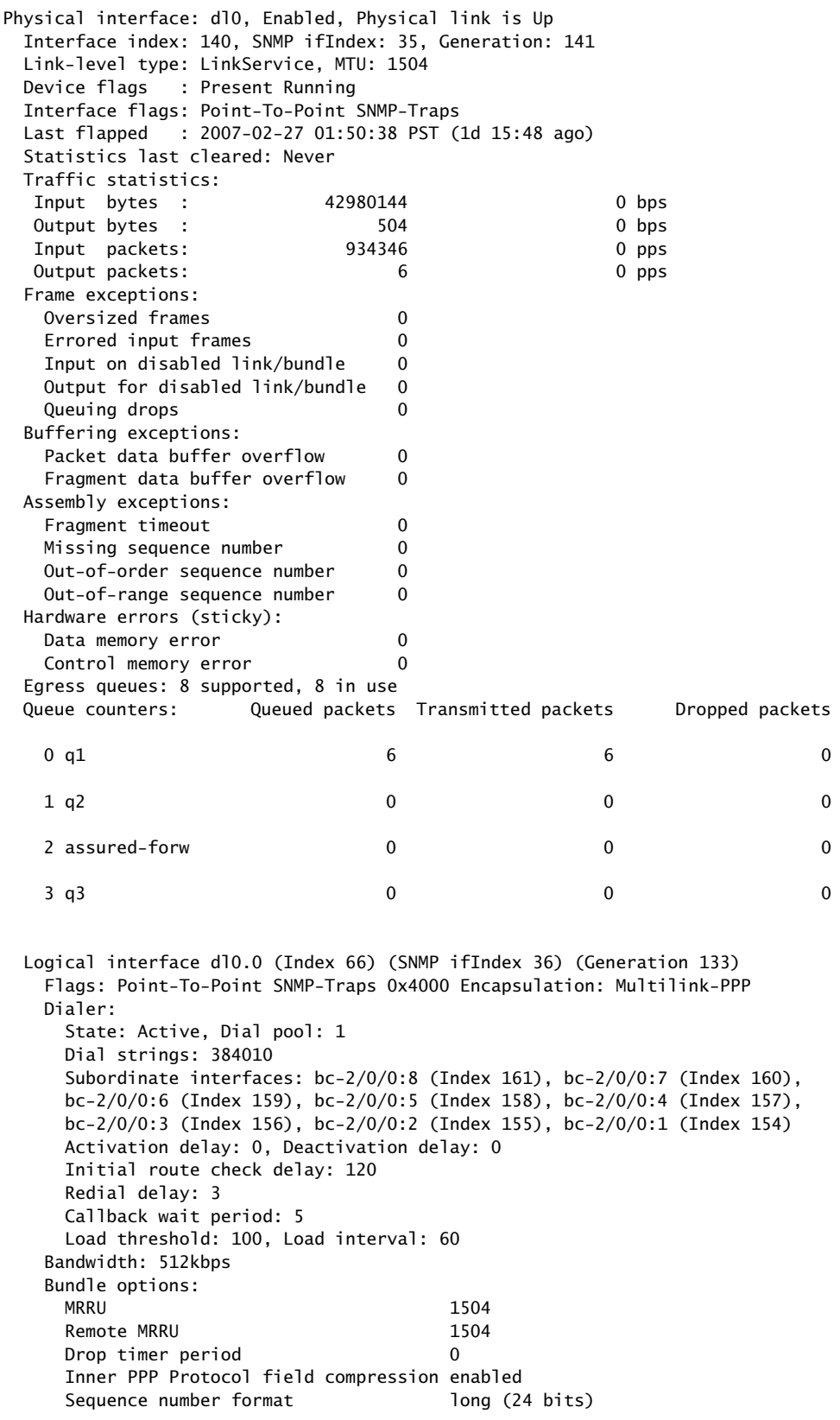

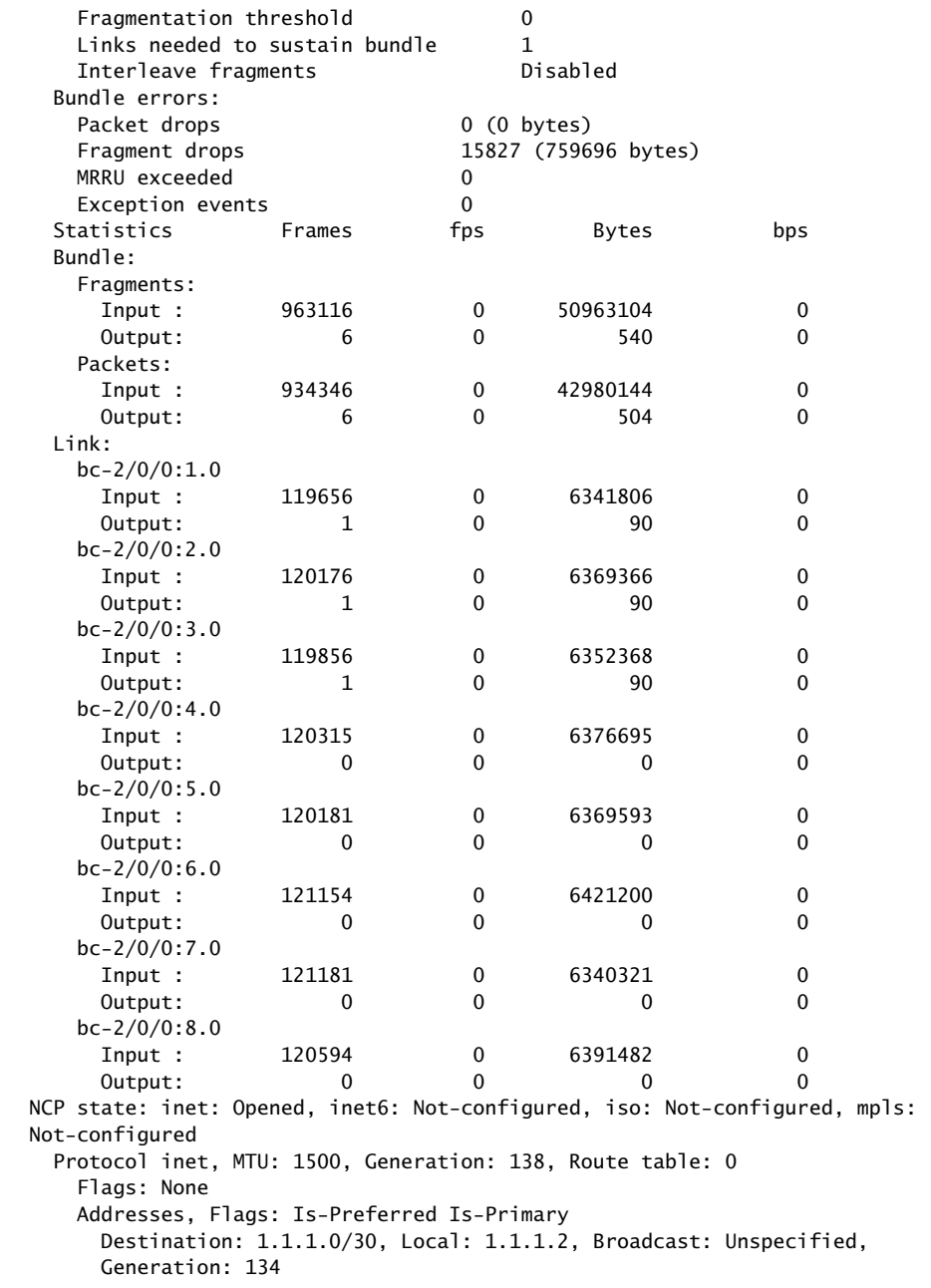

## What It Means The output shows a summary of dialer interface information. The first example is for ISDN BRI service, and the second example is for ISDN PRI service. Verify the following information:

- The physical interface is Enabled. If the interface is shown as Disabled, do either of the following:
	- In the CLI configuration editor, delete the disable statement at the [edit interfaces *interface-name*] level of the configuration hierarchy.
- In the J-Web configuration editor, clear the **Disable** check box on the **Interfaces>***interface-name* page.
- The physical link is Up. A link state of Down indicates a problem with the interface module, interface port, or physical connection (link-layer errors).
- The Last Flapped time is an expected value. The Last Flapped time indicates the last time the physical interface became unavailable and then available again. Unexpected flapping indicates possible link-layer errors.
- Subordinate interfaces correctly lists the B-channel interface or interfaces associated with this dialer interface. The ISDN BRI output in the first example shows that dl0 supports bc-6/0/0:2.

The ISDN PRI output in the second example shows that dl0 supports bc-2/0/0:1 through bc-2/0/0:8.

- The traffic statistics reflect expected input and output rates. Verify that the number of inbound and outbound bytes and packets matches expected throughput for the physical interface. To clear the statistics and see only new changes, use the clear interfaces statistics *interface-name* command.
- The dialer state is Active when an ISDN call is in progress.
- The LCP state is Opened when an ISDN call is in progress. An LCP state of Closed or Not Configured indicates a problem with the dialer configuration that needs to be debugged with the monitor traffic interface *interface-name* command. For information about the monitor traffic command, see the *J-series Services Router Administration Guide*.
- Related Topics For a complete description of show interfaces (ISDN dialer) output, see the *JUNOS Interfaces Command Reference*.

J-series™ Services Router Basic LAN and WAN Access Configuration Guide

# Chapter 8 Configuring USB Modems for Dial Backup

USB modems are supported on J-series Services Routers as a backup for a primary Internet connection. The J-series Services Routers can be configured to "fail over" to a USB modem connection when the primary connection experiences interruptions in Internet connectivity.

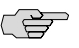

**NOTE:** Low-latency traffic such as VoIP traffic is not supported over USB modem connections.

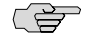

**NOTE:** We recommend using a Multi-Tech MultiModem MT5634ZBA-USB-V92 USB modem with J-series Services Routers.

You use either the J-Web configuration editor or CLI configuration editor to configure the USB modem for dial backup.

This chapter contains the following topics. For more information about modem initialization, administration, verification, and remote connection, see the *J-series Services Router Administration Guide*.

- [USB Modem Terms on page 255](#page-282-0)
- [USB Modem Interface Overview on page 256](#page-283-0)
- [Before You Begin on page 257](#page-284-0)
- [Connecting the USB Modem to the Services Router's USB Port on page 257](#page-284-1)
- Configuring USB Modems for Dial Backup with a Configuration Editor on page [258](#page-285-0)

## <span id="page-282-0"></span>USB Modem Terms

Before configuring USB modems and their supporting dialer interfaces, become familiar with the terms defined in [Table 75 on page 256.](#page-283-1)

#### <span id="page-283-1"></span>Table 75: USB Modem Terminology

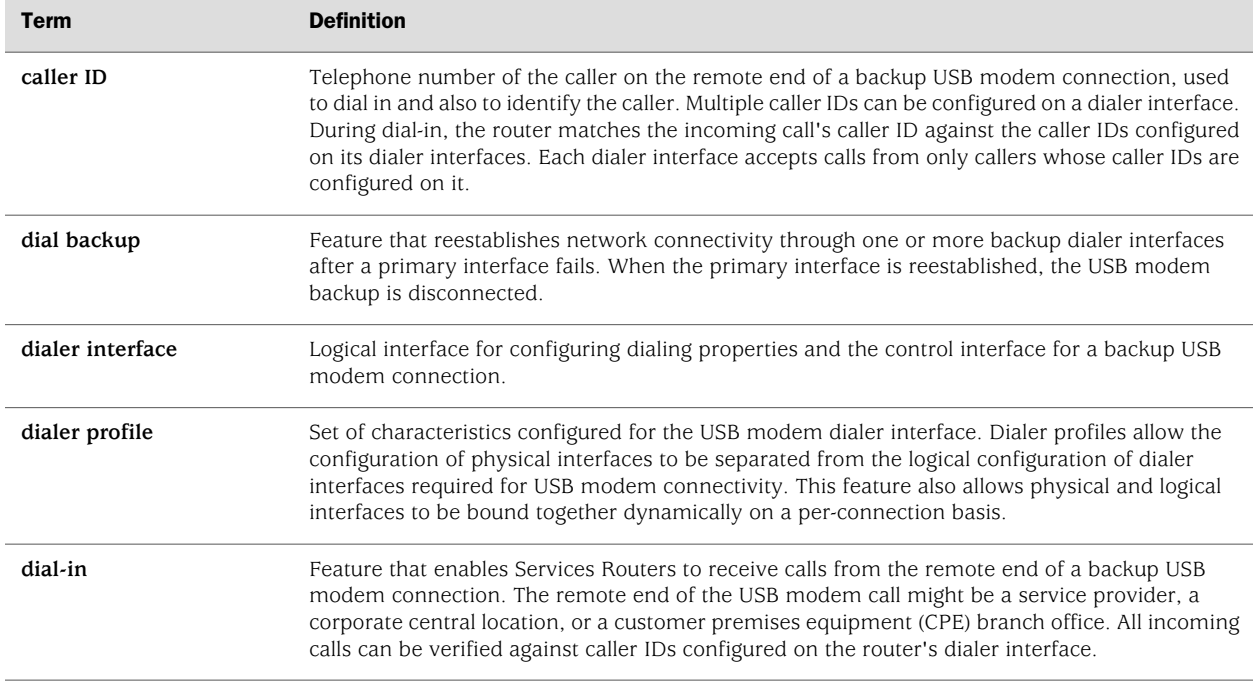

# <span id="page-283-0"></span>USB Modem Interface Overview

You configure two types of interfaces for USB modem connectivity: a physical interface and a logical interface called the dialer interface:

- The USB modem physical interface uses the naming convention umd0. The Services Router creates this interface when a USB modem is connected to the USB port.
- The dialer interface, dln, is a logical interface for configuring dialing properties for USB modem connections. The dialer interface can be configured using Point-to-Point Protocol (PPP) encapsulation. You can also configure the dialer interface to support authentication protocols—PPP Challenge Handshake (CHAP) or Password Authentication Protocol (PAP).

For information about interface names, see ["J-series Interface Naming](#page-74-0) [Conventions" on page 47.](#page-74-0)

The USB modem provides a dial-in remote management interface, and supports dialer interface features by sharing the same dial pool as a dialer interface. The dial pool allows the logical dialer interface and the physical interface to be bound together dynamically on a per-call basis. You can configure the USB modem to operate either as a dial-in console for management or as a dial-in WAN backup interface.

The following rules apply when you configure dialer interfaces for USB modem connections:

- The dialer interface must be configured to use PPP encapsulation. You cannot configure Cisco High-Level Data Link Control (HDLC) or Multilink PPP (MLPPP) encapsulation on dialer interfaces.
- The dialer interface cannot be configured as a constituent link in a multilink bundle. For information about configuring multilink bundles, see ["Configuring](#page-298-0) [Link Services Interfaces" on page 271](#page-298-0).
- The dialer interface can perform backup, dialer filter, and dialer watch functions, but these operations are mutually exclusive. You can configure a single dialer interface to operate in only one of the following ways:
	- As a backup interface—for one primary interface
	- As a dialer filter
	- As a dialer watch interface

# <span id="page-284-0"></span>Before You Begin

Before you configure USB modems, you need to perform the following tasks:

- Install Services Router hardware. For more information, see the Getting Started Guide for your router.
- Establish basic connectivity. For more information, see the Getting Started Guide for your router.
- Order a Multi-Tech MultiModem MT5634ZBA-USB-V92 USB modem from Multi-Tech Systems (<http://www.multitech.com/>).
- Order a public switched telephone network (PSTN) line from your telecommunications service provider. Contact your service provider for more information.
- If you do not already have a basic understanding of physical and logical interfaces and Juniper Networks interface conventions, read ["Interfaces](#page-68-0) [Overview" on page 41.](#page-68-0)

# <span id="page-284-1"></span>Connecting the USB Modem to the Services Router's USB Port

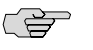

**NOTE:** J-series Services Routers have two USB ports. However, you can connect only one USB modem to the USB ports on these routers. If you connect USB modems to both ports, the router detects only the first modem connected.

 $\Rightarrow$ 

NOTE: When you connect the USB modem to the USB port on the router, the USB modem is initialized with the modem initialization string configured for the USB modem interface on the router. For more information, see the USB modem chapter in the *J-series Services Router Administration Guide*.

To connect the USB modem to the USB port on the router:

- 1. Plug the modem into the USB port.
- 2. Connect the modem to your telephone network.

# <span id="page-285-0"></span>Configuring USB Modems for Dial Backup with a Configuration Editor

To configure USB modem interfaces, perform the following tasks.

- [Configuring a USB Modem Interface for Dial Backup on page 258](#page-285-1)
- [Configuring a Dialer Interface for USB Modem Dial Backup on page 259](#page-286-0)
- [Configuring Dial-In for a USB Modem Connection on page 266](#page-293-0)
- [Configuring PAP on Dialer Interfaces \(Optional\) on page 268](#page-295-0)
- [Configuring CHAP on Dialer Interfaces \(Optional\) on page 269](#page-296-0)

## <span id="page-285-1"></span>*Configuring a USB Modem Interface for Dial Backup*

To configure a USB modem interface for the Services Router:

- 1. Navigate to the top of the interfaces configuration hierarchy in either the J-Web or CLI configuration editor.
- 2. Perform the configuration tasks described in [Table 76 on page 258.](#page-285-2)
- <span id="page-285-2"></span>3. Go on to ["Configuring a Dialer Interface for USB Modem Dial Backup" on page 259](#page-286-0).

#### Table 76: Configuring a USB Modem Interface for Dial Backup

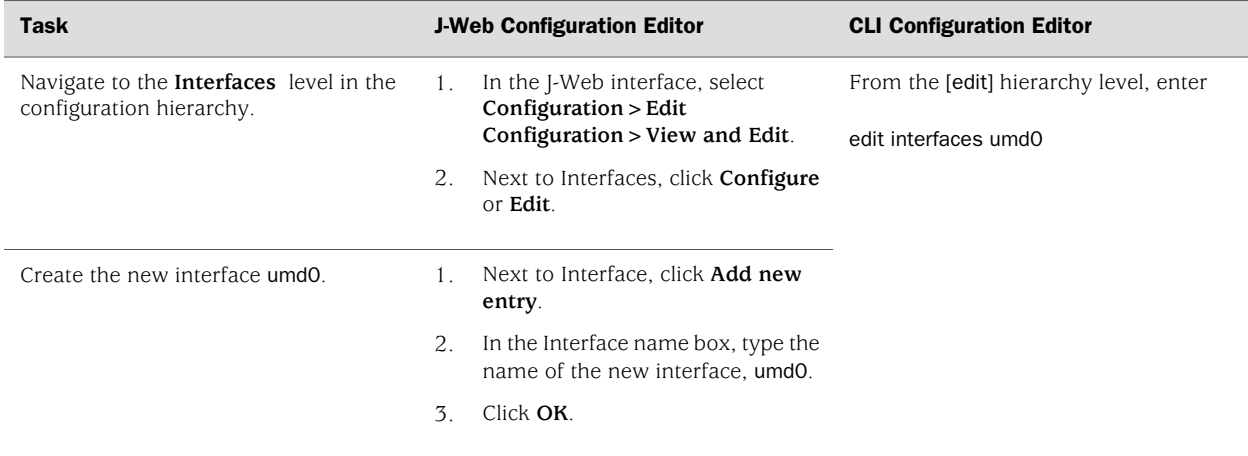

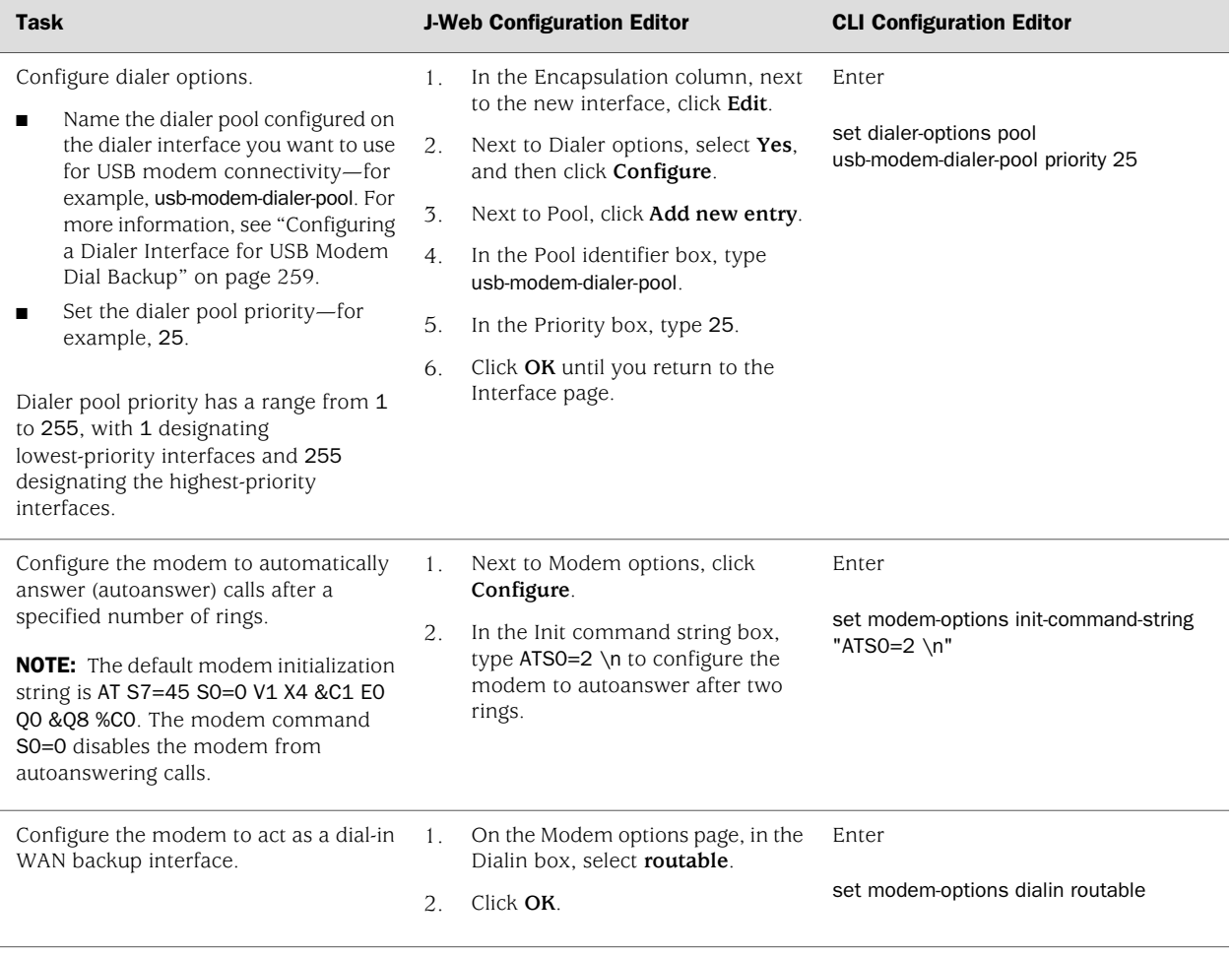

#### Table 76: Configuring a USB Modem Interface for Dial Backup *(continued)*

## <span id="page-286-0"></span>*Configuring a Dialer Interface for USB Modem Dial Backup*

The dialer interface (dl) is a logical interface configured to establish USB modem connectivity. You can configure multiple dialer interfaces for different functions on the Services Router.

After configuring the dialer interface, you must configure a backup method—either dialer backup, a dialer filter, or dialer watch.

For example, suppose you have a branch office router and a head office router each with a USB modem interface and a dialer interface. To establish a backup connection between the branch office and head office routers, you can configure them as described in [Table 77 on page 260.](#page-287-0)

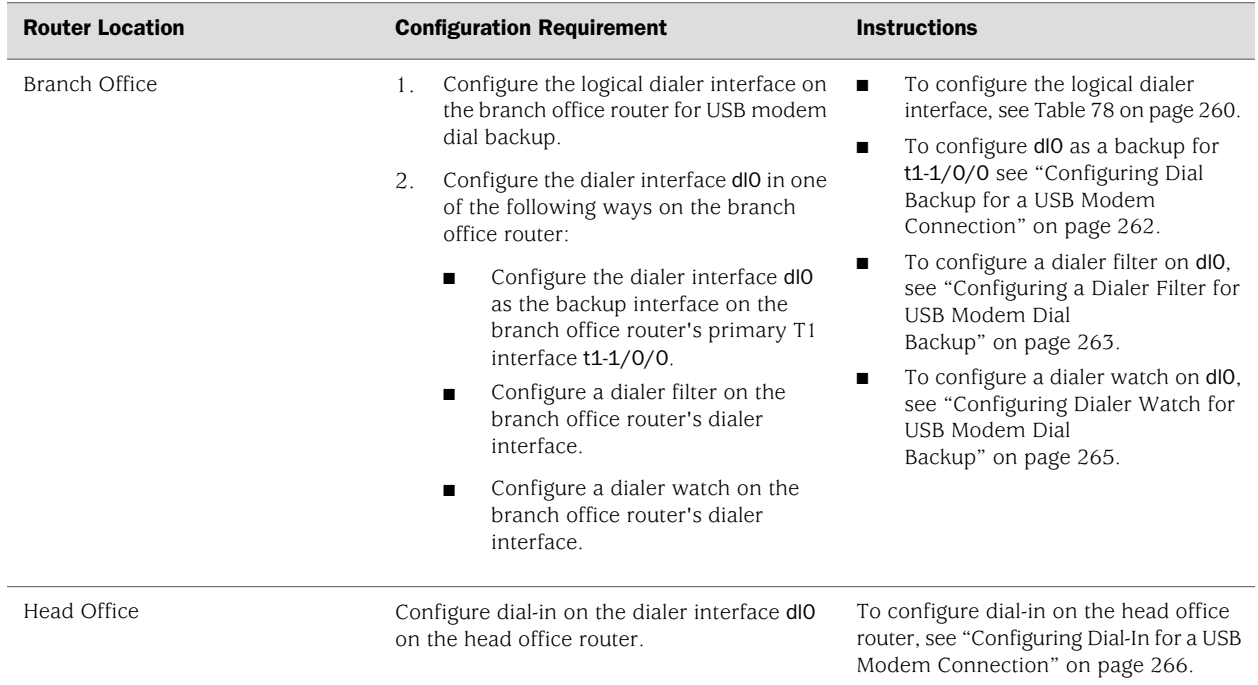

#### <span id="page-287-0"></span>Table 77: Configuring Branch Office and Head Office Routers for USB Modem Backup Connectivity

To configure a logical dialer interface for USB modem dial backup:

- 1. Navigate to the top of the interfaces configuration hierarchy in either the J-Web or CLI configuration editor.
- 2. Perform the configuration tasks described in [Table 78 on page 260.](#page-287-1)
- <span id="page-287-1"></span>3. To configure a backup method, go on to one of the following tasks:
	- [Configuring Dial Backup for a USB Modem Connection on page 262](#page-289-0)
	- [Configuring a Dialer Filter for USB Modem Dial Backup on page 263](#page-290-0)
	- [Configuring Dialer Watch for USB Modem Dial Backup on page 265](#page-292-0)

#### Table 78: Adding a Dialer Interface for USB Modem Dial Backup

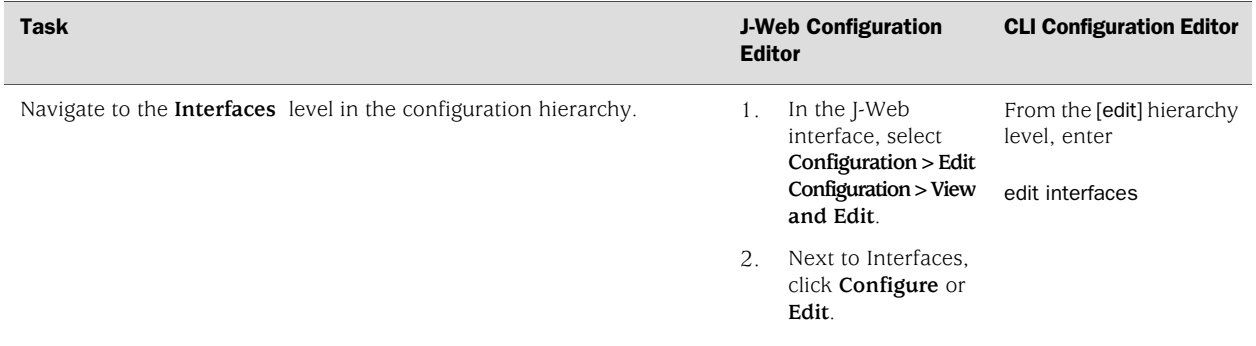
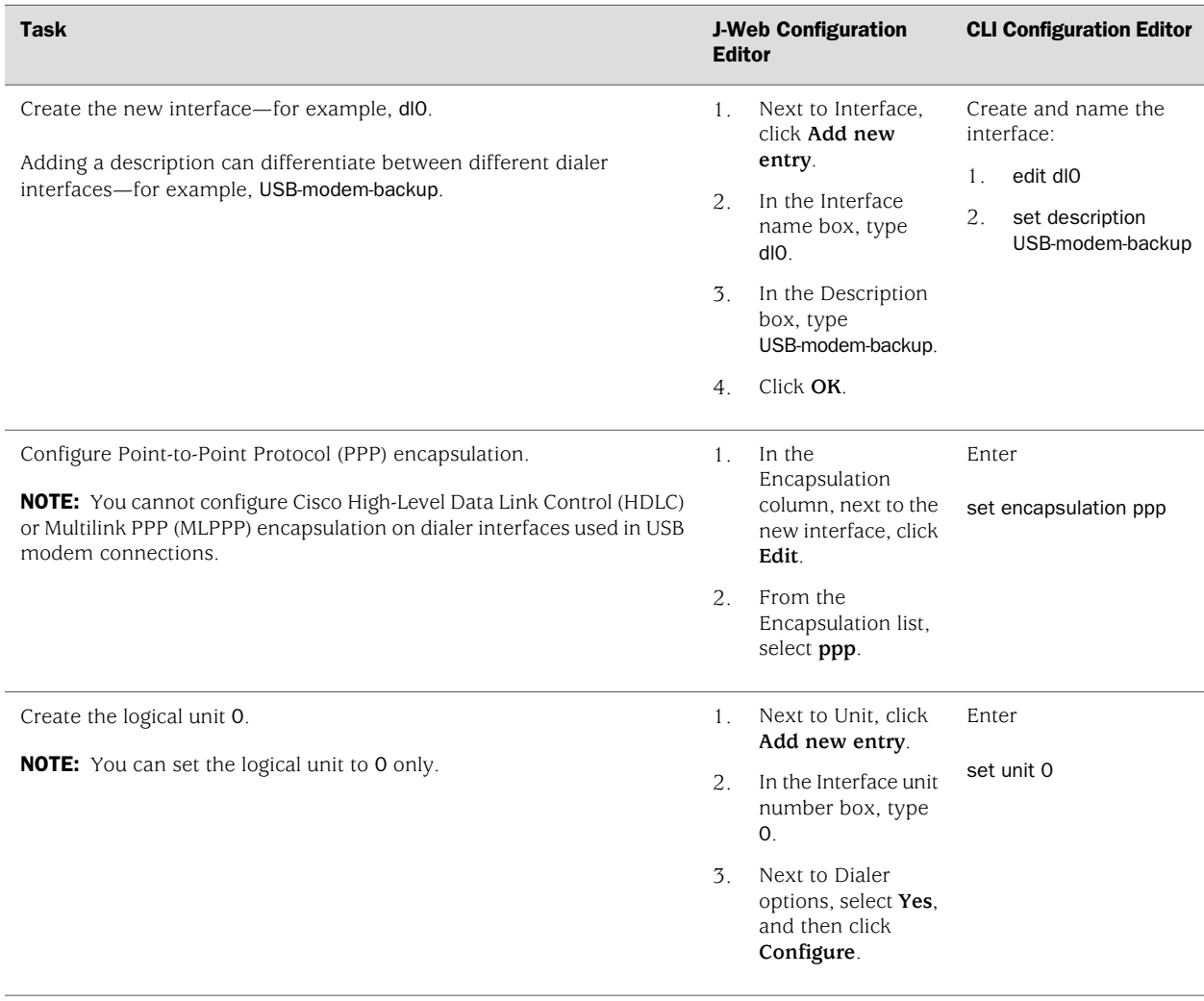

# Table 78: Adding a Dialer Interface for USB Modem Dial Backup *(continued)*

### Table 78: Adding a Dialer Interface for USB Modem Dial Backup *(continued)*

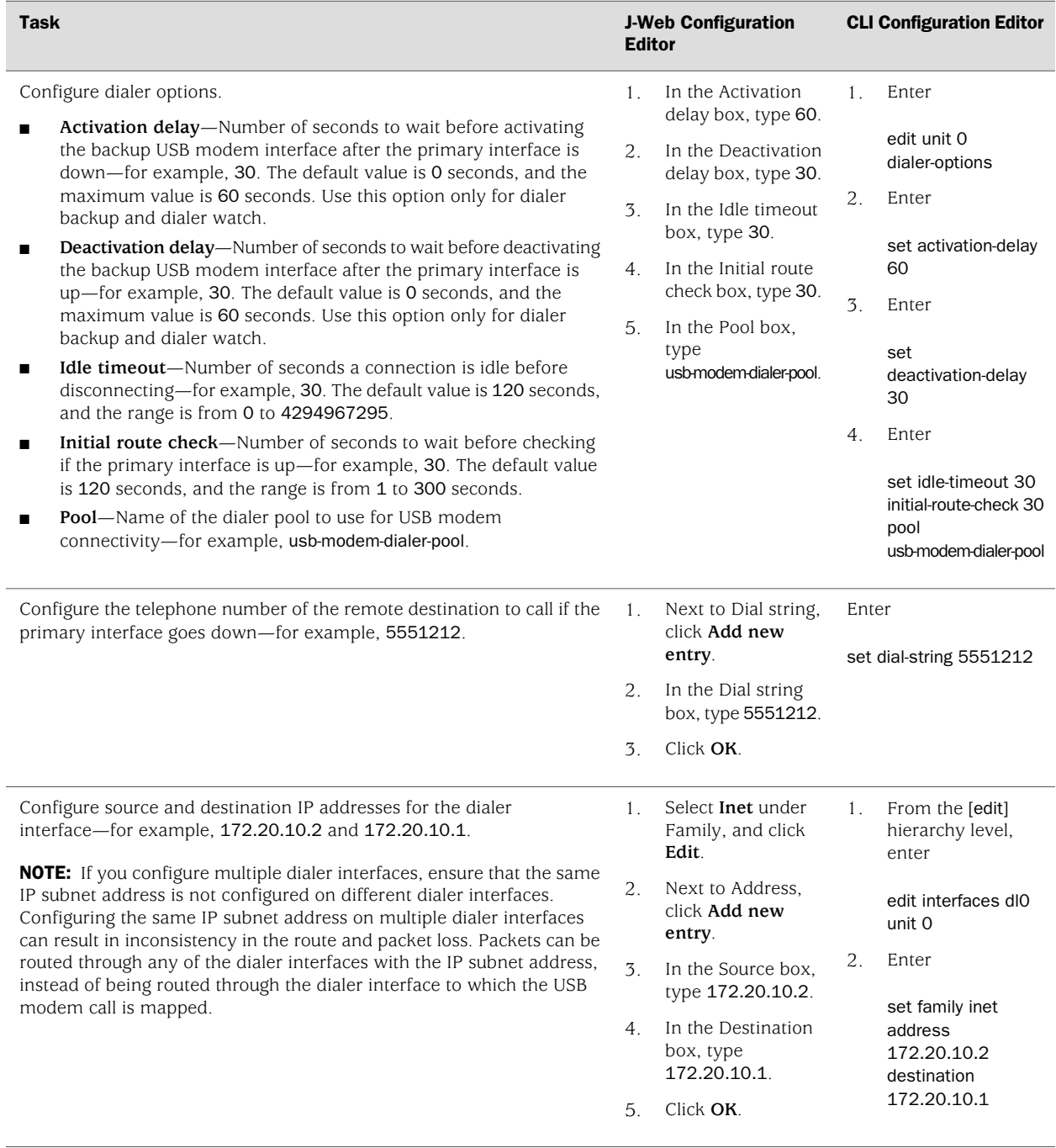

# Configuring Dial Backup for a USB Modem Connection

Dial backup allows one or more dialer interfaces to be configured as the backup link for the primary serial interface. The backup dialer interfaces are activated only when the primary interface fails. USB modem backup connectivity is supported on all interfaces except ls-0/0/0.

To configure a primary interface for backup connectivity:

- 1. Navigate to the top of the interfaces configuration hierarchy in either the J-Web or CLI configuration editor.
- 2. Perform the configuration tasks described in [Table 79 on page 263.](#page-290-0)
- <span id="page-290-0"></span>3. If you are finished configuring the router, commit the configuration.

#### Table 79: Configuring a Primary Interface for USB Modem Dial Backup

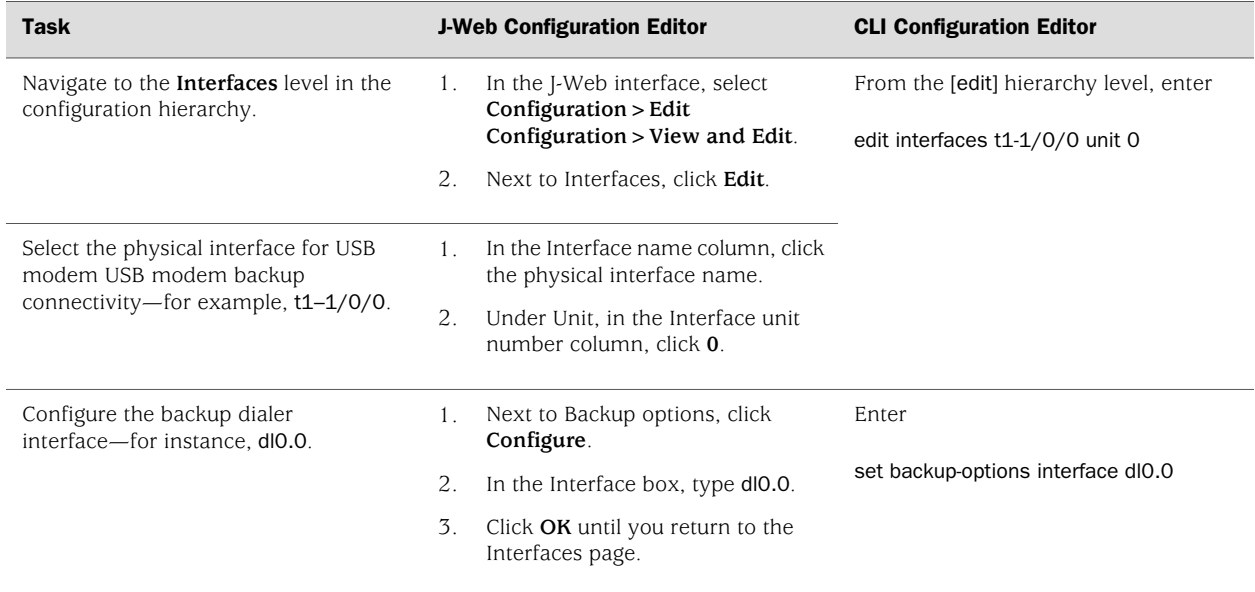

### Configuring a Dialer Filter for USB Modem Dial Backup

This dial-on-demand routing backup method allows a USB modem connection to be activated only when network traffic configured as an "interesting packet" arrives on the network. Once the network traffic is sent, an inactivity timer is triggered and the connection is closed.

You define an interesting packet using the dialer filter feature of the Services Router.

To configure dial-on-demand routing backup using a dialer filter, you first configure the dialer filter and then apply the filter to the dialer interface.

To configure the dialer filter and apply it to the dialer interface:

- 1. Navigate to the top of the interfaces configuration hierarchy in either the J-Web or CLI configuration editor.
- 2. Perform the configuration tasks described in [Table 80 on page 264.](#page-291-0)
- 3. Go on to [Table 81 on page 264.](#page-291-1)
- <span id="page-291-0"></span>4. When you are finished configuring the router, commit the configuration.

### Table 80: Configuring a Dialer Filter for USB Modem Dial Backup

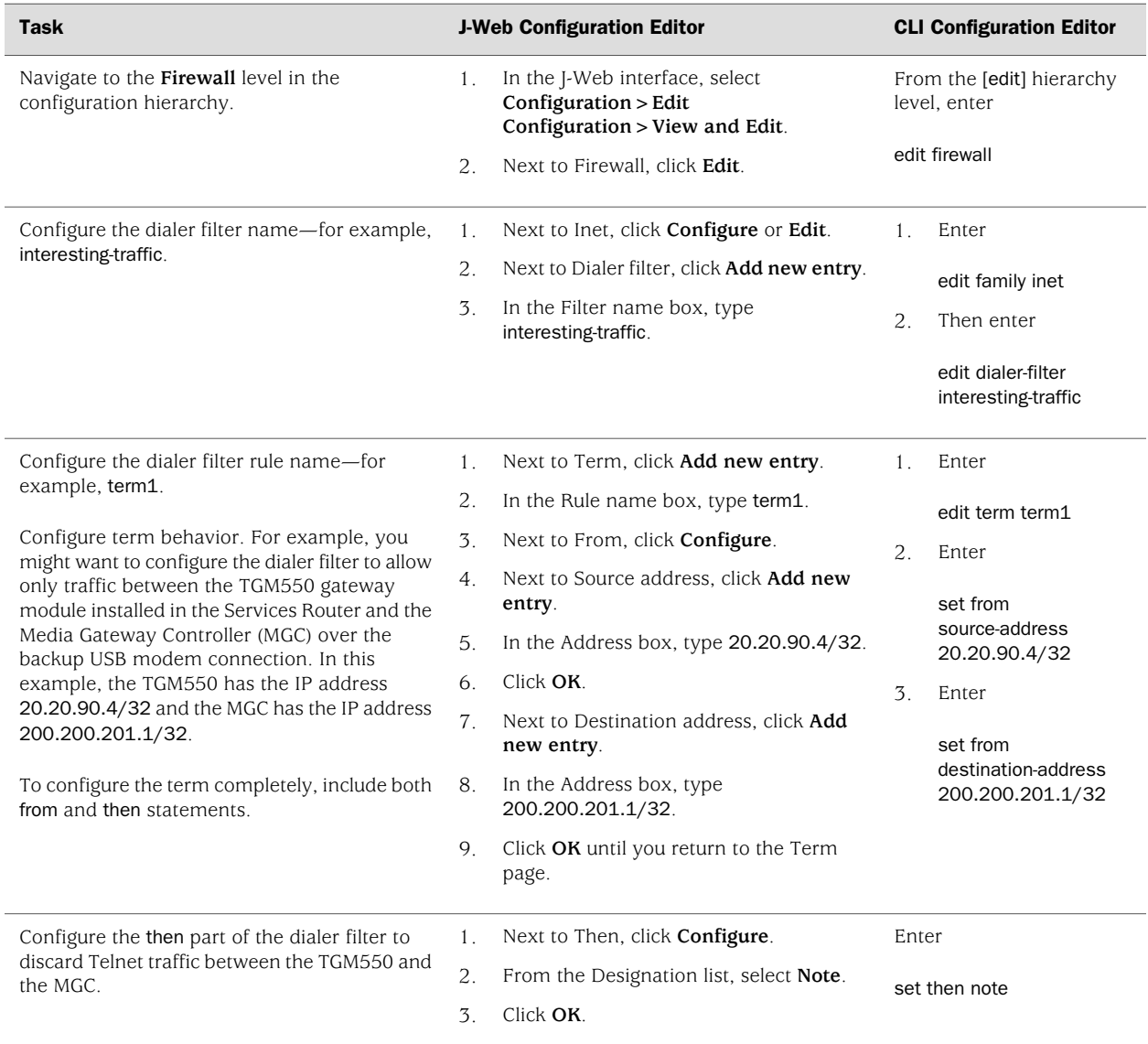

#### <span id="page-291-1"></span>Table 81: Applying the Dialer Filter to the Dialer Interface

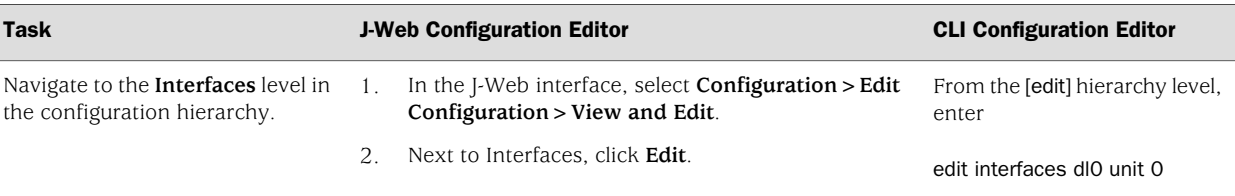

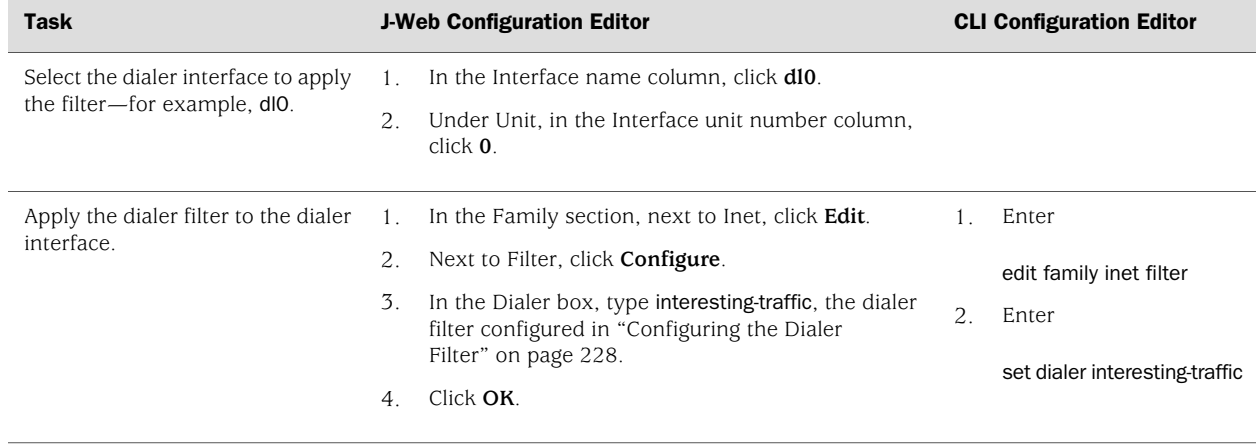

#### Table 81: Applying the Dialer Filter to the Dialer Interface *(continued)*

### Configuring Dialer Watch for USB Modem Dial Backup

Dialer watch is a backup method that integrates backup dialing with routing capabilities and provides reliable connectivity without relying on a dialer filter to trigger outgoing USB modem connections. With dialer watch, the Services Router monitors the existence of a specified route and if the route disappears, the dialer interface initiates the USB modem connection as a backup connection.

In this example, you configure dialer watch to enable the Services Router to monitor the existence of the route to the Media Gateway Controller (MGC) and initiate USB modem backup connectivity if the route disappears.

To configure dialer watch, you first add a dialer watch interface and then configure the USB modem interface to participate as a dialer watch interface.

To configure a dialer watch:

- 1. Navigate to the top of the interfaces configuration hierarchy in either the J-Web or CLI configuration editor.
- 2. Perform the configuration tasks described in [Table 82 on page 265.](#page-292-0)
- <span id="page-292-0"></span>3. Go on to [Table 83 on page 266.](#page-293-0)
- 4. When you are finished configuring the router, commit the configuration.

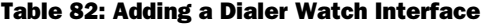

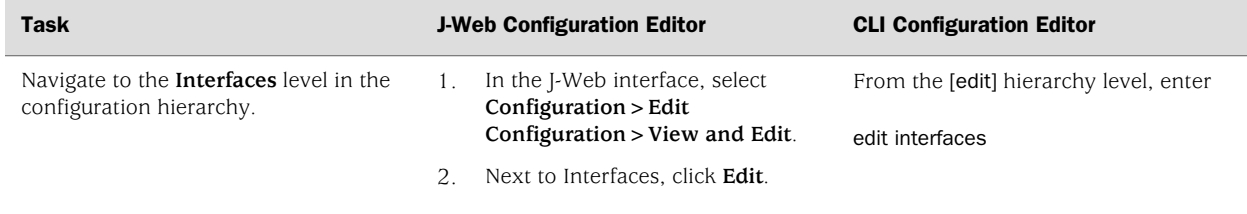

### Table 82: Adding a Dialer Watch Interface *(continued)*

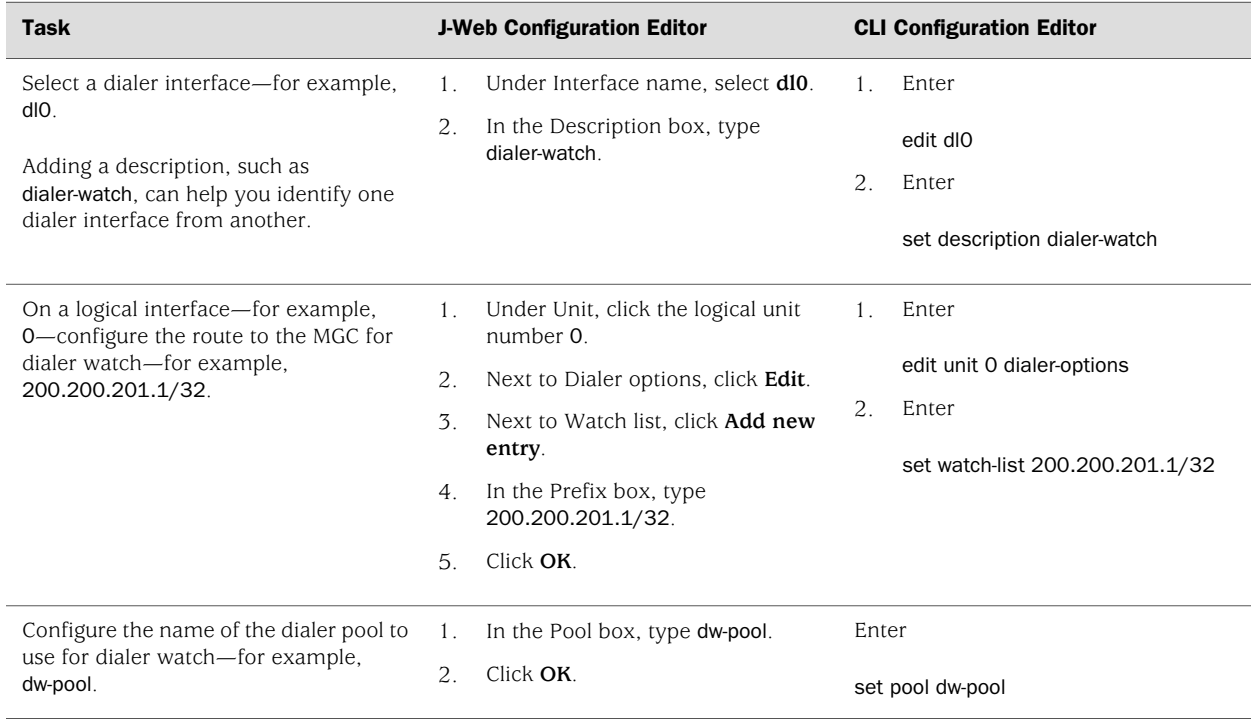

### <span id="page-293-0"></span>Table 83: Configuring a USB Modem Interface for Dialer Watch

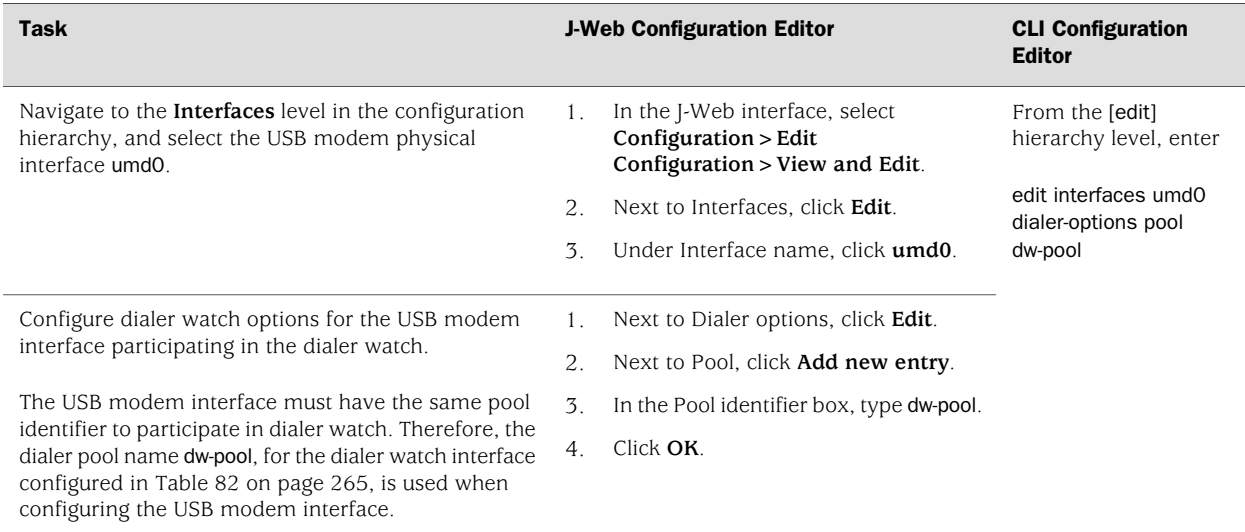

# *Configuring Dial-In for a USB Modem Connection*

You can configure a dialer interface to accept all incoming calls or accept only calls from one or more caller IDs.

If the dialer interface is configured to accept only calls from a specific caller ID, the Services Router matches the incoming call's caller ID against the caller IDs configured on its dialer interfaces. If an exact match is not found and the incoming call's caller ID has more digits than the configured caller IDs, the Services Router performs a right-to-left match of the incoming call's caller ID with the configured caller IDs and accepts the incoming call if a match is found. For example, if the incoming call's caller ID is 4085321091 and the caller ID configured on a dialer interface is 5321091, the incoming call is accepted. Each dialer interface accepts calls from only callers whose caller IDs are configured on it.

To configure a dialer interface for USB modem dial-in:

- 1. Navigate to the top of the configuration hierarchy in either the J-Web or CLI configuration editor.
- 2. Perform the configuration tasks described in [Table 84 on page 267.](#page-294-0)
- <span id="page-294-0"></span>3. If you are finished configuring the router, commit the configuration.

#### Table 84: Configuring the Dialer Interface for USB Modem Dial-In

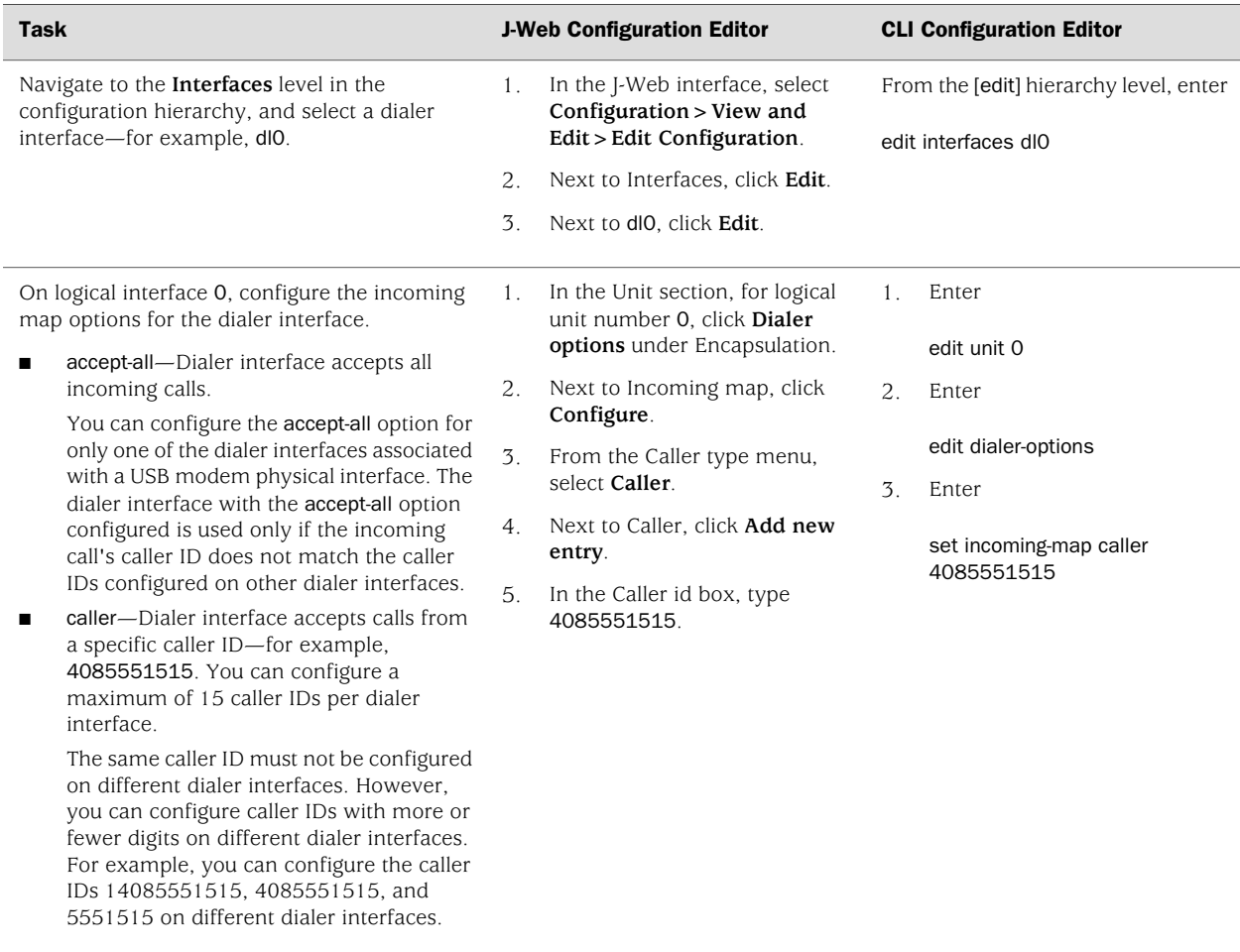

# *Configuring PAP on Dialer Interfaces (Optional)*

You can configure dialer interfaces to support the Password Authentication Protocol (PAP). PAP allows a simple method for a peer to establish its identity using a two-way handshake during initial link establishment. After the link is established, an ID and password pair is repeatedly sent by the peer to the authenticator until authentication is acknowledged or the connection is terminated.

For more information about PAP, see the *JUNOS Network Interfaces Configuration Guide*.

To configure PAP on the dialer interface, create an access profile and then configure the dialer interface:

- 1. Navigate to the top of the configuration hierarchy in either the J-Web or CLI configuration editor.
- 2. Perform the configuration tasks described in [Table 85 on page 268.](#page-295-0)
- <span id="page-295-0"></span>3. If you are finished configuring the router, commit the configuration.

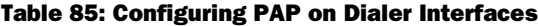

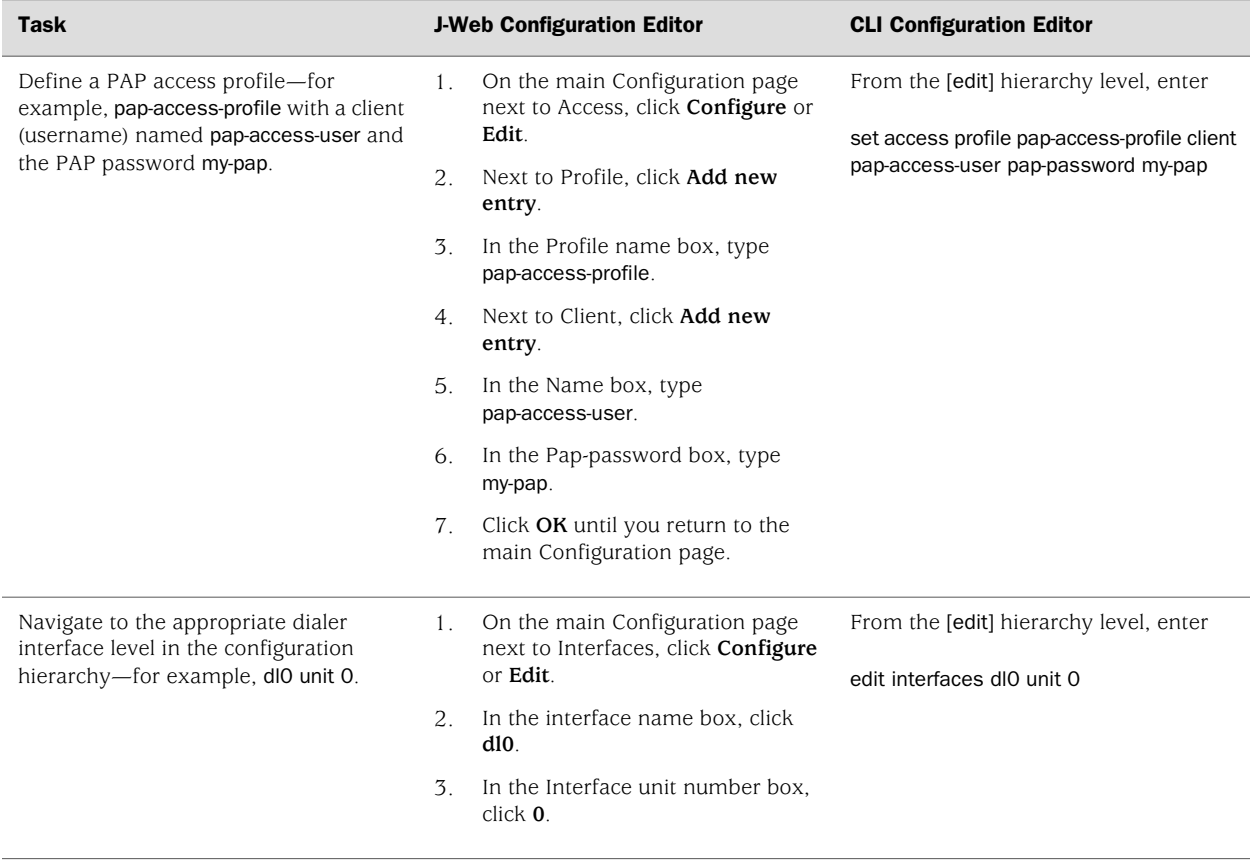

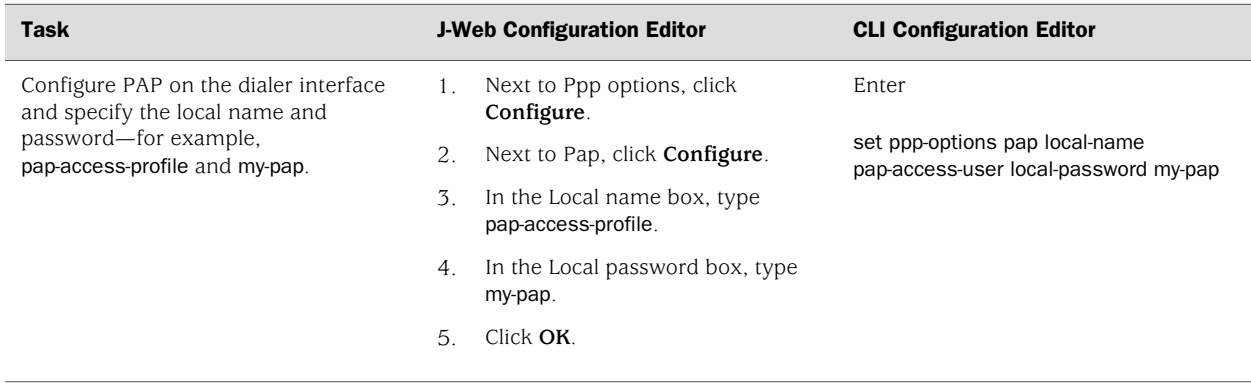

#### Table 85: Configuring PAP on Dialer Interfaces *(continued)*

# *Configuring CHAP on Dialer Interfaces (Optional)*

You can optionally configure dialer interfaces to support the PPP Challenge Handshake Authentication Protocol (CHAP). CHAP is a server-driven, three-step authentication method that depends on a shared secret password residing on both the server and the client. When you enable CHAP on a dialer interface, the Services Router can authenticate its peer and be authenticated by its peer.

For more information about CHAP, see the *JUNOS Network Interfaces Configuration Guide*.

To configure CHAP on the dialer interface:

- 1. Navigate to the top of the configuration hierarchy in either the J-Web or CLI configuration editor.
- 2. Perform the configuration tasks described in [Table 86 on page 270.](#page-297-0)
- 3. If you are finished configuring the router, commit the configuration.

# <span id="page-297-0"></span>Table 86: Configuring CHAP on Dialer Interfaces

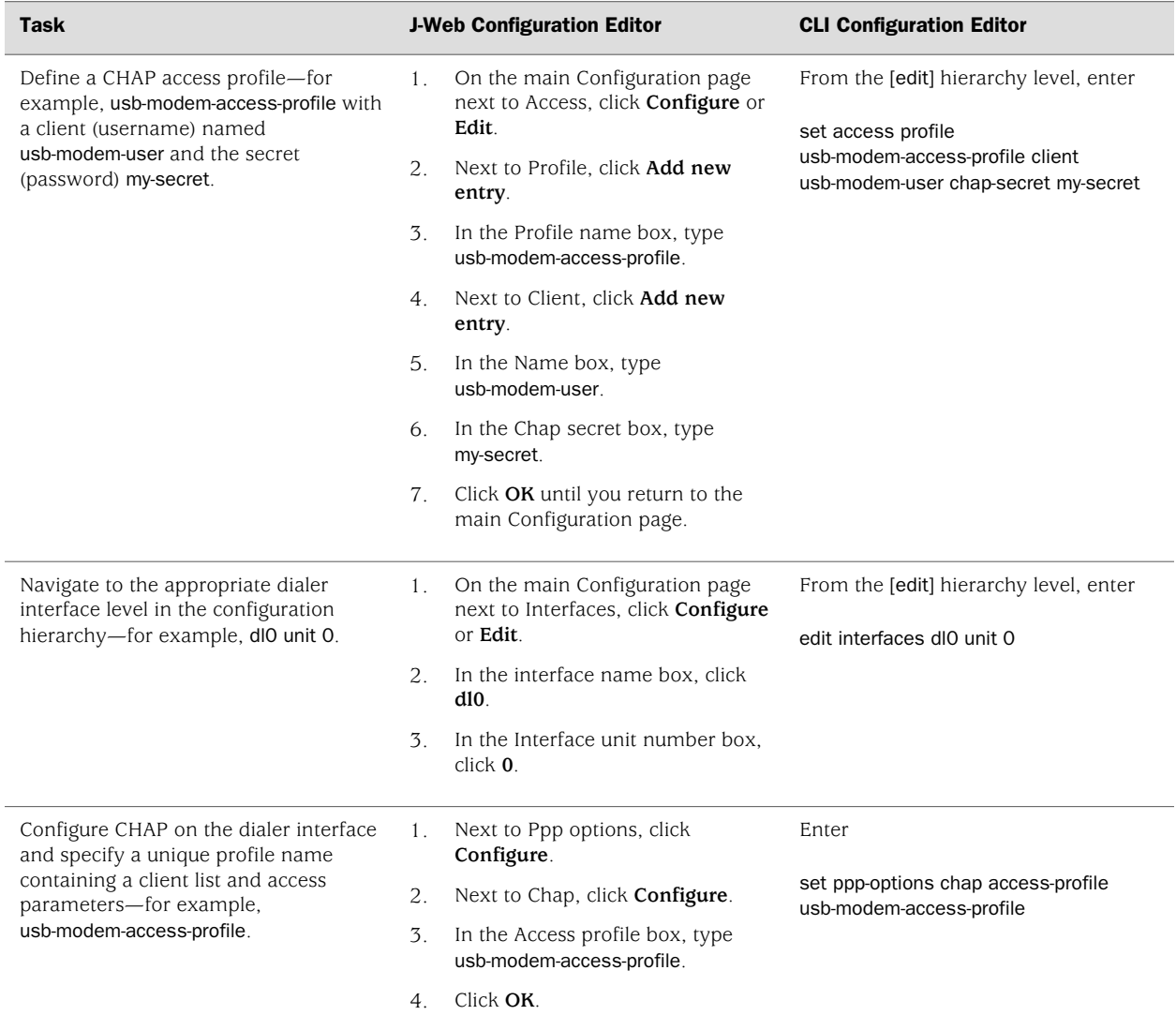

# Chapter 9 Configuring Link Services Interfaces

Link services include the multilink services Multilink Point-to-Point Protocol (MLPPP), Multilink Frame Relay (MLFR), and Compressed Real-Time Transport Protocol (CRTP). J-series Services Routers support link services on the ls-0/0/0 link services interface.

You can use either J-Web Quick Configuration or a configuration editor to configure the link services interface.

This chapter contains the following topics:

- [Link Services Terms on page 271](#page-298-0)
- [Link Services Interfaces Overview on page 272](#page-299-0)
- [Before You Begin on page 280](#page-307-0)
- [Configuring the Link Services Interface with Quick Configuration on page 281](#page-308-0)
- [Configuring the Link Services Interface with a Configuration Editor on page 283](#page-310-0)
- [Verifying the Link Services Interface Configuration on page 301](#page-328-0)
- [Frequently Asked Questions About the Link Services Interface on page 308](#page-335-0)

# <span id="page-298-0"></span>Link Services Terms

<span id="page-298-1"></span>Before configuring a link services interface, become familiar with the terms defined in [Table 87 on page 271](#page-298-1).

#### Table 87: Link Services Terminology

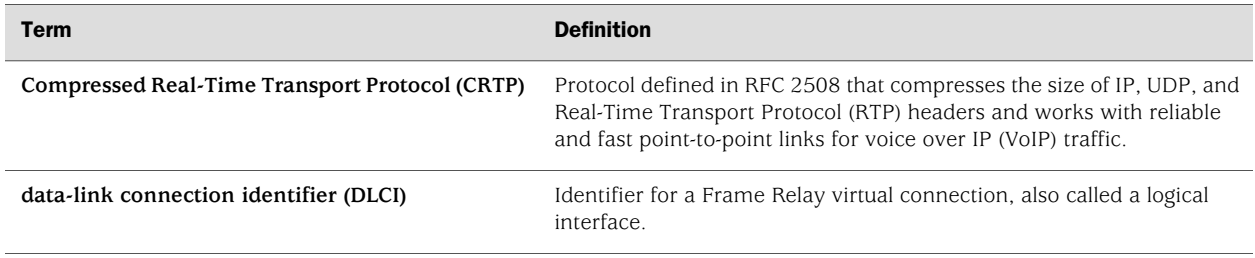

#### Table 87: Link Services Terminology *(continued)*

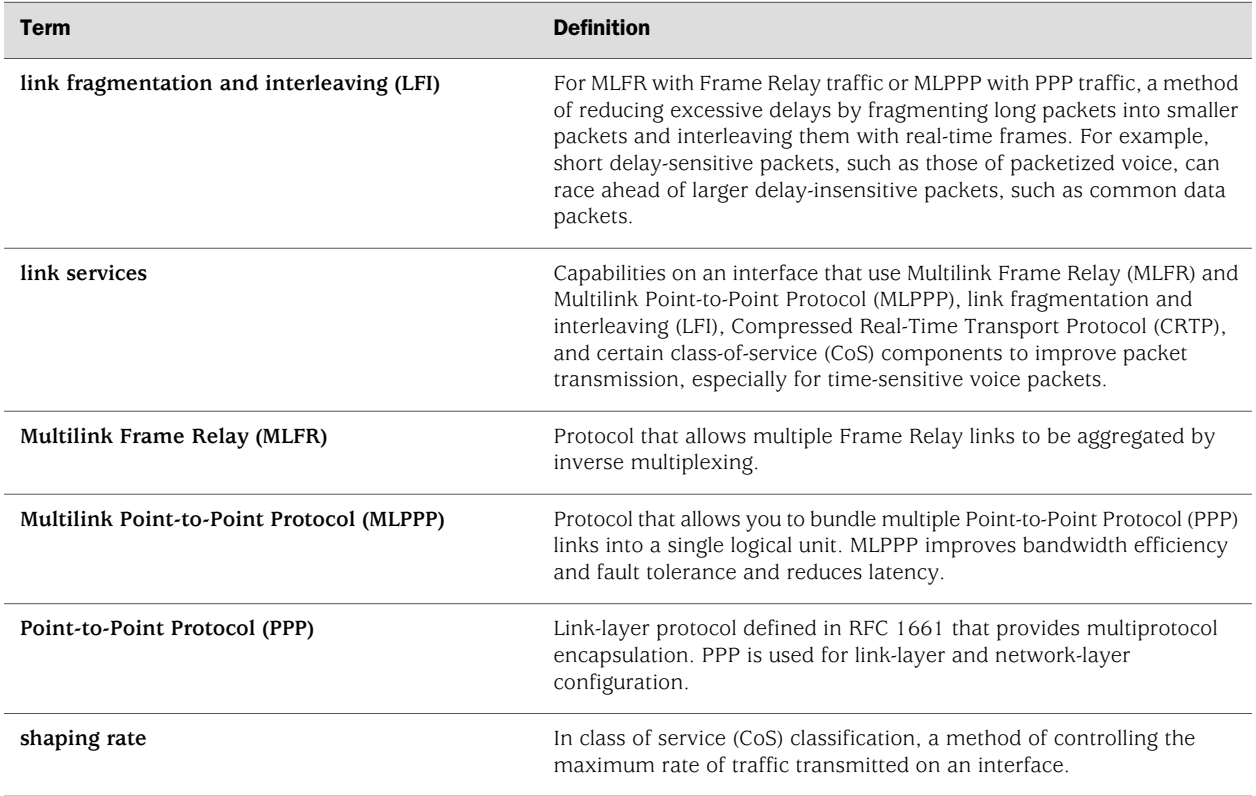

# <span id="page-299-0"></span>Link Services Interfaces Overview

You configure the link services interface (Is-O/O/O) on a J-series Services Router to support multilink services and Compressed Real-Time Transport Protocol (CRTP).

The link services interface on a Services Router consists of services provided by the following interfaces on the Juniper M-series and T-series routing platforms: multilink services interface (ml-*fpc/pic/port*), link services interface (ls-*fpc/pic/port*), and link services intelligent queuing interface (lsq-*fpc/pic/port*). Although the multilink services, link services, and link services intelligent queuing (IQ) interfaces on M-series and T-series routing platforms are installed on Physical Interface Cards (PICs), the link services interface on a J-series Services Router is an internal interface only and is not associated with a physical medium or Physical Interface Module (PIM).

For information about interface names, see ["Network Interface Naming" on page 47](#page-74-0).

For more information about the link services interfaces, see the *JUNOS Services Interfaces Configuration Guide*.

This section contains the following topics.

- [Services Available on J-series Link Services Interface on page 273](#page-300-0)
- [Link Services Exceptions on J-series Services Routers on page 274](#page-301-0)
- [Multilink Bundles Overview on page 274](#page-301-1)
- [Link Fragmentation and Interleaving Overview on page 275](#page-302-0)
- [Compressed Real-Time Transport Protocol Overview on page 276](#page-303-0)
- [Queuing with LFI on J-series Services Routers on page 277](#page-304-0)
- [Load Balancing with LFI on page 278](#page-305-0)
- [Configuring CoS Components with LFI on page 279](#page-306-0)

# <span id="page-300-0"></span>*Services Available on J-series Link Services Interface*

<span id="page-300-1"></span>On a Services Router, the link services interface is a logical interface available by default. [Table 88 on page 273](#page-300-1) summarizes the services available on a J-series link services interface.

# Table 88: Services Available on J-series Link Services Interface

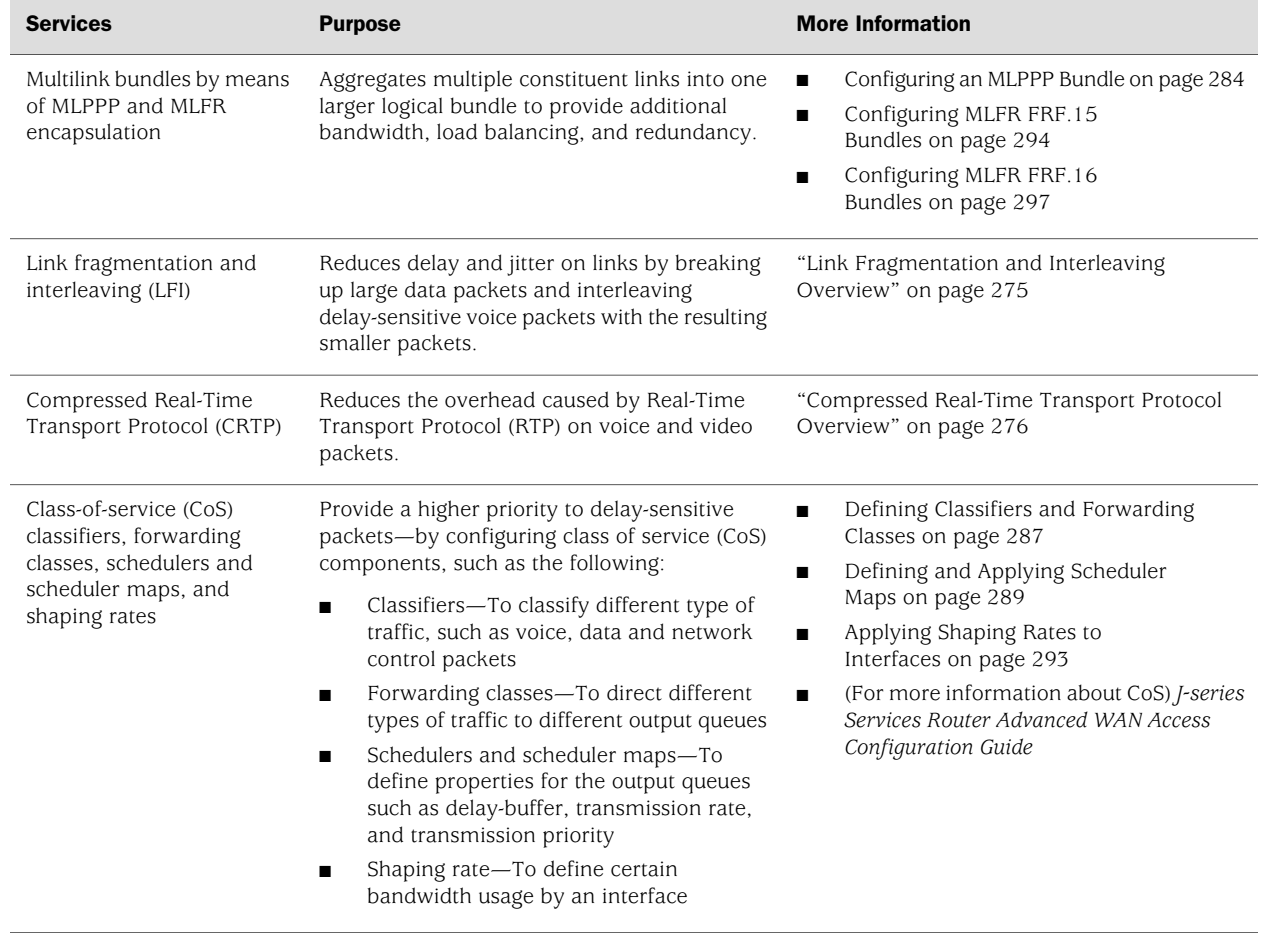

# <span id="page-301-0"></span>*Link Services Exceptions on J-series Services Routers*

The link and multilink services implementation on a J-series Services Router is similar to the implementation on the M-series and T-series routing platforms, with the following exceptions:

- A Services Router supports link and multilink services on the  $Is-O/O/O$  interface instead of the ml-*fpc/pic/port*, lsq-*fpc/pic/port*, and ls-*fpc/pic/port* interfaces.
- When LFI is enabled on a Services Router, Queue 2 is reserved for voice traffic, while all other queues perform fragmentation. Also, the queuing behavior on the link services interface and constituent links is different. For more information, see ["Queuing with LFI on J-series Services Routers" on page 277](#page-304-0).
- When LFI is enabled on a Services Router, fragmented packets are queued in a round-robin fashion on the constituent links to enable per-packet and per-fragment load balancing. For more information, see ["Queuing with LFI on](#page-304-0) [J-series Services Routers" on page 277.](#page-304-0)
- A Services Router supports per-unit scheduling on all types of constituent links (on all types of interfaces).
- A Services Router supports Compressed Real-Time Transport Protocol (CRTP) with MLPPP as well as PPP.
- A Services Router does not support multiclass MLPPP.
- A Services Router does not have the ability to apply fragmentation maps to specific queues to enable LFI on specific queues (a multiclass MLPPP feature).

# <span id="page-301-1"></span>*Multilink Bundles Overview*

The J-series Services Router supports MLPPP and MLFR multilink encapsulations. MLPPP enables you to bundle multiple PPP links into a single multilink bundle, and MLFR enables you to bundle multiple Frame Relay data-link connection identifiers (DLCIs) into a single multitlink bundle. Multilink bundles provide additional bandwidth, load balancing, and redundancy by aggregating low-speed links, such as T1, E1, and serial links.

You configure multilink bundles as logical units or channels on the link services interface ls-0/0/0:

- With MLPPP and MLFR FRF.15, multilink bundles are configured as logical units on ls-0/0/0—for example, ls-0/0/0.0 and ls-0/0/0.1.
- With MLFR FRF.16, multilink bundles are configured as channels on  $ls-0/0/0$ —for example, ls-0/0/0:0 and ls-0/0/0:1.

After creating multilink bundles, you add constituent links to the bundle. The constituent links are the low-speed physical links that are to be aggregated. You can create 64 multilink bundles on a Services Router, and on each multilink bundle you can add up to 8 constituent links. The following rules apply when you add constituent links to a multilink bundle:

■ On each multilink bundle, add only interfaces of the same type. For example, you can add either T1 or E1, but not both.

- Only interfaces with a PPP encapsulation can be added to an MLPPP bundle, and only interfaces with a Frame Relay encapsulation can be added to an MLFR bundle.
- If an interface is a member of an existing bundle and you add it to a new bundle, the interface is automatically deleted from the existing bundle and added to the new bundle.

For information about configuring MLPPP bundles, see ["Configuring an MLPPP](#page-311-0) [Bundle" on page 284](#page-311-0). For information about configuring MLFR bundles, see ["Configuring MLFR FRF.15 Bundles" on page 294](#page-321-0) and ["Configuring MLFR FRF.16](#page-324-0) [Bundles" on page 297](#page-324-0).

# <span id="page-302-0"></span>*Link Fragmentation and Interleaving Overview*

As it does on any other interface, priority scheduling on a multilink bundle determines the order in which an output interface transmits traffic from an output queue. The queues are serviced in a weighted round-robin fashion. But when a queue containing large packets starts using the multilink bundle, small and delay-sensitive packets must wait their turn for transmission. Because of this delay, some slow links, such as T1 and E1, can become useless for delay-sensitive traffic.

On a Services Router, link fragmentation and interleaving (LFI) solves this problem. It reduces delay and jitter on links by fragmenting large packets and interleaving delay-sensitive packets with the resulting smaller packets for simultaneous transmission across multiple links of a multilink bundle.

[Figure 38 on page 276](#page-303-1) illustrates how LFI works on a Services Router. In this figure, Router R0 and Router R1 have LFI enabled. When Router R0 receives large and small packets, such as data and voice packets, it divides them into two categories. All voice packets and any other packets configured to be treated as voice packets, such as CRTP packets, are categorized as LFI packets and transmitted without fragmentation or an MLPPP header. The remaining non-LFI (data) packets can be fragmented or unfragmented based on the configured fragmentation threshold. The packets larger than the fragmentation threshold are fragmented. An MLPPP header (containing a multilink sequence number) is added to all non-LFI packets, fragmented and unfragmented.

The fragmentation is performed according to the fragmentation threshold that you configure. For example, if you configure a fragmentation threshold of 128 bytes, all packets larger than 128 bytes are fragmented. When Router R1 receives the packets, it sends the unfragmented voice packets immediately but buffers the packet fragments until it receives the last fragment for a packet. In this example, when Router R1 receives fragment 5, it reassembles the fragments and transmits the whole packet.

The unfragmented data packets are treated as a single fragment. Thus Router R1 does not buffer the unfragmented data packets and transmits them as it receives them.

#### <span id="page-303-1"></span>Figure 38: LFI on a Services Router

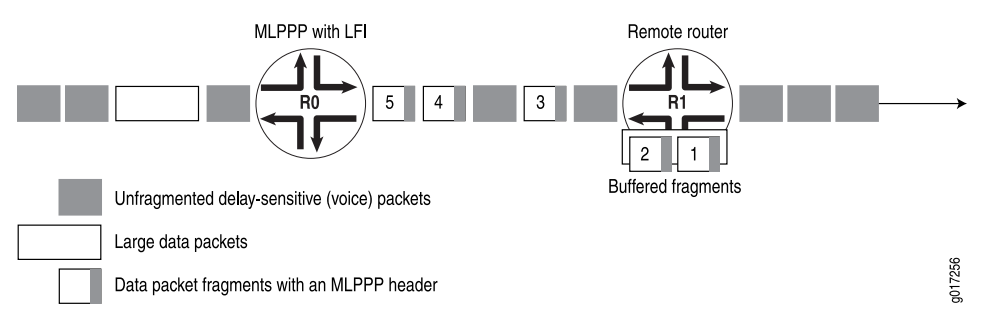

For information about configuring LFI, see ["Enabling Link Fragmentation and](#page-313-0) [Interleaving" on page 286](#page-313-0).

### <span id="page-303-0"></span>*Compressed Real-Time Transport Protocol Overview*

Real-Time Transport Protocol (RTP) can help achieve interoperability among different implementations of network audio and video applications. However, in some cases, the header, which includes the IP, UDP, and RTP headers, can be too large (around 40 bytes) on networks using low-speed lines such as dial-up modems. Compressed Real-Time Transport Protocol (CRTP) can be configured to reduce network overhead on low-speed links. CRTP replaces the IP, UDP, and RTP headers with a 2-byte context ID (CID), reducing the header overhead considerably.

<span id="page-303-2"></span>[Figure 39 on page 276](#page-303-2) shows how CRTP compresses the RTP headers in a voice packet and reduces a 40-byte header to a 2-byte header.

#### Figure 39: CRTP

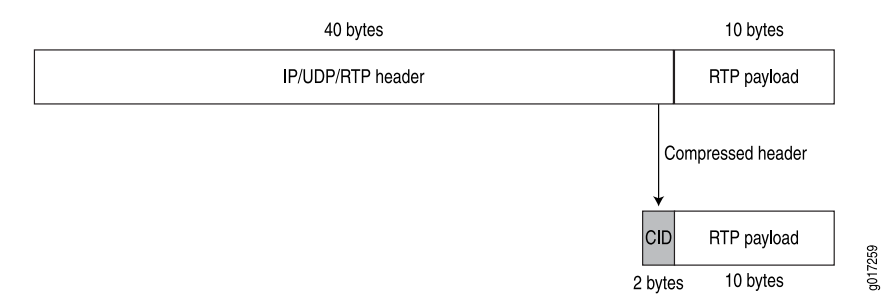

On Services Routers, you can configure CRTP with MLPPP or PPP logical interface encapsulation on link services interfaces. For more information about configuring MLPPP, see ["Configuring an MLPPP Bundle" on page 284](#page-311-0).

When you configure CRTP, link fragmentation and interleaving (LFI) is automatically enabled. Real-time and non-real-time data frames are carried together on lower-speed links without causing excessive delays to the real-time traffic. For more information about LFI, see ["Link Fragmentation and Interleaving Overview" on page 275.](#page-302-0)

### <span id="page-304-0"></span>*Queuing with LFI on J-series Services Routers*

When LFI is enabled, all large packets are fragmented. These packet fragments have a multilink header that contains a multilink sequence number. The sequence numbers on the fragments must be preserved so that the remote router receiving these fragments can correctly reassemble them into a complete packet. To accommodate this requirement, the software queues all fragmented packets on constituent links of a multilink bundle to a single queue (Q0), by default.

Although they are not fragmented, data packets smaller than the fragmentation threshold are also queued to Q0.

When you configure CRTP with LFI, CRTP packets on a multilink bundle from queues other than Q2 are queued to Q2 (instead of Q0) on the constituent links. Because CRTP packets are compressed and do not require fragmentation, they are treated as LFI (voice) packets and are sent to Q2 on the constituent links.

<span id="page-304-1"></span>[Figure 40 on page 277](#page-304-1) shows how traffic is queued on an MLPPP or MLFR multilink bundle and its constituent links. Irrespective of the packet queuing on the multilink bundle, the packets on the constituent links are queued according to the default setting so that traffic from all queues except Q2 is mapped to Q0.

#### Figure 40: Queuing on Constituent Links

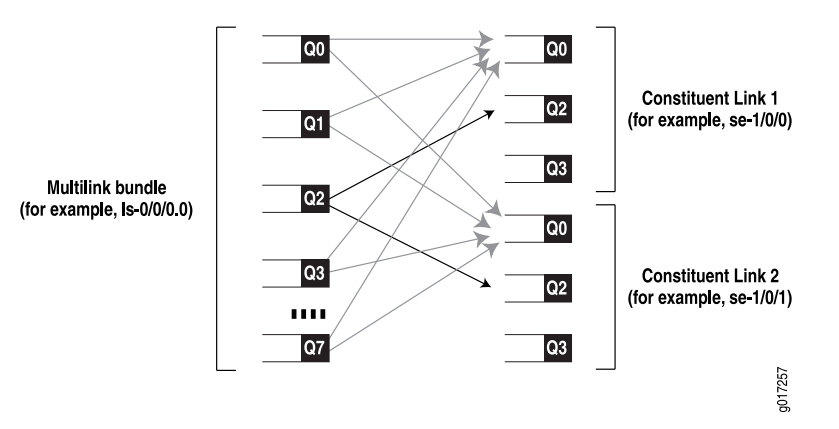

- The packet fragments on  $Q0$ ,  $Q1$ ,  $Q3$ ,  $Q4$ ,  $Q5$ ,  $Q6$ , and  $Q7$  from the multilink bundle are mapped to Q0 on Constituent Links 1 and 2.
- The LFI packets (such as voice) on Q2 from the multilink bundle are mapped to Q2 on the constituent links.
- The network control packets on Q3 from the multilink bundle are mapped to Q0 on the constituent links. However, Q3 on the constituent links transmits network control packets that exchange protocol information related to constituent links—for example, packets exchanging hello messages on constituent links.

### Queuing on Q0s of Constituent Links

On a multilink bundle, packet fragments from all queues except Q2 are transmitted to Q0 on constituent links. On the Q0s of constituent links, the packets are queued in a weighted round-robin fashion to enable per-fragment load balancing.

<span id="page-305-1"></span>[Figure 41 on page 278](#page-305-1) shows how queuing is performed on the constituent links.

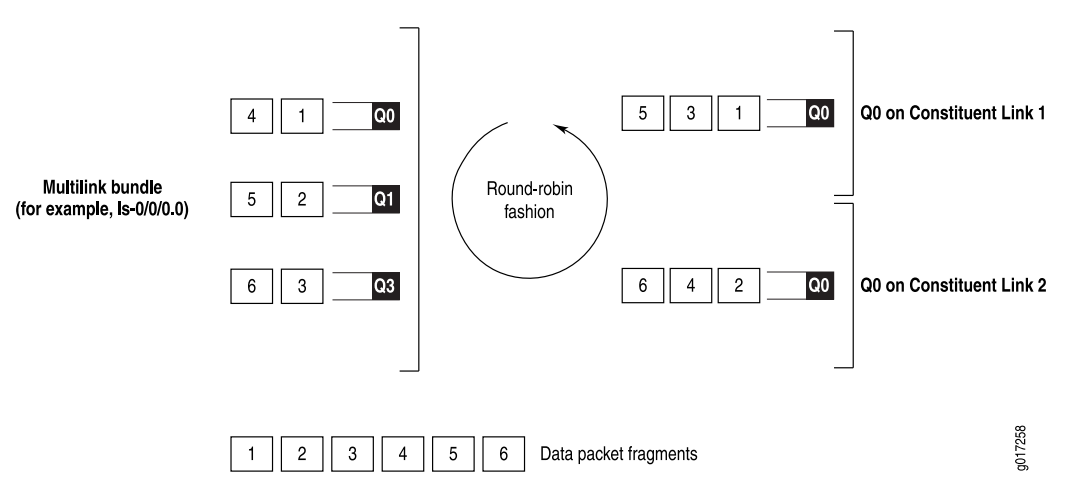

Figure 41: Queuing on Q0 of Constituent Links

Packet fragments from the multilink bundle are queued to constituent links one by one in a weighted round-robin fashion. Packet 1 from Q0 on the multilink bundle is queued to Q0 on Constituent Link 1, packet 2 from Q1 on the multilink bundle is queued to Q0 on Constituent Link 2, packet 3 from Q3 on the multilink bundle is queued to Q0 on Constituent Link 1,and so on.

### Queuing on Q2s of Constituent Links

On a multilink bundle, all Q2 traffic (LFI traffic) from the multilink bundle is queued to Q2 of constituent links based on a hash computed from the source address, destination address, and IP protocol of the packet. If the IP payload is TCP or UDP traffic, the hash also includes the source port and destination port. As a result of this hash algorithm, all traffic belonging to one traffic flow is queued to Q2 of one constituent link.

# <span id="page-305-0"></span>*Load Balancing with LFI*

On link services interfaces, the traffic load is queued and balanced differently for LFI (voice and CRTP packets) and non-LFI packets (data packets) depending on the protocols configured.

[Table 89 on page 279](#page-306-1) compares queuing and load balancing for LFI and non-LFI packets when MLPPP is configured with LFI and CRTP.

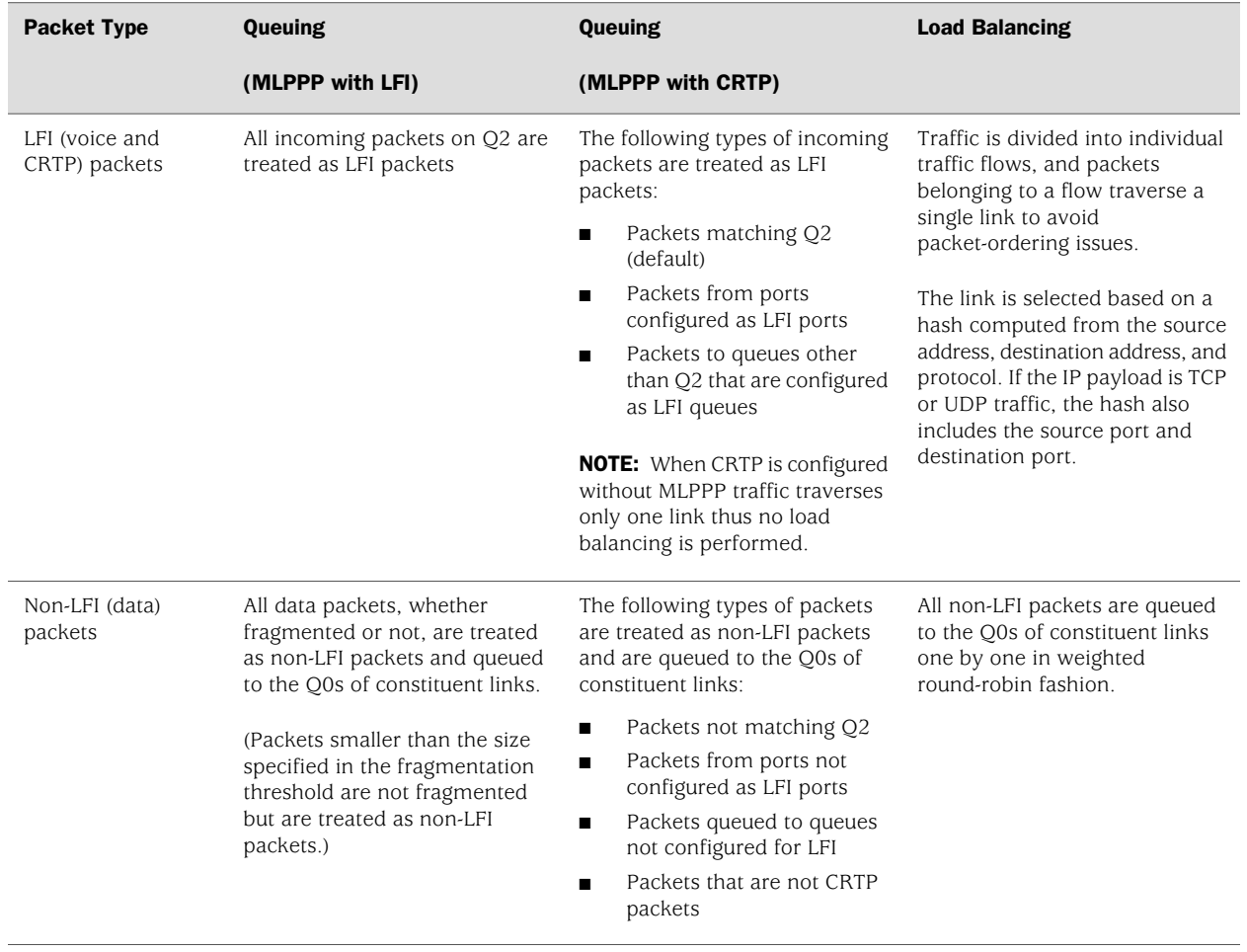

#### <span id="page-306-1"></span>Table 89: LFI Queuing and Load Balancing for Different Protocols

# <span id="page-306-0"></span>*Configuring CoS Components with LFI*

If you configure CoS components with LFI on a Services Router, we recommend that you follow certain recommendations for shaping rate, scheduling priority, and buffer size. For configuration instructions, see ["Configuring MLPPP Bundles and LFI on](#page-310-1) [Serial Links" on page 283.](#page-310-1) For more information about other CoS components, see the *J-series Services Router Advanced WAN Access Configuration Guide*.

### Shaping Rate

When you configure LFI on a Services Router, we recommend that you configure the shaping rate on each constituent link of the multilink bundle. Shaping rate configuration on the constituent links is required to limit the jitter on the LFI queue. If you anticipate no delay-sensitive or jitter-sensitive traffic on the LFI queue, or if there is no LFI traffic at all, shaping rate configuration is optional.

For information about how to configure a shaping rate, see ["Applying Shaping Rates](#page-320-0) [to Interfaces" on page 293](#page-320-0).

#### Scheduling Priority

Services Routers support per-unit scheduling that allows you to configure scheduler maps on each MLPPP or MLFR multilink bundle. You can also configure scheduler maps on constituent links, but you must maintain the same relative priority on the constituent links and on the multilink bundle.

<span id="page-307-1"></span>[Table 90 on page 280](#page-307-1) shows an example of correct and incorrect relative priorities on a multilink bundle and its constituent link. In this example, you have assigned a high priority to LFI packets and a low priority to data packets on the multilink bundle. To maintain the relative priority on the constituent links, you can assign a high priority to the LFI packets and a medium-high priority to the data packets, but you cannot assign a medium-high priority to LFI packets and a high priority to data packets.

#### Table 90: Relative Priorities on Multilink Bundles and Constituent Links

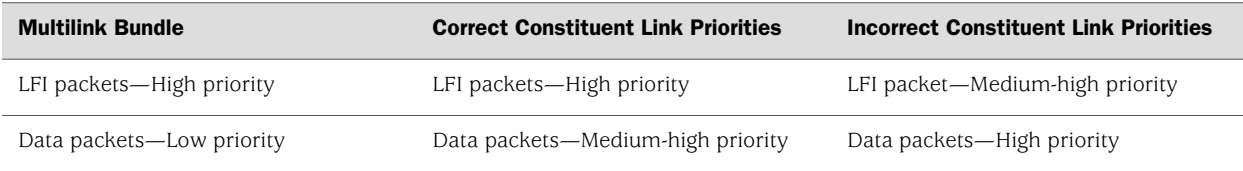

### Buffer Size

All non-LFI traffic from the multilink bundle (from different queues) is transmitted to Q0 on the constituent links. On the constituent links, you must configure a large buffer size for Q0. If the Q0 buffer size on a constituent link is insufficient, the scheduler might drop overflowing packets.

# <span id="page-307-0"></span>Before You Begin

Before you configure a link services interface, you need to perform the following tasks:

- Install Services Router hardware. For more information, see the Getting Started Guide for your router.
- Establish basic connectivity. For more information, see the Getting Started Guide for your router.
- If you do not already have a basic understanding of physical and logical interfaces and Juniper Networks interface conventions, read ["Interfaces](#page-68-0) [Overview" on page 41.](#page-68-0)

Although it is not a requirement, you might also want to plan how you are going to use the link services interface on your network before you begin configuring it. Read ["Link Services Interfaces Overview" on page 272](#page-299-0) for a basic understanding of the link services interface implementation.

# <span id="page-308-0"></span>Configuring the Link Services Interface with Quick Configuration

You can use the services interfaces Quick Configuration pages to do the following:

- Configure the Is-0/0/0 link services interface.
- Configure multilink logical interfaces on the Is-0/0/0 interface. Multilink logical interfaces allow you to bundle multiple serial interfaces such as T1, T3, E1, E3, and serial interfaces into a single logical link as follows:
	- Bundle multiple Point-to-Point Protocol (PPP) links into a single Multilink Point-to-Point Protocol (MLPPP) logical link.
	- Bundle multiple Frame Relay data-link connection identifiers (DLCIs) into a single Multilink Frame Relay (MLFR) logical link.

To configure the link services interface:

- 1. From the Quick Configuration page, as shown in [Figure 22 on page 104](#page-131-0), select the link services interface—for example, ls-0/0/0—you want to configure.
- 2. Enter information into the Quick Configuration page, as described in [Table 91 on page 281](#page-308-1).
- <span id="page-308-1"></span>3. Click one of the following buttons:
	- To apply the configuration and stay on the Quick Configuration page, click **Apply**.
	- To apply the configuration and return to the main configuration page, click **OK**.
	- To cancel your entries and return to the main page, click **Cancel**.

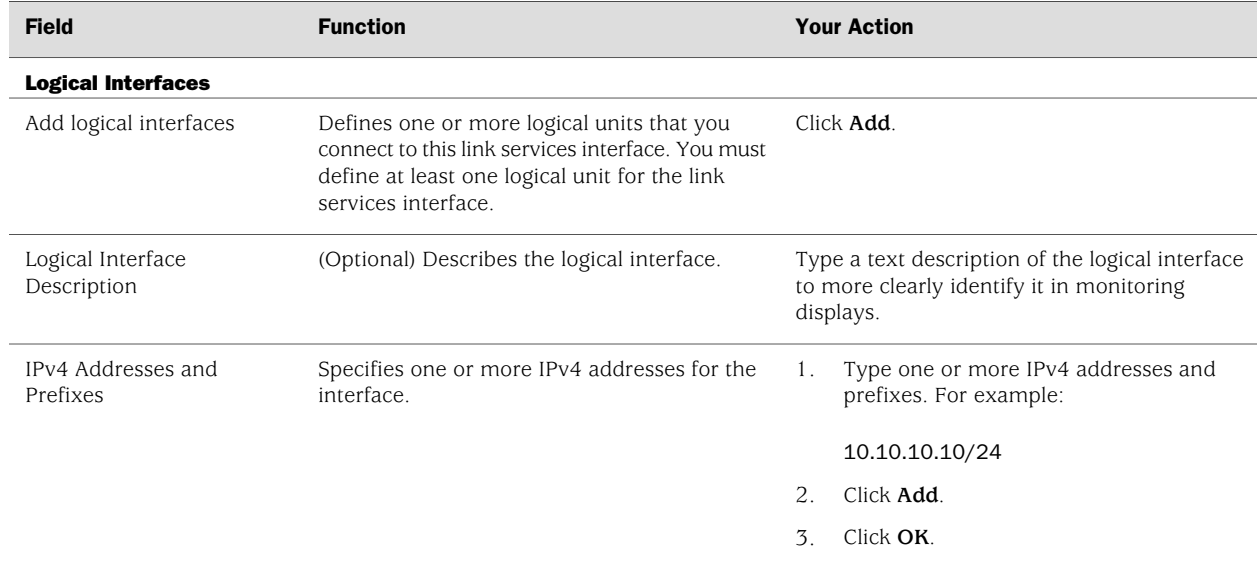

#### Table 91: Link Services Interface Quick Configuration Summary

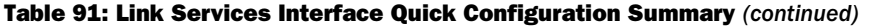

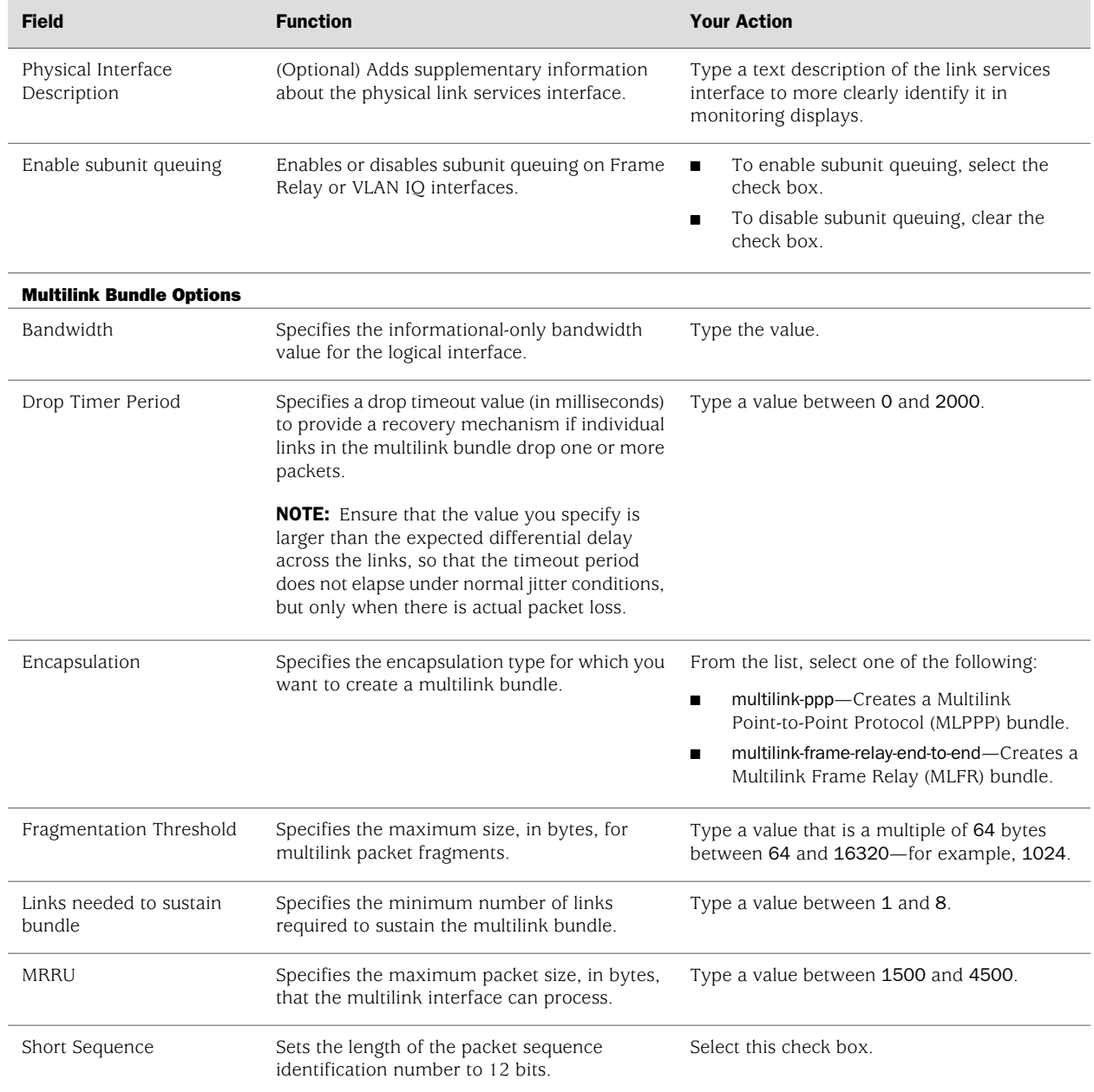

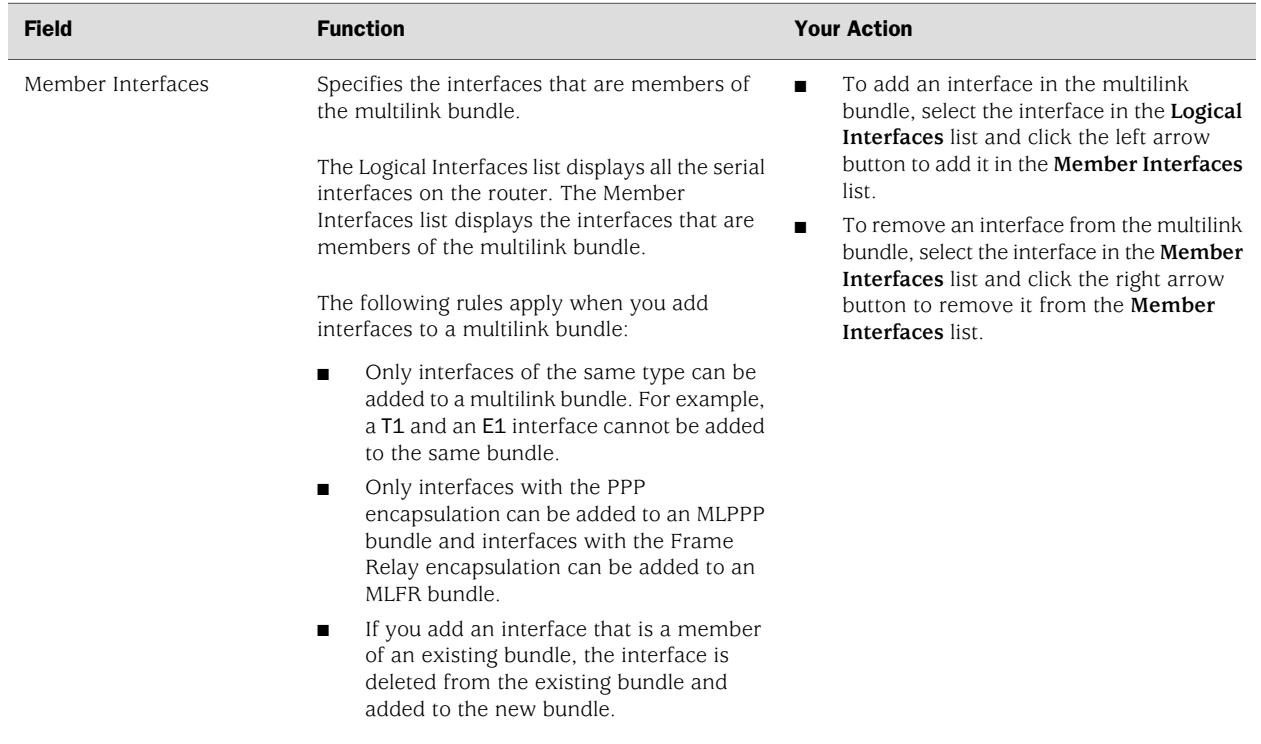

#### Table 91: Link Services Interface Quick Configuration Summary *(continued)*

# <span id="page-310-0"></span>Configuring the Link Services Interface with a Configuration Editor

This section contains the following topics:

- [Configuring MLPPP Bundles and LFI on Serial Links on page 283](#page-310-1)
- [Configuring MLFR FRF.15 Bundles on page 294](#page-321-0)
- [Configuring MLFR FRF.16 Bundles on page 297](#page-324-0)
- [Configuring CRTP on page 299](#page-326-0)

### <span id="page-310-1"></span>*Configuring MLPPP Bundles and LFI on Serial Links*

[Figure 42 on page 284](#page-311-1) shows a network topology that is used as an example in this section. In this example, your company's branch office is connected to its main branch using J-series Services Routers R0 and R1. You transmit data and voice traffic on two low-speed 1-Mbps serial links. To increase bandwidth, you configure MLPPP and join the two serial links se-1/0/0 and se-1/0/1 into a multilink bundle ls-0/0/0.0. Then you configure LFI and CoS on R0 and R1 to enable them to transmit voice packets ahead of data packets.

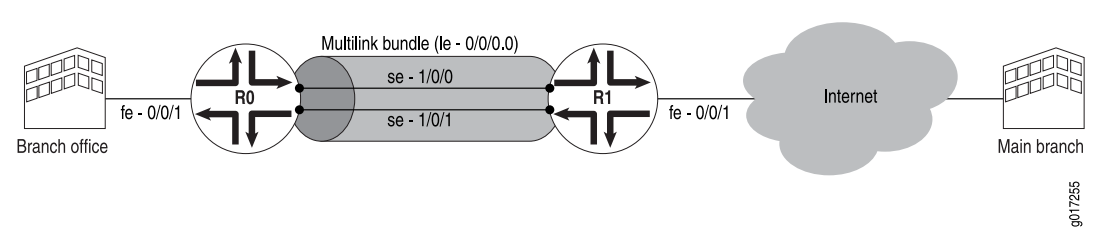

#### <span id="page-311-1"></span>Figure 42: Configuring MLPPP and LFI on Serial Links

Configuring a multilink bundle on the two serial links increases the bandwidth by 70 percent from approximately 1 Mbps to 1.7 Mbps and prepends each packet with a multilink header as specified in the FRF.12 standard. To increase the bandwidth further, you can add up to 8 serial links to the bundle. In addition to a higher bandwidth, configuring the multilink bundle provides load balancing and redundancy. If one of the serial links fails, traffic continues to be transmitted on the other links without any interruption. In contrast, independent links require routing policies for load balancing and redundancy. Independent links also require IP addresses for each link as opposed to one IP address for the bundle. In the routing table, the multilink bundle is represented as a single interface.

This example uses MLPPP for providing multilink services. For information about configuring MLFR, see ["Configuring MLFR FRF.15 Bundles" on page 294](#page-321-0) and ["Configuring MLFR FRF.16 Bundles" on page 297](#page-324-0).

You can use the LFI and CoS configurations provided in this example with MLFR FRF.15 and MLFR FRF.16 bundles, too. You can also use the same LFI and CoS configurations for other interfaces, such as on T1 or E1.

To configure MLPPP bundles and LFI on a Services Router, perform the following tasks:

- [Configuring an MLPPP Bundle on page 284](#page-311-0)
- [Enabling Link Fragmentation and Interleaving on page 286](#page-313-0)
- <span id="page-311-0"></span>[Defining Classifiers and Forwarding Classes on page 287](#page-314-0)
- [Defining and Applying Scheduler Maps on page 289](#page-316-0)
- [Applying Shaping Rates to Interfaces on page 293](#page-320-0)

#### Configuring an MLPPP Bundle

In this example, you create an MLPPP bundle (ls-0/0/0.0) at the logical unit level of the link services interface (ls-0/0/0) on routers R0 and R1. Then you add the two serial interfaces se-1/0/0 and se-1/0/1 as constituent links to the multilink bundle. Adding multiple links does not require you to configure and manage more addresses.

To configure an MLPPP bundle on a Services Router:

- 1. Navigate to the top of the interfaces configuration hierarchy in either the J-Web or CLI configuration editor.
- 2. Perform the configuration tasks described in [Table 92 on page 285](#page-312-0) on Router R0 and Router R1.

<span id="page-312-0"></span>3. Go on to ["Enabling Link Fragmentation and Interleaving" on page 286.](#page-313-0)

# Table 92: Configuring an MLPPP Bundle

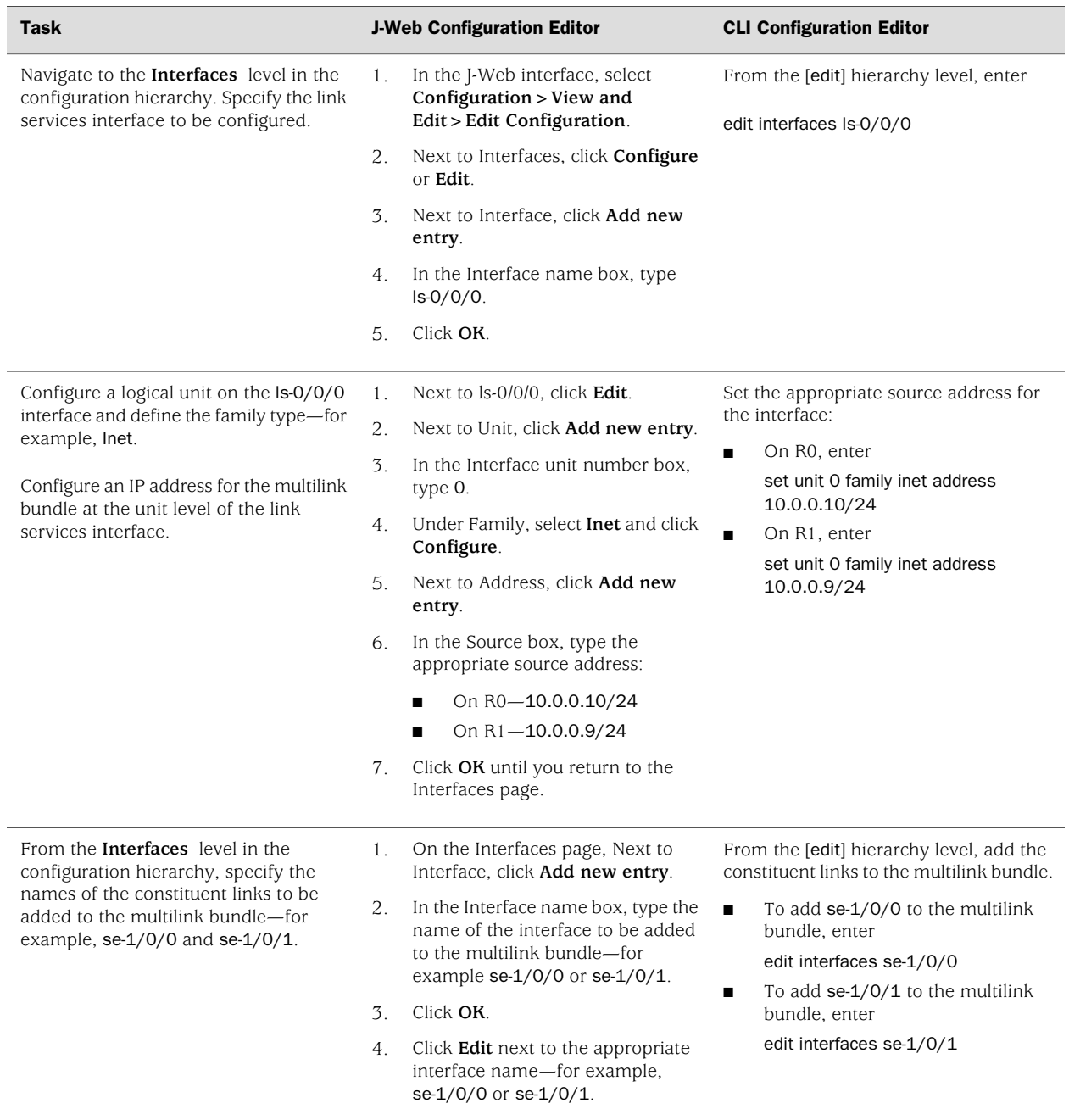

#### Table 92: Configuring an MLPPP Bundle *(continued)*

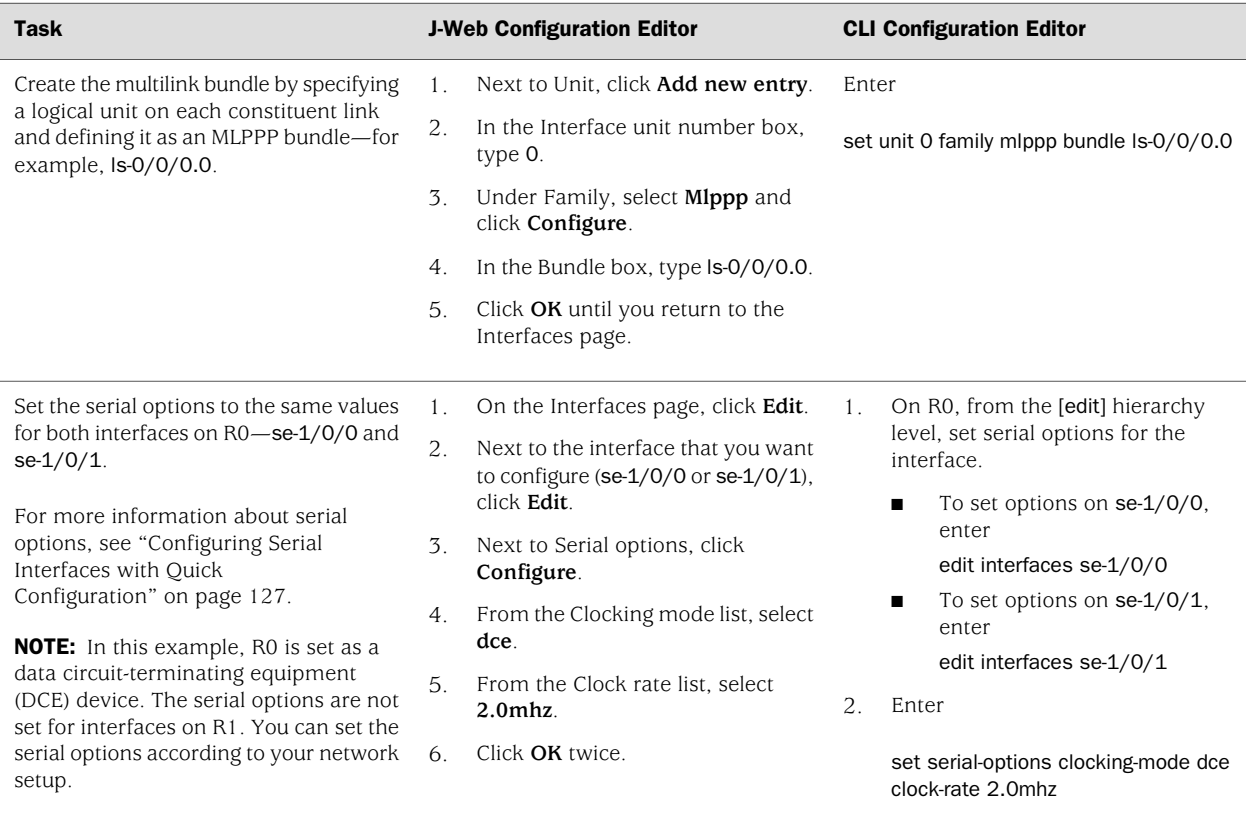

### <span id="page-313-0"></span>Enabling Link Fragmentation and Interleaving

To configure link fragmentation and interleaving (LFI), you define the MLPPP encapsulation type and enable fragmentation and interleaving of packets by specifying the following properties—the fragmentation threshold and fragment interleaving. In this example, a fragmentation threshold of 128 bytes is set on the MLPPP bundle that applies to all traffic on both constituent links, so that any packet larger than 128 bytes transmitted on these links is fragmented.

For more information about LFI, see ["Link Fragmentation and Interleaving](#page-302-0) [Overview" on page 275](#page-302-0).

To enable LFI:

- 1. Navigate to the top of the interfaces configuration hierarchy in either the J-Web or CLI configuration editor.
- 2. Perform the configuration tasks described in [Table 93 on page 287](#page-314-1) on Router R0 and Router R1.
- 3. Go on to ["Defining Classifiers and Forwarding Classes" on page 287.](#page-314-0)

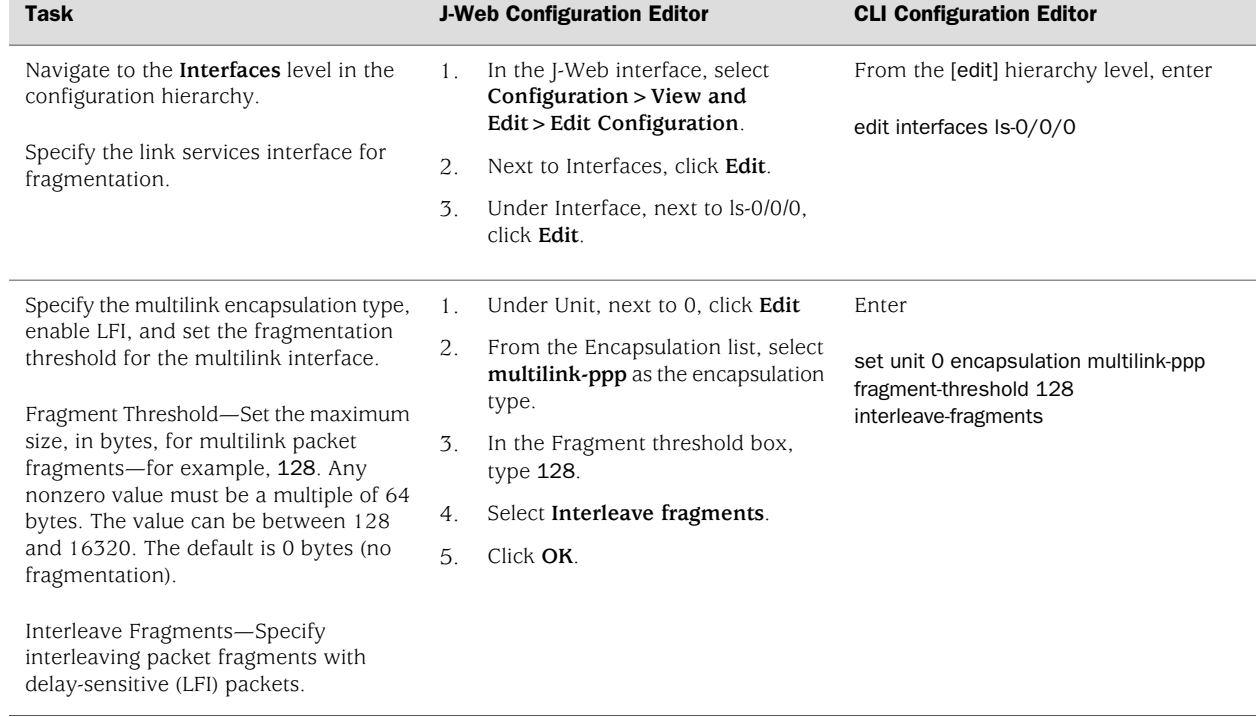

#### <span id="page-314-1"></span>Table 93: Enabling LFI

# <span id="page-314-0"></span>Defining Classifiers and Forwarding Classes

By defining classifiers you associate incoming packets with a forwarding class and loss priority. Based on the associated forwarding class, you assign packets to output queues. To configure classifiers, you specify the bit pattern for the different types of traffic. The classifier takes this bit pattern and attempts to match it to the type of packet arriving on the interface. If the information in the packet's header matches the specified pattern, the packet is sent to the appropriate queue, defined by the forwarding class associated with the classifier.

In this example, an IP precedence classifier, classify\_input, is assigned to all incoming traffic. The precedence bit value in the type of service (ToS) field is assumed to be 000 for all incoming data traffic and 010 for all incoming voice traffic. This classifier assigns all data traffic to Q0 and all voice traffic to Q2. On a Services Router, when LFI is enabled, all traffic assigned to Q2 is treated as LFI (voice) traffic. You do not need to assign network control traffic to a queue explicitly, because it is assigned to Q3 by default.

For more information about configuring CoS components, see the *J-series Services Router Advanced WAN Access Configuration Guide*.

To define classifiers and forwarding classes:

1. Navigate to the top of the interfaces configuration hierarchy in either the J-Web or CLI configuration editor.

- 2. Perform the configuration tasks described in [Table 94 on page 288](#page-315-0) on Router R0 and Router R1.
- <span id="page-315-0"></span>3. Go on to ["Defining and Applying Scheduler Maps" on page 289](#page-316-0).

### Table 94: Defining Classifiers and Forwarding Classes

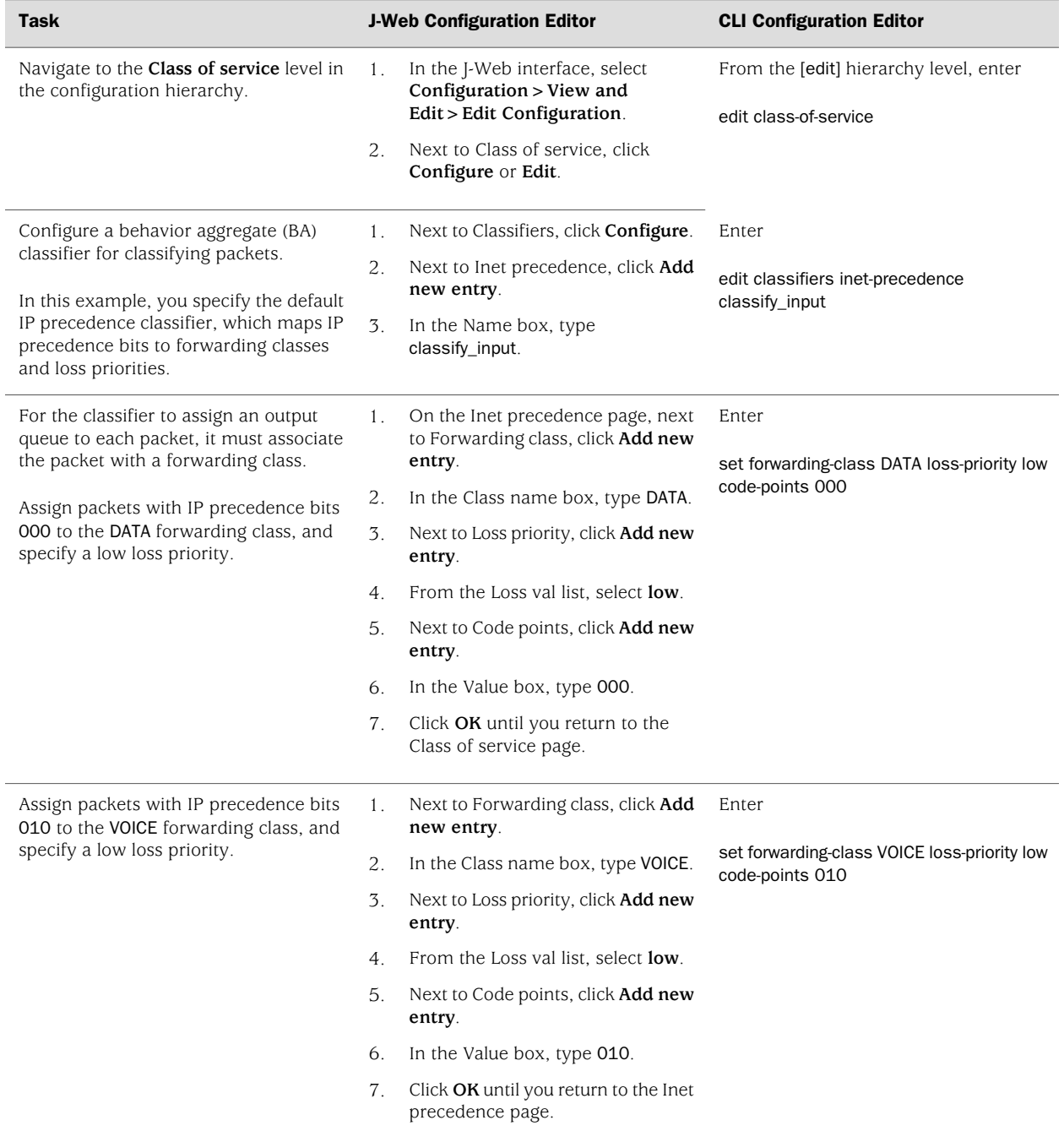

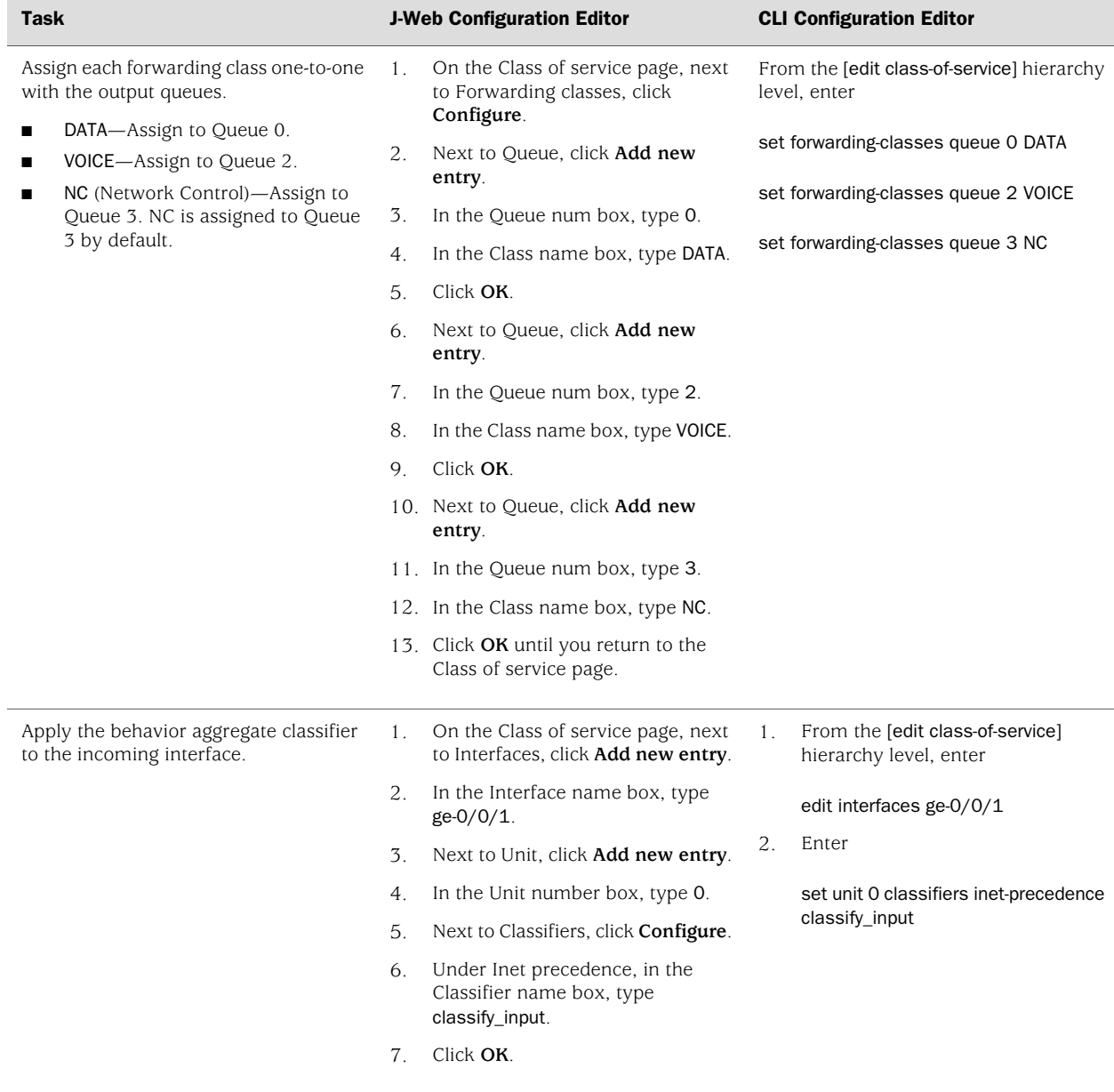

#### Table 94: Defining Classifiers and Forwarding Classes *(continued)*

# <span id="page-316-0"></span>Defining and Applying Scheduler Maps

By defining schedulers you configure the properties of output queues that determine the transmission service level for each queue. These properties include the amount of interface bandwidth assigned to the queue, the size of the memory buffer allocated for storing packets, and the priority of the queue. After defining schedulers you associate them with forwarding classes by means of scheduler maps. You then associate each scheduler map with an interface, thereby configuring the hardware queues and packet schedulers that operate according to this mapping.

In this example, you define and apply scheduler maps as follows:

- Enable per-unit scheduling that allows configuration of scheduler maps on the bundle.
- Create three schedulers—DATA, VOICE, and NC. Define the VOICE and NC schedulers to have a high priority and the DATA scheduler to have the default priority (low). These priority assignments allow all voice and network control traffic to be transmitted ahead of data packets. For more information about scheduling priorities, see ["Queuing with LFI on J-series Services](#page-304-0) [Routers" on page 277](#page-304-0).
- Create a scheduler map s\_map that associates these schedulers with corresponding forwarding classes.
- Apply the scheduler map to the multilink bundle and the serial interfaces.

To define and apply scheduler maps:

- 1. Navigate to the top of the interfaces configuration hierarchy in either the J-Web or CLI configuration editor.
- 2. Perform the configuration tasks described in [Table 95 on page 290](#page-317-0) on Router R0 and Router R1.
- <span id="page-317-0"></span>3. Go on to ["Applying Shaping Rates to Interfaces" on page 293](#page-320-0).

#### Table 95: Defining and Applying Scheduler Maps

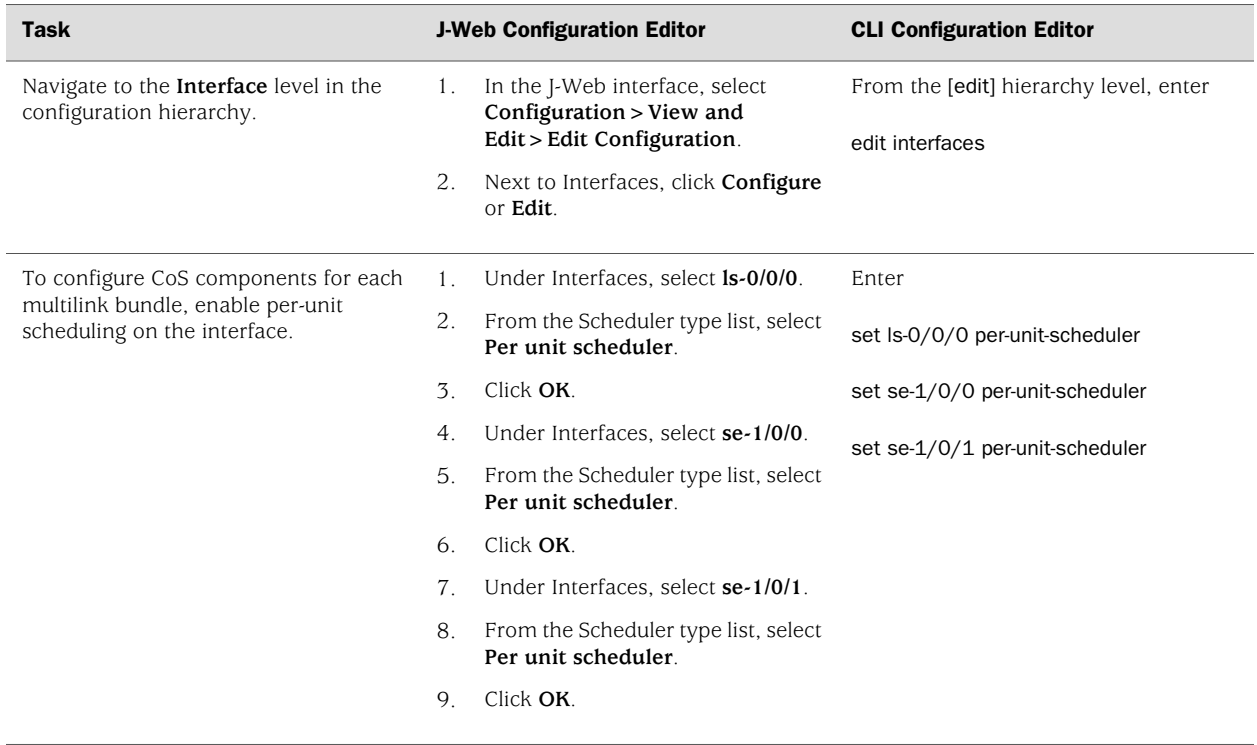

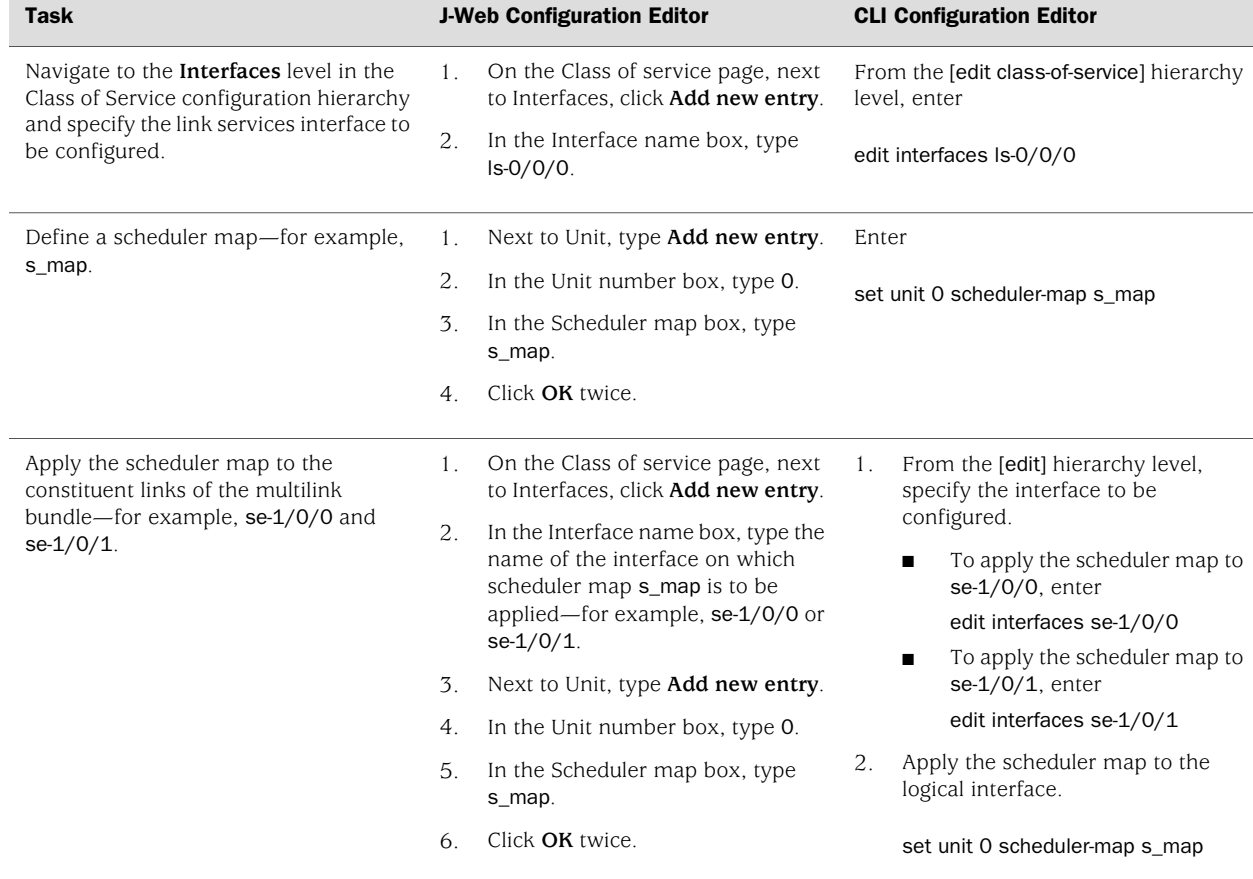

# Table 95: Defining and Applying Scheduler Maps *(continued)*

### Table 95: Defining and Applying Scheduler Maps *(continued)*

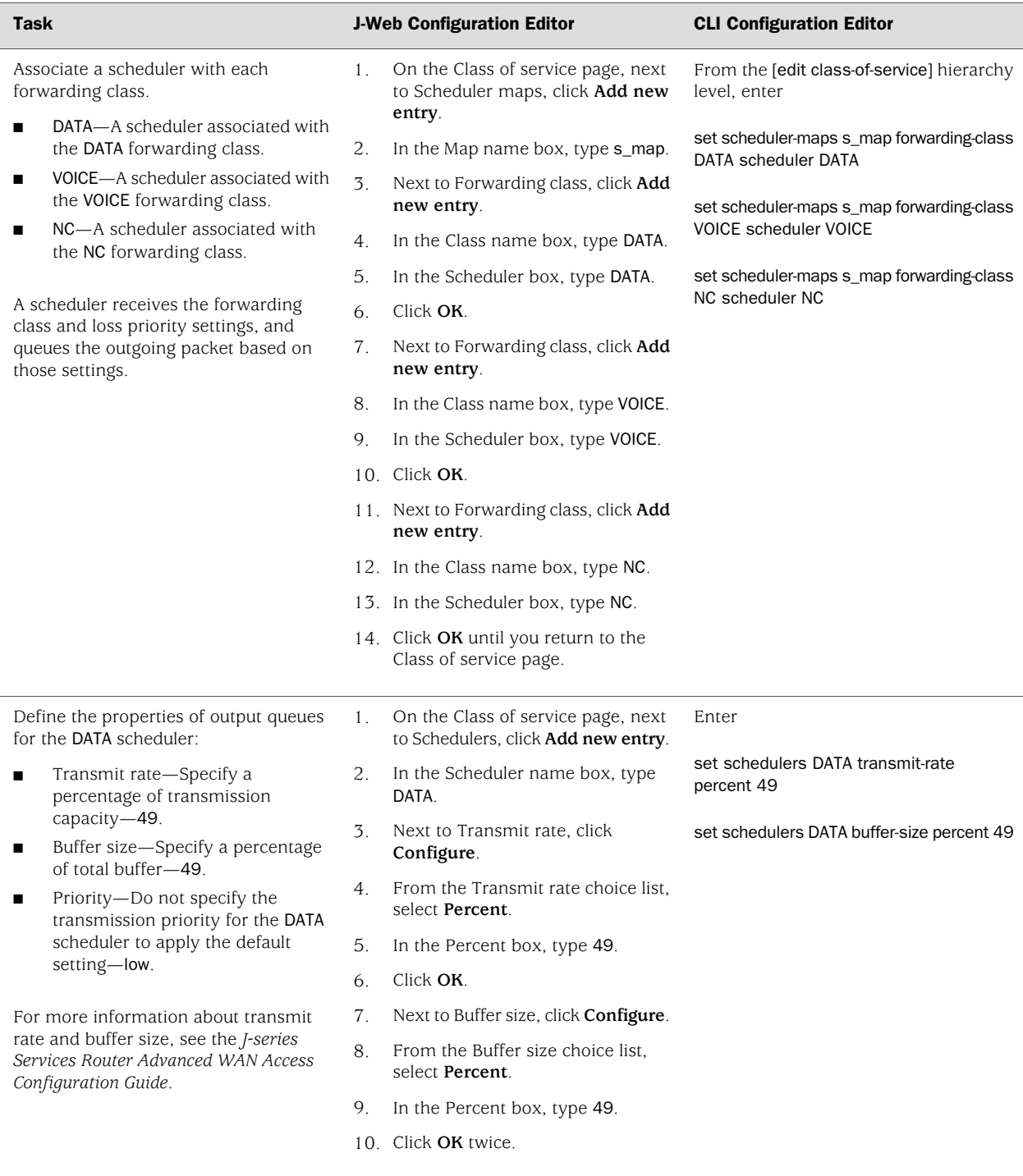

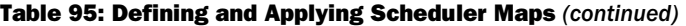

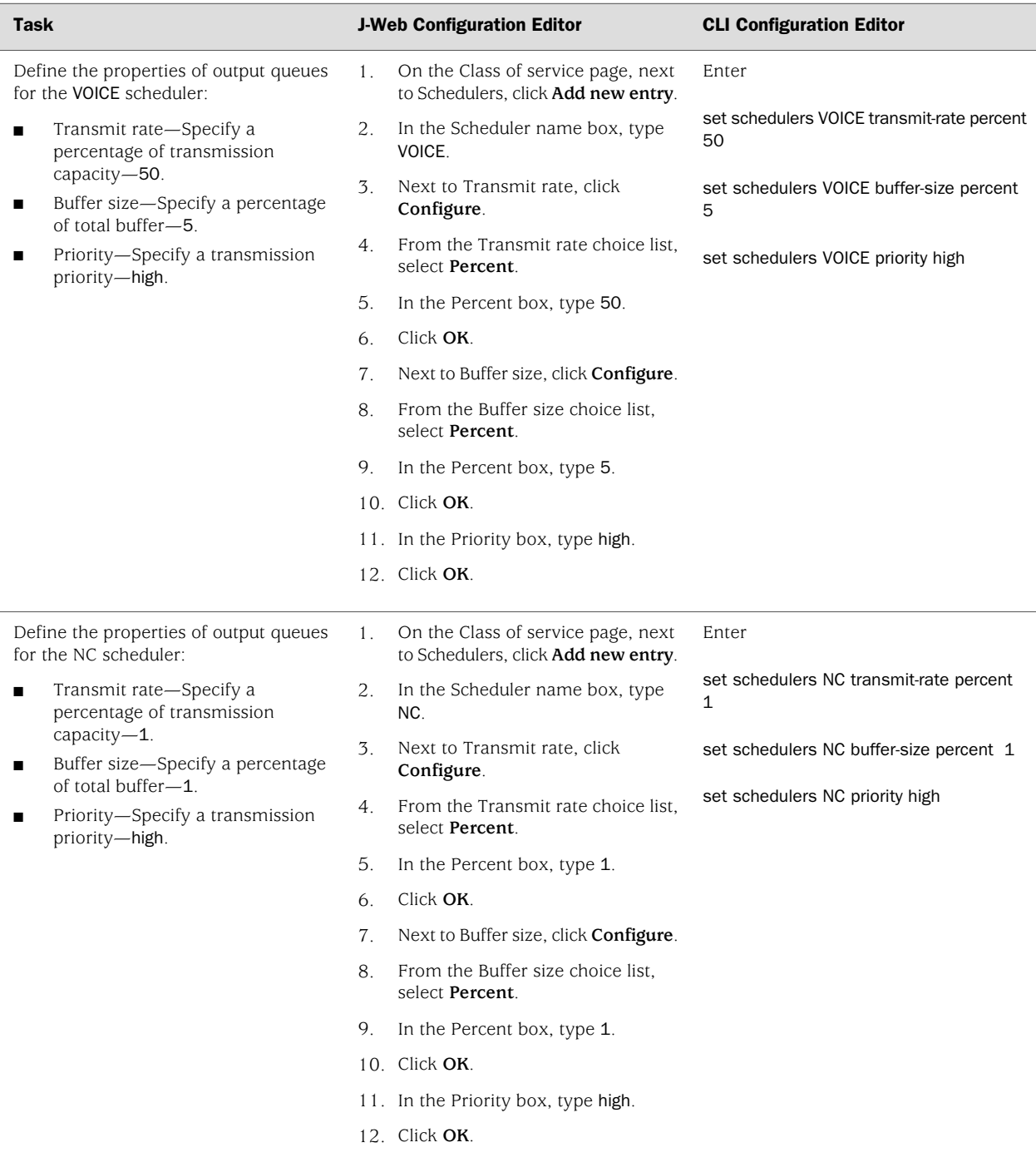

# <span id="page-320-0"></span>Applying Shaping Rates to Interfaces

To control the voice traffic latency within acceptable limits, you configure the shaping rate on constituent links of the MLPPP bundle. Shaping rate at the interface level is

required only when you enable LFI. To apply shaping rates to interfaces, you have to first enable per-unit scheduling. For information about shaping rates and LFI, see ["Configuring CoS Components with LFI" on page 279](#page-306-0).

You must configure the shaping rate to be equal to the combined physical interface bandwidth for the constituent links. In this example, the combined bandwidth capacity of the two constituent links—se-1/0/0 and se-1/0/1—is 2 Mbps. Hence, configure a shaping rate of 2 Mbps on each constituent link.

To apply a shaping rate to the constituent links of the multilink bundle:

- 1. Navigate to the top of the interfaces configuration hierarchy in either the J-Web or CLI configuration editor.
- 2. Perform the configuration tasks described in [Table 96 on page 294](#page-321-1) on Router R0 and Router R1.
- <span id="page-321-1"></span>3. Go on to ["Verifying the Link Services Interface Configuration" on page 301,](#page-328-0) to verify your configuration.

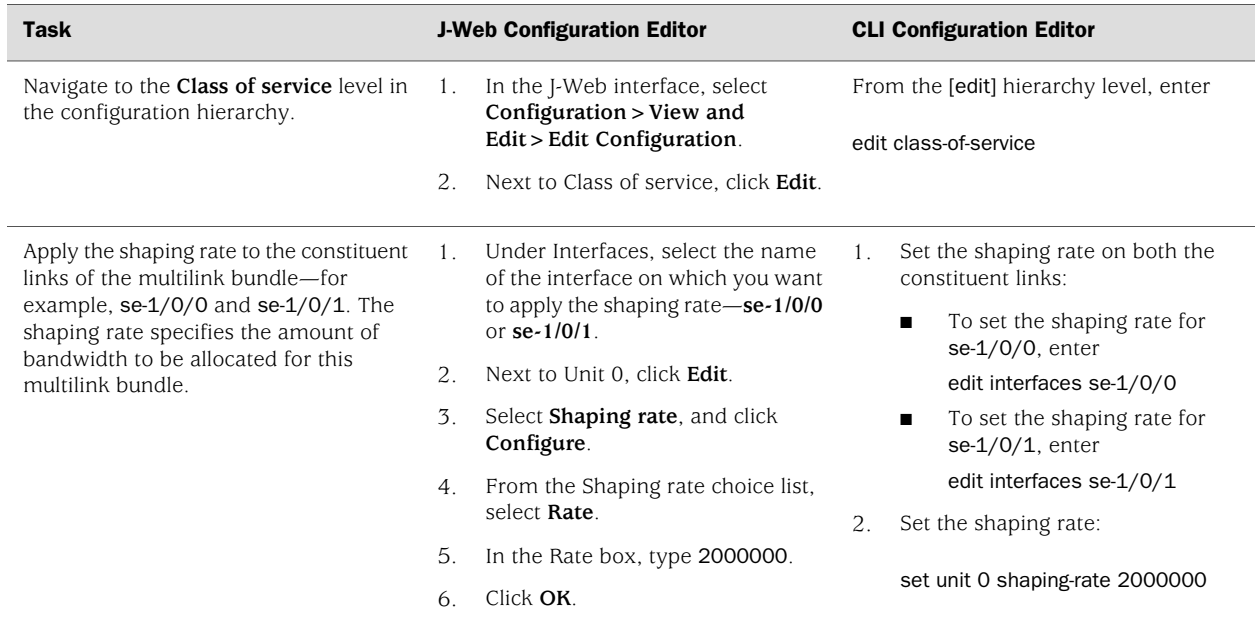

#### Table 96: Applying Shaping Rate to Interfaces

# <span id="page-321-0"></span>*Configuring MLFR FRF.15 Bundles*

J-series Services Routers support Multilink Frame Relay end-to-end (MLFR FRF.15) on the link services interface ls-0/0/0.

With MLFR FRF.15, multilink bundles are configured as logical units on the link services interface, such as ls-0/0/0.0. MLFR FRF.15 bundles combine multiple permanent virtual circuits (PVCs) into one aggregated virtual circuit (AVC). This process provides fragmentation over multiple PVCs on one end and reassembly of the AVC on the other end. For more information about multilink bundles, see ["Multilink Bundles Overview" on page 274](#page-301-1).

You can configure LFI and CoS with MLFR in the same way that you configure them with MLPPP. For information about configuring LFI and CoS, see ["Configuring MLPPP](#page-310-1) [Bundles and LFI on Serial Links" on page 283.](#page-310-1)

In this example, you aggregate two T1 links to create an MLFR FRF.15 bundle on two J-series Services Routers—Router R0 and Router R1.

To configure an MLFR FRF.15 bundle:

- 1. Navigate to the top of the configuration hierarchy in either the J-Web or CLI configuration editor on Router R0 and Router R1.
- 2. Perform the configuration tasks described in [Table 97 on page 295.](#page-322-0)
- 3. If you are finished configuring the router, commit the configuration.
- <span id="page-322-0"></span>4. Go on to ["Verifying the Link Services Interface Configuration" on page 301,](#page-328-0) to verify your configuration.

#### Table 97: Configuring MLFR FRF.15 Bundles

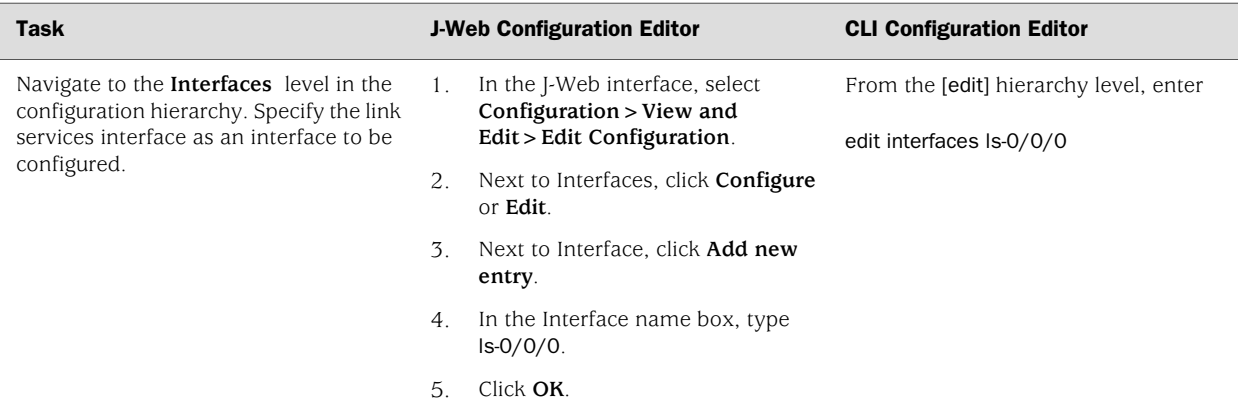

# Table 97: Configuring MLFR FRF.15 Bundles *(continued)*

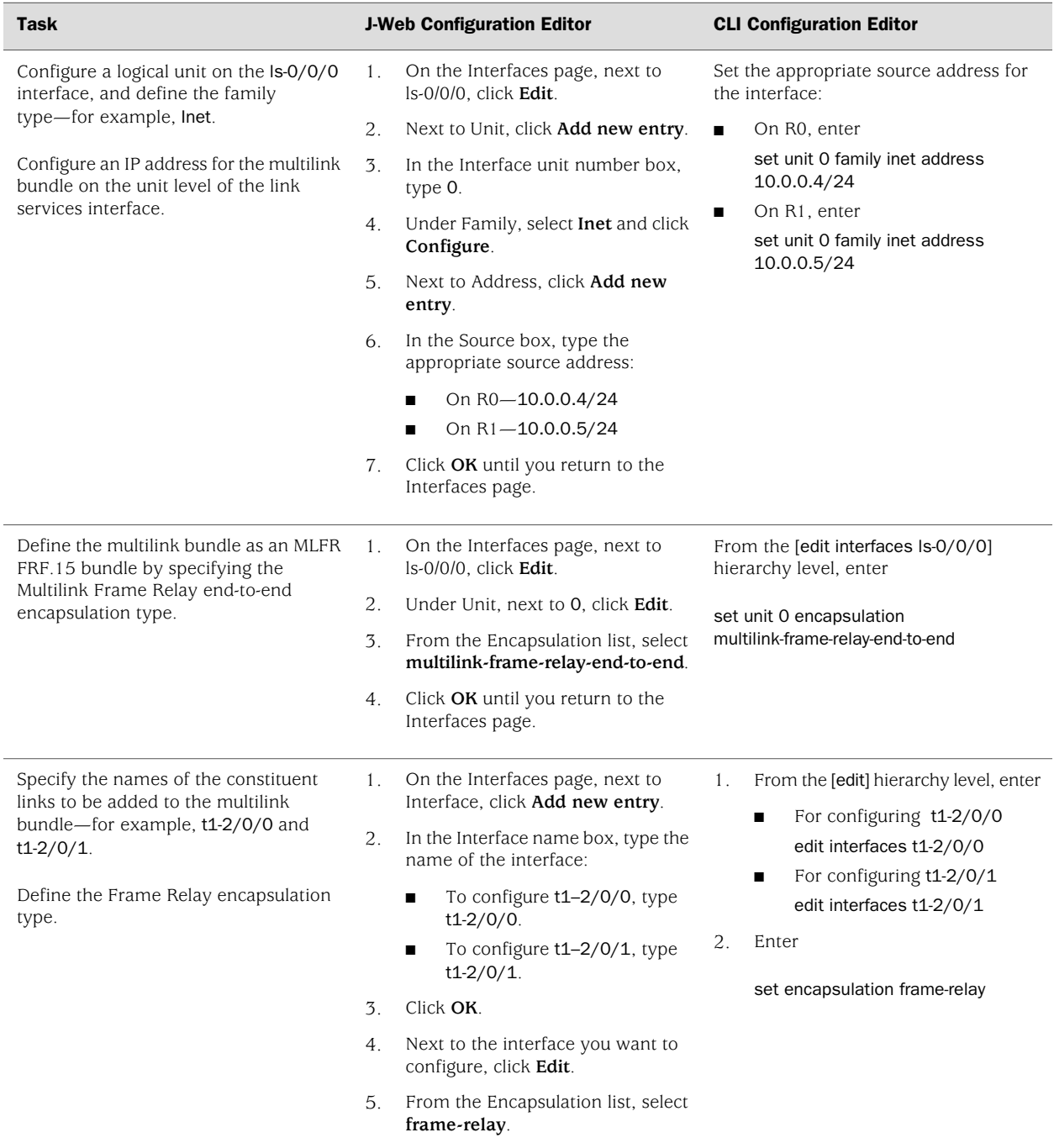
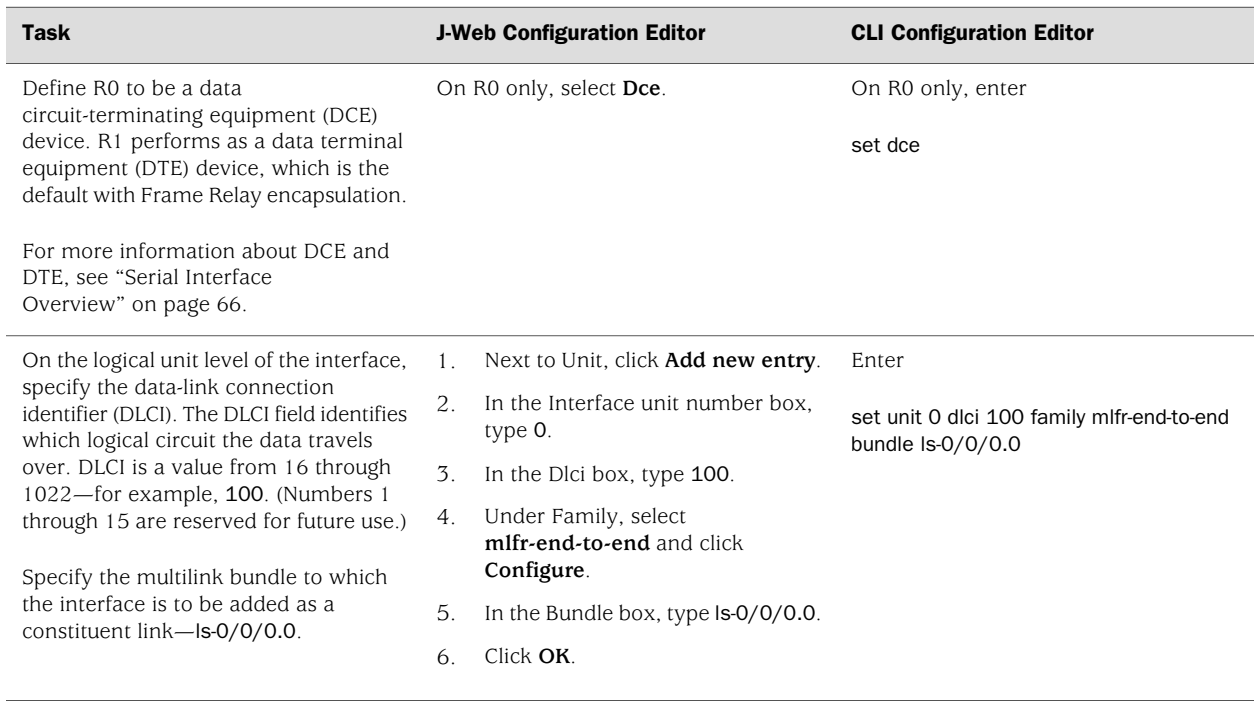

#### Table 97: Configuring MLFR FRF.15 Bundles *(continued)*

#### *Configuring MLFR FRF.16 Bundles*

J-series Services Routers support Multilink Frame Relay (MLFR) user-to-network interface (UNI) network-to-network interface (NNI) (MLFR FRF.16) on the link services interface ls-0/0/0.

MLFR FRF.16 configures multilink bundles as channels on the link services interface, such as ls-0/0/0:0. A multilink bundle carries Frame Relay permanent virtual circuits (PVCs), identified by their data-link connection identifiers (DLCIs). Each DLCI is configured at the logical unit level of the link services interface and is also referred as a logical interface. Packet fragmentation and reassembly occur on each virtual circuit. For more information about multilink bundles, see ["Multilink Bundles](#page-301-0) [Overview" on page 274](#page-301-0).

You can configure LFI and CoS with MLFR in the same way that you configure them with MLPPP. For information about configuring LFI and CoS, see ["Configuring MLPPP](#page-310-0) [Bundles and LFI on Serial Links" on page 283.](#page-310-0)

In this example, you aggregate two T1 interfaces to create an MLFR FRF.16 bundle on two J-series Services Routers—Router R0 and Router R1.

To configure an MLFR FRF.16 bundle:

- 1. Navigate to the top of the configuration hierarchy in either the J-Web or CLI configuration editor on Router R0 and Router R1.
- 2. Perform the configuration tasks described in [Table 98 on page 298.](#page-325-0)
- 3. If you are finished configuring the router, commit the configuration.
- <span id="page-325-0"></span>4. Go on to ["Verifying the Link Services Interface Configuration" on page 301,](#page-328-0) to verify your configuration.

#### Table 98: Configuring MLFR FRF.16 Bundles

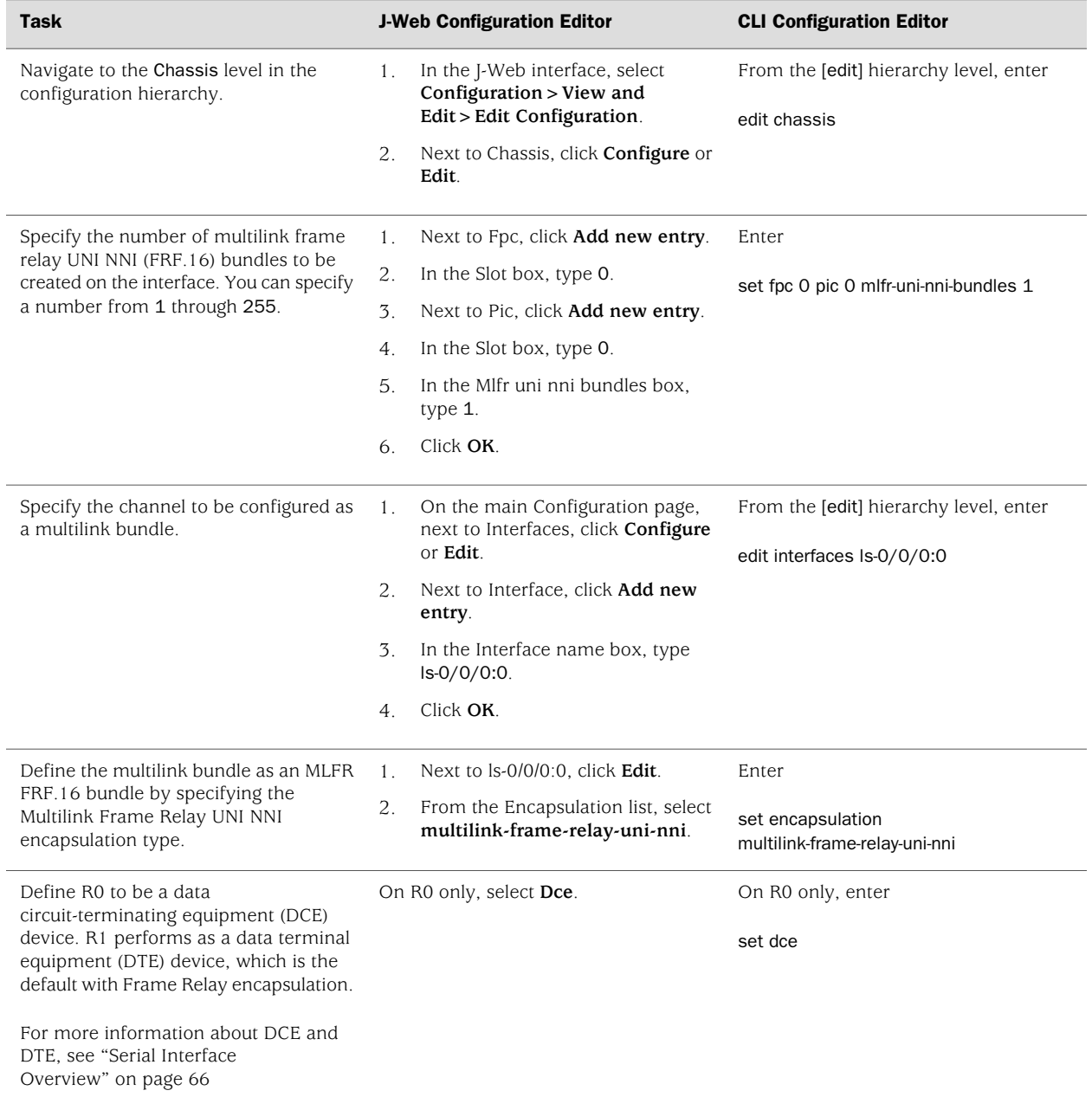

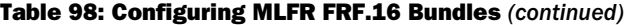

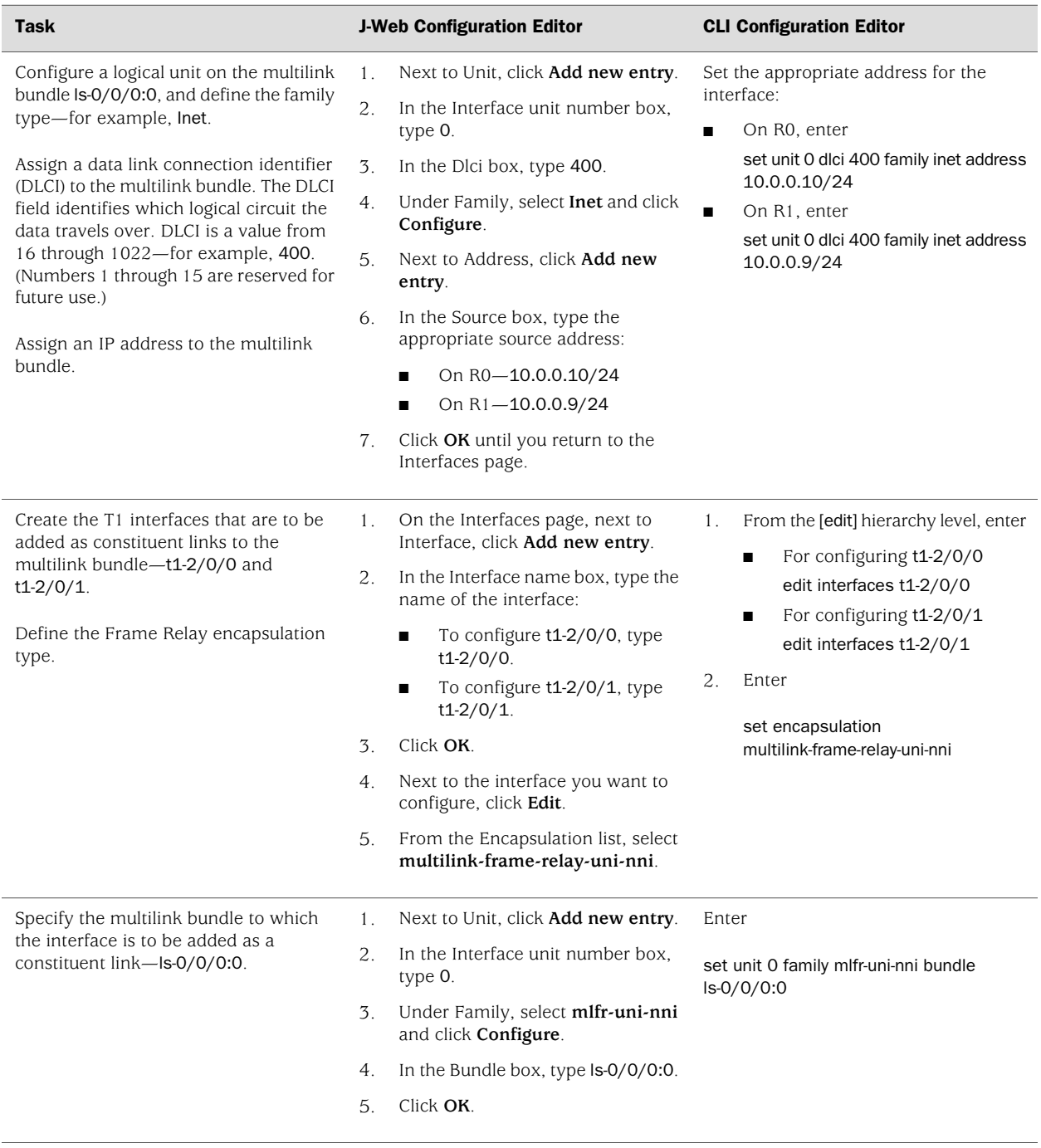

## <span id="page-326-0"></span>*Configuring CRTP*

Compressed Real-Time Transport Protocol (CRTP) is typically used for compressing voice and video packets. You can configure CRTP with LFI on the link services interface of a Services Router.

On the Services Router, CRTP can be configured as a compression device on a T1 or E1 interface with PPP encapsulation, using the link services interface.

For more information about configuring CRTP on a single link, see the *JUNOS Network Interfaces Configuration Guide* and the *JUNOS Services Interfaces Configuration Guide*.

To configure CRTP on the Services Router:

- 1. Navigate to the top of the interfaces configuration hierarchy in either the J-Web or CLI configuration editor.
- 2. Perform the configuration tasks described in [Table 99 on page 300.](#page-327-0)
- <span id="page-327-0"></span>3. If you are finished configuring the router, commit the configuration.

#### Table 99: Adding CRTP to an T1 or E1 Interface

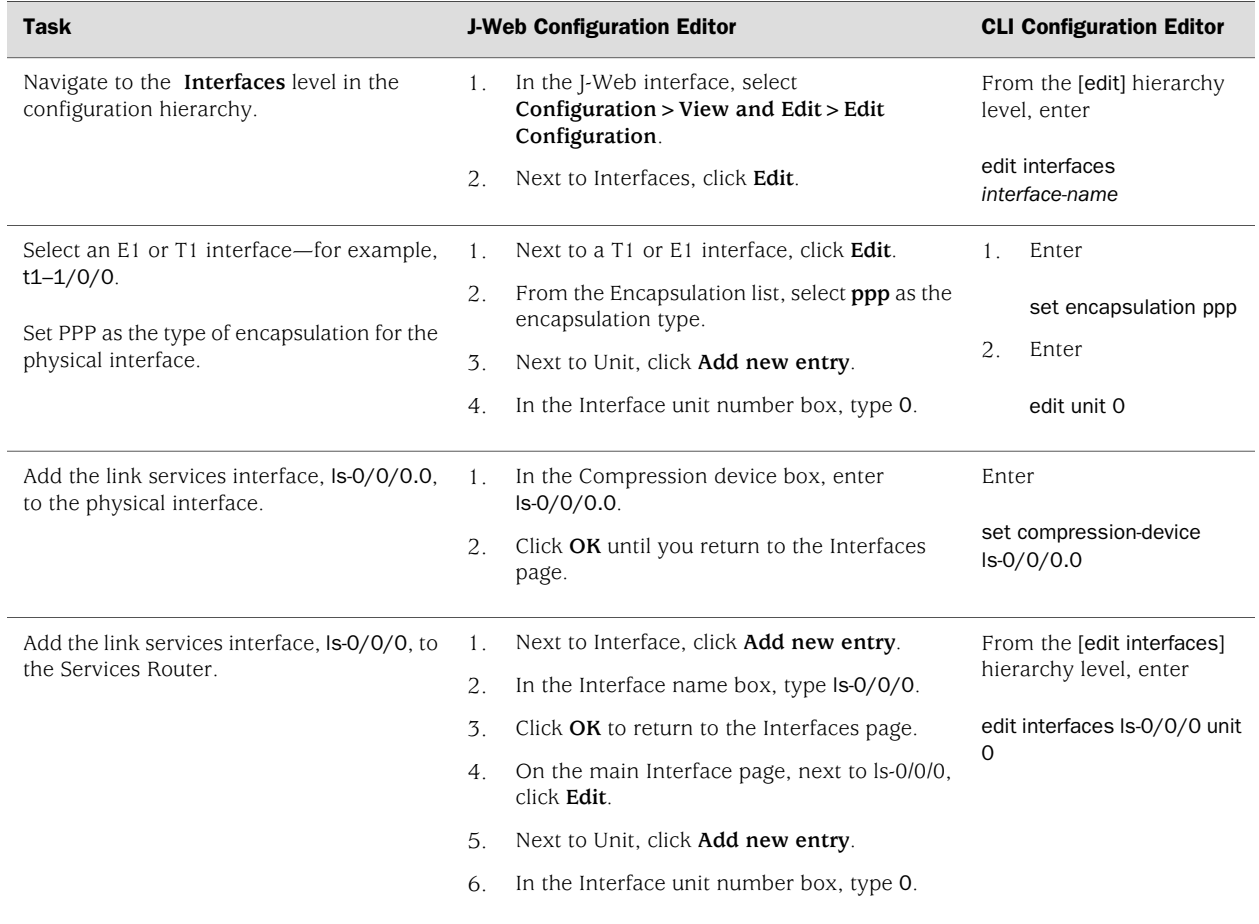

#### Table 99: Adding CRTP to an T1 or E1 Interface *(continued)*

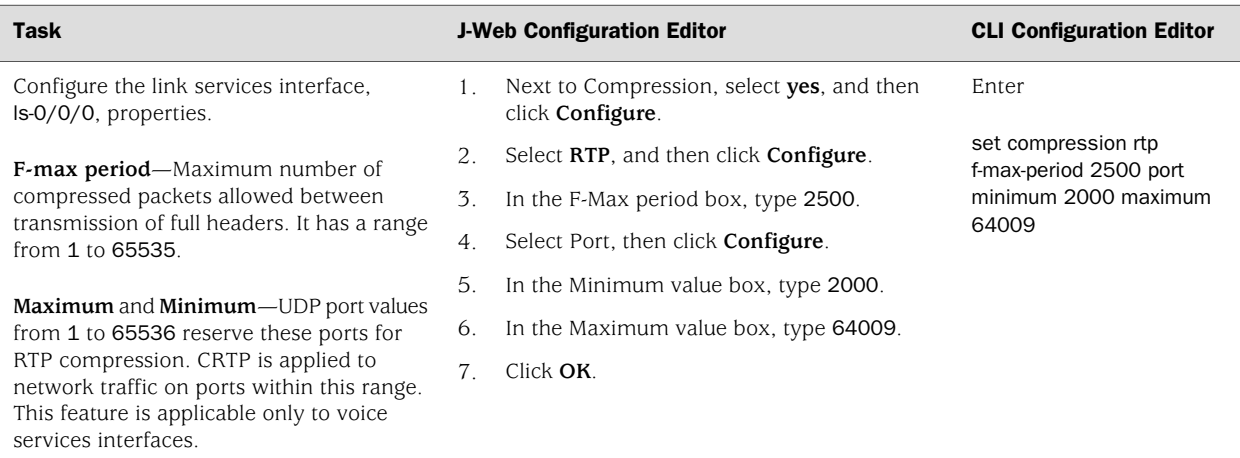

## <span id="page-328-0"></span>Verifying the Link Services Interface Configuration

To verify a link services configuration, perform the following tasks:

- [Displaying Multilink Bundle Configurations on page 301](#page-328-1)
- [Displaying Link Services CoS Configurations on page 302](#page-329-0)
- [Verifying Link Services Interface Statistics on page 304](#page-331-0)
- [Verifying Link Services CoS on page 307](#page-334-0)

#### <span id="page-328-1"></span>*Displaying Multilink Bundle Configurations*

- **Purpose** Verify the multilink bundle configuration.
- Action From the J-Web interface, select **Configuration > View and Edit > View Configuration Text**. Alternatively, from configuration mode in the CLI, enter the show interfaces command.

The sample output in this section displays the multilink bundle configurations provided in ["Configuring MLPPP Bundles and LFI on Serial Links" on page 283](#page-310-0).

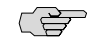

NOTE: The MLFR FRF.15 and MLFR FRF.16 configurations are not displayed in this section, but you can display MLFR configurations in the same manner.

[edit] user@R0# show interfaces interfaces { ls-0/0/0 { per-unit-scheduler; unit 0 { encapsulation multilink-ppp;

```
fragment-threshold 128;
       interleave-fragments;
       family inet {
         address 10.0.0.10/24;
      }
    }
  }
  ge-0/0/1 {
    unit 0 {
       family inet {
         address 192.1.1.1/24;
      }
    }
  }
  se-1/0/0 {
    per-unit-scheduler;
    dce-options {
       clocking-mode dce;
       clocking-rate 2.0mhz;
    }
    unit 0 {
       family mlppp {
         bundle ls-0/0/0.0;
      }
    }
  }
  se-1/0/1 {
    per-unit-scheduler;
    dce-options {
       clocking-mode dce;
       clocking-rate 2.0mhz;
    }
    unit 0 {
       family mlppp {
         bundle ls-0/0/0.0;
       }
    }
  }
}
```
<span id="page-329-0"></span>What It Means Verify that the output shows the intended multilink bundle configurations.

**Related Topics** For more information about the format of a configuration file, see ["Viewing the](#page-36-0) [Configuration Text" on page 9.](#page-36-0)

## *Displaying Link Services CoS Configurations*

- **Purpose** Displaying the CoS configurations on the link services interface.
	- Action From the J-Web interface, select **Configuration> View and Edit> View Configuration Text**. Alternatively, from the configuration mode in the CLI, enter the show class-of-service command.

The sample output in this section displays the CoS configurations provided in ["Configuring MLPPP Bundles and LFI on Serial Links" on page 283](#page-310-0).

```
[edit]
user@R0# show class-of-service
classifiers {
  inet-precedence classify_input {
    forwarding-class DATA {
       loss-priority low code-points 000;
    }
    forwarding-class VOICE {
       loss-priority low code-points 010;
    }
  }
}
forwarding-classes {
  queue 0 DATA;
  queue 2 VOICE;
  queue 3 NC;
}
interfaces {
  ls-0/0/0 {
    unit 0 {
       scheduler-map s_map;
    }
  }
  ge-0/0/1 {
    unit 0 {
      classifiers {
         inet-precedence classify_input
      }
    }
  }
  se-1/0/0 {
    unit 0 {
       scheduler-map s_map;
       shaping-rate 2000000;
    }
  }
  se-1/0/1 {
    unit 0 {
       scheduler-map s_map;
       shaping-rate 2000000;
    }
  }
}
scheduler-maps {
  s_map {
    forwarding-class DATA scheduler DATA;
    forwarding-class VOICE scheduler VOICE;
    forwarding-class NC scheduler NC;
  }
}
schedulers {
  DATA {
    transmit-rate percent 49;
```

```
buffer-size percent 49;
                      }
                      VOICE {
                        transmit-rate percent 50;
                        buffer-size percent 5;
                        priority high;
                      }
                      NC {
                        transmit-rate percent 1;
                        buffer-size percent 1;
                        priority high;
                     }
                   }
What It Means Verify that the output shows the intended CoS configurations.
```
**Related Topics** For more information about the format of a configuration file, see ["Viewing the](#page-36-0)

#### <span id="page-331-0"></span>*Verifying Link Services Interface Statistics*

```
Purpose Verify the link services interface statistics.
```
[Configuration Text" on page 9.](#page-36-0)

- **Action** The sample output provided in this section is based on the configurations provided in ["Configuring MLPPP Bundles and LFI on Serial Links" on page 283.](#page-310-0) To verify that the constituent links are added to the bundle correctly and the packets are fragmented and transmitted correctly, take the following actions:
	- 1. On Router R0 and Router R1, the two J-series routers used in this example, configure MLPPP and LFI as described in ["Configuring MLPPP Bundles and LFI](#page-310-0) [on Serial Links" on page 283](#page-310-0).
	- 2. From the CLI, enter the ping command to verify that a connection is established between R0 and R1.
	- 3. Transmit 10 data packets, 200 bytes each, from R0 to R1.
	- 4. On R0, from the CLI, enter the show interfaces *interface-name* statistics command.

```
user@R0> show interfaces ls-0/0/0 statistics detail
Physical interface: ls-0/0/0, Enabled, Physical link is Up
  Interface index: 134, SNMP ifIndex: 29, Generation: 135
  Link-level type: LinkService, MTU: 1504
  Device flags : Present Running
  Interface flags: Point-To-Point SNMP-Traps
  Last flapped : 2006-06-23 11:36:23 PDT (03:38:43 ago)
  Statistics last cleared: 2006-06-23 15:13:12 PDT (00:01:54 ago)
  Traffic statistics:
  Input bytes : 0 0 bps
  Output bytes : 1820 0 bps
  Input packets: 0 0 0 pps
  Output packets: 10 0 pps
  ...
  Egress queues: 8 supported, 8 in use
  Queue counters: Queued packets Transmitted packets Dropped packets
```
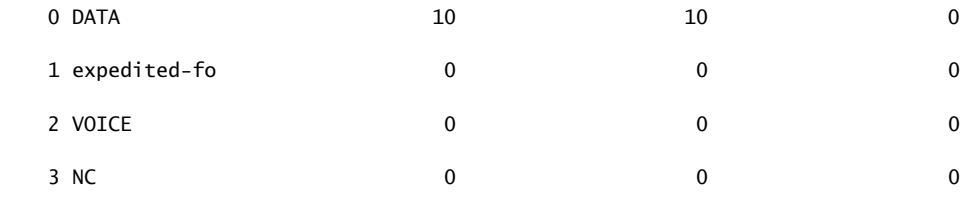

 Logical interface ls-0/0/0.0 (Index 67) (SNMP ifIndex 41) (Generation 133) Flags: Point-To-Point SNMP-Traps 0x4000 Encapsulation: Multilink-PPP Bandwidth: 16mbps Bundle options:

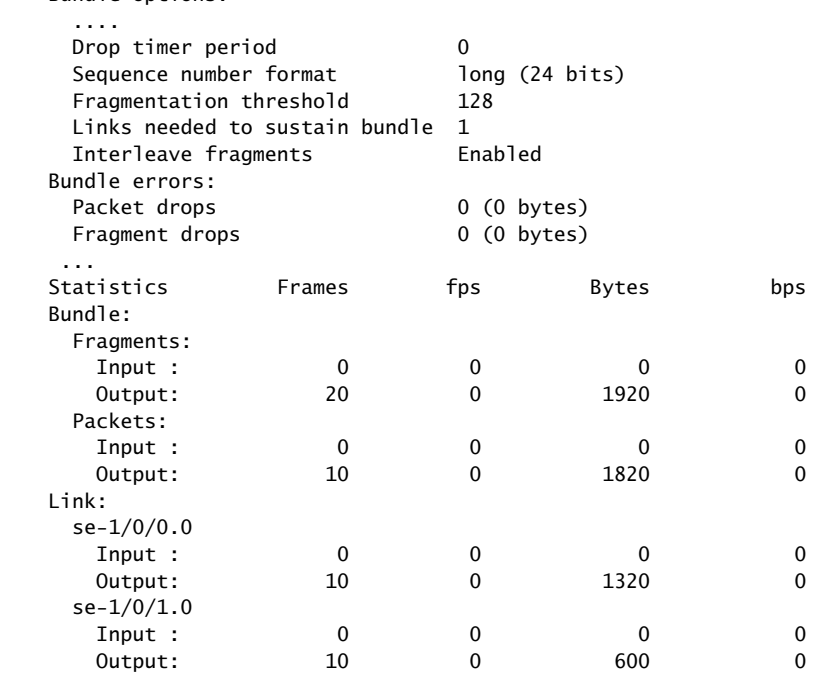

 Destination: 10.0.0.9/24, Local: 10.0.0.10, Broadcast: Unspecified, Generation:144

What It Means This output shows a summary of interface information. Verify the following information:

...

- Physical interface—The physical interface is Enabled. If the interface is shown as Disabled, do either of the following:
	- In the CLI configuration editor, delete the disable statement at the [edit interfaces *interface-name*] level of the configuration hierarchy.
- In the J-Web configuration editor, clear the **Disable** check box on the **Interfaces>***interface-name* page.
- Physical link—The physical link is Up. A link state of Down indicates a problem with the interface module, interface port, or physical connection (link-layer errors).
- Last flapped—The Last Flapped time is an expected value. The Last Flapped time indicates the last time the physical interface became unavailable and then available again. Unexpected flapping indicates likely link-layer errors.
- Traffic statistics—Number and rate of bytes and packets received and transmitted on the interface. Verify that the number of inbound and outbound bytes and packets match the expected throughput for the physical interface. To clear the statistics and see only new changes, use the clear interfaces statistics *interface-name* command.
- Queue counters—Name and number of queues are as configured. This sample output shows that 10 data packets were transmitted and no packets were dropped.
- Logical interface—Name of the multilink bundle you configured—ls-0/0/0.0.
- Bundle options—Fragmentation threshold is correctly configured, and fragment interleaving is enabled.
- Bundle errors—Any packets and fragments dropped by the bundle.
- Statistics—The fragments and packets are received and transmitted correctly by the router. All references to traffic direction (input or output) are defined with respect to the router. Input fragments received by the router are assembled into input packets. Output packets are segmented into output fragments for transmission out of the router.

In this example, 10 data packets of 200 bytes were transmitted. Because the fragmentation threshold is set to 128 bytes, all data packets were fragmented into two fragments. The sample output shows that 10 packets and 20 fragments were transmitted correctly.

- Link—The constituent links are added to this bundle and are receiving and transmitting fragments and packets correctly. The combined number of fragments transmitted on the constituent links must be equal to the number of fragments transmitted from the bundle. This sample output shows that the bundle transmitted 20 fragments and the two constituent links se-1/0/0.0 and se-1/0/1.0.0 correctly transmitted 10+10=20 fragments.
- Destination and Local—IP address of the remote side of the multilink bundle and the local side of the multilink bundle. This sample output shows that the destination address is the address on R1 and the local address is the address on R0.
- Related Topics For a complete description of show interfaces output, see the *JUNOS Interfaces Command Reference*.

## <span id="page-334-0"></span>*Verifying Link Services CoS*

**Purpose** Verify CoS configurations on the link services interface.

Action From the CLI, enter the following commands:

- show class-of-service interface *interface-name*
- show class-of-service classifier name *classifier-name*
- show class-of-service scheduler-map *scheduler-map-name*

The sample output provided in this section is based on the configurations provided<br>in "Configuring MUPPP Pundles and UEL on Corial Links" an ange 207  $\overline{u}$  ppp bundles and LFI on Cental Links"

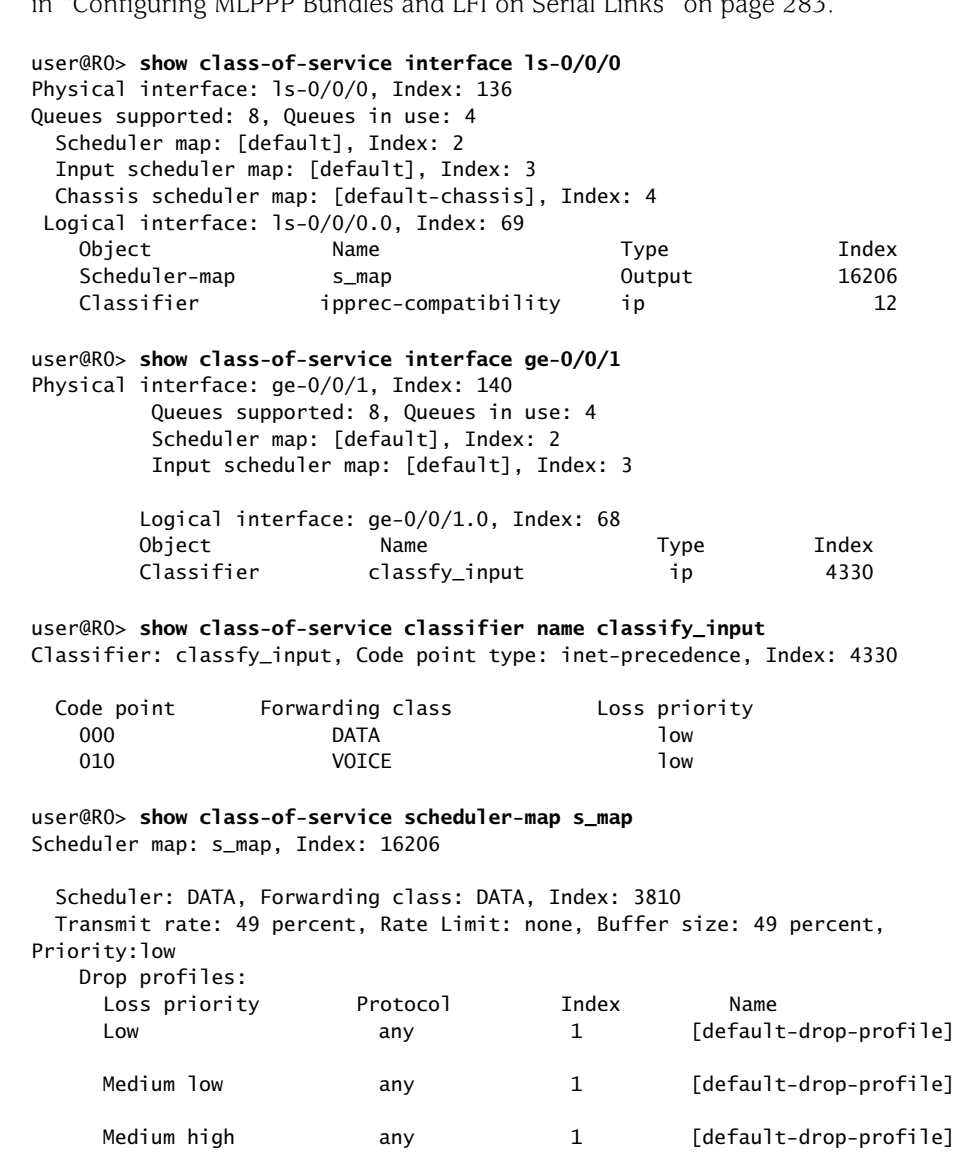

High any any 1 [default-drop-profile]

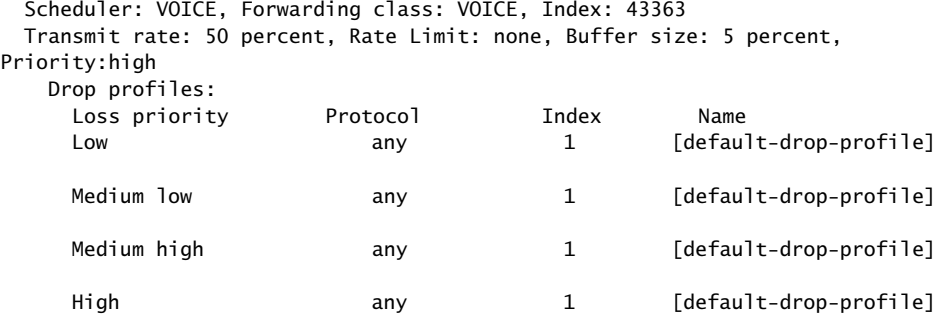

 Scheduler: NC, Forwarding class: NC, Index: 2435 Transmit rate: 1 percent, Rate Limit: none, Buffer size: 1 percent, Priority:high

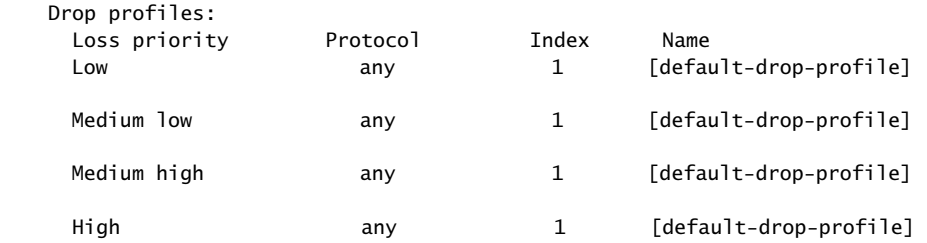

**What It Means** These output examples show a summary of configured CoS components. Verify the following information:

- Logical Interface—Name of the multilink bundle and the CoS components applied to the bundle. The sample output shows that the multilink bundle is ls-0/0/0.0, and the CoS scheduler-map s\_map is applied to it.
- Classifier—Code points, forwarding classes, and loss priorities assigned to the classifier. The sample output shows that a default classifier, ipprec-compatibility, was applied to the ls-0/0/0 interface and the classifier classify\_input was applied to the  $ge-0/0/1$  interface.
- Scheduler—Transmit rate, buffer size, priority, and loss priority assigned to each scheduler. The sample output displays the data, voice, and network control schedulers with all the configured values.
- **Related Topics** For complete descriptions of show class-of-service commands and output, see the *JUNOS Protocols, Class of Service, and System Basics Command Reference*.

#### Frequently Asked Questions About the Link Services Interface

Use answers to the following questions to solve configuration problems on a link services interface:

- [Which CoS Components Are Applied to the Constituent Links? on page 309](#page-336-0)
- [What Causes Jitter and Latency on the Multilink Bundle? on page 310](#page-337-0)
- [Are LFI and Load Balancing Working Correctly? on page 311](#page-338-0)
- [Why Are Packets Dropped on a PVC Between a J-series Router and Another](#page-344-0) [Vendor? on page 317](#page-344-0)

## <span id="page-336-0"></span>*Which CoS Components Are Applied to the Constituent Links?*

**Problem**—I have configured a multilink bundle, but I also have traffic without MLPPP encapsulation passing through constituent links of the multilink bundle. Do I apply all CoS components to the constituent links, or is applying them to the multilink bundle enough?

**Solution**—On a J-series Services Router you can apply a scheduler map to the multilink bundle and its constituent links. Although you can apply several CoS components with the scheduler map, configure only the ones that are required. We recommend that you keep the configuration on the constituent links simple to avoid unnecessary delay in transmission.

<span id="page-336-1"></span>[Table 100 on page 309](#page-336-1) shows the CoS components to be applied on a multilink bundle and its constituent links. For more information, see the *JUNOS Class of Service Configuration Guide*.

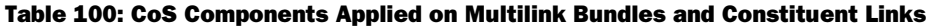

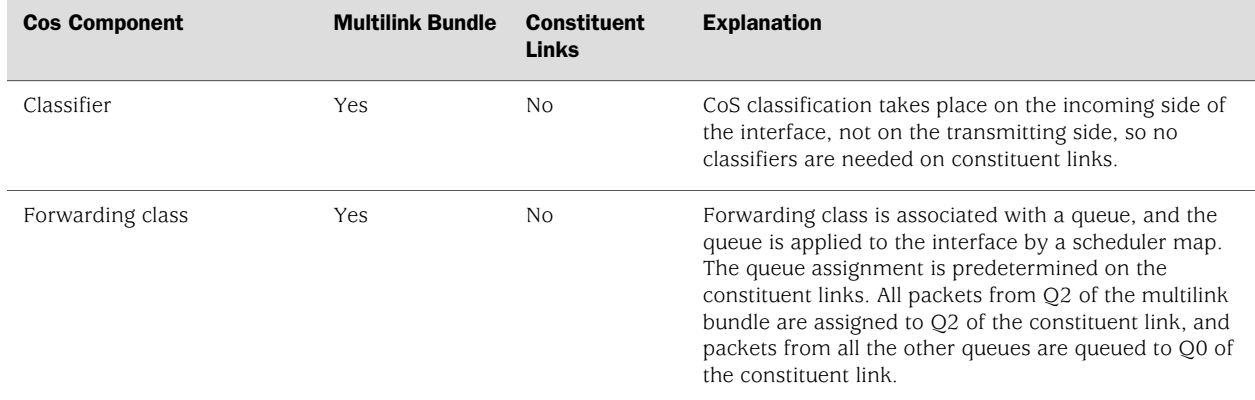

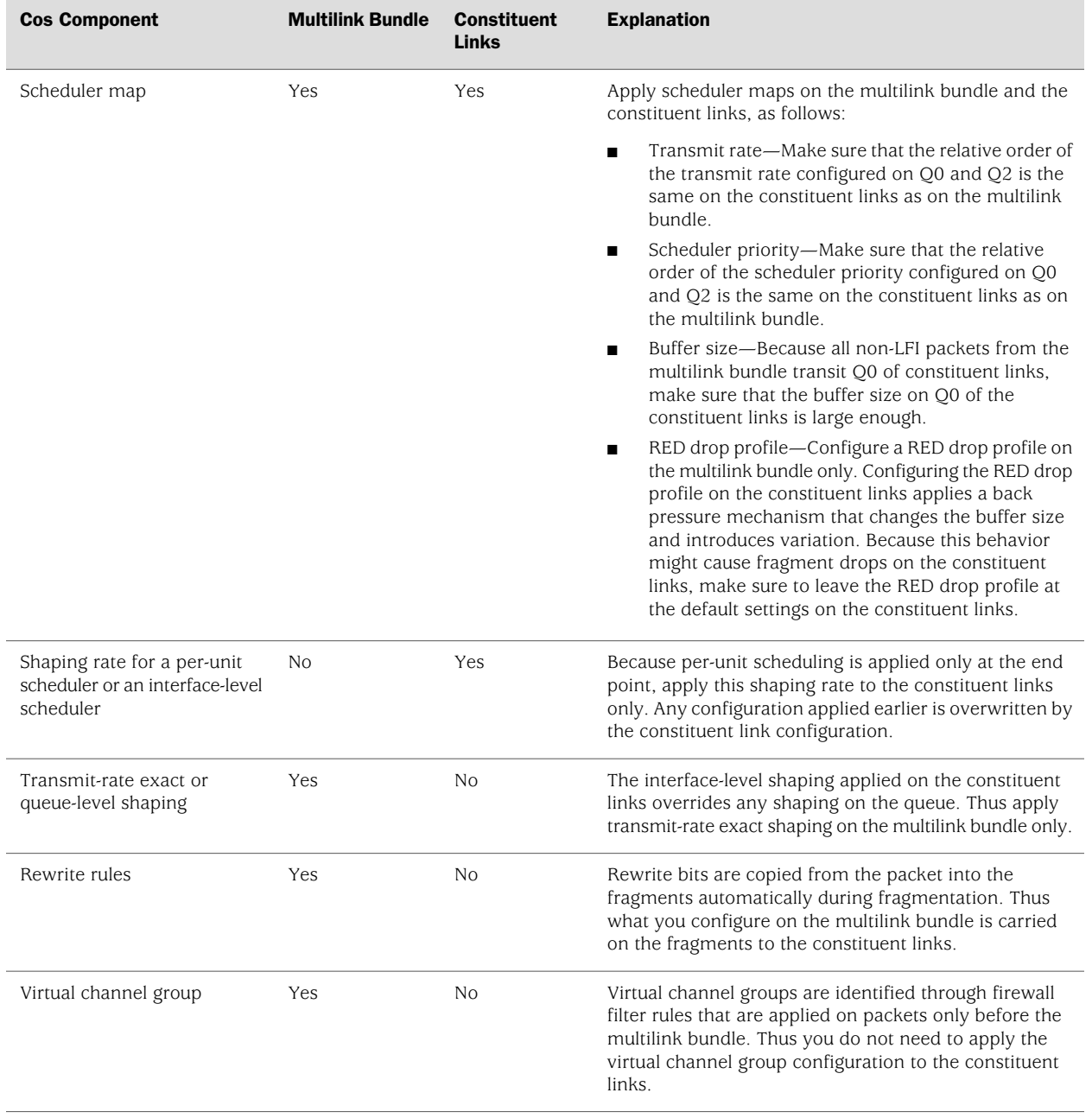

#### Table 100: CoS Components Applied on Multilink Bundles and Constituent Links *(continued)*

## <span id="page-337-0"></span>*What Causes Jitter and Latency on the Multilink Bundle?*

**Problem**—To test jitter and latency on a J-series Services Router, I sent three streams of IP packets. All packets have the same IP precedence settings. After I configued LFI and CRTP, the latency increased even over a non-congested link. How can I reduce jitter and latency?

**Solution**—To reduce jitter and latency do the following:

- 1. Make sure that you have configured a shaping rate on each constituent link.
- 2. Make sure that you have not configured a shaping rate on the link services interface.
- 3. Make sure that the configured shaping rate value is equal to the physical interface bandwidth. For more information, see ["Applying Shaping Rates to](#page-320-0) [Interfaces" on page 293.](#page-320-0)
- 4. If shaping rates are configured correctly, and jitter still persists, contact the Juniper Networks Technical Assistance Center (JTAC). (See ["Requesting](#page-26-0) [Support" on page xxvii](#page-26-0).)

## <span id="page-338-0"></span>*Are LFI and Load Balancing Working Correctly?*

**Problem**—I have a single network that supports multiple services. My network transmits data and delay-sensitive voice traffic. I configured MLPPP and LFI to make sure that voice packets are transmitted across the network with very little delay and jitter. How can I find out if voice packets are being treated as LFI packets and load balancing is performed correctly?

**Solution**—When LFI is enabled, data (non-LFI) packets are encapsulated with an MLPPP header and fragmented to packets of a specified size. The delay-sensitive, voice (LFI) packets are PPP-encapsulated and interleaved between data packet fragments. Queuing and load balancing are performed differently for LFI and non-LFI packets. For more information, see ["Load Balancing with LFI" on page 278](#page-305-0).

To verify that LFI is performed correctly, determine that packets are fragmented and encapsulated as configured. After you know whether a packet is treated as an LFI packet or a non-LFI packet, you can confirm whether the load balancing is performed correctly.

**Solution Scenario**—Suppose two Services Routers R0 and R1 are connected by a multilink bundle ls-0/0/0.0 that aggregates two serial links, se-1/0/0 and se-1/0/1. On R0 and R1, MLPPP and LFI are enabled on the link services interface and the fragmentation threshold is set to 128 bytes.

In this example, we used a packet generator to generate voice and data streams. You can use the packet capture feature to capture and analyze the packets on the incoming interface. For more information, see the *J-series Services Router Administration Guide*.

The following two data streams were sent on the multilink bundle:

- 100 data packets of 200 bytes (larger than the fragmentation threshold)
- 500 data packets of 60 bytes (smaller than the fragmentation threshold)

The following two voice streams were sent on the multilink bundle:

- 100 voice packets of 200 bytes from source port 100
- 300 voice packets of 200 bytes from source port 200

To confirm that LFI and load balancing are performed correctly, first verify that the link services interface is performing packet fragmentation as configured. Second, verify that the interface is encapsulating packets as configured. Finally, use the results to verify load balancing.

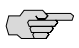

NOTE: Only the significant portions of command output are displayed and described in this example. For more information, see ["Verifying the Link Services Interface](#page-328-0) [Configuration" on page 301](#page-328-0).

#### **Step 1: Verifying Packet Fragmentation**

From the CLI, enter the show interfaces ls-0/0/0 command, to check that large packets are fragmented correctly.

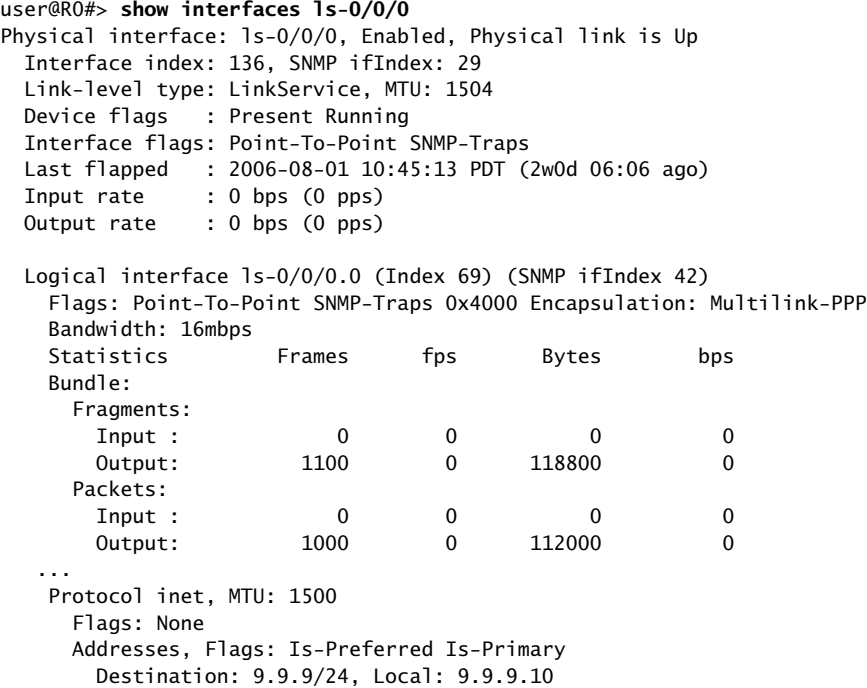

**What It Means**—The output shows a summary of packets transiting the router on the multilink bundle. Verify the following information on the multilink bundle:

- The total number of transiting packets  $= 1000$
- The total number of transiting fragments =  $1100$
- The number of data packets that were fragmented  $=100$

The total number of packets sent  $(600 + 400)$  on the multilink bundle match the number of transiting packets (1000), indicating that no packets were dropped.

The number of transiting fragments exceeds the number of transiting packets by 100, indicating that 100 large data packets were correctly fragmented.

**Corrective Action**—If the packets are not fragmented correctly, check your fragmentation threshold configuration. Packets smaller than the specified fragmentation threshold are not fragmented. For information about configuring the fragmentation threshold, see ["Configuring the Link Services Interface with a](#page-310-1) [Configuration Editor" on page 283.](#page-310-1)

#### **Step 2: Verifying Packet Encapsulation**

To find out whether a packet is treated as an LFI or non-LFI packet, determine its encapsulation type. LFI packets are PPP encapsulated, and non-LFI packets are encapsulated with both PPP and MLPPP. PPP and MLPPP encapsulations have different overheads resulting in different-sized packets. You can compare packet sizes to determine the encapsulation type.

A small unfragmented data packet contains a PPP header and a single MLPPP header. In a large fragmented data packet, the first fragment contains a PPP header and an MLPPP header, but the consecutive fragments contain only an MLPPP header.

PPP and MLPPP encapsulations add the following number of bytes to a packet:

PPP encapsulation adds 7 bytes:

4 bytes of header  $+2$  bytes of frame check sequence (FCS)  $+1$  byte that is idle or contains a flag

MLPPP encapsulation adds between 6 and 8 bytes:

4 bytes of PPP header+2 to 4 bytes of multilink header

<span id="page-340-0"></span>[Figure 43 on page 313](#page-340-0) shows the overhead added to PPP and MLPPP headers.

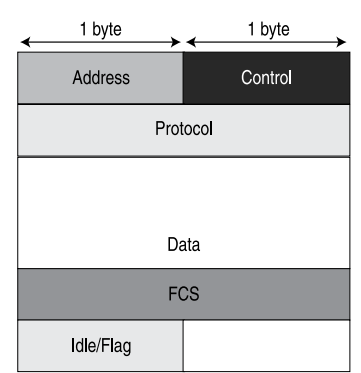

## Figure 43: PPP and MLPPP Headers

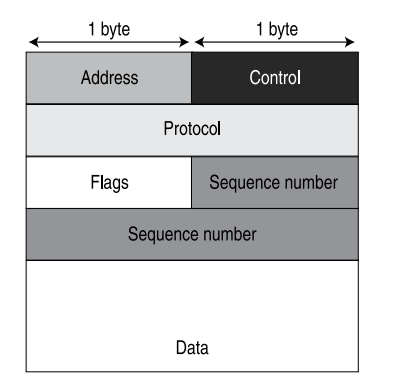

PPP header per packet

MLPPP header per fragment (with long sequence numbers)

g016709

For CRTP packets, the encapsulation overhead and packet size are even smaller than for an LFI packet. For more information, see ["Configuring CRTP" on page 299.](#page-326-0)

[Table 101 on page 314](#page-341-0) shows the encapsulation overhead for a data packet and a voice packet of 70 bytes each. After encapsulation, the size of the data packet is larger than the size of the voice packet.

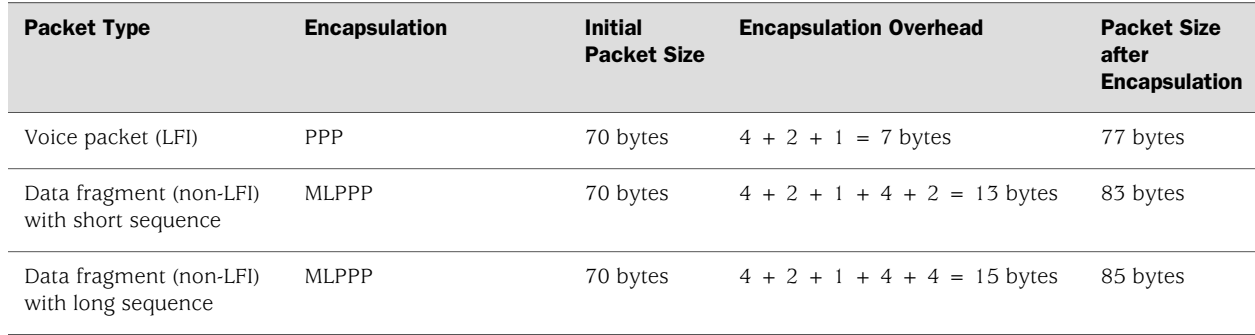

#### <span id="page-341-0"></span>Table 101: PPP and MLPPP Encapsulation Overhead

From the CLI, enter the show interfaces queue command to display the size of transmitted packet on each queue. Divide the number of bytes transmitted by the number of packets to obtain the size of the packets and determine the encapsulation type.

#### **Step 3: Verifying Load Balancing**

From the CLI, enter the show interfaces queue command on the multilink bundle and its constituent links to confirm whether load balancing is performed accordingly on the packets.

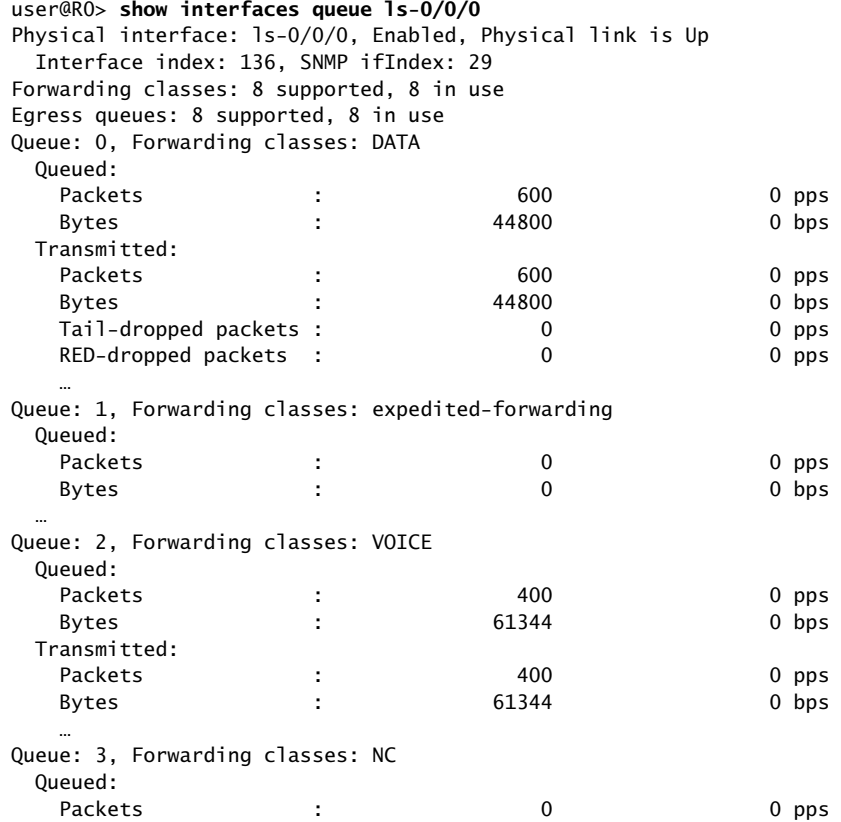

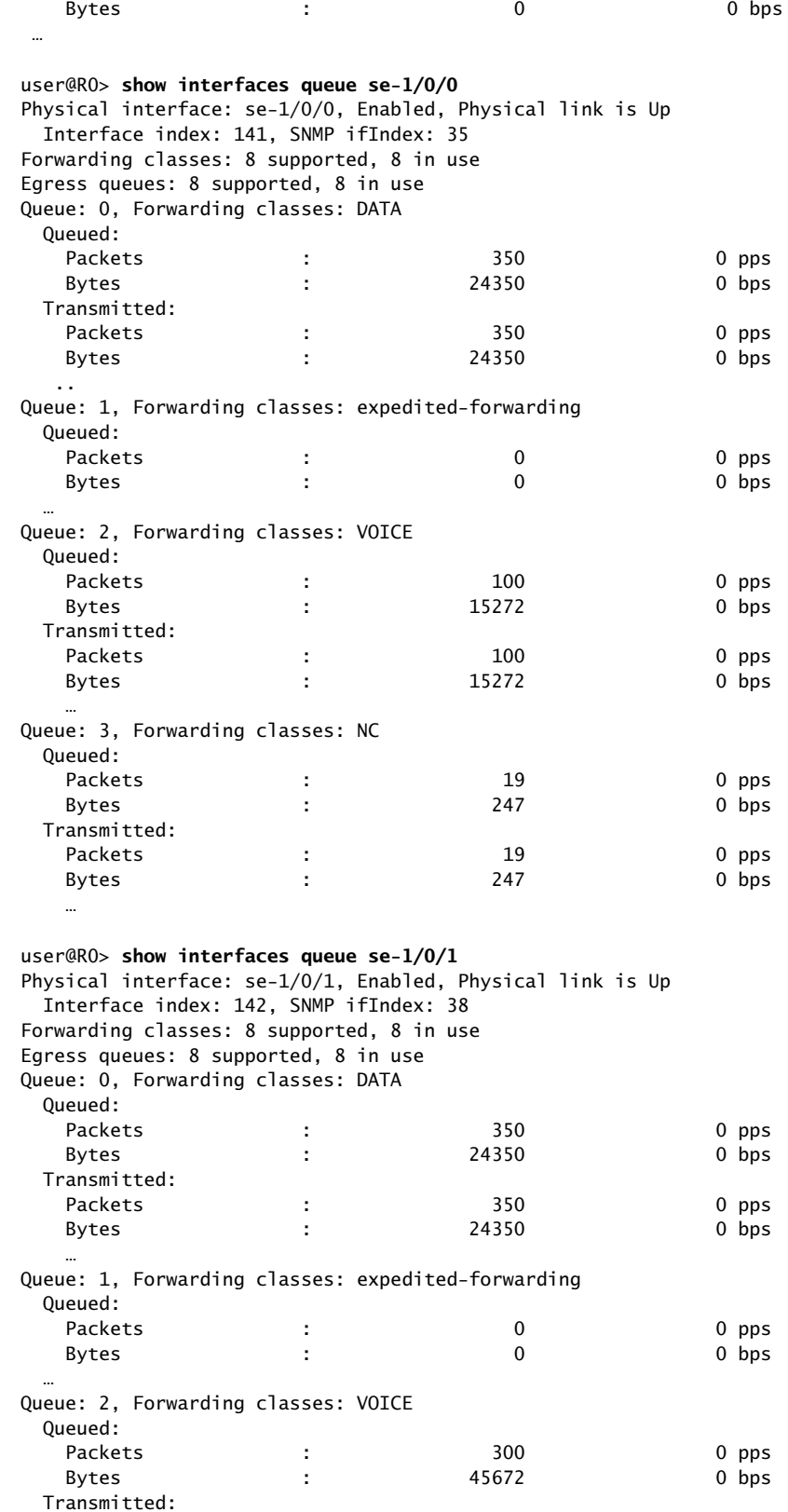

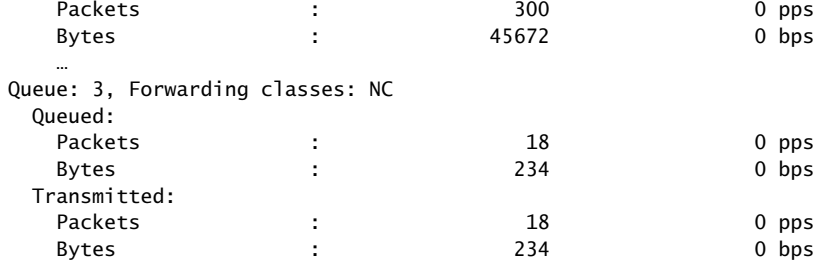

<span id="page-343-0"></span>**What It Means**—The output from these commands shows the packets transmitted and queued on each queue of the link services interface and its constituent links. [Table 102 on page 316](#page-343-0) shows a summary of these values. (Because the number of transmitted packets equaled the number of queued packets on all the links, this table shows only the queued packets.)

#### Table 102: Number of Packets Transmitted on a Queue

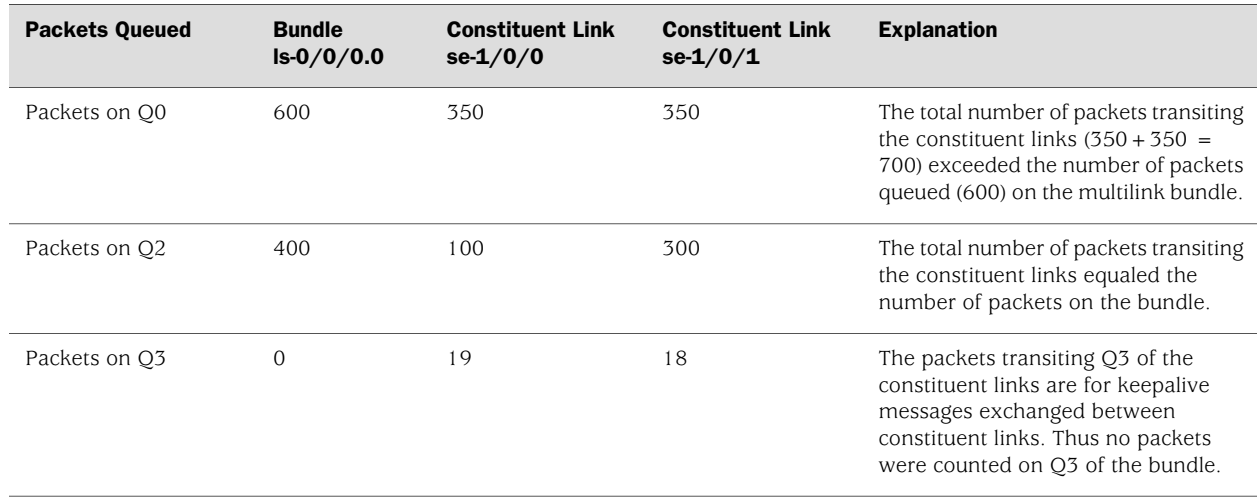

On the multilink bundle, verify the following:

- The number of packets queued matches the number transmitted. If the numbers match, no packets were dropped. If more packets were queued than were transmitted, packets were dropped because the buffer was too small. The buffer size on the constituent links controls congestion at the output stage. To correct this problem, increase the buffer size on the constituent links. For more information, see ["Defining and Applying Scheduler Maps" on page 289.](#page-316-0)
- The number of packets transiting Q0 (600) matches the number of large and small data packets received  $(100+500)$  on the multilink bundle. If the numbers match, all data packets correctly transited Q0.
- The number of packets transiting  $Q2$  on the multilink bundle (400) matches the number of voice packets received on the multilink bundle. If the numbers match, all voice LFI packets correctly transited Q2.

On the constituent links, verify the following:

The total number of packets transiting  $O(0.350 + 350)$  matches the number of data packets and data fragments  $(500+200)$ . If the numbers match, all the data packets after fragmentation correctly transited Q0 of the constituent links.

Packets transited both constituent links, indicating that load balancing was correctly performed on non-LFI packets.

The total number of packets transiting  $Q2$  (300 + 100) on constituent links matches the number of voice packets received (400) on the multilink bundle. If the numbers match, all voice LFI packets correctly transited Q2.

LFI packets from source port 100 transited se-1/0/0, and LFI packets from source port 200 transited se-1/0/1. Thus all LFI (Q2) packets were hashed based on the source port and correctly transited both constituent links.

**Corrective Action**—If the packets transited only one link, take the following steps to resolve the problem:

- 1. Determine whether the physical link is up (operational) or down (unavailable). An unavailable link indicates a problem with the PIM, interface port, or physical connection (link-layer errors). If the link is operational, move to the next step.
- 2. Verify that the classifiers are correctly defined for non-LFI packets. Make sure that non-LFI packets are not configured to be queued to Q2. All packets queued to Q2 are treated as LFI packets.
- 3. Verify that at least one of the following values is different in the LFI packets: source address, destination address, IP protocol, source port, or destination port. If the same values are configured for all LFI packets, the packets are all hashed to the same flow and transit the same link.

#### <span id="page-344-0"></span>*Why Are Packets Dropped on a PVC Between a J-series Router and Another Vendor?*

**Problem**—I configured a permanent virtual circuit (PVC) between T1, E1, T3, or E3 interfaces on a J-series Services Router and another vendor's router, and packets are being dropped and ping fails.

**Solution**—If the other vendor's router does not have the same FRF.12 support as the J-series router or supports FRF.12 in a different way, the J-series interface on the PVC might discard a fragmented packet containing FRF.12 headers and count it as a "Policed Discard." As a workaround for this problem, configure multilink bundles on both peers, and configure fragmentation thresholds on the multilink bundles.

J-series™ Services Router Basic LAN and WAN Access Configuration Guide

## Chapter 10 Configuring VoIP

J4350 and J6350 Services Routers support voice over IP (VoIP) connectivity for branch offices with the Avaya IG550 Integrated Gateway. The Avaya IG550 Integrated Gateway consists of four VoIP modules—a TGM550 Telephony Gateway Module and three types of Telephony Interface Modules (TIMs).

The VoIP modules installed in a Services Router at a branch office connect the IP and analog telephones and trunk lines at the branch to headquarters and to the public-switched telephone network.

You can use either J-Web Quick Configuration or a configuration editor to configure VoIP on the Services Router. Alternatively, you can download a complete router configuration that includes VoIP from an Electronic Preinstallation Worksheet (EPW) and a Disk-on-Key USB memory stick.

This chapter contains the following topics:

- [VoIP Terms on page 319](#page-346-0)
- [VoIP Overview on page 322](#page-349-0)
- [VoIP Configuration Overview on page 329](#page-356-0)
- [Before You Begin on page 331](#page-358-0)
- [Configuring VoIP Interfaces with EPW and Disk-on-Key on page 331](#page-358-1)
- [Configuring VoIP Interfaces with Quick Configuration on page 333](#page-360-0)
- [Configuring VoIP with a Configuration Editor on page 336](#page-363-0)
- [Accessing and Administering the TGM550 CLI on page 342](#page-369-0)
- [Verifying the VoIP Configuration on page 347](#page-374-0)
- [Frequently Asked Questions About the VoIP Interface on page 350](#page-377-0)

## <span id="page-346-0"></span>VoIP Terms

Before configuring VoIP, become familiar with the terms defined in [Table 103 on page 320.](#page-347-0)

## <span id="page-347-0"></span>Table 103: VoIP Terminology

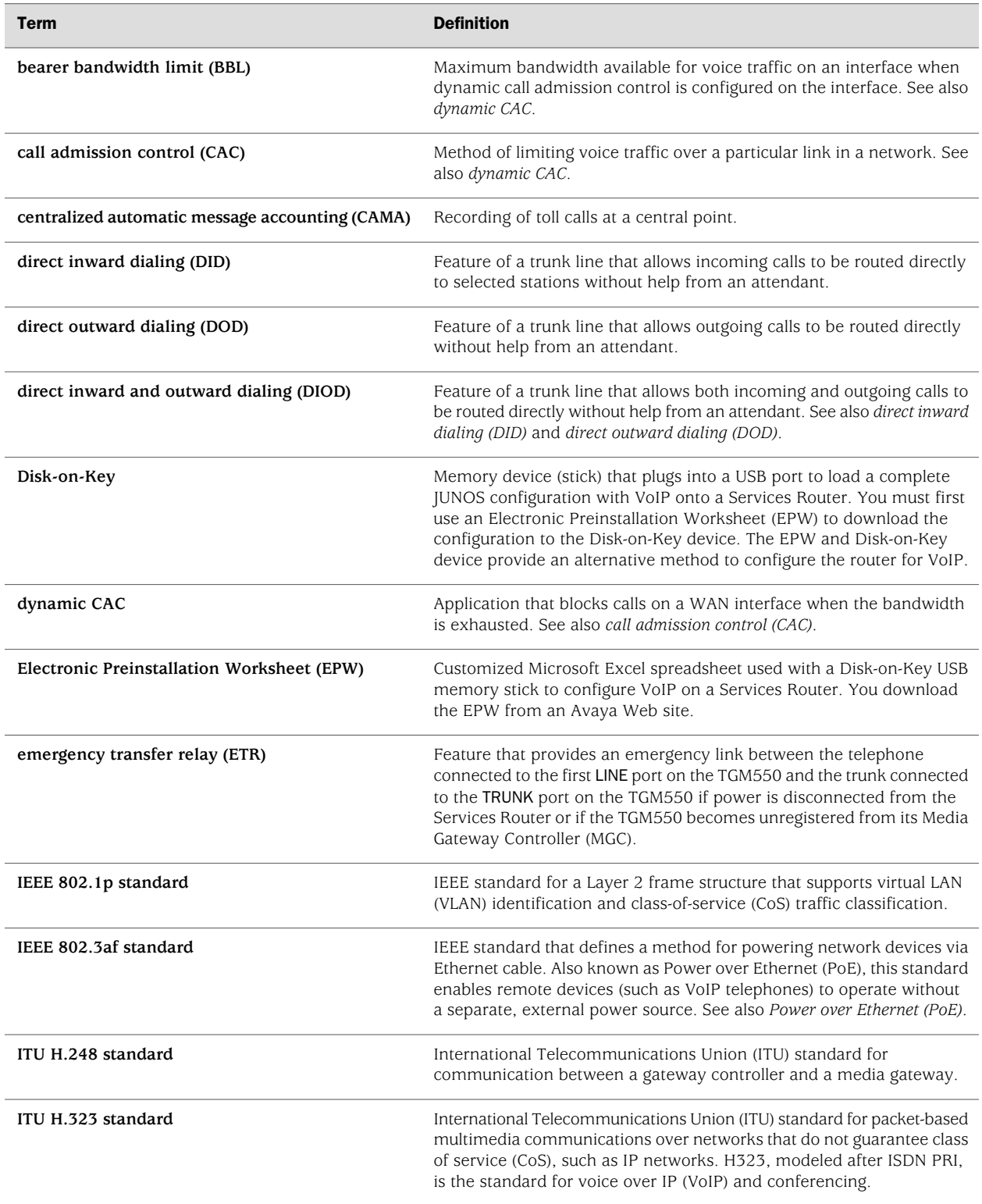

## Table 103: VoIP Terminology *(continued)*

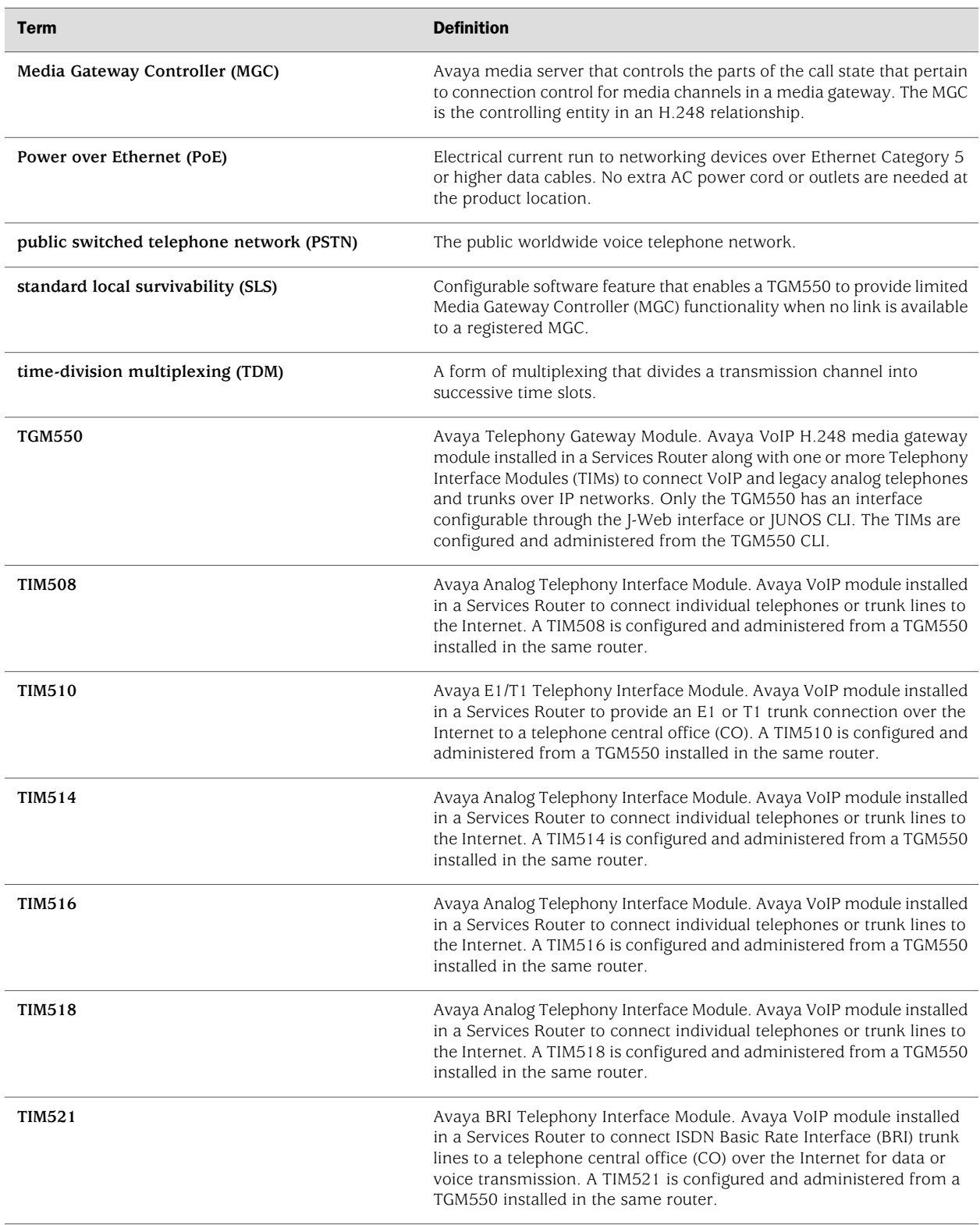

#### <span id="page-349-0"></span>VoIP Overview

This section contains the following topics.

- [About the Avaya IG550 Integrated Gateway on page 322](#page-349-1)
- [VoIP Interfaces on page 323](#page-350-0)
- [Avaya VoIP Modules Overview on page 324](#page-351-0)
- [Media Gateway Controller on page 325](#page-352-0)
- [Avaya Communication Manager on page 326](#page-353-0)
- [Dynamic Call Admission Control Overview on page 326](#page-353-1)
- [TGM550 Firmware Compatibility with JUNOS Software on page 328](#page-355-0)
- [TGM550 IP Addressing Guidelines on page 328](#page-355-1)

#### <span id="page-349-1"></span>*About the Avaya IG550 Integrated Gateway*

The Avaya IG550 Integrated Gateway consists of the TGM550 Telephony Gateway Module and one or more Telephony Interface Modules (TIMs) that are installed in the slots on the J4350 or J6350 or J2320 or J2350 Services Routers to provide VoIP connectivity. The TGM550 is an H.248 media gateway that works with the TIMs to connect IP and legacy analog telephones and trunks over IP networks and enable IP telephones to communicate through analog telephone lines and trunks.

The TGM550 is also connected over a LAN or WAN to a Media Gateway Controller (MGC)—an Avaya media server running Avaya Communication Manager (CM) call processing software. The telephony services on the TGM550 are managed by an MGC located at headquarters or in a branch office. When the primary MGC is located at a remote location, the TGM550 uses standard local survivability (SLS) for partial MGC backup in the event that the connection to the primary MGC is lost. J-series Services Routers can thereby provide reliable telephony services to branch offices.

[Figure 44 on page 323](#page-350-1) shows a typical VoIP topology. The small branch office shown in the expanded illustration on the right is connected over the corporate WAN to the head office through a J6300 Services Router with VoIP modules installed. The Avaya Media Gateway Controller, S8700 Media Server, and integrated Management tools at the head office manage telephony services for headquarters and the branch offices on the WAN, connecting the corporation's legacy analog telephones, VoIP telephones, PCs, and fax machines to the PSTN.

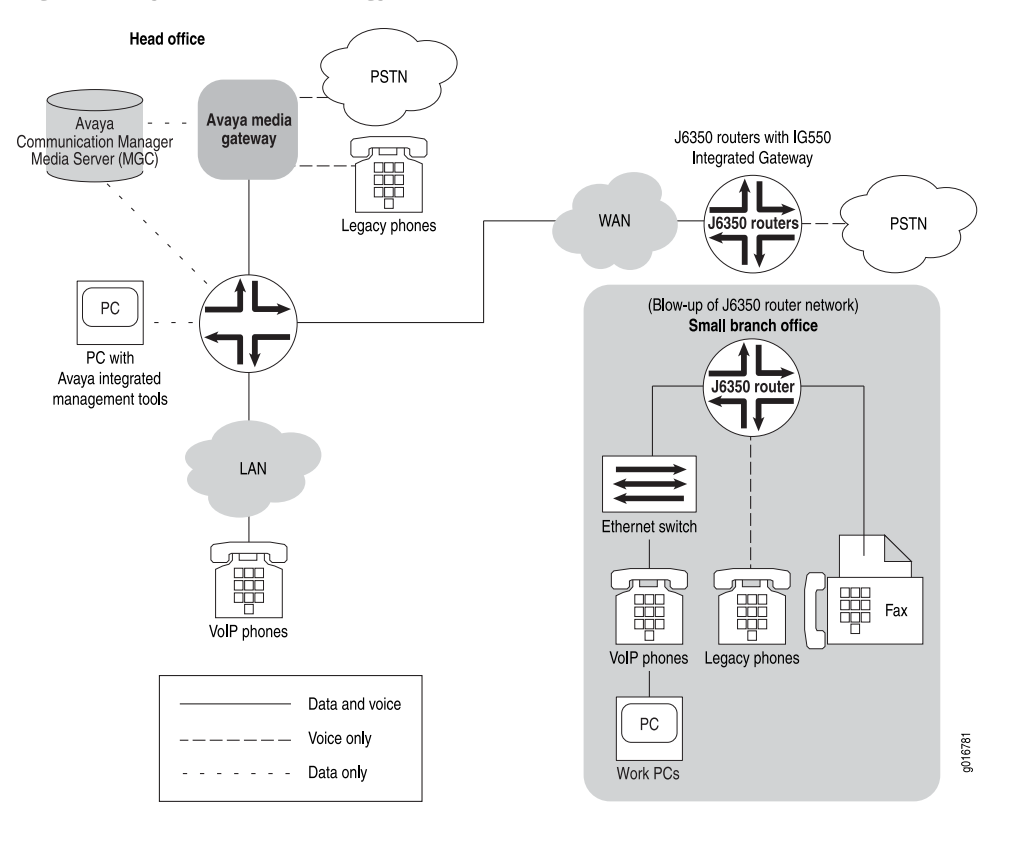

#### <span id="page-350-1"></span>Figure 44: Typical VoIP Topology

## <span id="page-350-0"></span>*VoIP Interfaces*

Four types of interfaces on Avaya VoIP modules provide VoIP connectivity on J4350 and J6350 Services Routers:

- Analog telephone or trunk port
- T1 port
- E1 port
- ISDN BRI telephone or trunk port

These interfaces are available on the field-replaceable Avaya VoIP modules listed in [Table 104 on page 324.](#page-351-1) For more information about interface names, see ["Network](#page-74-0) [Interface Naming" on page 47](#page-74-0). For more information about the modules, see ["Avaya](#page-351-0) [VoIP Modules Overview" on page 324](#page-351-0).

#### <span id="page-351-1"></span>Table 104: Interfaces on Avaya VoIP Modules

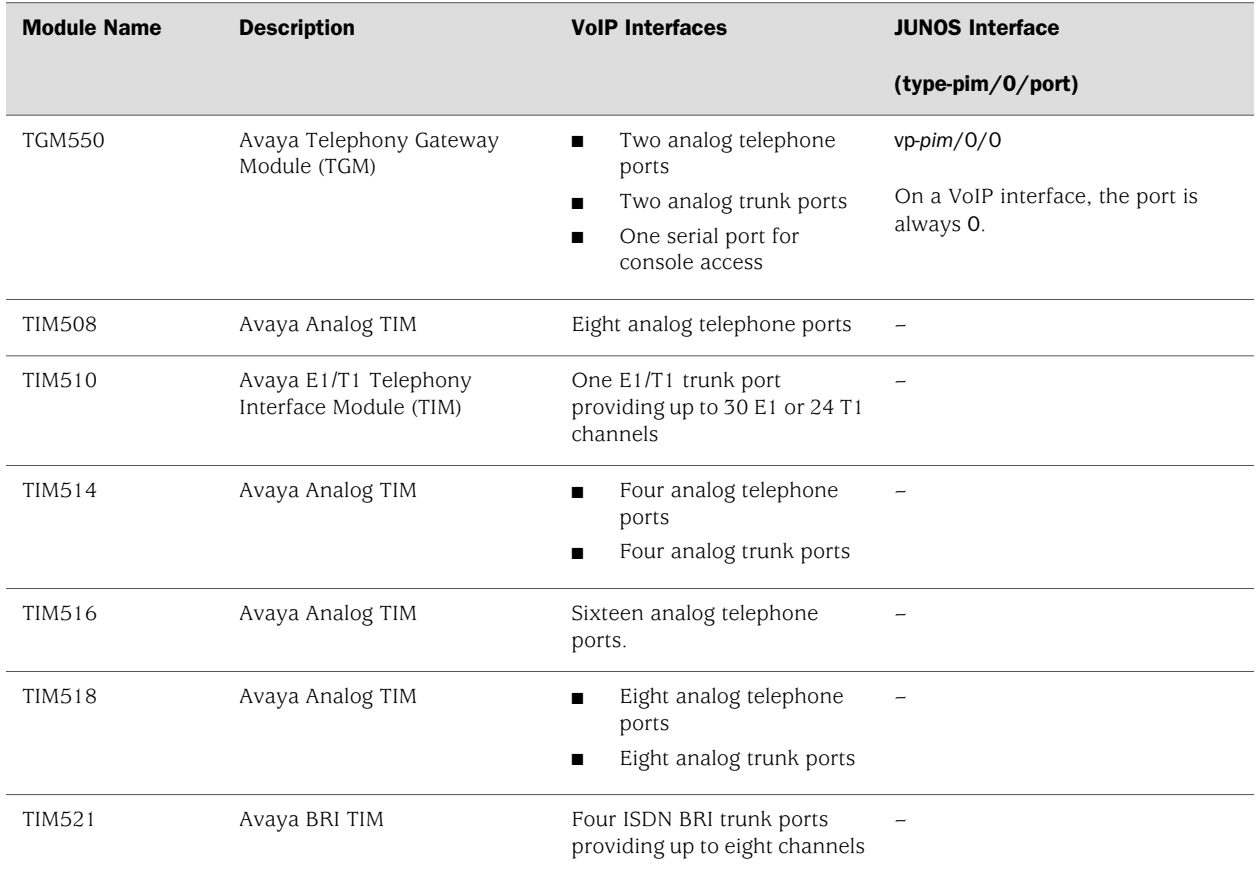

Only the TGM550 has a JUNOS interface. Because the TIMs do not have corresponding physical interfaces, you cannot configure or administer them with the J-Web interface or the JUNOS CLI. However, you can display TGM550 and TIM status from J-Web Monitor>Chassis pages and with the CLI show chassis commands.

NOTE: TIMs are configured and administered from the TGM550 CLI. For more information, see the *Administration Guide and CLI Reference for the Avaya IG550 Integrated Gateway*.

# $\bigwedge$

CAUTION: The TGM550 and TIMs are not hot-swappable. You must power off the router before installing or removing the Avaya VoIP modules. Ensure that the Avaya VoIP modules are installed in the router chassis before booting up the system.

## <span id="page-351-0"></span>*Avaya VoIP Modules Overview*

A TGM550 and one or more TIMs installed in a Services Router provide telephony exchange services to a branch office over IP networks. Different TIMs have access

CS<sub>2</sub>

ports for different types of VoIP and analog telephones and telephone lines. You connect the telephones and lines to the ports on the TGM550 and the TIMs. VoIP telephones require connection to a Power over Ethernet (PoE) adapter or switch that is plugged into an Ethernet port on the Services Router.

VoIP capabilities on the TGM550 enable the Services Router to provide VoIP services to telephones and trunks that do not directly support VoIP. The TGM550 translates voice and signaling data between VoIP and the system used by the telephones and trunks. TIMs convert the voice path of traditional circuits such as analog trunk and T1 or E1 to a TDM bus inside the router. The TGM550 then converts the voice path from the TDM bus to compressed or uncompressed and packetized VoIP on an Ethernet connection.

#### <span id="page-352-0"></span>*Media Gateway Controller*

A Media Gateway Controller (MGC) is a media server (call controller) that controls telephone services on the TGM550. An Avaya media server running Avaya Communication Manager (CM) software acts as an MGC for the TGM550.

The following media servers running Avaya Communication Manager can be used as an MGC with the TGM550:

- Avaya S8300 Media Server—Controls up to 49 TGM550s.
- Avaya S8400 Media Server—Controls up to 5 TGM550s.
- Avaya S8500 Media Server—Controls up to 250 TGM550s.
- Avaya S8700 Media Server—Controls up to 250 TGM550s.
- Avaya S8710 Media Server—Controls up to 250 TGM550s.
- Avaya S8720 Media Server-Controls up to 250 TGM550s.

To provide telephony services, the TGM550 must be registered with at least one Media Gateway Controller (MGC). You can configure the IP addresses of up to four MGCs that the TGM550 can connect to in the event of a link failure. The MGC list consists of the IP addresses of the MGCs to connect to and the order in which to reestablish the H.248 link. The first MGC on the list is the primary MGC. The TGM550 searches for the primary MGC first. If it cannot connect to the primary MGC or loses its connection to the primary MGC, it attempts to connect to the next MGC in the list, and so on.

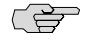

**NOTE:** The MGC list is stored in the TGM550. It is not written to the JUNOS configuration file.

You must also administer Avaya Communication Manager on the configured Media Gateway Controllers to support the TGM550. For more information, see the following Avaya IG550 Integrated Gateway manuals at <http://support.avaya.com>:

- *Installing and Configuring the Avaya IG550 Integrated Gateway*
- *Administration Guide and CLI Reference for the Avaya IG550 Integrated Gateway*
- *Administrator Guide for Avaya Communication Manager*
- *Avaya Maintenance Procedures for Communication Manager, Media Servers, and Media Gateways*
- *Avaya Maintenance Commands for Communication Manager, Media Servers, and Media Gateways*
- *Avaya Maintenance Alarms for Communication Manager, Media Servers, and Media Gateways*

## <span id="page-353-0"></span>*Avaya Communication Manager*

Avaya Communication Manager (CM) software manages the Media Gateway Controller (MGC). Avaya CM allows you to do the following:

- Assign numbers to local telephones.
- Determine where to connect your telephone call based on the number you dial.
- Play dial tones, busy signals, and prerecorded voice announcements.
- Allow or prohibit access to outside lines for specific telephones.
- Assign telephone numbers and buttons to special features.
- Exchange call switching information with older telephone switches that do not support VoIP.

CS-

**NOTE:** The TGM550 supports Avaya Communication Manager (CM) release 4.0 and 5.0. TIM 508, TIM 516, and TIM 518 are supported in Avaya Communication Manager (CM) release 5.0 and both versions of Avaya Communication Manager (CM) release 4.0 and 5.0 supports TIM 510, TIM 521, TIM 514 and TGM550.

For more information about Avaya CM, see the *Administrator Guide for Avaya Communication Manager*.

#### <span id="page-353-1"></span>*Dynamic Call Admission Control Overview*

Dynamic call admission control (CAC) enables the Media Gateway Controller (MGC) to automatically assign the bandwidth available for voice traffic on WAN interfaces and block new calls when the existing call bandwidth is completely engaged. You configure dynamic CAC on a high-bandwidth primary interface and on one or more backup interfaces with less bandwidth.

Without dynamic CAC, the MGC cannot detect the switchover to the backup link or the resulting changes in network topology and available bandwidth. As a result, the MGC continues to admit calls at the bandwidth of the primary link, causing network congestion and possible jitter, delay, and loss of calls.

#### Supported Interfaces

Dynamic CAC must be configured on each Services Router interface responsible for providing call bandwidth. You can configure dynamic CAC on the following types of interfaces on Services Routers:

- ADSL
- $B = E1$
- $E3$
- Fast Ethernet
- Gigabit Ethernet
- GRE
- G.SHDSL
- ISDN BRI
- Serial interfaces
- T1
- T3

## Bearer Bandwidth Limit and Activation Priority

The dynamic CAC bearer bandwidth limit (BBL) configured on an interface specifies the maximum bandwidth available for voice traffic on the interface. The TGM550 reports the BBL to the MGC. When the call bandwidth exceeds the BBL, the MGC blocks new calls and alerts the user with a busy tone.

You configure the dynamic CAC activation priority value on interfaces to specify the order in which the interfaces are used for providing call bandwidth.

#### Rules for Determining Reported BBL

To assess the WAN interfaces that have an activation priority value and determine a single BBL to report to the MGC, the TGM550 uses the following rules. The reported BBL (RBBL) allows the MGC to automatically control the call bandwidth when interfaces responsible for providing call bandwidth become available or unavailable.

- Report the BBL of the active interface with the highest activation priority. For example, if one interface has the activation priority of 200 and a BBL of 1500 Kbps and another interface has the activation priority of 100 and a BBL of 1000 Kbps, the RBBL is 1500 Kbps.
- If more than one active interface has the same activation priority, report a BBL that is the number of interfaces times their lowest BBL. For example, if two

interfaces with the same activation priority have BBLs of 2000 Kbps and 1500 Kbps, the RBBL is 3000 Kbps (2 x 1500 Kbps).

- If the interface with the highest activation priority is unavailable, report the BBL of the active interface with the next highest activation priority.
- If all the interfaces on which dynamic CAC is configured are inactive, report a BBL of 0. The MGC does not allow calls to go through when the RBBL is 0.

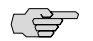

**NOTE:** Dynamic CAC works in conjunction with the Avaya Communication Manager (CM) Call Admission Control: Bandwidth Limitation (CAC-BL) feature. If you configure dynamic CAC on WAN interfaces, you must also configure CAC-BL on Avaya CM. For more information about configuring CAC-BL, see the *Administrator Guide for Avaya Communication Manager*.

#### <span id="page-355-0"></span>*TGM550 Firmware Compatibility with JUNOS Software*

The TGM550 firmware version must be compatible with the JUNOS software version installed on the Services Router. For compatibility information, see the *Communication Manager Software & Firmware Compatibility Matrix* at <http://support.avaya.com>.

**CAUTION:** If the TGM550 firmware version is not compatible with the JUNOS software version on the router, the router does not detect the VoIP interface (vp-*pim*/0/0) and the interface is unavailable. For more information, see ["TGM550 Is Installed But the](#page-377-1) [VoIP Interface Is Unavailable" on page 350.](#page-377-1)

If you are upgrading both the TGM550 firmware and the JUNOS software on the router, first upgrade the TGM550 firmware, and then upgrade the JUNOS software.

For information about upgrading JUNOS software, see the *J-series Services Router Administration Guide*. For information about upgrading the TGM550 firmware, see the *Administration Guide and CLI Reference for the Avaya IG550 Integrated Gateway*.

## <span id="page-355-1"></span>*TGM550 IP Addressing Guidelines*

For operational purposes, the TGM550 is identified as a host on the Services Router. Hence, the TGM550 needs to be assigned an IP address that is reachable both externally and internally from the Services Router. The TGM550 uses this IP address to identify itself when communicating with other devices, particularly the Media Gateway Controller (MGC).

To assign the IP address for the TGM550, you configure the destination address on the vp-*pim*/0/0 interface. For information about configuring the vp-*pim*/0/0 interface, see ["Configuring VoIP Interfaces with Quick Configuration" on page 333](#page-360-0) or ["Configuring](#page-363-1) [the VoIP Interface \(Required\)" on page 336.](#page-363-1)

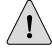

**CAUTION:** Applying a new or modified IP address resets the TGM550. Before modifying the IP address, take the following precautions:

- Log into the TGM550 and enter copy running-config startup-config to save the TGM550 configuration. (For login instructions, see ["Accessing and Administering](#page-369-0) [the TGM550 CLI" on page 342](#page-369-0).)
- Ensure that the TGM550 is not currently handling voice traffic.

To enable easier administration of the TGM550, we recommend the following guidelines for assigning the IP address of the TGM550:

- Assign an address from one of the subnets that is already configured in the branch office where the Services Router is installed.
- Decide on a block of IP addresses for VoIP services, and assign an IP address from that block to the TGM550.
- Do not assign the following IP addresses to the TGM550:
	- A broadcast address (255.255.255.255)
	- A class E address (240.0.0.0 to 255.255.255.254)
	- A loopback address (127.0.0.0 to 127.255.255.255)
	- A multicast address (224.0.0.0 to 239.255.255.255)
	- An address with 0 as the first byte or an address with 0 or 255 as the last byte

## <span id="page-356-0"></span>VoIP Configuration Overview

<span id="page-356-1"></span>To configure VoIP, you perform the tasks listed in [Table 105 on page 329](#page-356-1). For instructions, see the cross-references in the table.

#### Table 105: VoIP Configuration Overview

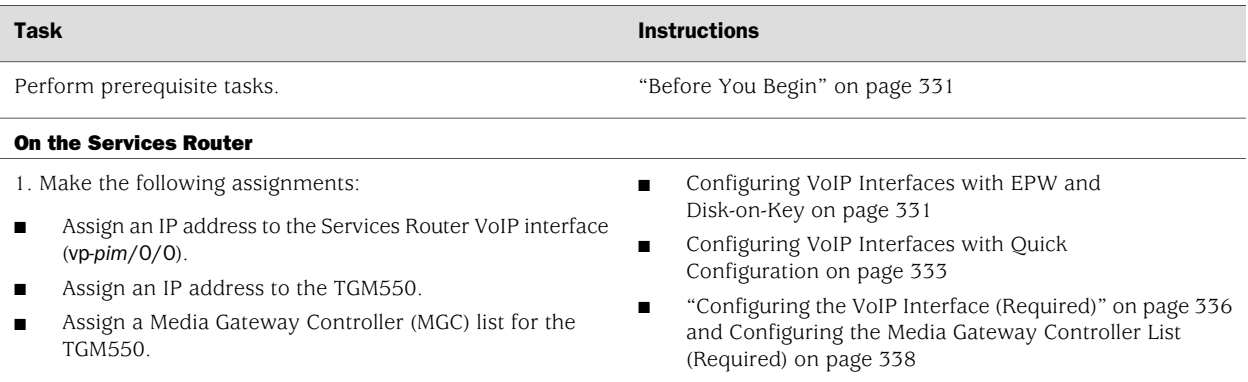

#### Table 105: VoIP Configuration Overview *(continued)*

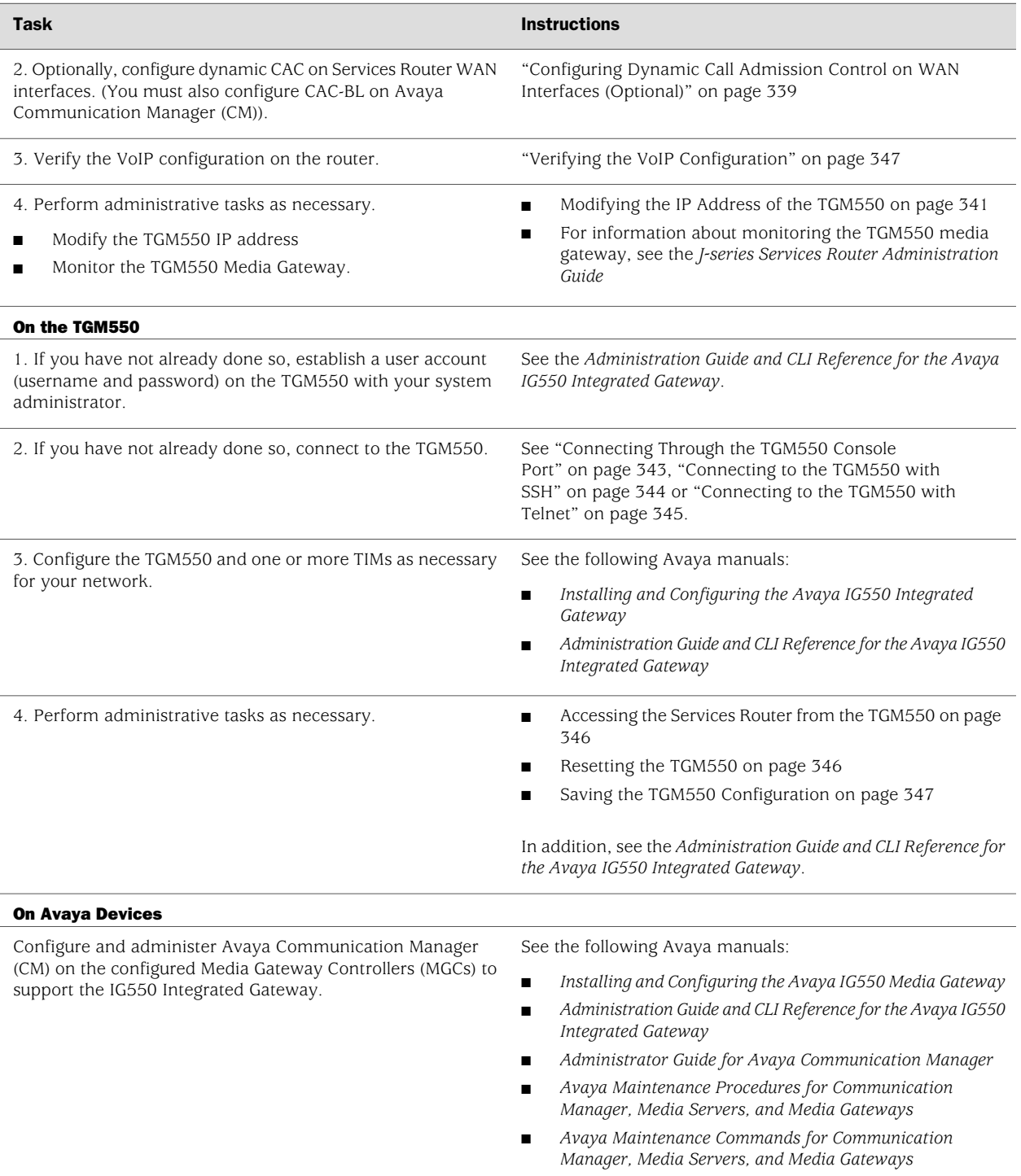

■ *Avaya Maintenance Alarms for Communication Manager, Media Servers, and Media Gateways*

## <span id="page-358-0"></span>Before You Begin

Before you configure VoIP interfaces, you need to perform the following tasks:

Install Services Router hardware, including the TGM550 and the TIMs. Before power is connected, ensure that the router is grounded with a 10 AWG cable.

For installation and grounding instructions, see the *J2320, J2350, J4350, and J6350 Services Router Getting Started Guide*.

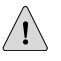

**CAUTION:** The original grounding cable for J-series Services Routers is 14 AWG only and must be replaced with a 10 AWG cable.

- Verify that you have connectivity to at least one Avaya media server running Avaya Communication Manager (CM) release 4.0 or later. For more information about Avaya media servers, see ["Media Gateway Controller" on page 325.](#page-352-0)
- Verify that the Services Router is running JUNOS Release 8.2R1 or later.
- Download and install the most recent firmware for the TGM550. Verify that the TGM550 firmware version is compatible with the JUNOS software version installed on the Services Router. For more information, see ["TGM550 Firmware](#page-355-0) [Compatibility with JUNOS Software" on page 328.](#page-355-0)
- If you are configuring VoIP using the Avaya Electronic Preinstallation Worksheet (EPW) and a Disk-on-Key USB memory stick, order a Disk-on-Key USB memory stick. For Disk-on-Key requirements, see ["Configuring VoIP Interfaces with EPW](#page-358-1) [and Disk-on-Key" on page 331.](#page-358-1)
- Establish basic connectivity. For more information, see the *J2320, J2350, J4350, and J6350 Services Router Getting Started Guide*.
- If you do not already have a basic understanding of physical and logical interfaces and Juniper Networks interface conventions, read ["Interfaces](#page-68-0) [Overview" on page 41.](#page-68-0)
- Applying an IP address to the TGM550 resets the module. If you are updating an existing VoIP configuration by modifying the TGM550 IP address, take the following precautions:
	- Log into the TGM550 and enter copy running-config startup-config to save the TGM550 configuration. (For login instructions, see ["Accessing and](#page-369-0) [Administering the TGM550 CLI" on page 342](#page-369-0).)
	- Ensure that the TGM550 is not currently handling voice traffic.

## <span id="page-358-1"></span>Configuring VoIP Interfaces with EPW and Disk-on-Key

If you have a new J2320 or J2350 or J4350 or J6350 Services Router with the TGM550 and TIMs installed in the router, you can use the Avaya Electronic Preinstallation Worksheet (EPW) and a Disk-on-Key USB memory stick to configure VoIP on the router.

The EPW is a customized Microsoft Excel spreadsheet that you use to collect a complete set of VoIP configuration information and create a configuration file named juniper-config.txt. You can copy the juniper-config.txt file to a Disk-on-Key device and boot the router from the device to configure VoIP on the router.

This configuration method has the following requirements:

- A management device (PC or laptop) running Microsoft Excel version 2000 or later.
- A Disk-on-Key device with one of the following 16-bit or 32-bit file allocation table (FAT) file systems:
	- $\Box$  DOS 3.0 + 16-bit FAT (up to 32 MB)
	- $\Box$  DOS 3.31 + 16-bit FAT (over 32 MB)
	- WIN95 OSR2 FAT32
	- WIN95 OSR2 FAT32, LBA-mapped
	- WIN95 DOS 16-bit FAT, LBA-mapped
- A Services Router with the factory configuration and the TGM550 and TIMs installed. If other JUNOS configuration files exist on the Services Router, the router cannot read the juniper-config.txt file from the Disk-on-Key device. To remove the configuration files from the router, press and hold the RESET CONFIG button for 15 seconds or more, until the STATUS LED blinks red.

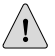

**CAUTION:** Pressing and holding the RESET CONFIG button for 15 seconds or more—until the STATUS LED blinks red—deletes all configurations on the router, including the backup configurations and rescue configuration, and loads and commits the factory configuration.
To configure a VoIP interface using EPW and Disk-on-Key:

- 1. Follow these instructions to download the EPW to a PC or laptop computer.
	- a. Go to <http://support.avaya.com.>
	- b. On the Avaya support page, click **Find Documentation and Technical Information by Product Name**.
	- c. Scroll down and click **Integrated Management All Applications**.
	- d. On the Integrated Management-All Applications page, click **Installation, Migrations, Upgrades and Configurations**
	- e. Select the 5.0 release from the **Select a release** drop-down box and clickView all documents.
	- f. Scroll down and double click the **Electronic Preinstallation Worksheet for Provisioning Installation Manager** link.
	- g. Scroll down and double click the **Download** link.
	- h. In the File Open window, click the **Open** button.
	- i. In the Security Warning window, open the EPW by clicking **Enable Macros**. Be sure to open the EPW in Microsoft Excel version 2003 or later versions.
- 2. Enter information in the individual worksheets. Ensure that all mandatory fields (highlighted in blue color) are filled in.
- 3. Select **File>Save**.
- 4. Open the InitialConfig worksheet and click **Create Configuration File**.

The Select Location page is displayed.

5. Choose a location where you want to create the configuration file.

The configuration file with the name juniper-config.txt is created.

- 6. Copy the juniper-config.txt file to a Disk-on-Key device.
- 7. Press and release the power button to power off the router. Wait for the POWER LED to turn off.
- 8. Plug the Disk-on-Key device into the USB port on the Services Router.
- 9. Power on the router by pressing the POWER button on the front panel. Verify that the POWER LED on the front panel turns green.

The router reads the juniper-config.txt file from the Disk-on-Key device and commits the configuration.

10. Remove the Disk-on-Key device.

## <span id="page-360-0"></span>Configuring VoIP Interfaces with Quick Configuration

You can use the VoIP Interfaces Quick Configuration pages to configure the VoIP interface on a router.

To configure a VoIP interface with Quick Configuration:

1. From the Quick Configuration page, as shown in [Figure 22 on page 104](#page-131-0), select the VoIP interface—for example, vp-5/0/0—you want to configure.

For information about interface names, see ["Network Interface](#page-74-0) [Naming" on page 47.](#page-74-0)

- 2. Enter information into the Quick Configuration page, as described in [Table 106 on page 334.](#page-361-0)
- 3. Click one of the following buttons:
	- To apply the configuration and stay on the Quick Configuration page, click **Apply**.
	- To apply the configuration and return to the main configuration page, click **OK**.
	- To cancel your entries and return to the main page, click **Cancel**.
- <span id="page-361-0"></span>4. To verify that the VoIP interface is configured correctly, see ["Verifying the VoIP](#page-374-0) [Configuration" on page 347](#page-374-0).

#### Table 106: VoIP Interface Quick Configuration Page Summary

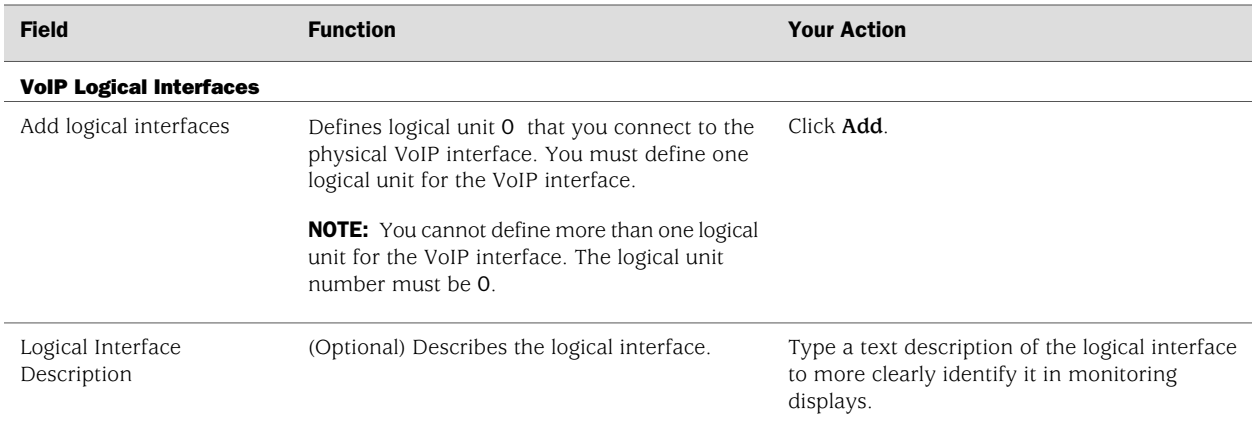

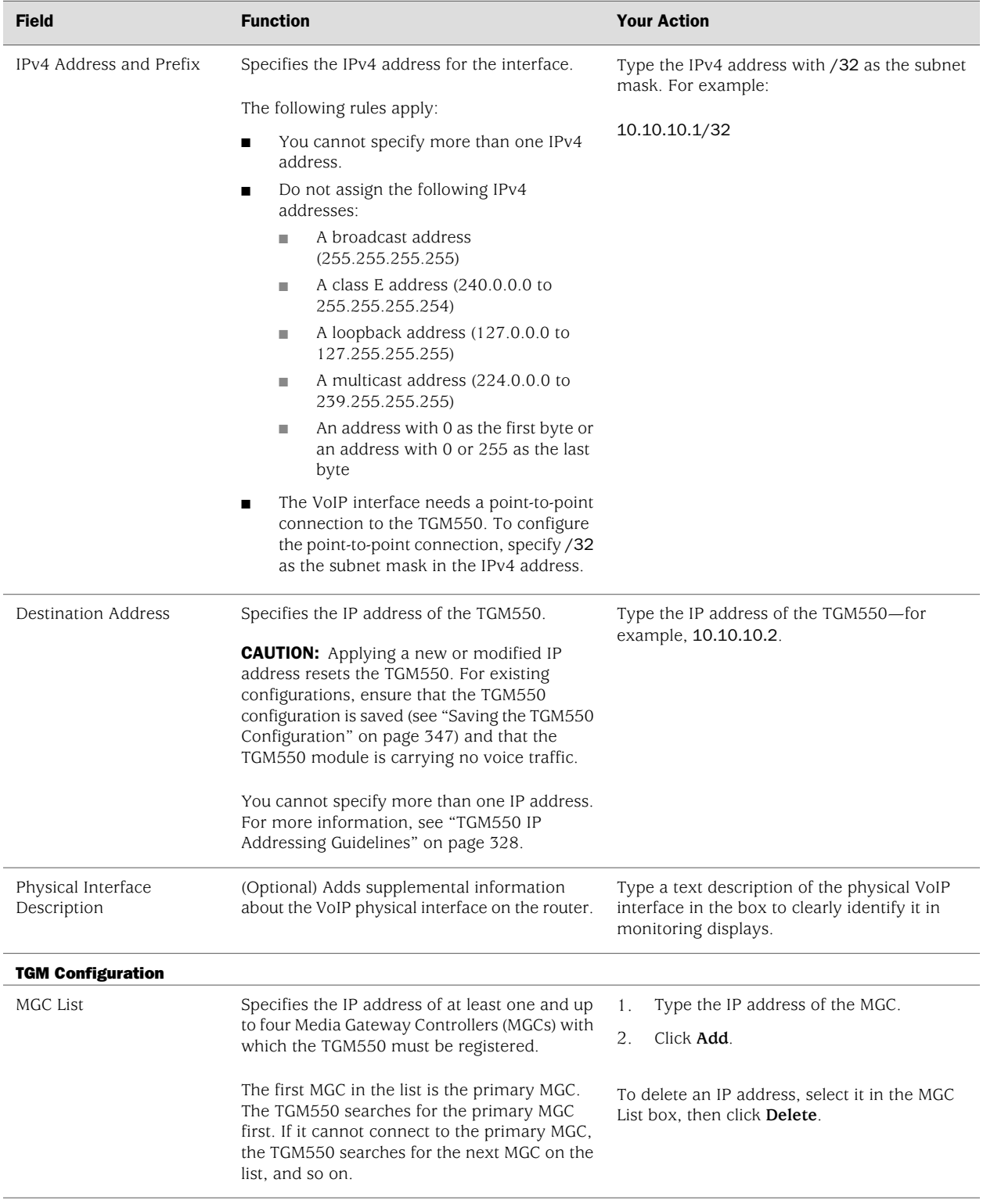

## Table 106: VoIP Interface Quick Configuration Page Summary *(continued)*

## Configuring VoIP with a Configuration Editor

To configure VoIP on a Services Router, perform the following tasks marked (*Required*). Perform other tasks if needed on your network.

- [Configuring the VoIP Interface \(Required\) on page 336](#page-363-0)
- [Configuring the Media Gateway Controller List \(Required\) on page 338](#page-365-0)
- [Configuring Dynamic Call Admission Control on WAN Interfaces](#page-366-0) [\(Optional\) on page 339](#page-366-0)
- [Modifying the IP Address of the TGM550 on page 341](#page-368-0)

## <span id="page-363-0"></span>*Configuring the VoIP Interface (Required)*

You must assign a local IP address to the vp-*pim*/0/0 interface on the Services Router and also a destination IP address to the TGM550, so that they can communicate with each other.

To configure the VoIP interface on the Services Router:

- 1. Navigate to the top of the interfaces configuration hierarchy in either the J-Web or CLI configuration editor.
- 2. Perform the configuration tasks described in [Table 107 on page 336](#page-363-1).
- 3. If you are finished configuring the router, commit the configuration.
- <span id="page-363-1"></span>4. Go on to ["Configuring the Media Gateway Controller List \(Required\)" on page 338](#page-365-0).

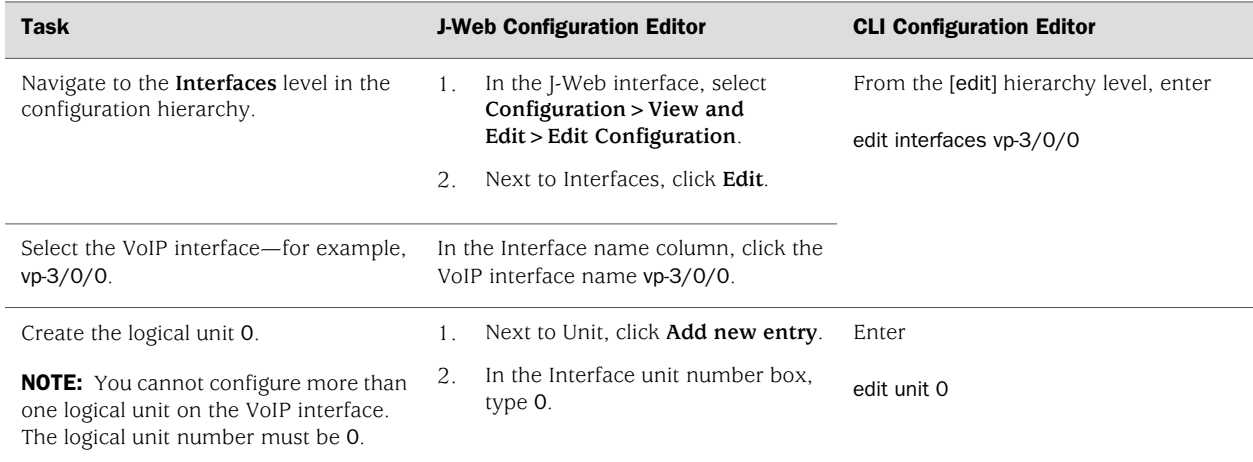

#### Table 107: Configuring the VoIP Interface

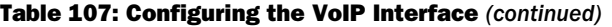

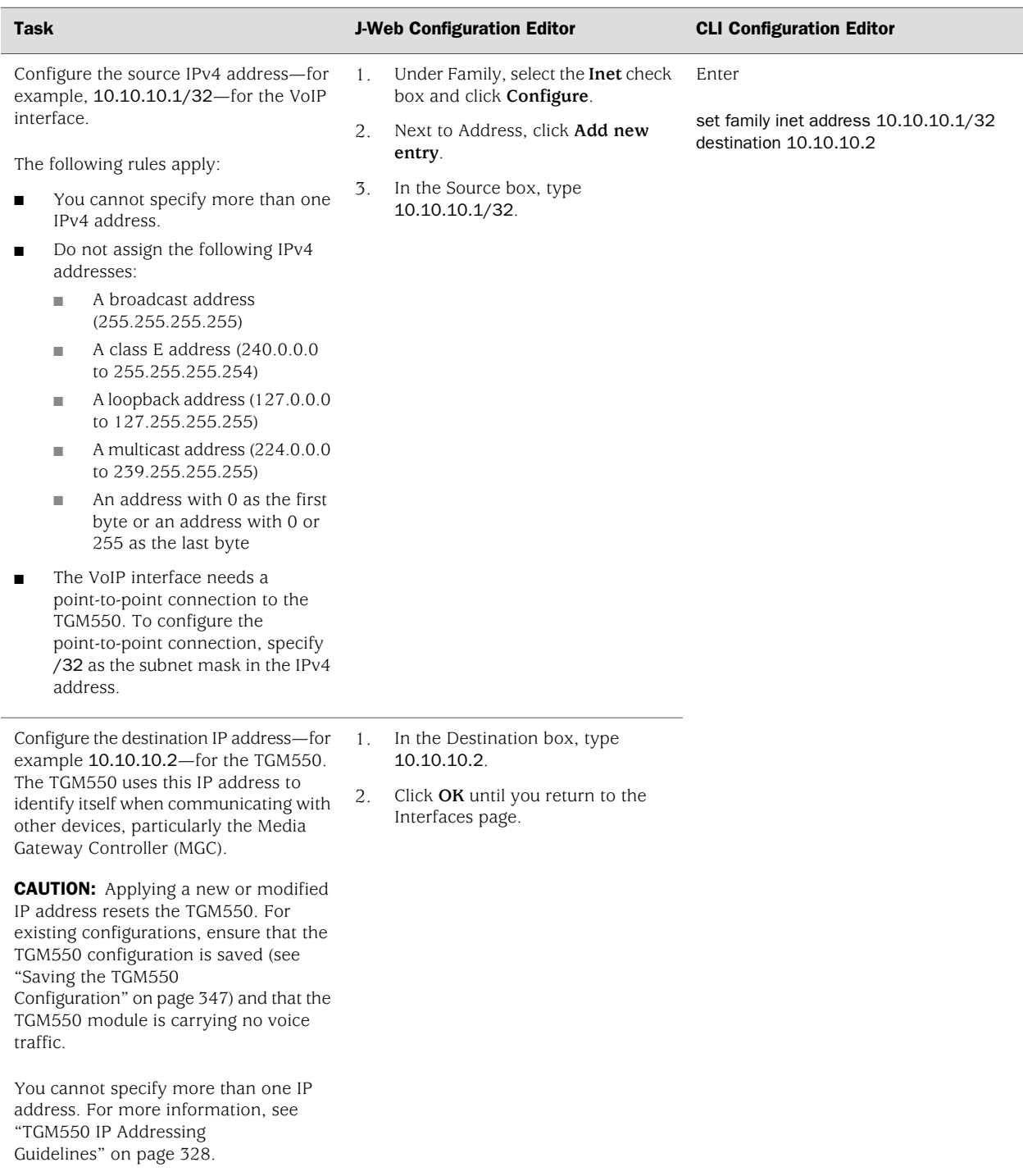

#### <span id="page-365-0"></span>*Configuring the Media Gateway Controller List (Required)*

To provide telephony services, the TGM550 must be registered with at least one Media Gateway Controller (MGC). You can configure the IP addresses of up to four MGCs that the TGM550 can connect to in the event of a link failure. For more information, see ["Media Gateway Controller" on page 325.](#page-352-0)

In addition to configuring the MGC list from a J-Web Quick Configuration page (see [Table 106 on page 334\)](#page-361-0) and the JUNOS CLI, you can log in to the TGM550 and configure the list. For more information, see the *Administration for the Avaya IG550 Integrated Gateway*.

This section contains the following topics:

- [Configuring an MGC List and Adding Addresses on page 338](#page-365-1)
- <span id="page-365-1"></span>[Clearing an MGC List on page 339](#page-366-1)

#### Configuring an MGC List and Adding Addresses

In the following example, a TGM550 installed in slot 2 of a Services Router has the IP address 10.10.10.2. The TGM550 needs to have registered a primary MGC at address 172.16.0.0, and second and third MGC at addresses 10.10.10.30 and 10.10.10.10.40.

To configure the MGC list with the JUNOS CLI:

- 1. Enter operational mode on the JUNOS CLI.
- 2. To configure the IP addresses of the Media Gateway Controllers, enter the set tgm fpc *slot* media-gateway-controller command with the IP addresses of the primary, second, and third MGC:

#### user@host> **set tgm fpc 2 media-gateway-controller [172.16.0.0 10.10.10.30 10.10.10.40]**

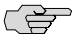

NOTE: Running the set tgm fpc *slot* media-gateway-controller command updates the startup configuration on the TGM550. You do not need to run the copy running-config start-config command to save the configuration on the module.

3. Log in to the TGM550 with SSH, and verify that each MGC can be reached over the network.

user@host> **ssh 10.10.10.2** password> root TGM550-00<root># **ping 172.16.0.0** ... TGM550-00<root># **ping 10.10.10.30**

... TGM550-00<root># **ping 10.10.10.40**

...

- 4. Do one of the following:
	- To control bandwidth assignments for voice traffic, go on to ["Configuring](#page-366-0) [Dynamic Call Admission Control on WAN Interfaces \(Optional\)" on page 339](#page-366-0).
	- To verify that VoIP is configured correctly on the router, see ["Verifying the](#page-374-0) [VoIP Configuration" on page 347.](#page-374-0)

### <span id="page-366-1"></span>Clearing an MGC List

In the following example, a TGM550 is installed in slot 2 of the router.

To remove all the IP addresses from the MGC list, with the JUNOS CLI:

- 1. Enter operational mode on the CLI.
- 2. Enter the clear tgm fpc *slot* media-gateway-controller command:

#### user@host> **clear tgm fpc 2 media-gateway-controller**

The clear command removes all the MGC IP addresses. You cannot clear the IP address of a single MGC with this command.

3. Add one or more new MGC IP addresses. (See ["Configuring an MGC List and](#page-365-1) [Adding Addresses" on page 338.](#page-365-1))

## <span id="page-366-0"></span>*Configuring Dynamic Call Admission Control on WAN Interfaces (Optional)*

To configure dynamic call admission control (CAC), you define the bearer bandwidth limit (BBL) and activation priority on each WAN interface responsible for providing call bandwidth.

- The activation priority has a range from 1 through 255. The default value is 50.
- The BBL has a range from 0 Kbps through 9999 Kbps. The default BBL value of –1 Kbps indicates that the complete bandwidth of the interface is available for voice traffic. Use a BBL of 0, which indicates that no bandwidth is available for bearer traffic on the MGC, to use the interface for signaling only.

In this example, a Gigabit Ethernet, T1, and ISDN BRI interface are configured with the BBL and activation priority values shown in [Table 108 on page 340.](#page-367-0)

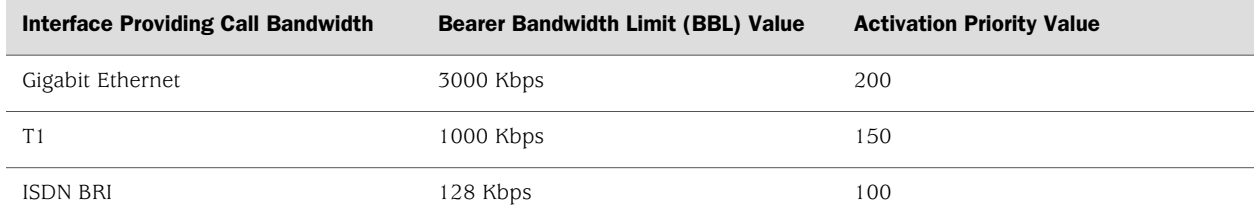

#### <span id="page-367-0"></span>Table 108: Dynamic CAC Configuration Example

The Gigabit Ethernet interface is used as the primary link for providing call bandwidth because it has the highest activation priority value. When the Gigabit Ethernet interface is active, the TGM550 reports its BBL value of 3000 Kbps to the MGC. If the Gigabit Ethernet interface fails, the TGM550 automatically switches over to the T1 interface because it has the next highest activation priority. The TGM550 now reports the BBL value of the T1 interface to the MGC. If the T1 interface also fails, the TGM550 switches over to the ISDN BRI interface and reports the BBL value of the ISDN BRI interface to the MGC. Configuring dynamic CAC on multiple WAN interfaces allows the MGC to automatically control the call bandwidth when interfaces responsible for providing call bandwidth are unavailable.

For more information about dynamic CAC, see ["Dynamic Call Admission Control](#page-353-0) [Overview" on page 326](#page-353-0).

To configure dynamic CAC on Services Router WAN interfaces:

- 1. Navigate to the top of the interfaces configuration hierarchy in either the J-Web or CLI configuration editor.
- 2. Perform the configuration tasks described in [Table 109 on page 340](#page-367-1).
- 3. If you are finished configuring the router, commit the configuration.
- 4. Configure Call Admission Control: Bandwidth Limitation (CAC-BL) on Avaya Communication Manager. For more information, see the *Administrator Guide for Avaya Communication Manager*.
- <span id="page-367-1"></span>5. To verify that dynamic CAC is configured correctly, see ["Verifying the VoIP](#page-374-0) [Configuration" on page 347](#page-374-0).

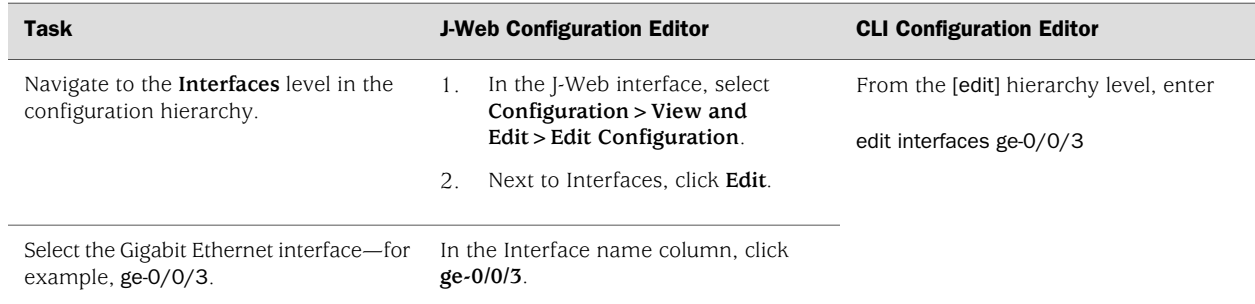

#### Table 109: Configuring Dynamic CAC

#### Table 109: Configuring Dynamic CAC *(continued)*

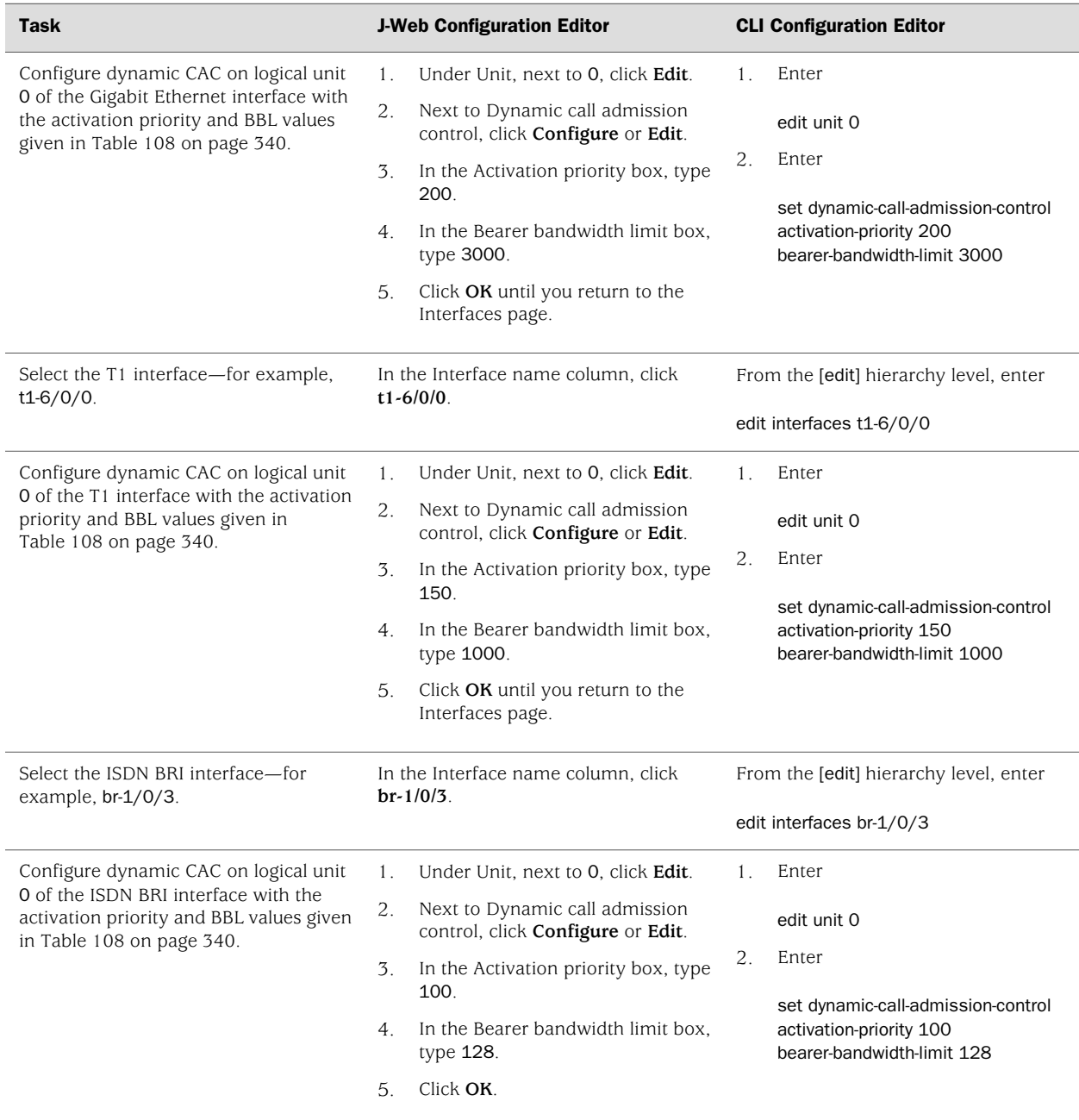

## <span id="page-368-0"></span>*Modifying the IP Address of the TGM550*

## $\bigwedge$

**CAUTION:** The TGM550 is reset when you commit the configuration after modifying the IP address. Before modifying the TGM550 IP address, take the following precautions:

- Log into the TGM550 and enter copy running-config startup-config to save the TGM550 configuration. (For login instructions, see ["Accessing and Administering](#page-369-0) [the TGM550 CLI" on page 342](#page-369-0).)
- Ensure that the TGM550 is not currently handling voice traffic.

To modify the IP address of the TGM550:

- 1. Navigate to the top of the interfaces configuration hierarchy in either the J-Web or CLI configuration editor.
- 2. Perform the configuration tasks described in [Table 110 on page 342](#page-369-1).
- <span id="page-369-1"></span>3. If you are finished configuring the router, commit the configuration.

#### Table 110: Modifying the IP Address of the TGM550

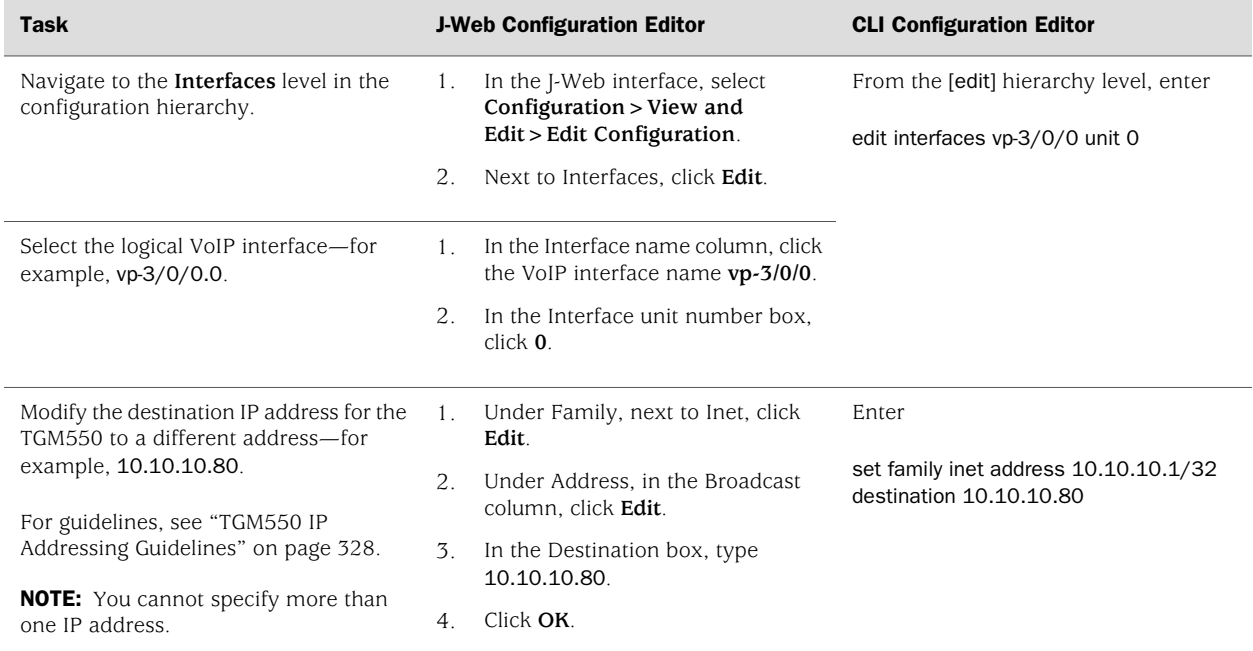

## <span id="page-369-0"></span>Accessing and Administering the TGM550 CLI

The CLI on the TGM550 allows you to configure, monitor, and diagnose the TGM550 and TIMs installed in a Services Router. You can access the TGM550 from a management device attached to the TGM550 console port or by opening a Telnet or secure shell (SSH) session from the JUNOS CLI on the Services Router.

You can also open a remote Telnet or SSH session directly to the TGM550 from a network location, or indirectly through the JUNOS CLI from a dial-up connection with a USB modem attached to the router. (For information about the modem connection, see the *J-series Services Router Administration Guide*.)

This section contains the following topics. For complete information about the TGM550 CLI, see the *Administration Guide and CLI Reference for the Avaya IG550 Integrated Gateway*.

- [TGM550 Access Requirements on page 343](#page-370-0)
- [Connecting Through the TGM550 Console Port on page 343](#page-370-1)
- [Connecting to the TGM550 with User Authentication on page 344](#page-371-0)
- [Connecting to the TGM550 with SSH on page 344](#page-371-1)
- [Accessing the TGM550 with Telnet on page 345](#page-372-0)
- [Accessing the Services Router from the TGM550 on page 346](#page-373-0)
- [Resetting the TGM550 on page 346](#page-373-1)
- [Saving the TGM550 Configuration on page 347](#page-374-1)

## <span id="page-370-0"></span>*TGM550 Access Requirements*

Administrators can use the root password to access the TGM550 initially, but all users need a TGM550 user account (username and password) set up by the network administrator for regular access to the module. For information about user accounts on a TGM550, see the *Administration Guide and CLI Reference for the Avaya IG550 Integrated Gateway*.

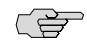

NOTE: You cannot use a Services Router user account to access the TGM550 CLI.

- A console connection requires the Ethernet rollover cable and adapter provided with the TGM550. (See ["Connecting Through the TGM550 Console](#page-370-1) [Port" on page 343](#page-370-1).)
- An SSH connection requires that the TGM550 have an IP address assigned.
- A Telnet connection to the TGM550 requires that the module have an IP address and that Telnet service be enabled on the module.

To assign an IP address to the TGM550, see ["Configuring VoIP Interfaces with Quick](#page-360-0) [Configuration" on page 333](#page-360-0) or ["Configuring the VoIP Interface \(Required\)" on page 336](#page-363-0).

To enable Telnet, see ["Accessing the TGM550 with Telnet" on page 345.](#page-372-0)

## <span id="page-370-1"></span>*Connecting Through the TGM550 Console Port*

To connect to the TGM550 through its console port:

- 1. Turn off the power to the management device, such as a PC or laptop computer, that you are using to access the TGM550.
- 2. Plug one end of an Ethernet rollover cable provided with the TGM550 into the RJ-45 to DB-9 serial port adapter provided with the TGM550.

 $\bigwedge$ 

**CAUTION:** Two different RJ-45 cables and RJ-45 to DB-9 adapters are provided. Do not use the RJ-45 cable and adapter for the Services Router console port to connect to the TGM550 console port.

- 3. Plug the RJ-45 to DB-9 serial port adapter provided with the TGM550 into the serial port on the management device.
- 4. Connect the other end of the Ethernet rollover cable to the console port (CONSOLE) on the TGM550.
- 5. Turn on power to the management device.
- 6. Start your asynchronous terminal emulation application (such as Microsoft Windows Hyperterminal), and select the appropriate COM port to use (for example, COM1).
- 7. Configure the port settings as follows:
	- Bits per second: 9600
	- Data bits: 8
	- Parity: None
	- Stop bits: 1
	- Flow control: Hardware
- 8. At the login prompt, type your username and press Enter.
- 9. At the password prompt, type your password and press Enter.

#### <span id="page-371-0"></span>*Connecting to the TGM550 with User Authentication*

To enable authentication of users when accessing the TGM550:

- 1. Ensure that the TGM550 has an IP address. (See ["Configuring VoIP Interfaces](#page-360-0) [with Quick Configuration" on page 333](#page-360-0) or ["Configuring the VoIP Interface](#page-363-0) [\(Required\)" on page 336](#page-363-0).)
- 2. From the JUNOS CLI or a remote connection, enter the following command:

**ssh** *ip-address*

#### <span id="page-371-1"></span>*Connecting to the TGM550 with SSH*

To connect to the TGM550 with SSH:

- 1. Ensure that the TGM550 has an IP address. (See ["Configuring VoIP Interfaces](#page-360-0) [with Quick Configuration" on page 333](#page-360-0) or ["Configuring the VoIP Interface](#page-363-0) [\(Required\)" on page 336](#page-363-0).)
- 2. From the JUNOS CLI or a remote connection, enter the following command:

#### **user@host> request tgm login fpc** *3* **user** *jnpr*

#### <span id="page-372-0"></span>*Accessing the TGM550 with Telnet*

By default, Telnet service is not enabled on the TGM550. You must enable Telnet service on the TGM550 before you can telnet to the TGM550 from other devices or from the TGM550 to other devices.

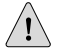

**CAUTION:** Telnet connections are not encrypted and therefore can be intercepted.

This section contains the following topics:

- [Enabling Telnet Service on the TGM550 on page 345](#page-372-1)
- [Connecting to the TGM550 with Telnet on page 345](#page-372-2)
- <span id="page-372-1"></span>[Disabling Telnet Service on the TGM550 on page 346](#page-373-2)

#### Enabling Telnet Service on the TGM550

To enable Telnet service on the TGM550:

- 1. Connect to the TGM550 through the console port. (See ["Connecting Through the](#page-370-1) [TGM550 Console Port" on page 343.](#page-370-1)
- 2. To enable incoming Telnet connections, enter the following command, replacing *port* with the Telnet port number:

TGM550-004(super)# **ip telnet port** *port*

3. To enable outgoing Telnet connections from the TGM550 to other devices, enter

TGM550-004(super)# **ip telnet-client**

<span id="page-372-2"></span>4. Save the configuration:

TGM550-004(super)# **copy running-config startup-config**

#### Connecting to the TGM550 with Telnet

To connect to the TGM550 with Telnet:

- 1. Ensure that Telnet is enabled on the TGM550. (See ["Enabling Telnet Service on](#page-372-1) [the TGM550" on page 345](#page-372-1).)
- 2. Ensure that the TGM550 has an IP address. (See ["Configuring VoIP Interfaces](#page-360-0) [with Quick Configuration" on page 333](#page-360-0) or ["Configuring the VoIP Interface](#page-363-0) [\(Required\)" on page 336](#page-363-0).)

3. From the JUNOS CLI or a remote connection, enter the following command:

**telnet** *ip-address*

## <span id="page-373-2"></span>Disabling Telnet Service on the TGM550

To disable Telnet service on the TGM550:

- 1. Connect to the TGM550 through the console port. For more information, see ["Connecting Through the TGM550 Console Port" on page 343](#page-370-1).
- 2. To disable incoming Telnet connections, enter the following command, replacing *port* with the Telnet port number:

TGM550-004(super)# **no ip telnet**

3. To disable outgoing Telnet connections from the TGM550 to other devices, enter

TGM550-004(super)# **no ip telnet-client**

4. Save the configuration:

TGM550-004(super)# **copy running-config startup-config**

## <span id="page-373-0"></span>*Accessing the Services Router from the TGM550*

You can access the Services Router from the CLI on its installed TGM550 in the following ways:

- Enter the session chassis command.
- Enter the telnet or ssh command.

(今

NOTE: Before using the TGM550 CLI telnet command, ensure that Telnet service is enabled on the TGM550. For more information, see ["Enabling Telnet Service on the](#page-372-1) [TGM550" on page 345.](#page-372-1)

## <span id="page-373-1"></span>*Resetting the TGM550*

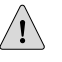

**CAUTION:** Before resetting the TGM550, take the following precautions:

- Log into the TGM550 and enter copy running-config startup-config to save the TGM550 configuration. (For login instructions, see ["Accessing and Administering](#page-369-0) [the TGM550 CLI" on page 342](#page-369-0).)
- Ensure that the TGM550 is not currently handling voice traffic.

You can reset the TGM550 from the module itself or from the Services Router.

To reset the TGM550 from the module itself, do one of the following:

- Press the RST button on the TGM550.
- Log into the TGM550, and enter the reset command. (For login instructions, see ["Accessing and Administering the TGM550 CLI" on page 342.](#page-369-0))

To reset the TGM550 from the Services Router:

- 1. Enter operational mode in the CLI.
- 2. Enter the request chassis fpc slot *slot-number* restart command.

For example, to reset a TGM550 installed in slot 2 on the router chassis, enter

user@host> **request chassis fpc slot 2 restart**

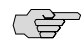

NOTE: You cannot reset the TIMs using the request chassis fpc slot *slot-number* restart command. TIMs are administered only from the TGM550.

## <span id="page-374-1"></span>*Saving the TGM550 Configuration*

To save the configuration on the TGM550:

- 1. Log in to the TGM550. (For login instructions, see ["Accessing and Administering](#page-369-0) [the TGM550 CLI" on page 342](#page-369-0).)
- 2. To save the configuration, enter

TGM550-004(super)# **copy running-config startup-config**

For more information about saving a TGM550 configuration, see the *Administration Guide and CLI Reference for the Avaya IG550 Integrated Gateway*.

## <span id="page-374-2"></span><span id="page-374-0"></span>Verifying the VoIP Configuration

To verify the VoIP configuration, perform the following tasks:

- [Verifying the VoIP Interface on page 347](#page-374-2)
- [Verifying the Media Gateway Controller List on page 349](#page-376-0)
- [Verifying Bandwidth Available for VoIP Traffic on page 350](#page-377-0)

#### *Verifying the VoIP Interface*

**Purpose** Verify that the VoIP interface is correctly configured.

Action From the CLI, enter the show interfaces extensive command.

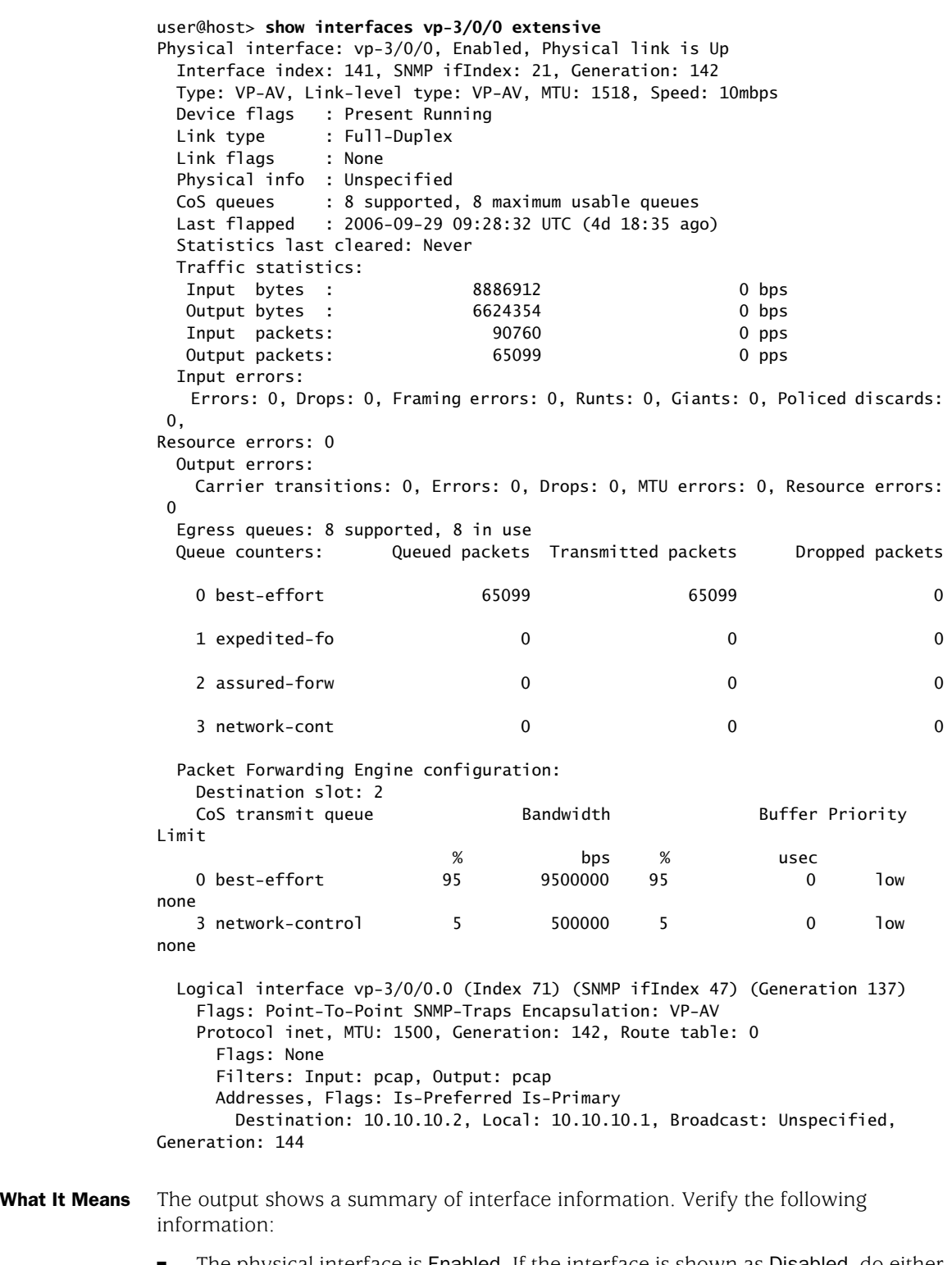

■ The physical interface is Enabled. If the interface is shown as Disabled, do either of the following:

- In the CLI configuration editor, delete the disable statement at the [edit interfaces *interface-name*] level of the configuration hierarchy.
- In the I-Web configuration editor, clear the **Disable** check box on the **Interfaces>***interface-name* page.
- The physical link is Up. A link state of Down indicates that the interface is disabled. Do either of the following:
	- In the CLI configuration editor, delete the disable statement at the [edit interfaces *interface-name*] level of the configuration hierarchy.
	- In the J-Web configuration editor, clear the **Disable** check box on the **Interfaces>***interface-name* page.
- The Last Flapped time is an expected value. The Last Flapped time indicates the last time the physical interface became unavailable and then available again. Unexpected flapping indicates likely link-layer errors.
- The traffic statistics reflect expected input and output rates. Verify that the number of inbound and outbound bytes and packets matches expected throughput for the physical interface. To clear the statistics and see only new changes, use the clear interfaces statistics *interface-name* command.
- Related Topics For a complete description of show interfaces output, see the *JUNOS Interfaces Command Reference*.

## <span id="page-376-0"></span>*Verifying the Media Gateway Controller List*

- **Purpose** Verify that the Media Gateway Controller (MGC) list is correctly configured and that the MGCs are reachable over the network.
- Action From the operational mode in the CLI, enter show tgm fpc *slot-number* media-gateway-controller.

user@host> **show tgm fpc 2 media-gateway-controller** Media gateway controller(s): 173.26.232.77 10.10.10.30 10.10.10.40

- What It Means The output shows the configured MGC list. Verify the following:
	- The IP addresses and the order of the IP addresses in the MGC list are correct. The first MGC on the list is the primary MGC. The TGM550 searches for the primary MGC first. If it cannot connect to the primary MGC or loses its connection to the primary MGC, it attempts to connect to the next MGC in the list, and so on.
	- Use the JUNOS CLI ping command or the J-Web ping host tool (**Diagnose** > Ping **Host**) to verify that the configured MGCs can be reached over the network.
- Related Topics For a complete description of show tgm fpc output, see the *JUNOS Interfaces Command Reference*.

## <span id="page-377-0"></span>*Verifying Bandwidth Available for VoIP Traffic*

- **Purpose** Verify that the dynamic call admission control (CAC) configuration supports sufficient bandwidth for VoIP traffic.
- Action From the operational mode in the CLI, enter show tgm dynamic-call-admission-control.

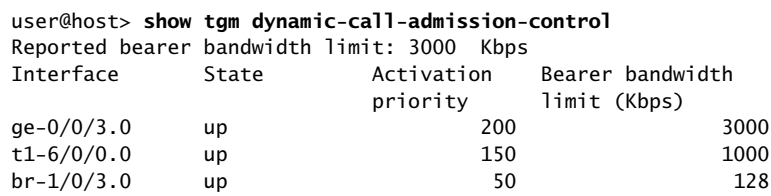

- What It Means The output shows the dynamic CAC configuration. Verify the following information:
	- The activation priority and bearer bandwidth limit (BBL) configured on individual interfaces are correct.
	- The Reported bearer bandwidth limit field displays the bandwidth available for VoIP traffic. Ensure that the bandwidth is sufficient for VoIP traffic.
- **Related Topics** For a complete description of show tgm dynamic-call-admission-control output, see the *JUNOS Interfaces Command Reference*.

## <span id="page-377-1"></span>Frequently Asked Questions About the VoIP Interface

Use answers to the following question to solve configuration problems on a VoIP interface:

■ [TGM550 Is Installed But the VoIP Interface Is Unavailable on page 350](#page-377-1)

## *TGM550 Is Installed But the VoIP Interface Is Unavailable*

**Problem**—I installed the TGM550 Telephony Gateway Module and configured the VoIP interface—for example, vp-3/0/0—but the interface is not accessible. The show chassis hardware command displays the TGM550 installed on slot 3. However, the show interfaces terse command does not display the vp-3/0/0 interface, and the show interfaces vp-3/0/0 command displays an error:

user@host> **show interfaces vp-3/0/0** error: device vp-3/0/0 not found

**Solution**—The VoIP interface might be unavailable because the TGM550 firmware version is not compatible with the JUNOS software version installed on the Services Router. For more information, see ["TGM550 Firmware Compatibility with JUNOS](#page-355-1) [Software" on page 328](#page-355-1).

To correct the TGM550 firmware and JUNOS software version compatibility error:

1. Check the router's system log messages for a version incompatibility error similar to the following:

Jan 5 11:07:03 host fwdd[2857]: TGMT: RE (1.0) - TGM (2.0) major protocol version mismatch: not marking TGM slot ready

- 2. If the error exists, connect to the TGM550 through the console port. (See ["Connecting Through the TGM550 Console Port" on page 343](#page-370-1).
- 3. To view the TGM550 firmware version, enter

TGM550-003(super)# **show image version**

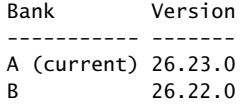

In this example, the current TGM550 firmware version is 26.23.0.

- 4. Refer to the *Communication Manager Software & Firmware Compatibility Matrix* at <http://support.avaya.com> to identify the JUNOS software version that is compatible with the current TGM550 firmware version.
- 5. Upgrade the router with the compatible JUNOS software version. For information about upgrading JUNOS software, see the *J-series Services Router Administration Guide*.

J-series™ Services Router Basic LAN and WAN Access Configuration Guide

# Chapter 11 Configuring uPIMs as Ethernet Switches

The 6-port, 8-port, and 16-port Gigabit Ethernet uPIMs can function as Ethernet access switches that switch traffic at Layer 2, in addition to routing traffic at Layer 3.

This chapter contains the following topics:

- [Gigabit Ethernet uPIM Switch Overview on page 353](#page-380-0)
- [Joining uPIMs in a Daisy-Chain on page 354](#page-381-0)
- [Configuring Gigabit Ethernet uPIM Switches on page 354](#page-381-1)
- [Verifying Gigabit Ethernet uPIM Switch Configuration on page 355](#page-382-0)

#### <span id="page-380-0"></span>Gigabit Ethernet uPIM Switch Overview

You can deploy a J-series router with multiport uPIMs in branch offices as an access or desktop switch with integrated routing capability, thus eliminating intermediate access switch devices from your topology. The Gigabit Ethernet uPIM provides Ethernet switching while the Routing Engine provides routing functionality, enabling you to use a single chassis to provide routing, access switching, and WAN interfaces.

You can set a multiport uPIM to either of two modes of operation: routing (the default) or switching. Routed traffic is forwarded from any port of the Gigabit Ethernet uPIM to the WAN interface. Switched traffic is forwarded from one port of the Gigabit Ethernet uPIM to another port on the same Gigabit Ethernet uPIM. Switched traffic is not forwarded from a port on one uPIM to a port on a different uPIM.

In routing mode, the multiport uPIM has the same configuration options as any other Gigabit Ethernet interface. To configure uPIM Gigabit Ethernet interfaces in routing mode, see ["Configuring Gigabit Ethernet Interfaces with Quick Configuration" on page](#page-142-0)  [115](#page-142-0) and ["Configuring Network Interfaces with a Configuration Editor" on page 131](#page-158-0).

In switching mode, the uPIM appears in the list of interfaces as a single interface which is the first interface on the uPIM, for example ge-2/0/0. You can optionally configure each uPIM port only for autonegotiation, speed, and duplex mode. A uPIM in switching mode can perform the following functions:

- Layer 3 forwarding—Routes traffic destined for WAN interfaces and other PIMs present on the chassis.
- Layer 2 forwarding—Switches intra-LAN traffic from one host on the LAN to another LAN host (one port of uPIM to another port of same uPIM).

Gigabit Ethernet uPIMs in switching mode have the following limitations:

- Virtual LAN (VLAN) tagged traffic is switched transparently and is not limited to the VLAN.
- Layer 2 control plane protocols such as Spanning Tree Protocol (STP) and Link Aggregation Control Protocol (LACP) are not supported, limiting usage in switching mode for connection to other switches.

#### <span id="page-381-0"></span>Joining uPIMs in a Daisy-Chain

You cannot combine multiple uPIMs to act as a single integrated switch. However, you can connect uPIMs on the same chassis externally by physically connecting a port on one uPIM to a port on another uPIM in a daisy-chain fashion.

Two or more uPIMs daisy-chained together create a single switch with a higher port count than either individual uPIM. One port on each uPIM is used solely for the connection. For example, if you daisy-chain a 6-port uPIM and an 8-port uPIM, the result operates as a 12-port uPIM. Any port of a uPIM can be used for daisy-chaining.

Configure the IP address for only one of the daisy-chained uPIMs, making it the primary uPIM. The secondary uPIM routes traffic to the primary uPIM, which forwards it to the Routing Engine. This results in some increase in latency and packet drops due to oversubscription of the external link.

Only one link between the two uPIMs is supported. Connecting more than one link between uPIMs creates a loop topology, which is not supported.

#### <span id="page-381-1"></span>Configuring Gigabit Ethernet uPIM Switches

When you set a multiport uPIM to switching mode, the uPIM appears as a single entity for monitoring purposes. The only physical port settings that you can configure are autonegotiation, speed, and duplex mode on each uPIM port, and these settings are optional.

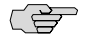

**NOTE:** You cannot configure switch ports from J-Web Quick Configuration pages. You must use the J-Web or CLI configuration editor.

To configure a multiport Gigabit Ethernet uPIM as a switch:

- 1. Navigate to the top of the configuration hierarchy in either the J-Web or CLI configuration editor.
- 2. Perform the configuration tasks described in [Table 111 on page 355](#page-382-1).
- 3. If you are finished configuring the router, commit the configuration.
- 4. To verify the configuration, see ["Verifying Gigabit Ethernet uPIM Switch](#page-382-0) [Configuration" on page 355](#page-382-0).

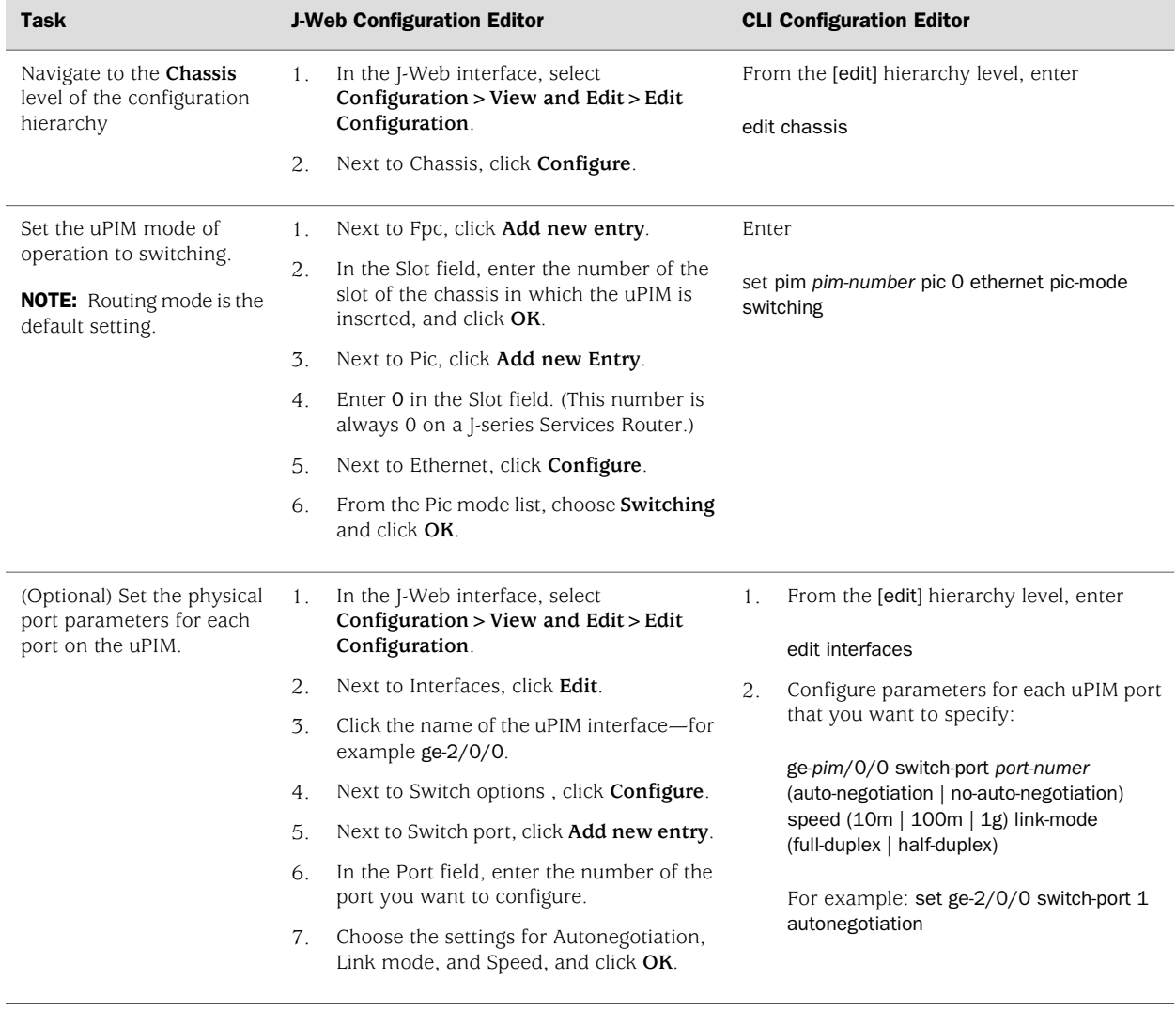

#### <span id="page-382-1"></span>Table 111: Configuring uPIMs as Switches

## <span id="page-382-0"></span>Verifying Gigabit Ethernet uPIM Switch Configuration

The operational mode command for checking the status and statistics for multiport uPIMs switching mode is different from that of routing mode. For uPIMs in routing mode, the operational commands are the same as for other Gigabit Ethernet interfaces, such as the 1-port Gigabit Ethernet ePIM and built-in Gigabit Ethernet ports.

Not all operational mode commands are supported for ports of a uPIM in switching mode. For example, the operational mode command for monitoring port statistics is not supported.

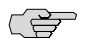

NOTE: To clear the statistics for the individual switch ports using the clear interfaces statistics ge-*pim*/0/0 switch-port *port-number* command.

## *Verifying Status of uPIM Switch Ports*

**Purpose** To verify the status and view statistics for a port on a uPIM in switching mode.

Action From the CLI, enter the show interfaces ge-*pim*/0/0 switch-port *port-number* command.

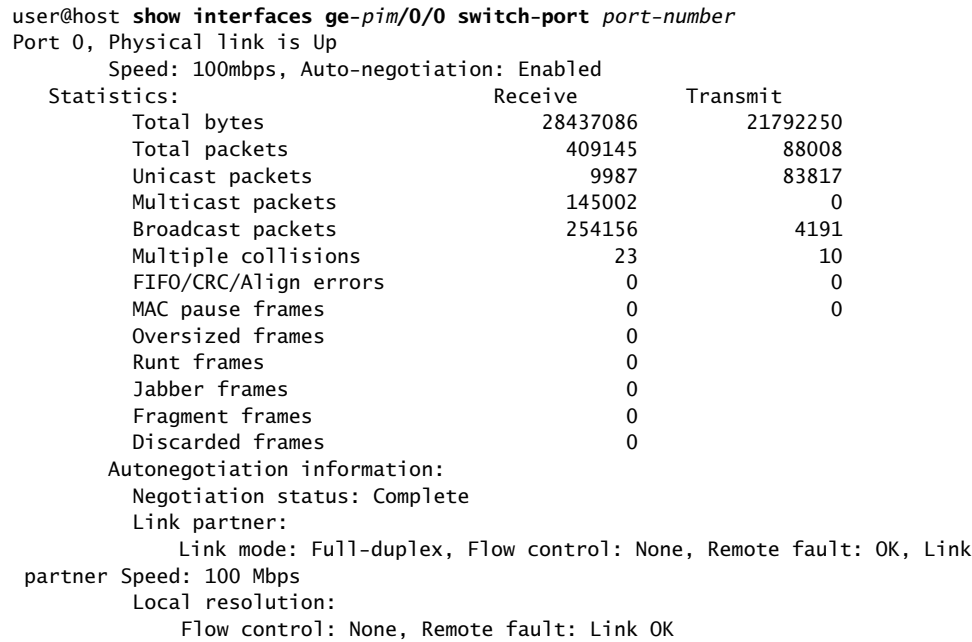

# Part 3 Configuring Routing Protocols

- [Routing Overview on page 359](#page-386-0)
- [Configuring Static Routes on page 393](#page-420-0)
- [Configuring a RIP Network on page 405](#page-432-0)
- [Configuring an OSPF Network on page 419](#page-446-0)
- [Configuring the IS-IS Protocol on page 439](#page-466-0)
- [Configuring BGP Sessions on page 447](#page-474-0)

J-series™ Services Router Basic LAN and WAN Access Configuration Guide

## <span id="page-386-0"></span>Chapter 12 Routing Overview

Routing is the process of delivering a message across a network or networks. This process has two primary components: the exchange of routing information to forward packets accurately from source to destination and the packet-forwarding procedure.

To use the routing capabilities of a J-series Services Router, you must understand the fundamentals of IP routing and the routing protocols that are primarily responsible for the transmission of unicast traffic. To read this chapter, you need a basic understanding of IP addressing and TCP/IP.

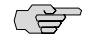

**NOTE:** Unless otherwise specified, J-series Services Routers support IPv6 addressing and routing. For information about IPv6, see the *JUNOS Routing Protocols Configuration Guide*.

This chapter includes the following topics. For more information, see the *JUNOS Routing Protocols Configuration Guide*.

- [Routing Terms on page 359](#page-386-1)
- [Routing Overview on page 364](#page-391-0)
- [RIP Overview on page 370](#page-397-0)
- [OSPF Overview on page 374](#page-401-0)
- [IS-IS Overview on page 378](#page-405-0)
- [BGP Overview on page 381](#page-408-0)

## <span id="page-386-1"></span>Routing Terms

<span id="page-386-2"></span>To understand routing, become familiar with the terms defined in [Table 112 on page 359.](#page-386-2)

#### Table 112: Routing Terms

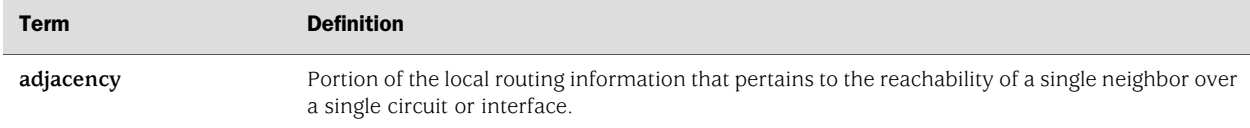

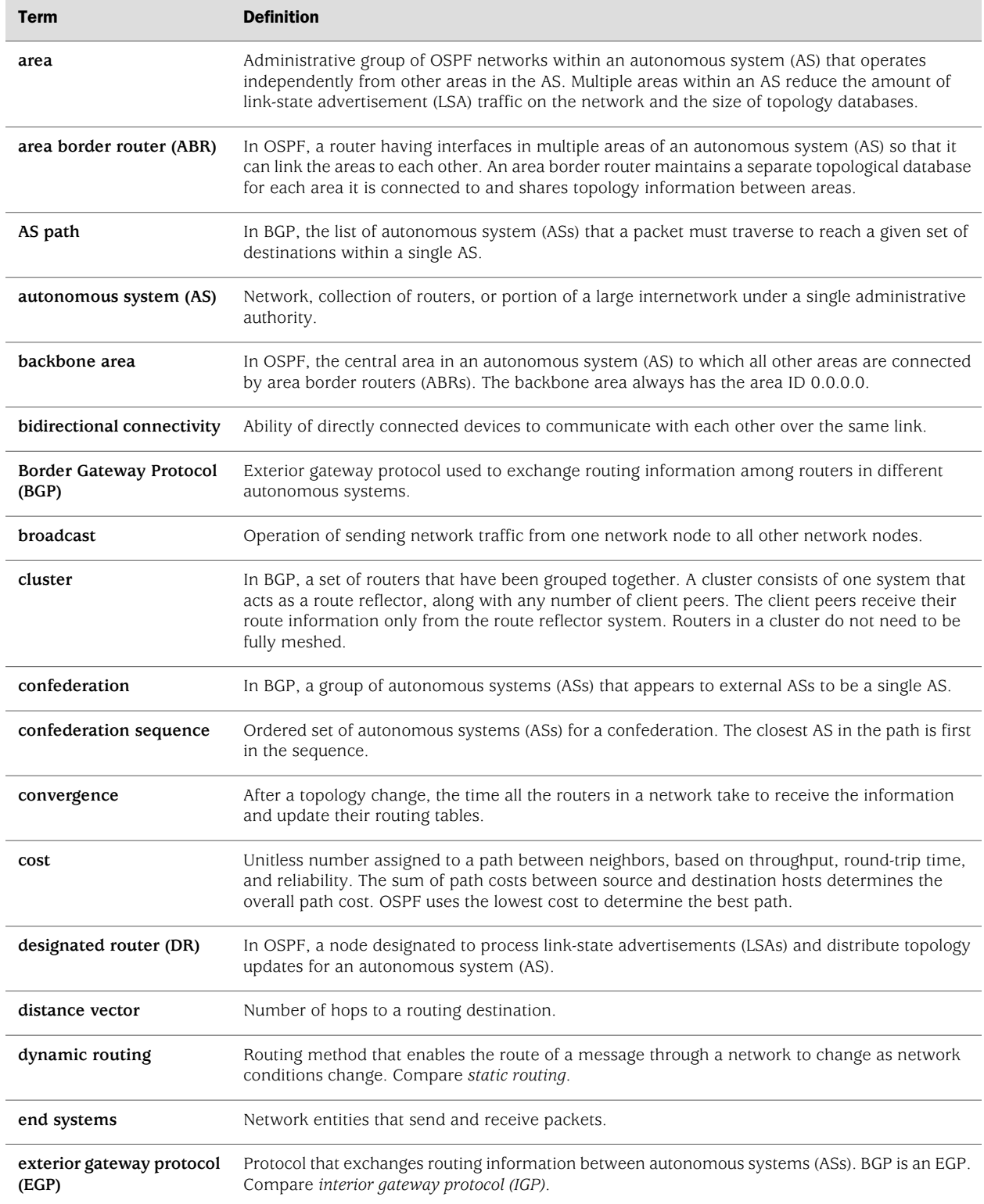

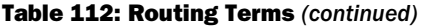

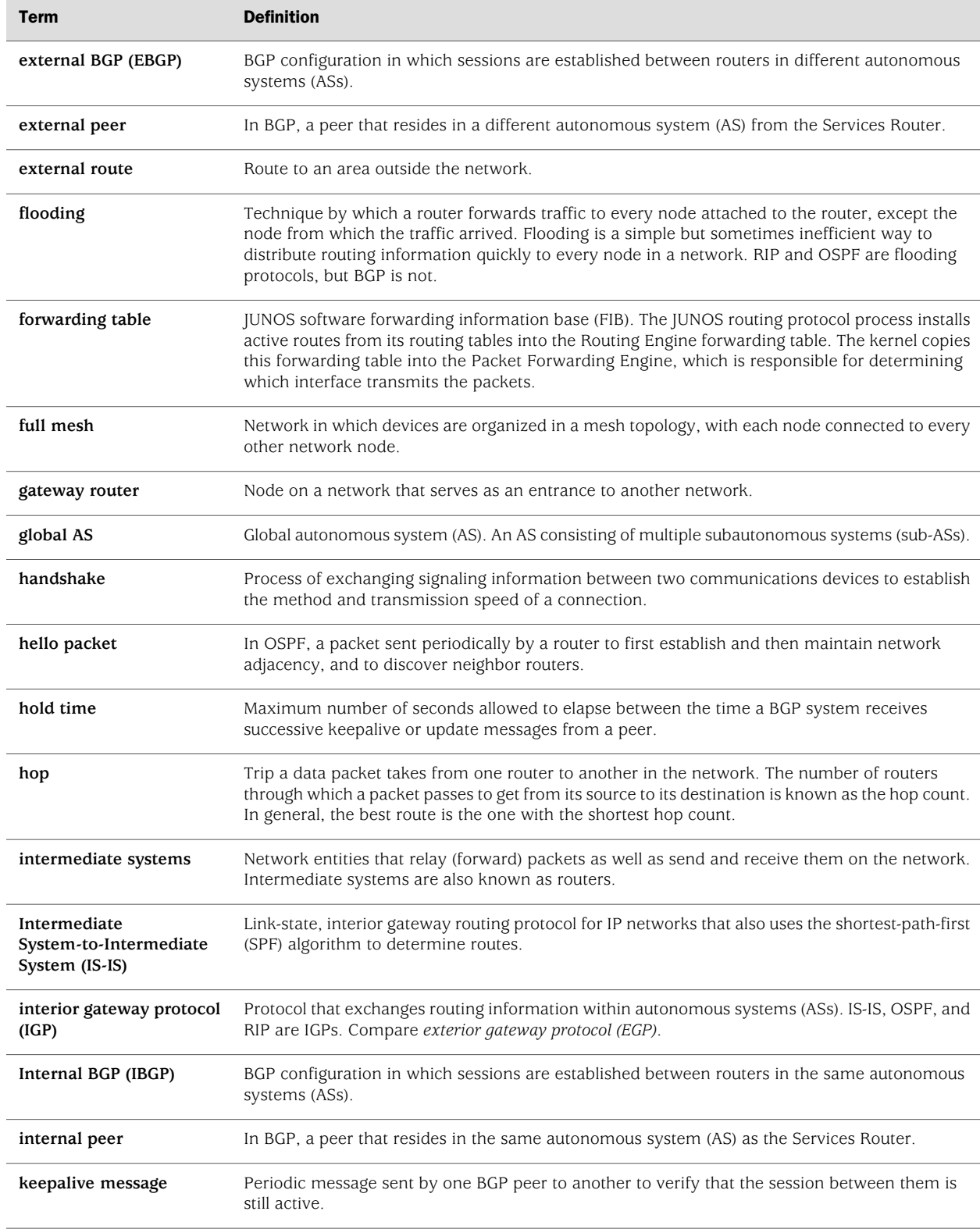

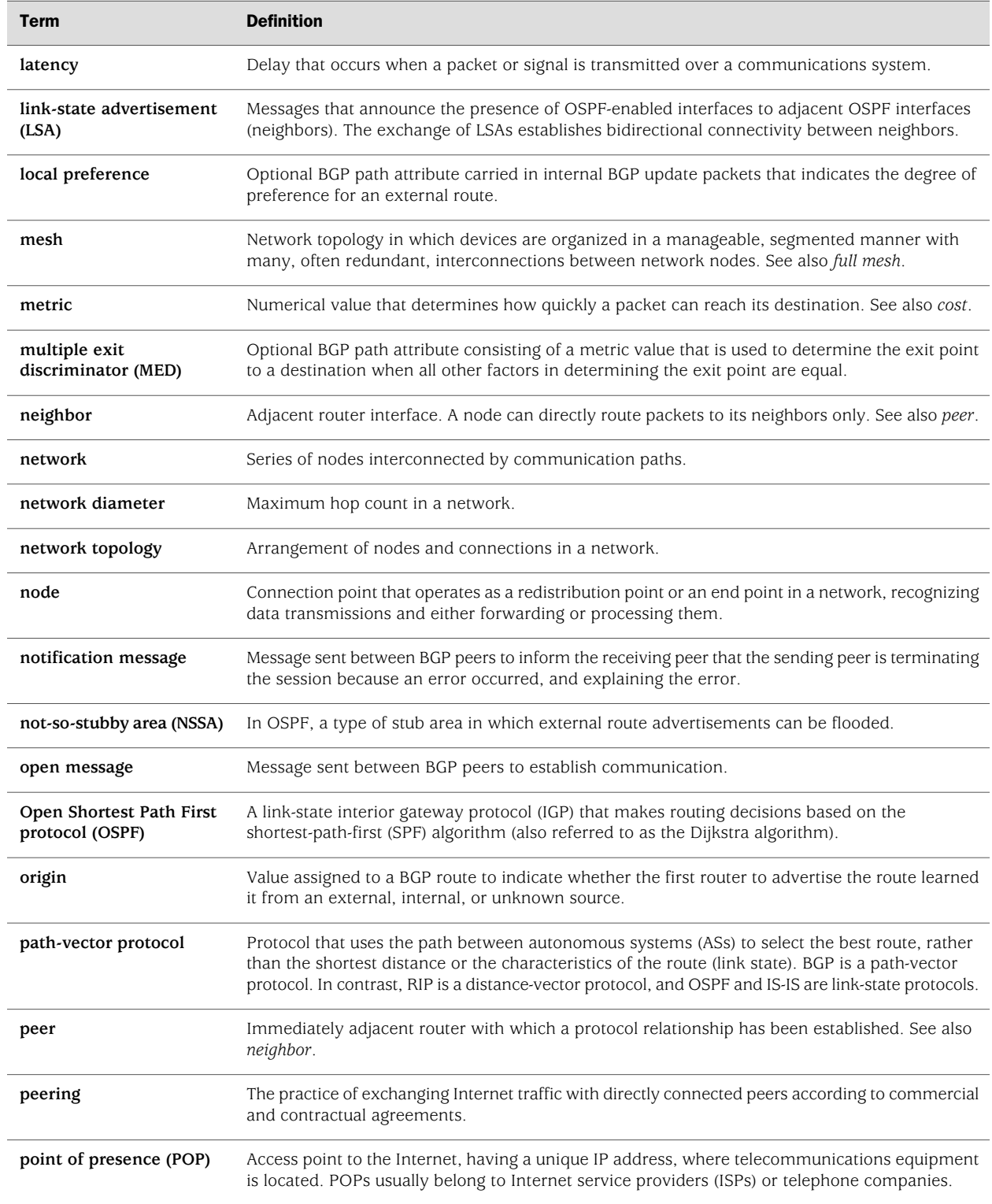

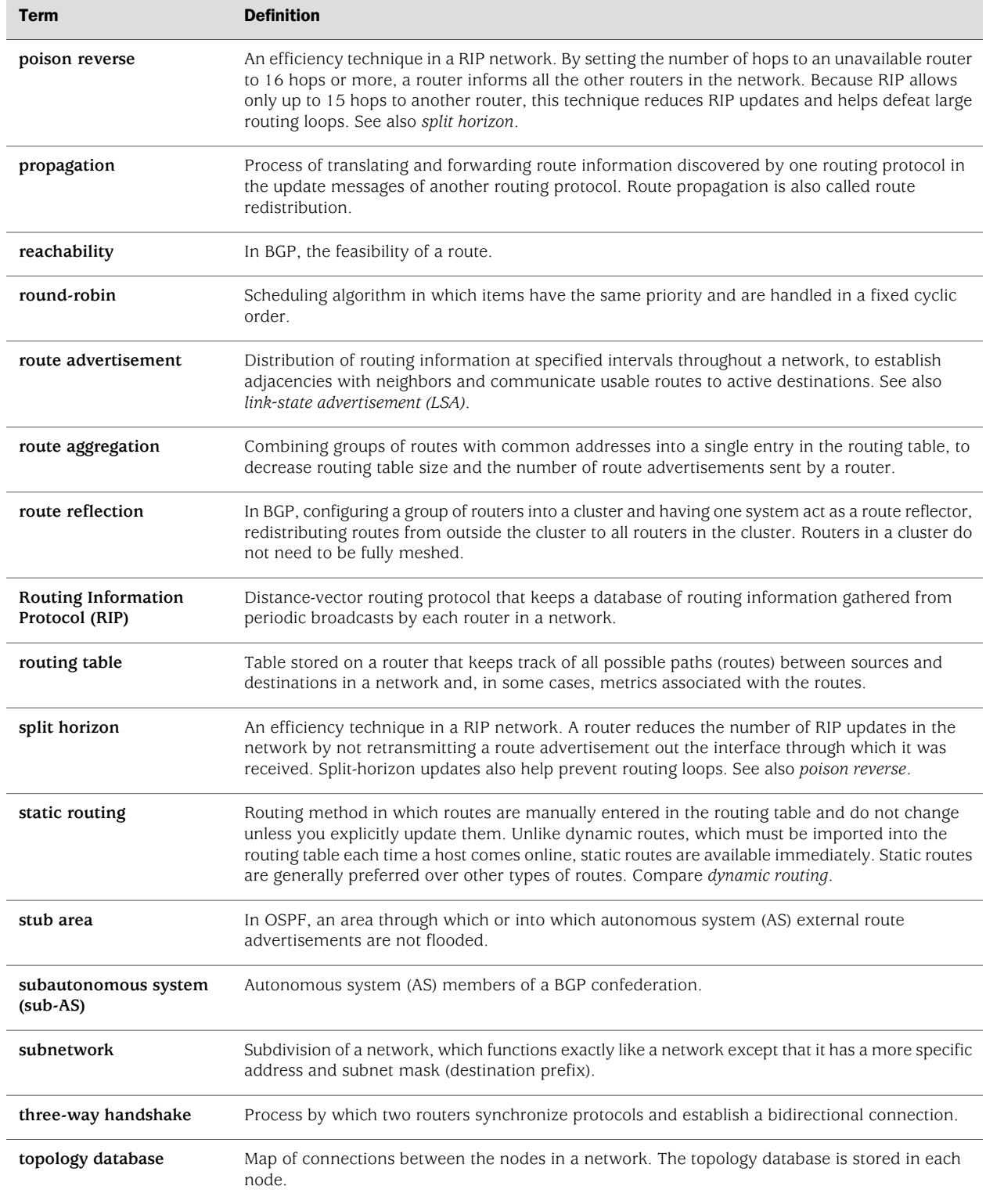

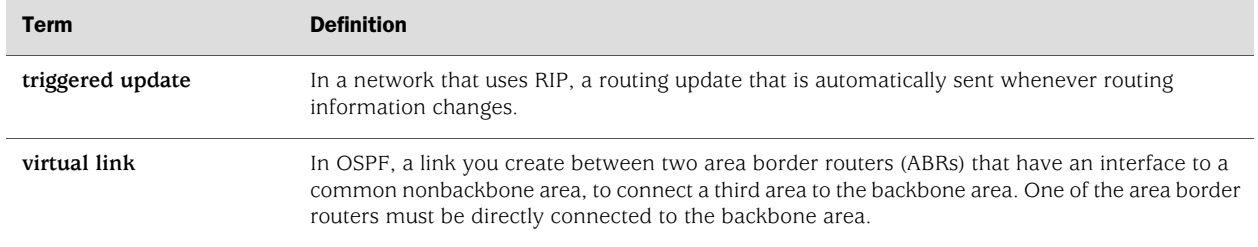

## <span id="page-391-0"></span>Routing Overview

Routing is the transmission of data packets from a source to a destination address. For packets to be correctly forwarded to the appropriate host address, the host must have a unique numeric identifier or IP address. The unique IP address of the destination host forms entries in the routing table. These entries are primarily responsible for determining the path that a packet traverses when transmitted from source to destination.

This overview contains the following topics:

- [Networks and Subnetworks on page 364](#page-391-1)
- [Autonomous Systems on page 365](#page-392-0)
- [Interior and Exterior Gateway Protocols on page 365](#page-392-1)
- [Routing Tables on page 365](#page-392-2)
- [Forwarding Tables on page 366](#page-393-0)
- [Dynamic and Static Routing on page 367](#page-394-0)
- [Route Advertisements on page 367](#page-394-1)
- [Route Aggregation on page 368](#page-395-0)

#### <span id="page-391-1"></span>*Networks and Subnetworks*

Large groups of machines that are interconnected and can communicate with one another form networks. Typically, networks identify large systems of computers and devices that are owned or operated by a single entity. Traffic is routed between or through the networks as data is passed from host to host.

As networks grow large, the ability to maintain the network and effectively route traffic between hosts within the network becomes increasingly difficult. To accommodate growth, networks are divided into subnetworks. Fundamentally, subnetworks behave exactly like networks, except that they are identified by a more specific network address and subnet mask (destination prefix). Subnetworks have routing gateways and share routing information in exactly the same way as large networks.

#### <span id="page-392-0"></span>*Autonomous Systems*

A large network or collection of routers under a single administrative authority is termed an autonomous system (AS). Autonomous systems are identified by a unique numeric identifier that is assigned by the Internet Assigned Numbers Authority (IANA). Typically, the hosts within an AS are treated as internal peers, and hosts in a peer AS are treated as external peers. The status of the relationship between hosts—internal or external—governs the protocol used to exchange routing information.

#### <span id="page-392-1"></span>*Interior and Exterior Gateway Protocols*

Routing information that is shared within an AS is transmitted by an interior gateway protocol (IGP). Of the different IGPs, the most common are RIP, OSPF, and IS-IS. IGPs are designed to be fast acting and light duty. They typically incorporate only a moderate security system, because trusted internal peers do not require the stringent security measures that untrusted peers require. As a result, you can usually begin routing within an AS by enabling the IGP on all internal interfaces and performing minimal additional configuration. You do not need to establish individual adjacencies.

Routing information that is shared with a peer AS is transmitted by an exterior gateway protocol (EGP). The primary EGP in use in almost all networks is the Border Gateway Protocol (BGP). BGP is designed to be very secure. Individual connections must be explicitly configured on each side of the link. As a result, although large numbers of connections are difficult to configure and maintain, each connection is secure.

## <span id="page-392-2"></span>*Routing Tables*

To route traffic from a source host to a destination host, the routers through which the traffic will pass must learn the path that the packet is to take. Once learned, the information is stored in routing tables. The routing table maintains a list of all the possible paths from point A to point B. [Figure 45 on page 366](#page-393-1) shows a simple network of routers.

Figure 45: Simple Network Topology

<span id="page-393-1"></span>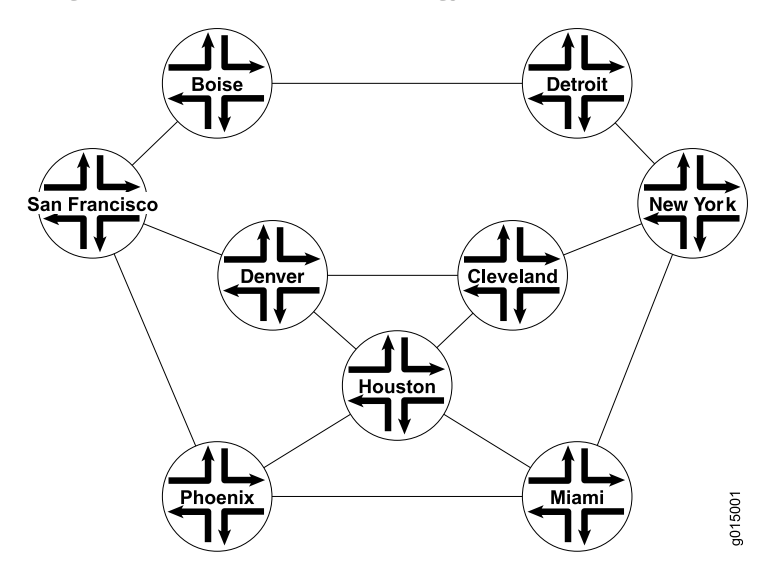

This simple network provides multiple ways to get from Host San Francisco to Host Miami. The packet can follow the path through Denver and Cleveland. Alternatively, the packet can be routed through Phoenix and directly to Miami. The routing table includes all the possible paths and combinations—an exhaustive list of all the ways to get from the source to the destination.

The routing table must include every possible path from a source to a destination. Routing tables for the network in [Figure 45 on page 366](#page-393-1) must include entries for San Francisco-Denver, San Francisco-Cleveland, San Francisco-Miami, Denver-Cleveland, and so on. As the number of sources and destinations increases, the routing table quickly becomes large. The unwieldy size of routing tables in the primary reason for the division of networks into subnetworks.

#### <span id="page-393-0"></span>*Forwarding Tables*

If the routing table is a list of all the possible paths a packet can take, the forwarding table is a list of only the best routes to a particular destination. The best path is determined according to the particular routing protocol being used, but generally the number of hops between the source and destination determines the best possible route.

In the network shown in [Figure 45 on page 366](#page-393-1), because the path with the fewest number of hops from San Francisco to Miami is through Phoenix, the forwarding table distills all the possible San Francisco-Miami routes into the single route through Phoenix. All traffic with a destination address of Miami is sent directly to the next hop, Phoenix.

After it receives a packet, the Phoenix router performs another route lookup, using the same destination address. The Phoenix router then routes the packet appropriately. Although it considers the entire path, the router at any individual hop along the way is responsible only for transmitting the packet to the next hop in the path. If the Phoenix router is managing its traffic in a particular way, it might send the packet through Houston on its route to Miami. This scenario is likely if specific

customer traffic is treated as priority traffic and routed through a faster or more direct route, while all other traffic is treated as nonpriority traffic.

## <span id="page-394-0"></span>*Dynamic and Static Routing*

Entries are imported into a router's routing table from dynamic routing protocols or by manual inclusion as static routes. Dynamic routing protocols allow routers to learn the network topology from the network. The routers within the network send out routing information in the form of route advertisements. These advertisements establish and communicate active destinations, which are then shared with other routers in the network.

Although dynamic routing protocols are extremely useful, they have associated costs. Because they use the network to advertise routes, dynamic routing protocols consume bandwidth. Additionally, because they rely on the transmission and receipt of route advertisements to build a routing table, dynamic routing protocols create a delay (latency) between the time a router is powered on and the time during which routes are imported into the routing table. Some routes are therefore effectively unavailable until the routing table is completely updated, when the router first comes online or when routes change within the network (due to a host going offline, for example).

<span id="page-394-2"></span>Static routing avoids the bandwidth cost and route import latency of dynamic routing. Static routes are manually included in the routing table, and never change unless you explicitly update them. Static routes are automatically imported into the routing table when a router first comes online. Additionally, all traffic destined for a static address is routed through the same router. This feature is particularly useful for networks with customers whose traffic must always flow through the same routers. [Figure 46 on page 367](#page-394-2) shows a network that uses static routes.

#### Figure 46: Static Routing Example

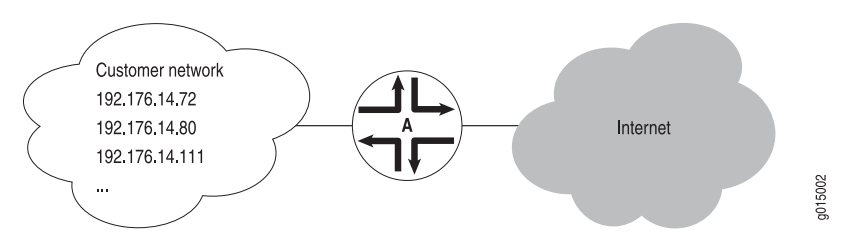

In [Figure 46 on page 367,](#page-394-2) the customer routes in the 192.176.14/24 subnetwork are static routes. These are hard links to specific customer hosts that never change. Because all traffic destined for any of these routes is forwarded through Router A, these routes are included as static routes in Router A's routing table. Router A then advertises these routes to other hosts so that traffic can be routed to and from them.

### <span id="page-394-1"></span>*Route Advertisements*

The routing table and forwarding table contain the routes for the routers within a network. These routes are learned through the exchange of route advertisements. Route advertisements are exchanged according to the particular protocol being employed within the network.

Generally, a router transmits hello packets out each of its interfaces. Neighboring routers detect these packets and establish adjacencies with the router. The adjacencies are then shared with other neighboring routers, which allows the routers to build up the entire network topology in a topology database, as shown in [Figure 47 on page 368](#page-395-1).

#### <span id="page-395-1"></span>Figure 47: Route Advertisement

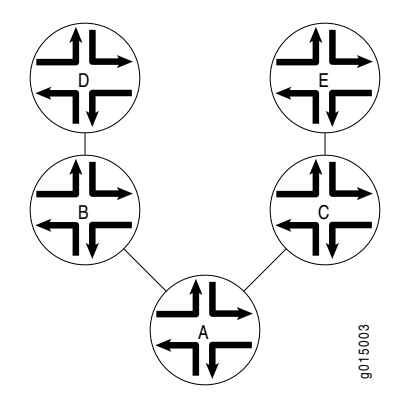

In [Figure 47 on page 368](#page-395-1), Router A sends out hello packets to each of its neighbors. Routers B and C detect these packets and establish an adjacent relationship with Router A. Router B and C then share this information with their neighbors, Routers D and E, respectively. By sharing information throughout the network, the routers create a network topology, which they use to determine the paths to all possible destinations within the network. The routes are then distilled into the forwarding table of best routes according to the route selection criteria of the protocol in use.

### <span id="page-395-0"></span>*Route Aggregation*

As the number of hosts in a network increases, the routing and forwarding tables must establish and maintain more routes. As these tables become larger, the time routers require to look up particular routes so that packets can be forwarded becomes prohibitive. The solution to the problem of growing routing tables is to group (aggregate) the routers by subnetwork, as shown in [Figure 48 on page 369](#page-396-0).
<span id="page-396-0"></span>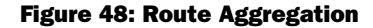

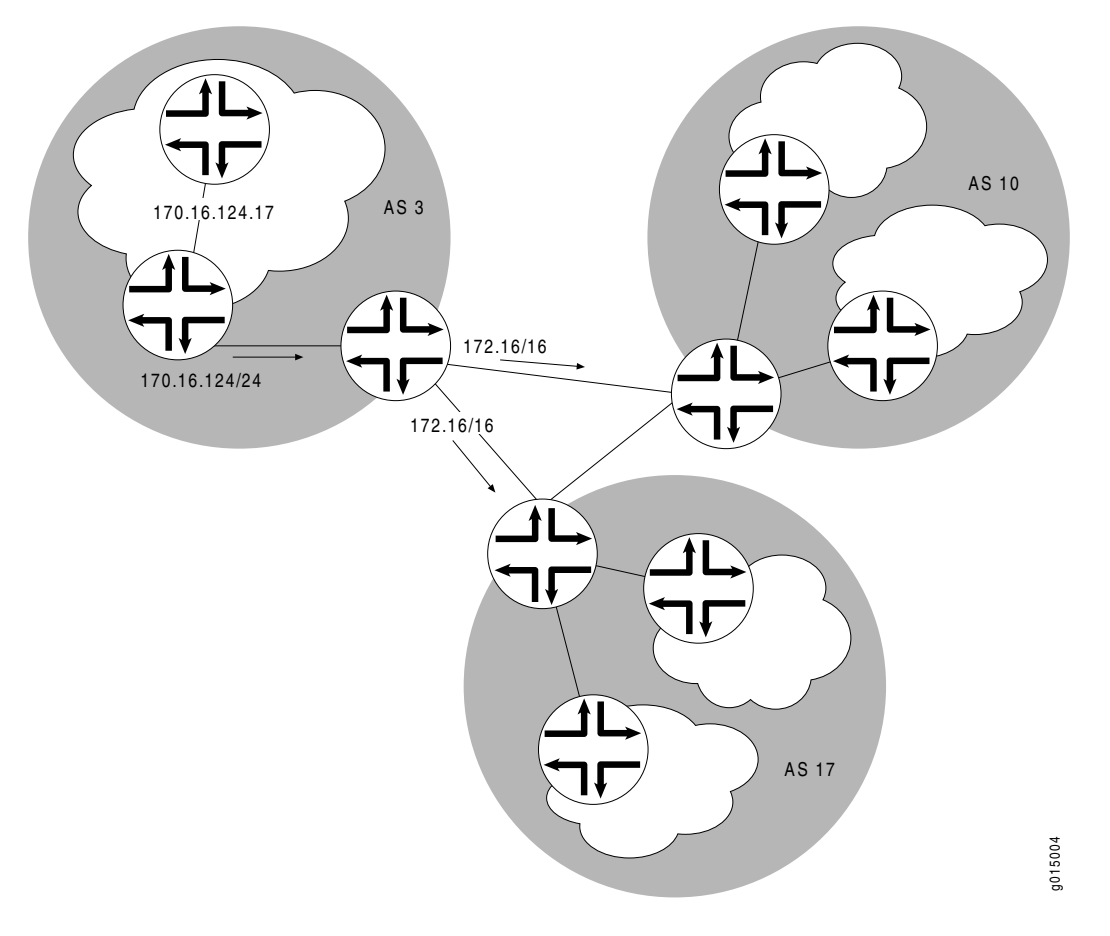

[Figure 48 on page 369](#page-396-0) shows three different ASs. Each AS contains multiple subnetworks with thousands of host addresses. To allow traffic to be sent from any host to any host, the routing tables for each host must include a route for each destination. For the routing tables to include every combination of hosts, the flooding of route advertisements for each possible route becomes prohibitive. In a network of hosts numbering in the thousands or even millions, simple route advertisement is not only impractical but impossible.

By employing route aggregation, instead of advertising a route for each host in AS 3, the gateway router advertises only a single route that includes all the routes to all the hosts within the AS. For example, instead of advertising the particular route 170.16.124.17, the AS 3 gateway router advertises only 170.16/16. This single route advertisement encompasses all the hosts within the 170.16/16 subnetwork, which reduces the number of routes in the routing table from  $2^{16}$  (one for every possible IP address within the subnetwork) to 1. Any traffic destined for a host within the AS is forwarded to the gateway router, which is then responsible for forwarding the packet to the appropriate host.

Similarly, in this example, the gateway router is responsible for maintaining  $2^{16}$ routes within the AS (in addition to any external routes). The division of this AS into subnetworks allows for further route aggregation to reduce this number. In the

subnetwork in the example, the subnetwork gateway router advertises only a single route (170.16.124/24), which reduces the number of routes from  $2^8$  to 1.

## RIP Overview

In a Routing Information Protocol (RIP) network, each router's forwarding table is distributed among the nodes through the flooding of routing table information. Because topology changes are flooded throughout the network, every node maintains the same list of destinations. Packets are then routed to these destinations based on path-cost calculations done at each node in the network.

This overview contains the following topics:

- [Distance-Vector Routing Protocols on page 370](#page-397-0)
- [Maximizing Hop Count on page 371](#page-398-0)
- [RIP Packets on page 371](#page-398-1)
- [Split Horizon and Poison Reverse Efficiency Techniques on page 372](#page-399-0)
- [Limitations of Unidirectional Connectivity on page 373](#page-400-0)

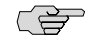

**NOTE:** The J-series Services Router supports both RIP version 1 and RIP version 2. In this guide, the term *RIP* refers to both versions of the protocol.

#### <span id="page-397-0"></span>*Distance-Vector Routing Protocols*

<span id="page-397-1"></span>Distance-vector routing protocols transmit routing information that includes a distance vector, typically expressed as the number of hops to the destination. This information is flooded out all protocol-enabled interfaces at regular intervals (every 30 seconds in the case of RIP) to create a network map that is stored in each node's local topology database. [Figure 49 on page 370](#page-397-1) shows how distance-vector routing works.

## Figure 49: Distance-Vector Protocol

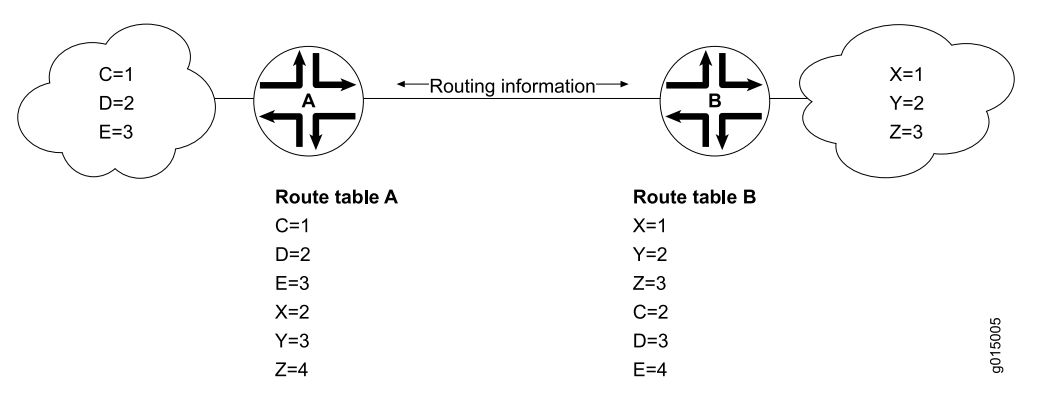

In [Figure 49 on page 370,](#page-397-1) Routers A and B have RIP enabled on adjacent interfaces. Router A has known RIP neighbors Routers C, D, and E, which are 1, 2, and 3 hops away, respectively. Router B has known RIP neighbors Routers X, Y, and Z, which are 1, 2, and 3 hops away, respectively. Every 30 seconds, each router floods its entire routing table information out all RIP-enabled interfaces. In this case, flooding exchanges routing table information across the RIP link.

When Router A receives routing information from Router B, it adds 1 to the hop count to determine the new hop count. For example, Router X has a hop count of 1, but when Router A imports the route to X, the new hop count is 2. The imported route also includes information about where the route was learned, so that the original route is imported as a route to Router X through Router B with a hop count of 2.

When multiple routes to the same host are received, RIP uses the distance-vector algorithm to determine which path to import into the forwarding table. The route with the smallest hop count is imported. If there are multiple routes with the same hop count, all are imported into the forwarding table, and traffic is sent along the paths in round-robin fashion.

## <span id="page-398-0"></span>*Maximizing Hop Count*

The successful routing of traffic across a RIP network requires that every node in the network maintain the same view of the topology. Topology information is broadcast between RIP neighbors every 30 seconds. If Router A is many hops away from a new host, Router B, the route to B might take significant time to propagate through the network and be imported into Router A's routing table. If the two routers are 5 hops away from each other, Router A cannot import the route to Router B until 2.5 minutes after Router B is online. For large numbers of hops, the delay becomes prohibitive. To help prevent this delay from growing arbitrarily large, RIP enforces a maximum hop count of 15 hops. Any prefix that is more than 15 hops away is treated as unreachable and assigned a hop count equal to infinity. This maximum hop count is called the network diameter.

## <span id="page-398-1"></span>*RIP Packets*

Routing information is exchanged in a RIP network by RIP request and RIP response packets. A router that has just booted can broadcast a RIP request on all RIP-enabled interfaces. Any routers running RIP on those links receive the request and respond by sending a RIP response packet immediately to the router. The response packet contains the routing table information required to build the local copy of the network topology map.

In the absence of RIP request packets, all RIP routers broadcast a RIP response packet every 30 seconds on all RIP-enabled interfaces. The RIP broadcast is the primary way in which topology information is flooded throughout the network.

Once a router learns about a particular destination through RIP, it starts a timer. Every time it receives a new response packet with information about the destination, the router resets the timer to zero. However, if the router receives no updates about a particular destination for 180 seconds, it removes the destination from its RIP routing table.

In addition to the regular transmission of RIP packets every 30 seconds, if a router detects a new neighbor or detects that an interface is unavailable, it generates a triggered update. The new routing information is immediately broadcast out all

RIP-enabled interfaces, and the change is reflected in all subsequent RIP response packets.

## <span id="page-399-0"></span>*Split Horizon and Poison Reverse Efficiency Techniques*

Because RIP functions by periodically flooding the entire routing table out to the network, it generates a lot of traffic. The split horizon and poison reverse techniques can help reduce the amount of network traffic originated by RIP hosts and make the transmission of routing information more efficient.

If a router receives a set of route advertisements on a particular interface, RIP determines that those advertisements do not need to be retransmitted out the same interface. This technique, known as split horizon, helps limit the amount of RIP routing traffic by eliminating information that other neighbors on that interface have already learned. [Figure 50 on page 372](#page-399-1) shows an example of the split horizon technique.

## <span id="page-399-1"></span>Figure 50: Split Horizon Example

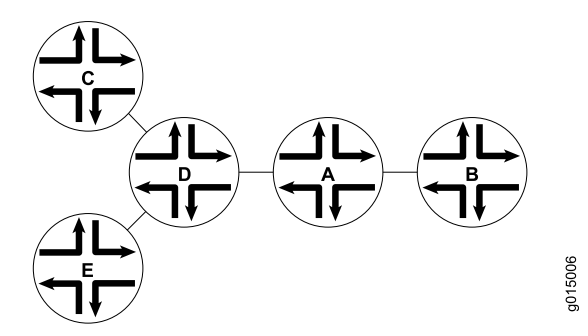

In [Figure 50 on page 372,](#page-399-1) Router A advertises routes to Routers C, D, and E to Router B. In this example, Router A can reach Router C in 2 hops. When Router A advertises the route to Router B, B imports it as a route to Router C through Router A in 3 hops. If Router B then readvertised this route to Router A, A would import it as a route to Router C through Router B in 4 hops. However, the advertisement from Router B to Router A is unnecessary, because Router A can already reach the route in 2 hops. The split horizon technique helps reduce extra traffic by eliminating this type of route advertisement.

Similarly, the poison reverse technique helps to optimize the transmission of routing information and improve the time to reach network convergence. If Router A learns about unreachable routes through one of its interfaces, it advertises those routes as unreachable (hop count of 16) out the same interface. [Figure 51 on page 373](#page-400-1) shows an example of the poison reverse technique.

<span id="page-400-1"></span>Figure 51: Poison Reverse Example

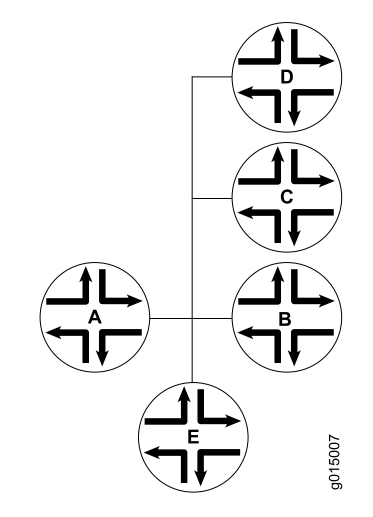

In [Figure 51 on page 373](#page-400-1), Router A learns through one of its interfaces that routes to Routers C, D, and E are unreachable. Router A readvertises those routes out the same interface as unreachable. The advertisement informs Router B that Hosts C, D, and E are definitely not reachable through Router A.

## <span id="page-400-0"></span>*Limitations of Unidirectional Connectivity*

<span id="page-400-2"></span>Because RIP processes routing information based solely on the receipt of routing table updates, it cannot ensure bidirectional connectivity. As [Figure 52 on page 373](#page-400-2) shows, RIP networks are limited by their unidirectional connectivity.

#### Figure 52: Limitations of Unidirectional Connectivity

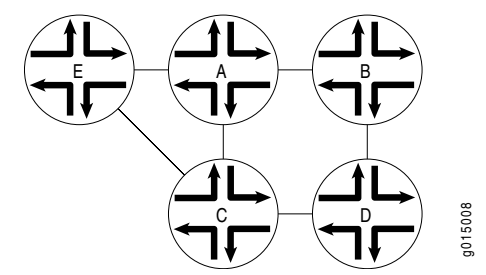

In [Figure 52 on page 373](#page-400-2), Routers A and D flood their routing table information to Router B. Because the path to Router E has the fewest hops when routed through Router A, that route is imported into Router B's forwarding table. However, suppose that Router A can transmit traffic but is not receiving traffic from Router B due to an unavailable link or invalid routing policy. If the only route to Router E is through Router A, any traffic destined for Router A is lost, because bidirectional connectivity was never established.

OSPF establishes bidirectional connectivity with a three-way handshake. For more information, see ["Link-State Advertisements" on page 374.](#page-401-0)

## OSPF Overview

In an Open Shortest Path First (OSPF) network, the network topology is distributed among the nodes of the autonomous system (AS) and is regularly updated through the exchange of link-state advertisements (LSAs). As a result, OSPF is known as a link-state protocol. Because topology changes are flooded throughout the network, every node maintains the same copy of the network map in its local topological database. Packets are then routed based on the shared topology using the shortest path first (SPF) algorithm.

This overview contains the following topics:

- [Link-State Advertisements on page 374](#page-401-0)
- [Role of the Designated Router on page 375](#page-402-0)
- [Path Cost Metrics on page 375](#page-402-1)
- [Areas and Area Border Routers on page 375](#page-402-2)
- [Role of the Backbone Area on page 376](#page-403-0)
- [Stub Areas and Not-So-Stubby Areas on page 377](#page-404-0)

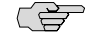

NOTE: The J-series Services Router supports both OSPF version 2 and OSPF version 3. In this guide, the term *OSPF* refers to both versions of the protocol.

## <span id="page-401-0"></span>*Link-State Advertisements*

<span id="page-401-1"></span>OSPF creates a topology map by flooding link-state advertisements (LSAs) across OSPF-enabled links. LSAs announce the presence of OSPF-enabled interfaces to adjacent OSPF interfaces. The exchange of LSAs establishes bidirectional connectivity between all adjacent OSPF interfaces (neighbors) using a three-way handshake, as shown in [Figure 53 on page 374](#page-401-1).

#### Figure 53: OSPF Three-Way Handshake

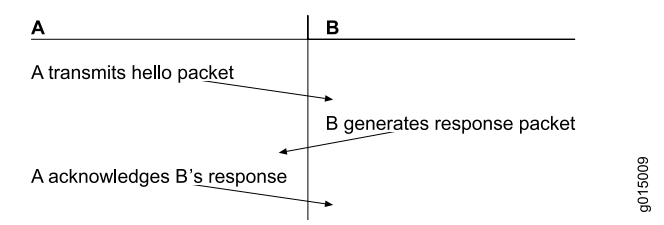

In [Figure 53 on page 374](#page-401-1), Router A sends hello packets out all its OSPF-enabled interfaces when it comes online. Router B receives the packet, which establishes that Router B can receive traffic from Router A. Router B generates a response to Router A to acknowledge receipt of the hello packet. When Router A receives the response, it establishes that Router B can receive traffic from Router A. Router A then generates a final response packet to inform Router B that Router A can receive traffic from Router B. This three-way handshake ensures bidirectional connectivity.

As new neighbors are added to the network or existing neighbors lose connectivity, the adjacencies in the topology map are modified accordingly through the exchange (or absence) of LSAs. These LSAs advertise only the incremental changes in the network, which helps minimize the amount of OSPF traffic on the network. The adjacencies are shared and used to create the network topology in the topological database.

#### <span id="page-402-0"></span>*Role of the Designated Router*

Large local area networks (LANs) that have many routers and therefore many OSPF adjacencies can produce heavy control-packet traffic as LSAs are flooded across the network. To alleviate the potential traffic problem, OSPF uses designated routers (DRs). Rather than broadcasting LSAs to all their OSPF neighbors, the routers send their LSAs to the designated router, which processes the LSAs, generates responses, and multicasts topology updates to all OSPF routers.

In LANs, the election of the designated router takes place when the OSPF network is initially established. When the first OSPF links are active, the router with the highest router identifier (defined by the router-id configuration value or the loopback address) is elected designated router. The router with the second highest router identifier is elected the backup designated router (BDR). If the designated router fails or loses connectivity, the BDR assumes its role and a new BDR election takes place between all the routers in the OSPF network.

## <span id="page-402-1"></span>*Path Cost Metrics*

Once the topology is shared across the network, OSPF uses it to route packets between network nodes. Each path between neighbors is assigned a cost based on the throughput, round-trip time, and reliability of the link. The sum of the costs across a particular path between hosts determines the overall cost of the path. Packets are then routed along the shortest path using the shortest path first (SPF) algorithm. If multiple equal-cost paths exist between a source and destination address, OSPF routes packets along each path alternately, in round-robin fashion.

OSPF allows you to manually assign a cost (or metric) to a particular path segment to control the flow of packets across the network.

## <span id="page-402-2"></span>*Areas and Area Border Routers*

The OSPF networks in an AS are administratively grouped into areas. Each area within an AS operates like an independent network and has a unique 32-bit area ID, which functions like a network address. Within an area, the topology database contains only information about the area, LSAs are flooded only to nodes within the area, and routes are computed only within the area. Subnetworks are divided into other areas, which are connected to form the whole of the main network.

The central area of an AS, called the backbone area, has a special function and is always assigned the area ID 0.0.0.0. Area IDs are unique numeric identifiers, in dotted decimal notation, but they are not IP addresses. Area IDs need only be unique within an AS. All other networks or areas in the AS must be directly connected to the backbone area by a router that has interfaces in more than one area. These

<span id="page-403-1"></span>connecting routers are called area border routers (ABRs). [Figure 54 on page 376](#page-403-1) shows an OSPF topology of three areas connected by two area border routers.

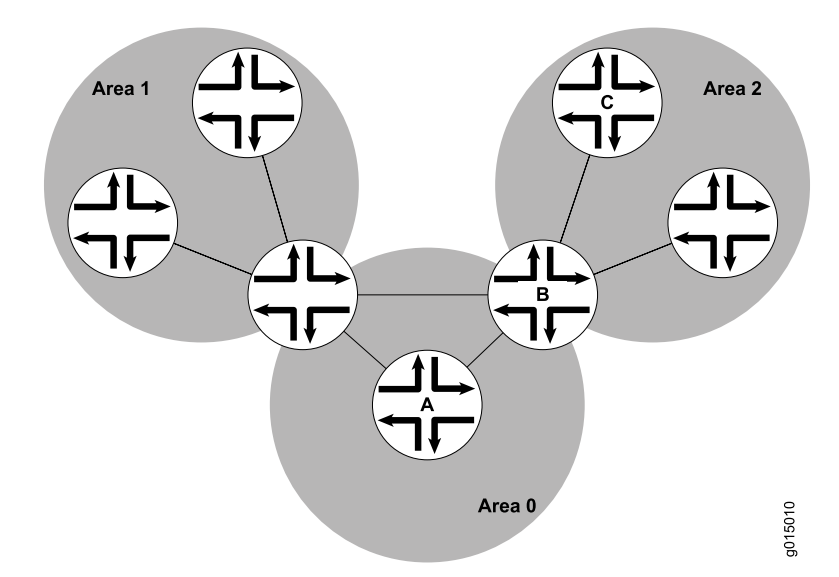

Figure 54: Multiarea OSPF Topology

Area border routers are responsible for sharing topology information between areas. They summarize the link-state records of each area and advertise destination address summaries to neighboring areas. The advertisements contain the ID of the area in which each destination lies, so that packets are routed to the appropriate area border router. For example, in the OSPF areas shown in [Figure 54 on page 376](#page-403-1), packets sent from Router A to Router C are automatically routed through Area Border Router B.

## <span id="page-403-0"></span>*Role of the Backbone Area*

An OSPF restriction requires all areas to be directly connected to the backbone area so that packets can be properly routed. All packets are routed first to the backbone area by default. Packets that are destined for an area other than the backbone area are then routed to the appropriate area border router and on to the remote host within the destination area.

In large networks with many areas, in which direct connectivity between all areas and the backbone area is physically difficult or impossible, you can configure virtual links to connect noncontiguous areas. For example, [Figure 55 on page 377](#page-404-1) shows a virtual link between a noncontiguous area and the backbone area through an area connected to both.

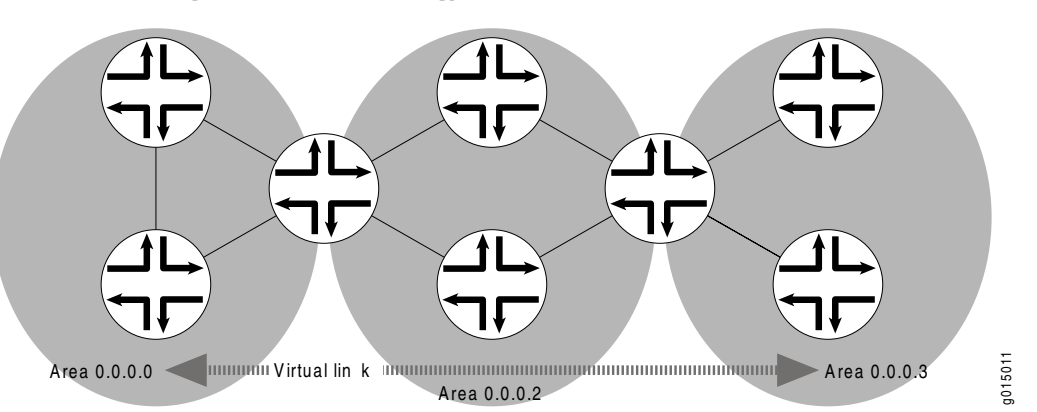

### <span id="page-404-1"></span>Figure 55: OSPF Topology with a Virtual Link

In the topology shown in [Figure 55 on page 377](#page-404-1), a virtual link is established between area 0.0.0.3 and the backbone area through area 0.0.0.2. All outbound traffic destined for other areas is routed through area 0.0.0.2 to the backbone area and then to the appropriate area border router. All inbound traffic destined for area 0.0.0.3 is routed to the backbone area and then through area 0.0.0.2.

# <span id="page-404-0"></span>*Stub Areas and Not-So-Stubby Areas*

<span id="page-404-2"></span>[Figure 56 on page 377](#page-404-2) shows an AS across which many external routes are advertised. If external routes make up a significant portion of a topology database, you can suppress the advertisements in areas that do not have links outside the network. By doing so, you can reduce the amount of memory the nodes use to maintain the topology database and free it for other uses.

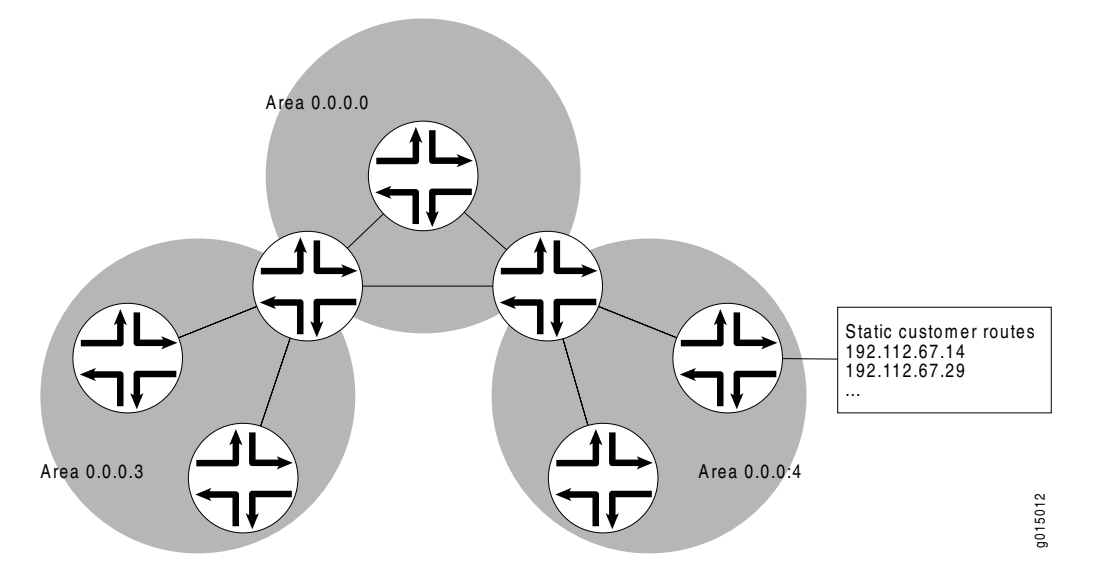

#### Figure 56: OSPF AS Network with Stub Areas and NSSAs

To control the advertisement of external routes into an area, OSPF uses stub areas. By designating an area border router interface to the area as a stub interface, you

suppress external route advertisements through the area border router. Instead, the area border router automatically advertises a default route (through itself) in place of the external routes. Packets destined for external routes are automatically sent to the area border router, which acts as a gateway for outbound traffic and routes them appropriately.

For example, area 0.0.0.3 in [Figure 56 on page 377](#page-404-2) is not directly connected to the outside network. All outbound traffic is routed through the area border router to the backbone and then to the destination addresses. By designating area 0.0.0.3 a stub area, you reduce the size of the topology database for that area by limiting the route entries to only those routes internal to the area.

Like area 0.0.0.3 in [Figure 56 on page 377](#page-404-2), area 0.0.0.4 has no external connections. However, area 0.0.0.4 has static customer routes that are not internal OSPF routes. You can limit the external route advertisements to the area and advertise the static customer routes by designating it a not-so-stubby area (NSSA). External routes are flooded into the NSSA and then leaked to the other areas, but external routes from other areas are not advertised within the NSSA.

# IS-IS Overview

The Intermediate System-to-Intermediate System (IS-IS) protocol is a classless interior routing protocol developed by the International Organization for Standardization (ISO) as part of the development of the Open Systems Interconnection (OSI) protocol suite. Like OSPF routing, IS-IS uses hello packets that allow network convergence to occur quickly when network changes are detected.

This overview contains the following topics:

- [IS-IS Areas on page 378](#page-405-0)
- [Network Entity Titles and System Identifiers on page 379](#page-406-0)
- [IS-IS Path Selection on page 379](#page-406-1)
- [Protocol Data Units on page 379](#page-406-2)

## <span id="page-405-0"></span>*IS-IS Areas*

An IS-IS network is a single autonomous system (AS), also called a routing domain, that consists of end systems and intermediate systems. End systems are network entities that send and receive packets. Intermediate systems (routers) send, receive, and relay (forward) packets.

IS-IS does not force the network to use a hierarchical physical topology. Instead, a single AS can be divided into two types of areas: Level 1 areas and Level 2 areas. A Level 1 area is similar to an OSPF stub area, and a Level 2 area interconnects all Level 1 areas. The router and its interfaces reside within one area, and Level 2 routers share link-state information. No IS-IS area functions strictly as a backbone.

Level 1 routers share intra-area routing information, and Level 2 routers share interarea information about IP addresses available within each area. Uniquely, IS-IS routers can act as both Level 1 and Level 2 routers, sharing intra-area routes with other Level 1 routers and interarea routes with other Level 2 routers.

The propagation of link-state updates is determined by the level boundaries. All routers within a level maintain a complete link-state database of all other routers in the same level. Each router then uses the Dijkstra algorithm to determine the shortest path from the local router to other routers in the link-state database.

## <span id="page-406-0"></span>*Network Entity Titles and System Identifiers*

In IS-IS, special network addresses are called network entity titles (NETs) and take several forms, depending on your network requirements. NET addresses are hexadecimal and range from 8 octets to 20 octets in length. Generally, the format consists of an authority and format Identifier (AFI), a domain ID, an area ID, a system identifier, and a selector. The simplest format omits the domain ID and is 10 octets long. For example, the NET address 49.0001.1921.6800.1001.00 consists of the following parts:

- $49 AFI$
- 0001—Area ID
- 1921.6800.1001—System identifier
- 00—Selector

The system identifier must be unique within the network. For an IP-only network, we recommend using the IP address of an interface on the router. Configuring a loopback NET address with the IP address is helpful when troubleshooting is required on the network.

# <span id="page-406-1"></span>*IS-IS Path Selection*

Level 1 routers store information about all the subnets within an area, and choose intranetwork paths over internetwork paths. Using the area ID portion of the NET address, Level 1 routers determine which neighboring routers are Level 1 routers within the same area.

If the destination address is not within the area, Level 1 routers forward the packet to the nearest router configured as both a Level 1 and Level 2 router within the area. The Level 1 and Level 2 router forwards the packet, using the Level 2 topology, to the proper area. The destination router, which is configured as a Level 1 and Level 2 router, then determines the best path through the destination area.

# <span id="page-406-2"></span>*Protocol Data Units*

IS-IS routers use protocol data units (PDUs) to exchange information. Each protocol data unit (PDU) shares a common header.

# IS-IS Hello PDU

IS-IS hello PDUs establish adjacencies with other routers and have three different formats: one for point-to-point hello packets, one for Level 1 broadcast links, and one for Level 2 broadcast links. Level 1 routers must share the same area address to form an adjacency, while Level 2 routers do not have this limitation. The request for adjacency is encoded in the Circuit type field of the PDU.

Hello PDUs have a preset length assigned to them. The IS-IS router does not resize any PDU to match the maximum transmission unit (MTU) on a router interface. Each interface supports the maximum IS-IS PDU of 1492 bytes, and hello PDUs are padded to meet the maximum value. When the hello is sent to a neighboring router, the connecting interface supports the maximum PDU size.

### Link-State PDU

A link-state PDU (LSP) contains information about each router in the network and the connected interfaces. Also included is metric and IS-IS neighbor information. Each LSP must be refreshed periodically on the network and is acknowledged by information within a sequence number packet.

On point-to-point links, each LSP is acknowledged by a partial sequence number PDU (PSNP), but on broadcast links, a complete sequence number PDU (CSNP) is sent out over the network. Any router that finds newer LSP information in the CSNP then purges the out-of-date entry and updates the link-state database.

LSPs support variable-length subnet mask addressing.

#### Complete Sequence Number PDU

The complete sequence number PDU (CSNP) lists all the link-state PDUs (LSPs) in the link-state database of the local router. Contained within the CSNP is an LSP identifier, a lifetime, a sequence number, and a checksum for each entry in the database. Periodically, a CSNP is sent on both broadcast and point-to-point links to maintain a correct database. Also, the advertisement of CSNPs occurs when an adjacency is formed with another router. Like IS-IS hello PDUs, CSNPs come in two types: Level 1 and Level 2.

When a Services Router receives a CSNP, it checks the database entries again its own local link-state database. If it detects missing information, the router requests specific LSP details using a partial sequence number PDU (PSNP).

#### Partial Sequence Number PDU

A partial sequence number PDU (PSNP) is used by an IS-IS router to request LSP information from a neighboring router. A PSNP can also explicitly acknowledge the receipt of an LSP on a point-to-point link. On a broadcast link, a CSNP is used as implicit knowledge. Like hello PDUs and CSNPs, the PSNP also has two types: Level 1 and Level 2.

When a Services Router compares a CSNP to its local database and determines that an LSP is missing, the router issues a PSNP for the missing LSP, which is returned in a link-state PDU from the router sending the CSNP. The received LSP is then stored in the local database, and an acknowledgement is sent back to the originating router.

# BGP Overview

The Border Gateway Protocol (BGP) is an exterior gateway protocol (EGP) used primarily to establish point-to-point connections and transmit data between peer ASs. Unlike the IGPs RIP, OSPF and IS-IS, BGP must explicitly advertise the routes between its peers. The route advertisements determine prefix reachability and the way packets are routed between BGP neighbors. Because BGP uses the packet path to determine route selection, it is considered a path-vector protocol.

This overview contains the following topics:

- [Point-to-Point Connections on page 381](#page-408-0)
- [BGP Messages for Session Establishment on page 382](#page-409-0)
- [BGP Messages for Session Maintenance on page 382](#page-409-1)
- [IBGP and EBGP on page 382](#page-409-2)
- [Route Selection on page 383](#page-410-0)
- [Local Preference on page 384](#page-411-0)
- [AS Path on page 385](#page-412-0)
- [Origin on page 386](#page-413-0)
- [Multiple Exit Discriminator on page 386](#page-413-1)
- [Scaling BGP for Large Networks on page 388](#page-415-0)

## <span id="page-408-0"></span>*Point-to-Point Connections*

<span id="page-408-1"></span>To establish point-to-point connections between peer ASs, you configure a BGP session on each interface of a point-to-point link. [Figure 57 on page 381](#page-408-1) shows an example of a BGP peering session.

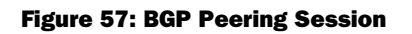

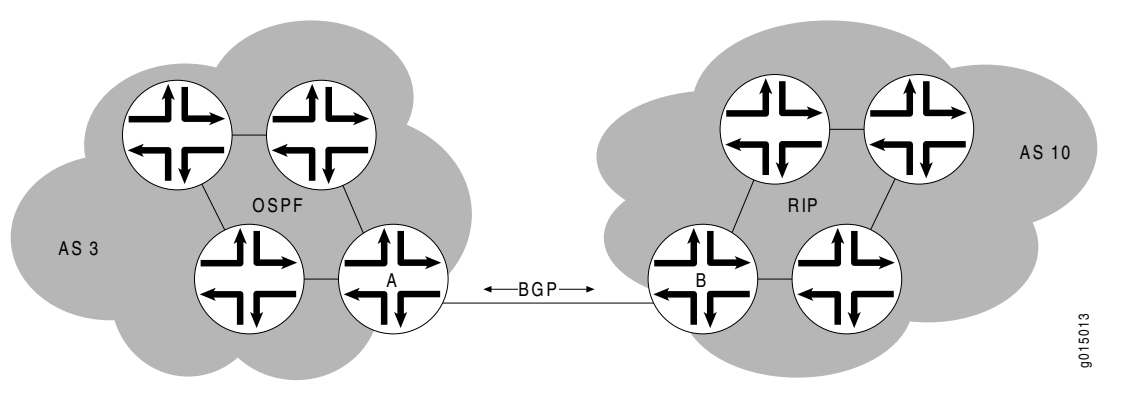

In [Figure 57 on page 381](#page-408-1), Router A is a gateway router for AS 3, and Router B is a gateway router for AS 10. For traffic internal to either AS, an IGP (OSPF, for instance) is used. To route traffic between peer ASs, a BGP session is used.

#### <span id="page-409-0"></span>*BGP Messages for Session Establishment*

When the routers on either end of a BGP session first boot, the session between them is in the Idle state. The BGP session remains idle until a start event is detected. Typically, the start event is the configuration of a new BGP session or the resetting of an existing BGP session. At boot time, the start event is generated by the router as the BGP session is initiated.

After it detects a start event, the BGP host sends TCP request packets to its configured BGP neighbors. These packets are directed only to neighboring interfaces that have been explicitly configured as BGP neighbors. Upon receipt of the TCP request packet, the neighboring host generates a TCP response to complete the three-way handshake and establish a TCP connection between the peers. While this handshake is taking place, the BGP state for the connection is Connect. If a TCP timeout occurs while the originating host is waiting for a TCP response packet, the BGP state for the connection is Active. The Active state indicates that the router is actively listening for a TCP response and the TCP retry timer has been initiated.

Once a TCP connection has been established between both ends of a BGP session, the BGP session state is OpenSent, indicating that the originating router has generated an open message. The open message is an initial BGP handshake that must occur before any route advertisement can take place. Upon receipt of the open message, the neighboring router generates a keepalive message. Receipt of the keepalive message establishes a point-to-point connection, and the BGP session state transitions to Established. While the originating host waits for the keepalive response packet, the BGP session state is OpenConfirm.

## <span id="page-409-1"></span>*BGP Messages for Session Maintenance*

Once a BGP session has been established, the BGP peers exchange route advertisements by means of update messages. Update messages contain a one or more route advertisements, and they can contain one or more prefixes that are to be removed from the BGP routing table. If the peers need to advertise multiple routes, they generate and send multiple update messages as they detect changes to the network. In the absence of changes to the routing table, no update messages are generated.

While a BGP session is active, each router on the BGP session generates keepalive messages periodically. The timing of these messages is determined by the hold time on the session. The hold time is a negotiated value specifying the number of seconds that can elapse without keepalive messages before BGP designates the link inactive. Three messages are sent during every hold time interval.

When a peer connection is closed (either by error or if the BGP session is closed), a notification message is generated and sent to the peer router that did not experience the error or did not terminate the BGP session.

## <span id="page-409-2"></span>*IBGP and EBGP*

BGP uses two primary modes of information exchange, internal BGP (IBGP) and external BGP (EBGP), to communicate with internal and external peers, respectively. Peer ASs establish links through an external peer BGP session. As a result, all route advertisement between the external peers takes place by means of the EBGP mode of information exchange. To propagate the routes through the AS and advertise them to internal peers, BGP uses IBGP. To advertise the routes to a different peer AS, BGP again uses EBGP.

To avoid routing loops, IBGP does not advertise routes learned from an internal BGP peer to other internal BGP peers. For this reason, BGP cannot propagate routes throughout an AS by passing them from one router to another. Instead, BGP requires that all internal peers be fully meshed so that any route advertised by one router is advertised to all peers within the AS.

As a network grows, the full mesh requirement becomes increasingly difficult to manage. In a network with 1000 routers, the addition of a single router requires that all the routers in the network be modified to account for the new addition. To combat these scaling problems, BGP uses route reflection and BGP confederations.

For information about route reflection, see ["Scaling BGP for Large](#page-415-0) [Networks" on page 388.](#page-415-0) For information about routing confederations, see ["Scaling](#page-415-0) [BGP for Large Networks" on page 388](#page-415-0).

# <span id="page-410-0"></span>*Route Selection*

The BGP route selection process compares BGP attributes to select a single best path or active route for each prefix in the routing table. The attributes are compared in a particular order. A local BGP router uses the following criteria, in the order presented, to select a route from the routing table for the forwarding table:

- 1. Next-hop accessibility—If the next hop is inaccessible, the local router does not consider the route. The router must verify that it has a route to the BGP next-hop address. If a local route to the next hop does not exist, the local route does not include the router in its forwarding table. If such a route exists, route selection continues.
- 2. Highest local preference—The local router selects the route with the highest local preference value. If multiple routes have the same preference, route selection continues. (For more information, see ["Local Preference" on page 384.](#page-411-0))
- 3. Shortest AS path—The local router selects the route with the fewest entries in the AS path. If multiple routes have the same AS path length, route selection continues. (For more information, see ["AS Path" on page 385](#page-412-0).)
- 4. Lowest origin—The local router selects the route with the lowest origin value. If multiple routes have the same origin value, route selection continues. (For more information, see ["Origin" on page 386](#page-413-0).)
- 5. Lowest MED value—The local router selects the route with the lowest multiple exit discriminator (MED) value, comparing the routes from the same AS only. If multiple routes have the same MED value, route selection continues. For more information, see ["Multiple Exit Discriminator" on page 386.](#page-413-1)
- 6. Strictly external paths—The local router prefers strictly external (EBGP) paths over external paths learned through interior sessions (IBGP). If multiple routes have the same strictly external paths, route selection continues.
- 7. Lowest IGP route metric— The local router selects the path for which the next hop is resolved through the IGP route with the lowest metric. If multiple routes have the same IGP route metric, route selection continues.
- 8. Maximum IGP next hops—The local router selects the path for which the BGP next hop is resolved through the IGP route with the largest number of next hops. If multiple routes have the same number of next hops, route selection continues.
- 9. Shortest route reflection cluster list—The local router selects the path with the shortest route reflection cluster list. Routes without a cluster list are considered to have a cluster list of length 0. If multiple routes have the same route reflection cluster list, route selection continues.
- 10. Lowest router ID—The local router selects the route with the lowest IP address value for the BGP router ID. By default, the router IDs of routes received from different ASs are not compared. You can change this default behavior. For more information, see the *JUNOS Routing Protocols Configuration Guide*.
- 11. Lowest peer IP address—The local router selects the path that was learned from the neighbor with the lowest peer IP address.

You can change the default behavior of some attributes (such as MED and router ID) used in the route selection process. For more information, see the *JUNOS Routing Protocols Configuration Guide*.

# <span id="page-411-0"></span>*Local Preference*

The local preference is typically used to direct all outbound AS traffic to a certain peer. When you configure a local preference, all routes that are advertised through that peer are assigned the preference value. The preference is a numeric value, and higher values are preferred during BGP route selection. [Figure 58 on page 385](#page-412-1) illustrates how to use local preference to determine BGP route selection.

#### <span id="page-412-1"></span>Figure 58: Local Preference

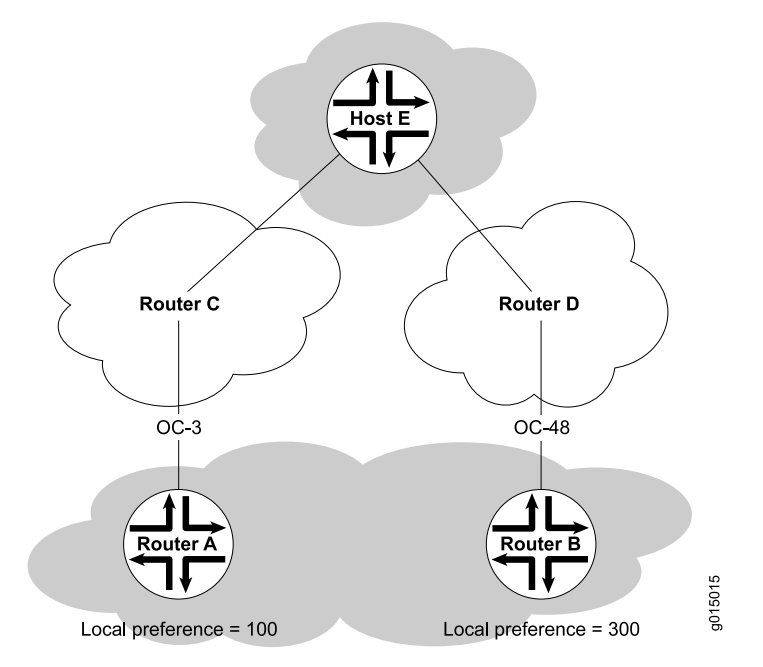

The network in [Figure 58 on page 385](#page-412-1) shows two possible routes to the prefixes accessible through Host E. The first route, through Router A, uses an OC3 link to Router C and is then forwarded to Host E. The second route, through Router B, uses an OC48 link to Router D and is then forwarded to Host E. Although the number of hops to Host E is identical regardless of the route selected, the route through Router B is more desirable because of the increased bandwidth. To force traffic through Router B, you can set the local preference on Router A to 100 and the local preference on Router B to 300. During BGP route selection, the route with the higher local preference is selected.

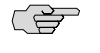

**NOTE:** In contrast to almost every other metric associated with dynamic routing protocols, the local preference gives higher precedence to the larger value.

# <span id="page-412-0"></span>*AS Path*

Routes advertised by BGP maintain a list of the ASs through which the route travels. This information is stored in the route advertisement as the AS path, and it is one of the primary criteria that a local router uses to evaluate BGP routes for inclusion in its forwarding table. [Figure 59 on page 386](#page-413-2) shows how BGP creates an AS path.

<span id="page-413-2"></span>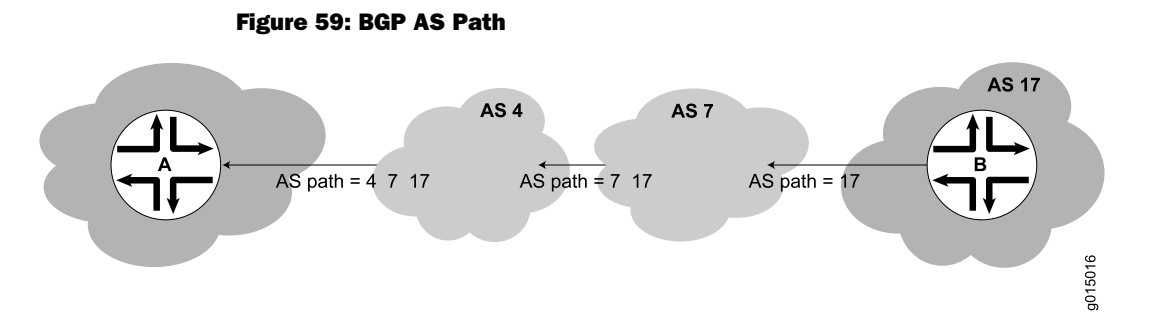

In the network shown in [Figure 59 on page 386](#page-413-2), the route from Host A to Host B travels through two intermediate ASs. As the route advertisement is propagated through the BGP network, it accumulates an AS path number each time it exits one AS and enters another. Each AS number is prepended to the AS path, which is stored as part of the route advertisement. When the route advertisement first leaves Host B's AS, the AS path is 17. When the route is advertised between intermediate ASs, the AS number 7 is prepended to the AS path, which becomes 7 17. When the route advertisement exits the third AS, the AS path becomes 4 7 17. The route with the shortest AS path is preferred for inclusion into the BGP forwarding table.

## <span id="page-413-0"></span>*Origin*

The BGP router that first advertises a route assigns it of the following values to identify its origin. During route selection, the lowest origin value is preferred.

- 0—The router originally learned the route through an IGP (OSPF, IS-IS, or a static route).
- 1—The router originally learned the route through an EGP (most likely BGP).
- 2—The route's origin is unknown.

### <span id="page-413-1"></span>*Multiple Exit Discriminator*

A multiple exit discriminator (MED) is an arbitrary metric assigned to a route to determine the exit point to a destination when all other factors are equal. By default, MED metrics are compared only for routes to the same peer AS, but you can also configure routing table path selection options for different ways of comparing MEDs.

#### Default MED Usage

Because the AS path rather than the number of hops between hosts is the primary criterion for BGP route selection, an AS with multiple connections to a peer AS can have multiple equivalent AS paths. When the routing table contains two routes to the same host in a neighboring AS, a multiple exit discriminator (MED) metric assigned to each route can determine which to include in the forwarding table. The MED metric you assign can force traffic through a particular exit point in an AS.

[Figure 60 on page 387](#page-414-0) illustrates how MED metrics are used to determine route selection.

#### <span id="page-414-0"></span>Figure 60: Default MED Example

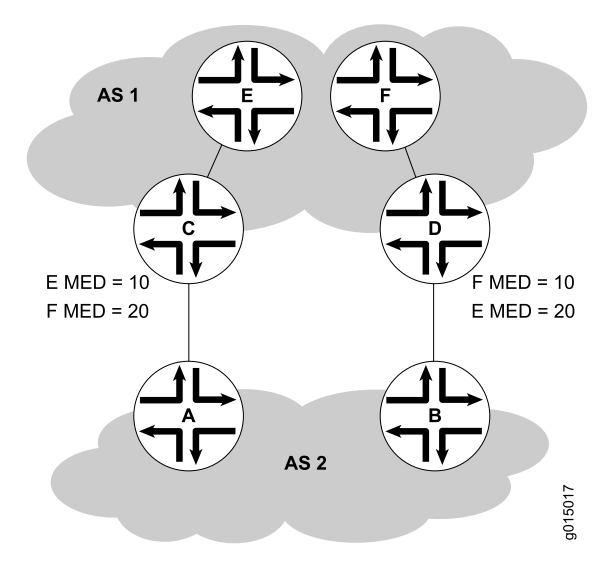

[Figure 60 on page 387](#page-414-0) shows AS 1 and AS 2 connected by two separate BGP links to Routers C and D. Host E in AS 1 is located nearer Router C. Host F, also in AS 1, is located nearer Router D. Because the AS paths are equivalent, two routes exist for each host, one through Router C and one through Router D. To force all traffic destined for Host E through Router C, network administrator for AS 2 assigns an MED metric for each router to Host E at its exit point. An MED metric of 10 is assigned to the route to Host E through Router C, and an MED metric of 20 is assigned to the route to Host E through Router D. BGP routers in AS 2 then select the route with the lower MED metric for the forwarding table.

### Additional MED Options for Path Selection

<span id="page-414-1"></span>By default, only the MEDs of routes that have the same peer ASs are compared. However, you can configure the routing table path selection options listed in [Table 113 on page 387](#page-414-1) to compare MEDs in different ways. The MED options are not mutually exclusive and can be configured in combination or independently. For the MED options to take effect, you must configure them uniformly all through your network. The MED option or options you configure determine the route selected. Thus we recommend that you carefully evaluate your network for preferred routes before configuring the MED options. For information about configuring the MED options, see the *JUNOS Routing Protocols Configuration Guide*.

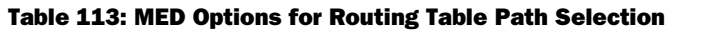

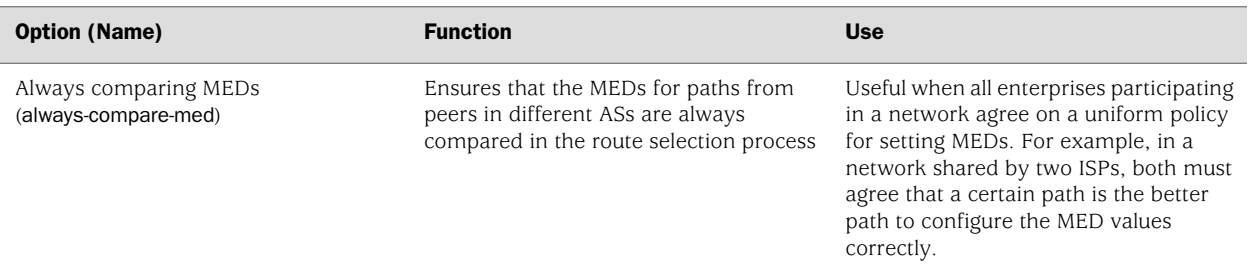

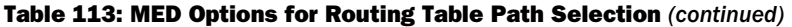

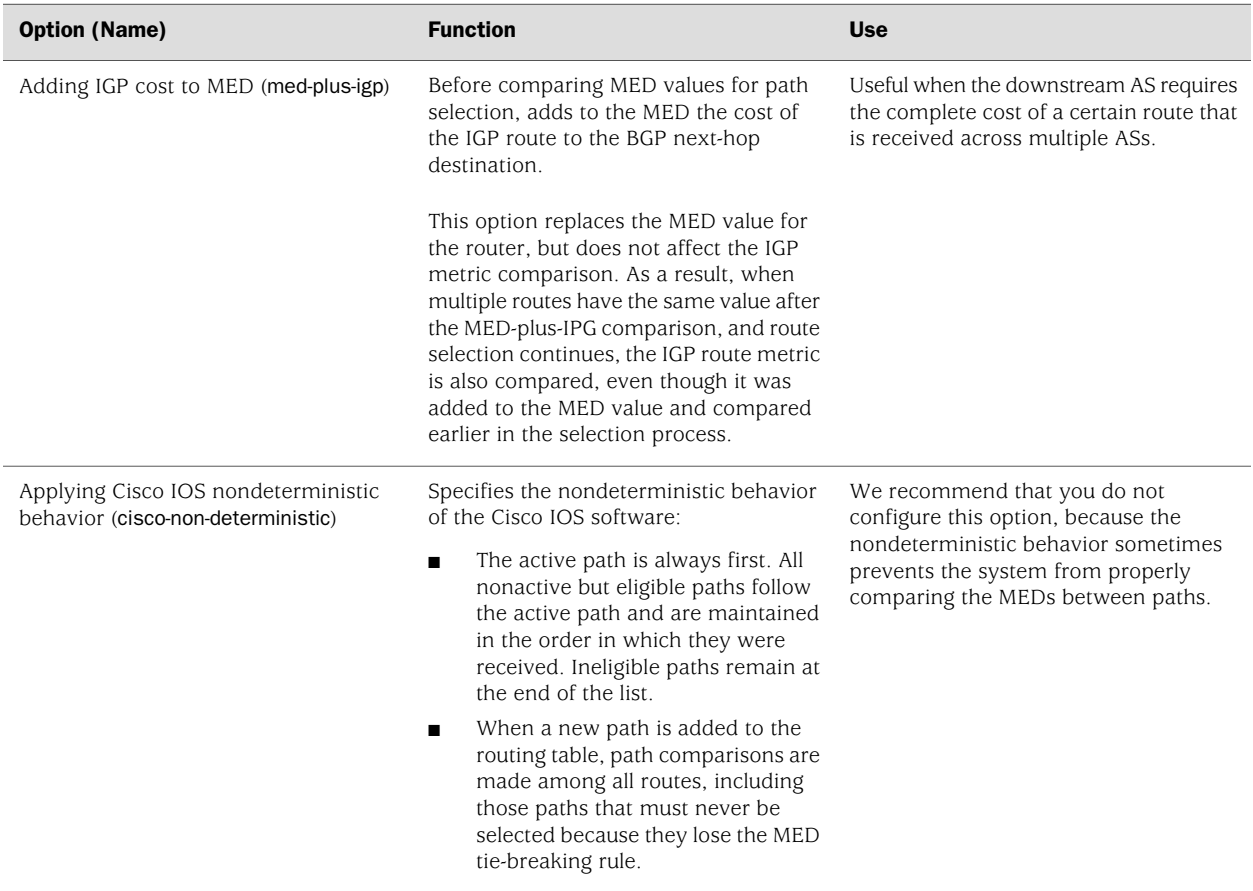

## <span id="page-415-0"></span>*Scaling BGP for Large Networks*

BGP is not a flooding protocol like RIP or OSPF. Instead, it is a peering protocol that exchanges routes with fully meshed peers only. However, in large networks, the full mesh requirement causes scaling problems. BGP combats scaling problems with the following methods:

- <span id="page-415-1"></span>Route Reflectors-for Added Hierarchy on page 388
- Confederations-for Subdivision on page 391

## Route Reflectors—for Added Hierarchy

To use route reflection in an AS, you designate one or more routers as a route reflector—typically, one per point of presence (POP). Route reflectors have the special BGP ability to readvertise routes learned from an internal peer to other internal peers. So rather than requiring all internal peers to be fully meshed with each other, route reflection requires only that the route reflector be fully meshed with all internal peers. The route reflector and all its internal peers form a cluster, as shown in [Figure 61 on page 389.](#page-416-0)

**SEP** 

NOTE: You must have an Advanced BGP Feature license installed on each Services Router that uses a route reflector. For license details, see the *J-series Services Router Administration Guide*.

## <span id="page-416-0"></span>Figure 61: Simple Route Reflector Topology (One Cluster)

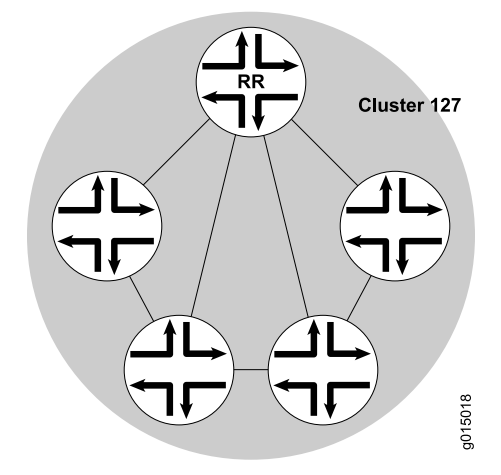

[Figure 61 on page 389](#page-416-0) shows Router RR configured as the route reflector for Cluster 127. The other routers are designated internal peers within the cluster. BGP routes are advertised to Router RR by any of the internal peers. RR then readvertises those routes to all other peers within the cluster.

You can configure multiple clusters and link them by configuring a full mesh of route reflectors (see [Figure 62 on page 390\)](#page-417-0).

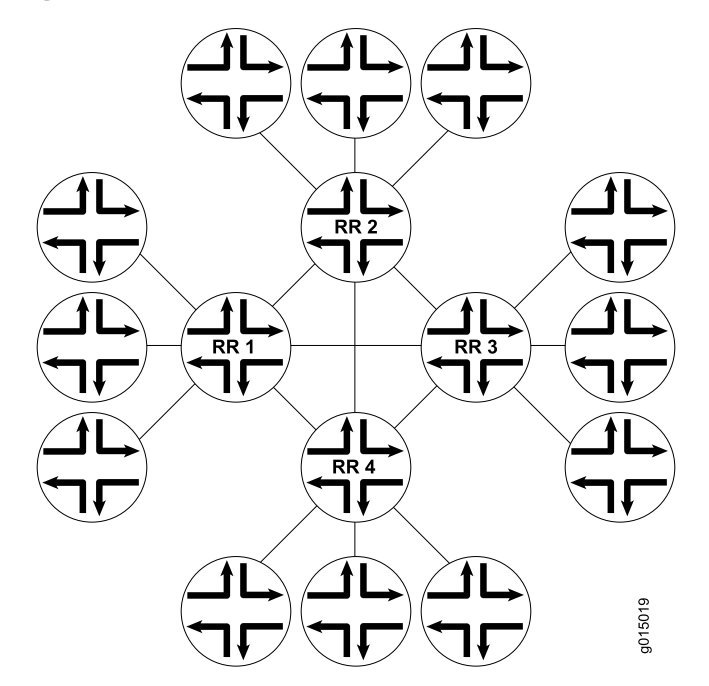

<span id="page-417-0"></span>Figure 62: Basic Route Reflection (Multiple Clusters)

[Figure 62 on page 390](#page-417-0) shows Route Reflectors RR1, RR2, RR3, and RR4 as fully meshed internal peers. When a router advertises a route to Reflector RR1, RR1 readvertises the route to the other route reflectors, which, in turn, readvertise the route to the remaining routers within the AS. Route reflection allows the route to be propagated throughout the AS without the scaling problems created by the full mesh requirement.

<span id="page-417-1"></span>However, as clusters become large, a full mesh with a route reflector becomes difficult to scale, as does a full mesh between route reflectors. To help offset this problem, you can group clusters of routers together into clusters of clusters for hierarchical route reflection (see [Figure 63 on page 390](#page-417-1)).

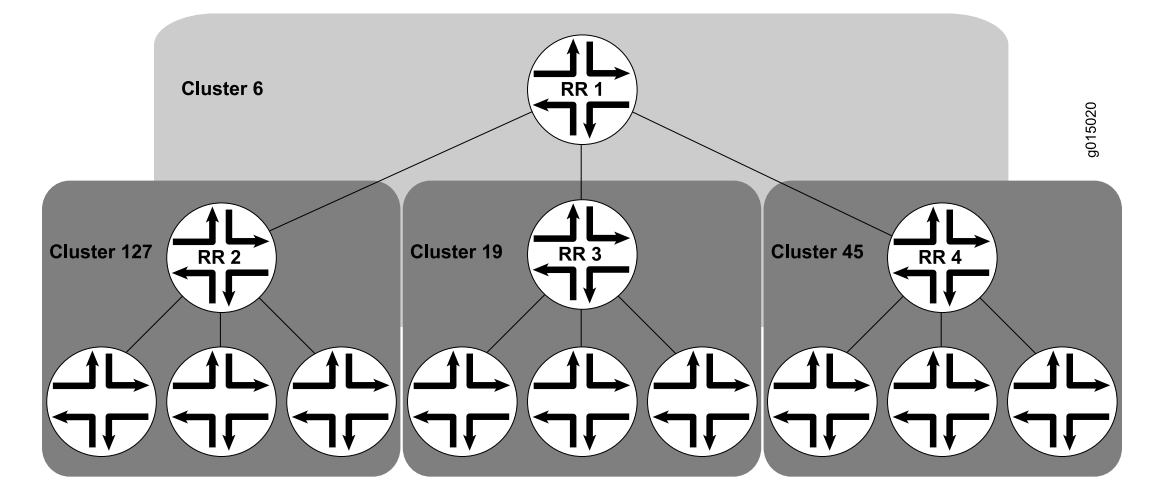

#### Figure 63: Hierarchical Route Reflection (Clusters of Clusters)

[Figure 63 on page 390](#page-417-1) shows RR2, RR3, and RR4 as the route reflectors for Clusters 127, 19, and 45, respectively. Rather than fully mesh those route reflectors, the network administrator has configured them as part of another cluster (Cluster 6) for which RR1 is the route reflector. When a router advertises a route to RR2, RR2 readvertises the route to all the routers within its own cluster, and then readvertises the route to RR1. RR1 readvertises the route to the routers in its cluster, and those routers propagate the route down through their clusters.

## <span id="page-418-0"></span>Confederations—for Subdivision

BGP confederations are another way to solve the scaling problems created by the BGP full mesh requirement. BGP confederations effectively break up a large AS into subautonomous systems (sub-ASs). Each sub-AS must be uniquely identified within the confederation AS by a sub-AS number. Typically, sub-AS numbers are taken from the private AS numbers between 64512 and 65535.

Within a sub-AS, the same IBGP full mesh requirement exists. Connections to other confederations are made with standard EBGP, and peers outside the sub-AS are treated as external. To avoid routing loops, a sub-AS uses a confederation sequence, which operates like an AS path but uses only the privately assigned sub-AS numbers.

<span id="page-418-1"></span>The confederation AS appears whole to other confederation ASs. The AS path received by other ASs shows only the globally assigned AS number. It does not include the confederation sequence or the privately assigned sub-AS numbers. The sub-AS numbers are removed when the route is advertised out of the confederation AS. [Figure 64 on page 391](#page-418-1) shows an AS divided into four confederations.

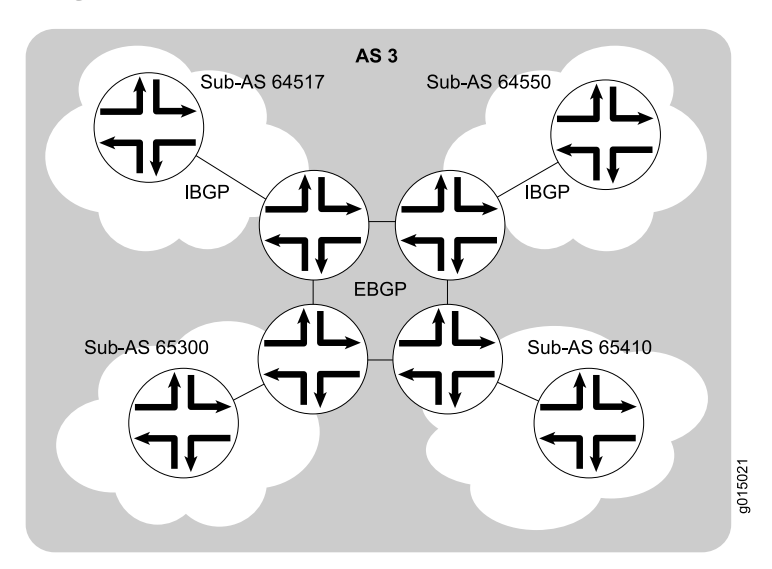

#### Figure 64: BGP Confederations

[Figure 64 on page 391](#page-418-1) shows AS 3 divided into four sub-ASs, 64517, 64550, 65300, and 65410, which are linked through EBGP sessions. Because the confederations are connected by EBGP, they do not need to be fully meshed. EBGP routes are readvertised to other sub-ASs.

J-series™ Services Router Basic LAN and WAN Access Configuration Guide

# Chapter 13 Configuring Static Routes

Static routes are routes that you explicitly enter into the routing table as permanent additions. Traffic through static routes is always routed the same way.

You can use either J-Web Quick Configuration or a configuration editor to configure static routes.

This chapter contains the following topics. For more information about static routes, see the *JUNOS Routing Protocols Configuration Guide*.

- [Static Routing Overview on page 393](#page-420-0)
- [Before You Begin on page 395](#page-422-0)
- [Configuring Static Routes with Quick Configuration on page 396](#page-423-0)
- [Configuring Static Routes with a Configuration Editor on page 397](#page-424-0)
- [Verifying the Static Route Configuration on page 403](#page-430-0)

# <span id="page-420-0"></span>Static Routing Overview

Routes that are permanent fixtures in the routing and forwarding tables are often configured as static routes. These routes generally do not change, and often include only one or very few paths to the destination.

To create a static route in the routing table, you must, at minimum, define the route as static and associate a next-hop address with it. The static route in the routing table is inserted into the forwarding table when the next-hop address is reachable. All traffic destined for the static route is transmitted to the next-hop address for transit.

This overview contains the following topics:

- [Static Route Preferences on page 394](#page-421-0)
- [Qualified Next Hops on page 394](#page-421-1)
- [Control of Static Routes on page 394](#page-421-2)
- [Default Properties on page 395](#page-422-1)

## <span id="page-421-0"></span>*Static Route Preferences*

A static route destination address can have multiple next hops associated with it. In this case, multiple routes are inserted into the routing table, and route selection must occur. Because the primary criterion for route selection is the route preference, you can control the routes that are used as the primary route for a particular destination by setting the route preference associated with a particular next hop. The routes with a higher preference are always used to route traffic. When you do not set a preferred route, traffic is alternated between routes in round-robin fashion.

## <span id="page-421-1"></span>*Qualified Next Hops*

In general, the default properties assigned to a static route apply to all the next-hop addresses configured for the static route. If, however, you want to configure two possible next-hop addresses for a particular route and have them treated differently, you can define one as a qualified next hop.

Qualified next hops allow you to associate one or more properties with a particular next-hop address. You can set an overall preference for a particular static route and then specify a different preference for the qualified next hop. For example, suppose two next-hop addresses (10.10.10.10 and 10.10.10.7) are associated with the static route 192.168.47.5/32. A general preference is assigned to the entire static route, and then a different preference is assigned to only the qualified next-hop address 10.10.10.7. For example:

```
route 192.168.47.5/32 {
  next-hop 10.10.10.10;
  qualified-next-hop 10.10.10.7 {
    preference 2;
  }
  preference 6;
}
```
In this example, the qualified next hop 10.10.10.7 is assigned the preference 2, and the next-hop 10.10.10.10 is assigned the preference 6.

# <span id="page-421-2"></span>*Control of Static Routes*

You can control the importation of static routes into the routing and forwarding tables in a number of ways. Primary ways include assigning one or more of the following attributes to the route:

- retain—Keeps the route in the forwarding table after the routing process shuts down or the Services Router reboots. For more information, see ["Route](#page-422-2) [Retention" on page 395](#page-422-2).
- no-readvertise—Prevents the route from being readvertised to other routing protocols. For more information, see ["Readvertisement Prevention" on page 395](#page-422-3).
- passive—Rejects traffic destined for the route. For more information, see ["Forced](#page-422-4) [Rejection of Passive Route Traffic" on page 395.](#page-422-4)

### <span id="page-422-2"></span>Route Retention

By default, static routes are not retained in the forwarding table when the routing process shuts down. When the routing process starts up again, any routes configured as static routes must be added to the forwarding table again. To avoid this latency, routes can be flagged as retain, so that they are kept in the forwarding table even after the routing process shuts down. Retention ensures that the routes are always in the forwarding table, even immediately after a system reboot.

## <span id="page-422-3"></span>Readvertisement Prevention

<span id="page-422-4"></span>Static routes are eligible for readvertisement by other routing protocols by default. In a stub area where you might not want to readvertise these static routes under any circumstances, you can flag the static routes as no-readvertise.

#### Forced Rejection of Passive Route Traffic

Generally, only active routes are included in the routing and forwarding tables. If a static route's next-hop address is unreachable, the route is marked passive, and it is not included in the routing or forwarding tables. To force a route to be included in the routing tables regardless of next-hop reachability, you can flag the route as passive. If a route is flagged passive and its next-hop address is unreachable, the route is included in the routing table and all traffic destined for the route is rejected.

## <span id="page-422-1"></span>*Default Properties*

The basic configuration of static routes defines properties for a particular route. To define a set of properties to be used as defaults on all static routes, set those properties as default values. For example:

```
defaults {
  retain;
  no-readvertise;
  passive;
}
route 0.0.0.0/0 next-hop 192.168.1.1;
route 192.168.47.5/32 {
  next-hop 10.10.10.10;
  qualified-next-hop 10.10.10.7 {
    preference 6;
  }
  preference 2;
}
```
In this example, the retain, no-readvertise, and passive attributes are set as defaults for all static routes. If any local setting for a particular route conflicts with the default values, the local setting supersedes the default.

## <span id="page-422-0"></span>Before You Begin

Before you begin configuring static routes, complete the following tasks:

- Establish basic connectivity. See the Getting Started Guide for your router.
- Configure network interfaces. See ["Configuring Ethernet, DS1, DS3, and Serial](#page-130-0) [Interfaces" on page 103.](#page-130-0)

## <span id="page-423-0"></span>Configuring Static Routes with Quick Configuration

<span id="page-423-1"></span>J-Web Quick Configuration allows you to configure static routes. [Figure 65 on page](#page-423-1)  [396](#page-423-1) shows the Quick Configuration Routing page for static routing.

#### Figure 65: Quick Configuration Routing Page for Static Routing

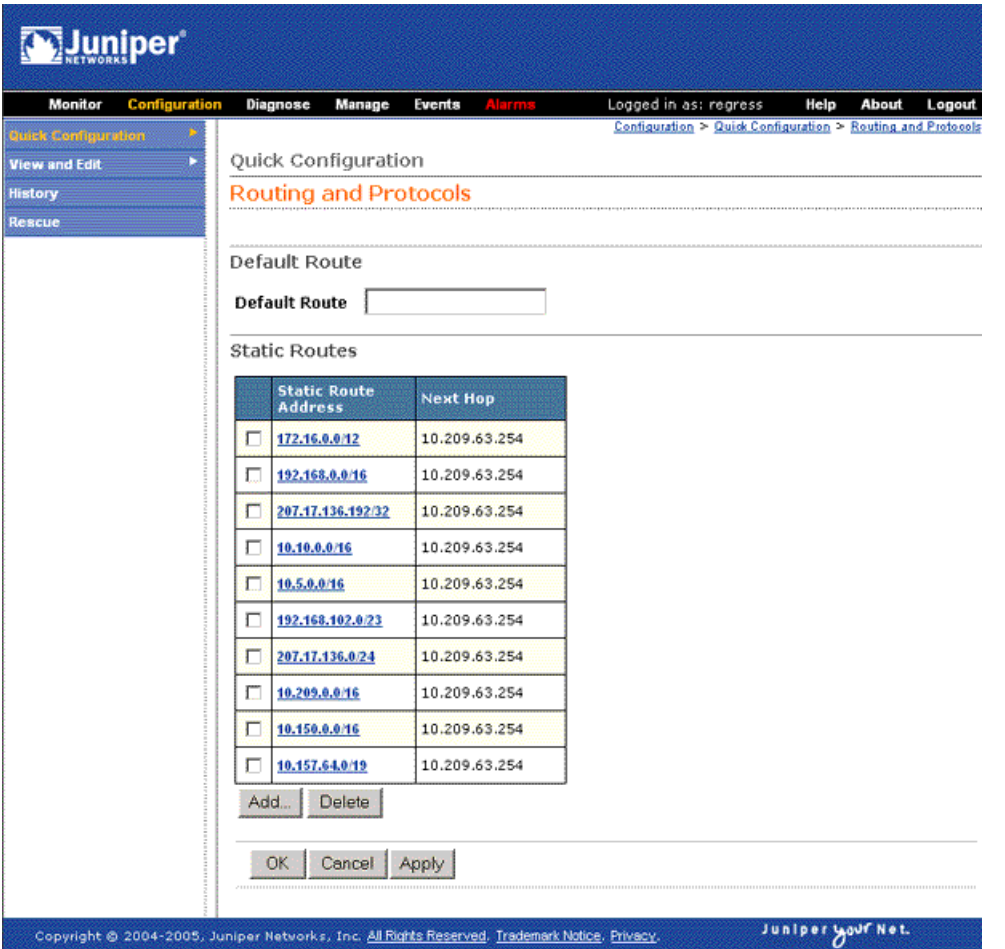

To configure static routes with Quick Configuration:

- 1. In the J-Web user interface, select **Configuration>Quick Configuration>Routing and Protocols**.
- 2. Enter information into the Static Routing Quick Configuration page, as described in [Table 114 on page 397.](#page-424-1)
- 3. From the main static routing Quick Configuration page, click one of the following buttons:
	- To apply the configuration and stay on the Quick Configuration Routing page for static routing, click **Apply**.
	- To apply the configuration and return to the Quick Configuration Routing page, click **OK**.
	- To cancel your entries and return to the Quick Configuration Routing page, click **Cancel**.
- <span id="page-424-1"></span>4. To check the configuration, see ["Verifying the Static Route](#page-430-0) [Configuration" on page 403](#page-430-0).

#### Table 114: Static Routing Quick Configuration Summary

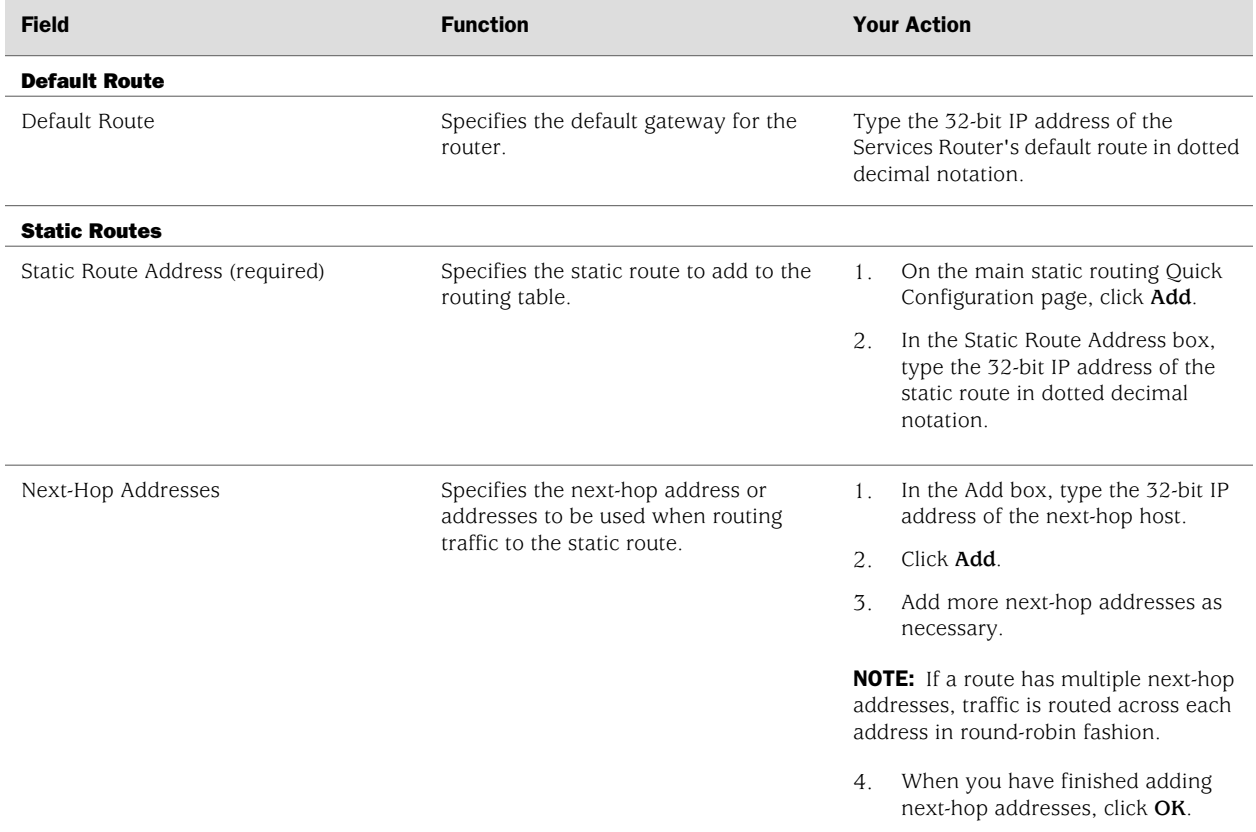

# <span id="page-424-0"></span>Configuring Static Routes with a Configuration Editor

To configure static routes on the Services Router, you must perform the following tasks marked *(Required)*.

- [Configuring a Basic Set of Static Routes \(Required\) on page 398](#page-425-0)
- [Controlling Static Route Selection \(Optional\) on page 399](#page-426-0)
- [Controlling Static Routes in the Routing and Forwarding Tables](#page-428-0) [\(Optional\) on page 401](#page-428-0)
- [Defining Default Behavior for All Static Routes \(Optional\) on page 402](#page-429-0)

For information about using the J-Web and CLI configuration editors, see ["Using](#page-30-0) [Services Router Configuration Tools" on page 3](#page-30-0).

# <span id="page-425-0"></span>*Configuring a Basic Set of Static Routes (Required)*

<span id="page-425-1"></span>Customer routes that are connected to stub networks are often configured as static routes. [Figure 66 on page 398](#page-425-1) shows a sample network.

#### Figure 66: Customer Routes Connected to a Stub Network

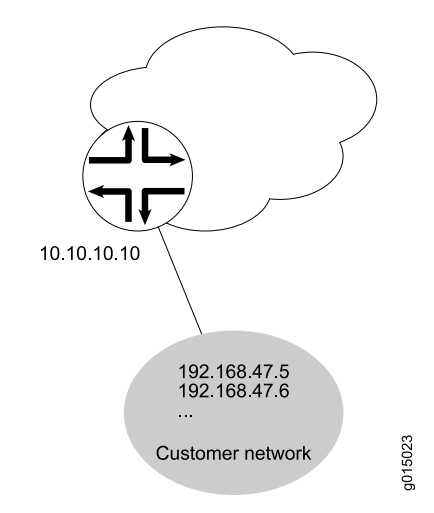

To configure customer routes as static routes, like the ones in [Figure 66 on page 398](#page-425-1), follow these steps on the Services Router to which the customer routes are connected:

- 1. Navigate to the top of the configuration hierarchy in either the J-Web or CLI configuration editor.
- 2. Perform the configuration tasks described in [Table 115 on page 399](#page-426-1).
- 3. If you are finished configuring the router, commit the configuration.
- 4. Go on to one of the following procedures:
	- To manually control static route selection, see ["Controlling Static Route](#page-426-0) [Selection \(Optional\)" on page 399](#page-426-0).
	- To determine how static routes are imported into the routing and forwarding tables, see ["Controlling Static Routes in the Routing and Forwarding Tables](#page-428-0) [\(Optional\)" on page 401](#page-428-0).
	- To define default properties for static routes, see ["Defining Default Behavior](#page-429-0) [for All Static Routes \(Optional\)" on page 402.](#page-429-0)
	- To check the configuration, see ["Verifying the Static Route](#page-430-0) [Configuration" on page 403](#page-430-0).

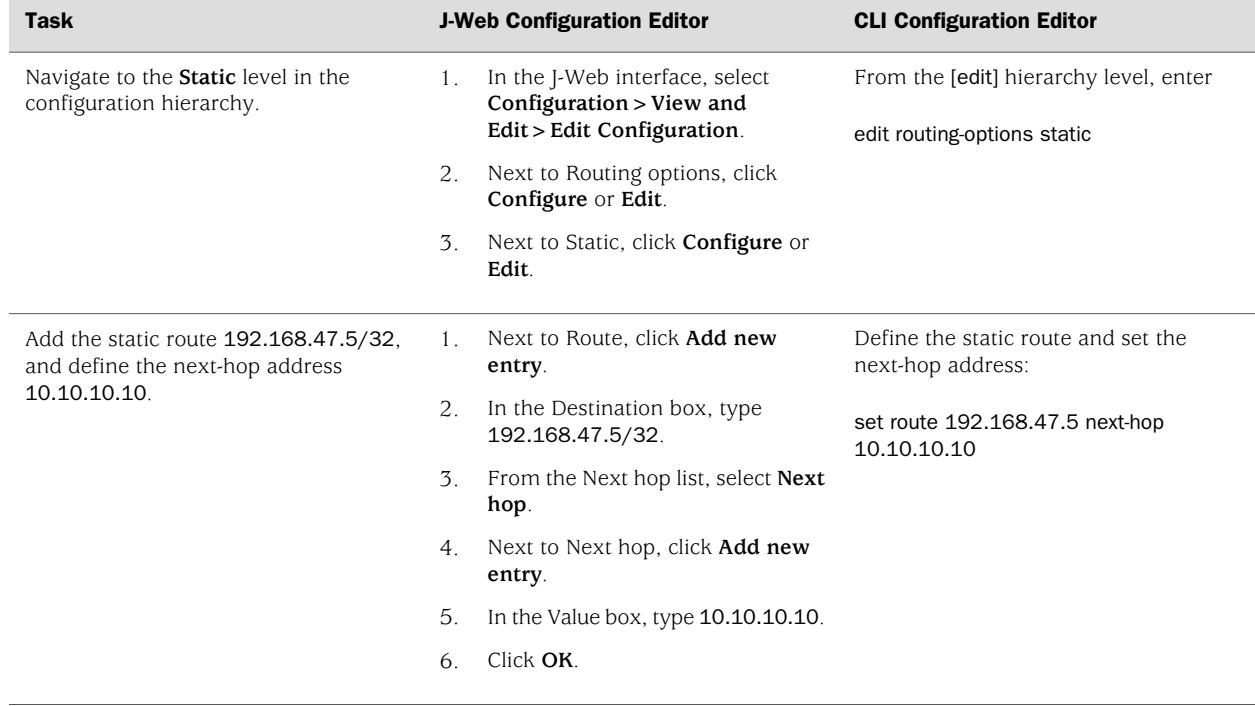

#### <span id="page-426-1"></span>Table 115: Configuring Basic Static Routes

# <span id="page-426-0"></span>*Controlling Static Route Selection (Optional)*

<span id="page-426-2"></span>When multiple next hops exist for a single static route (see [Figure 67 on page 399](#page-426-2)), you can specify how traffic is to be routed to the destination.

## Figure 67: Controlling Static Route Selection

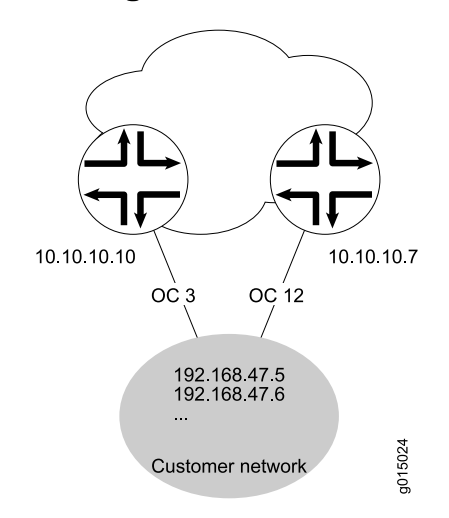

In this example, the static route 192.168.47.5/32 has two possible next hops. Because of the links between those next-hop hosts, host 10.10.10.7 is the preferred path. To configure the static route 192.168.47.5/32 with two next hops and give preference to host 10.10.10.7, follow these steps:

- 1. Navigate to the top of the configuration hierarchy in either the J-Web or the CLI configuration editor.
- 2. Perform the configuration tasks described in [Table 116 on page 400](#page-427-0).
- 3. If you are finished configuring the router, commit the configuration.
- 4. Go on to one of the following procedures:
	- To determine how static routes are imported into the routing and forwarding tables, see ["Controlling Static Routes in the Routing and Forwarding Tables](#page-428-0) [\(Optional\)" on page 401](#page-428-0).
	- To define default properties for static routes, see ["Defining Default Behavior](#page-429-0) [for All Static Routes \(Optional\)" on page 402.](#page-429-0)
	- To check the configuration, see ["Verifying the Static Route](#page-430-0) [Configuration" on page 403](#page-430-0).

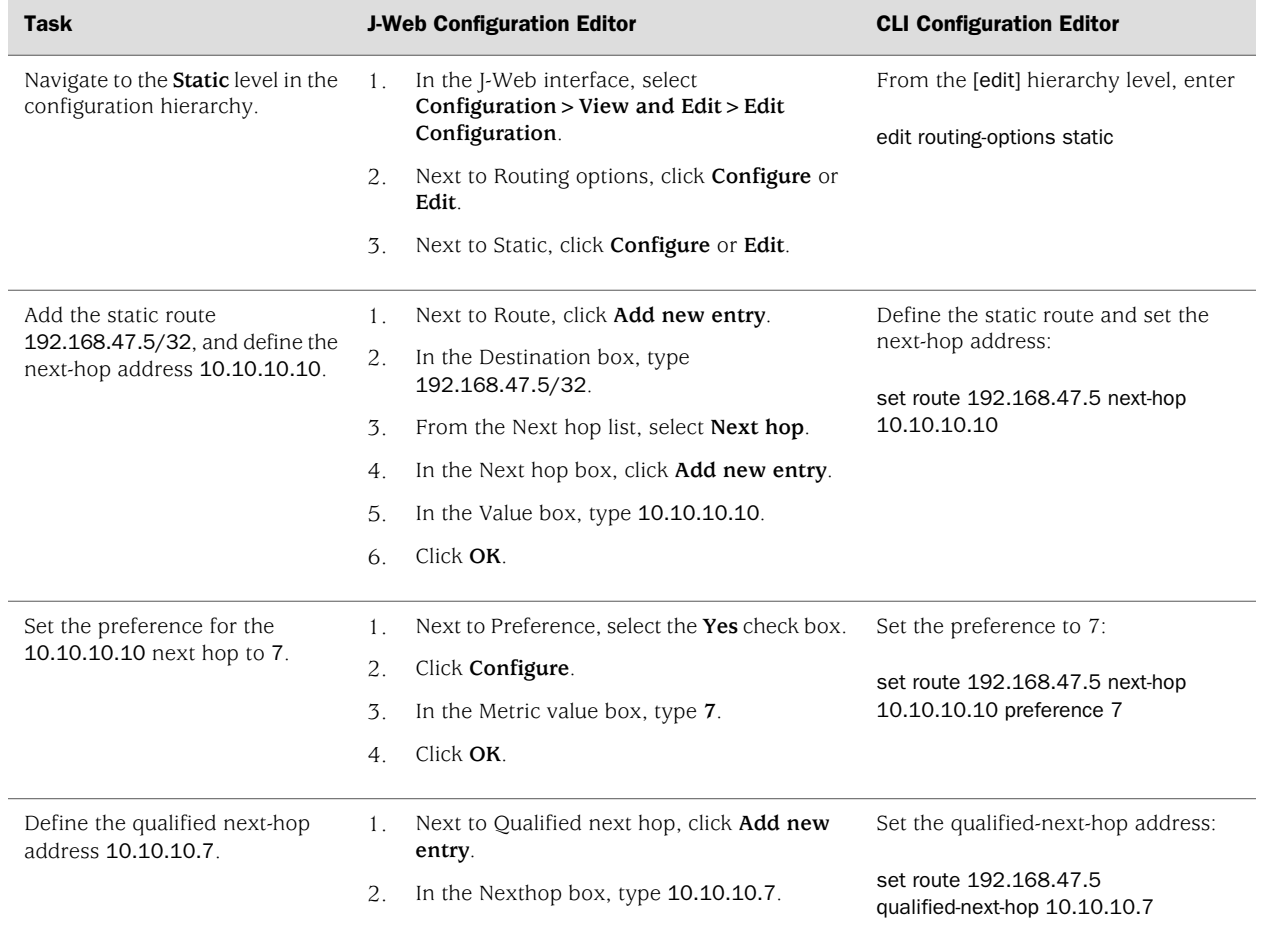

#### <span id="page-427-0"></span>Table 116: Controlling Static Route Selection

### Table 116: Controlling Static Route Selection *(continued)*

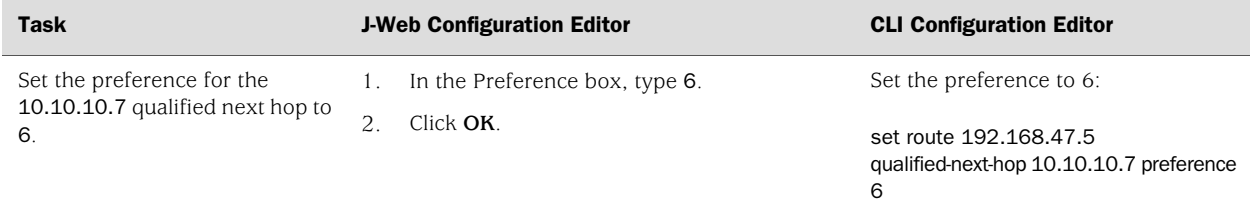

# <span id="page-428-0"></span>*Controlling Static Routes in the Routing and Forwarding Tables (Optional)*

Static routes have a number of attributes that define how they are inserted and maintained in the routing and forwarding tables. To customize this behavior for the static route 192.168.47.5/32, perform these steps:

- 1. Navigate to the top of the configuration hierarchy in either the J-Web or CLI configuration editor.
- 2. Perform the configuration tasks described in [Table 117 on page 401](#page-428-1).
- 3. If you are finished configuring the router, commit the configuration.
- <span id="page-428-1"></span>4. Go on to one of the following procedures:
	- To define default properties for static routes, see ["Defining Default Behavior](#page-429-0) [for All Static Routes \(Optional\)" on page 402.](#page-429-0)
	- To check the configuration, see ["Verifying the Static Route](#page-430-0) [Configuration" on page 403](#page-430-0).

### Table 117: Controlling Static Routes in the Routing and Forwarding Tables

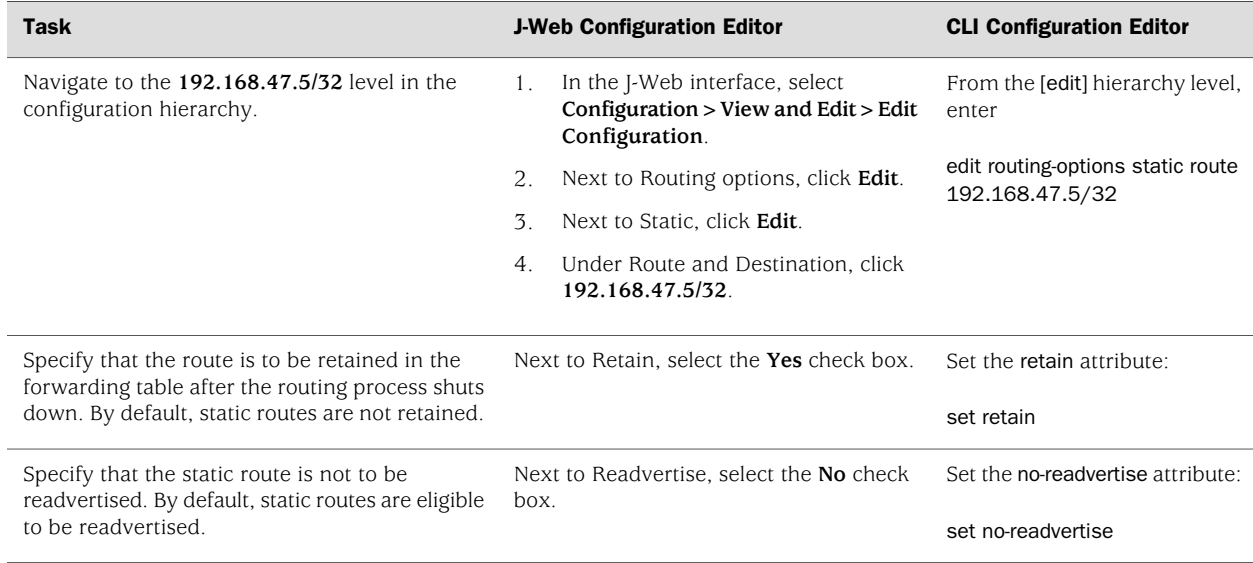

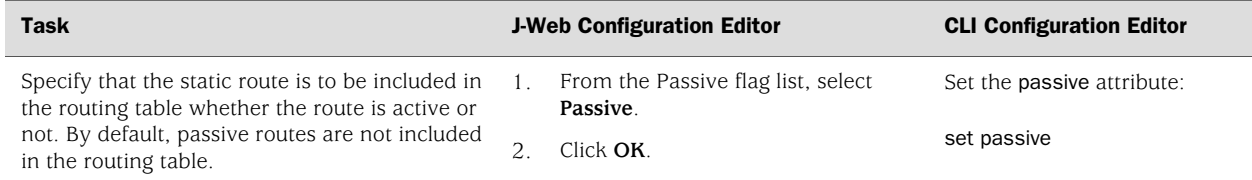

#### Table 117: Controlling Static Routes in the Routing and Forwarding Tables *(continued)*

# <span id="page-429-0"></span>*Defining Default Behavior for All Static Routes (Optional)*

Attributes that define static route behavior can be configured either at the individual route level or as a default behavior that applies to all static routes. In the case of conflicting configuration, the configuration at the individual route level overrides static route defaults. To configure static route defaults, perform these steps:

- 1. Navigate to the top of the configuration hierarchy in either the J-Web or CLI configuration editor.
- 2. Perform the configuration tasks described in [Table 118 on page 402](#page-429-1).
- 3. If you are finished configuring the router, commit the configuration.
- <span id="page-429-1"></span>4. To check the configuration, see ["Verifying the Static Route](#page-430-0) [Configuration" on page 403](#page-430-0).

#### Table 118: Defining Static Route Defaults

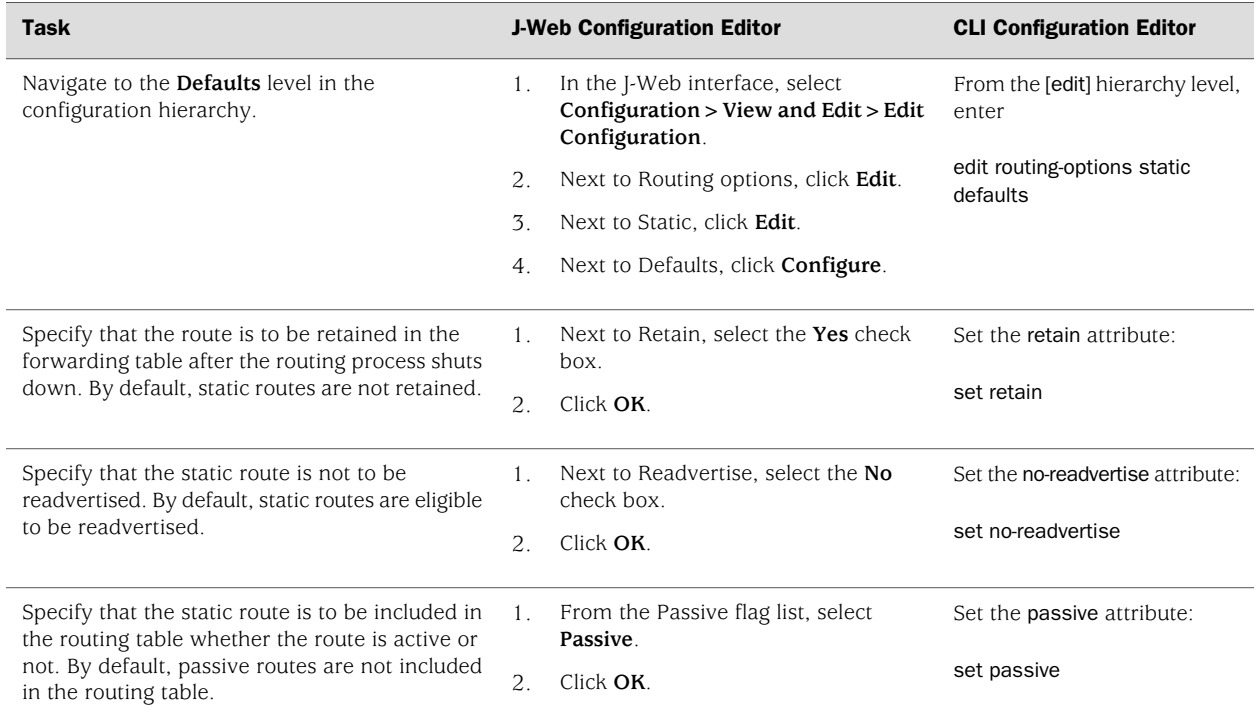

## <span id="page-430-0"></span>Verifying the Static Route Configuration

Verify that the static routes are in the routing table and that those routes are active.

## *Displaying the Routing Table*

- **Purpose** Verify static route configuration as follows by displaying the routing table and checking its contents.
- Action From the CLI, enter the show route terse command.

```
user@host> show route terse
inet.0: 20 destinations, 20 routes (20 active, 0 holddown, 0 hidden)
+ = Active Route, - = Last Active, * = Both
A Destination P Prf Metric 1 Metric 2 Next hop AS path
* 192.168.47.5/32 S 5 Reject
* 172.16.0.0/12 S 5 >192.168.71.254* 192.168.0.0/18 S 5 >192.168.71.254
* 192.168.40.0/22 S 5 >192.168.71.254
* 192.168.64.0/18 S 5 >192.168.71.254
* 192.168.64.0/21 D 0 >fxp0.0
* 192.168.71.246/32 L 0 Local
* 192.168.220.4/30 D 0 >ge-0/0/1.0 
* 192.168.220.5/32 L 0 Local
* 192.168.220.8/30 D 0 >ge-0/0/2.0 
* 192.168.220.9/32 L 0 Local
* 192.168.220.12/30 D 0 >ge-0/0/3.0* 192.168.220.13/32 L 0 Local
* 192.168.220.17/32 L 0 Reject
* 192.168.220.21/32 L 0 Reject
* 192.168.220.24/30 D 0 >at-1/0/0.0* 192.168.220.25/32 L 0 Local
* 192.168.220.28/30 D 0 >at-1/0/1.0 
* 192.168.220.29/32 L 0 Local
* 224.0.0.9/32 R 100 1 MultiRecv
```
- What It Means The output shows a list of the routes that are currently in the inet. O routing table. Verify the following information:
	- Each configured static route is present. Routes are listed in ascending order by IP address. Static routes are identified with an S in the protocol (P) column of the output.
	- Each static route is active. Routes that are active show the next-hop IP address in the Next hop column. If a route's next-hop address is unreachable, the next-hop address is identified as Reject. These routes are not active routes, but they appear in the routing table because the passive attribute is set.
	- The preference for each static route is correct. The preference for a particular route is listed in the Prf column of the output.
- Related Topics For a complete description of show route terse output, see the *JUNOS Routing Protocols and Policies Command Reference*.

J-series™ Services Router Basic LAN and WAN Access Configuration Guide
# Chapter 14 Configuring a RIP Network

The Routing Information Protocol (RIP) is an interior gateway protocol that routes packets within a single autonomous system (AS). To use RIP, you must understand the basic components of a RIP network and configure the J-series Services Router to act as a node in the network.

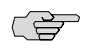

**NOTE:** The J-series Services Router supports RIP version 1 (RIPv1) and RIP version 2 (RIPv2) only. Unless otherwise specified, the term *RIP* in this chapter refers to these versions of the protocol.

You can use either J-Web Quick Configuration or a configuration editor to configure a RIP network.

This chapter contains the following topics. For more information about RIP, see the *JUNOS Routing Protocols Configuration Guide*.

- [RIP Overview on page 405](#page-432-0)
- [Before You Begin on page 406](#page-433-0)
- [Configuring a RIP Network with Quick Configuration on page 406](#page-433-1)
- [Configuring a RIP Network with a Configuration Editor on page 408](#page-435-0)
- [Verifying the RIP Configuration on page 416](#page-443-0)

# <span id="page-432-0"></span>RIP Overview

To achieve basic connectivity between all RIP hosts in a RIP network, you enable RIP on every interface that is expected to transmit and receive RIP traffic. To enable RIP on an interface, you define RIP groups, which are logical groupings of interfaces, and add interfaces to the groups. Additionally, you must configure a routing policy to export directly connected routes and routes learned through RIP routing exchanges.

# *RIP Traffic Control with Metrics*

To tune a RIP network and control traffic flowing through the network, you increase or decrease the cost of the paths through the network. RIP provides two ways to modify the path cost: an incoming metric and an outgoing metric, which are each set to 1 by default. These metrics are attributes that manually specify the cost of any route advertised through a host. By increasing or decreasing the metrics—and thus the cost—of links throughout the network, you can control packet transmission across the network.

The incoming metric modifies the cost of an individual segment when a route across the segment is imported into the routing table. For example, if you set the incoming metric on the segment to 3, the individual segment cost along the link is changed from 1 to 3. The increased cost affects all route calculations through that link. Other routes that were previously excluded because of a high hop count might now be selected into the router's forwarding table.

The outgoing metric modifies the path cost for all the routes advertised out a particular interface. Unlike the incoming metric, the outgoing metric modifies the routes that other routers are learning and thereby controls the way they send traffic.

# *Authentication*

RIPv2 provides authentication support so that RIP links can require authentication keys (passwords) before they become active. These authentication keys can be specified in either plain-text or MD5 form. Authentication provides an additional layer of security on the network beyond the other security features.

This type of authentication is not supported on RIPv1 networks.

## <span id="page-433-0"></span>Before You Begin

Before you begin configuring a RIP network, complete the following tasks:

- Establish basic connectivity. See the Getting Started Guide for your router.
- Configure network interfaces. See ["Configuring Ethernet, DS1, DS3, and Serial](#page-130-0) [Interfaces" on page 103.](#page-130-0)

# <span id="page-433-1"></span>Configuring a RIP Network with Quick Configuration

J-Web Quick Configuration allows you to create RIP networks. [Figure 68 on page 407](#page-434-0) shows the Quick Configuration Routing page for RIP.

#### <span id="page-434-0"></span>Figure 68: Quick Configuration Routing Page for RIP

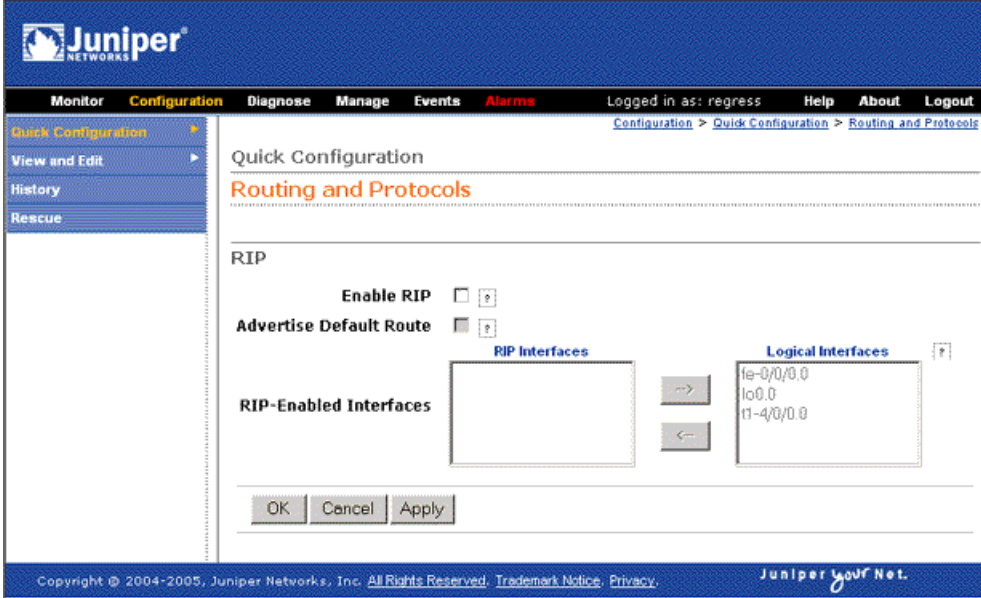

To configure a RIP network with Quick Configuration:

- 1. In the J-Web user interface, select **Configuration>Quick Configuration>Routing and Protocols**.
- 2. Enter information into the Quick Configuration page for RIP, as described in [Table 119 on page 407.](#page-434-1)
- 3. From the main RIP routing Quick Configuration page, click one of the following buttons:
	- To apply the configuration and stay on the Quick Configuration Routing page for RIP, click **Apply**.
	- To apply the configuration and return to the Quick Configuration Routing page, click **OK**.
	- To cancel your entries and return to the Quick Configuration Routing page, click **Cancel**.
- <span id="page-434-1"></span>4. To check the configuration, see ["Verifying the RIP Configuration" on page 416.](#page-443-0)

#### Table 119: RIP Routing Quick Configuration Summary

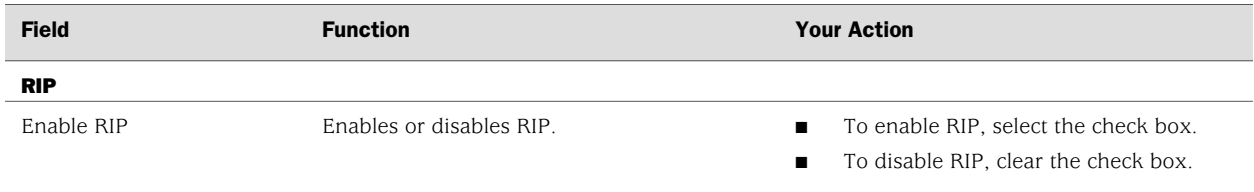

#### Table 119: RIP Routing Quick Configuration Summary *(continued)*

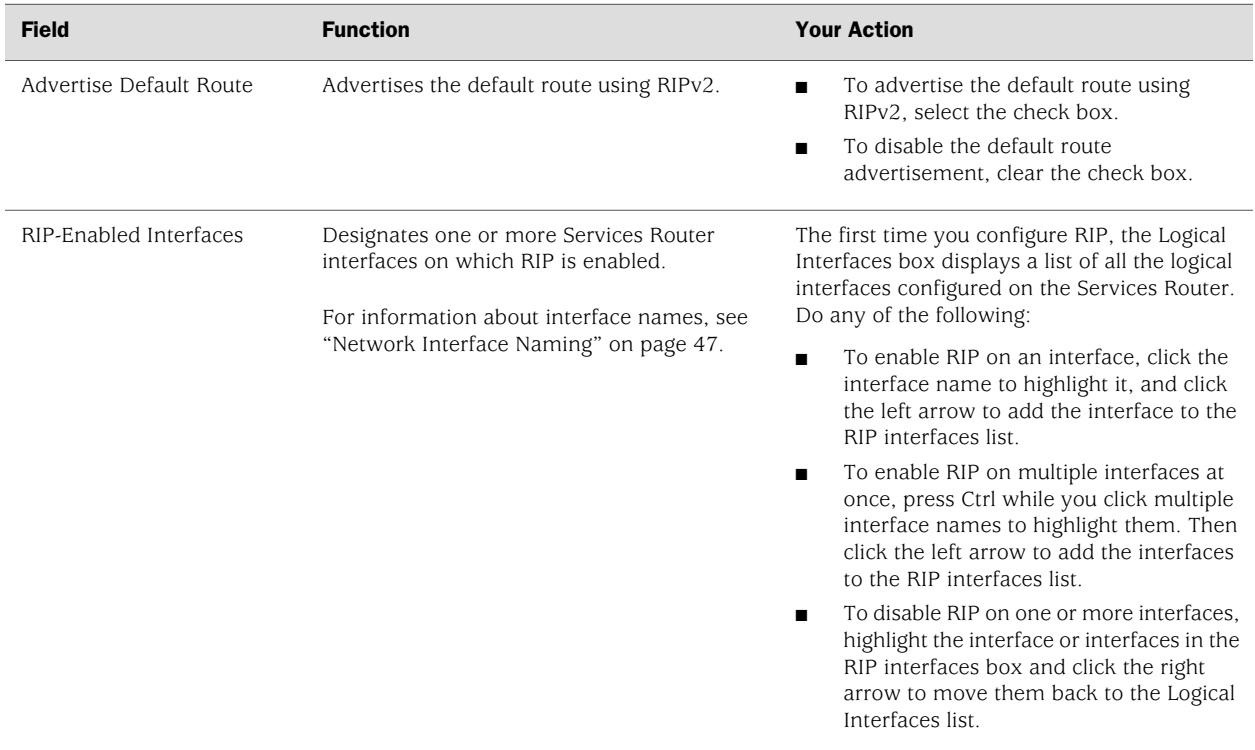

# <span id="page-435-0"></span>Configuring a RIP Network with a Configuration Editor

To configure the Services Router as a node in a RIP network, you must perform the following task marked *(Required)*.

- [Configuring a Basic RIP Network \(Required\) on page 408](#page-435-1)
- [Controlling Traffic in a RIP Network \(Optional\) on page 411](#page-438-0)
- [Enabling Authentication for RIP Exchanges \(Optional\) on page 414](#page-441-0)

For information about using the J-Web and CLI configuration editors, see ["Using](#page-30-0) [Services Router Configuration Tools" on page 3](#page-30-0).

# <span id="page-435-1"></span>*Configuring a Basic RIP Network (Required)*

To use RIP on the Services Router, you must configure RIP on all the RIP interfaces within a network like the one shown in [Figure 69 on page 409.](#page-436-0)

<span id="page-436-0"></span>Figure 69: Typical RIP Network Topology

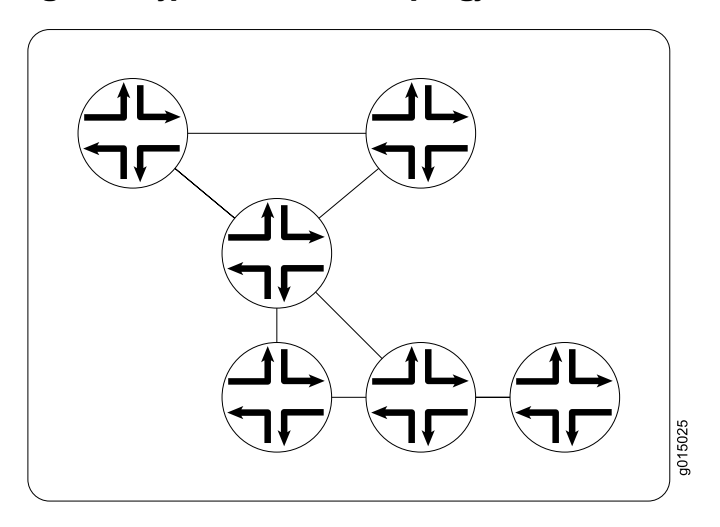

By default, RIP does not advertise the subnets that are directly connected through the Services Router's interfaces. For traffic to pass through a RIP network, you must create a routing policy to export these routes. Advertising only the direct routes propagates the routes to the immediately adjacent RIP-enabled router only. To propagate all routes through the entire RIP network, you must configure the routing policy to export the routes learned through RIP.

To configure a RIP network like the one in [Figure 69 on page 409](#page-436-0), with a routing policy, perform these steps on each Services Router in the network:

- 1. Navigate to the top of the configuration hierarchy in either the J-Web or CLI configuration editor.
- 2. Perform the configuration tasks described in [Table 120 on page 410](#page-437-0).
- 3. If you are finished configuring the router, commit the configuration.

After you add the appropriate interfaces to the RIP group, RIP begins sending routing information. No additional configuration is required to enable RIP traffic on the network.

- 4. Go on to one of the following procedures:
	- To control RIP traffic on the network, see ["Controlling Traffic in a RIP](#page-438-0) [Network \(Optional\)" on page 411.](#page-438-0)
	- To authenticate RIP exchanges, see ["Enabling Authentication for RIP](#page-441-0) [Exchanges \(Optional\)" on page 414](#page-441-0).
	- To check the configuration, see ["Verifying the RIP Configuration" on page 416](#page-443-0).

# <span id="page-437-0"></span>Table 120: Configuring a RIP Network

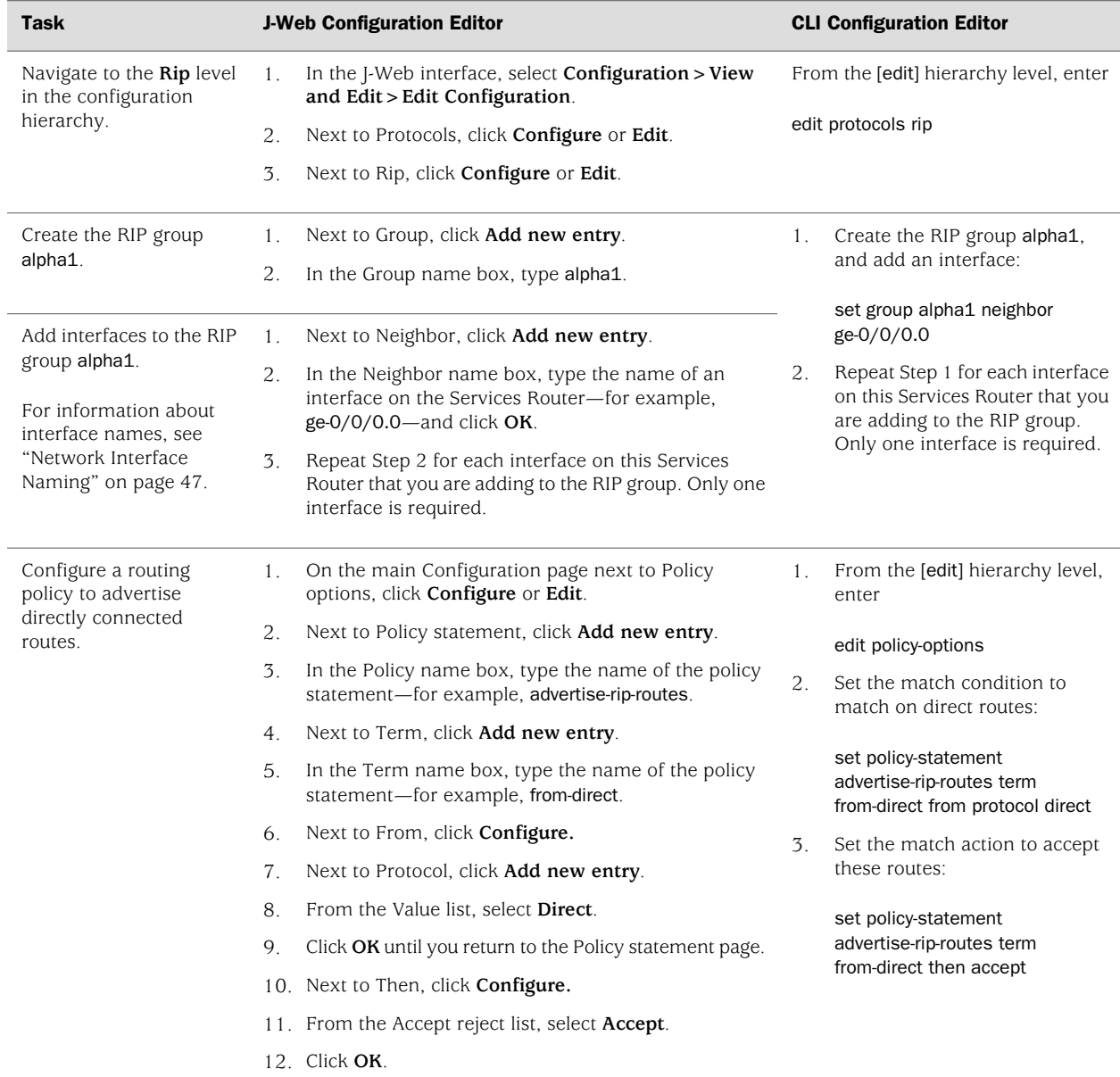

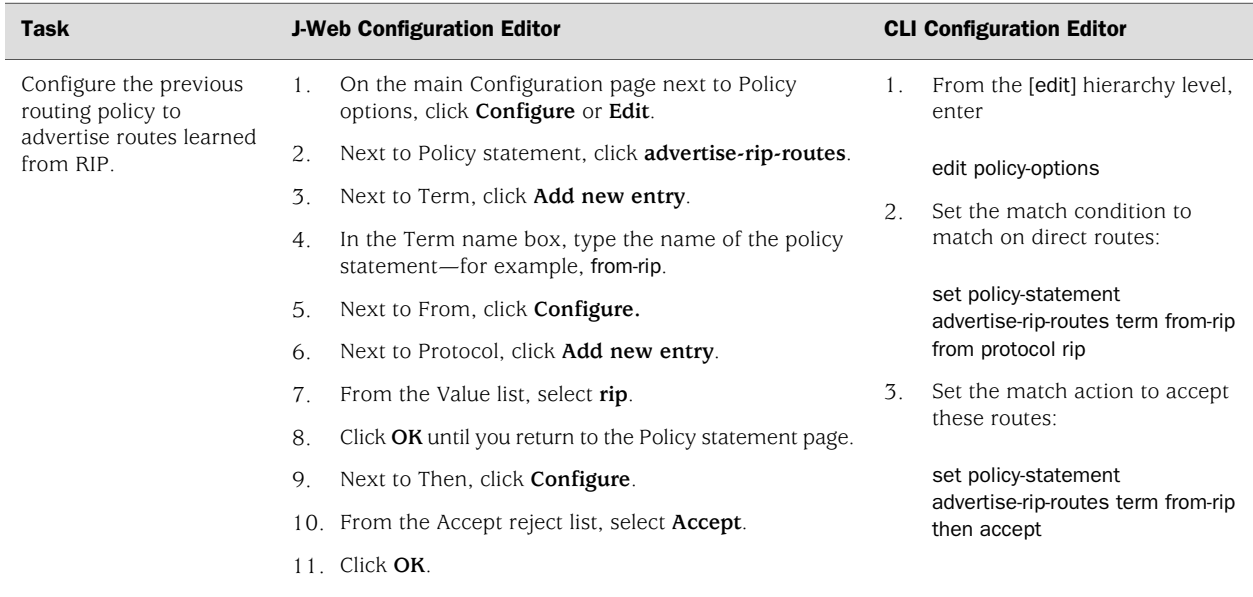

#### Table 120: Configuring a RIP Network *(continued)*

# <span id="page-438-0"></span>*Controlling Traffic in a RIP Network (Optional)*

There are two primary means for controlling traffic in a RIP network: the incoming metric and the outgoing metric. To modify these attributes, see the following sections:

- <span id="page-438-1"></span>■ [Controlling Traffic with the Incoming Metric on page 411](#page-438-1)
- [Controlling Traffic with the Outgoing Metric on page 413](#page-440-0)

# Controlling Traffic with the Incoming Metric

<span id="page-438-2"></span>Depending on the RIP network topology and the links between nodes in the network, you might want to control traffic flow through the network to maximize flow across higher-bandwidth links. [Figure 70 on page 411](#page-438-2) shows a network with alternate routes between Routers A and D.

#### Figure 70: Controlling Traffic in a RIP Network with the Incoming Metric

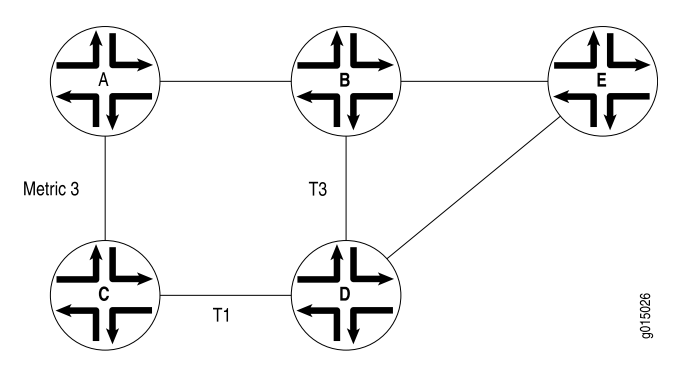

In this example, routes to Router D are received by Router A across both of its RIP-enabled interfaces. Because the route through Router B and the route through Router C have the same number of hops, both routes are imported into the forwarding table. However, because the T3 link from Router B to Router D has a higher bandwidth than the T1 link from Router C to Router D, you want traffic to flow from A through B to D.

To force this flow, you can modify the route metrics as they are imported into Router A's routing table. By setting the incoming metric on the interface from Router A to Router C, you modify the metric on all routes received through that interface. Setting the incoming route metric on Router A changes only the routes in Router A's routing table, and affects only how Router A sends traffic to Router D. Router D's route selection is based on its own routing table, which, by default, includes no adjusted metric values.

In the example, Router C receives a route advertisement from Router D and readvertises the route to Router A. When Router A receives the route, it applies the incoming metric on the interface. Instead of incrementing the metric by 1 (the default), Router A increments it by 3 (the configured incoming metric), giving the route from Router A to Router D through Router C a total path metric of 4. Because the route through Router B has a metric of 2, it becomes the preferred route for all traffic from Router A to Router D.

To modify the incoming metric on all routes learned on the link between Router A and Router C and force traffic through Router B:

- 1. Navigate to the top of the configuration hierarchy in either the J-Web or CLI configuration editor.
- 2. Perform the configuration tasks described in [Table 121 on page 412](#page-439-0).
- 3. If you are finished configuring the router, commit the configuration.
- <span id="page-439-0"></span>4. Go on to one of the following procedures:
	- To authenticate RIP exchanges, see ["Enabling Authentication for RIP](#page-441-0) [Exchanges \(Optional\)" on page 414](#page-441-0).
	- To check the configuration, see ["Verifying the RIP Configuration" on page 416](#page-443-0).

#### Table 121: Modifying the Incoming Metric

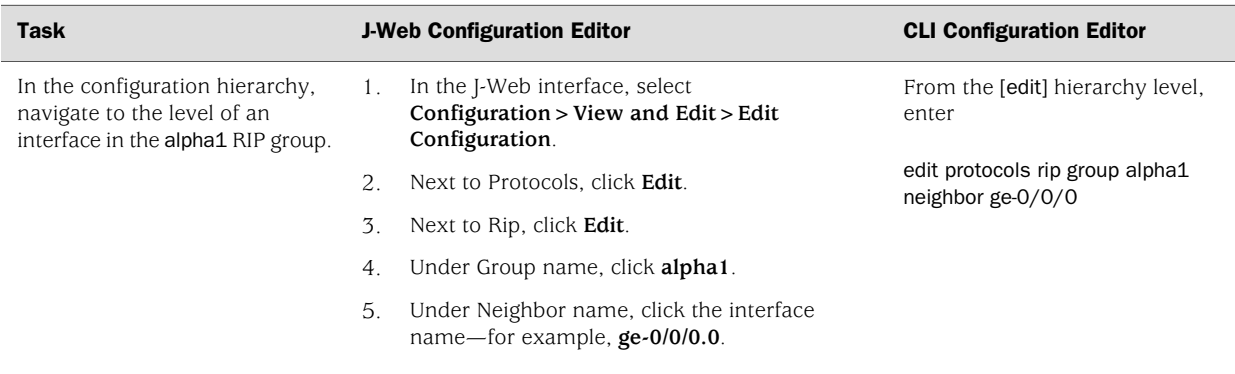

set metric-in 3

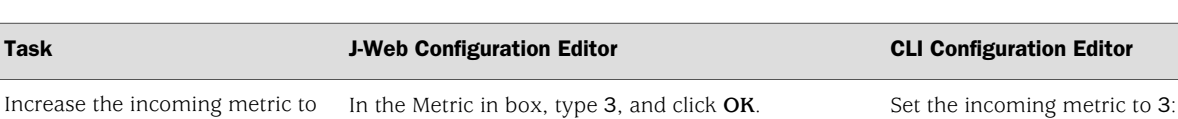

#### Table 121: Modifying the Incoming Metric *(continued)*

3.

## <span id="page-440-0"></span>Controlling Traffic with the Outgoing Metric

If an exported route was learned from a member of the same RIP group, the metric associated with that route is the normal RIP metric. For example, a RIP route with a metric of 5 learned from a neighbor configured with an incoming metric of 2 is advertised with a combined metric of 7 when advertised to neighbors in the same group. However, if this route was learned from a RIP neighbor in a different group or from a different protocol, the route is advertised with the metric value configured in the outgoing metric for that group. [Figure 71 on page 413](#page-440-1) shows a network with alternate routes between Routers A and D.

#### <span id="page-440-1"></span>Figure 71: Controlling Traffic in a RIP Network with the Outgoing Metric

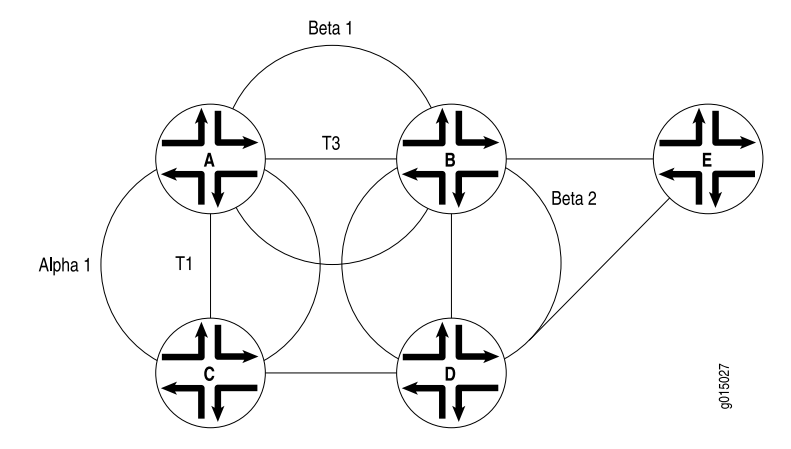

In this example, each route from Router A to Router D has two hops. However, because the link from Router A to Router B in RIP group Beta 1 has a higher bandwidth than the link from Router A to Router C in RIP group Alpha 1, you want traffic from Router D to Router A to flow through Router B. To control the way Router D sends traffic to Router A, you can alter the routes that Router D receives by configuring the outgoing metric on Router A's interfaces in the Alpha 1 RIP group.

If the outgoing metric for the Alpha 1 RIP group—the A-to-C link—is changed to 3, Router D calculates the total path metric from to A through C as 4. In contrast, the unchanged default total path metric to A through B in the Beta 1 RIP group is 2. The fact that Router A's interfaces belong to two different RIP groups allows you to configure two different outgoing metrics on its interfaces, because you configure path metrics at the group level.

By configuring the *incoming* metric, you control the way Router A sends traffic to Router D. By configuring the *outgoing* metric on the same router, you control the way Router D sends traffic to Router A.

To modify the outgoing metric on Router A and force traffic through Router B:

- 1. Navigate to the top of the configuration hierarchy in either the J-Web or CLI configuration editor.
- 2. Perform the configuration tasks described in [Table 122 on page 414](#page-441-1).
- 3. If you are finished configuring the router, commit the configuration.
- <span id="page-441-1"></span>4. Go on to one of the following procedures:
	- To authenticate RIP exchanges, see ["Enabling Authentication for RIP](#page-441-0) [Exchanges \(Optional\)" on page 414](#page-441-0).
	- To check the configuration, see ["Verifying the RIP Configuration" on page 416](#page-443-0).

#### Table 122: Modifying the Outgoing Metric

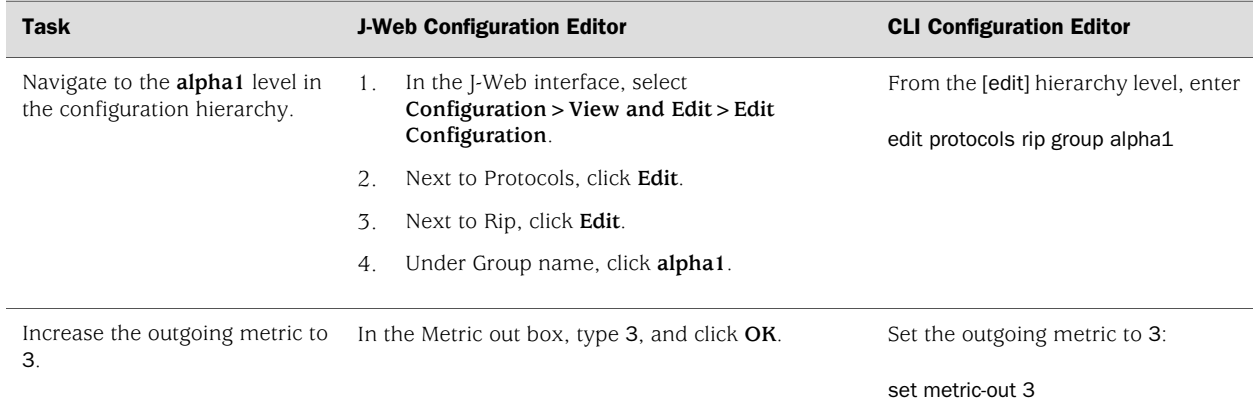

# <span id="page-441-0"></span>*Enabling Authentication for RIP Exchanges (Optional)*

All RIPv2 protocol exchanges can be authenticated to guarantee that only trusted routers participate in the AS's routing. By default, this authentication is disabled. Authentication requires all routers within the RIP network or subnetwork to have the same authentication type and key (password) configured.

<span id="page-441-2"></span>You can enable RIP authentication exchanges by either of the following methods:

- [Enabling Authentication with Plain-Text Passwords on page 414](#page-441-2)
- [Enabling Authentication with MD5 Authentication on page 415](#page-442-0)

### Enabling Authentication with Plain-Text Passwords

To configure authentication that requires a plain-text password to be included in the transmitted packet, enable simple authentication by performing these steps on all RIP Services Routers in the network:

set authentication-type simple

Set the authentication key to a simple-text password:

set authentication-key *password*

- 1. Navigate to the top of the configuration hierarchy in either the J-Web or CLI configuration editor.
- 2. Perform the configuration tasks described in [Table 123 on page 415](#page-442-1).
- 3. If you are finished configuring the router, commit the configuration.
- <span id="page-442-1"></span>4. To check the configuration, see ["Verifying the RIP Configuration" on page 416.](#page-443-0)

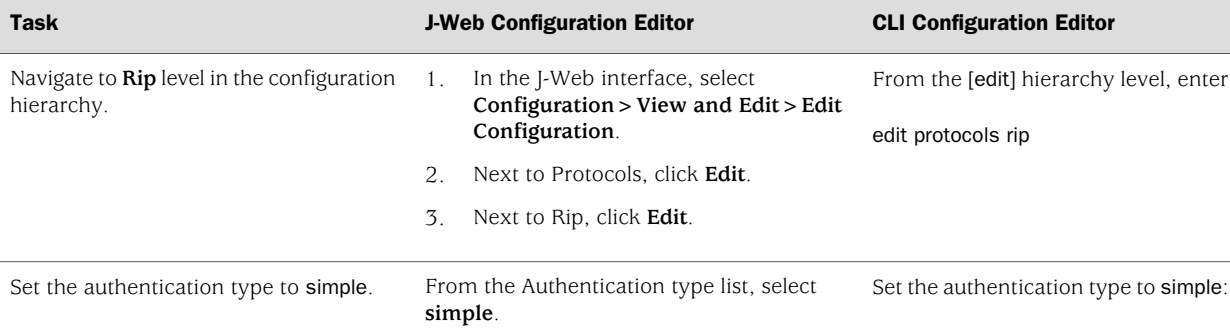

#### Table 123: Configuring Simple RIP Authentication

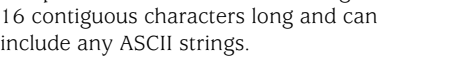

Set the authentication key to a simple-text password.

The password can be from 1 through

## <span id="page-442-0"></span>Enabling Authentication with MD5 Authentication

In the Authentication key box, type a simple-text password, and click **OK**.

To configure authentication that requires an MD5 password to be included in the transmitted packet, enable MD5 authentication by performing these steps on all RIP Services Routers in the network:

- 1. Navigate to the top of the configuration hierarchy in either the J-Web or CLI configuration editor.
- 2. Perform the configuration tasks described in [Table 124 on page 416](#page-443-1).
- 3. If you are finished configuring the router, commit the configuration.
- 4. To check the configuration, see ["Verifying the RIP Configuration" on page 416.](#page-443-0)

#### <span id="page-443-1"></span>Table 124: Configuring MD5 RIP Authentication

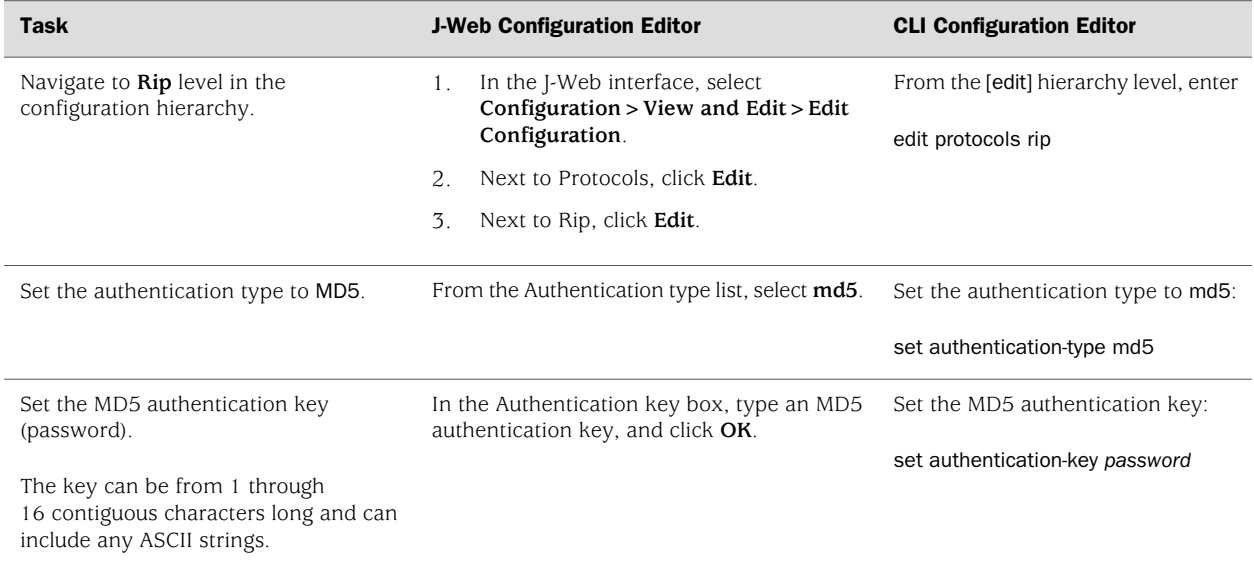

# <span id="page-443-0"></span>Verifying the RIP Configuration

To verify the RIP configuration, perform these tasks:

- [Verifying the RIP-Enabled Interfaces on page 416](#page-443-2)
- [Verifying the Exchange of RIP Messages on page 417](#page-444-0)
- [Verifying Reachability of All Hosts in the RIP Network on page 418](#page-445-0)

# <span id="page-443-2"></span>*Verifying the RIP-Enabled Interfaces*

**Purpose** Verify that all the RIP-enabled interfaces are available and active.

Action From the CLI, enter the show rip neighbor command.

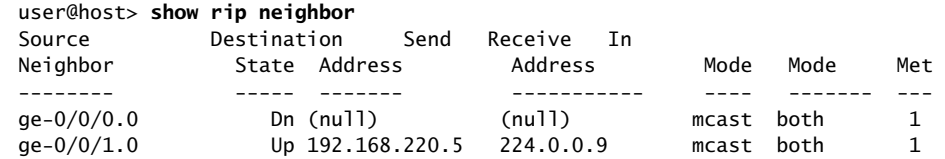

- **What It Means** The output shows a list of the RIP neighbors that are configured on the Services Router. Verify the following information:
	- Each configured interface is present. Interfaces are listed in alphabetical order.
	- Each configured interface is up. The state of the interface is listed in the Destination State column. A state of Up indicates that the link is passing RIP traffic. A state of Dn indicates that the link is not passing RIP traffic. In a point-to-point link, this state generally means that either the end point is not configured for RIP or the link is unavailable.

Related Topics For a complete description of show rip neighbor output, see the *JUNOS Routing Protocols and Policies Command Reference*.

## <span id="page-444-0"></span>*Verifying the Exchange of RIP Messages*

**Purpose** Verify that RIP messages are being sent and received on all RIP-enabled interfaces.

Action From the CLI, enter the show rip statistics command.

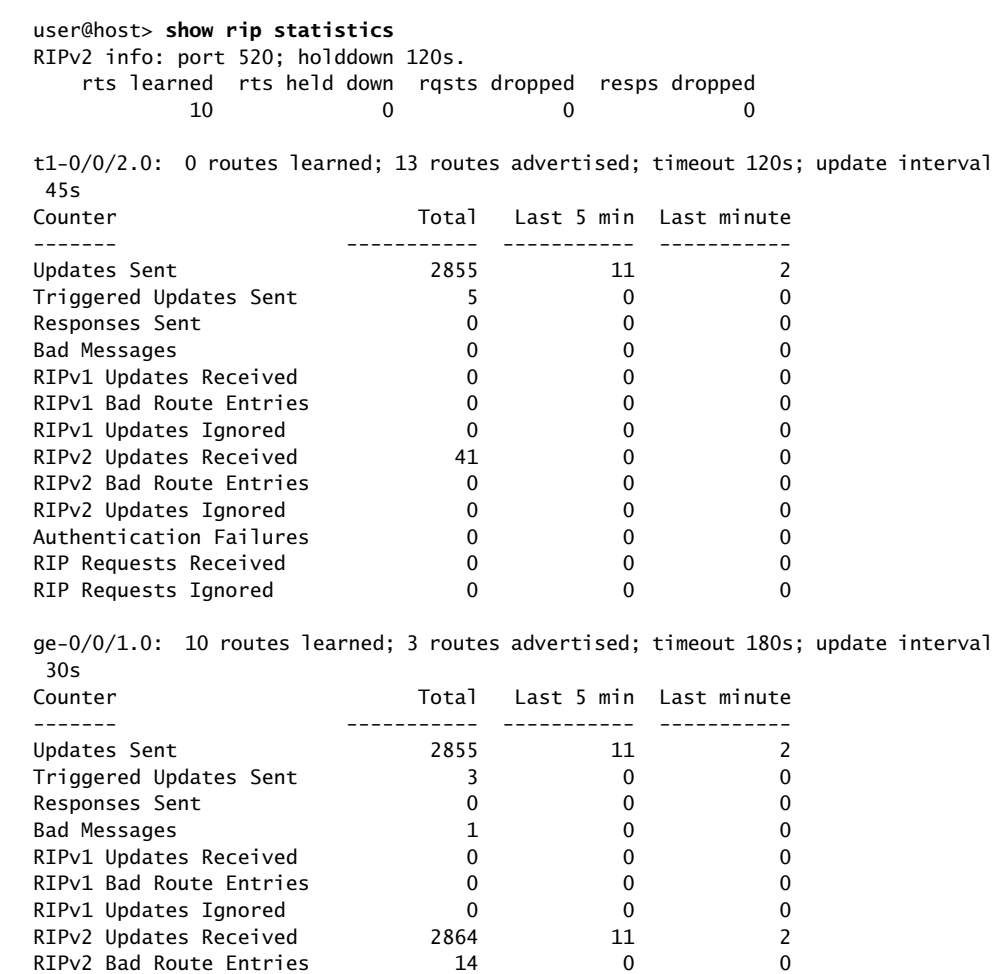

RIPv2 Updates Ignored 0 0 0

RIP Requests Received 0 0 0 RIP Requests Ignored 0 0 0

**What It Means** The output shows the number of RIP routes learned. It also shows the number of

RIP updates sent and received on the RIP-enabled interfaces. Verify the following

■ The number of RIP routes learned matches the number of expected routes learned. Subnets learned by direct connectivity through an outgoing interface

Authentication Failures

are not listed as RIP routes.

information:

- RIP updates are being sent on each RIP-enabled interface. If no updates are being sent, the routing policy might not be configured to export routes.
- RIP updates are being received on each RIP-enabled interface. If no updates are being received, the routing policy might not be configured to export routes on the host connected to that subnet. The lack of updates might also might indicate an authentication error.
- Related Topics For a complete description of show rip statistics output, see the *JUNOS Routing Protocols and Policies Command Reference*.

# <span id="page-445-0"></span>*Verifying Reachability of All Hosts in the RIP Network*

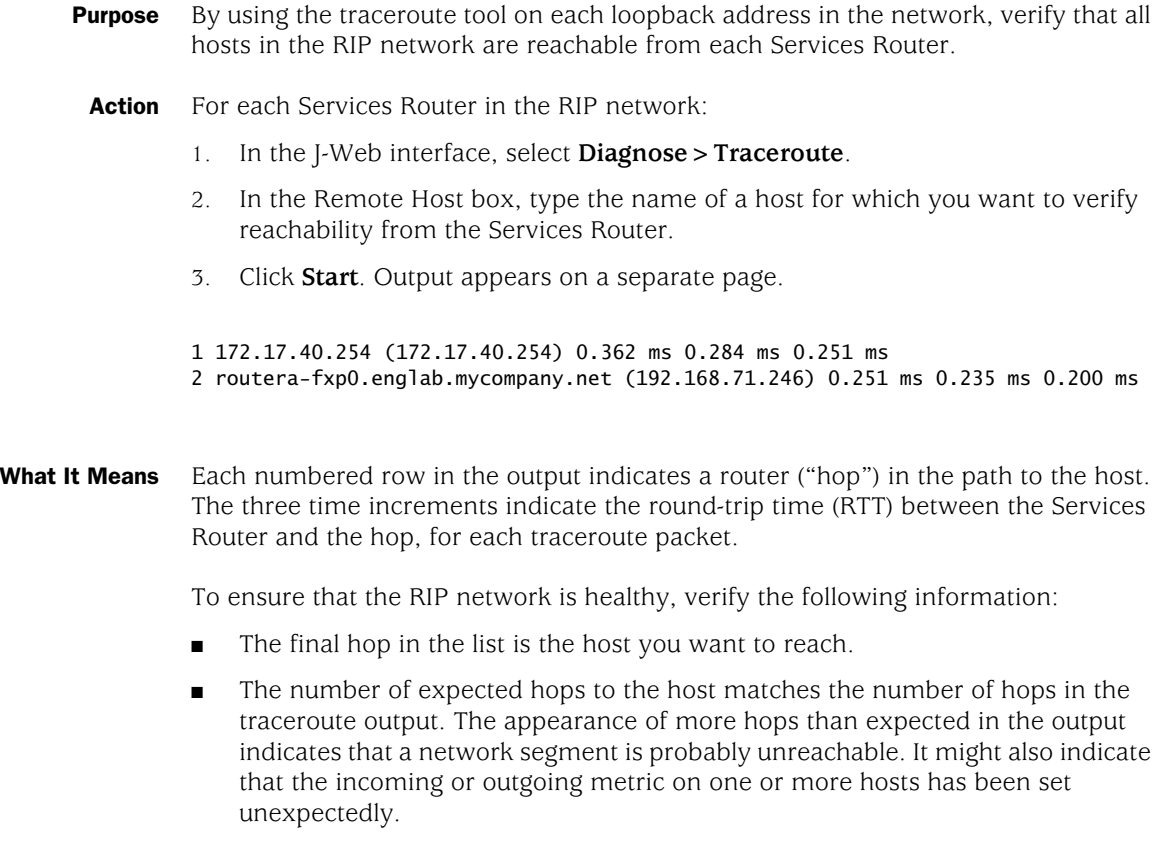

Related Topics For information about the traceroute command and its output, see the *JUNOS System Basics and Services Command Reference*.

# Chapter 15 Configuring an OSPF Network

The Open Shortest Path First protocol (OSPF) is an interior gateway protocol (IGP) that routes packets within a single autonomous system (AS). To use OSPF, you must understand the basic components of an OSPF network and configure the J-series Services Router to act as a node in the network.

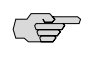

**NOTE:** The J-series Services Router supports both OSPF version 2 and OSPF version 3. In this chapter, the term *OSPF* refers to both versions of the protocol.

You can use either J-Web Quick Configuration or a configuration editor to configure an OSPF network.

This chapter contains the following topics. For more information about OSPF, see the *JUNOS Routing Protocols Configuration Guide*.

- [OSPF Overview on page 419](#page-446-0)
- [Before You Begin on page 420](#page-447-0)
- [Configuring an OSPF Network with Quick Configuration on page 421](#page-448-0)
- [Configuring an OSPF Network with a Configuration Editor on page 422](#page-449-0)
- [Tuning an OSPF Network for Efficient Operation on page 430](#page-457-0)
- [Verifying an OSPF Configuration on page 434](#page-461-0)

# <span id="page-446-0"></span>OSPF Overview

In an OSPF network, the network topology is distributed among the nodes of the autonomous system (AS) and is regularly updated. Because topology changes are flooded throughout the network, every node maintains the same copy of the network map in its local topological database. Packets are then routed based on the shared topology.

### *Enabling OSPF*

To activate OSPF on a network, you must enable the protocol on all interfaces within the network on which OSPF traffic is to travel. To enable OSPF on one or more interfaces, you must configure one or more interfaces on the Services Router within an OSPF area. Once the interfaces are configured, OSPF link-state advertisements

(LSAs) are transmitted on all OSPF-enabled interfaces, and the network topology is shared throughout the network.

# *OSPF Areas*

OSPF is enabled on a per-interface basis. Those interfaces are configured as OSPF enabled, and are assigned to an area. In a simple, single-area network, the area has the numeric identifier 0.0.0.0, which designates it as the backbone area. As the network grows, it is divided into multiple subnetworks or areas that are identified by numeric identifiers unique to the AS.

In a multiarea network, all areas must be directly connected to the backbone area by area border routers (ABRs). Because all areas are adjacent to the backbone area, OSPF routers send all traffic not destined for their own area through the backbone area. The ABRs in the backbone area are then responsible for transmitting the traffic through the appropriate ABR to the destination area.

# *Path Cost Metrics*

Once the topology is shared across the network, OSPF uses it to route packets between network nodes. Each path between neighbors is assigned a cost based on the throughput, round-trip time, and reliability of the link. The sum of the costs across a particular path between hosts determines the overall cost of the path. Packets are then routed along the shortest path using the shortest path first (SPF) algorithm. If multiple equal-cost paths exist between a source and destination address, OSPF routes packets along each path alternately, in round-robin fashion.

OSPF allows you to manually assign a cost (or metric) to a particular path segment to control the flow of packets across the network.

# *OSPF Dial-on-Demand Circuits*

If you are configuring OSPF across a demand circuit such as an ISDN link, you must enable dial-on-demand routing backup on the OSPF-enabled interface. Because demand circuits do not pass all traffic required to maintain an OSPF adjacency (hello packets, for example), you configure dial-on-demand routing so individual nodes in an OSPF network can maintain adjacencies despite the lack of LSA exchanges.

To configure an ISDN link, see ["Configuring ISDN" on page 209.](#page-236-0) For information about configuring OSPF demand circuits, see ["Configuring Dial-on-Demand Routing Backup](#page-258-0) [with OSPF Support \(Optional\)" on page 231](#page-258-0).

## <span id="page-447-0"></span>Before You Begin

Before you begin configuring an OSPF network, complete the following tasks:

- Establish basic connectivity. See the Getting Started Guide for your router.
- Configure network interfaces. See ["Configuring Ethernet, DS1, DS3, and Serial](#page-130-0) [Interfaces" on page 103.](#page-130-0)

# <span id="page-448-0"></span>Configuring an OSPF Network with Quick Configuration

<span id="page-448-1"></span>J-Web Quick Configuration allows you to create single-area OSPF networks. [Figure 72 on page 421](#page-448-1) shows the Quick Configuration Routing page for OSPF.

## Figure 72: Quick Configuration Routing Page for OSPF

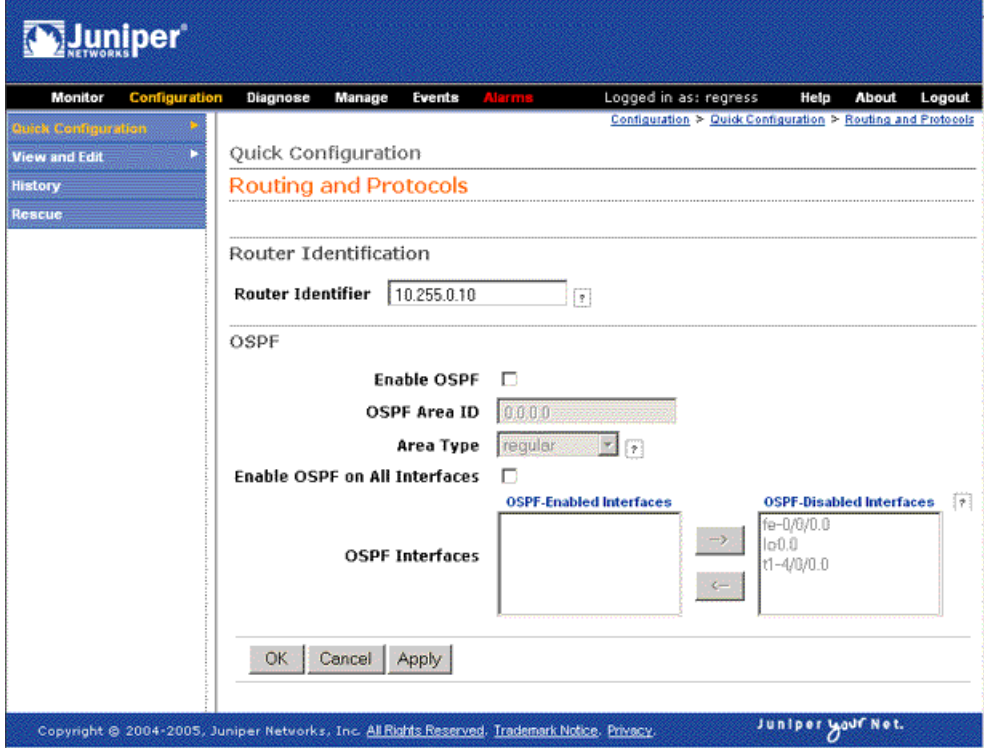

To configure a single-area OSPF network with Quick Configuration:

- 1. In the J-Web user interface, select **Configuration>Quick Configuration>Routing>OSPF Routing**.
- 2. Enter information into the Quick Configuration Routing page for OSPF, as described in [Table 125 on page 422](#page-449-1).
- 3. Click one of the following buttons:
	- To apply the configuration and stay on the Quick Configuration Routing page for OSPF, click **Apply**.
	- To apply the configuration and return to the Quick Configuration Routing page, click **OK**.
	- To cancel your entries and return to the Quick Configuration Routing page, click **Cancel**.
- 4. To check the configuration, see ["Verifying an OSPF Configuration" on page 434](#page-461-0).

### <span id="page-449-1"></span>Table 125: OSPF Routing Quick Configuration Summary

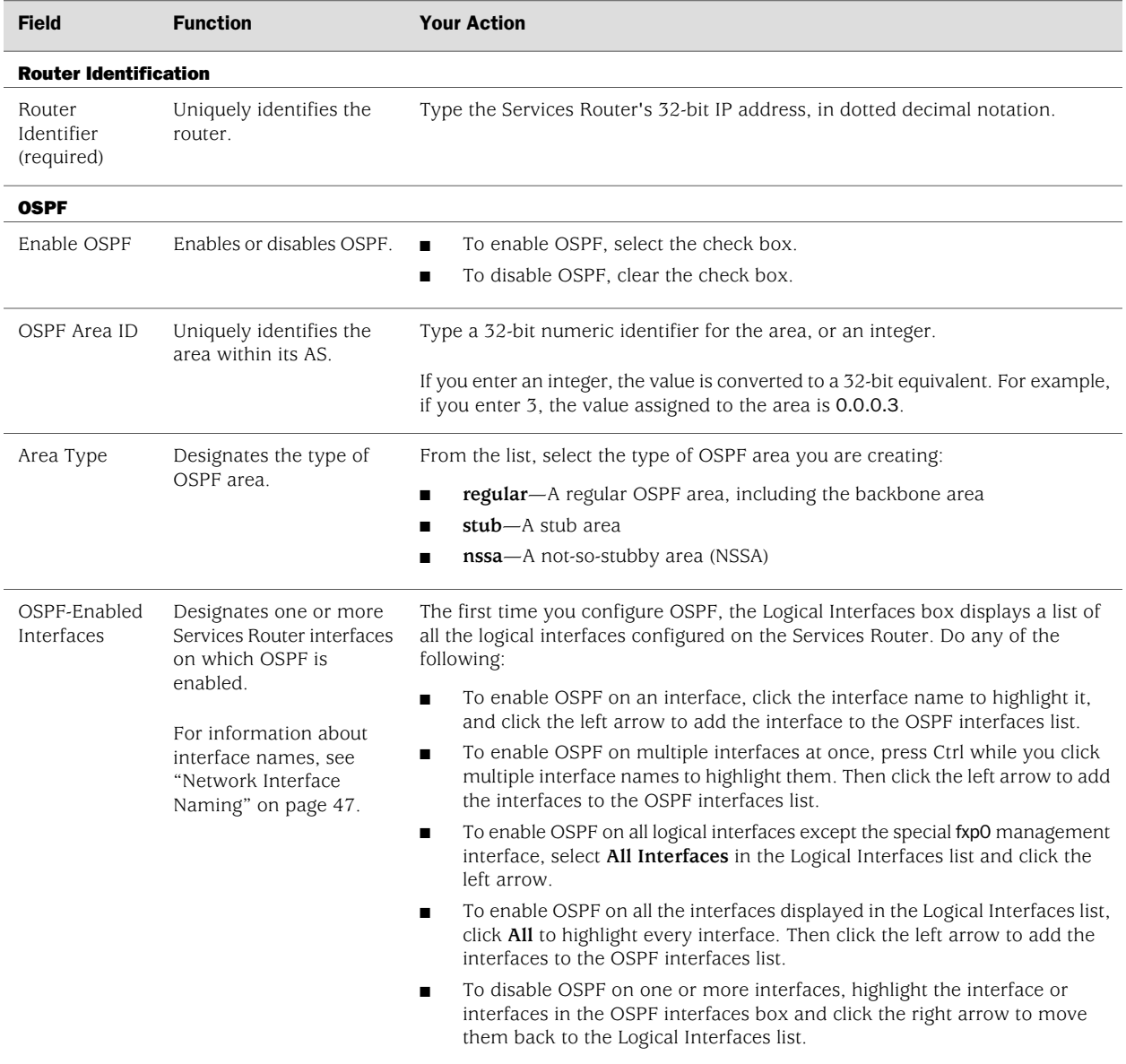

# <span id="page-449-0"></span>Configuring an OSPF Network with a Configuration Editor

To configure the Services Router as a node in an OSPF network, you must perform the following tasks marked *(Required)*.

- [Configuring the Router Identifier \(Required\) on page 423](#page-450-0)
- [Configuring a Single-Area OSPF Network \(Required\) on page 423](#page-450-1)
- [Configuring a Multiarea OSPF Network \(Optional\) on page 425](#page-452-0)
- [Configuring Stub and Not-So-Stubby Areas \(Optional\) on page 428](#page-455-0)

To configure an OSPF demand circuit, see ["Configuring Dial-on-Demand Routing](#page-258-0) [Backup with OSPF Support \(Optional\)" on page 231.](#page-258-0) (You must have already configured an ISDN interface as described in ["Configuring ISDN" on page 209.](#page-236-0))

For information about using the J-Web and CLI configuration editors, see ["Using](#page-30-0) [Services Router Configuration Tools" on page 3](#page-30-0).

# <span id="page-450-0"></span>*Configuring the Router Identifier (Required)*

The router identifier is the IP address that uniquely identifies the J-series Services Router.

OSPF uses the router identifier to elect a designated router, unless you manually specify a priority value. When the OSPF network first becomes active, by default, the router with the highest router identifier is elected the designated router.

To configure the router identifier for the Services Router:

- 1. Navigate to the top of the configuration hierarchy in either the J-Web or the CLI configuration editor.
- 2. Perform the configuration tasks described in [Table 126 on page 423](#page-450-2).
- <span id="page-450-2"></span>3. Go on to ["Configuring a Single-Area OSPF Network \(Required\)" on page 423.](#page-450-1)

#### Table 126: Configuring the Router Identifier

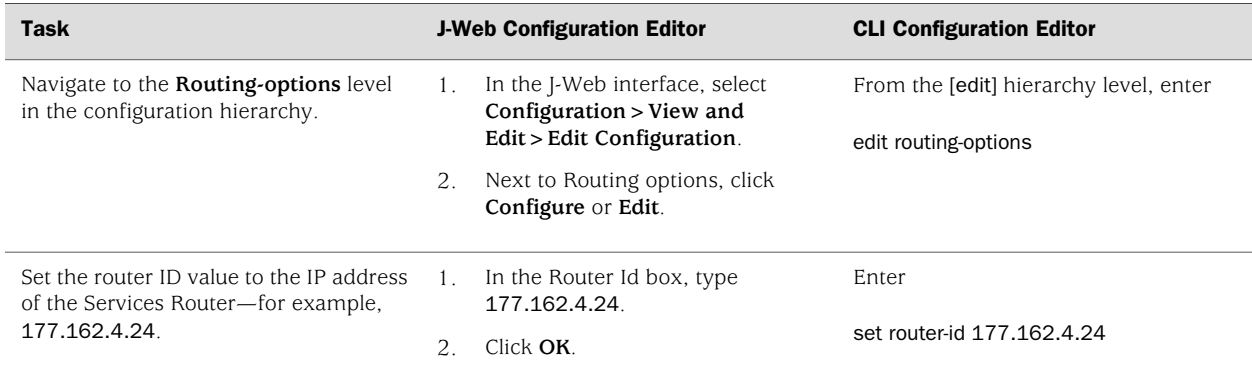

# <span id="page-450-1"></span>*Configuring a Single-Area OSPF Network (Required)*

To use OSPF on the Services Router, you must configure at least one OSPF area, like the one shown in [Figure 73 on page 424](#page-451-0).

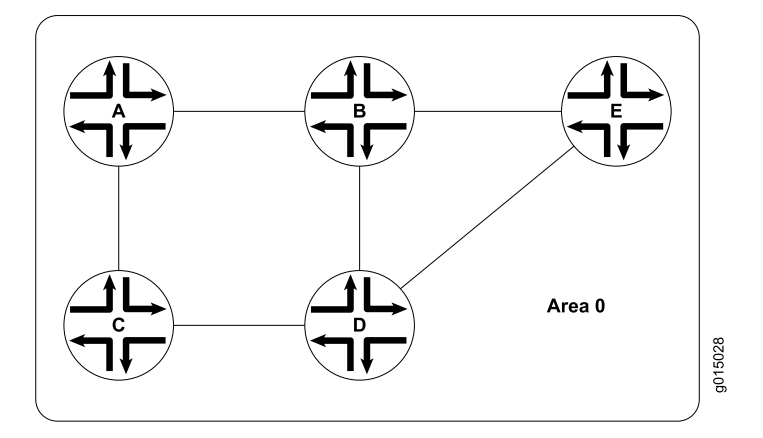

<span id="page-451-0"></span>Figure 73: Typical Single-Area OSPF Network Topology

To configure a single-area OSPF network with a backbone area, like the one in [Figure 73 on page 424](#page-451-0), perform these steps on each Services Router in the network:

- 1. Navigate to the top of the configuration hierarchy in either the J-Web or CLI configuration editor.
- 2. Perform the configuration tasks described in [Table 127 on page 425](#page-452-1).
- 3. If you are finished configuring the router, commit the configuration.

After you create the backbone area and add the appropriate interfaces to the area, OSPF begins sending LSAs. No additional configuration is required to enable OSPF traffic on the network.

- 4. Go on to one of the following procedures:
	- To add more areas to the AS, see ["Configuring a Multiarea OSPF Network](#page-452-0) [\(Optional\)" on page 425](#page-452-0).
	- To control external route advertisement in the AS, see ["Configuring Stub](#page-455-0) [and Not-So-Stubby Areas \(Optional\)" on page 428.](#page-455-0)
	- To configure an OSPF demand circuit, see ["Configuring Dial-on-Demand](#page-258-0) [Routing Backup with OSPF Support \(Optional\)" on page 231](#page-258-0). (You must have already configured an ISDN interface as described in ["Configuring](#page-236-0) [ISDN" on page 209](#page-236-0).)
	- To improve network operation, see ["Tuning an OSPF Network for Efficient](#page-457-0) [Operation" on page 430.](#page-457-0)
	- To check the configuration, see ["Verifying an OSPF](#page-461-0) [Configuration" on page 434](#page-461-0).

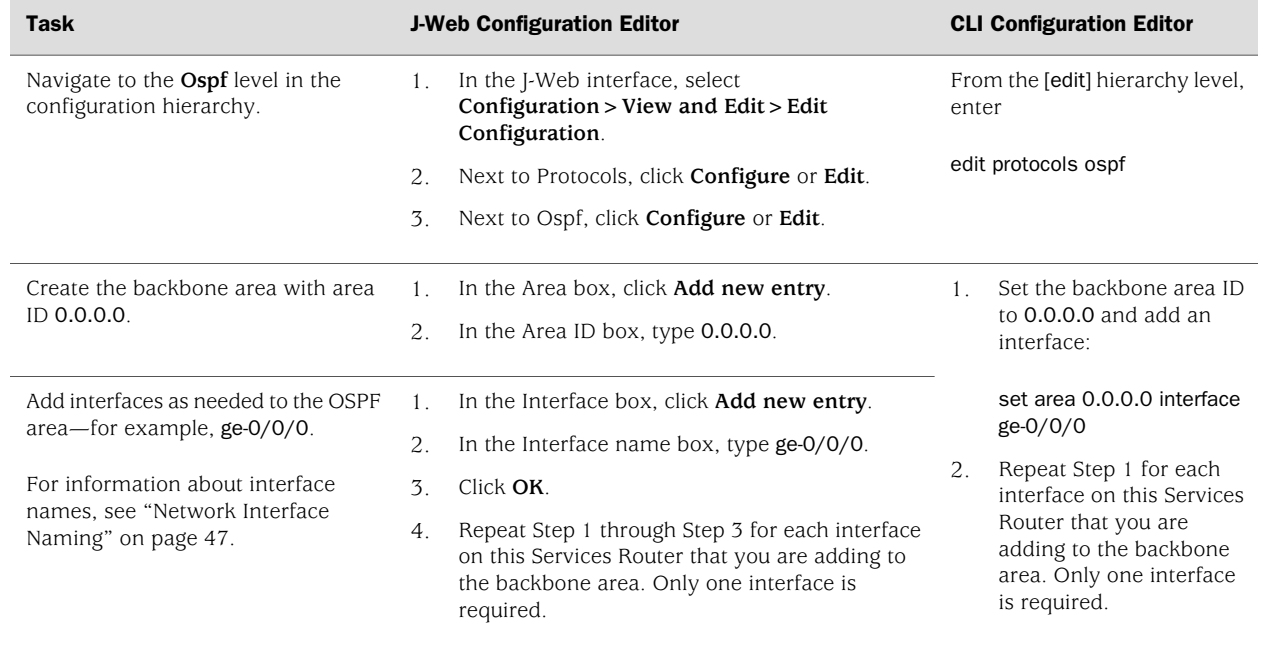

# <span id="page-452-1"></span>Table 127: Configuring a Single-Area OSPF Network

# <span id="page-452-0"></span>*Configuring a Multiarea OSPF Network (Optional)*

<span id="page-452-2"></span>To reduce traffic and topology maintenance for the Services Routers in an OSPF autonomous system (AS), you can group them into multiple areas, as shown in [Figure 74 on page 425.](#page-452-2)

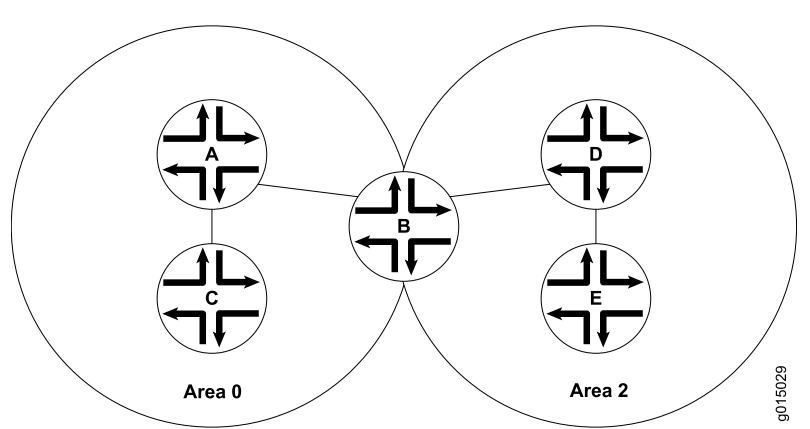

## Figure 74: Typical Multiarea OSPF Network Topology

To configure a multiarea OSPF network shown in [Figure 74 on page 425](#page-452-2), perform the following tasks on the appropriate Services Routers in the network. You must create

a backbone area. To link each additional area to the backbone area, you must configure one of the Services Routers as an area border router (ABR).

- [Creating the Backbone Area on page 426](#page-453-0)
- [Creating Additional OSPF Areas on page 426](#page-453-1)
- <span id="page-453-0"></span>[Configuring Area Border Routers on page 427](#page-454-0)

# Creating the Backbone Area

On each Services Router that is to operate as an ABR in the network, create backbone area 0.0.0.0 with at least one interface enabled for OSPF.

<span id="page-453-1"></span>For instruction, see ["Configuring a Single-Area OSPF Network \(Required\)" on page 423](#page-450-1).

## Creating Additional OSPF Areas

To create additional OSPF areas:

- 1. Navigate to the top of the configuration hierarchy in either the J-Web or the CLI configuration editor.
- 2. Perform the configuration tasks described in [Table 128 on page 426](#page-453-2).
- 3. If you are finished configuring the router, commit the configuration.
- 4. Go on to one of the following procedures:
	- To configure this Services Router as an area border router, see ["Configuring](#page-454-0) [Area Border Routers" on page 427](#page-454-0).
	- To control external route advertisement in the AS, see ["Configuring Stub](#page-455-0) [and Not-So-Stubby Areas \(Optional\)" on page 428.](#page-455-0)
	- To configure an OSPF demand circuit, see ["Configuring Dial-on-Demand](#page-258-0) [Routing Backup with OSPF Support \(Optional\)" on page 231](#page-258-0). (You must have already configured an ISDN interface as described in ["Configuring](#page-236-0) [ISDN" on page 209](#page-236-0).)
	- To improve network operation, see ["Tuning an OSPF Network for Efficient](#page-457-0) [Operation" on page 430.](#page-457-0)
	- To check the configuration, see ["Verifying an OSPF](#page-461-0) [Configuration" on page 434](#page-461-0).

<span id="page-453-2"></span>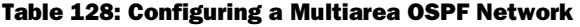

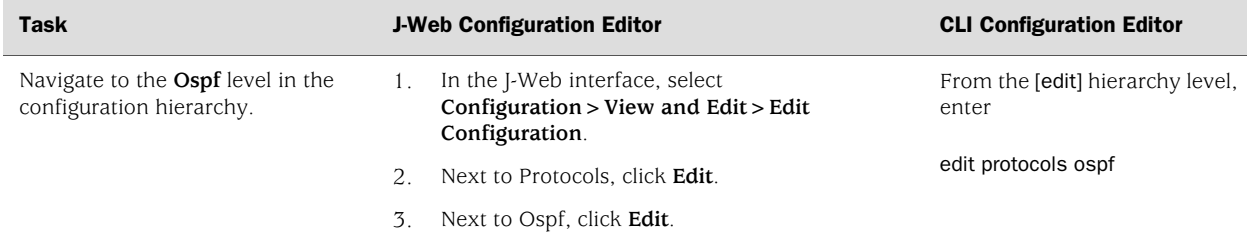

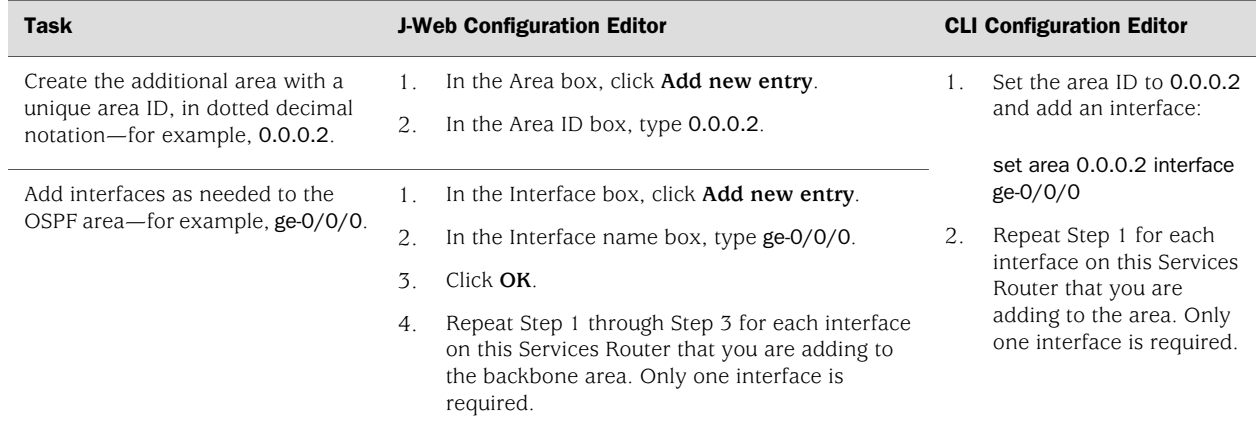

#### Table 128: Configuring a Multiarea OSPF Network *(continued)*

# <span id="page-454-0"></span>Configuring Area Border Routers

A Services Router operating as an area border router (ABR) has interfaces enabled for OSPF in the backbone area and in the area you are linking to the backbone. For example, Services Router B acts as the ABR in [Figure 74 on page 425](#page-452-2) and has interfaces in both the backbone area and area 0.0.0.3.

- 1. Navigate to the top of the configuration hierarchy in either the J-Web or the CLI configuration editor.
- 2. Perform the configuration tasks described in [Table 129 on page 428](#page-455-1).
- 3. If you are finished configuring the router, commit the configuration.

After you create the areas on the appropriate Services Routers and add and enable the appropriate interfaces to the areas, no additional configuration is required to enable OSPF traffic within or across the areas.

- 4. Go on to one of the following procedures:
	- To control external route advertisement in the AS, see ["Configuring Stub](#page-455-0) [and Not-So-Stubby Areas \(Optional\)" on page 428.](#page-455-0)
	- To configure an OSPF demand circuit, see ["Configuring Dial-on-Demand](#page-258-0) [Routing Backup with OSPF Support \(Optional\)" on page 231](#page-258-0). (You must have already configured an ISDN interface as described in ["Configuring](#page-236-0) [ISDN" on page 209](#page-236-0).)
	- To improve network operation, see ["Tuning an OSPF Network for Efficient](#page-457-0) [Operation" on page 430.](#page-457-0)
	- To check the configuration, see ["Verifying an OSPF](#page-461-0) [Configuration" on page 434](#page-461-0).

#### <span id="page-455-1"></span>Table 129: Configuring Area Border Routers

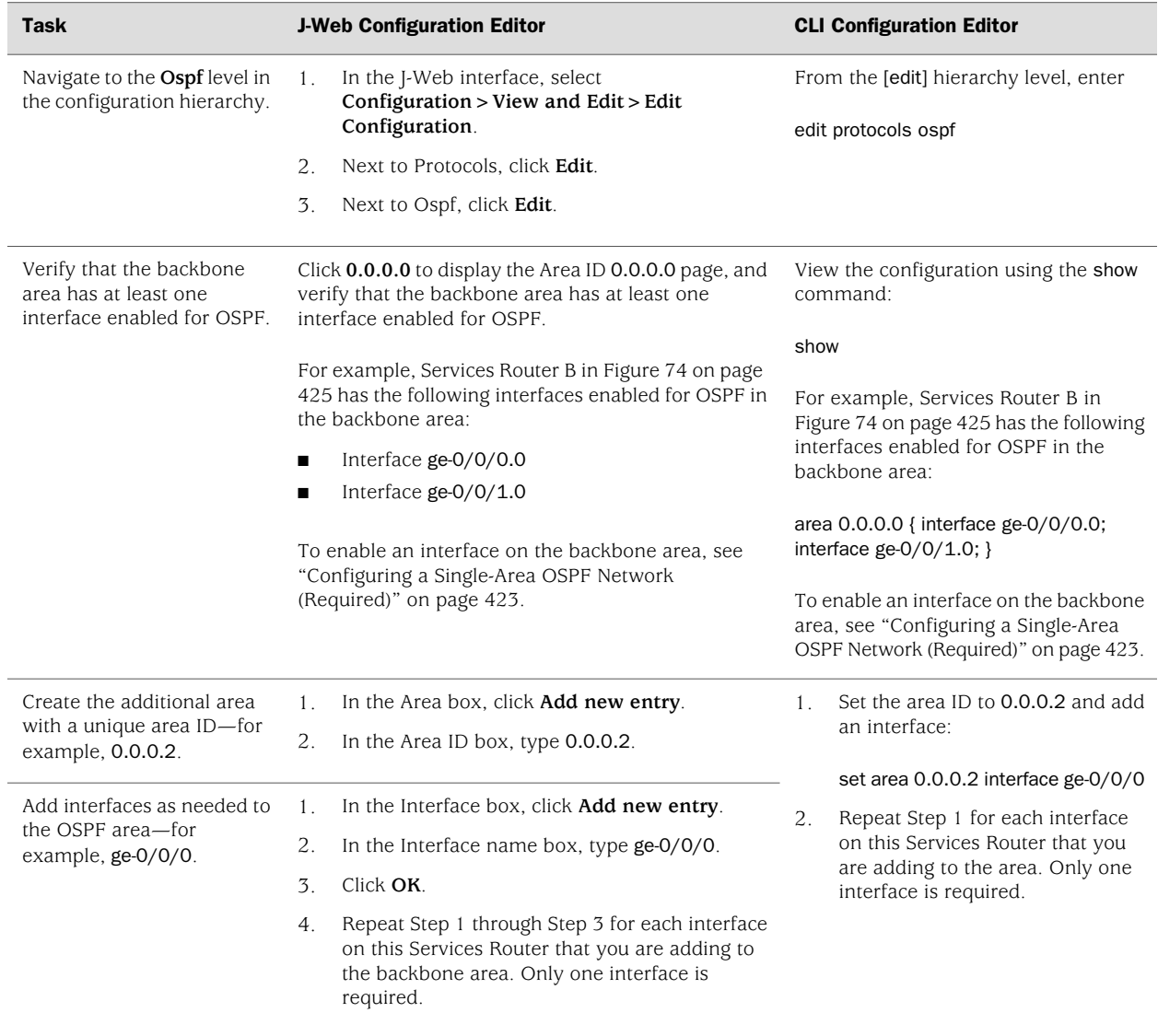

# <span id="page-455-0"></span>*Configuring Stub and Not-So-Stubby Areas (Optional)*

To control the advertisement of external routes into an area, you can create stub areas and not-so-stubby areas (NSSAs) in an OSPF network. In the network shown in [Figure 75 on page 429,](#page-456-0) area 0.0.0.7 has no external connections and can be configured as a stub area. Area 0.0.0.9 only has external connections to static routes and can be configured as an NSSA.

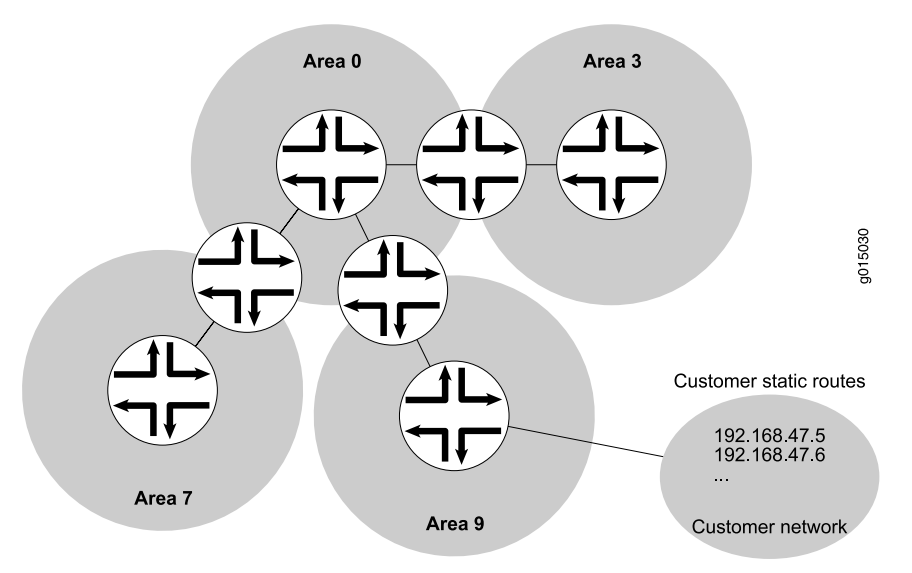

#### <span id="page-456-0"></span>Figure 75: OSPF Network Topology with Stub Areas and NSSAs

To configure stub areas and NSSAs in an OSPF network like the one shown in [Figure 75 on page 429:](#page-456-0)

1. Create the area and enable OSPF on the interfaces within that area.

For instructions, see ["Creating Additional OSPF Areas" on page 426.](#page-453-1)

2. Configure an area border router to bridge the areas.

For instructions, see ["Configuring Area Border Routers" on page 427](#page-454-0).

- 3. Navigate to the top of the configuration hierarchy in either the J-Web or the CLI configuration editor.
- 4. To configure each Services Router in area 0.0.0.7 as a stub area router, perform the configuration tasks described in [Table 130 on page 430.](#page-457-1)
- 5. If you are finished configuring the router, commit the configuration.
- 6. Go on to one of the following procedures:
	- To configure an OSPF demand circuit, see ["Configuring Dial-on-Demand](#page-258-0) [Routing Backup with OSPF Support \(Optional\)" on page 231](#page-258-0). (You must have already configured an ISDN interface as described in ["Configuring](#page-236-0) [ISDN" on page 209](#page-236-0).)
	- To improve network operation, see ["Tuning an OSPF Network for Efficient](#page-457-0) [Operation" on page 430.](#page-457-0)
	- To check the configuration, see ["Verifying an OSPF](#page-461-0) [Configuration" on page 434](#page-461-0).

#### <span id="page-457-1"></span>Table 130: Configuring Stub Area and Not-So-Stubby Area Routers

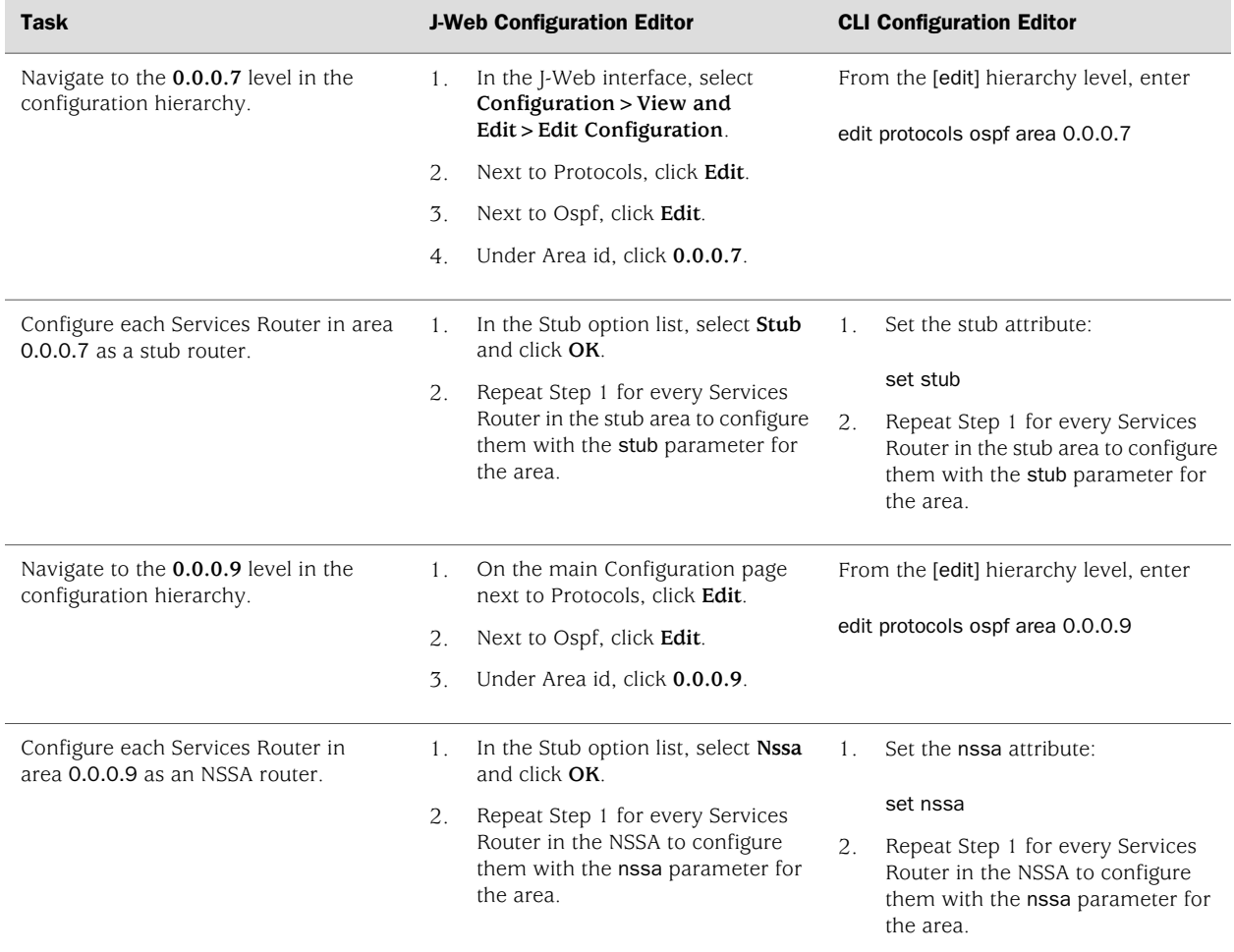

# <span id="page-457-0"></span>Tuning an OSPF Network for Efficient Operation

To make your OSPF network operate more efficiently, you can change some default settings on the Services Router by performing the following tasks:

- [Controlling Route Selection in the Forwarding Table on page 430](#page-457-2)
- [Controlling the Cost of Individual Network Segments on page 431](#page-458-0)
- [Enabling Authentication for OSPF Exchanges on page 432](#page-459-0)
- [Controlling Designated Router Election on page 433](#page-460-0)

## <span id="page-457-2"></span>*Controlling Route Selection in the Forwarding Table*

OSPF uses route preferences to select the route that is installed in the forwarding table when several routes have the same shortest path first (SFP) calculation. To

evaluate a route, OSPF calculates the sum of the individual preferences of every router along the path and selects the route with the lowest total preference.

By default, internal OSPF routes have a preference value of 10, and external OSPF routes have a preference value of 150. Suppose all routers in your OSPF network use the default preference values. By setting the internal preference to 7 and the external preference to 130, you can ensure that the path through a particular Services Router is selected for the forwarding table any time multiple equal-cost paths to a destination exist.

To modify the default preferences on a Services Router:

- 1. Navigate to the top of the configuration hierarchy in either the J-Web or the CLI configuration editor.
- 2. Perform the configuration tasks described in [Table 131 on page 431](#page-458-1).

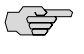

<span id="page-458-1"></span>**NOTE:** In general, we recommend not making changes to the default preference values. Changing preference values affects the router configuration, and can help to determine the active route.

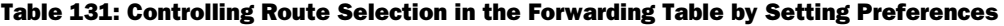

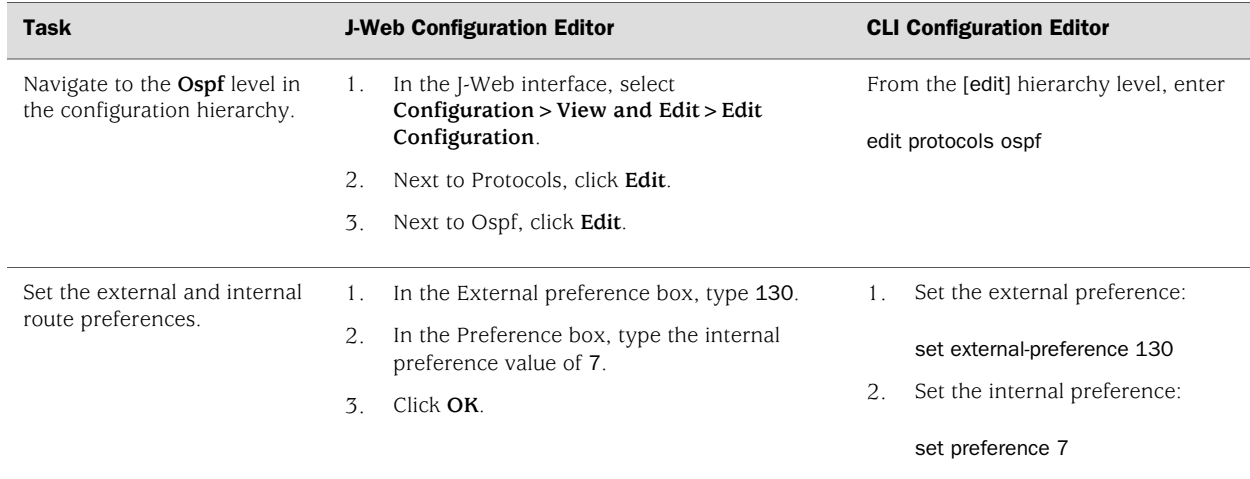

#### <span id="page-458-0"></span>*Controlling the Cost of Individual Network Segments*

When evaluating the cost of individual network segments, OSPF evaluates the reference bandwidth. For any link faster than 100 Mbps, the default cost metric is 1. When OSPF calculates the SPF algorithm, it sums the metrics of all interfaces along a path to determine the overall cost of the path. The path with the lowest metric is selected for the forwarding table.

To control the cost of the network segment, you can modify the metric value on an individual interface. Suppose all routers in the OSPF network use default metric

values. If you increase the metric on an interface to 5, all paths through this interface have a calculated metric higher than the default and are *not* preferred.

To manually set the cost of a network segment on the stub area's Fast Ethernet interface by modifying the interface metric:

- 1. Navigate to the top of the configuration hierarchy in either the J-Web or the CLI configuration editor.
- <span id="page-459-1"></span>2. Perform the configuration tasks described in [Table 132 on page 432](#page-459-1).

Table 132: Controlling the Cost of Individual Network Segments by Modifying the Metric

| <b>Task</b>                                                              |                | <b>J-Web Configuration Editor</b>                                                       | <b>CLI Configuration Editor</b>                            |  |
|--------------------------------------------------------------------------|----------------|-----------------------------------------------------------------------------------------|------------------------------------------------------------|--|
| Navigate to the $ge-0/0/0.0$<br>level in the configuration<br>hierarchy. | 1.             | In the I-Web interface, select $Configuration > View$<br>and Edit > Edit Configuration. | From the [edit] hierarchy level, enter                     |  |
|                                                                          | 2.             | Next to Protocols, click Edit.                                                          | edit protocols ospf area 0.0.0.0<br>interface $ge-0/0/0.0$ |  |
|                                                                          | 3.             | Next to Ospf, click Edit.                                                               |                                                            |  |
|                                                                          | 4 <sub>1</sub> | Under Area id, click <b>0.0.0.0</b> .                                                   |                                                            |  |
|                                                                          | 5.             | Under Interface name, click <b>ge-0/0/0.0</b> .                                         |                                                            |  |
| Set the interface metric.                                                |                | In the Metric box, type the interface metric value<br>5.                                | Set the interface metric:                                  |  |
|                                                                          | 2.             | Click OK.                                                                               | set metric 5                                               |  |

# <span id="page-459-0"></span>*Enabling Authentication for OSPF Exchanges*

All OSPFv2 protocol exchanges can be authenticated to guarantee that only trusted routers participate in the AS's routing. By default, OSPF authentication is disabled.

(会)

NOTE: OSPFv3 does not support authentication.

You can enable either of two authentication types:

- Simple authentication—Authenticates by means of a plain-text password (key) included in the transmitted packet.
- MD5 authentication—Authenticates by means of an MD5 checksum included in the transmitted packet.

Because OSPF performs authentication at the area level, all routers within the area must have the same authentication and corresponding password (key) configured. For MD5 authentication to work, both the receiving and transmitting routers must have the same MD5 key.

To enable OSPF authentication on the stub area:

- 1. Navigate to the top of the configuration hierarchy in either the J-Web or the CLI configuration editor.
- <span id="page-460-1"></span>2. Perform the configuration tasks described in [Table 133 on page 433](#page-460-1).

## Table 133: Enabling OSPF Authentication

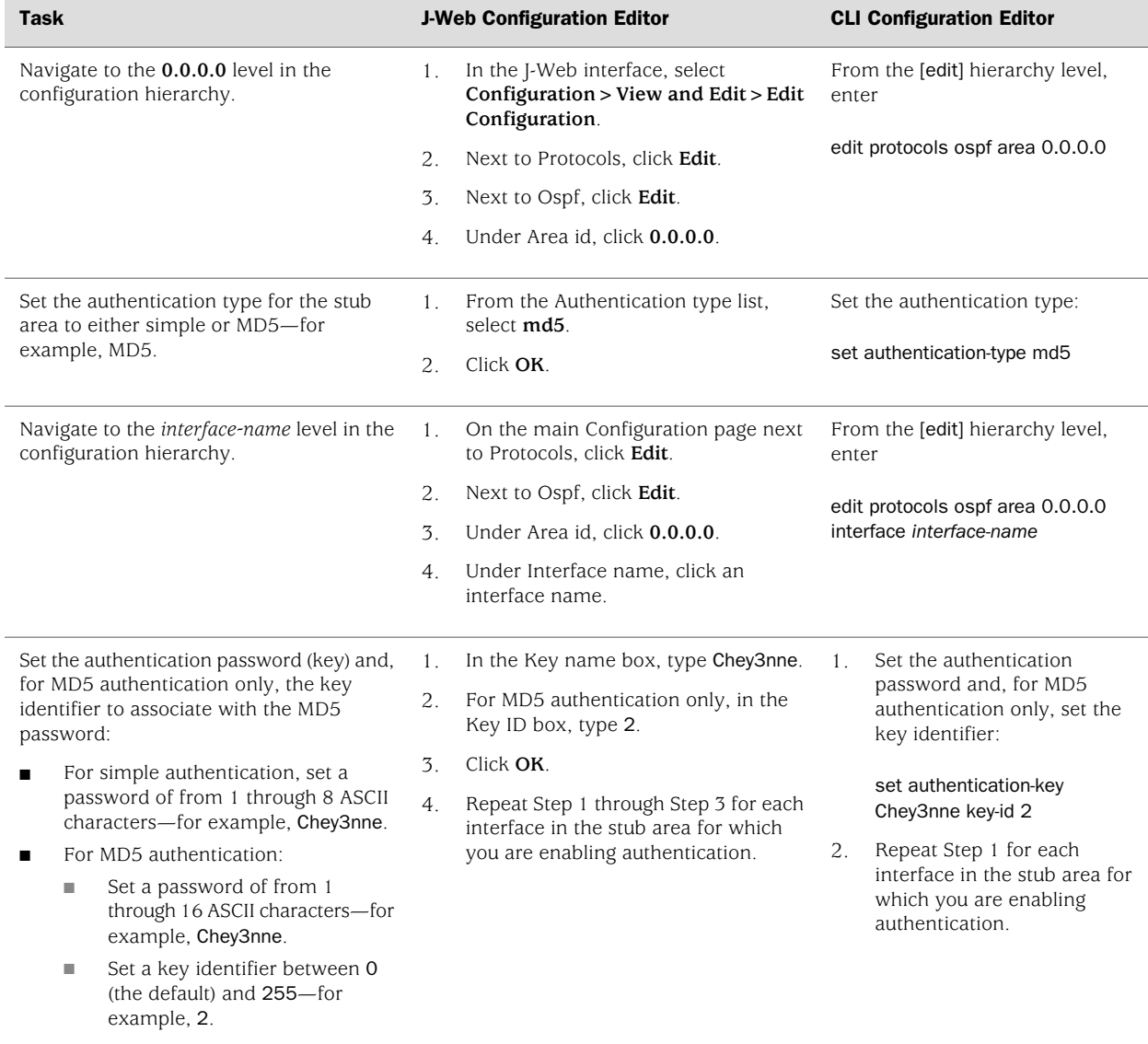

# <span id="page-460-0"></span>*Controlling Designated Router Election*

At designated router election, the router priorities are evaluated first, and the router with the highest priority (between 0 and 255) is elected designated router (DR).

By default, routers have a priority of 128. A priority of 0 marks the router as ineligible to become the designated router. To configure a router so it is always the designated router, set its priority to 255. When you add a new router with the highest priority (255), it becomes the backup designated router of the network unless reelection happens. If two routers have same priorities, the router with the lower router ID is elected as designated router.

To change the priority of a Services Router to control designated router election:

- 1. Navigate to the top of the configuration hierarchy in either the J-Web or the CLI configuration editor.
- <span id="page-461-1"></span>2. Perform the configuration tasks described in [Table 134 on page 434](#page-461-1).

Table 134: Controlling Designated Router Election

| <b>Task</b>                                                                                                    |             | <b>J-Web Configuration Editor</b>                                                            | <b>CLI Configuration Editor</b>                                                                       |
|----------------------------------------------------------------------------------------------------|-------------|----------------------------------------------------------------------------------------------|----------------------------------------------------------------------------------------------------|
| Navigate to the OSPF interface address for<br>the Services Router. For example, navigate<br>to the ge-/0/0/1 level in the configuration | $1_{\odot}$ | In the I-Web interface, select<br>Configuration $>$ View and Edit $>$ Edit<br>Configuration. | From the [edit] hierarchy level,<br>enter<br>edit protocols ospf area 0.0.0.3<br>interface $ge-0/0/1$ |
| hierarchy.                                                                                                    | 2.          | Next to Protocols, click Edit.                                                               |                                                                                                    |
|                                                                                                    | 3.          | Next to Ospf, click Edit.                                                                    |                                                                                                    |
|                                                                                                    | 4.          | Under Area id, click 0.0.0.3.                                                                |                                                                                                    |
|                                                                                                    | 5.          | Under Interface name, click <b>ge-0/0/1</b> .                                                |                                                                                                    |
|                                                                                                    |             |                                                                                              |                                                                                                    |
| Set the Services Router priority to a value                                                                                             | 1.          | In the Priority box, type 200.                                                               | Set the priority value:                                                                               |
| between 0 and 255—for example, 200. The<br>default value is 128.                                                                        | 2.          | Click OK.                                                                                    | set priority 200                                                                                      |

# <span id="page-461-0"></span>Verifying an OSPF Configuration

To verify an OSPF configuration, perform these tasks:

- [Verifying OSPF-Enabled Interfaces on page 434](#page-461-2)
- [Verifying OSPF Neighbors on page 435](#page-462-0)
- [Verifying the Number of OSPF Routes on page 436](#page-463-0)
- [Verifying Reachability of All Hosts in an OSPF Network on page 437](#page-464-0)

# <span id="page-461-2"></span>*Verifying OSPF-Enabled Interfaces*

**Purpose** Verify that OSPF is running on a particular interface and that the interface is in the desired area.

Action From the CLI, enter the show ospf interface command.

user@host> **show ospf interface**

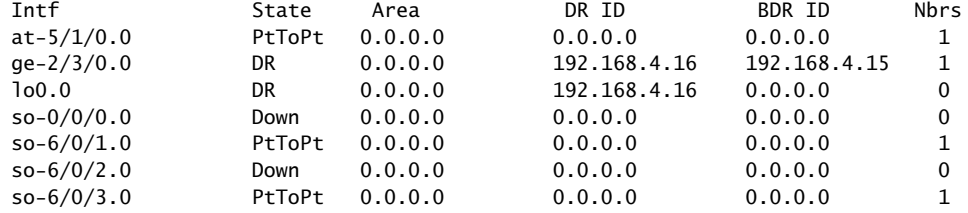

- **What It Means** The output shows a list of the Services Router interfaces that are configured for OSPF. Verify the following information:
	- Each interface on which OSPF is enabled is listed.
	- Under Area, each interface shows the area for which it was configured.
	- Under Intf and State, the Services Router loopback ( $100.0$ ) interface and LAN interface that are linked to the OSPF network's designated router (DR) are identified.
	- Under DR ID, the IP address of the OSPF network's designated router appears.
	- Under State, each interface shows a state of PtToPt to indicate a point-to-point connection. If the state is Waiting, check the output again after several seconds. A state of Down indicates a problem.
	- The designated router addresses always show a state of DR.
- <span id="page-462-0"></span>Related Topics For a complete description of show ospf interface output, see the *JUNOS Routing Protocols and Policies Command Reference*.

# *Verifying OSPF Neighbors*

- **Purpose** OSPF neighbors are interfaces that have an immediate adjacency. On a point-to-point connection between the Services Router and another router running OSPF, verify that each router has a single OSPF neighbor.
- **Action** From the CLI, enter the show ospf neighbor command.

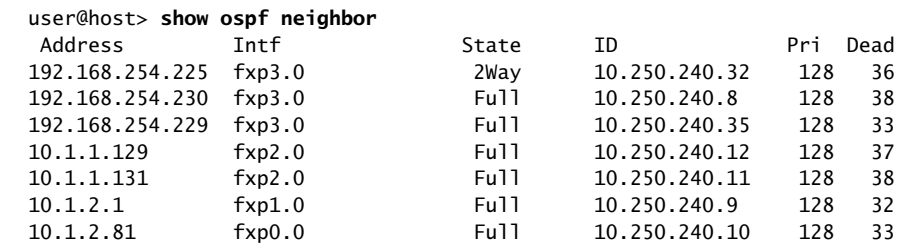

- **What It Means** The output shows a list of the Services Router's OSPF neighbors and their addresses, interfaces, states, router IDs, priorities, and number of seconds allowed for inactivity ("dead" time). Verify the following information:
	- Each interface that is immediately adjacent to the Services Router is listed.
	- The Services Router's own loopback address and the loopback addresses of any routers with which the Services Router has an immediate adjacency are listed.

■ Under State, each neighbor shows a state of Full. Because full OSPF connectivity is established over a series of packet exchanges between clients, the OSPF link might take several seconds to establish. During that time, the state might be displayed as Attempt, Init, or 2way, depending on the stage of negotiation.

If, after 30 seconds, the state is not Full, the OSPF configuration between the neighbors is not functioning correctly.

Related Topics For a complete description of show ospf neighbor output, see the *JUNOS Routing Protocols and Policies Command Reference*.

# <span id="page-463-0"></span>*Verifying the Number of OSPF Routes*

**Purpose** Verify that the OSPF routing table has entries for the following:

- Each subnetwork reachable through an OSPF link
- Each loopback address reachable on the network

<span id="page-463-1"></span>For example, [Figure 76 on page 436](#page-463-1) shows a sample network with an OSPF topology.

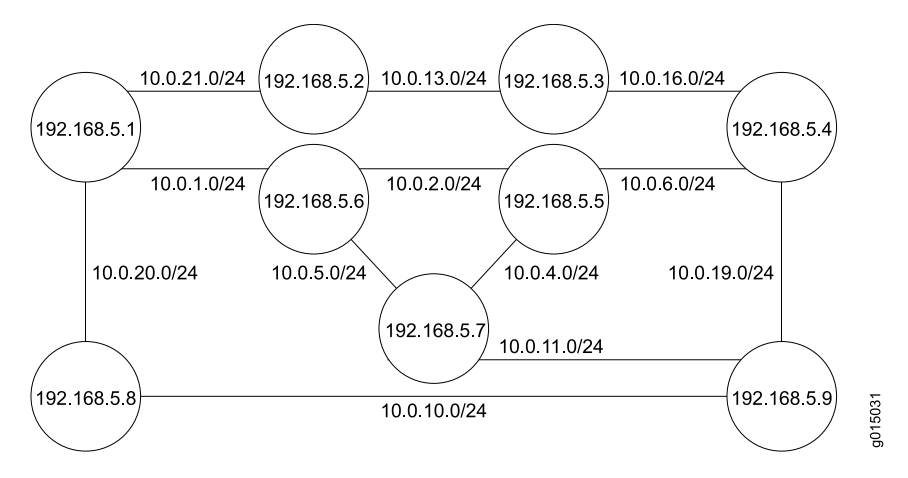

## Figure 76: Sample OSPF Network Topology

In this topology, OSPF is being run on all interfaces. Each segment in the network is identified by an address with a /24 prefix, with interfaces on either end of the segment being identified by unique IP addresses.

Action From the CLI, enter the show ospf route command.

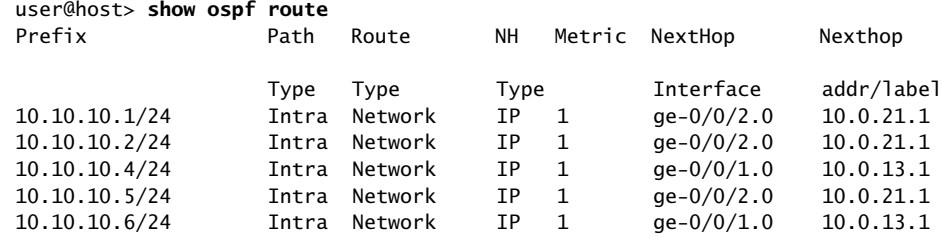

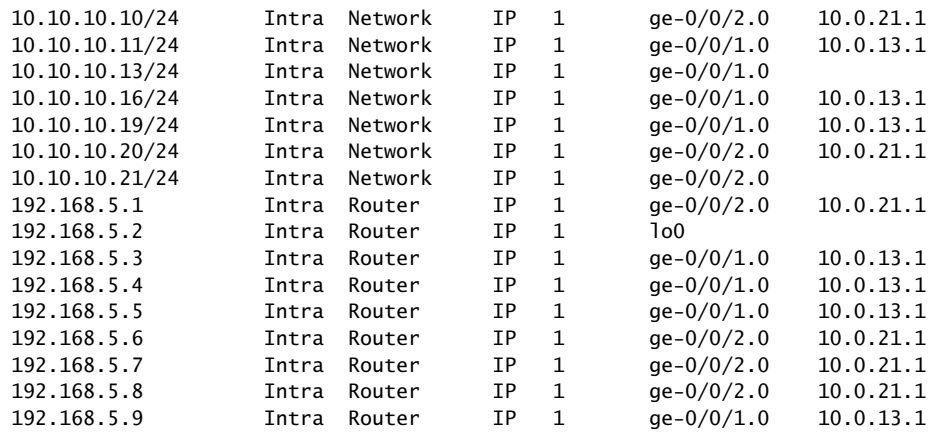

What It Means The output lists each route, sorted by IP address. Routes are shown with a route type of Network, and loopback addresses are shown with a route type of Router.

> For the example shown in [Figure 76 on page 436](#page-463-1), verify that the OSPF routing table has 21 entries, one for each network segment and one for each router's loopback address.

Related Topics For a complete description of show ospf route output, see the *JUNOS Routing Protocols and Policies Command Reference*.

# <span id="page-464-0"></span>*Verifying Reachability of All Hosts in an OSPF Network*

- **Purpose** By using the traceroute tool on each loopback address in the network, verify that all hosts in the network are reachable from each Services Router.
- Action For each Services Router in the OSPF network:
	- 1. In the J-Web interface, select **Diagnose>Traceroute**.
	- 2. In the Host Name box, type the name of a host for which you want to verify reachability from the Services Router.
	- 3. Click **Start**. Output appears on a separate page.

1 172.17.40.254 (172.17.40.254) 0.362 ms 0.284 ms 0.251 ms 2 routera-fxp0.englab.mycompany.net (192.168.71.246) 0.251 ms 0.235 ms 0.200 ms

- **What It Means** Each numbered row in the output indicates a router ("hop") in the path to the host. The three time increments indicate the round-trip time (RTT) between the Services Router and the hop, for each traceroute packet. To ensure that the OSPF network is healthy, verify the following information:
	- The final hop in the list is the host you want to reach.
	- The number of expected hops to the host matches the number of hops in the traceroute output. The appearance of more hops than expected in the output

indicates that a network segment is likely not reachable. In this case, verify the routes with the show ospf route command.

For information about show ospf route, see [Verifying the Number of OSPF](#page-463-0) [Routes on page 436](#page-463-0).

Related Topics For information about the traceroute command and its output, see the *JUNOS System Basics and Services Command Reference*.

# Chapter 16 Configuring the IS-IS Protocol

The Services Router supports the Intermediate System-to-Intermediate System (IS-IS) protocol.

You use either the J-Web configuration editor or CLI configuration editor to configure IS-IS.

This chapter contains the following topics. For more information about IS-IS, see the *JUNOS Routing Protocols Configuration Guide*.

- [IS-IS Overview on page 439](#page-466-0)
- [Before You Begin on page 440](#page-467-0)
- [Configuring IS-IS with a Configuration Editor on page 441](#page-468-0)
- [Verifying IS-IS on a Services Router on page 442](#page-469-0)

# <span id="page-466-0"></span>IS-IS Overview

On the Services Router, Intermediate System-to-Intermediate System (IS-IS) protocol is an interior gateway routing protocol (IGP) that uses link-state information for routing network traffic. IS-IS uses the shortest path first (SPF) algorithm to determine routes. Using SPF, IS-IS evaluates network topology changes and determines if a full or partial route calculation is required. The protocol was originally developed for routing International Organization for Standards (ISO) connectionless network protocol (CLNP) packets.

This overview contains the following topics:

- [ISO Network Addresses on page 439](#page-466-1)
- [System Identifier Mapping on page 440](#page-467-1)

# <span id="page-466-1"></span>*ISO Network Addresses*

IS-IS uses ISO network addresses. Each address identifies a point of connection to the network, such as a router interface, which is called a network service access point (NSAP). NSAP addresses are supported on the loopback (lo0) interface. (For information about interface names, see ["Network Interface Naming" on page 47](#page-74-0).)

An end system can have multiple NSAP addresses, which differ by the last byte called an n-selector. Each NSAP represents a service that is available at the node. In addition to multiple services, a single node can belong to multiple areas.

Each network entity also has a special address called a network entity title (NET) with an identical structure to an NSAP address but an n-selector of 00. Most end systems and intermediate systems have one NET address, while intermediate systems participating in more than one area can have more than one NET address.

The following ISO addresses are examples of the IS-IS address format:

49.0001.00a0.c96b.c490.00

49.0001.2081.9716.9018.00

The first part of the address is the area number, which is a variable number from 1 to 13 bytes. The first byte of the area number, 49, is the authority and format indicator (AFI). The next bytes are the assigned area identifier and can be from 0 to 12 bytes. In the examples, 0001 is the area identifier.

The next 6 bytes are the system identifier and can be any 6 bytes unique throughout the entire domain. The system identifier is commonly the media access control (MAC) address, as shown in the first example, 00a0.c96b.c490. Otherwise, the system identifier is the IP address expressed in binary-coded decimal (BCD) format, as shown in the second example, 2081.9716.9018, which corresponds to 208.197.169.18. The last byte, 00, is the n-selector.

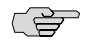

**NOTE:** The system identifier cannot be configured as 0000.0000.0000. Using all zeros as an identifier is not supported and does not form an adjacency.

## <span id="page-467-1"></span><span id="page-467-0"></span>*System Identifier Mapping*

To provide assistance with debugging IS-IS, the Services Router supports dynamic mapping of ISO system identifiers to the hostname. Each router can be configured with a hostname that allows the system identifier-to-hostname mapping to be sent in a dynamic hostname type length value (TLV) in the IS-IS link-state PDU (LSP). The mapping permits an intermediate system in the routing domain to learn the ISO system identifier of another intermediate system.

# Before You Begin

Before you begin configuring IS-IS, complete the following tasks:

- Establish basic connectivity. See the Getting Started Guide for your router.
- If you do not already have an understanding of IS-IS, read ["IS-IS](#page-405-0) [Overview" on page 378](#page-405-0) or the *JUNOS Routing Protocols Configuration Guide*.
- Obtain ISO addresses for participating routers in the AS.
## Configuring IS-IS with a Configuration Editor

<span id="page-468-1"></span>To configure IS-IS with a configuration editor, you do the following:

- Enable IS-IS on the router.
- Configure a network entity title (NET) on one of the router interfaces, preferably the loopback interface, lo0.
- Configure the ISO family on all interfaces that are supporting the IS-IS protocol.

To configure IS-IS:

- 1. Navigate to the top of the configuration hierarchy in either the J-Web or CLI configuration editor.
- 2. Perform the configuration tasks described in [Table 135 on page 441](#page-468-0).
- 3. Commit the configuration on the Services Router.
- <span id="page-468-0"></span>4. Repeat the configuration tasks on each Services Router in the IS-IS autonomous system (AS).

## Table 135: Configuring the IS-IS Protocol

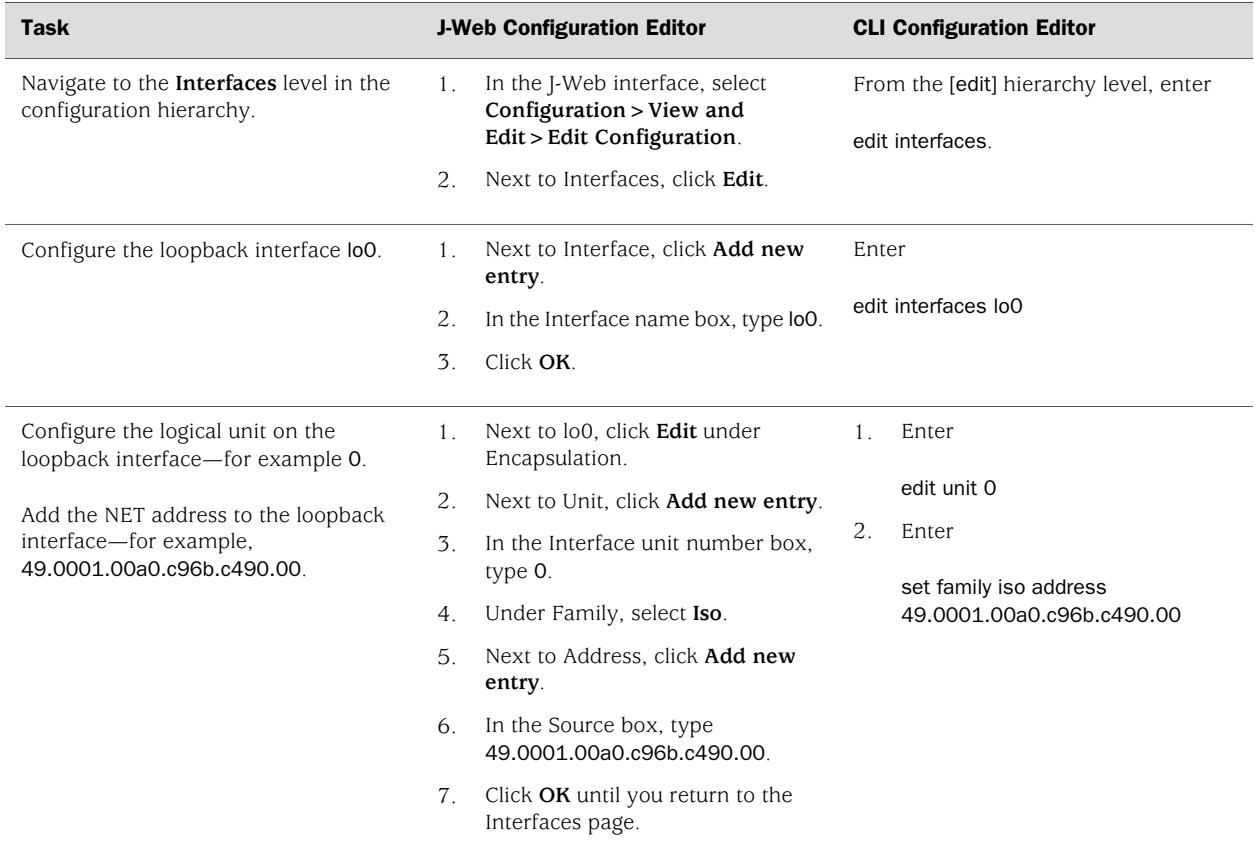

#### Table 135: Configuring the IS-IS Protocol *(continued)*

<span id="page-469-2"></span>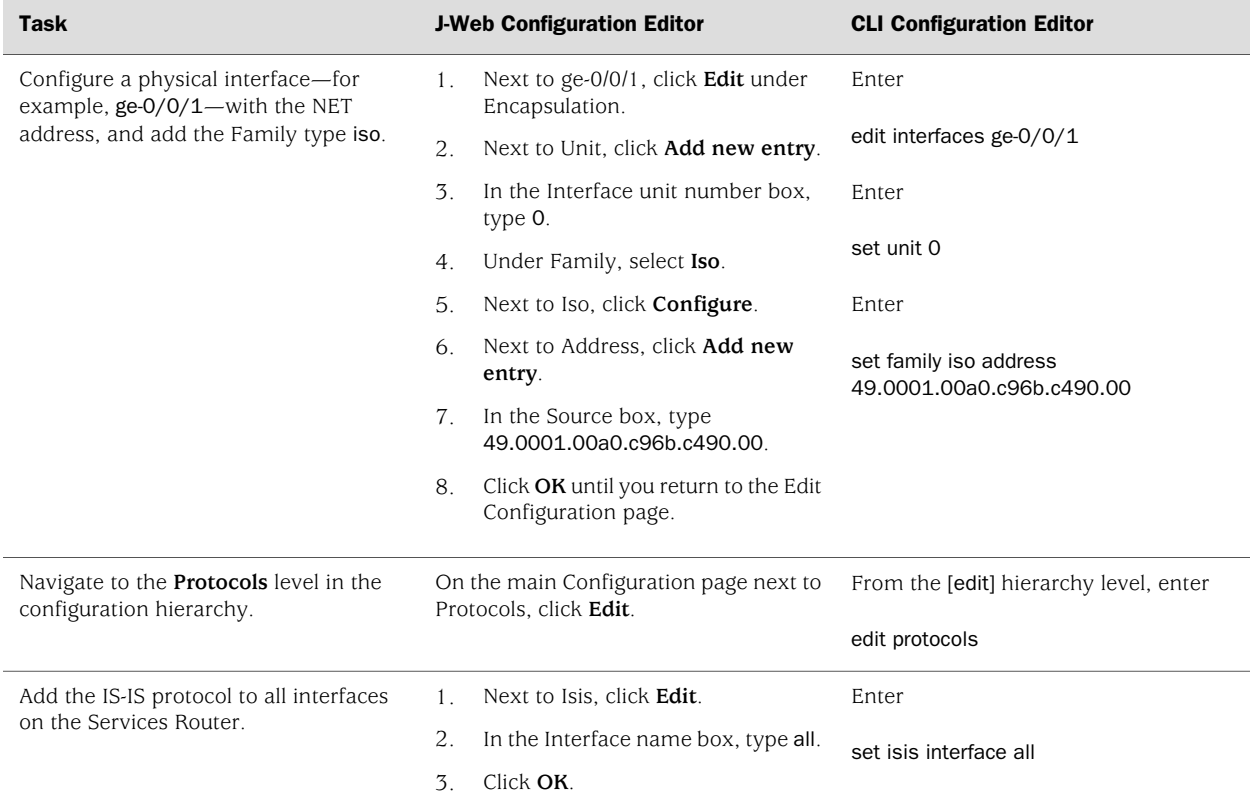

## Verifying IS-IS on a Services Router

To verify IS-IS, perform these tasks:

- [Displaying IS-IS Interface Configuration on page 442](#page-469-0)
- [Displaying IS-IS Interface Configuration Detail on page 443](#page-470-0)
- [Displaying IS-IS Adjacencies on page 444](#page-471-0)
- <span id="page-469-1"></span>■ [Displaying IS-IS Adjacencies in Detail on page 444](#page-471-1)

## <span id="page-469-0"></span>*Displaying IS-IS Interface Configuration*

**Purpose** Verify the status of IS-IS-enabled interfaces.

Action From the CLI, enter the show isis interface brief command.

user@host> **show isis interface brief** IS-IS interface database: Interface L CirID Level 1 DR Level 2 DR lo0.0 3 0x1 router1 router.01 ge-0/0/1.0 2 0x9 Disabled router.03 ge-1/0/0.0 2 0x7 Disabled router.05

- **What It Means** Verify that the output shows the intended configuration of the interfaces on which IS-IS is enabled.
- Related Topics For a complete description of show isis interface output, see the *JUNOS Routing Protocols and Policies Command Reference*.

#### <span id="page-470-0"></span>*Displaying IS-IS Interface Configuration Detail*

<span id="page-470-1"></span>**Purpose** Verify the details of IS-IS-enabled interfaces.

Action From the CLI, enter the show isis interface detail command.

```
user@host> show isis interface detail
lo0.0
   Index:3, State:0x7, Circuit id: 0x1, Circuit type:3
   LSP interval: 100 ms, Sysid: router1
   Level Adjacencies Priority Metric Hello(s) Hold(s)
      1 0 64 0 9 27
 2 0 64 0 9 27
  ge-0/0/1.0
      Index:3, State:0x106, Circuit id: 0x9, Circuit type:2
   LSP interval: 100 ms, Sysid: router1
   Level Adjacencies Priority Metric Hello(s) Hold(s)
      1 0 64 0 9 27
 2 0 64 0 9 27
```
What It Means Check the following output fields and verify that the output shows the intended configuration of IS-IS-enabled interfaces:

- Interface—Interface configured for IS-IS
- State—Internal implementation information
- Circuit id—Circuit identifier
- Circuit type—Configured level of IS-IS:
	- 1—Level 1 only
	- 2—Level 2 only
	- 3—Level 1 and Level 2
- LSP interval—Time between IS-IS information messages
- Sysid-System identifier
- L or Level—Type of adjacency:
	- 1—Level 1 only
	- 2—Level 2 only
- 3—Level 1 and Level 2
- Adjacencies—Adjacencies established on the interface
- Priority—Priority value established on the interface
- Metric—Metric value for the interface
- Hello(s)—Intervals between hello PDUs
- Hold(s)—Hold time on the interface
- Related Topics For a complete description of show isis interface detail output, see the *JUNOS Routing Protocols and Policies Command Reference*.

## <span id="page-471-0"></span>*Displaying IS-IS Adjacencies*

<span id="page-471-2"></span>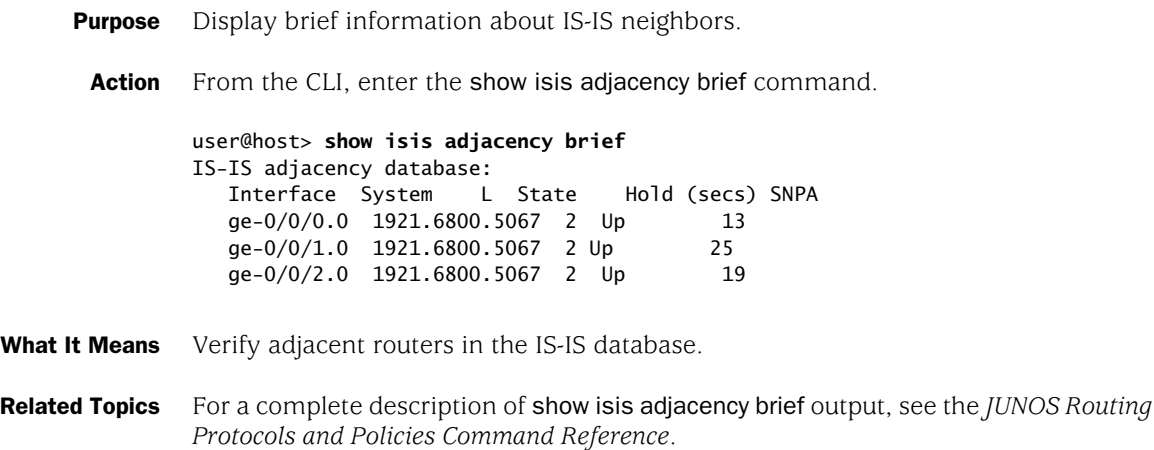

## <span id="page-471-1"></span>*Displaying IS-IS Adjacencies in Detail*

<span id="page-471-3"></span>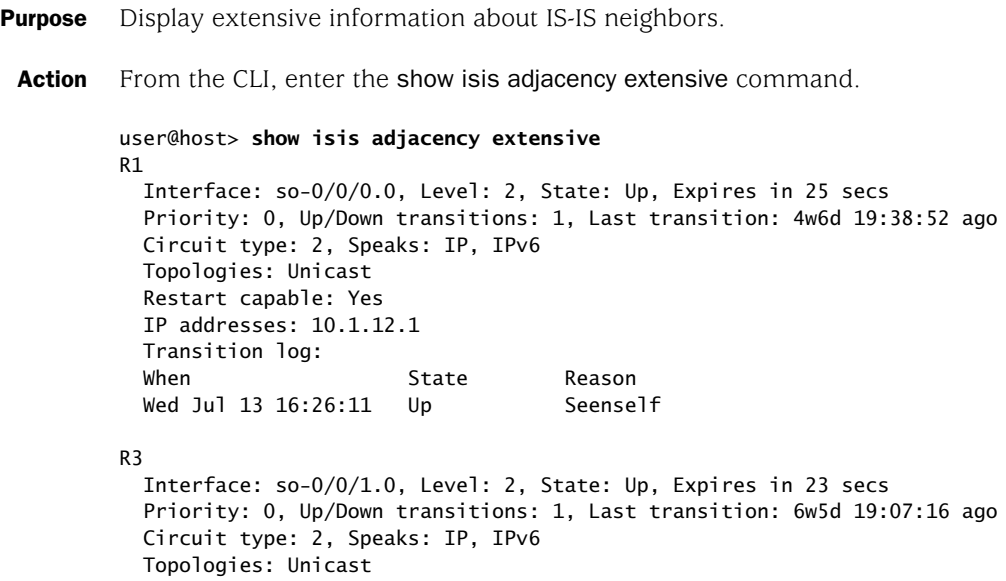

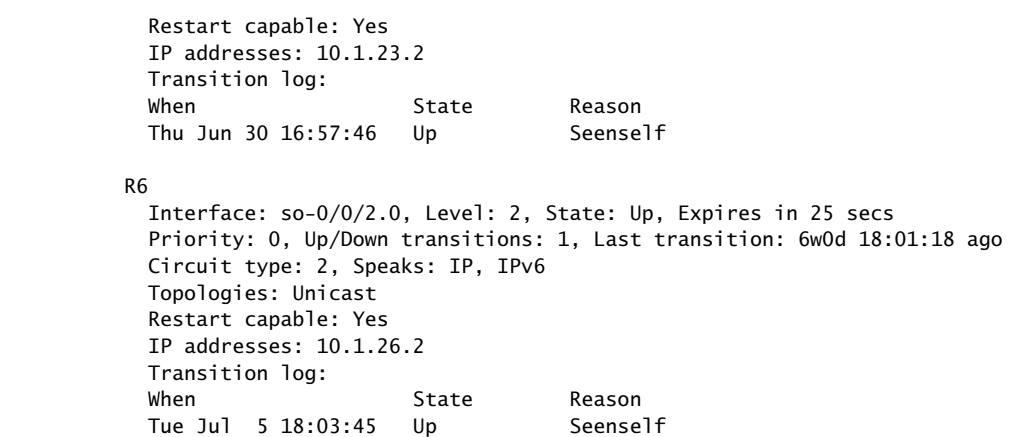

What It Means Check the following fields and verify adjacency information about IS-IS neighbors:

- Interface—Interface through which the neighbor is reachable
- L or Level-Configured level of IS-IS:
	- 1—Level 1 only
	- 2—Level 2 only
	- 3—Level 1 and Level 2

An exclamation point before the level number indicates that the adjacency is missing an IP address.

- State—Status of the adjacency: Up, Down, New, One-way, Initializing, or Rejected
- Event—Message that identifies the cause of a state
- Down reason—Reason the adjacency is down
- Restart capable—Denotes a neighbor configured for graceful restart
- Transition log—List of transitions including When, State, and Reason
- Related Topics For a complete description of show isis adjacency extensive output, see the *JUNOS Routing Protocols and Policies Command Reference*.

J-series™ Services Router Basic LAN and WAN Access Configuration Guide

## Chapter 17 Configuring BGP Sessions

Connections between peering networks are typically made through an exterior gateway protocol, most commonly the Border Gateway Protocol (BGP).

You can use either J-Web Quick Configuration or a configuration editor to configure BGP sessions.

This chapter contains the following topics. For more information about BGP, see the *JUNOS Routing Protocols Configuration Guide*.

- [BGP Overview on page 447](#page-474-0)
- [Before You Begin on page 448](#page-475-0)
- [Configuring BGP Sessions with Quick Configuration on page 449](#page-476-0)
- [Configuring BGP Sessions with a Configuration Editor on page 450](#page-477-0)
- <span id="page-474-1"></span>[Verifying a BGP Configuration on page 458](#page-485-0)

#### <span id="page-474-0"></span>BGP Overview

BGP is a heavy-duty, secure protocol that must be configured on a per-peer basis. Once a peering session has been configured, BGP uses a TCP connection to establish a session. After a BGP session is established, traffic is passed along the BGP-enabled link.

<span id="page-474-2"></span>Although BGP requires a full-mesh topology to share route information, you can use route reflectors and confederations in a large autonomous system (AS) to reduce scaling problems.

#### *BGP Peering Sessions*

Unlike RIP and OSPF links, BGP peering sessions must be explicitly configured at both ends. To establish a session between BGP peers, you must manually specify the interface address to which you are establishing a connection. Once this configuration is complete on both ends of a link, a TCP negotiation takes place and a BGP session is established.

<span id="page-475-6"></span>The type of the BGP peering session depends on whether the peer is outside or inside the host's autonomous system (AS):

- Peering sessions established with hosts outside the local AS are external sessions. Traffic that passes along such links uses external BGP (EBGP) as its protocol.
- <span id="page-475-4"></span>Peering sessions established with hosts within the local AS are internal sessions. Traffic that passes along such links uses internal BGP (IBGP) as its protocol.

To monitor BGP neighbors, see the information about real-time performance monitoring (RPM) in the *J-series Services Router Administration Guide*.

## *IBGP Full Mesh Requirement*

<span id="page-475-1"></span>By default, BGP does not readvertise routes that are learned from BGP. To share route information throughout the network, BGP requires a full mesh of internal peering sessions within an AS. To achieve an IBGP full mesh, you configure a direct peering session every host to every other host within the network. These sessions are configured on every router within the network, as type internal.

#### *Route Reflectors and Clusters*

<span id="page-475-5"></span>In larger networks, the overhead needed to implement the IBGP full-mesh requirement is prohibitive. Many networks use route reflectors to avoid having to configure an internal connection to each node for every new router.

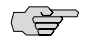

NOTE: You must have an Advanced BGP Feature license installed on each Services Router that uses a route reflector. For license details, see the *J-series Services Router Administration Guide*.

A route reflector can readvertise routes learned through BGP to its BGP neighbors. If you define clusters of routers and configure a single router as a route reflector within each cluster, a full mesh is required only between the route reflectors and all their internal peers within the network. The route reflector is responsible for propagating BGP routes throughout the cluster.

<span id="page-475-3"></span>For more information about route reflectors, see ["Route Reflectors—for Added](#page-415-0) [Hierarchy" on page 388](#page-415-0)

#### <span id="page-475-0"></span>*BGP Confederations*

<span id="page-475-2"></span>Large ASs can be divided into smaller sub-ASs, which are groups of routers known as confederations. You configure EBGP peering sessions between confederations, and IBGP peering sessions within confederations. Within a confederation, the IBGP full mesh is required. For more information about confederations, see ["Confederations—for Subdivision" on page 391](#page-418-0)

## Before You Begin

Before you begin configuring a BGP network, complete the following tasks:

- Establish basic connectivity. See the Getting Started Guide for your router.
- Configure network interfaces. See ["Configuring Ethernet, DS1, DS3, and Serial](#page-130-0) [Interfaces" on page 103.](#page-130-0)

#### <span id="page-476-0"></span>Configuring BGP Sessions with Quick Configuration

<span id="page-476-2"></span><span id="page-476-1"></span>J-Web Quick Configuration allows you to create BGP peering sessions. [Figure 77 on page 449](#page-476-1) shows the Quick Configuration Routing page for BGP.

#### Figure 77: Quick Configuration Routing Page for BGP

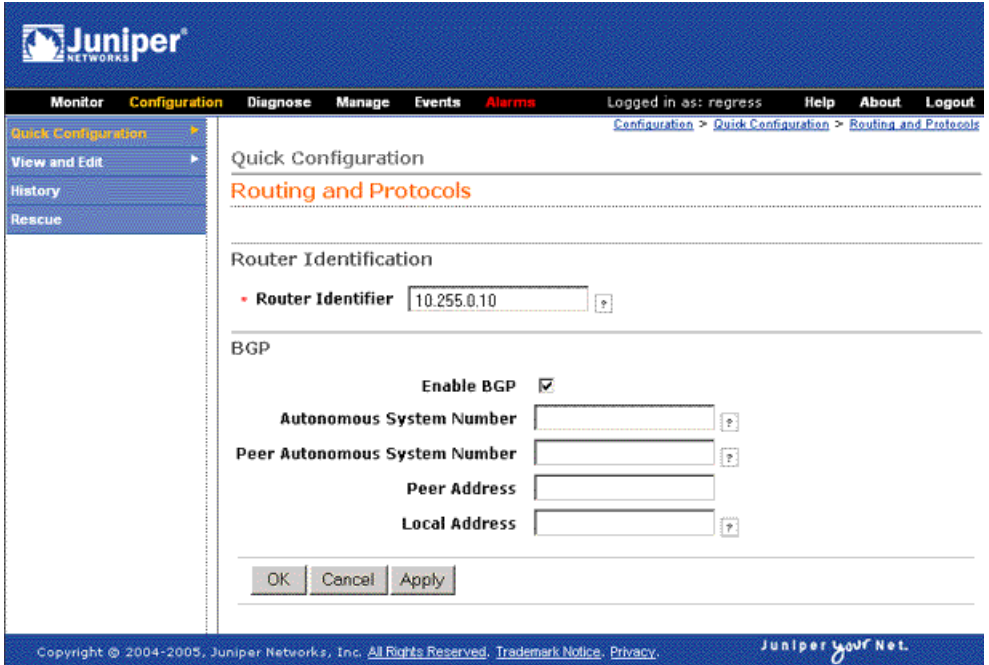

To configure a BGP peering session with Quick Configuration:

- 1. In the J-Web user interface, select **Configuration>Quick Configuration>Routing and Protocols**.
- 2. Enter information into the Quick Configuration page for BGP, as described in [Table 136 on page 450.](#page-477-1)
- 3. From the main BGP routing Quick Configuration page, click one of the following buttons:
	- To apply the configuration and stay on the Quick Configuration Routing page for BGP, click **Apply**.
	- To apply the configuration and return to the Quick Configuration Routing page, click **OK**.
- To cancel your entries and return to the Quick Configuration Routing page, click **Cancel**.
- <span id="page-477-1"></span>4. To check the configuration, see ["Verifying a BGP Configuration" on page 458.](#page-485-0)

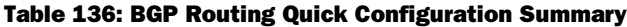

<span id="page-477-7"></span><span id="page-477-6"></span><span id="page-477-5"></span><span id="page-477-4"></span>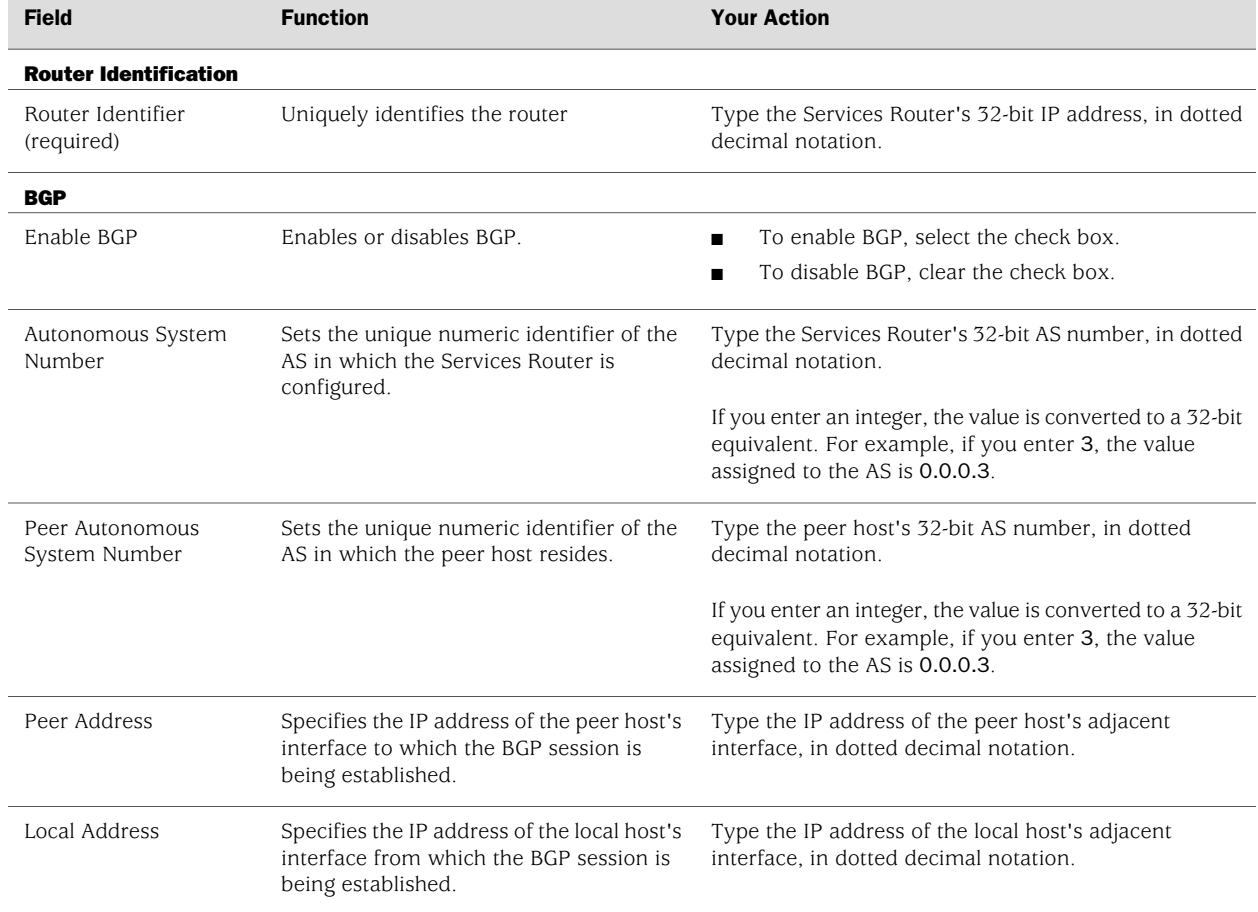

## <span id="page-477-3"></span><span id="page-477-2"></span><span id="page-477-0"></span>Configuring BGP Sessions with a Configuration Editor

<span id="page-477-8"></span>To configure the Services Router as a node in a BGP network, you must perform the following tasks marked *(Required)*.

- [Configuring Point-to-Point Peering Sessions \(Required\) on page 451](#page-478-0)
- [Configuring BGP Within a Network \(Required\) on page 453](#page-480-0)
- [Configuring a Route Reflector \(Optional\) on page 454](#page-481-0)
- [Configuring BGP Confederations \(Optional\) on page 457](#page-484-0)

For information about using the J-Web and CLI configuration editors, see ["Using](#page-30-0) [Services Router Configuration Tools" on page 3](#page-30-0).

## <span id="page-478-0"></span>*Configuring Point-to-Point Peering Sessions (Required)*

<span id="page-478-2"></span>To enable BGP traffic across one or more links, you must configure a BGP peering session with the adjacent host. Generally, such sessions are made at network exit points with neighboring hosts outside the autonomous system. [Figure 78 on page](#page-478-1)  [451](#page-478-1) shows a network with BGP peering sessions.

In the sample network, a Services Router in AS 17 has BGP peering sessions to a group of peers called external-peers. Peers A, B, and C reside in AS 22 and have IP addresses 10.10.10.10, 10.10.10.11, and 10.10.10.12. Peer D resides in AS 79, at IP address 10.21.7.2.

#### <span id="page-478-1"></span>Figure 78: Typical Network with BGP Peering Sessions

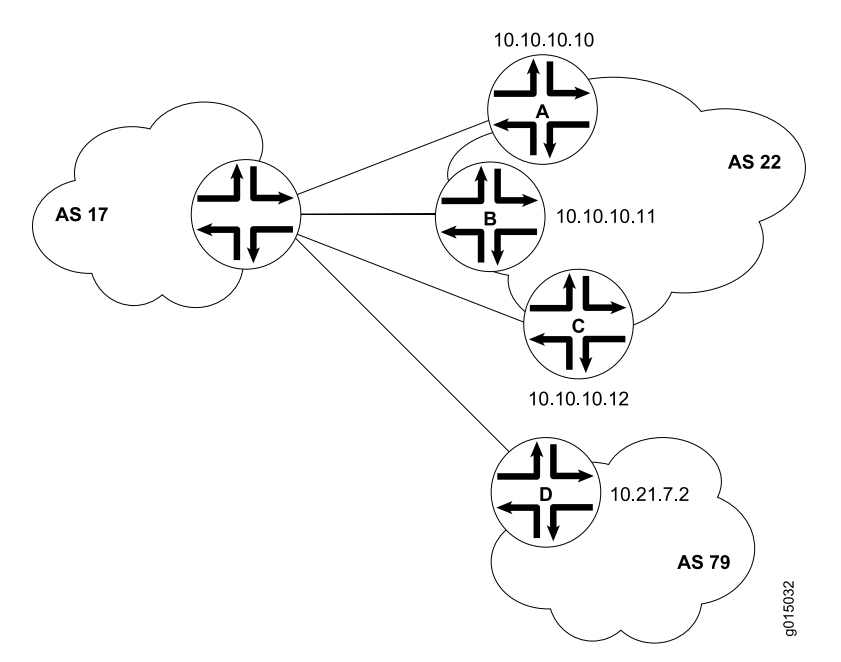

To configure the BGP peering sessions shown in [Figure 78 on page 451](#page-478-1):

- 1. Navigate to the top of the configuration hierarchy in either the J-Web or CLI configuration editor.
- 2. Perform the configuration tasks described in [Table 137 on page 452](#page-479-0).
- 3. If you are finished configuring the router, commit the configuration.
- 4. Go on to one of the following procedures:
	- To configure IBGP sessions between peers, see ["Configuring BGP Within a](#page-480-0) [Network \(Required\)" on page 453.](#page-480-0)
	- To configure route reflector clusters, see ["Configuring a Route Reflector](#page-481-0) [\(Optional\)" on page 454](#page-481-0).
	- To subdivide autonomous systems (ASs), see ["Configuring BGP](#page-484-0) [Confederations \(Optional\)" on page 457.](#page-484-0)
	- To check the configuration, see ["Verifying a BGP Configuration" on page 458](#page-485-0).

## <span id="page-479-0"></span>Table 137: Configuring BGP Peering Sessions

<span id="page-479-5"></span><span id="page-479-4"></span><span id="page-479-3"></span><span id="page-479-2"></span><span id="page-479-1"></span>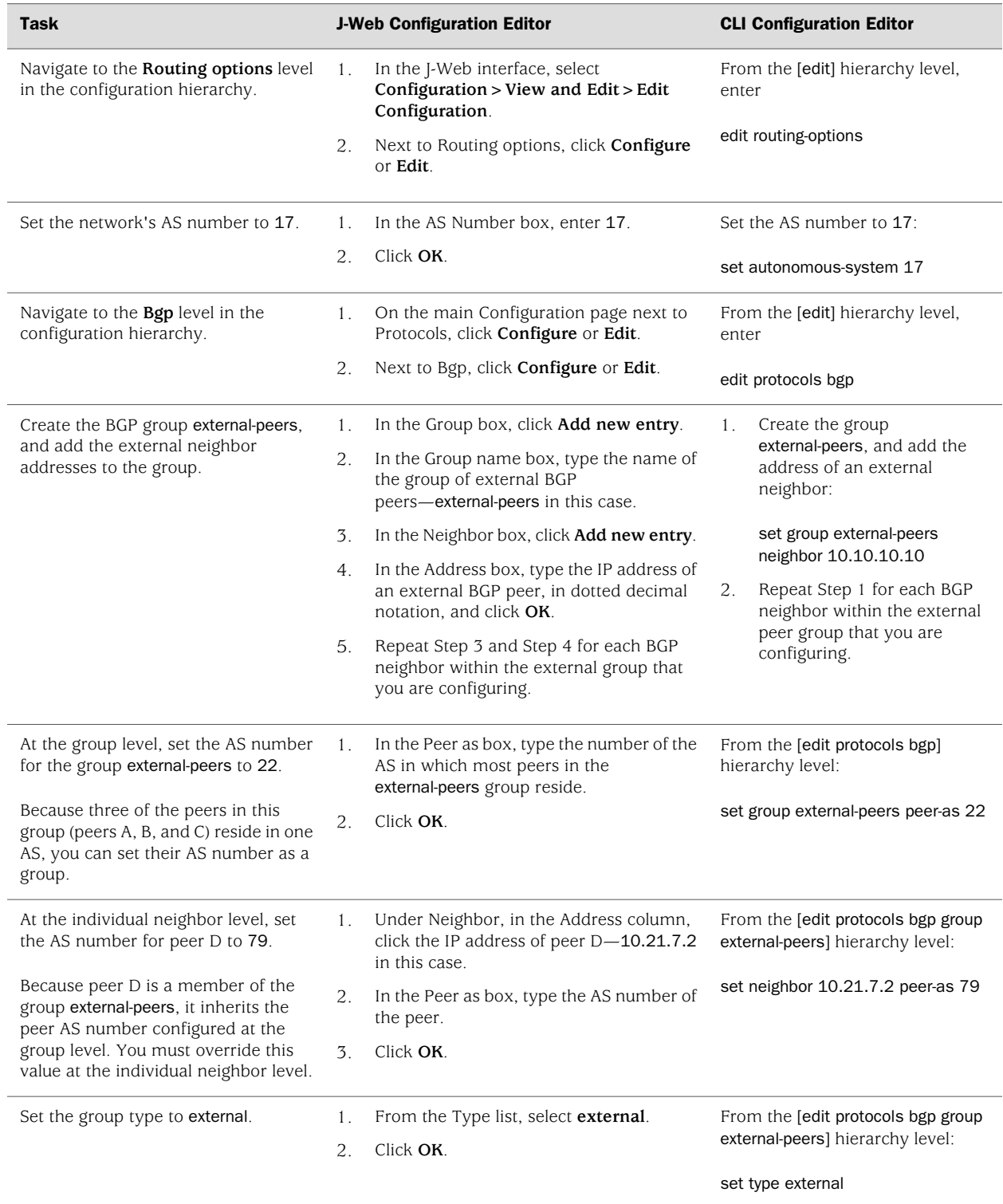

## <span id="page-480-0"></span>*Configuring BGP Within a Network (Required)*

<span id="page-480-2"></span>To configure BGP sessions between peering networks, you must configure point-to-point sessions between the external peers of the networks. Additionally, you must configure BGP internally to provide a means by which BGP route advertisements can be forwarded throughout the network. Because of the full mesh requirement of IBGP, you must configure individual peering sessions between all internal nodes of the network—unless you use route reflectors or confederations.

<span id="page-480-1"></span>[Figure 79 on page 453](#page-480-1) shows a typical network with external and internal peer sessions. In the sample network, the Services Router in AS 17 is fully meshed with its internal peers in the group internal-peers, which have IP addresses starting at 192.168.6.4.

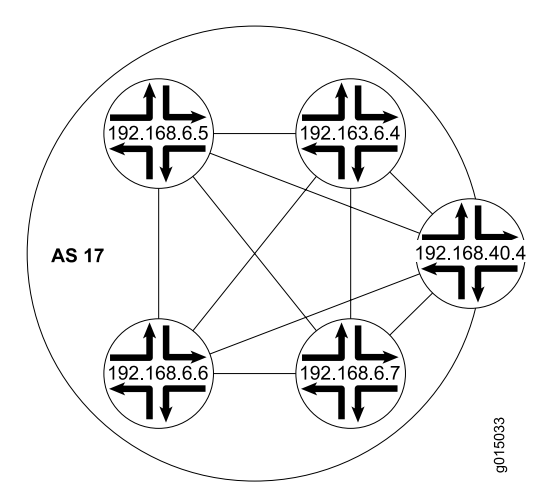

#### Figure 79: Typical Network with EBGP External Sessions and IBGP Internal Sessions

To configure IBGP in the network shown in [Figure 79 on page 453:](#page-480-1)

- 1. Configure all external peering sessions as described in ["Configuring Point-to-Point](#page-478-0) [Peering Sessions \(Required\)" on page 451](#page-478-0).
- 2. Navigate to the top of the configuration hierarchy in either the J-Web or CLI configuration editor.
- 3. Perform the configuration tasks described in [Table 138 on page 454](#page-481-1).
- 4. If you are finished configuring the router, commit the configuration.
- 5. Go on to one of the following procedures:
	- To configure route reflector clusters, see ["Configuring a Route Reflector](#page-481-0) [\(Optional\)" on page 454](#page-481-0).
	- To subdivide autonomous systems (ASs), see ["Configuring BGP](#page-484-0) [Confederations \(Optional\)" on page 457.](#page-484-0)
	- To check the configuration, see ["Verifying a BGP Configuration" on page 458](#page-485-0).

#### <span id="page-481-1"></span>Table 138: Configuring IBGP Peering Sessions

<span id="page-481-2"></span>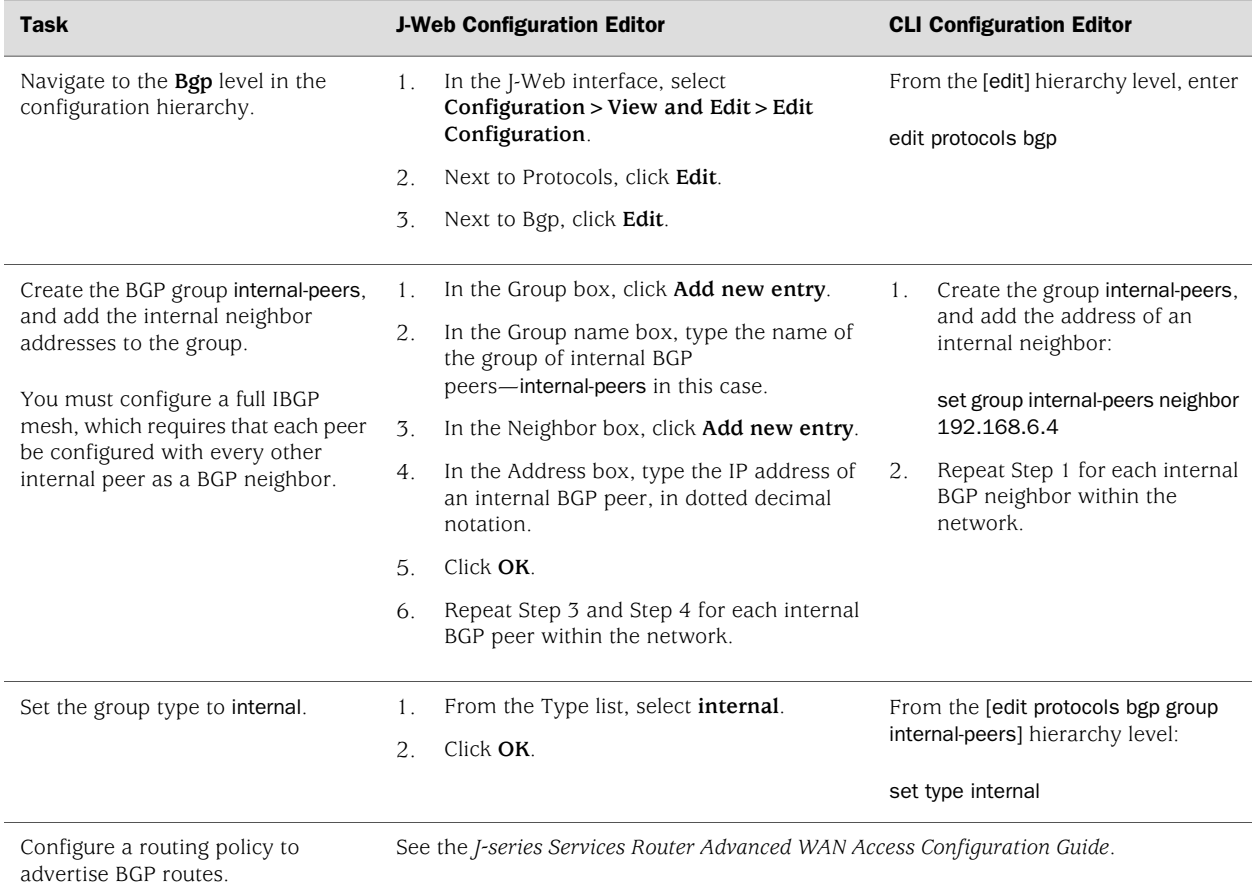

## <span id="page-481-4"></span><span id="page-481-3"></span><span id="page-481-0"></span>*Configuring a Route Reflector (Optional)*

<span id="page-481-5"></span>Because of the IBGP full-mesh requirement, most networks use route reflectors to simplify configuration. Using a route reflector, you group routers into clusters, which are identified by numeric identifiers unique to the AS. Within the cluster, you must configure a BGP session from a single router (the route reflector) to each internal peer. With this configuration, the IBGP full-mesh requirement is met.

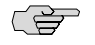

NOTE: You must have an Advanced BGP Feature license installed on each Services Router that uses a route reflector. For license details, see the *J-series Services Router Administration Guide*.

[Figure 80 on page 455](#page-482-0) shows an IBGP network with a Services Router at IP address 192.168.40.4 acting as a route reflector. In the sample network, each router in Cluster 2.3.4.5 has an internal client relationship to the route reflector. To configure the cluster:

- On the Services Router, create an internal group, configure an internal peer (neighbor) relationship to every other router in the cluster, and assign a cluster identifier.
- <span id="page-482-0"></span>On each other router you are assigning to the cluster, create the cluster group and configure a client relationship to the route reflector.

#### Figure 80: Typical IBGP Network Using a Route Reflector

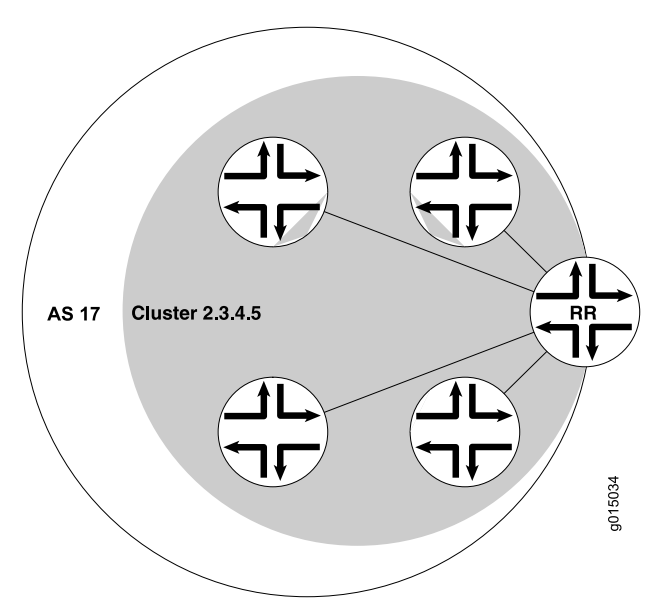

To configure IBGP in the network using the Services Router as a route reflector:

- 1. Configure all external peering sessions as described in ["Configuring Point-to-Point](#page-478-0) [Peering Sessions \(Required\)" on page 451](#page-478-0).
- 2. Navigate to the top of the configuration hierarchy in either the J-Web or CLI configuration editor.
- 3. Perform the configuration tasks described in [Table 139 on page 456](#page-483-0).
- 4. If you are finished configuring the router, commit the configuration.
- 5. Go on to one of the following procedures:
	- To subdivide autonomous systems (ASs), see ["Configuring BGP](#page-484-0) [Confederations \(Optional\)" on page 457.](#page-484-0)
	- To check the configuration, see ["Verifying a BGP Configuration" on page 458](#page-485-0).

## <span id="page-483-0"></span>Table 139: Configuring a Route Reflector

<span id="page-483-3"></span><span id="page-483-2"></span><span id="page-483-1"></span>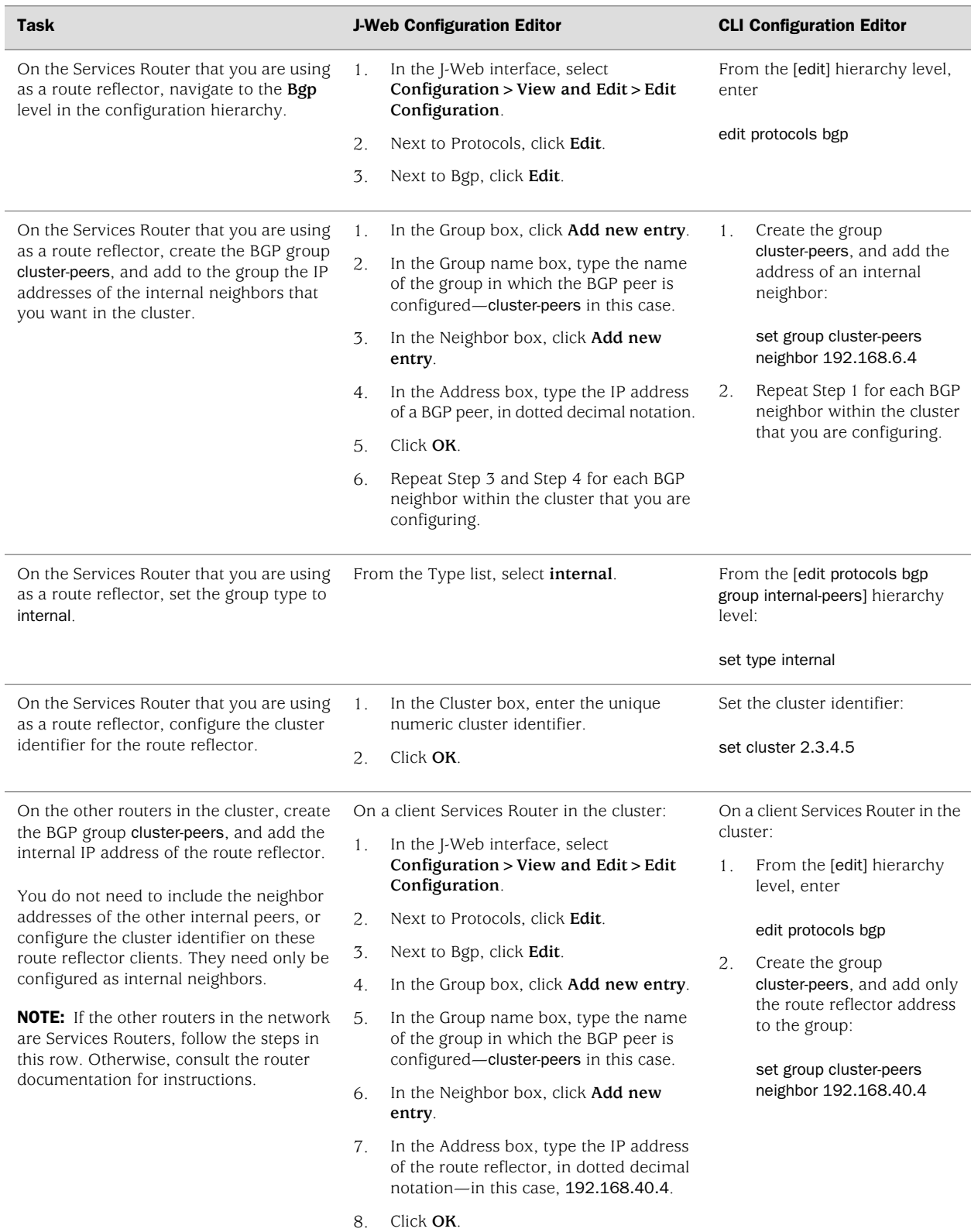

#### Table 139: Configuring a Route Reflector *(continued)*

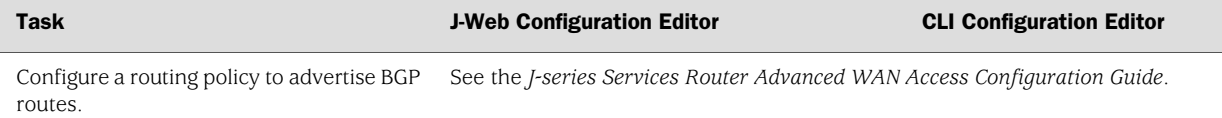

## <span id="page-484-0"></span>*Configuring BGP Confederations (Optional)*

<span id="page-484-2"></span>To help solve BGP scaling problems caused by the IBGP full-mesh requirement, you can divide your AS into sub-ASs called confederations. As [Figure 81 on page 457](#page-484-1) shows, the connections between the sub-ASs are made through EBGP sessions, and the internal connections are made through standard IBGP sessions.

<span id="page-484-1"></span>In the sample network, AS 17 has two separate confederations (sub-AS 64512 and sub-AS 64513), each of which has multiple routers. Within a sub-AS, an IGP (OSPF, for example) is used to establish network connectivity with internal peers. Between sub-ASs, an external BGP peering session is established.

#### Figure 81: Typical Network Using BGP Confederations

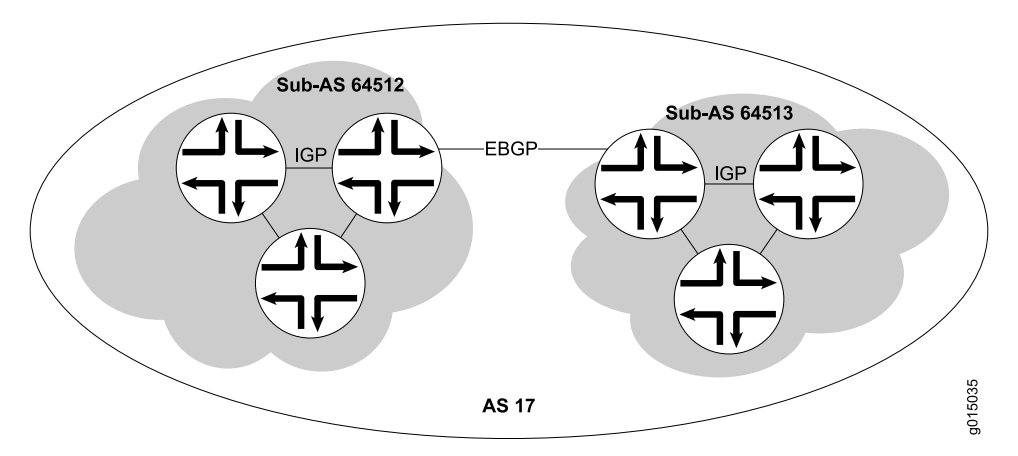

To configure the BGP confederations shown in [Figure 81 on page 457](#page-484-1):

- 1. Navigate to the top of the configuration hierarchy in either the J-Web or CLI configuration editor.
- 2. Perform the configuration tasks described in [Table 140 on page 458](#page-485-1).
- 3. If you are finished configuring the router, commit the configuration.
- 4. To check the configuration, see ["Verifying a BGP Configuration" on page 458.](#page-485-0)

#### <span id="page-485-1"></span>Table 140: Configuring BGP Confederations

<span id="page-485-4"></span><span id="page-485-2"></span>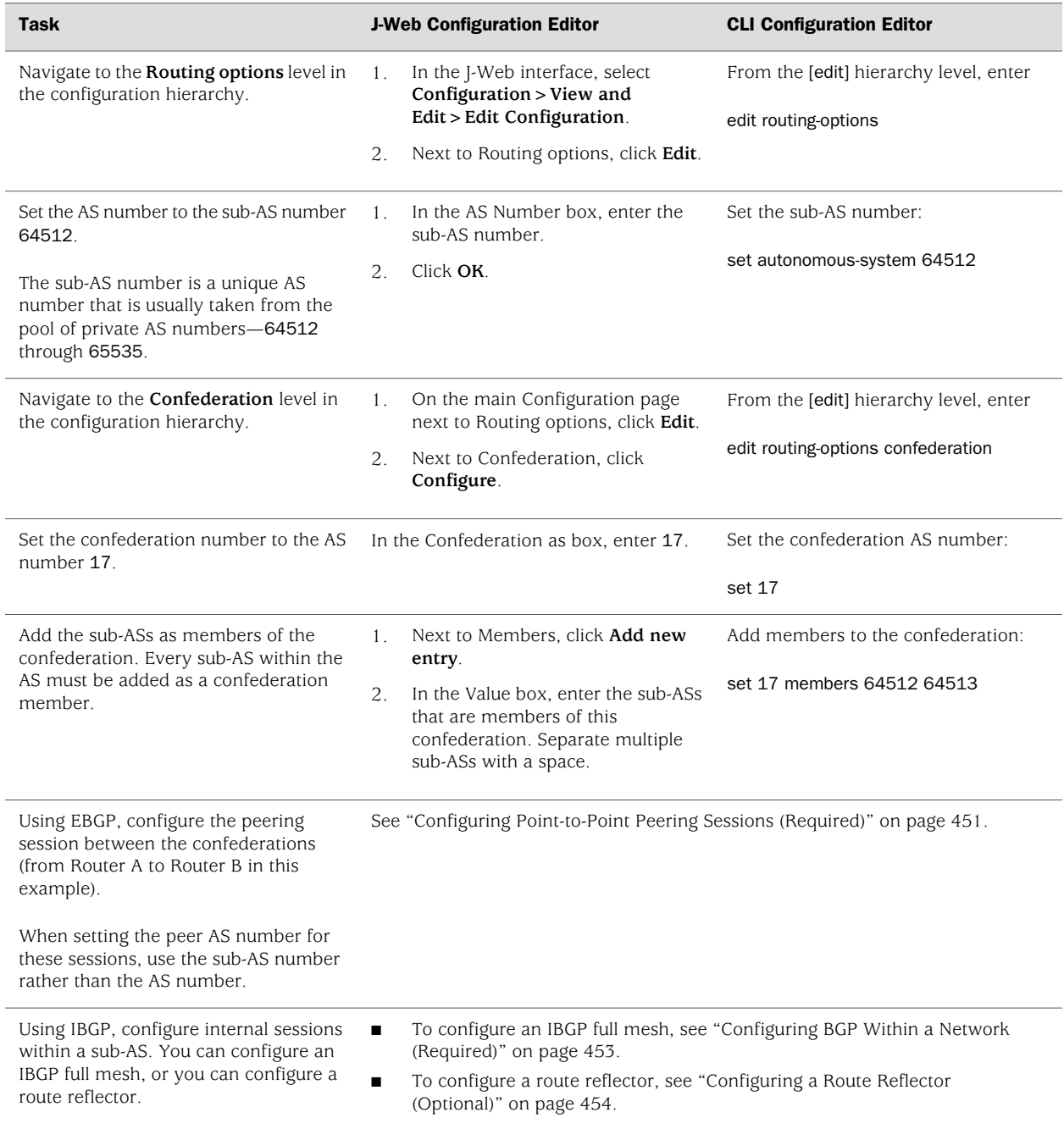

## <span id="page-485-3"></span><span id="page-485-0"></span>Verifying a BGP Configuration

To verify a BGP configuration, perform these tasks:

- [Verifying BGP Neighbors on page 459](#page-486-0)
- [Verifying BGP Groups on page 460](#page-487-0)
- [Verifying BGP Summary Information on page 460](#page-487-1)
- [Verifying Reachability of All Peers in a BGP Network on page 461](#page-488-0)

## <span id="page-486-0"></span>*Verifying BGP Neighbors*

- <span id="page-486-1"></span>**Purpose** Verify that BGP is running on configured interfaces and that the BGP session is active for each neighbor address.
- Action From the CLI, enter the show bgp neighbor command.

```
user@host> show bgp neighbor
Peer: 10.255.245.12+179 AS 35 Local: 10.255.245.13+2884 AS 35 
   Type: Internal State: Established (route reflector client)Flags: Sync
   Last State: OpenConfirm Last Event: RecvKeepAlive
  Last Error: None
  Options: Preference LocalAddress HoldTime Cluster AddressFamily Rib-group Refresh
   Address families configured: inet-vpn-unicast inet-labeled-unicast
  Local Address: 10.255.245.13 Holdtime: 90 Preference: 170
   Flags for NLRI inet-vpn-unicast: AggregateLabel 
   Flags for NLRI inet-labeled-unicast: AggregateLabel 
   Number of flaps: 0
   Peer ID: 10.255.245.12 Local ID: 10.255.245.13 Active Holdtime: 90
   Keepalive Interval: 30
  NLRI advertised by peer: inet-vpn-unicast inet-labeled-unicast
  NLRI for this session: inet-vpn-unicast inet-labeled-unicast
   Peer supports Refresh capability (2)
Restart time configured on the peer: 300 
   Stale routes from peer are kept for: 60 
   Restart time requested by this peer: 300 
  NLRI that peer supports restart for: inet-unicast inet6-unicast 
   NLRI that restart is negotiated for: inet-unicast inet6-unicast 
  NLRI of received end-of-rib markers: inet-unicast inet6-unicast 
  NLRI of all end-of-rib markers sent: inet-unicast inet6-unicast 
   Table inet.0 Bit: 10000
     RIB State: restart is complete 
     Send state: in sync
    Active prefixes: 4
    Received prefixes: 6
     Suppressed due to damping: 0
   Table inet6.0 Bit: 20000
     RIB State: restart is complete 
     Send state: in sync
    Active prefixes: 0
     Received prefixes: 2
     Suppressed due to damping: 0
   Last traffic (seconds): Received 3 Sent 3 Checked 3 
 Input messages: Total 9 Updates 6 Refreshes 0 Octets 403
 Output messages: Total 7 Updates 3 Refreshes 0 Octets 365
   Output Queue[0]: 0
   Output Queue[1]: 0
   Trace options: detail packets
   Trace file: /var/log/bgpgr size 131072 files 10
```
**What It Means** The output shows a list of the BGP neighbors with detailed session information. Verify the following information:

- Each configured peering neighbor is listed.
- For State, each BGP session is Established.

<span id="page-487-3"></span>**Purpose** Verify that the BGP groups are configured correctly.

- For Type, each peer is configured as the correct type (either internal or external).
- For AS, the AS number of the BGP neighbor is correct.
- Related Topics For a complete description of show bgp neighbor output, see the *JUNOS Routing Protocols and Policies Command Reference*.

#### <span id="page-487-0"></span>*Verifying BGP Groups*

Action From the CLI, enter the show bgp group command. user@host> **show bgp group** Group Type: Internal AS: 10045 Local AS: 10045 Name: pe-to-asbr2 Flags: Export Eval Export: [ match-all ] Total peers: 1 Established: 1 10.0.0.4+179 bgp.l3vpn.0: 1/1/0 vpn-green.inet.0: 1/1/0 Groups: 1 Peers: 1 External: 0 Internal: 1 Down peers: 0 Flaps: 0 Table Tot Paths Act Paths Suppressed History Damp State Pending bgp.13vpn.0 1 1 0 0 0 0

- **What It Means** The output shows a list of the BGP groups with detailed group information. Verify the following information:
	- Each configured group is listed.
	- For AS, each group's remote AS is configured correctly.
	- For Local AS, each group's local AS is configured correctly.
	- For Group Type, each group has the correct type (either internal or external).
	- For Total peers, the expected number of peers within the group is shown.
	- For Established, the expected number of peers within the group have BGP sessions in the Established state.
	- The IP addresses of all the peers within the group are present.
- <span id="page-487-2"></span><span id="page-487-1"></span>Related Topics For a complete description of show bgp group output, see the *JUNOS Routing Protocols and Policies Command Reference*.

#### *Verifying BGP Summary Information*

**Purpose** Verify that the BGP configuration is correct.

Action From the CLI, enter the show bgp summary command.

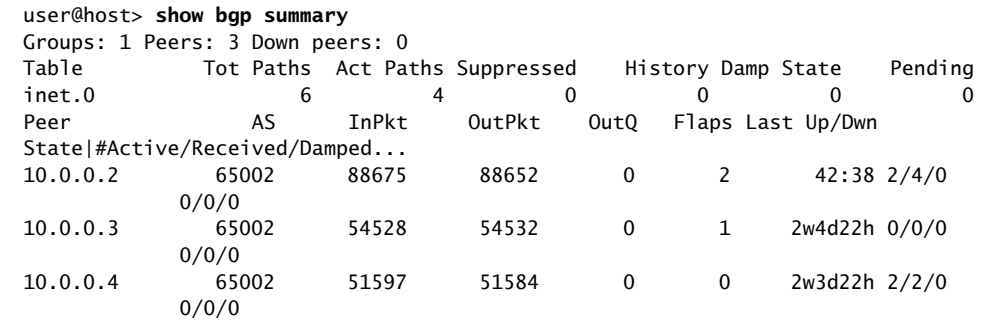

- **What It Means** The output shows a summary of BGP session information. Verify the following information:
	- For Groups, the total number of configured groups is shown.
	- For Peers, the total number of BGP peers is shown.
	- For Down Peers, the total number of unestablished peers is 0. If this value is not zero, one or more peering sessions are not yet established.
	- Under Peer, the IP address for each configured peer is shown.
	- Under AS, the peer AS for each configured peer is correct.
	- Under Up/Dwn State, the BGP state reflects the number of paths received from the neighbor, the number of these paths that have been accepted, and the number of routes being damped (such as 0/0/0). If the field is Active, it indicates a problem in the establishment of the BGP session.
- <span id="page-488-0"></span>Related Topics For a complete description of show bgp summary output, see the *JUNOS Routing Protocols and Policies Command Reference*.

#### *Verifying Reachability of All Peers in a BGP Network*

- <span id="page-488-1"></span>**Purpose** By using the ping tool on each peer address in the network, verify that all peers in the network are reachable from each Services Router.
- Action For each Services Router in the BGP network:
	- 1. In the J-Web interface, select **Diagnose>Ping Host**.
	- 2. In the Remote Host box, type the name of a host for which you want to verify reachability from the Services Router.
	- 3. Click **Start**. Output appears on a separate page.

PING 10.10.10.10 : 56 data bytes 64 bytes from 10.10.10.10: icmp\_seq=0 ttl=255 time=0.382 ms 64 bytes from 10.10.10.10: icmp\_seq=1 ttl=255 time=0.266 ms

What It Means If a host is active, it generates an ICMP response. If this response is received, the round-trip time is listed in the time field.

#### Related Topics For more information about using the J-Web interface to ping a host, see the *J-series Services Router Administration Guide*.

For information about the ping command, see the *J-series Services Router Administration Guide* or the *JUNOS System Basics and Services Command Reference*.

# Part 4 **Index**

■ [Index on page 465](#page-492-0)

J-series™ Services Router Basic LAN and WAN Access Configuration Guide

# <span id="page-492-0"></span>**Index**

#### Symbols

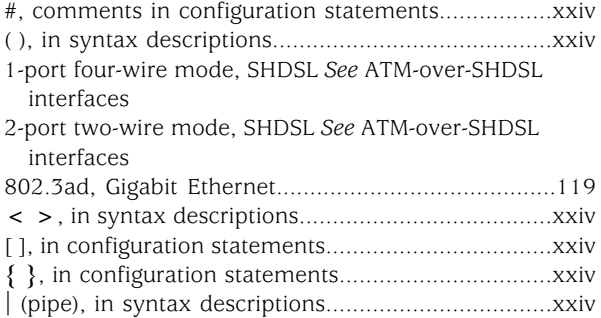

## A

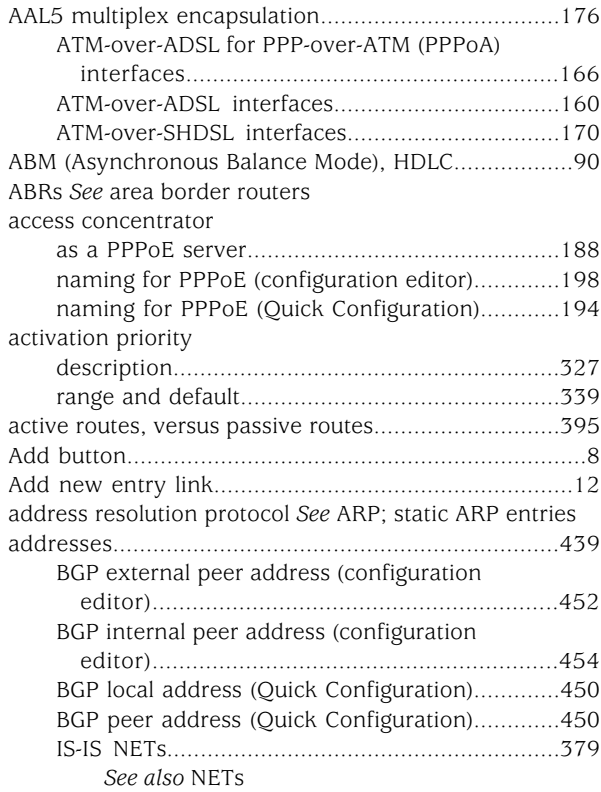

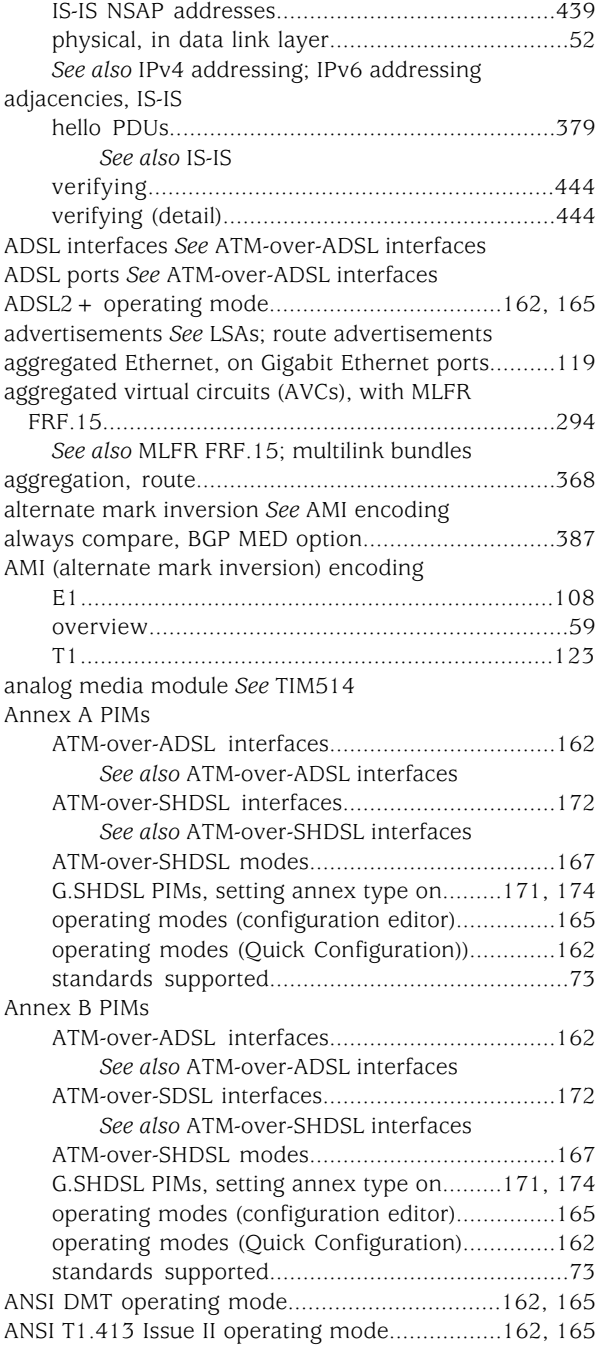

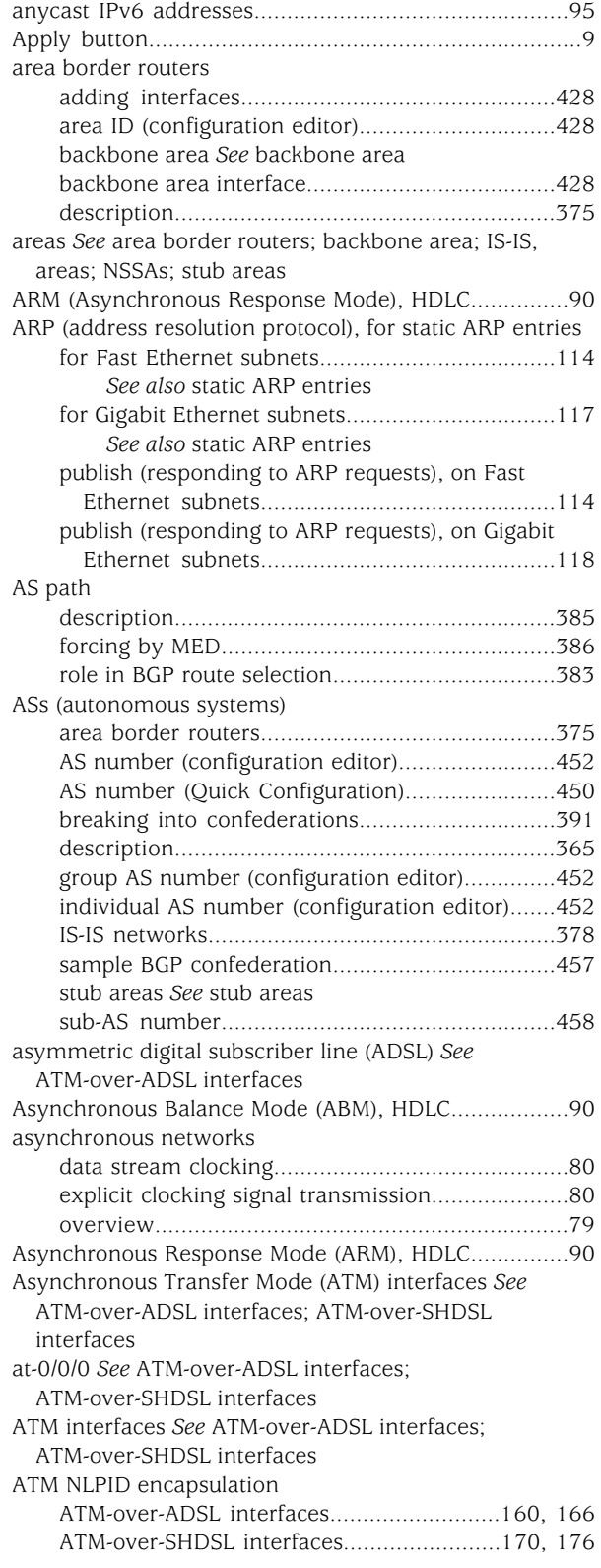

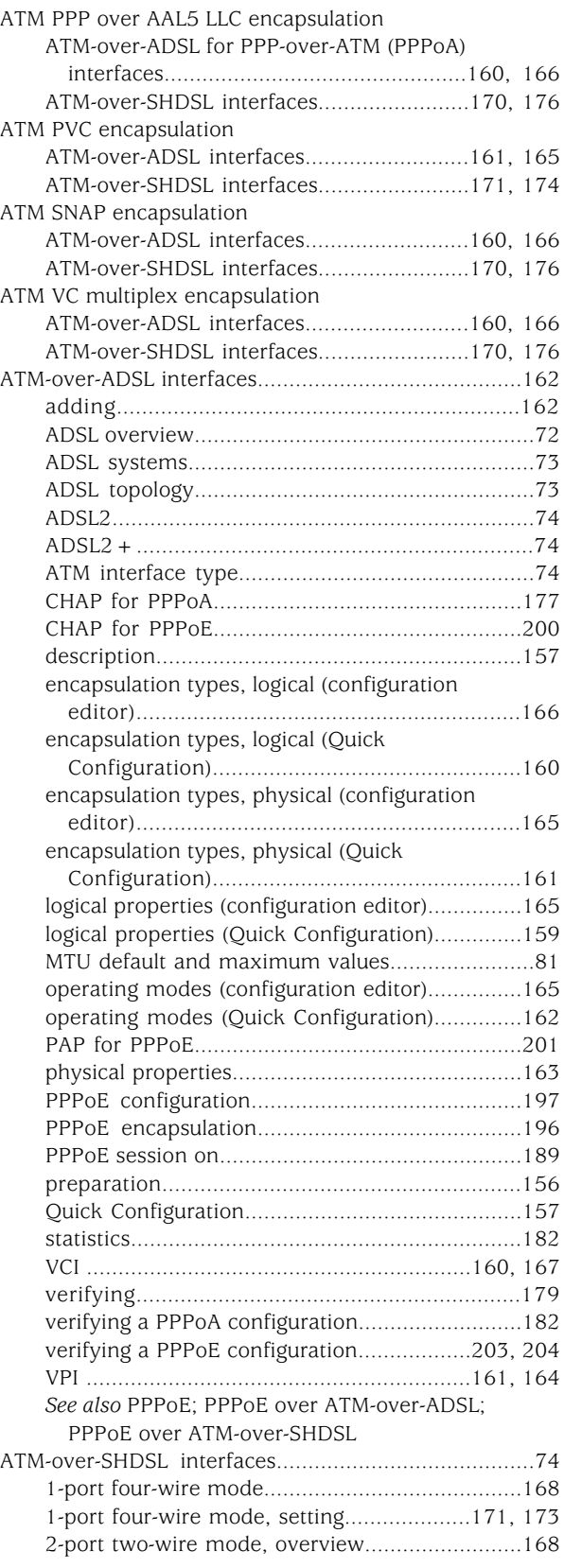

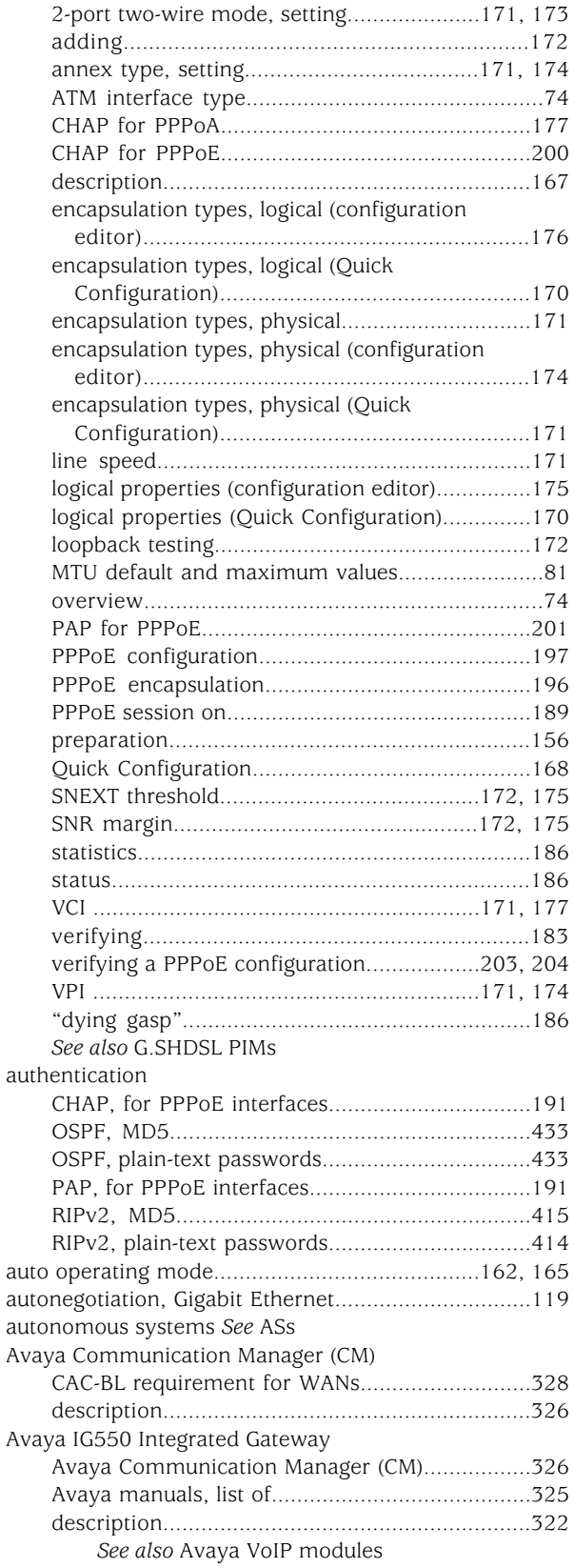

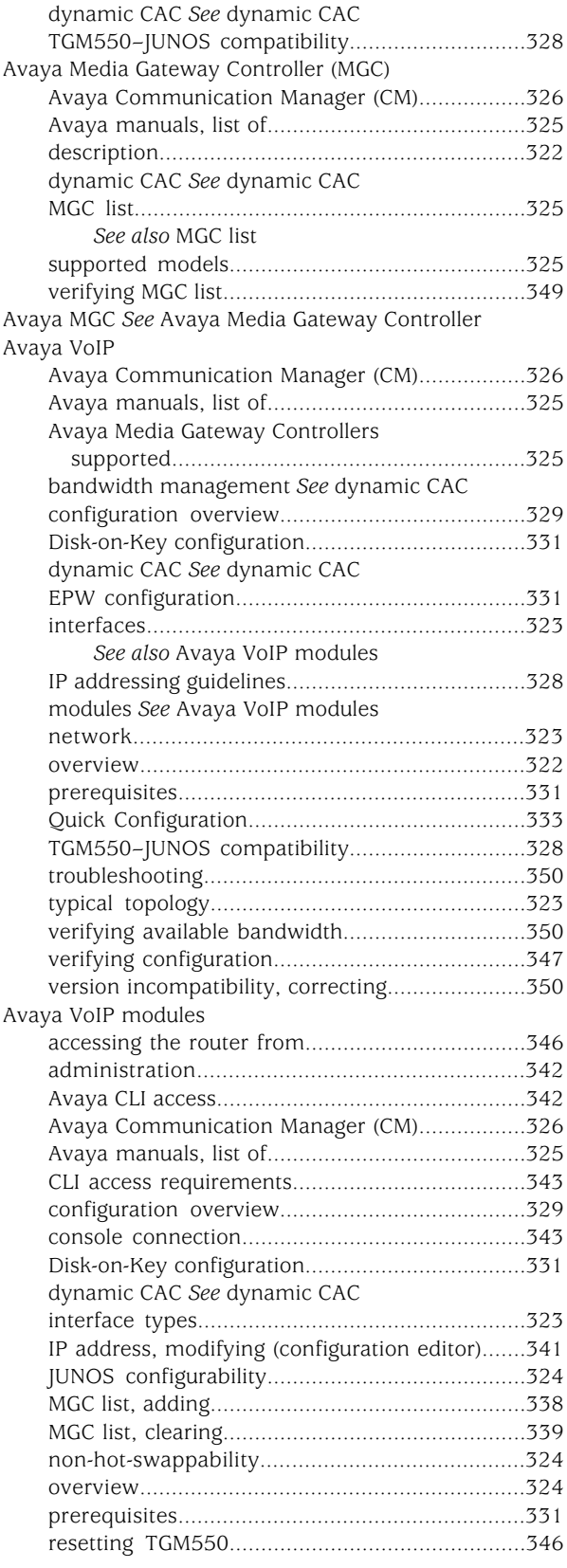

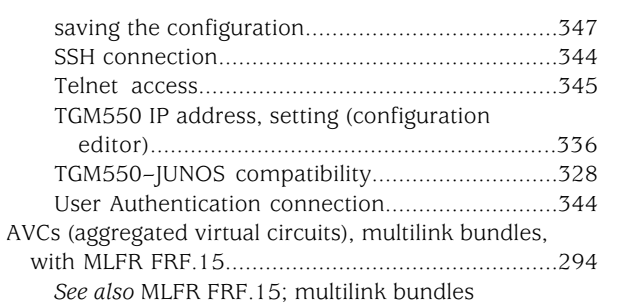

## B

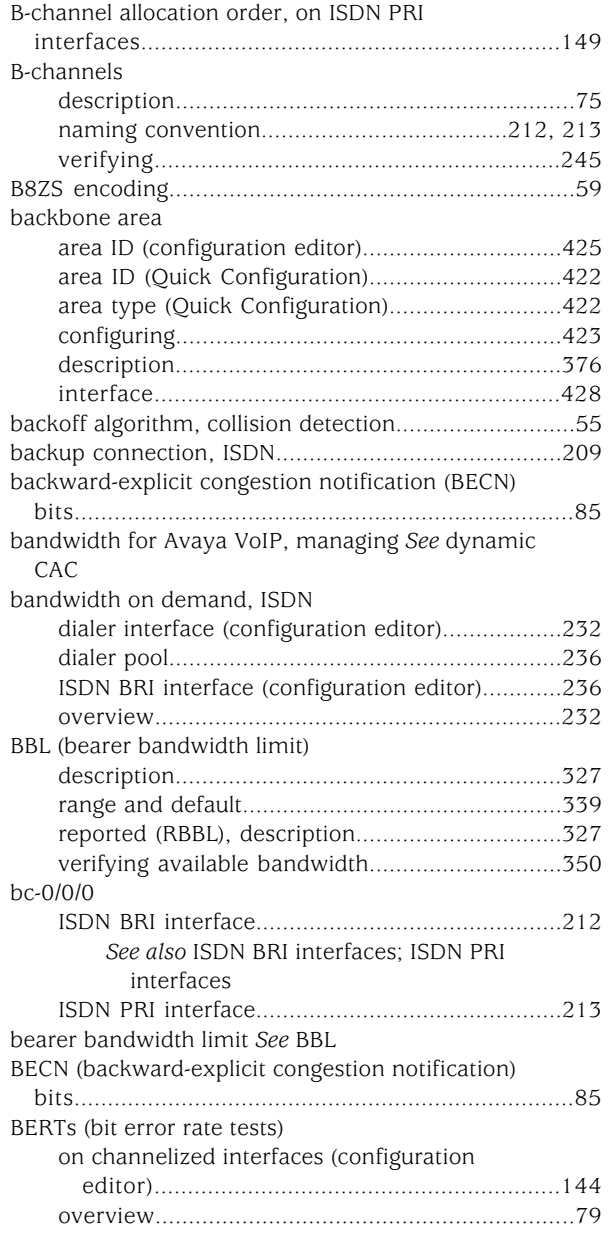

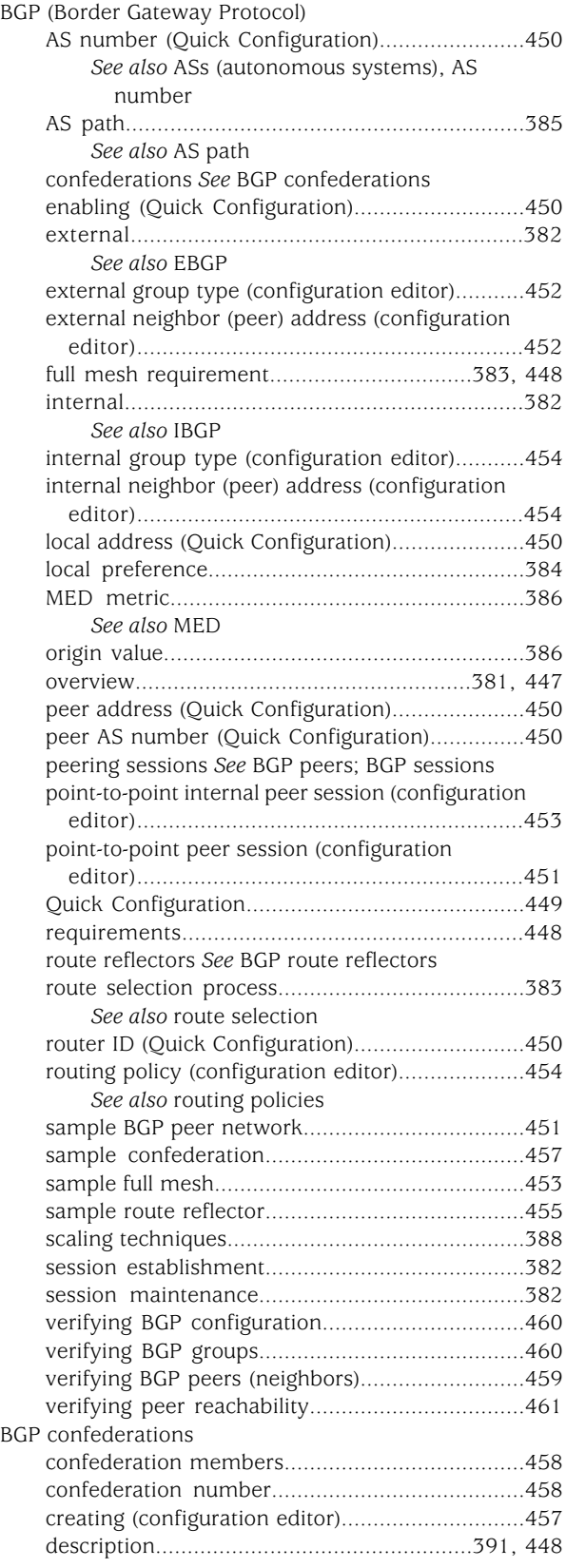

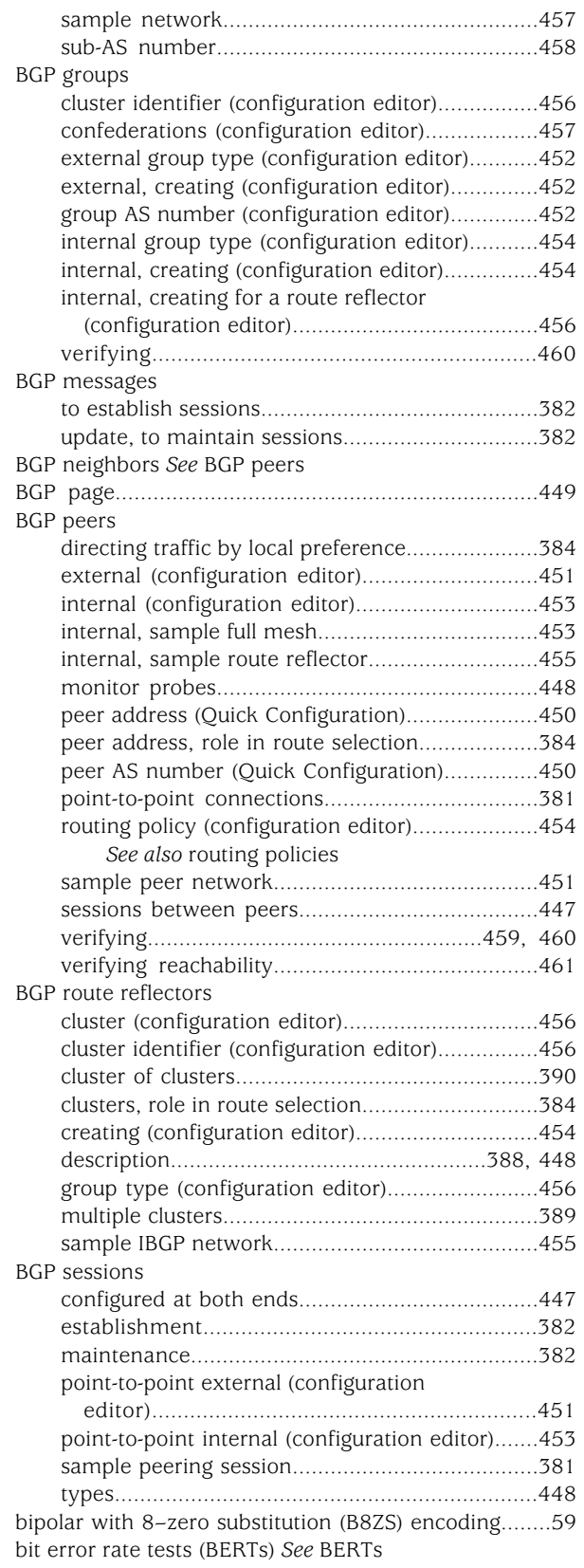

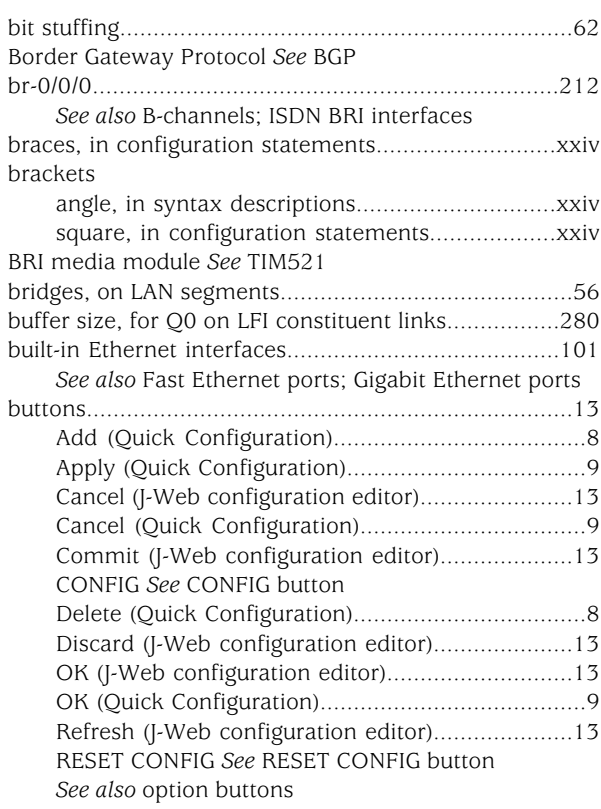

## C

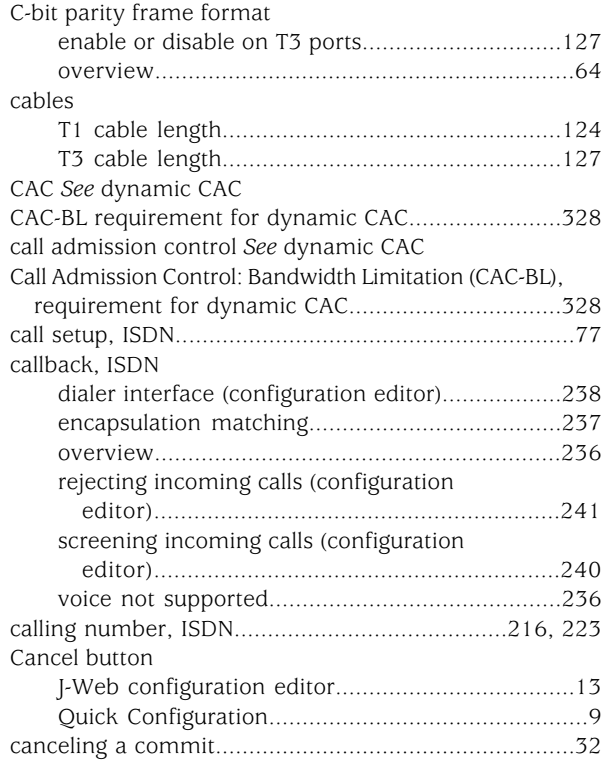

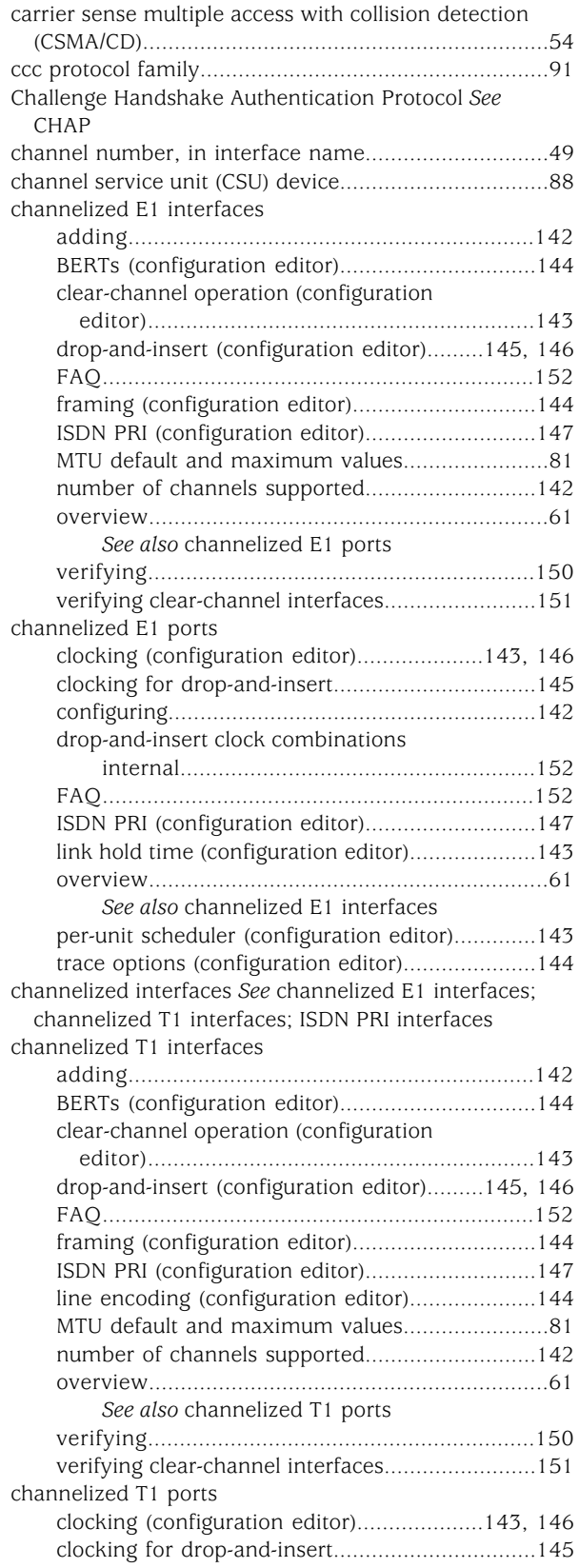

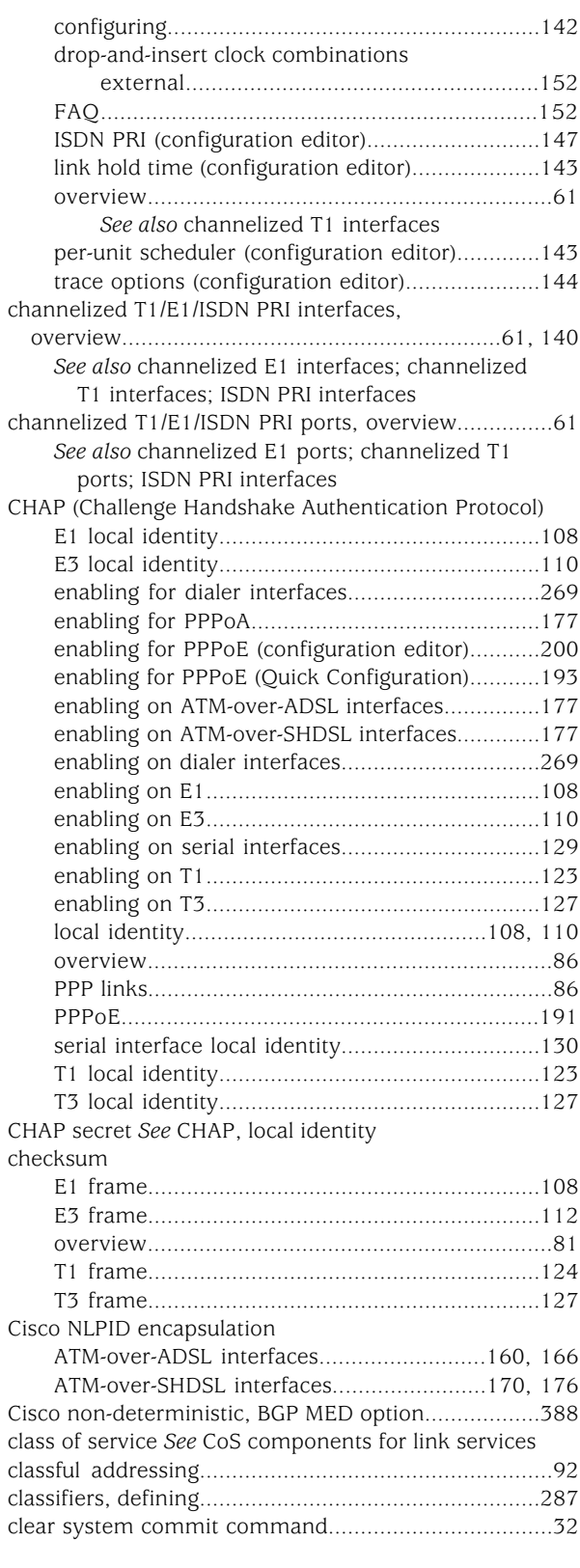

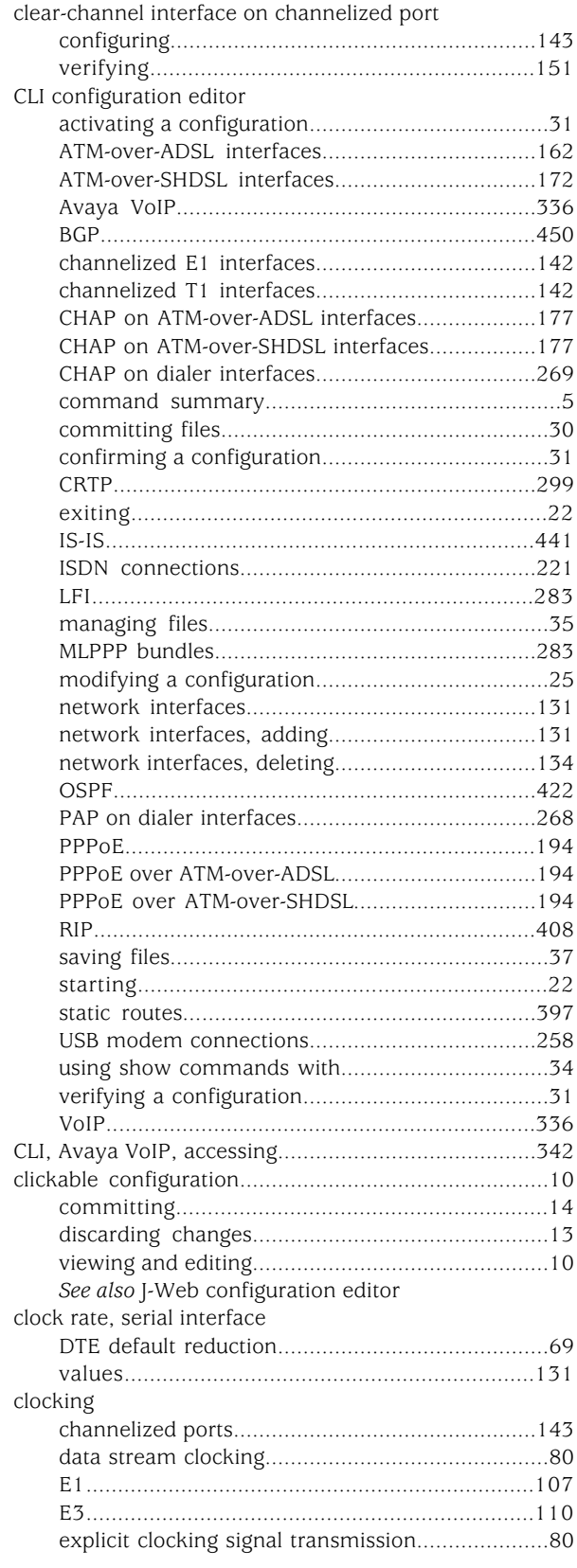

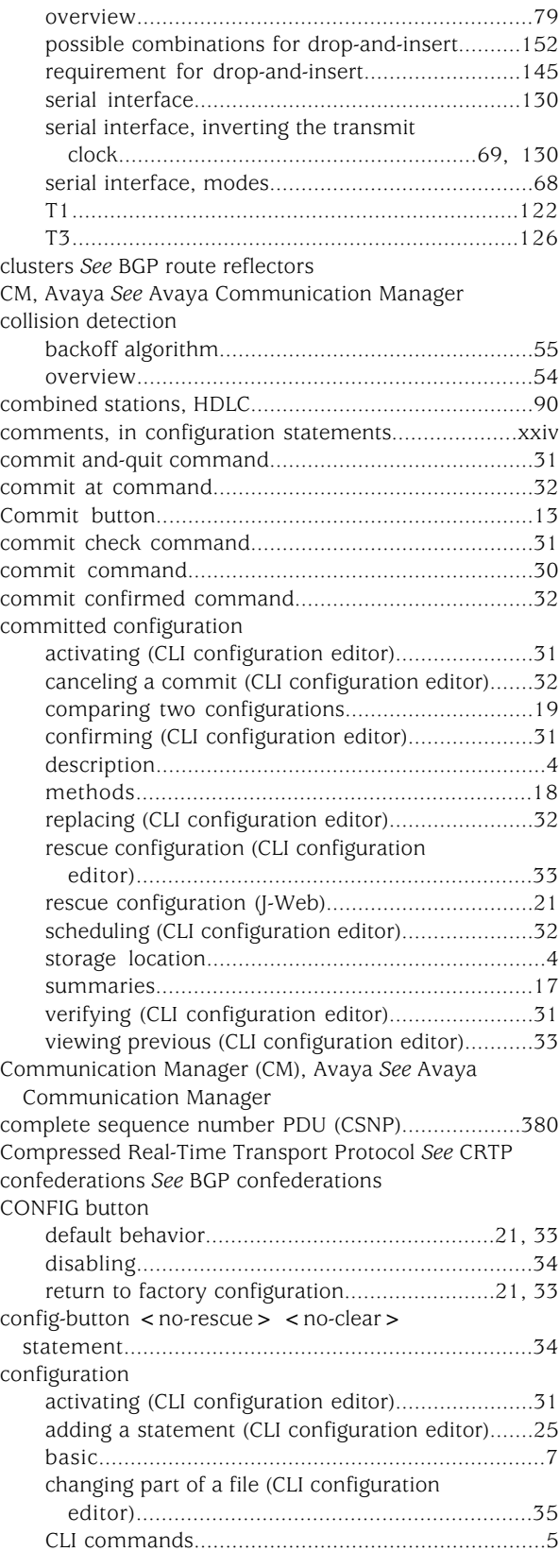

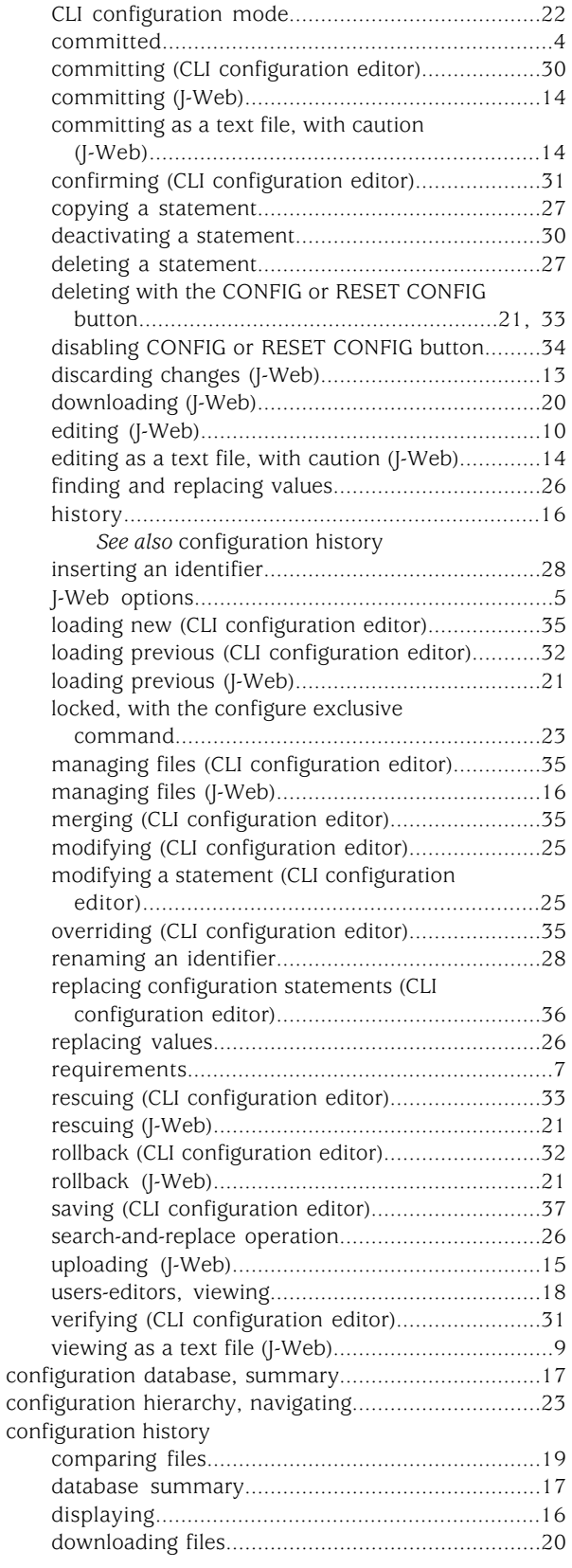

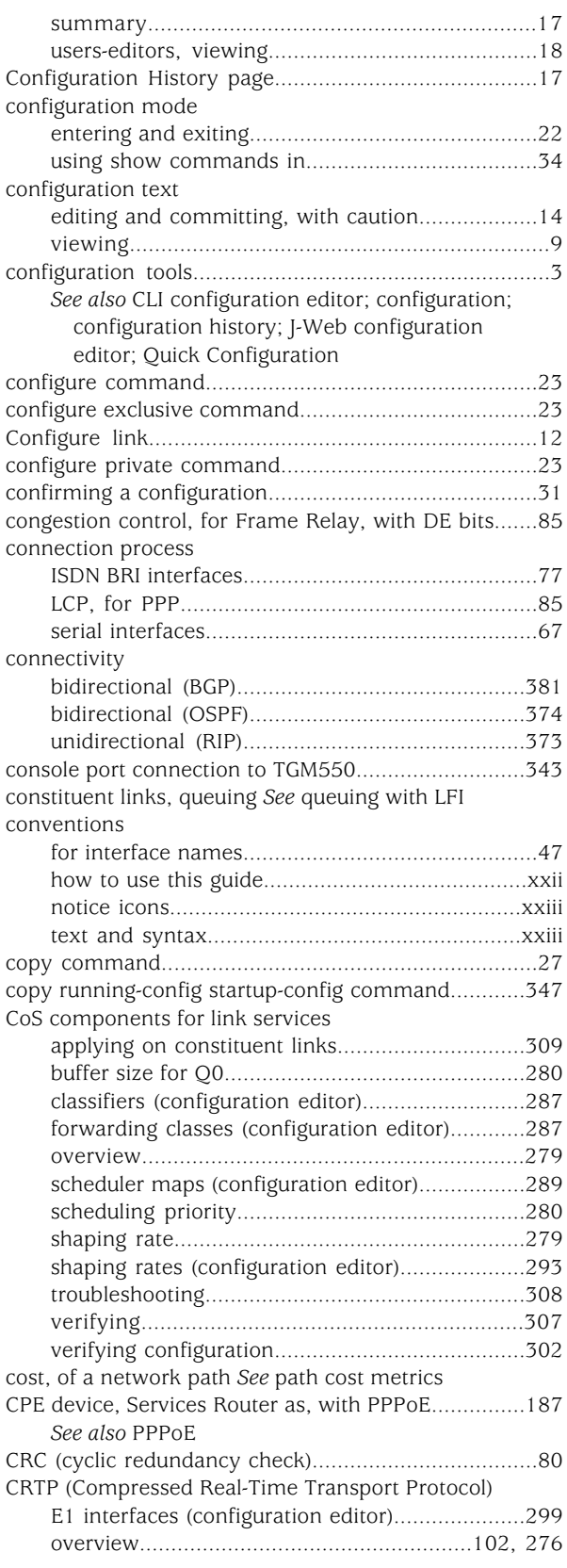

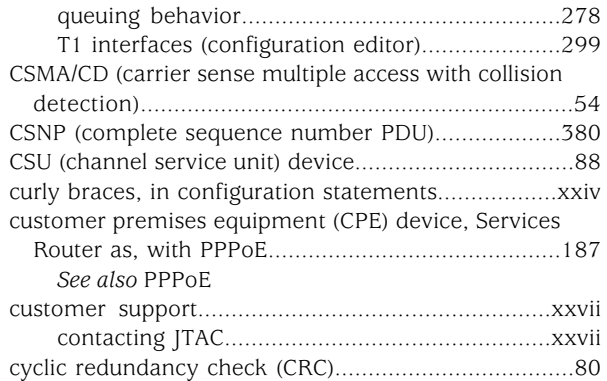

## D

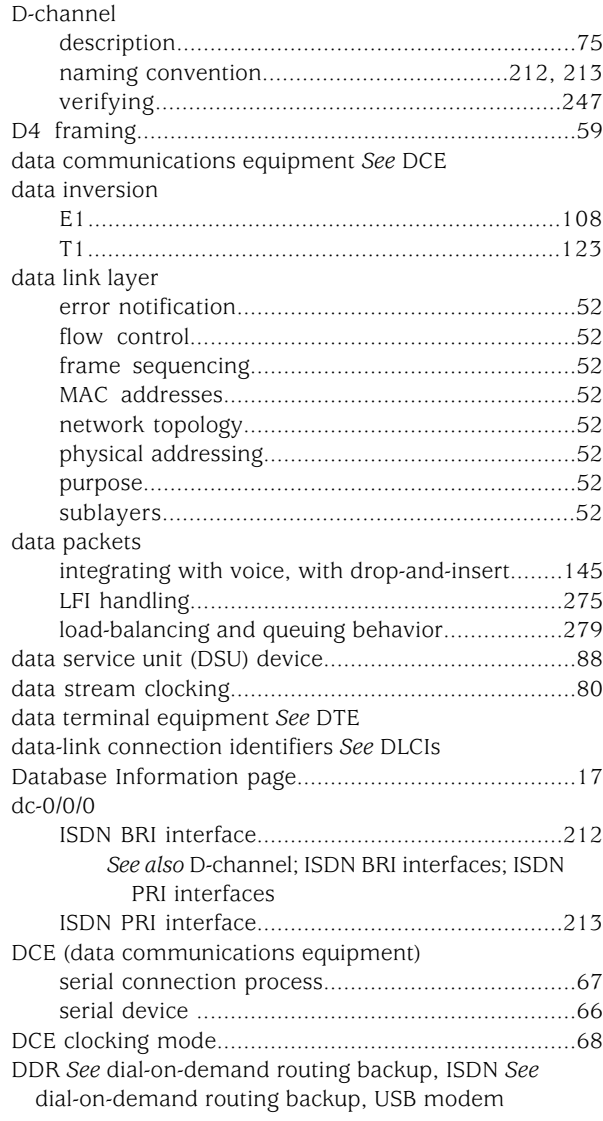

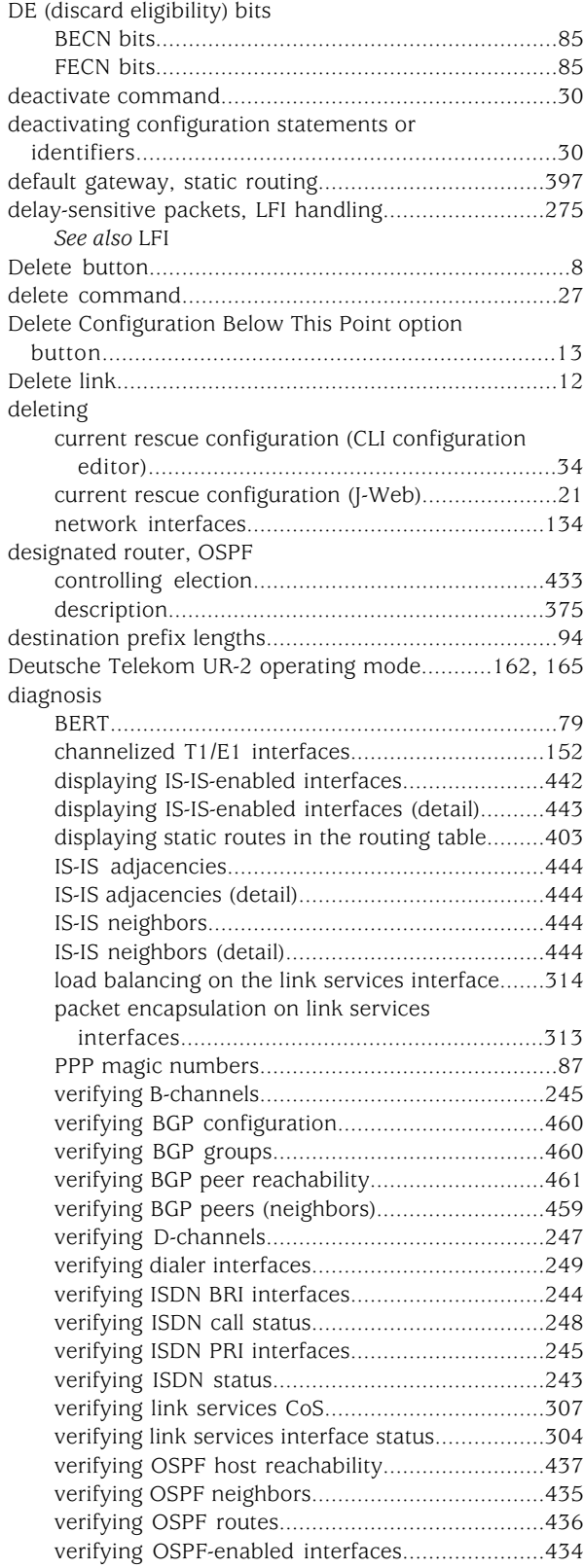

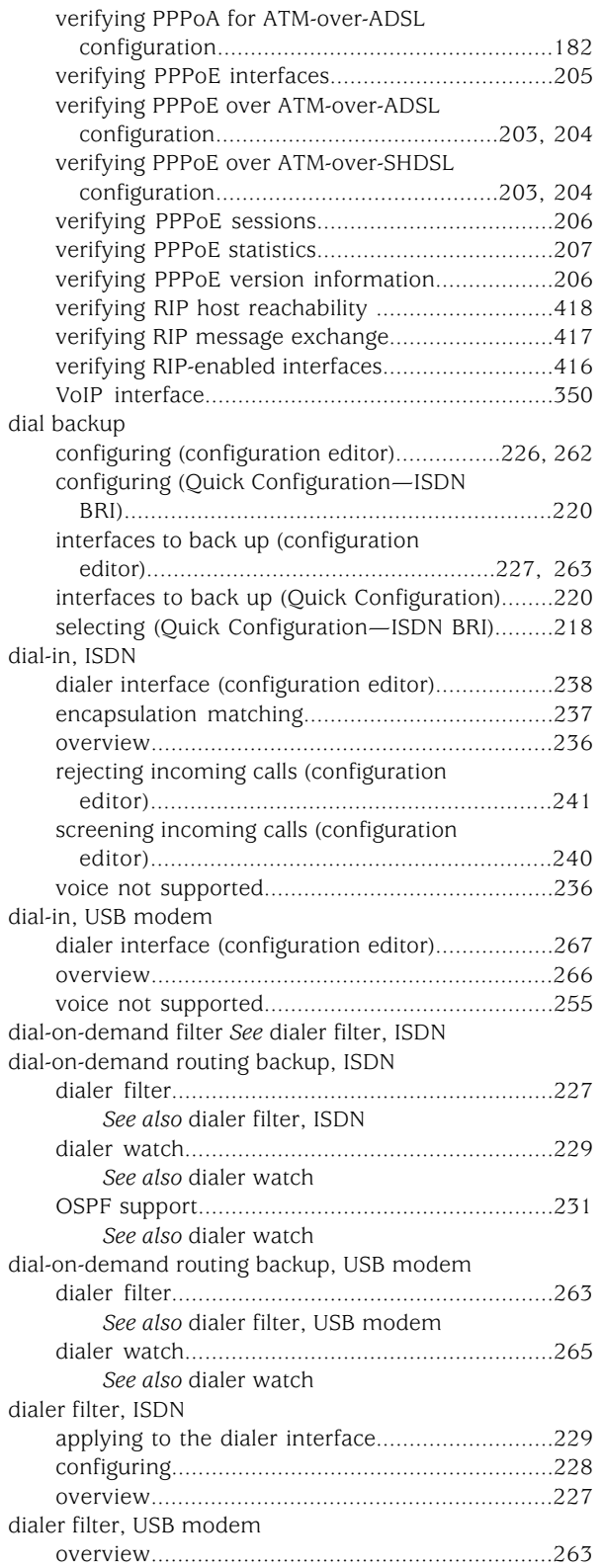

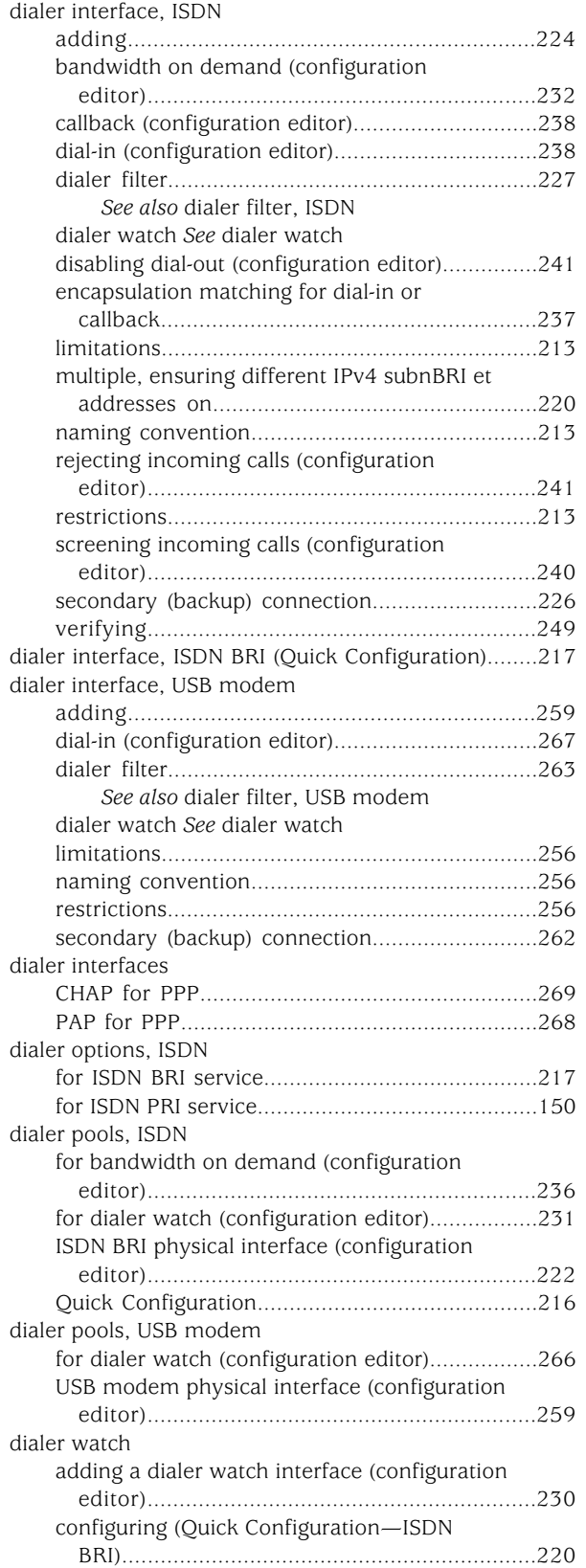

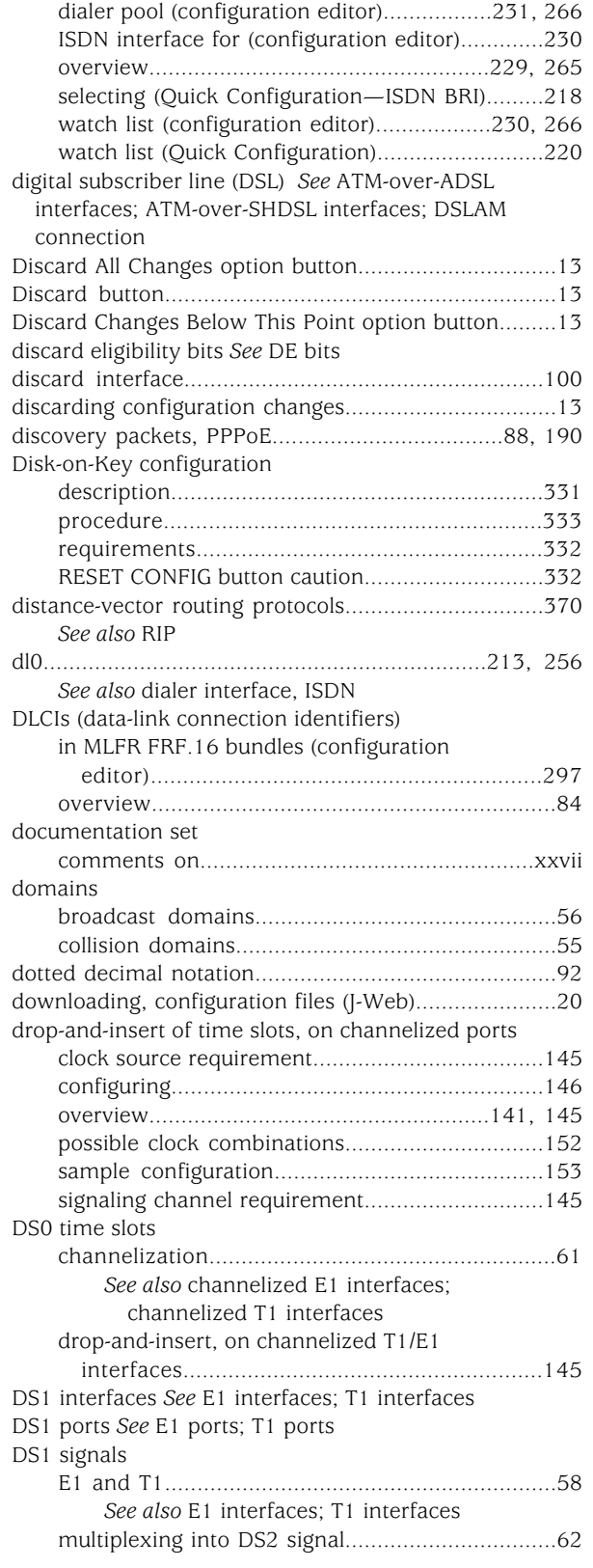

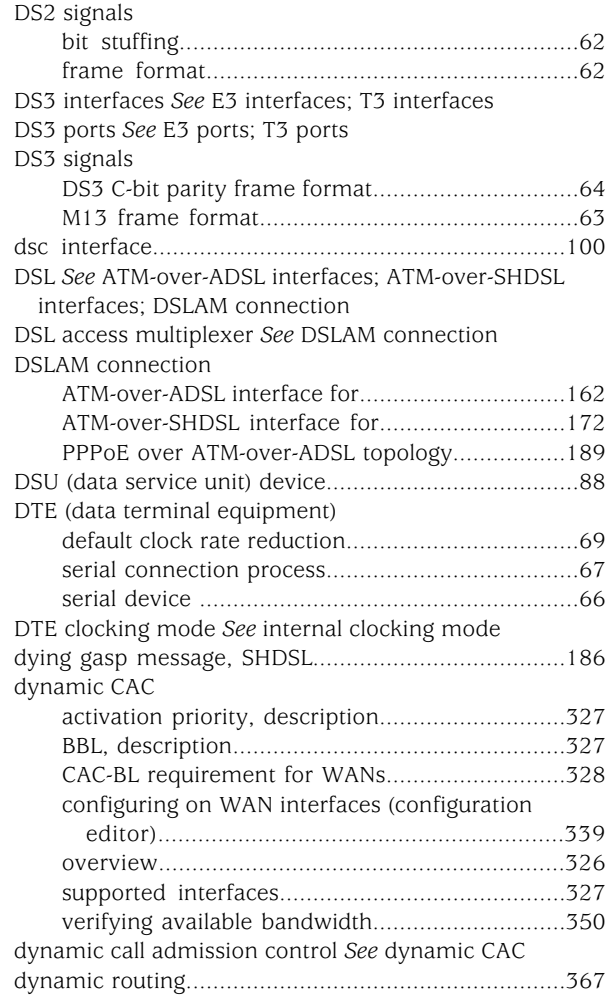

## E

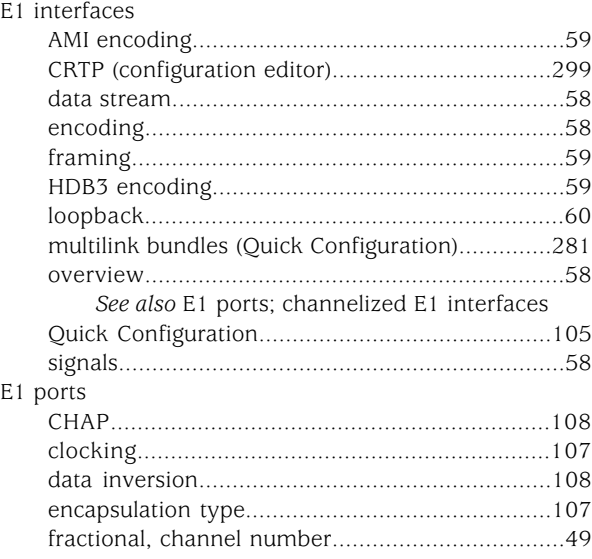

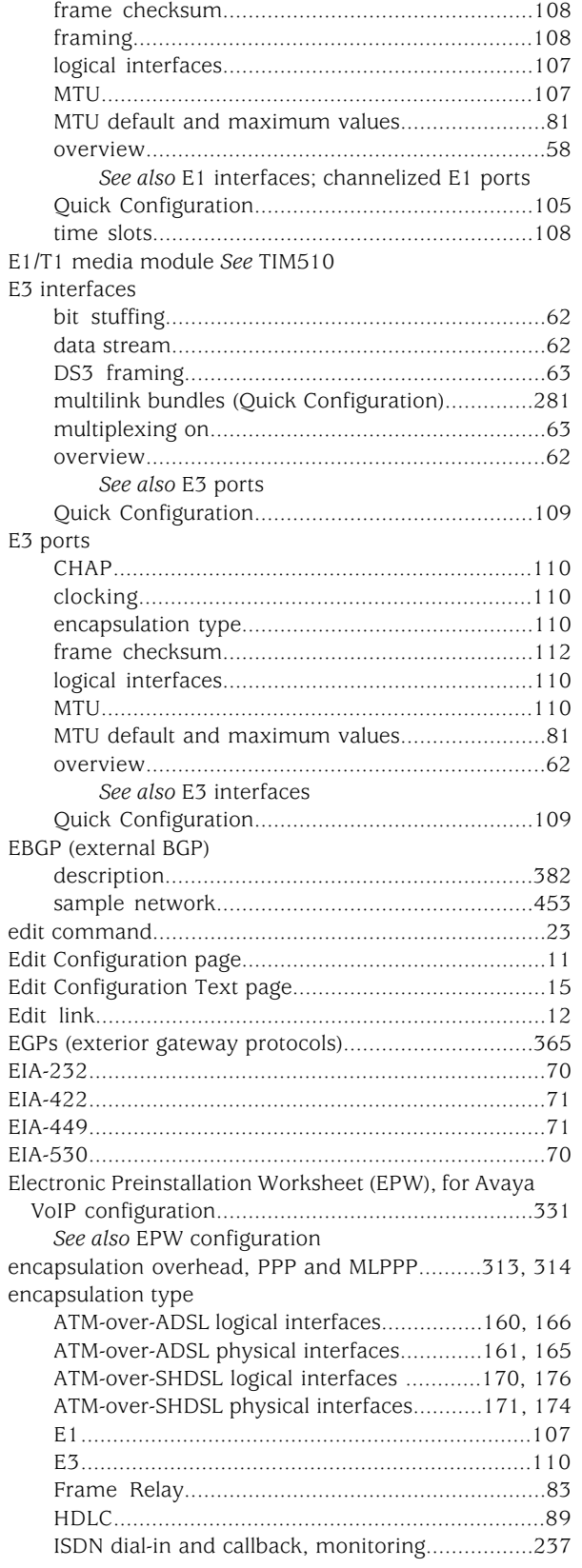

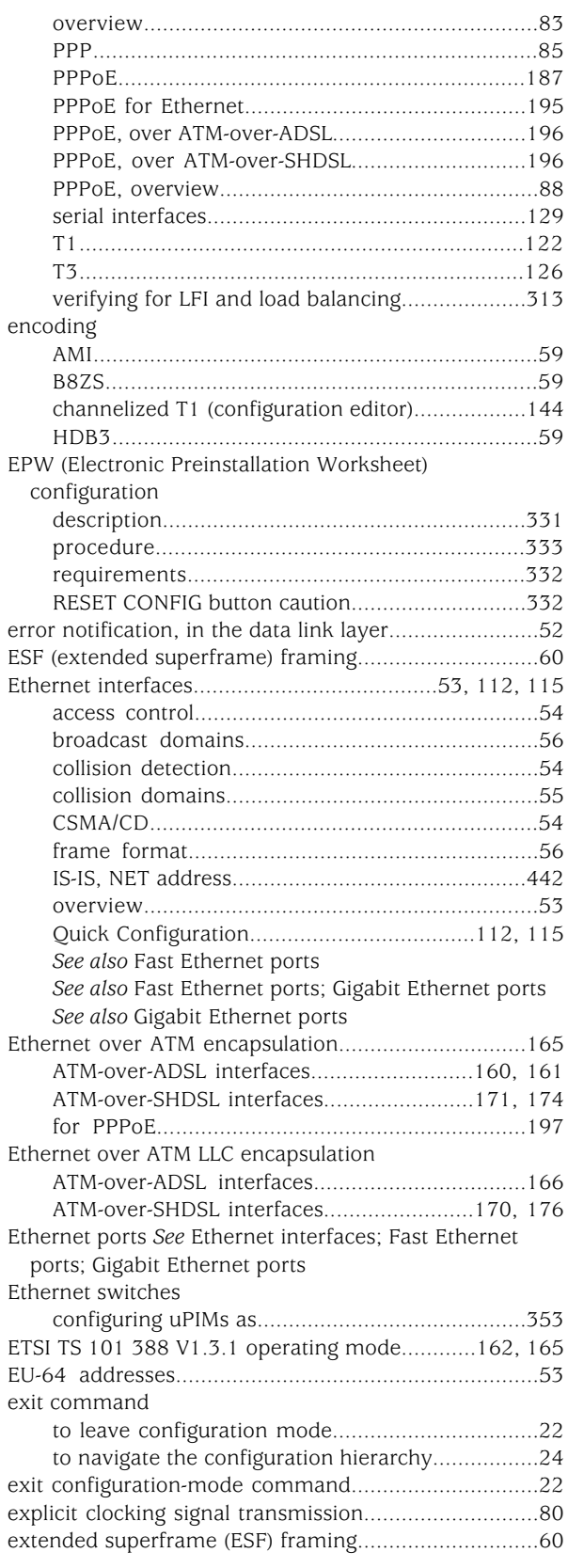
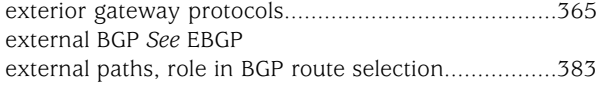

# F

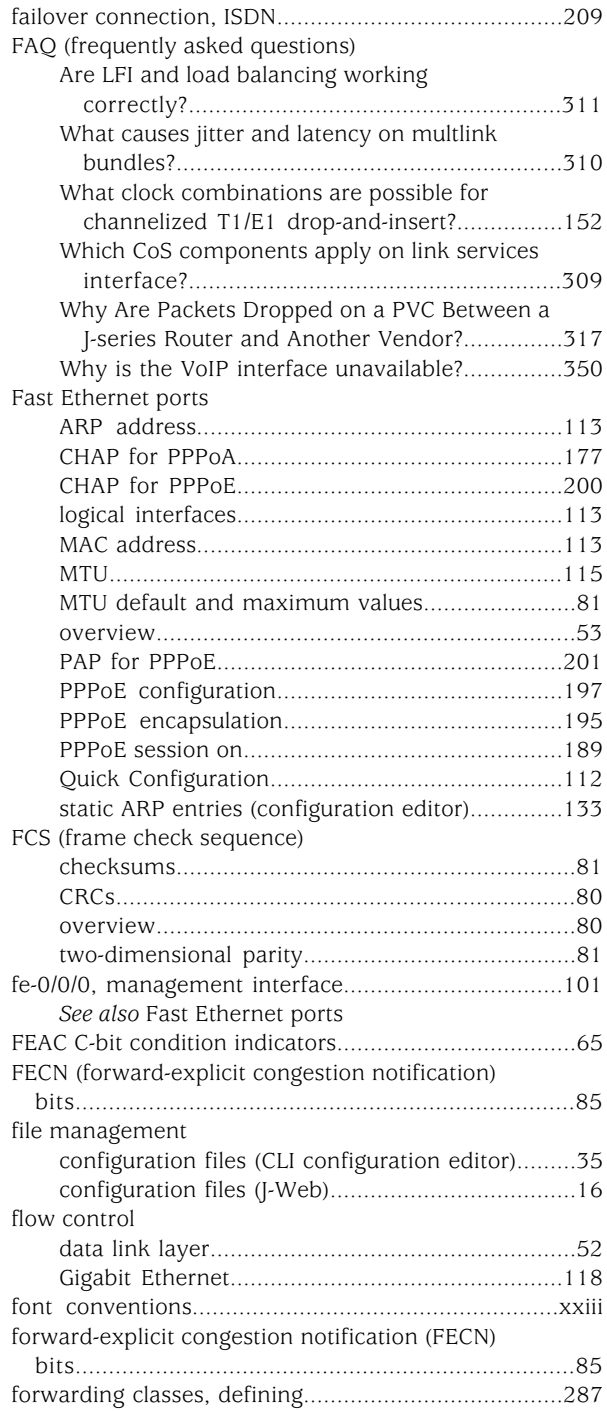

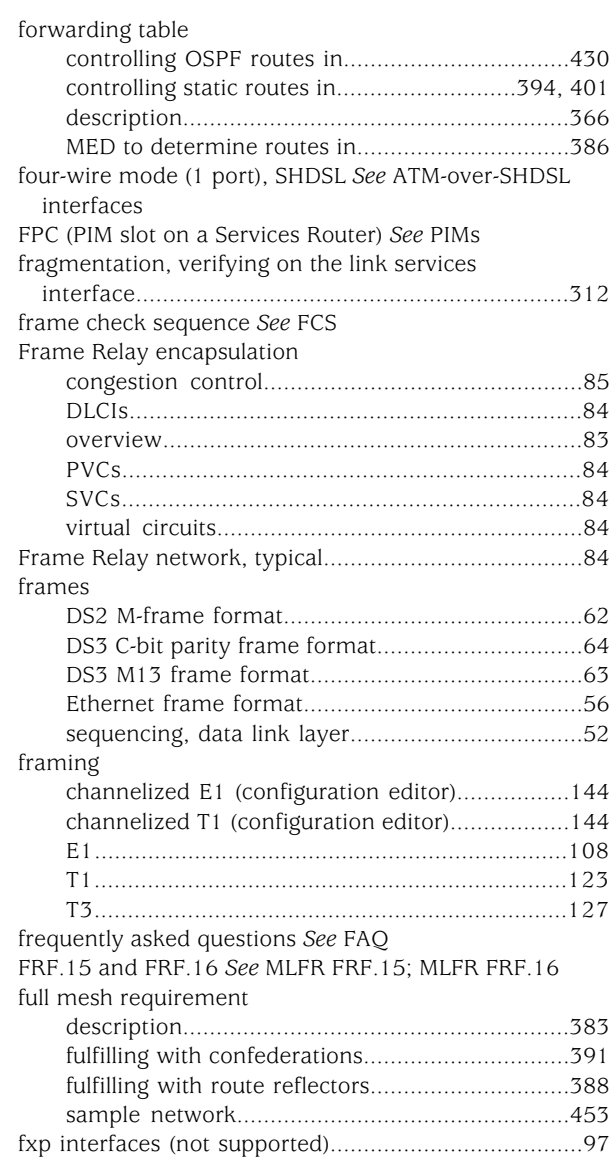

# G

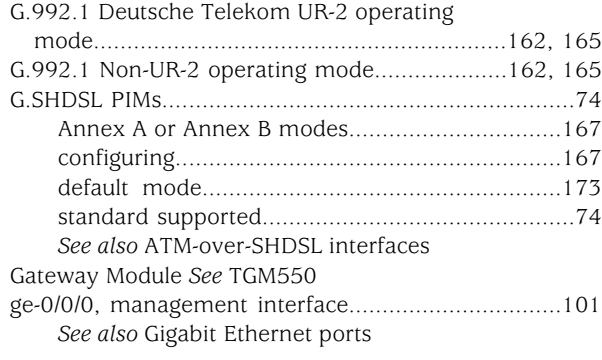

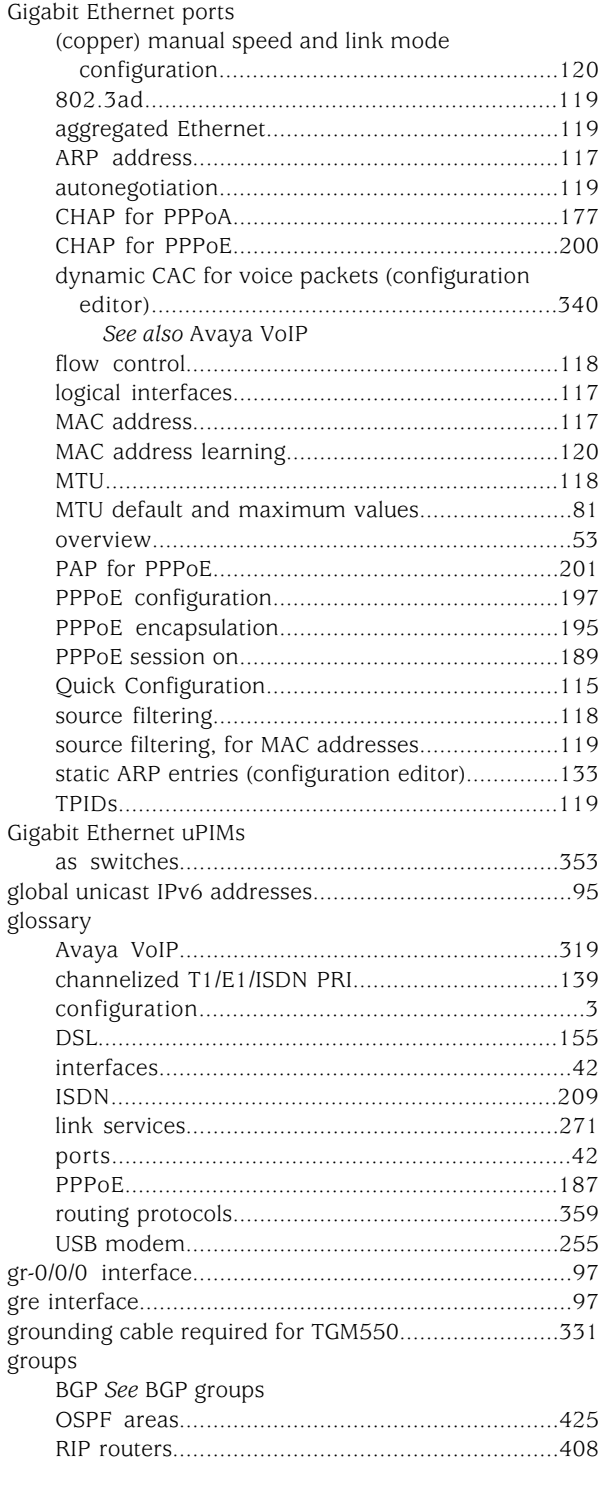

## H

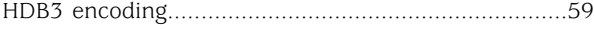

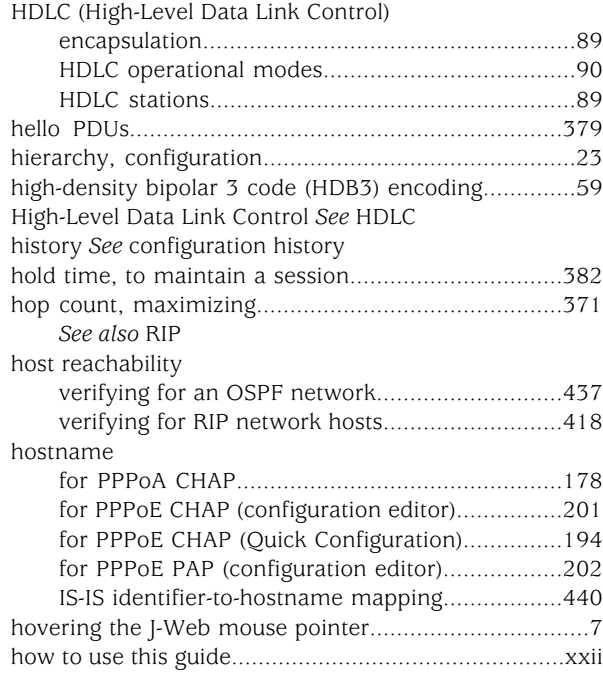

#### I

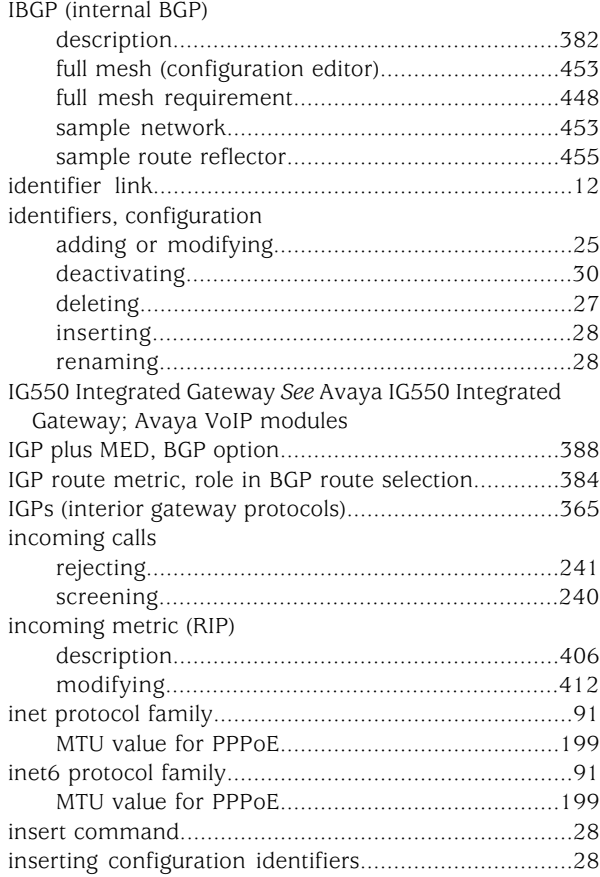

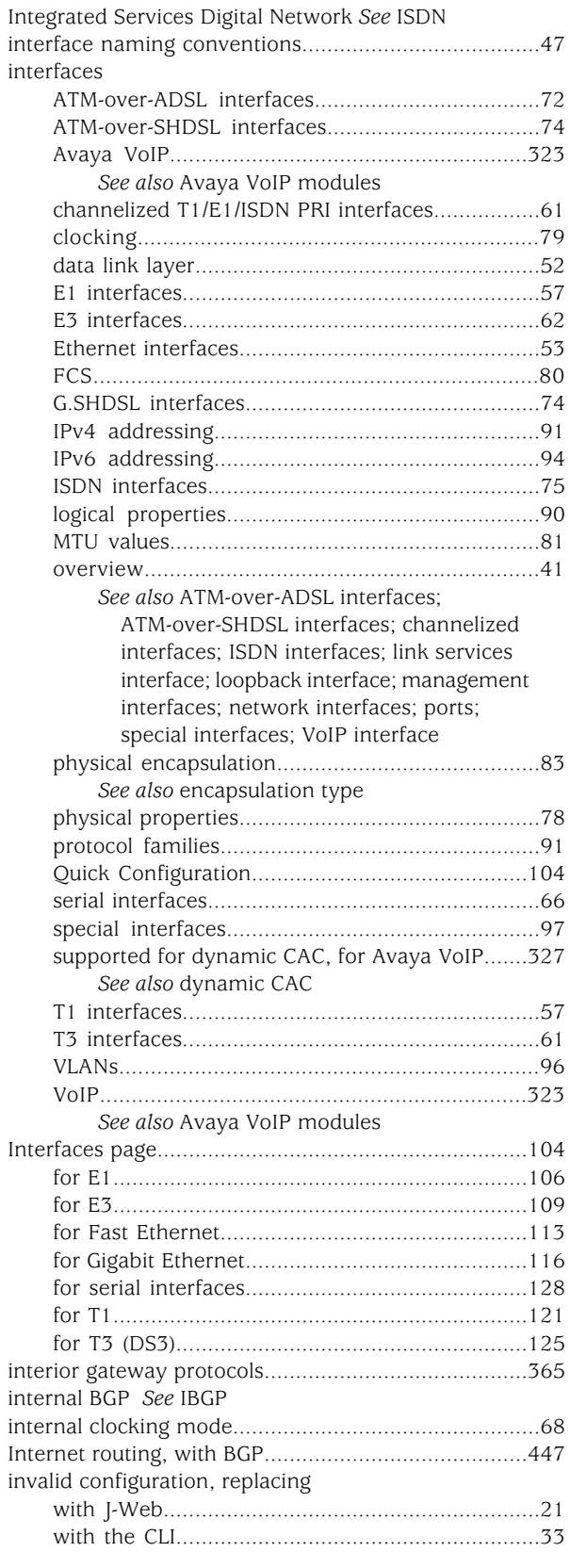

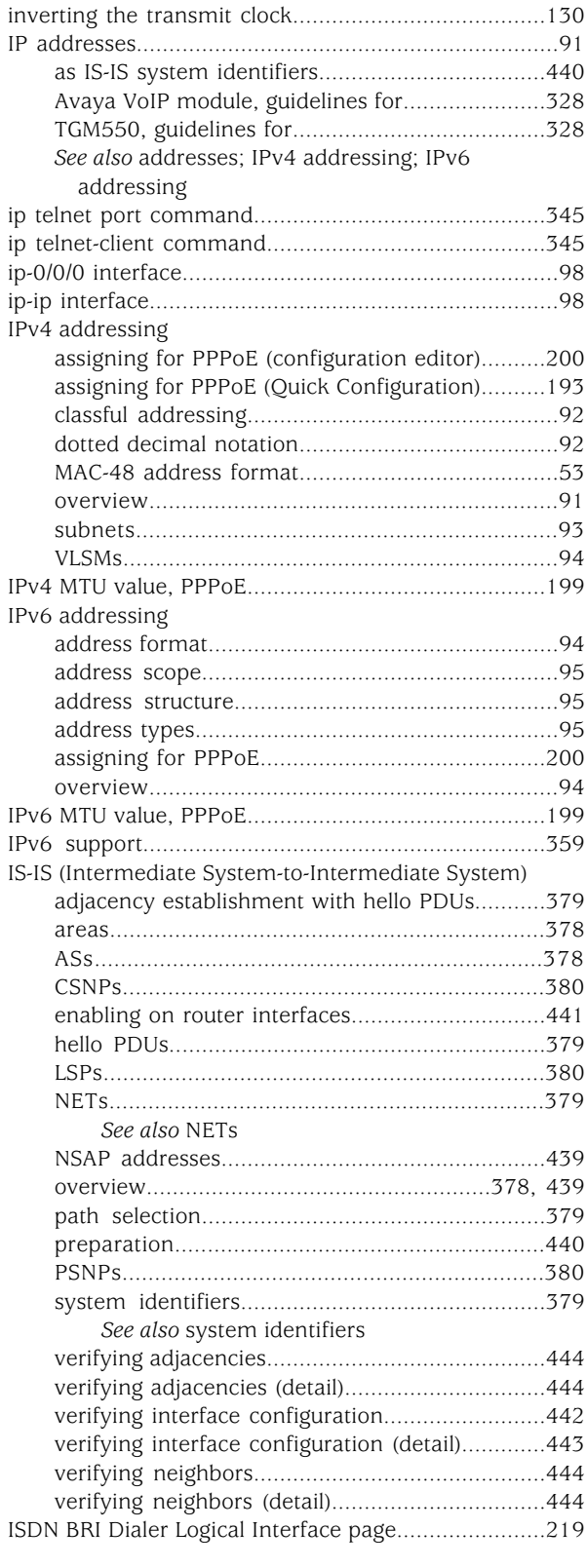

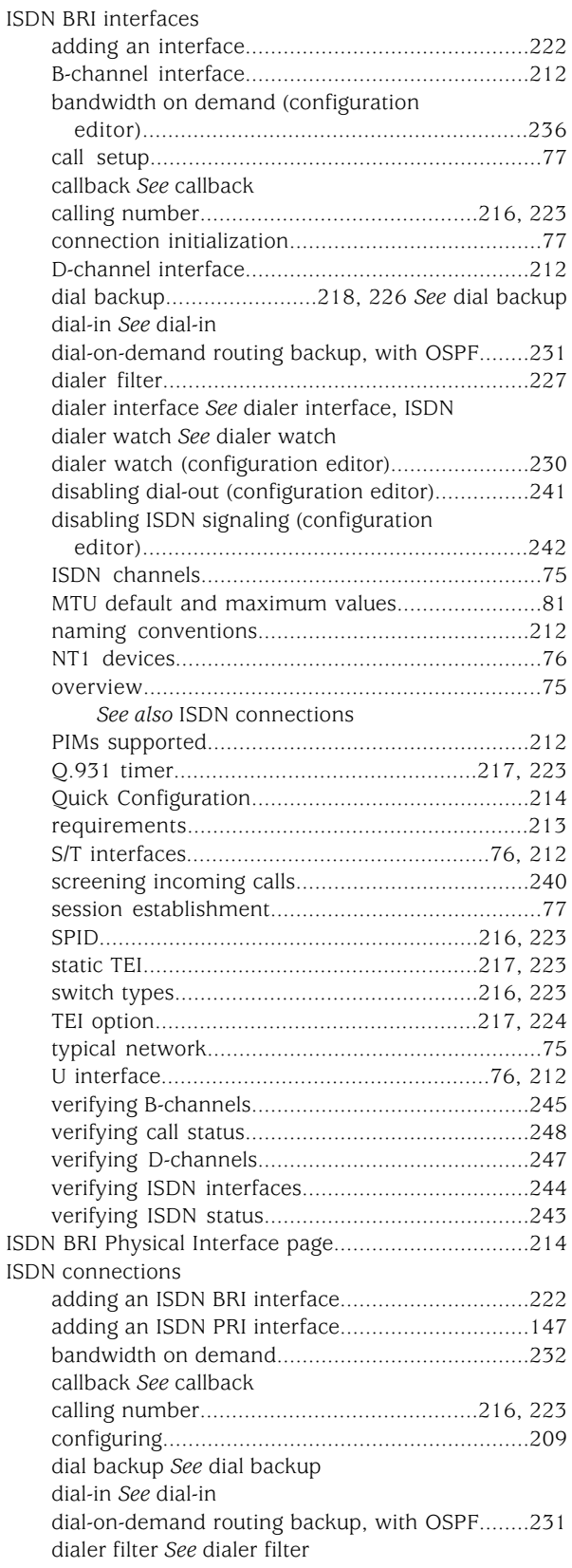

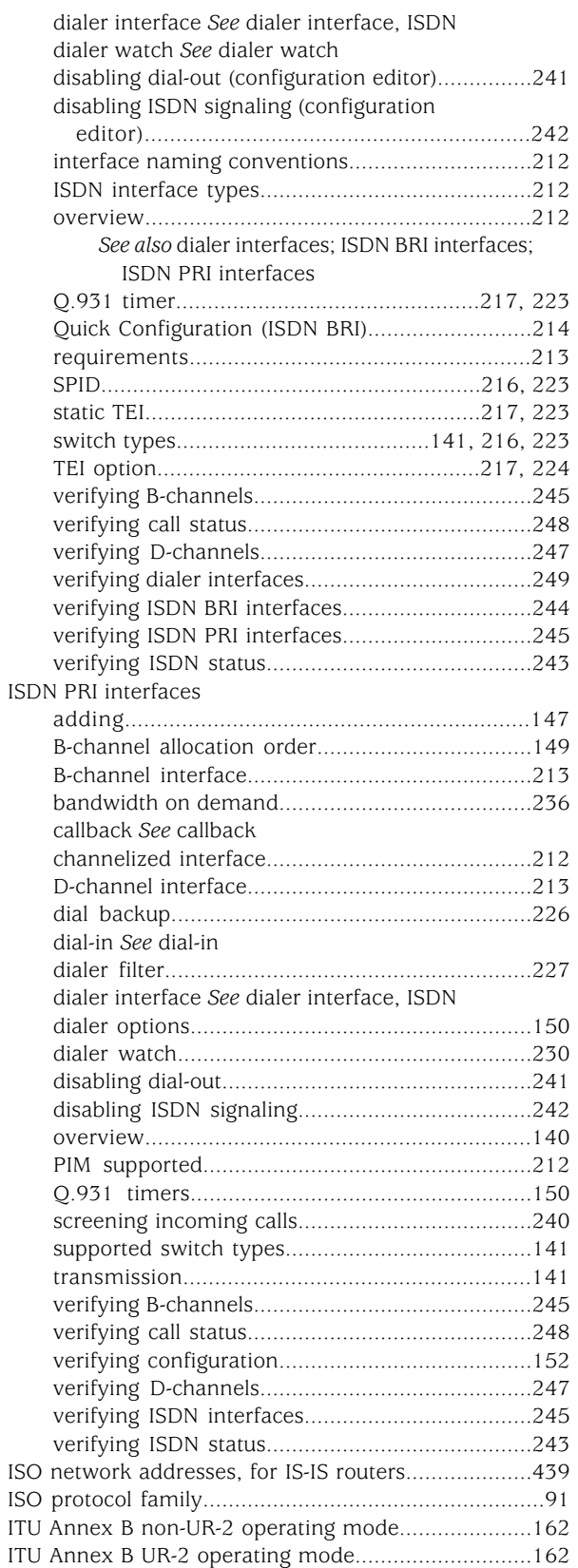

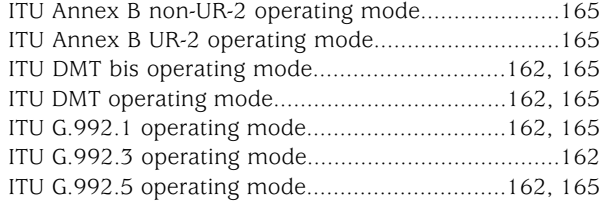

#### J

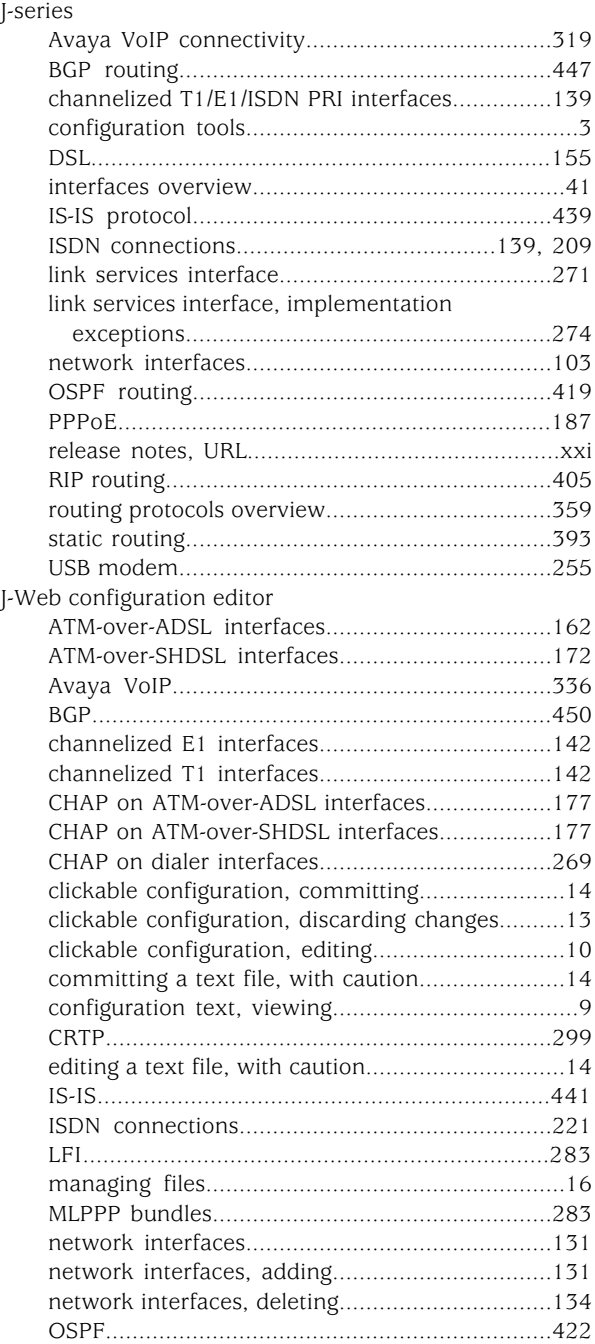

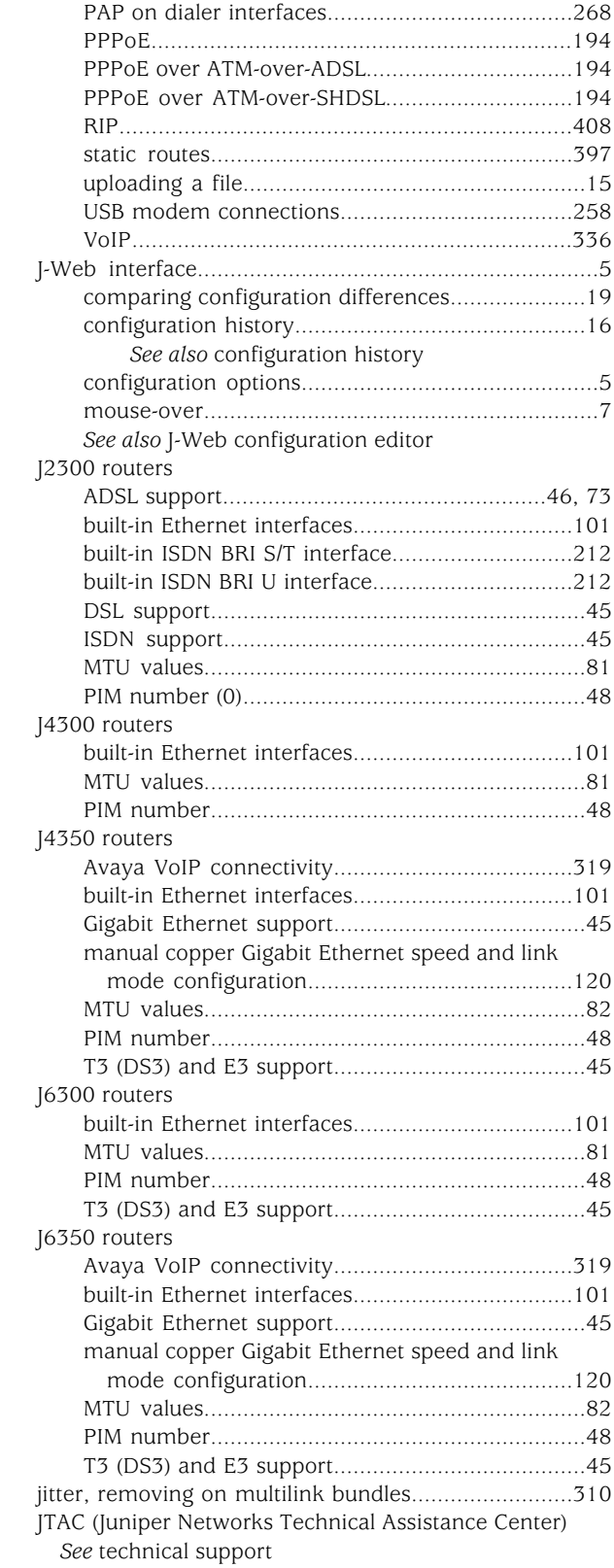

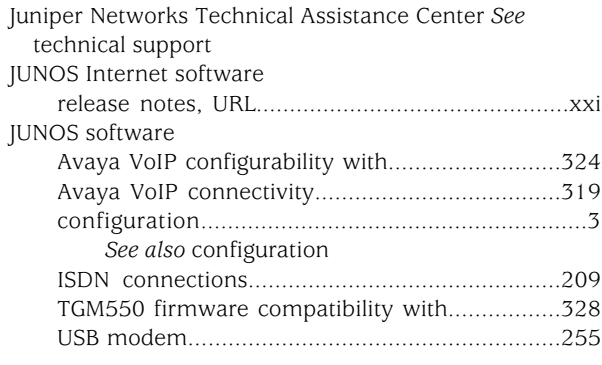

# K

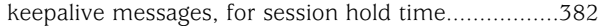

# L

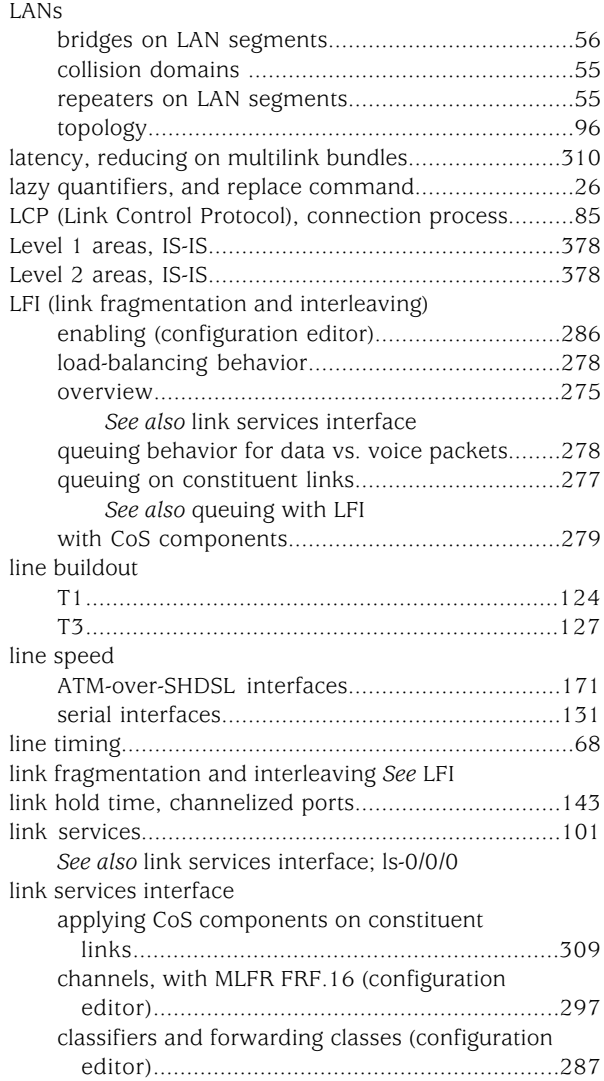

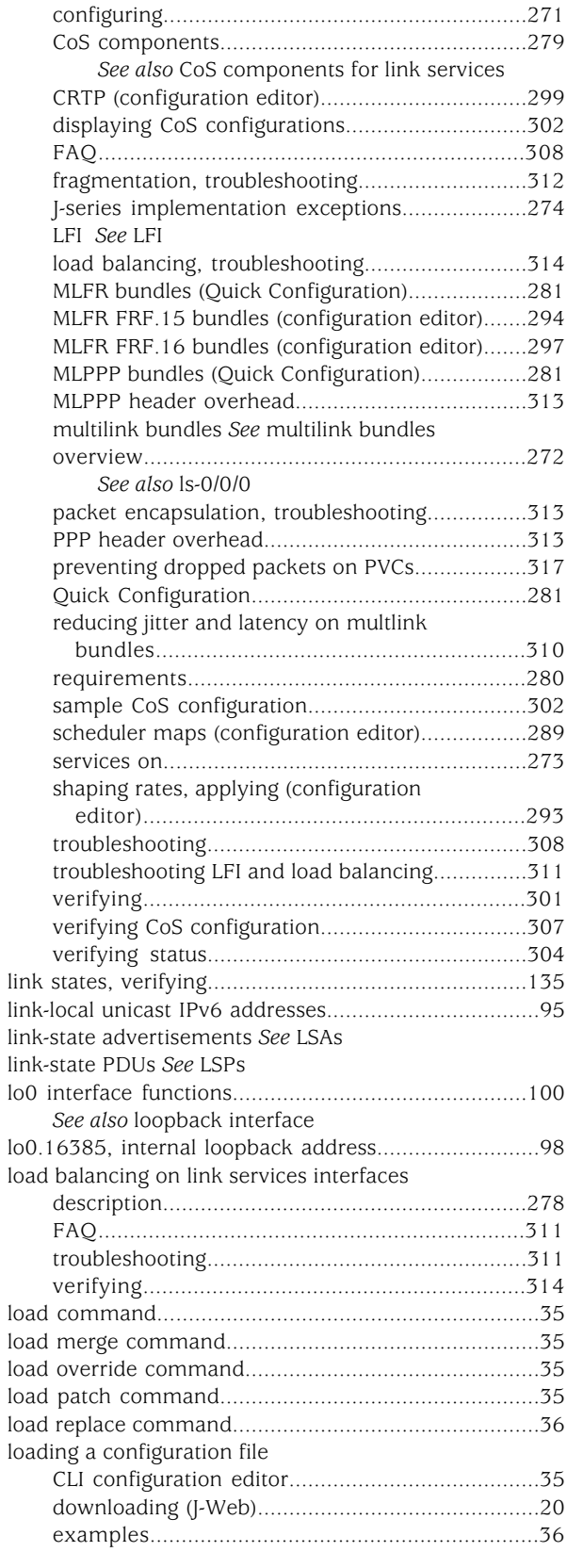

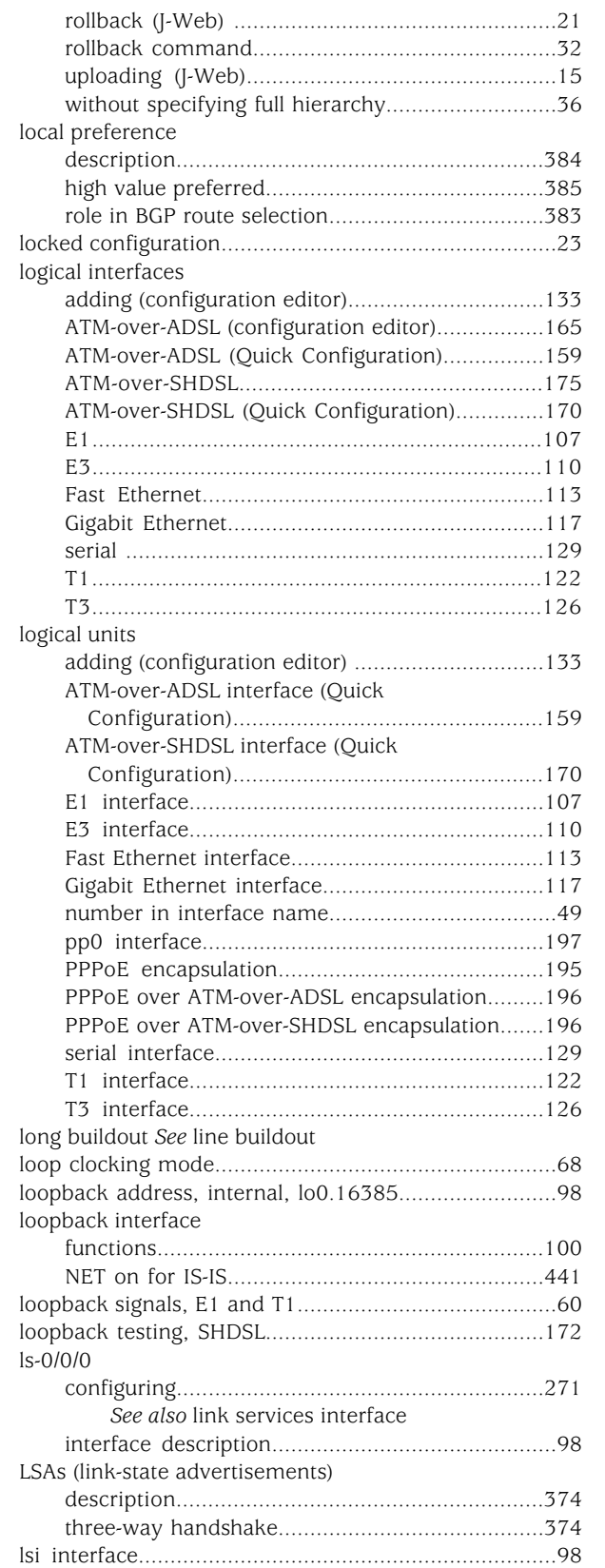

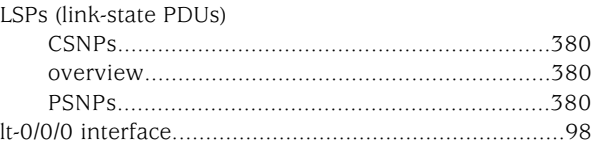

## M

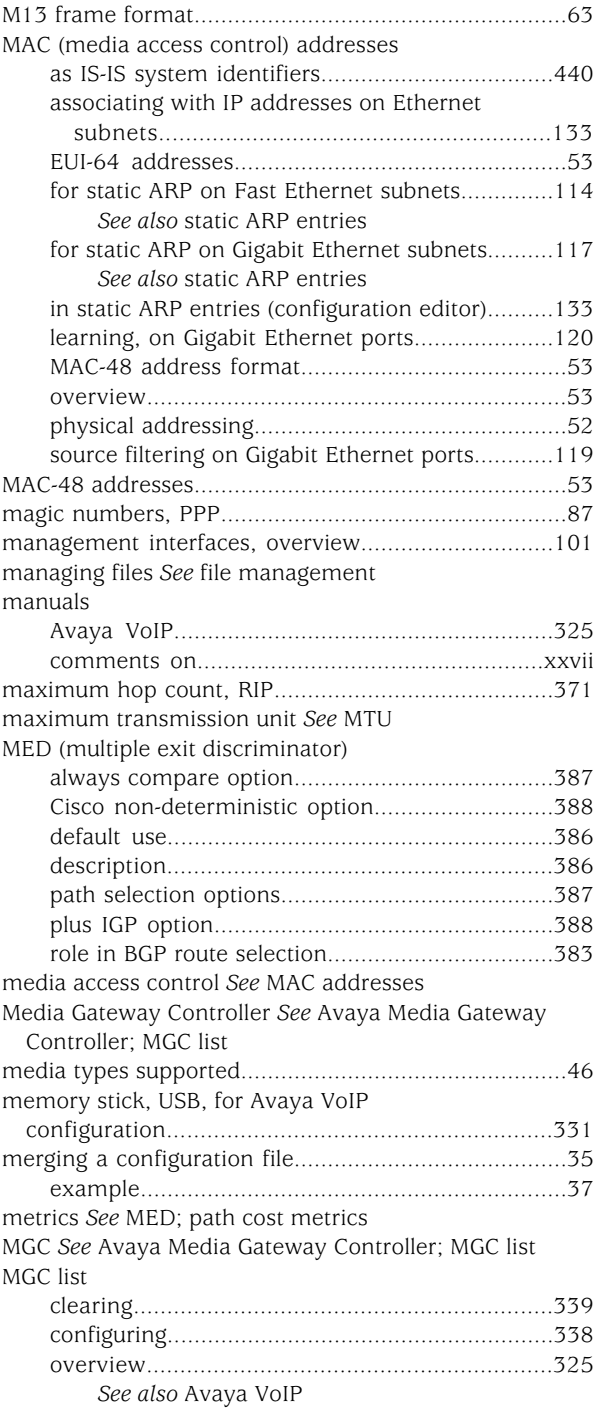

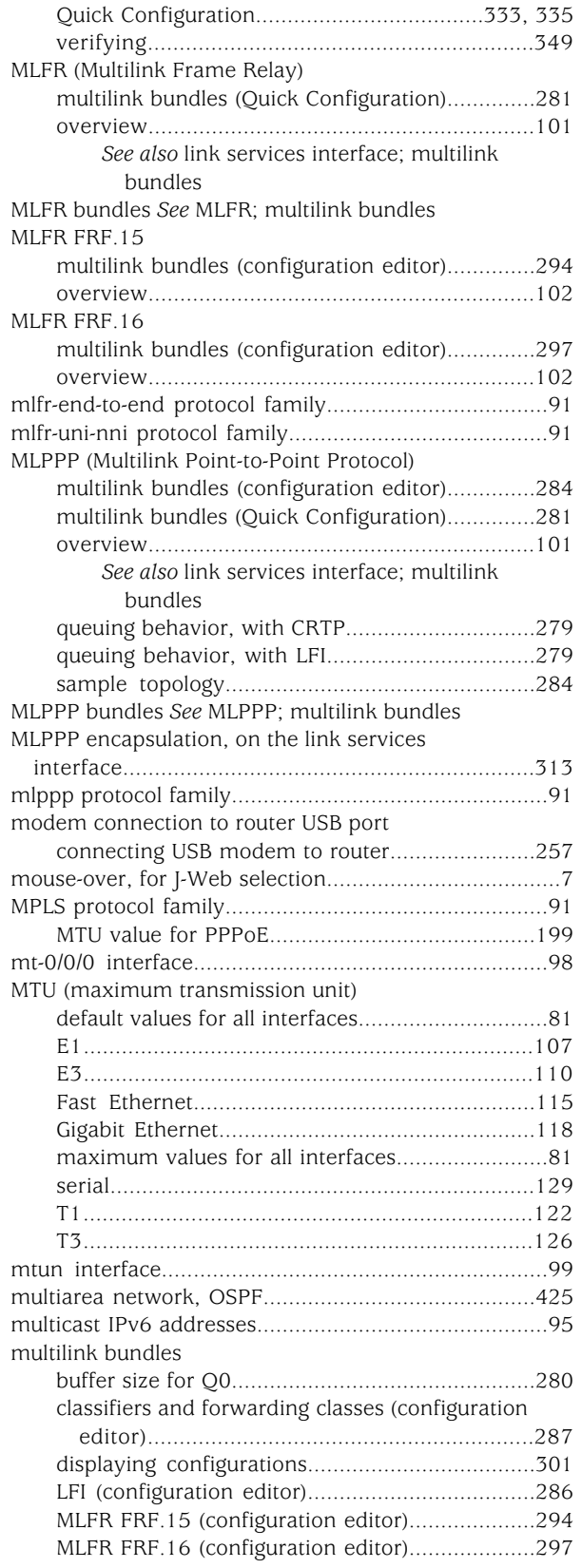

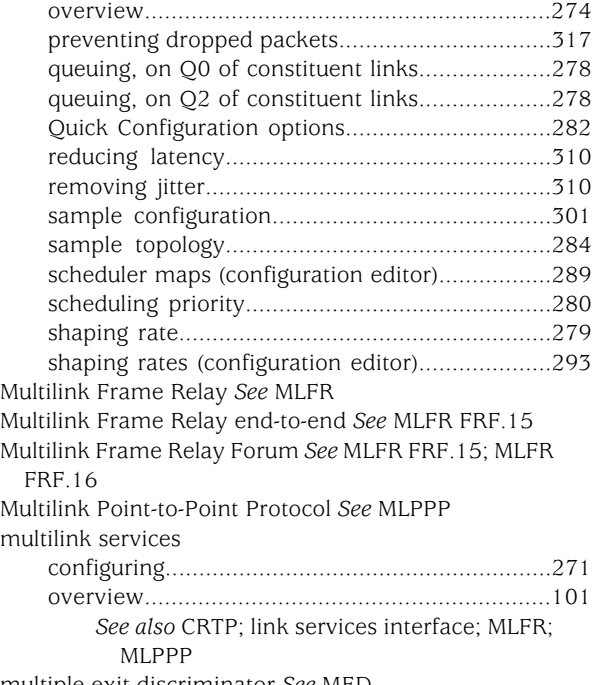

multiple exit discriminator *See* MED

### N

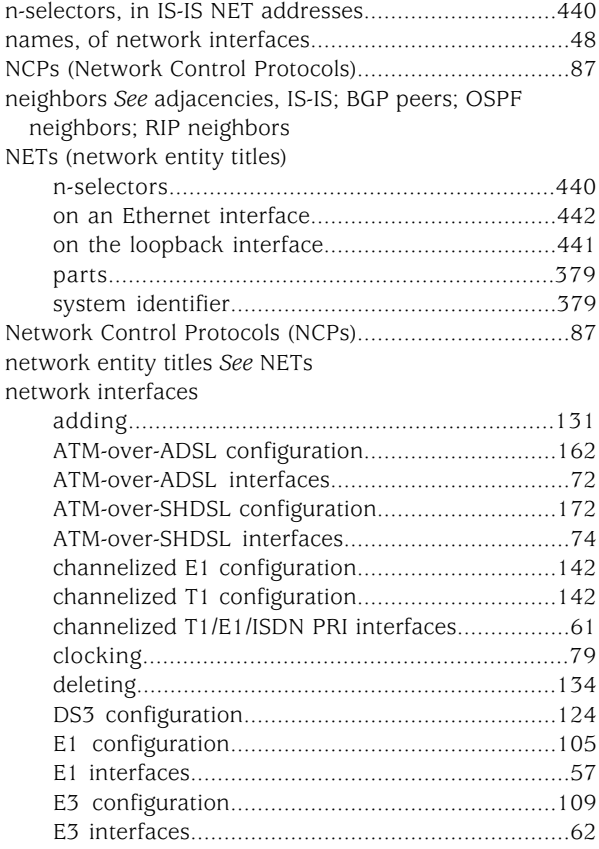

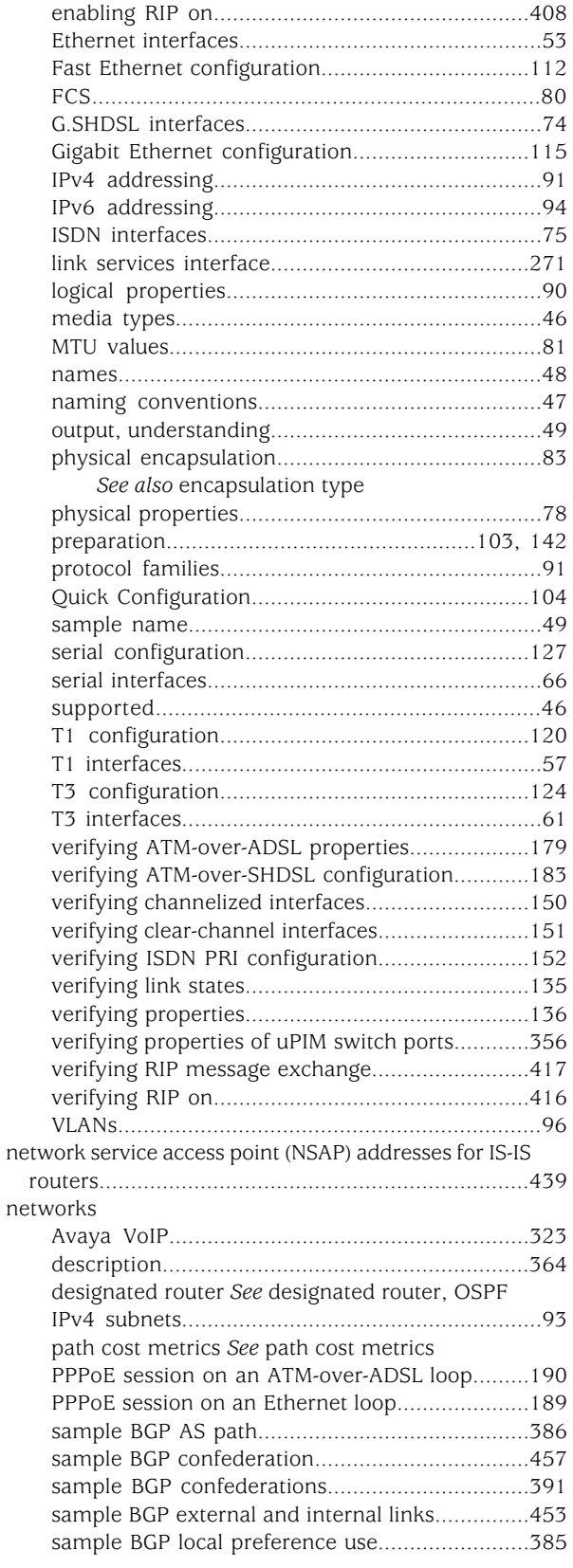

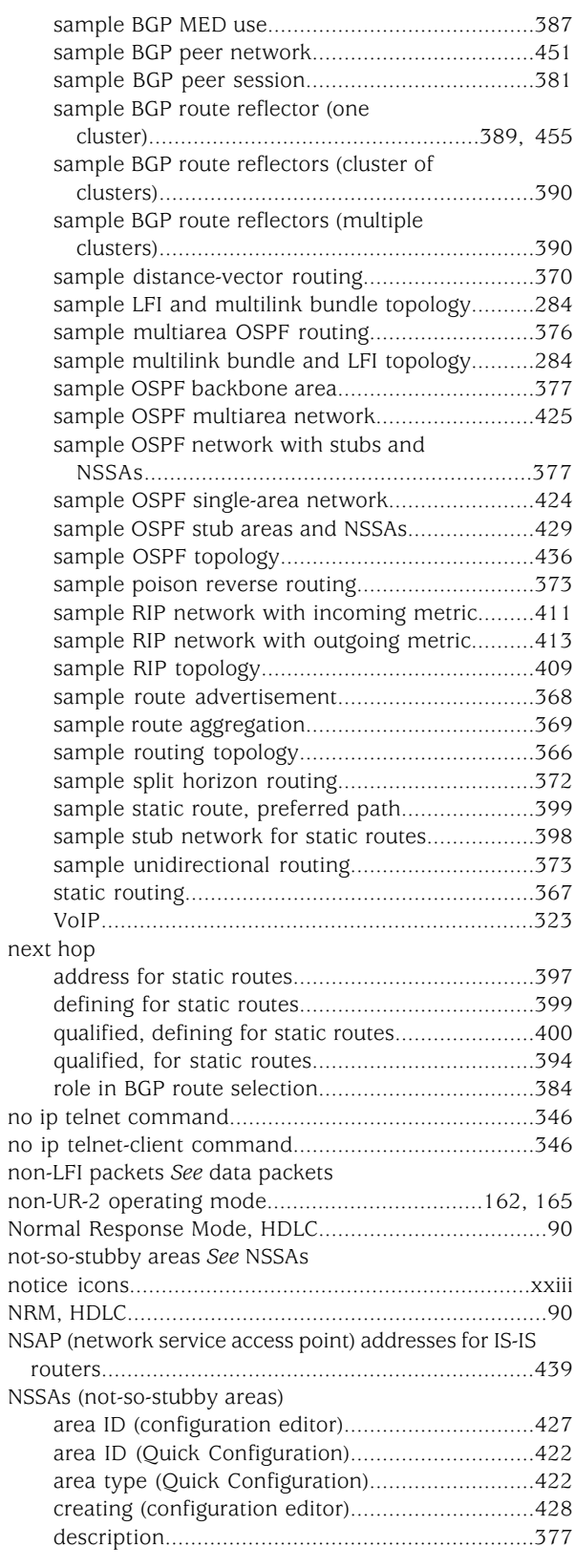

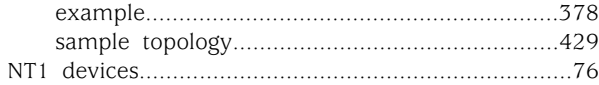

## O

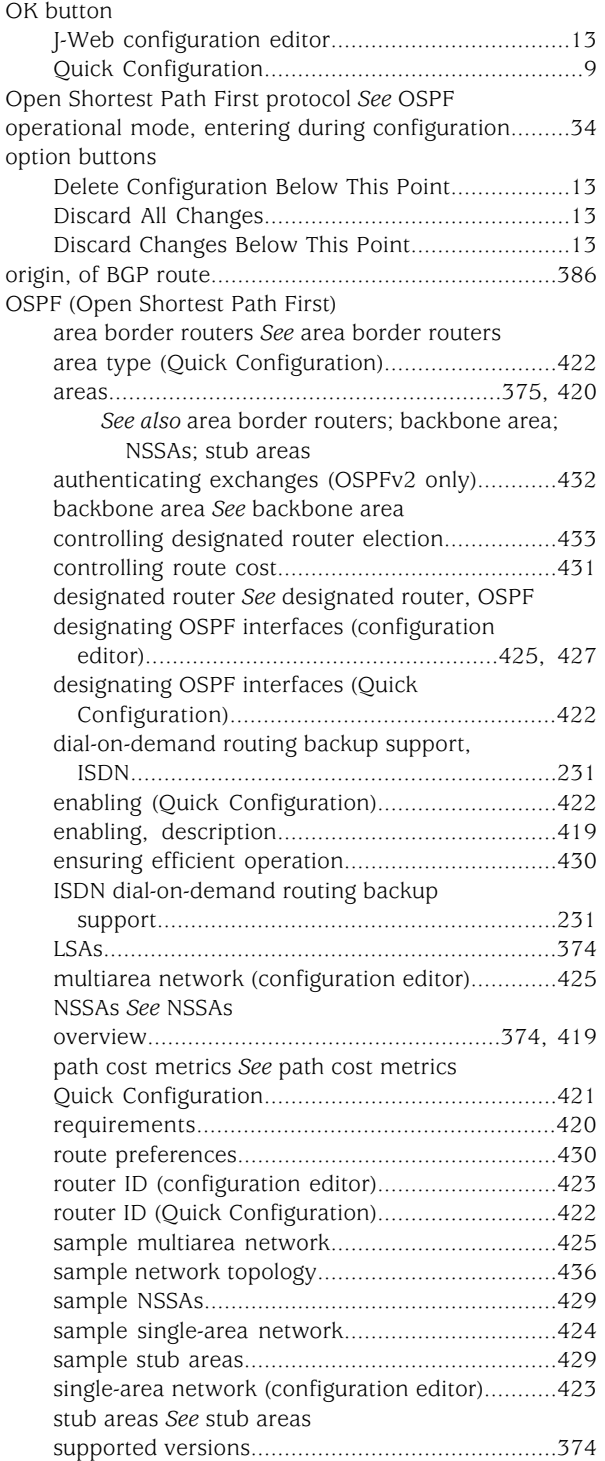

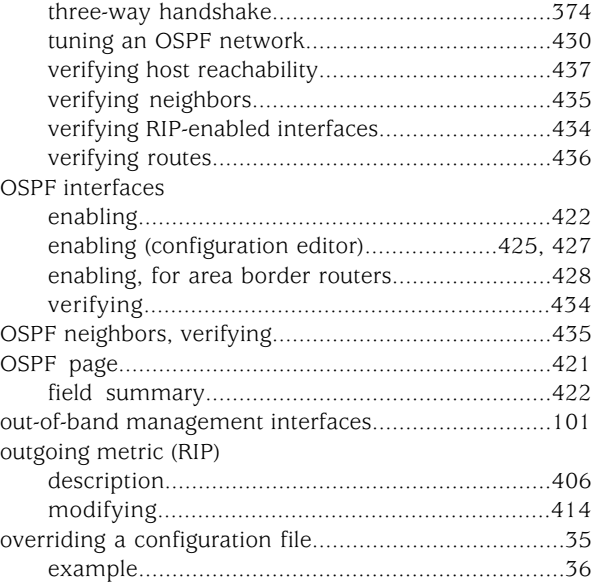

#### P

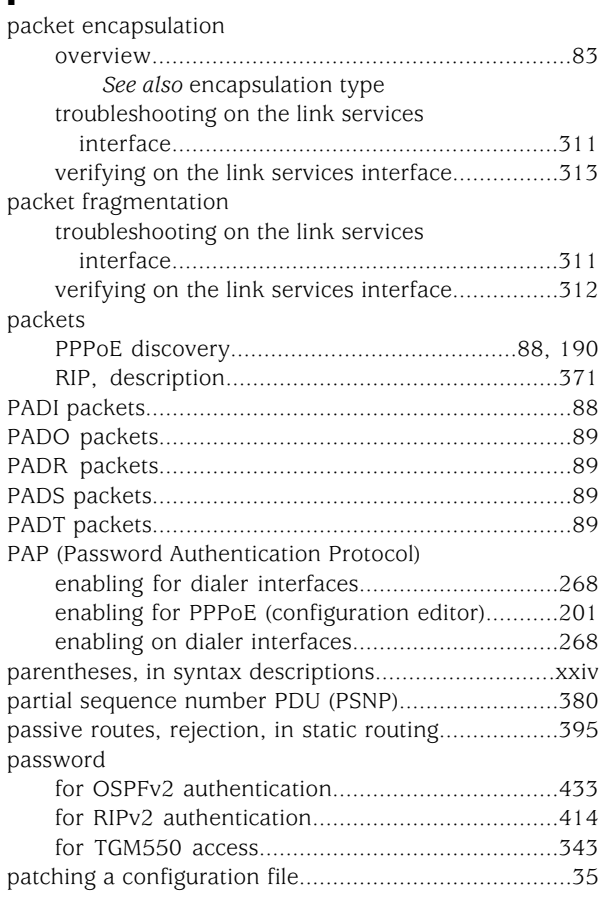

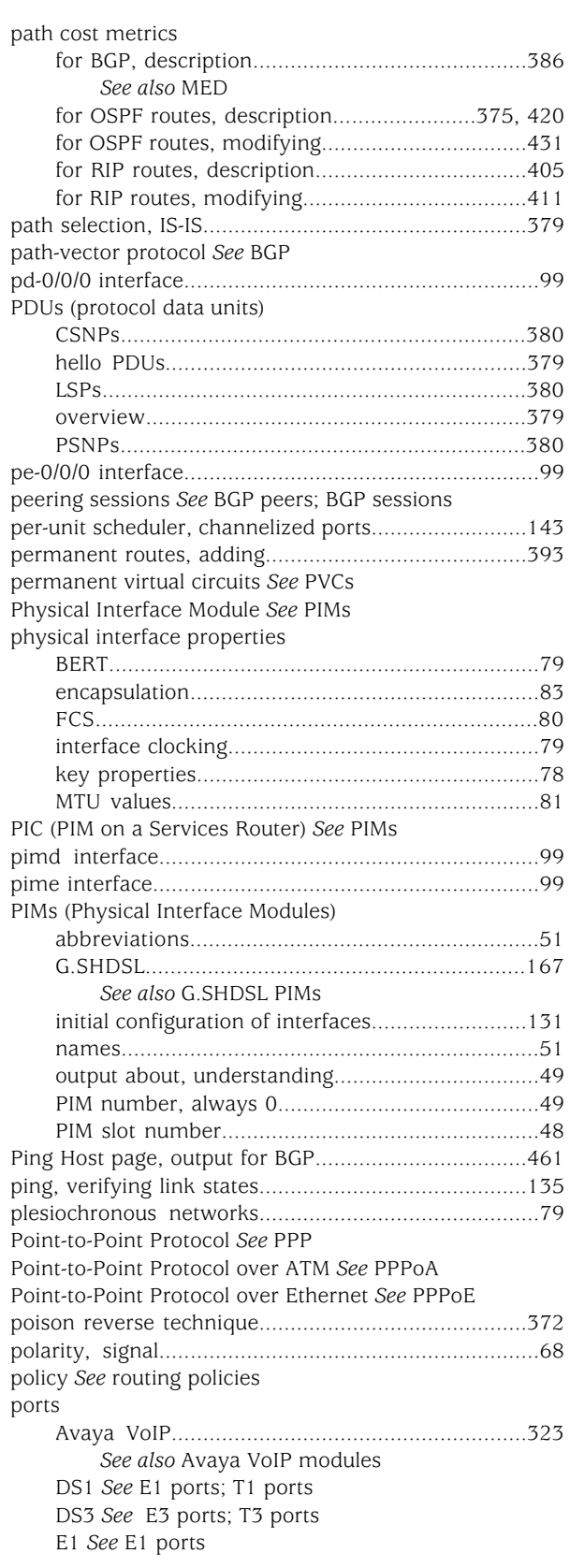

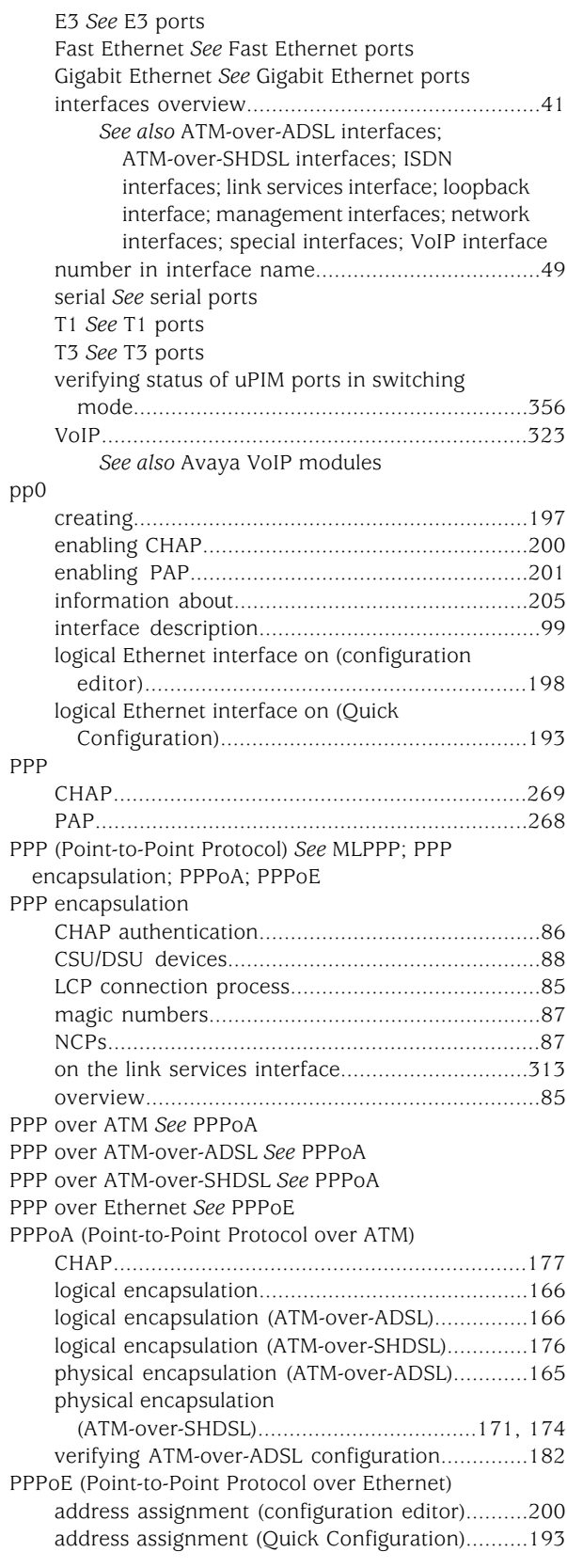

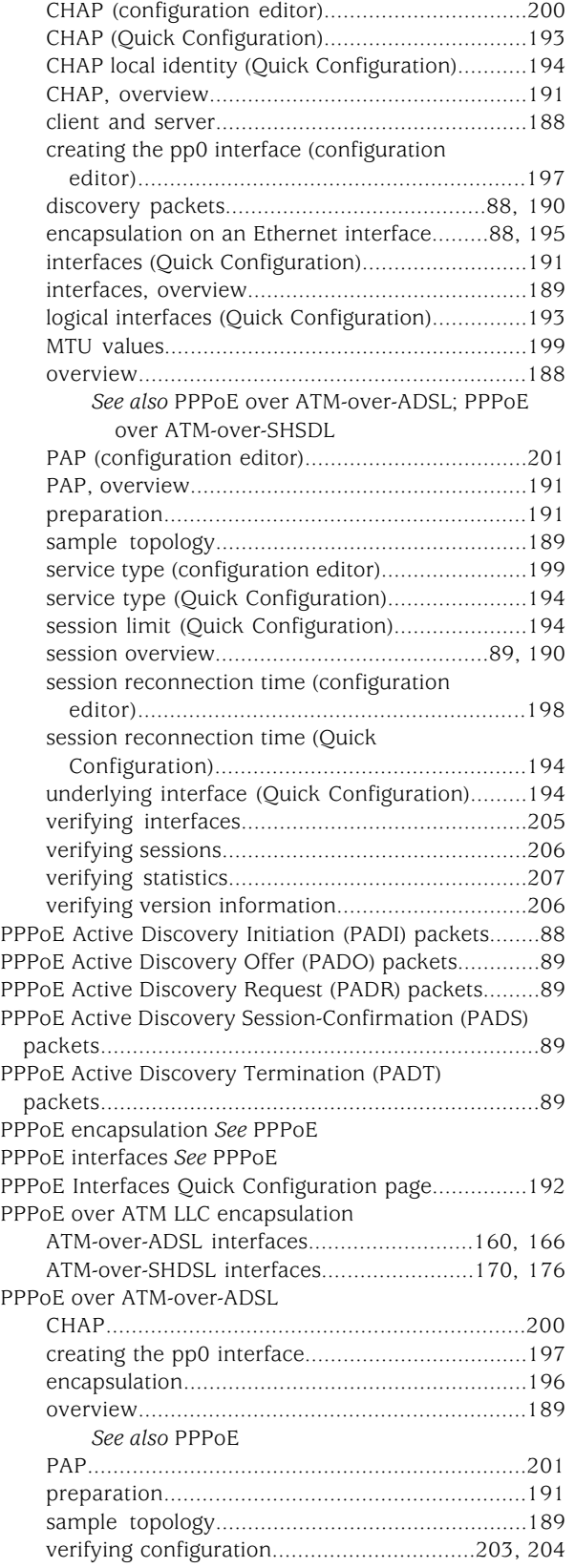

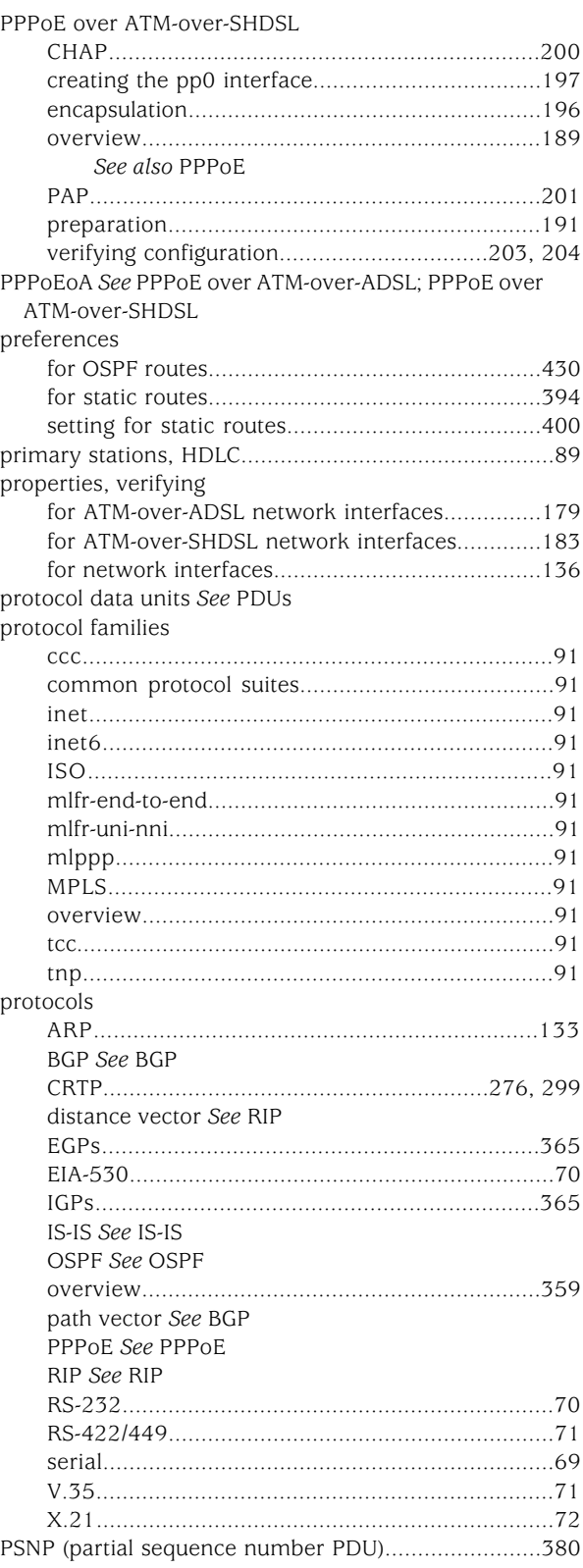

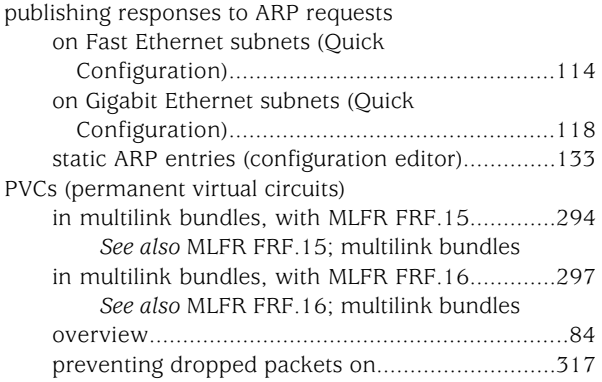

## Q

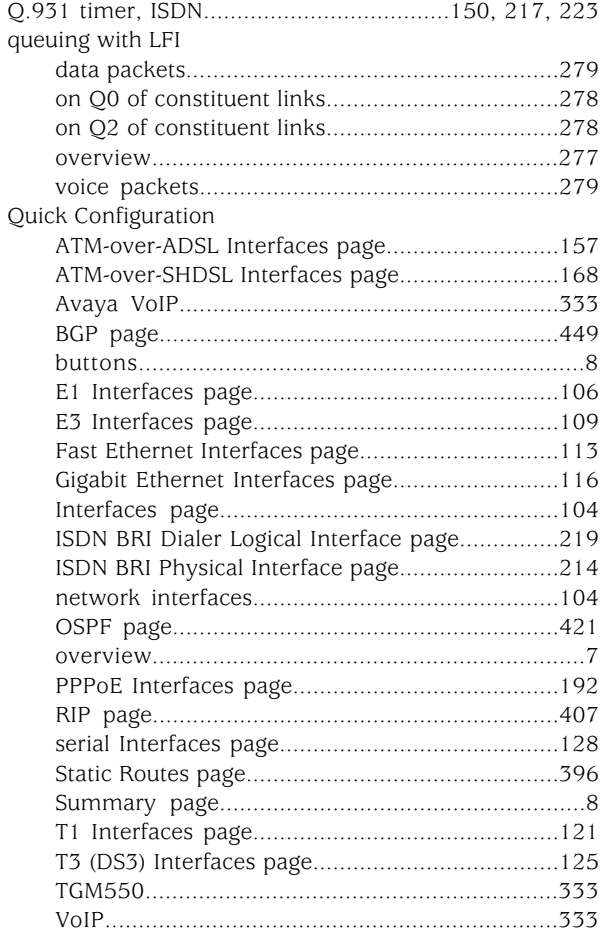

# R

radio buttons *See* option buttons RADIUS authentication, of PPP sessions...................[.191](#page-218-4) RBBL *See* BBL

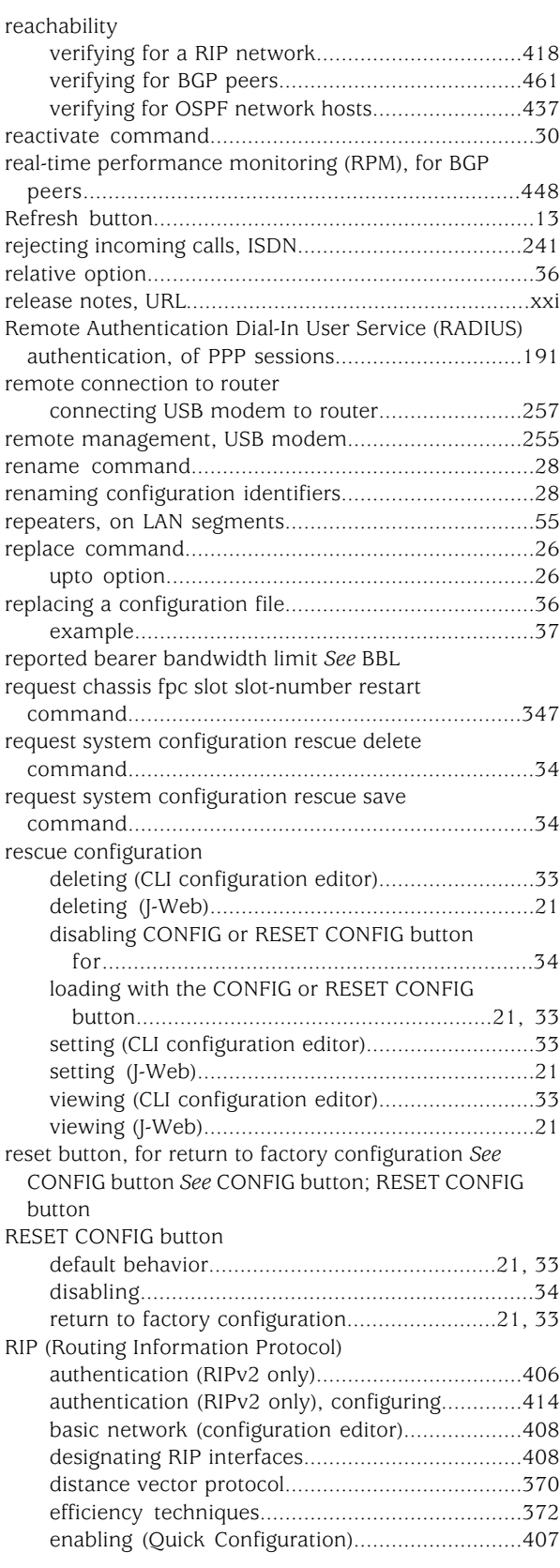

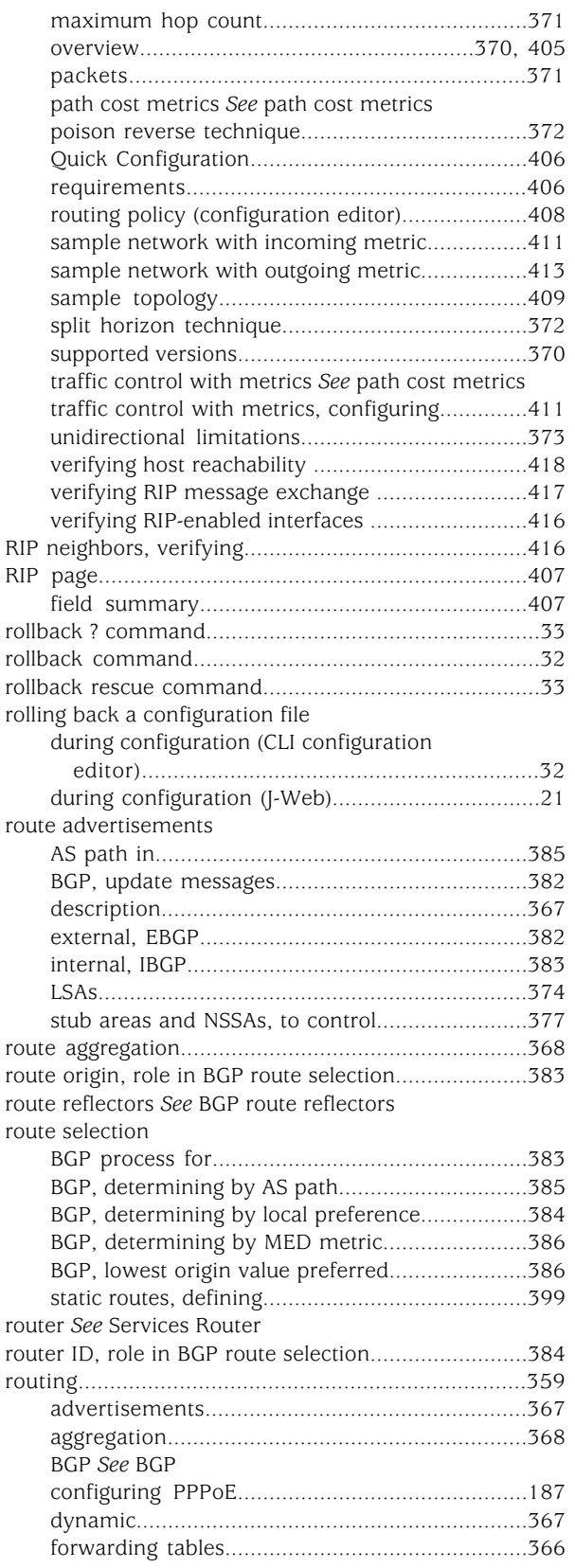

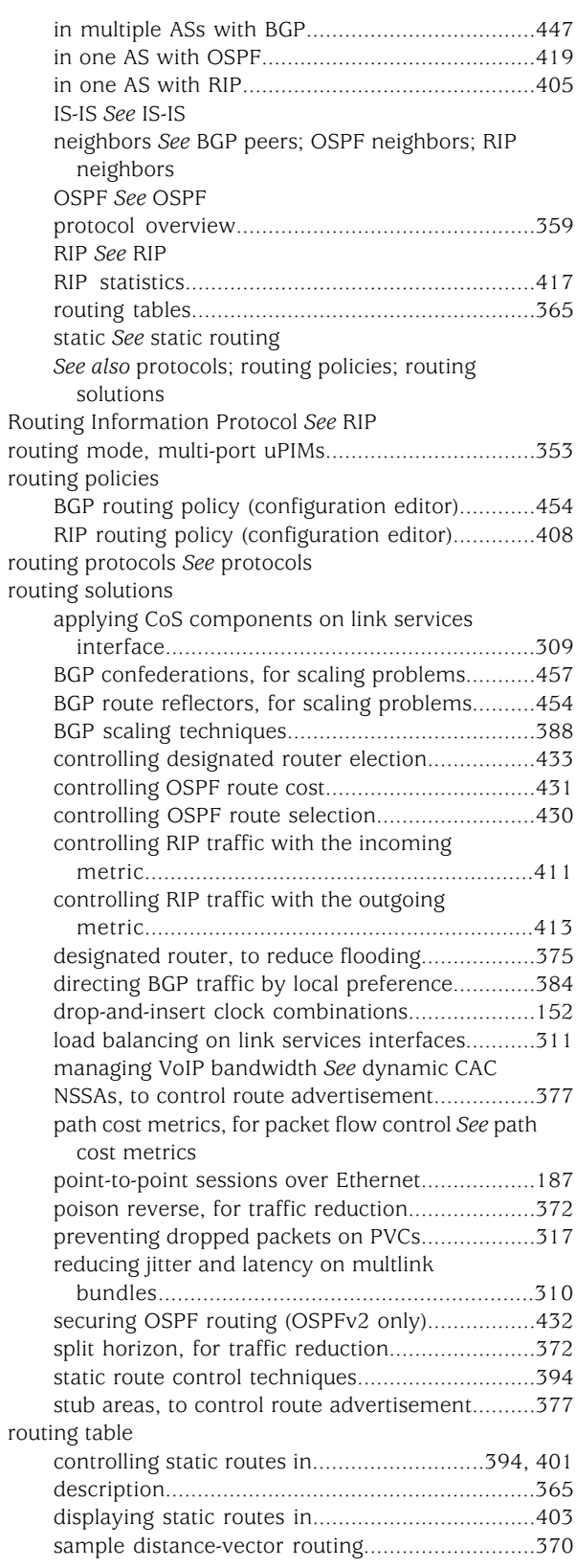

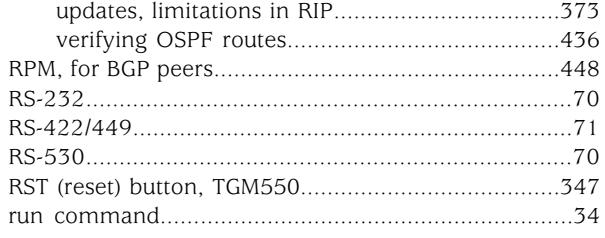

### S

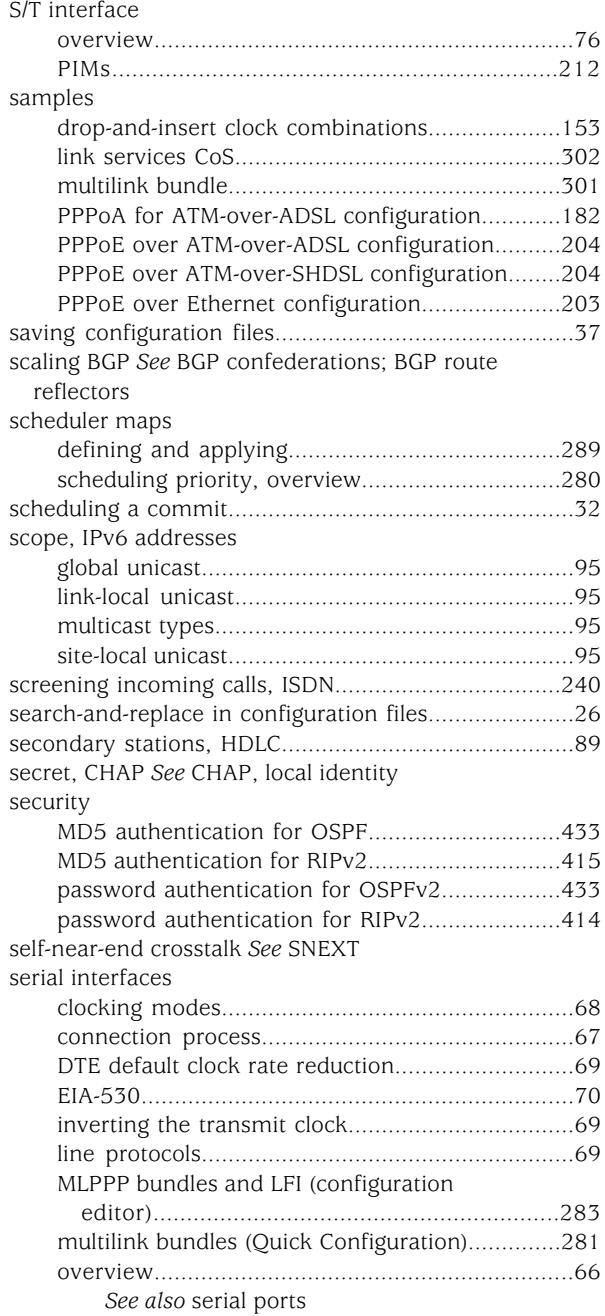

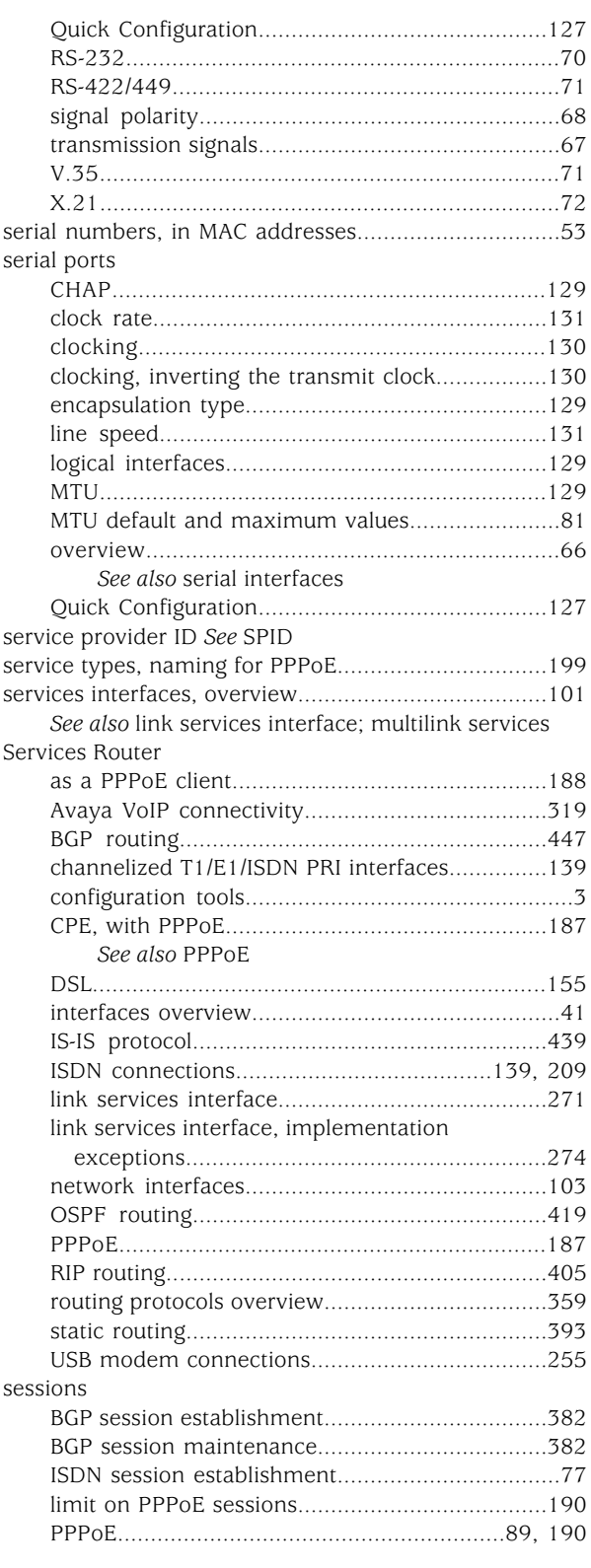

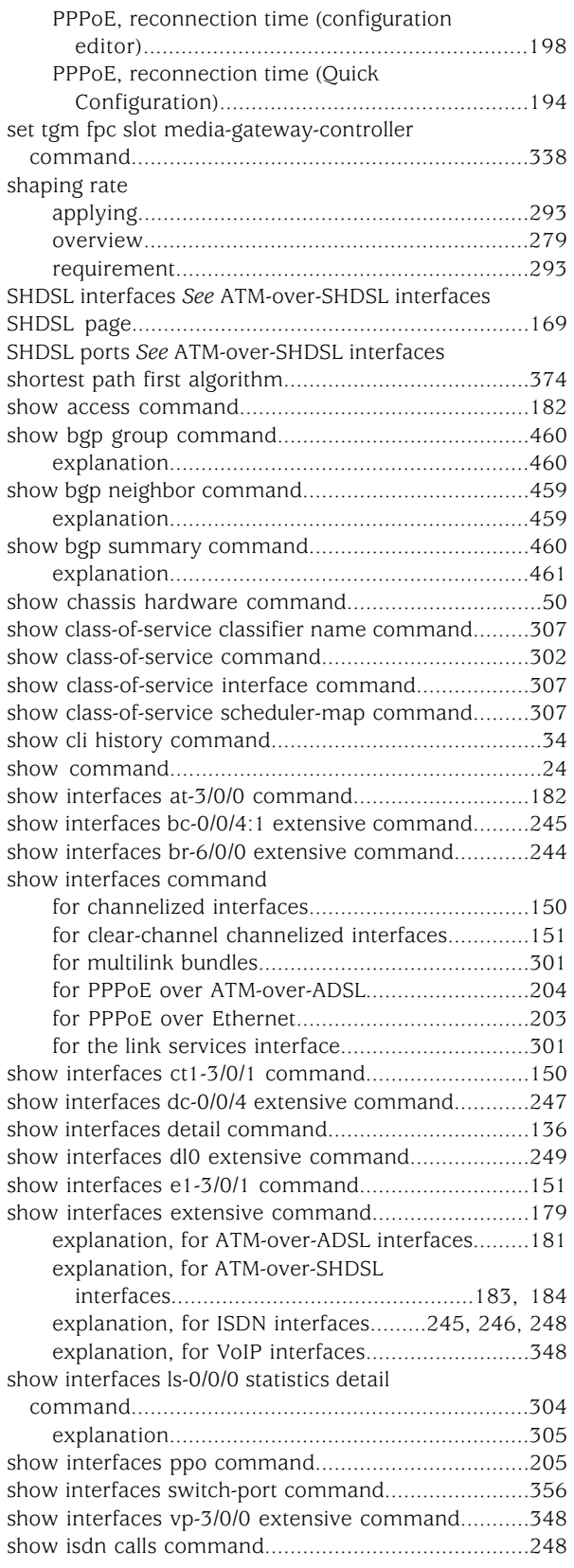

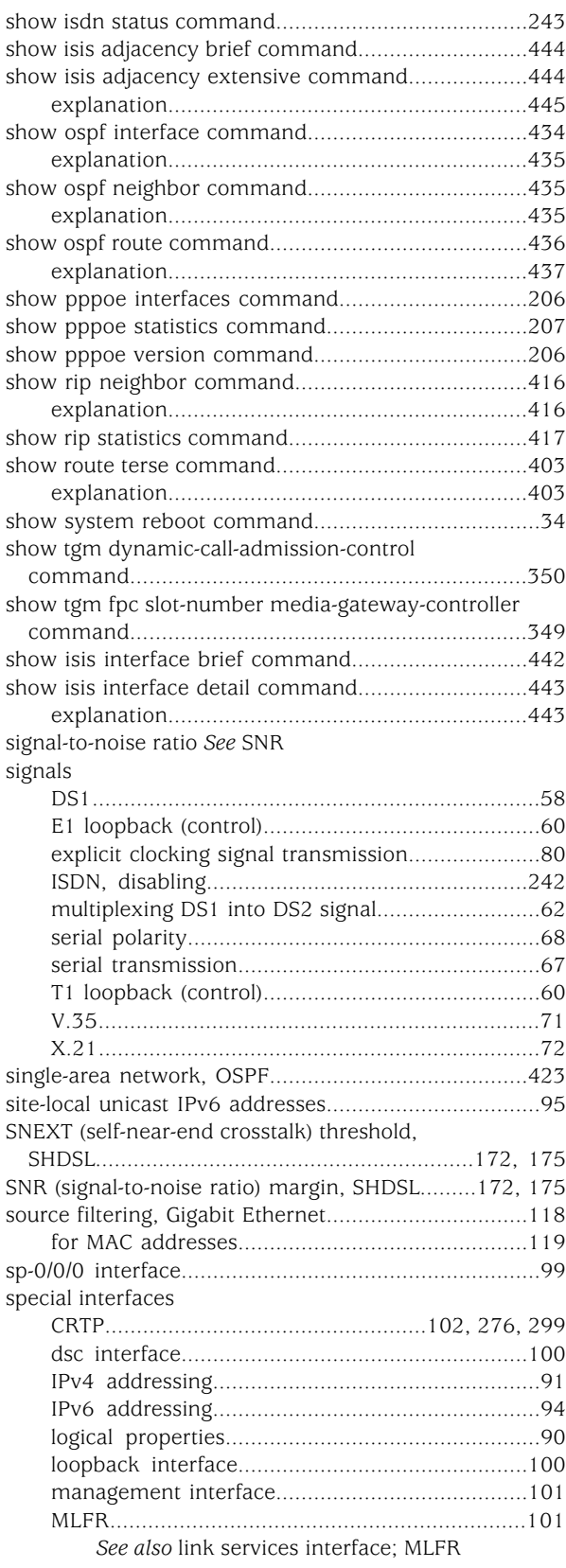

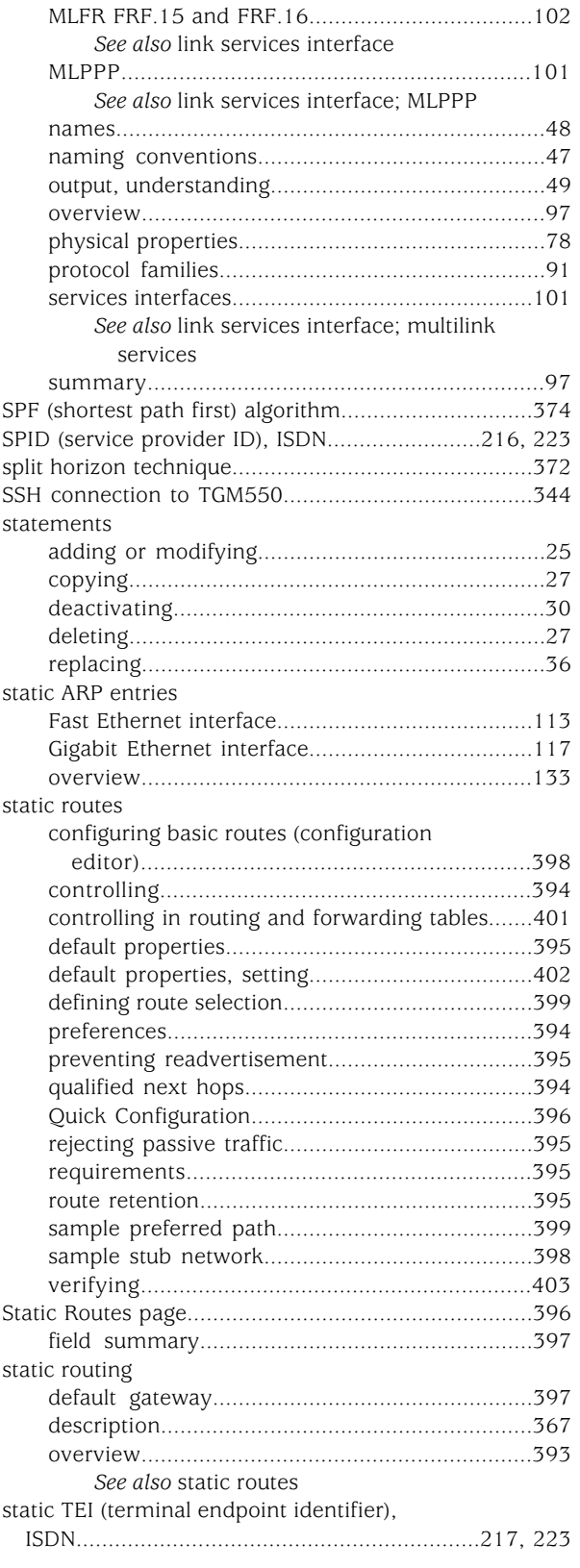

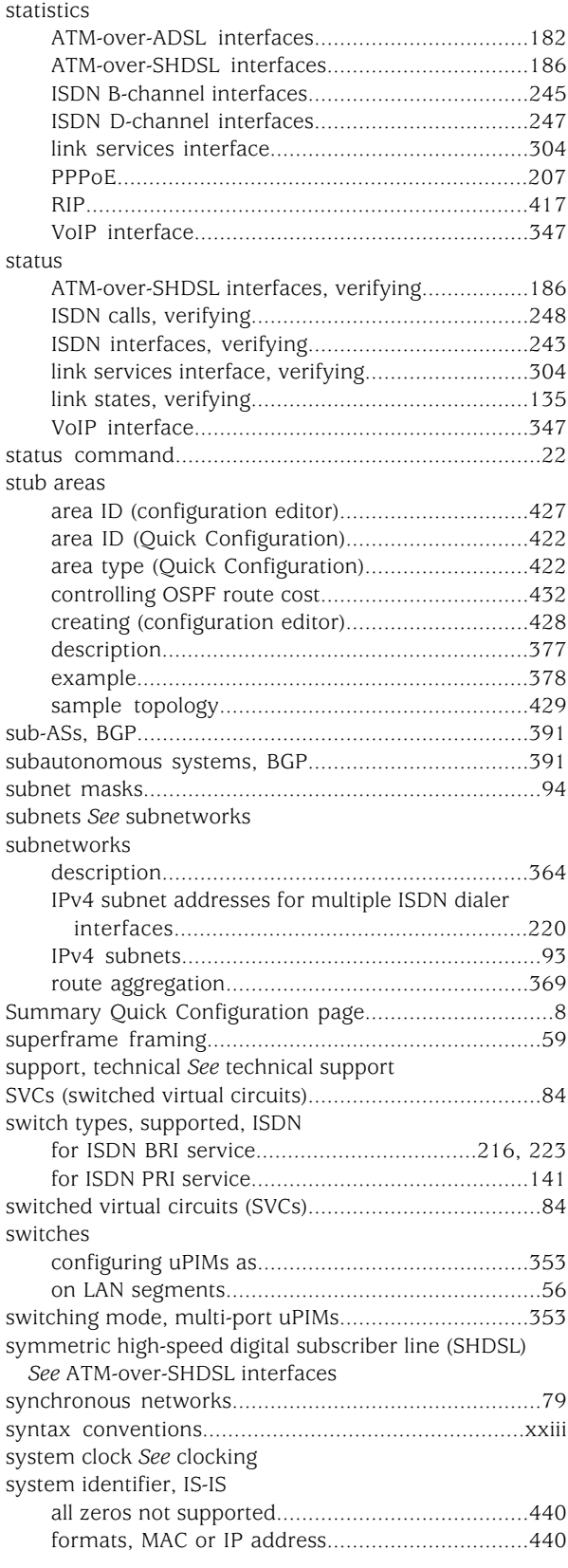

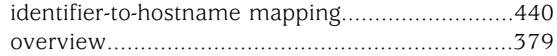

# T

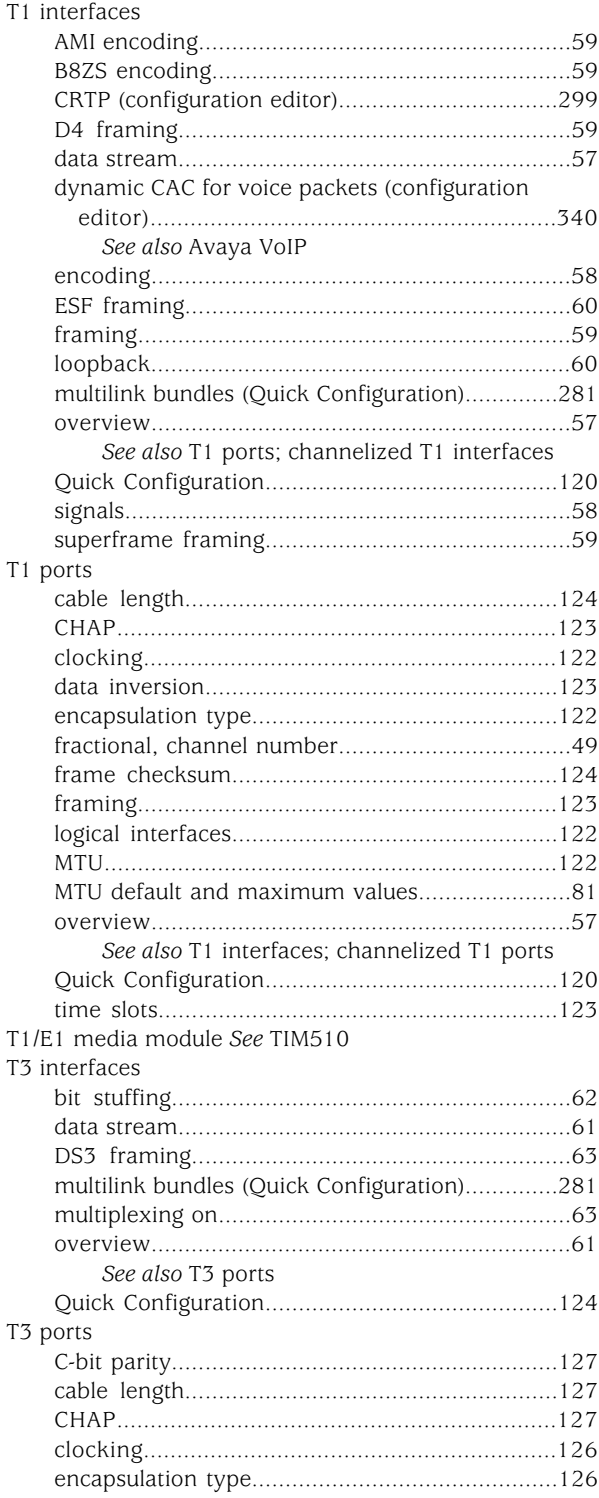

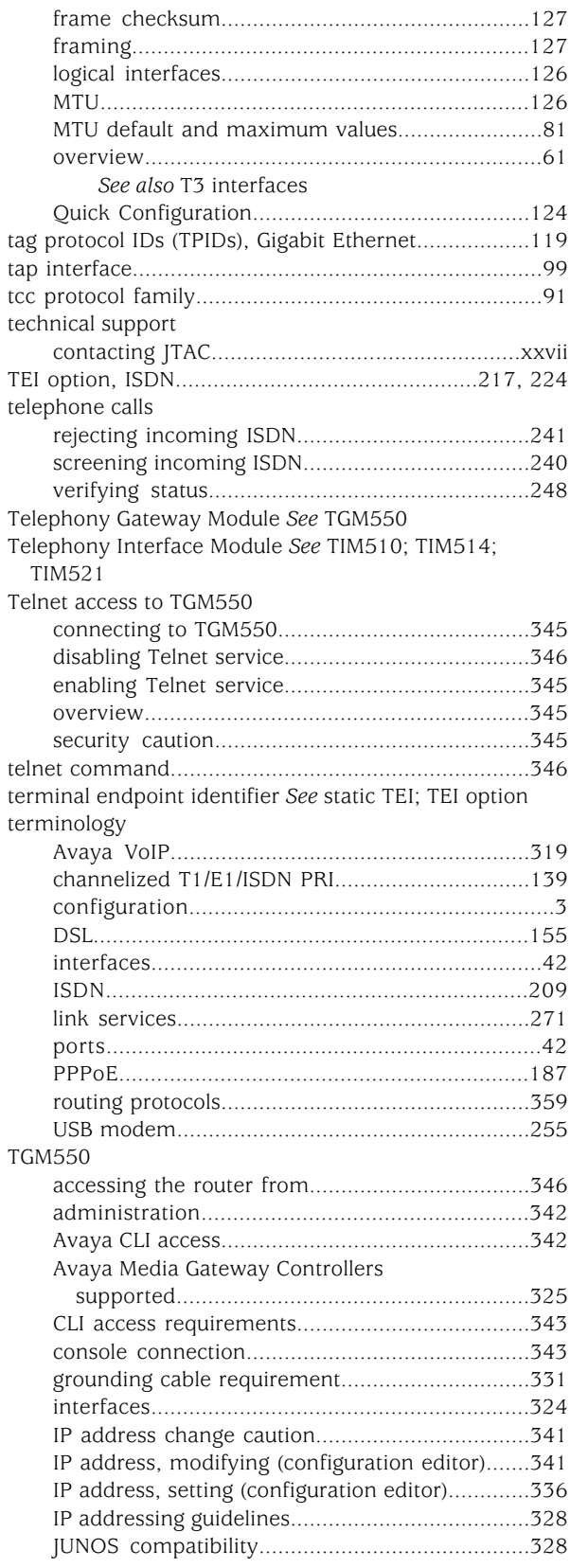

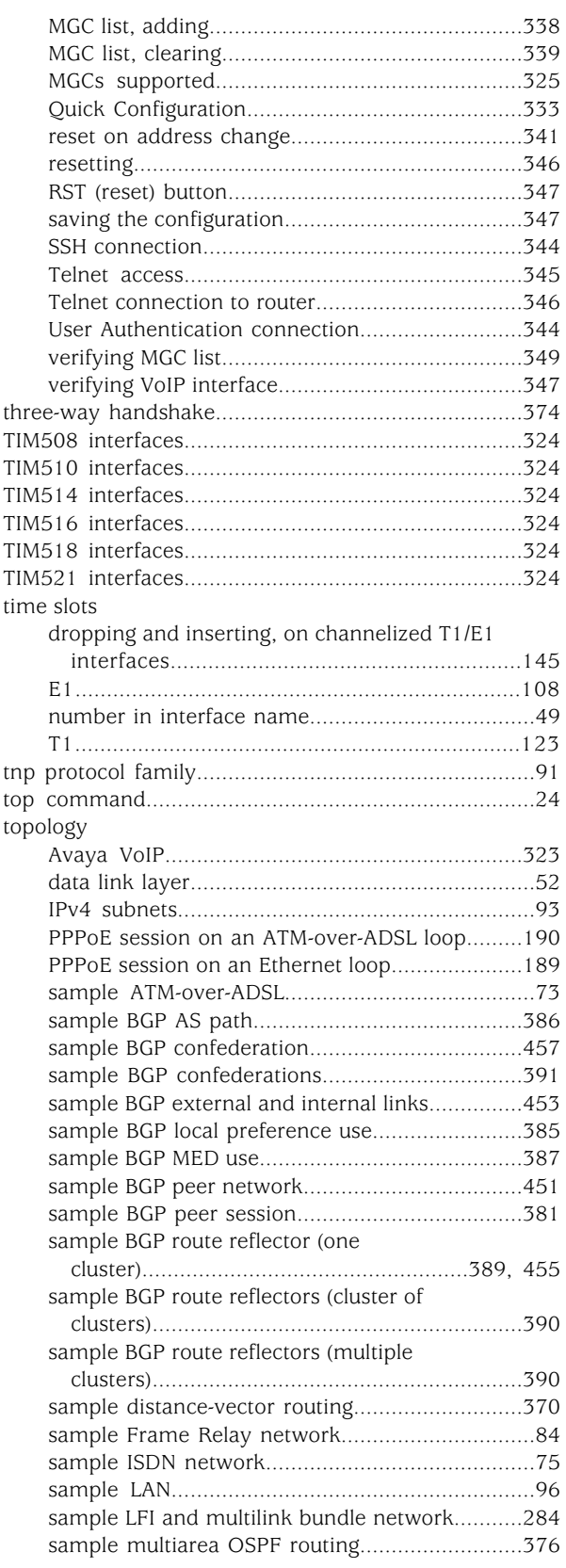

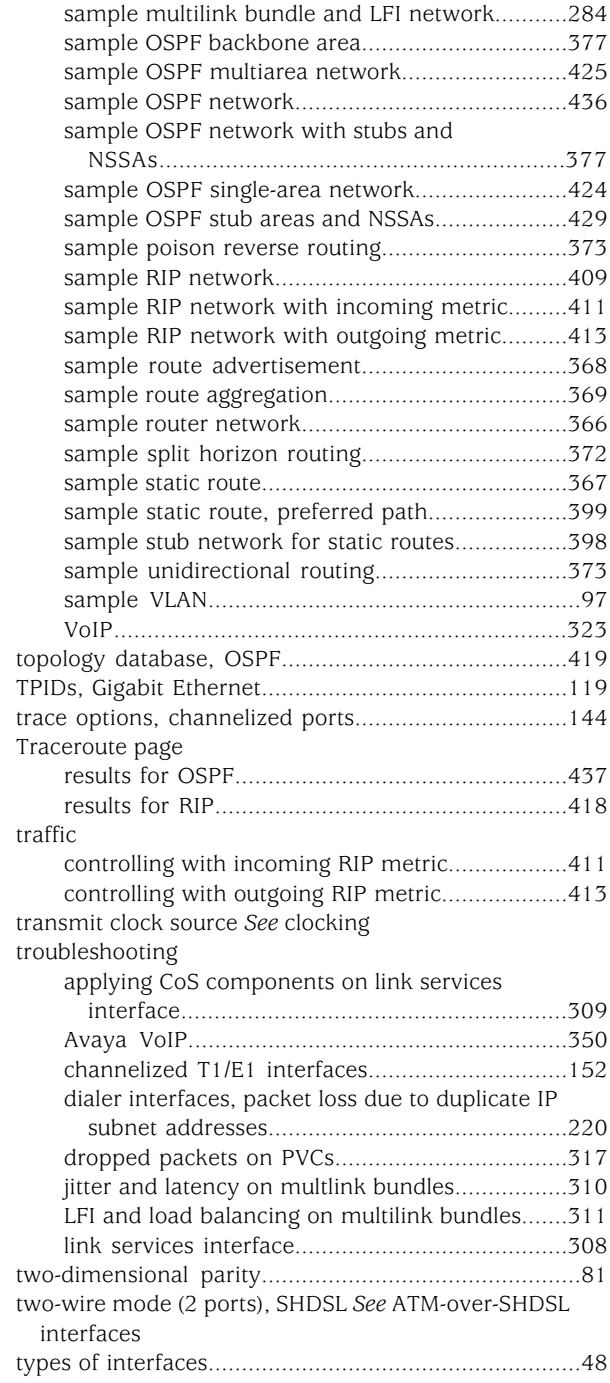

## U

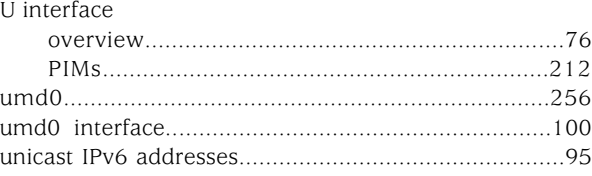

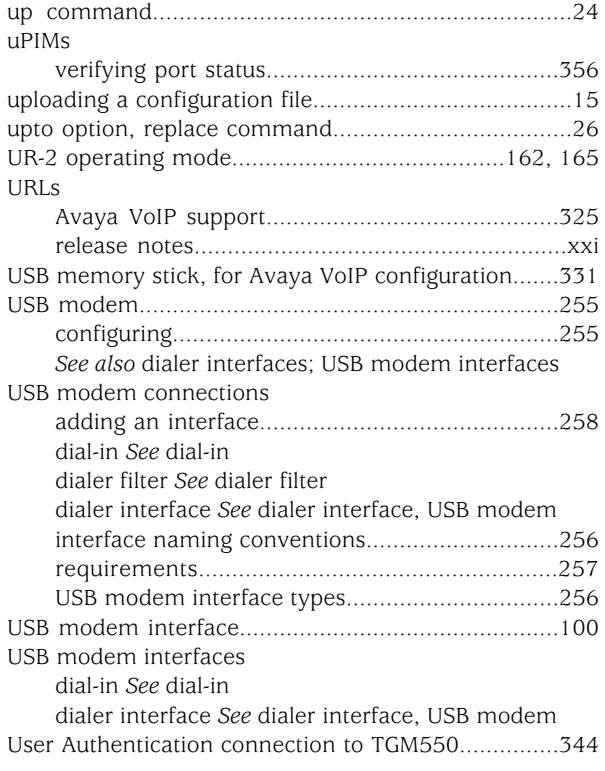

# V

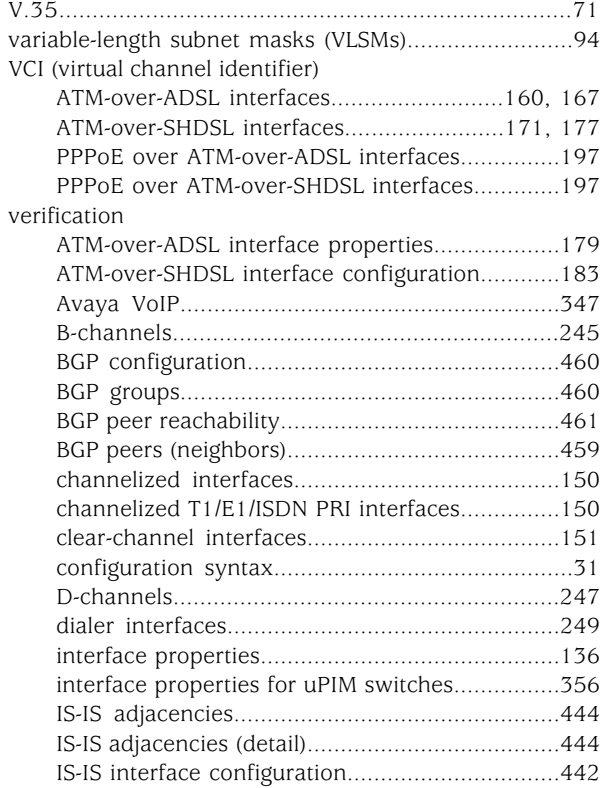

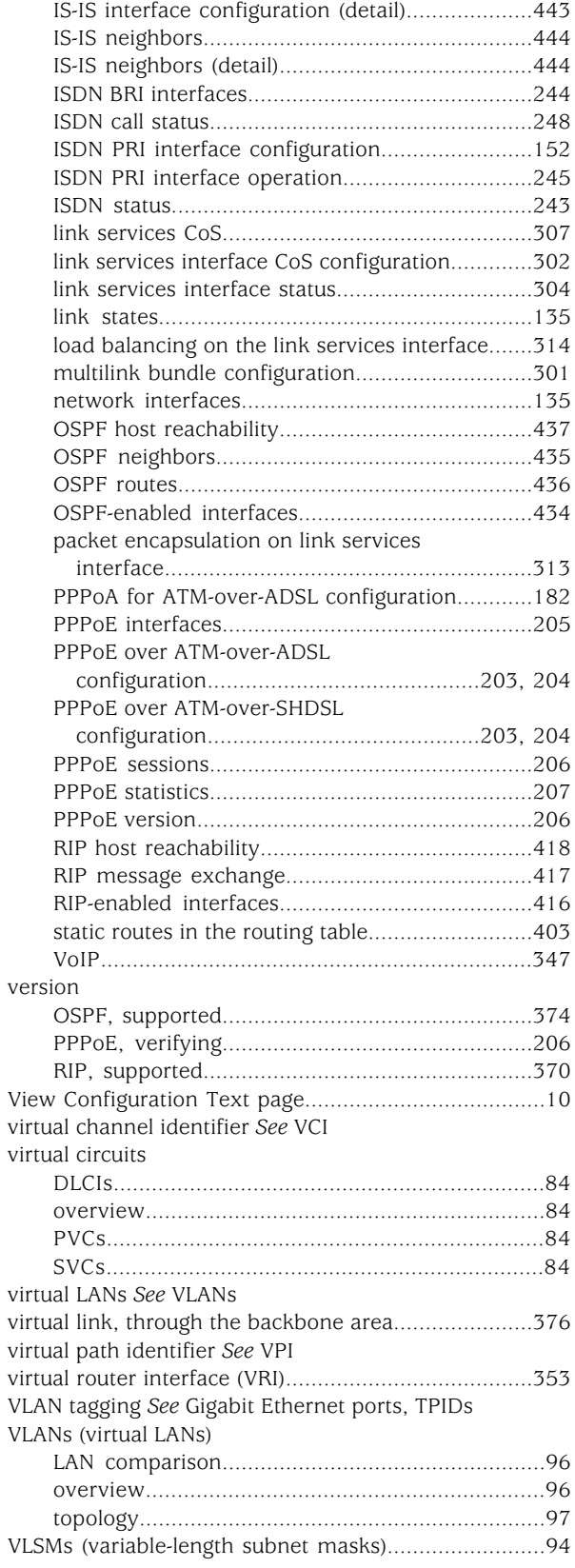

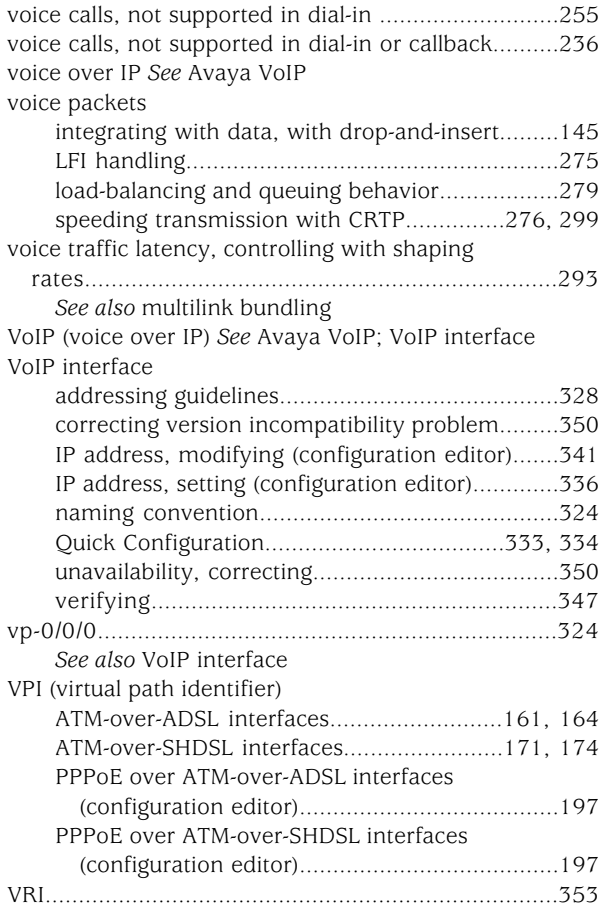

## W

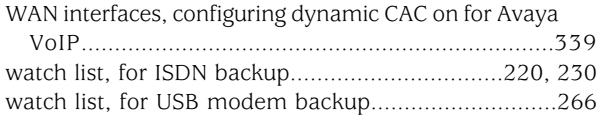

# X

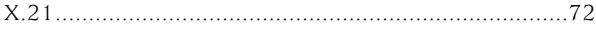

J-series™ Services Router Basic LAN and WAN Access Configuration Guide